*Standard ‐Tablet* zu den PDFs finden Sie auf der Hauptseite einrichten der Statistischen der Statistischen der Statistischen der Statistischen der Statistischen Der Statistischen Der Statistischen Der Statistischen Der Statistischen Der Statistischen Der Statistischen Der Statistis Die entsprechenden PowerPoint-Präsentationen der Lions Deutschland.

# *Lions-Komfort-Tablet Lions-Komfort-Tablet* einrichten einrichten

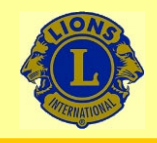

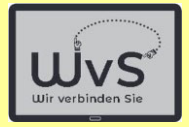

## **Einrichten eines** *LIONS-Komfort-Tablets* **(***LKT***)**

Das neue Tablet muss eingerichtet werden. Dies geschieht in drei Stufen:

### 1. Allgemeine Einstellung

Die allgemeine Einstellung macht das Tablet für IT-Erfahrene nutzbar. Dazu gehört u.a. die Spracheinstellung, Sicherheitseinstellungen und Netzwerkanschlüsse.

### 2. Personifizierung

Das Tablet wird mit den Daten des Nutzers für die Standardnutzung ausgestattet, z.B. dem WLAN-Anschluss, der E-Mail-Adresse, einem persönlichen Google-Konto.

### 3. Die LKT-Einstellungen

Die LKT-Einstellungen machen das Tablet nutzbar für IT-Unerfahrene, die nur ausgewählte Dienste nutzen wollen. Die Idee ist:

### **1 Tastendruck 1 Dienst**

 $\rightarrow$  Statt der Standardoberfläche mit Icons wird eine Oberfläche mit Kacheln angeboten.

Dr. Werner Jüptner Helmuth Zander05.10.2023

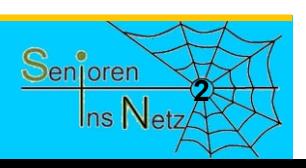

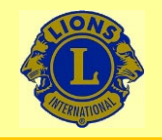

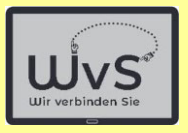

## **Anleitung zum Einrichten eines LKT**

## **1. Allgemeine Einstellung**

Die allgemeine Einstellung macht das Tablet für IT-Erfahrene nutzbar. Dazu gehört u.a. die Spracheinstellung, Sicherheitseinstellungen und Netzwerkanschlüsse.

Dr. Werner Jüptner Helmuth Zander05.10.2023

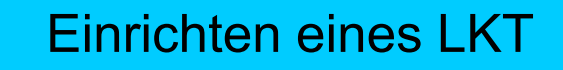

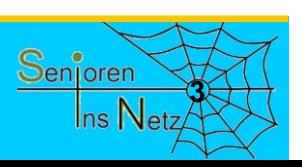

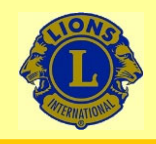

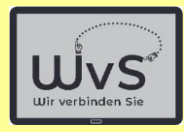

Frontkamera

## Nach dem Auspacken:

# Ihr Tablet von vorn

## Aber drehen Sie es bitte einmal um

Dr. Werner Jüptner Helmuth Zander05.10.2023

Tablet Bildschirmseite

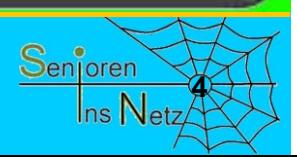

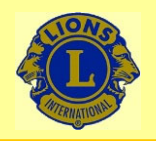

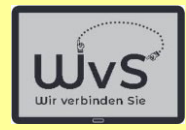

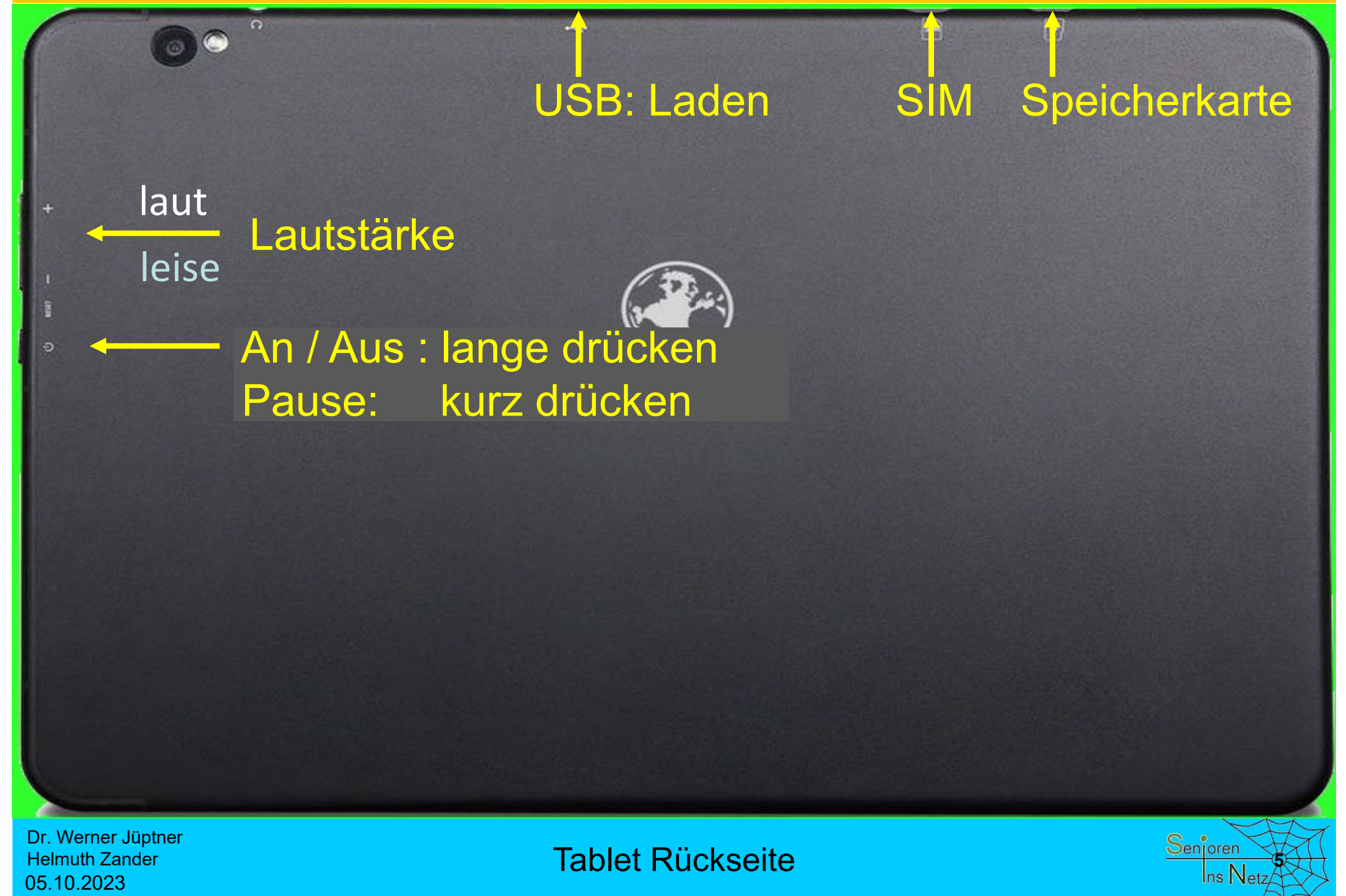

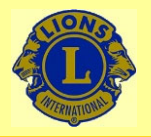

 $\blacksquare$ 

 $\boxed{v}$ 

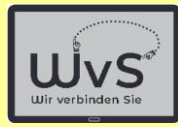

## Kamera **Beleuchtung**

### Kopfhöreranschluss

in.

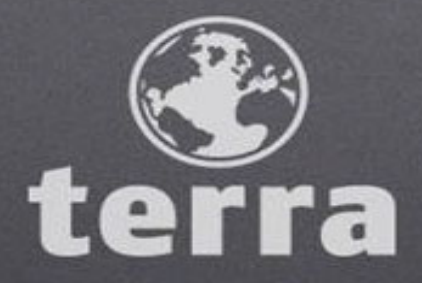

## Drehen Sie es bitte wieder um

Dr. Werner Jüptner Helmuth Zander 05.10.2023

Tablet Rückseite

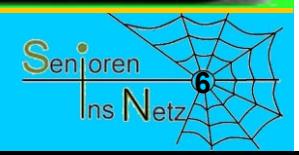

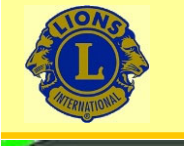

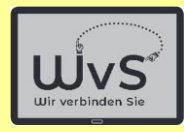

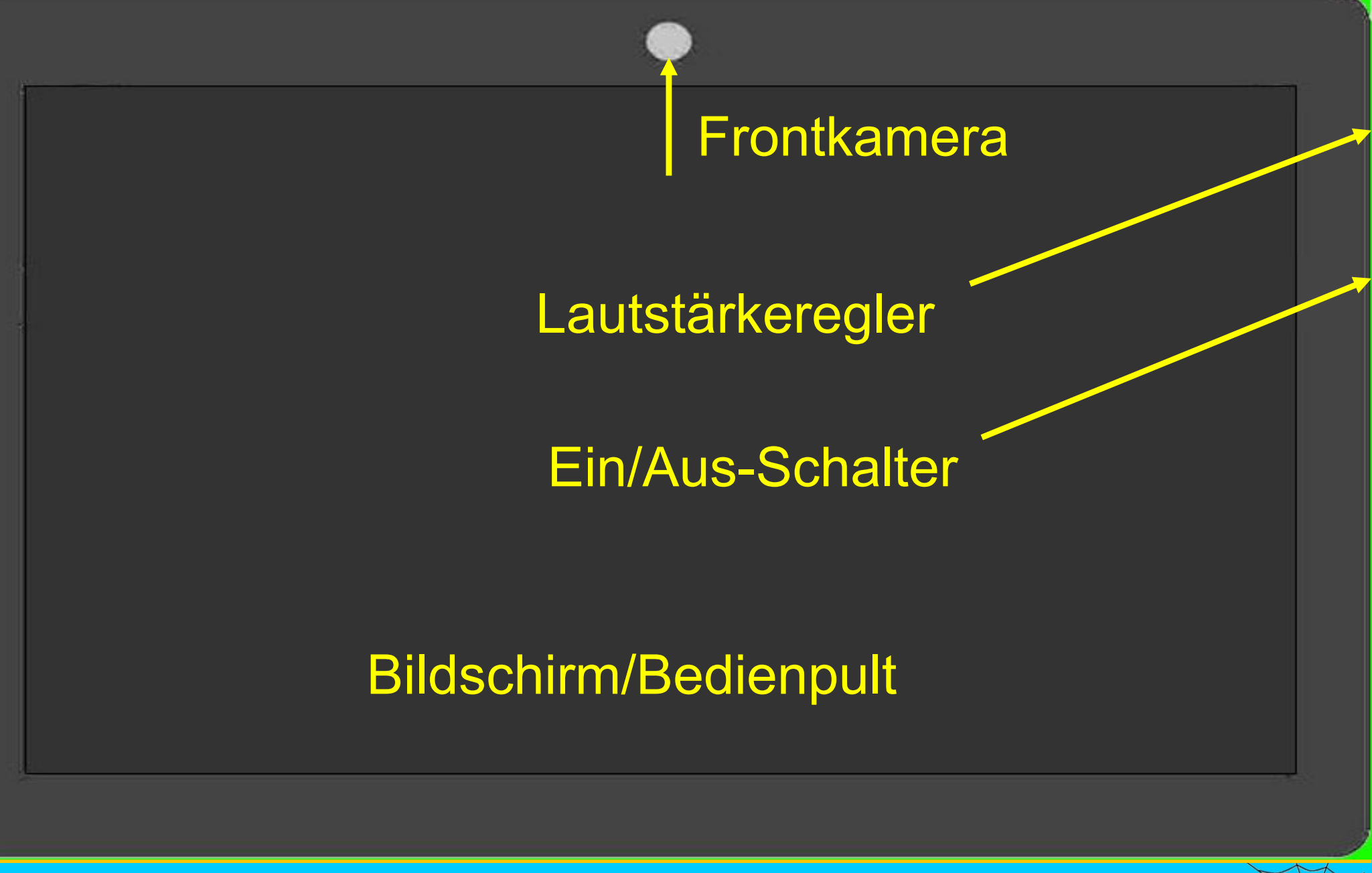

Dr. Werner Jüptner Helmuth Zander 05.10.2023

Tablet Bildschirmseite

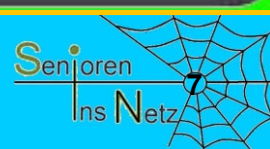

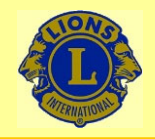

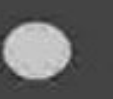

### **Einschaltknopf drücken**

(etwa 3 Sekunden)

Dr. Werner Jüptner Helmuth Zander 05.10.2023

Einschalten des Tablets

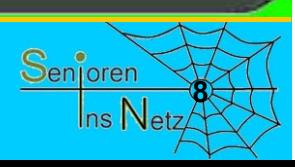

WvS

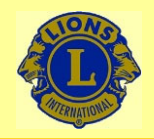

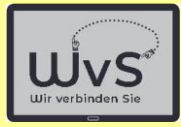

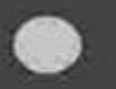

## **Warten**

Keine Aktion erforderlich

Dr. Werner Jüptner Helmuth Zander 05.10.2023

Einschalten des Tablets

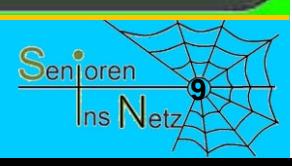

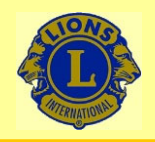

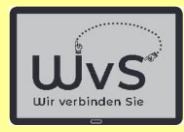

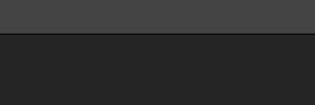

## **Warten** Keine Aktion erforderlich

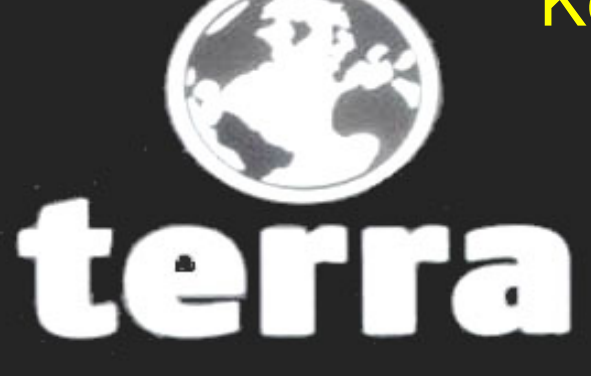

# **Powered by**<br>android

Dr. Werner Jüptner Helmuth Zander 05.10.2023

Einschalten des Tablets

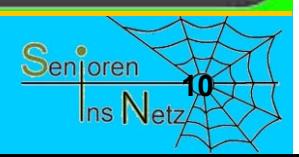

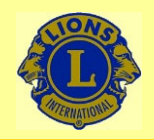

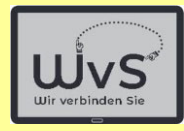

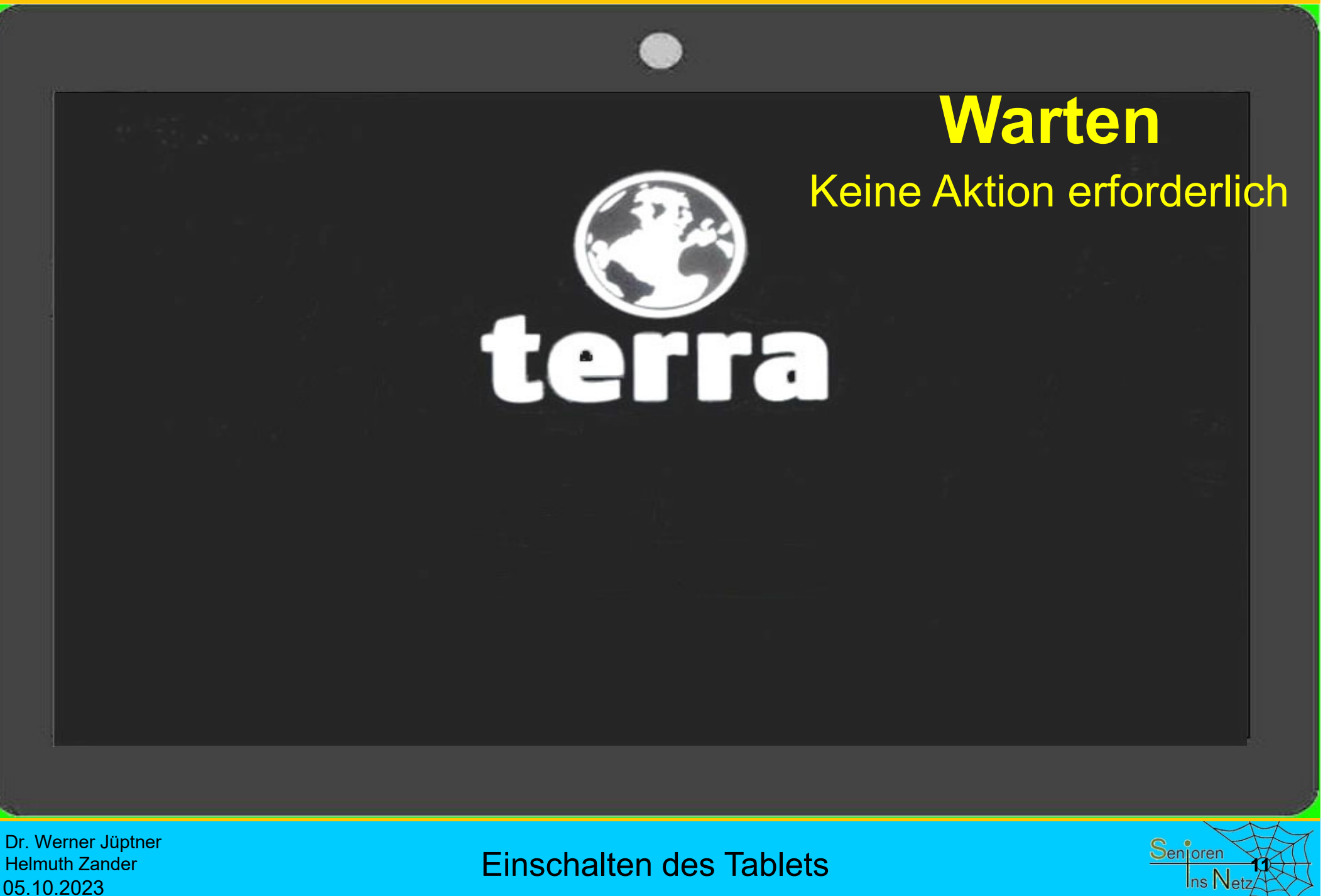

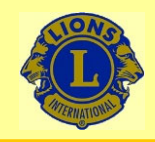

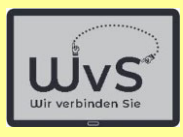

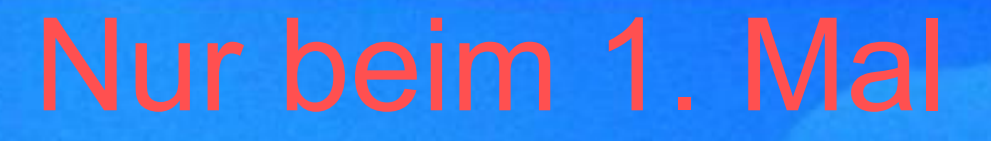

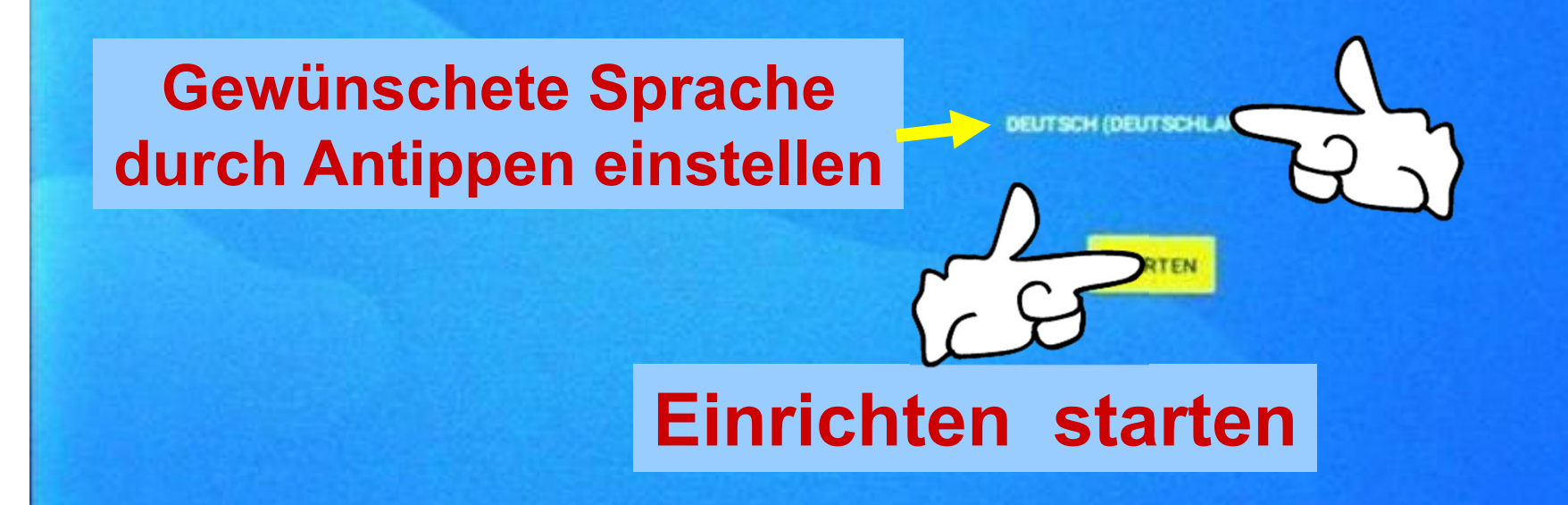

**Notruf** 

**CD** Einstellungen für Sehbehinderte

Dr. Werner Jüptner Helmuth Zander05.10.2023

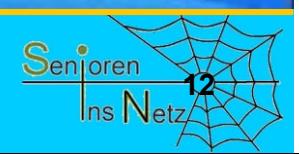

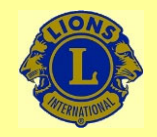

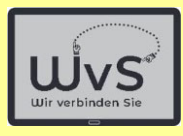

## Nur beim 1. Mal

al

Mobilfunkverbindung herstellen

Wenn du SIM-Karten hast, lege sie jetzt ein

# Internetverbindungen werden später eingerichtet.

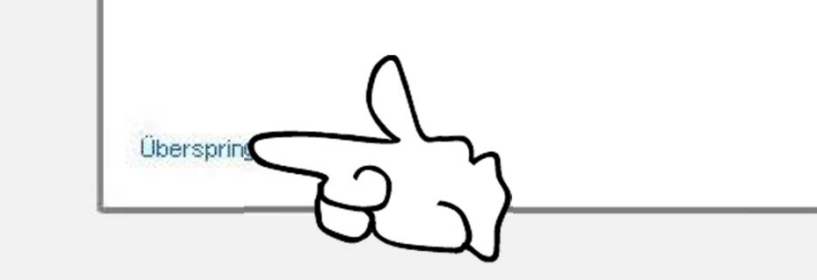

Dr. Werner Jüptner Helmuth Zander05.10.2023

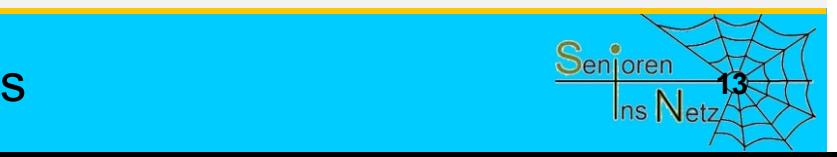

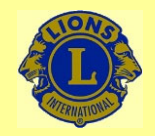

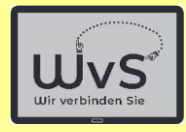

\* F

# Nur beim 1. Mal

Mit WI AN verbinden

Netzwerk auswählen

# Internetverbindungen werden später eingerichtet.

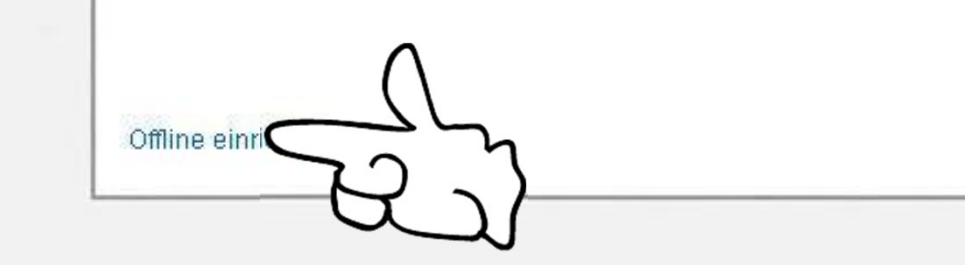

Dr. Werner Jüptner Helmuth Zander05.10.2023

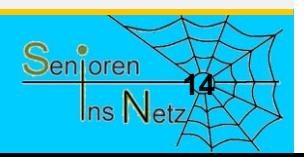

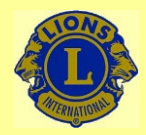

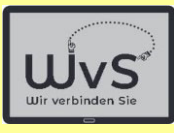

# Nur beim 1. Mal

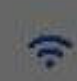

#### Offline einrichten?

Mit einer WLAN- oder Mobilfunkverbindung kannst du dem Tablet schnell einrichten

Ohne eine Verbindung ist Folgendes nicht moglich

\* Sich in seinem Google Konto anmelden

· Apps und Daten wiederberstellen

· Softwareupdates erhalten

ine einnohten

· Datum und Uhrzeit automatisch einnchten

Dr. Werner Jüptner Helmuth Zander 05.10.2023

Internetverbindungen überspringen **15 Komponen Senjoren** 

ZURUCK FORTFAHREN

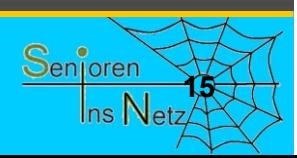

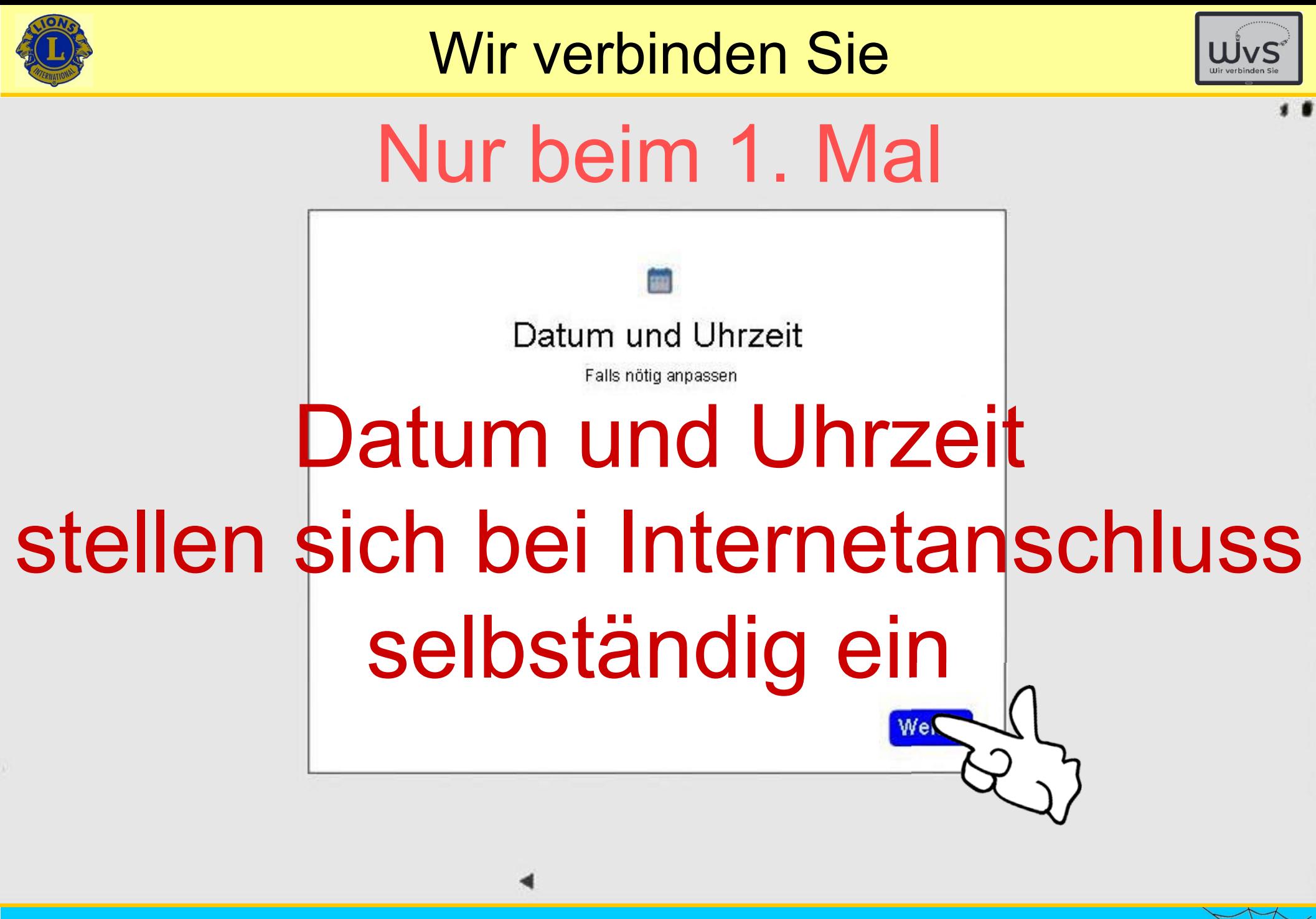

Dr. Werner Jüptner Helmuth Zander05.10.2023

Überspringen der Einrichtungsoption **<sup>16</sup>**

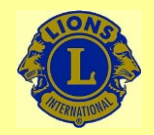

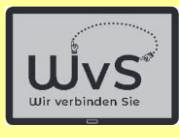

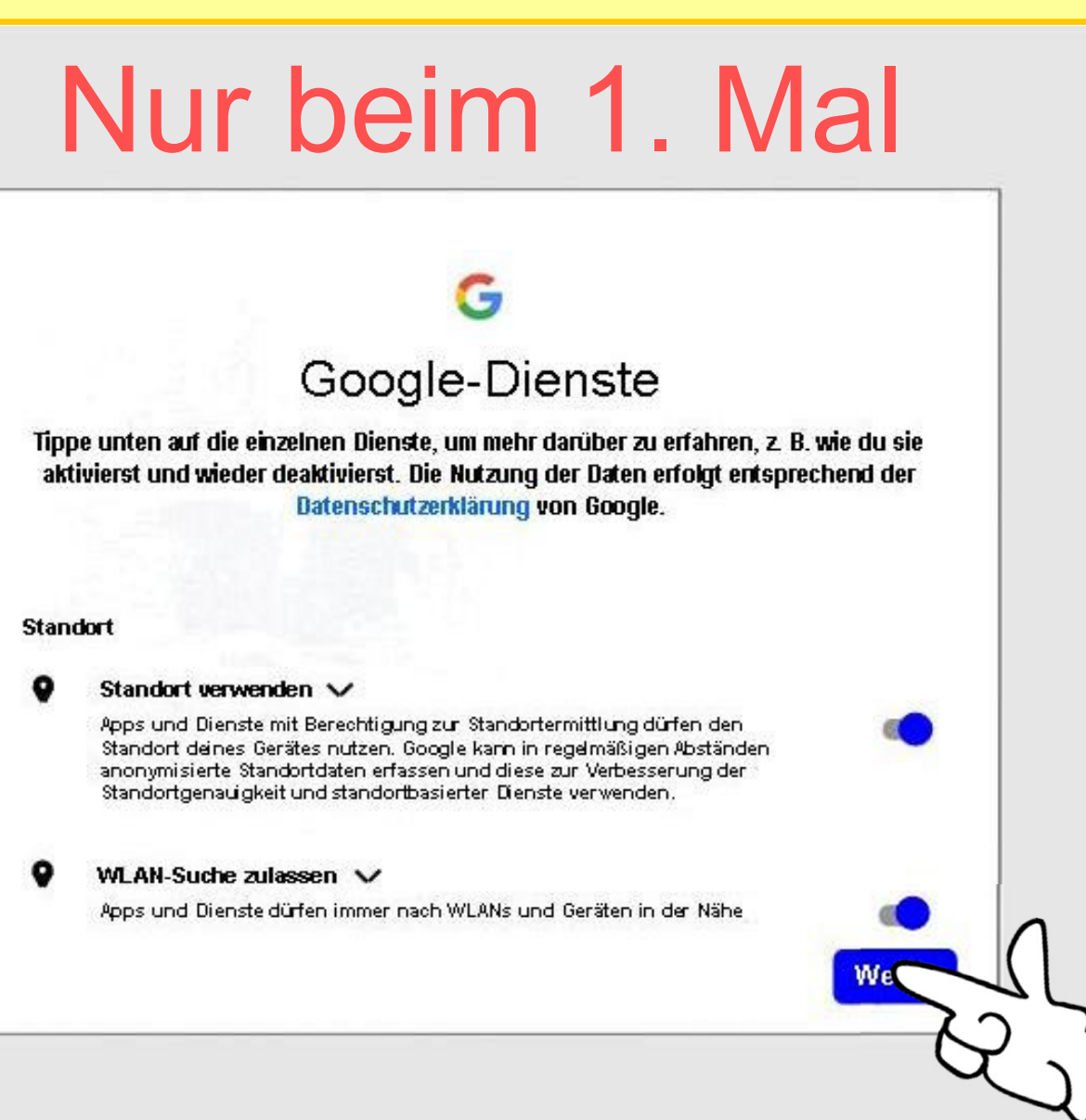

Dr. Werner Jüptner Helmuth Zander 05.10.2023

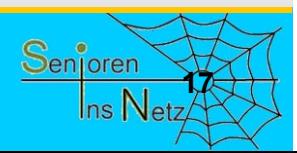

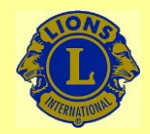

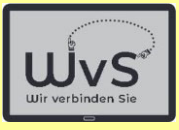

## Nur beim 1. Mal

#### Gerätewartung

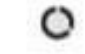

#### Nutzungsdaten & Fehlerberichte senden V

Du kannst zur Verbesserung von Android-Geräten bedragen. zulässt, dass automatisch Disgnose-, Gerate- und App-Nutz Google gesendet werden. Solche Informationen helfen, die Ak Stabilität des Systems und der Apps und andere Funktionen z Einige Informationen, die in zusammengefasster Form weiterg werden, sind auch für Apps und Partner von Google hiffreich, b für Android-Entwickler. Wenn du die Einstellung "Zusatzliche We App-Aktivitäten' aktiviert hast, werden diese Daten moglicherweise in deinem Google-Konto gespeichert.

#### Updates & Apps installieren V ۰

Wenn du fortfährst, stimmst du zu, dass auf diesem Gerat auch automatisch Updates und Apps von Google, deinem Mobilfunkanbieter und dem Hersteller dieses Geräts heruntergeladen und installiert werden können, möglicherweise auch über eine mobile Datenverbindung. Für die Datenübertragung können Gebühren anfallen Bei einigen dieser Apps werden eventuell in-App-Käufe angeboten.

Wenn du auf "Akzeptieren" tippst, stimmst du den Google-Nutzungsbedingungen zu. Außerdem bestätigst du die ausgewählten Einstellungen für diese Google-Dienste. Hinweis: Wie Google mit Daten umgeht, die bei Verwendung der Google-Dienste erfasst werden, wird in der Datenschutzerklärung von Google näher erläutert.

**Akzepti** 

Dr. Werner Jüptner Helmuth Zander05.10.2023

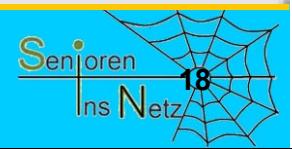

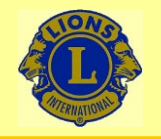

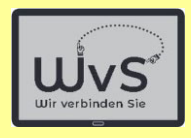

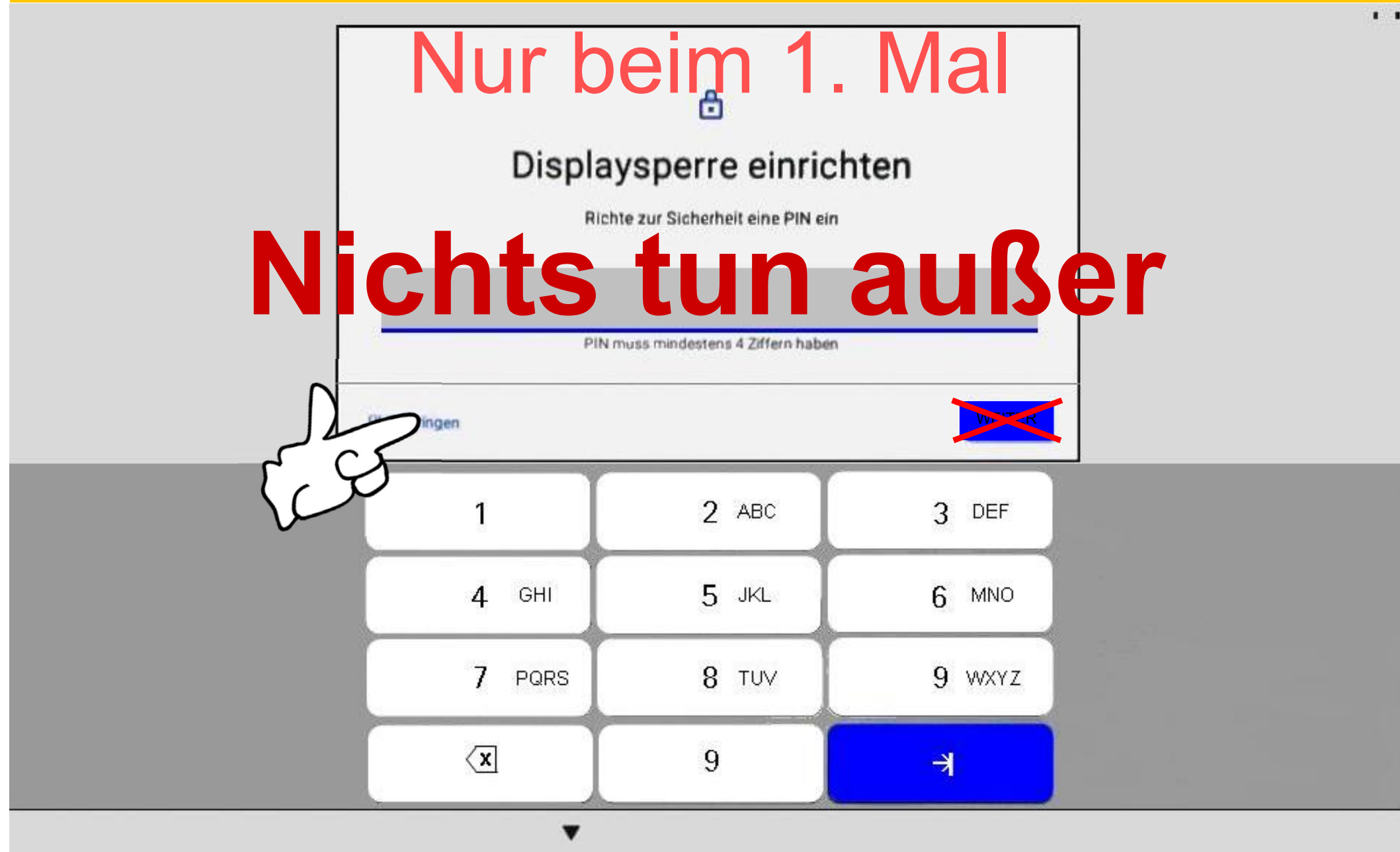

Dr. Werner Jüptner Helmuth Zander 05.10.2023

Überspringen der Einrichtungsoption

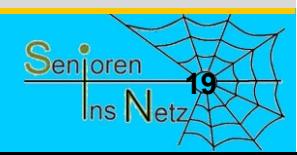

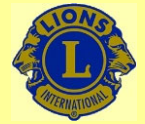

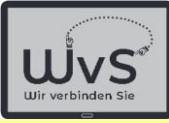

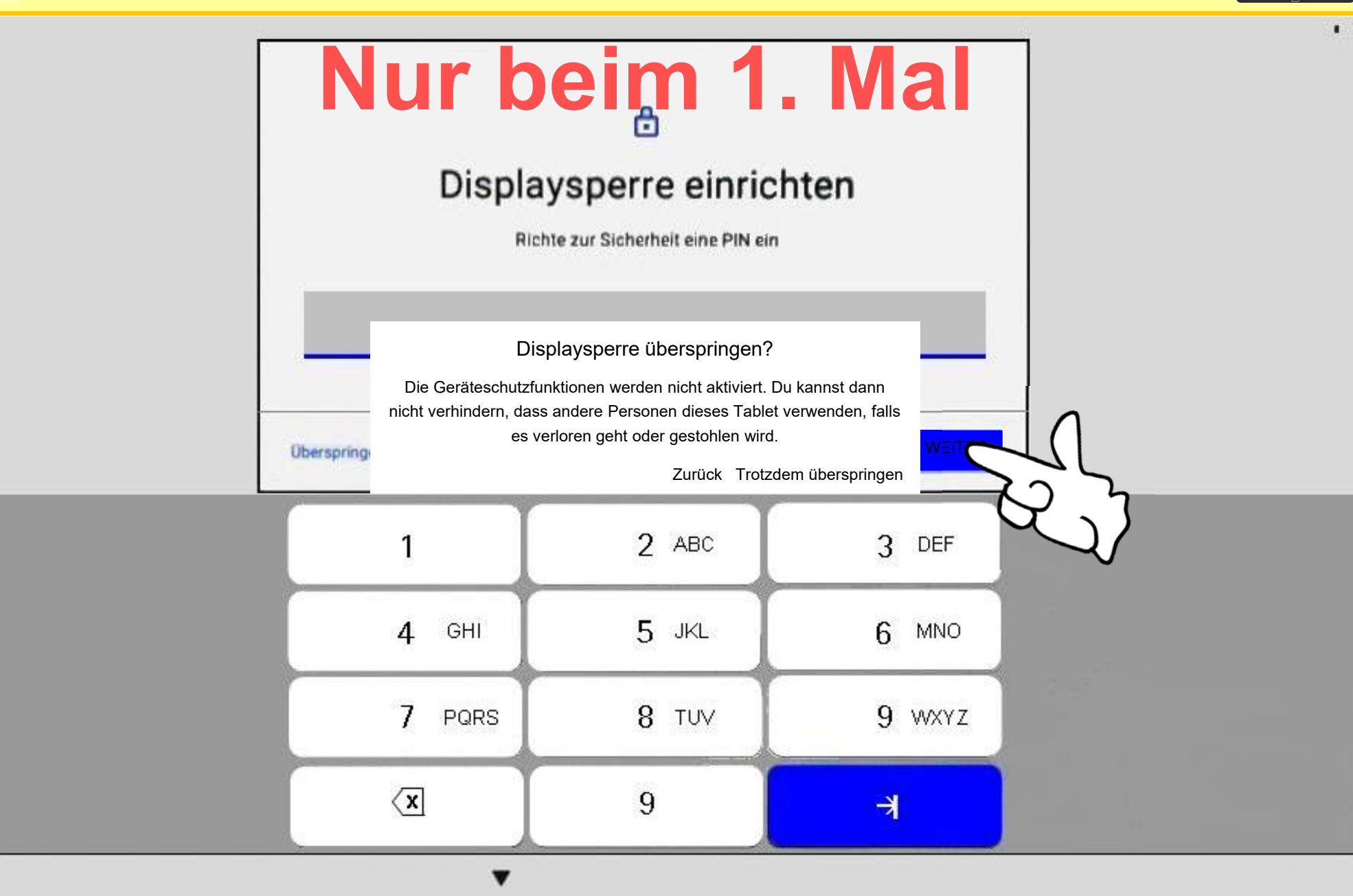

Dr. Werner Jüptner Helmuth Zander 05.10.2023

Überspringen der Einrichtungsoption

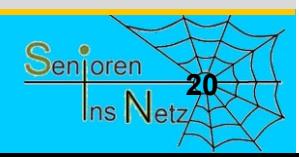

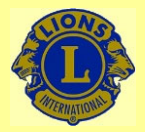

යි

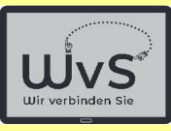

 $*$   $\odot$  078%  $\odot$ 

#### **KEINE SIM-KARTE**

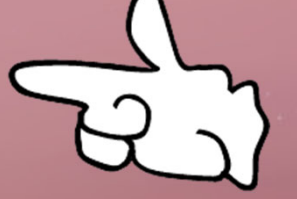

78 % · Wird geladen

Gr/4561Axql

16:02

Dr. Werner Jüptner Helmuth Zander 05.10.2023

Tablet eingerichtet: Sperrbildschirm

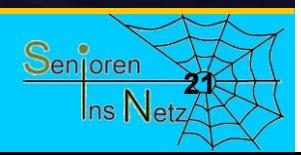

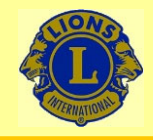

09:05

## Wir verbinden Sie

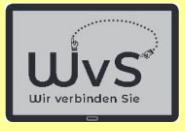

 $*$   $\odot$   $\odot$ 

Mittwoch, 9. März 1°C

## **Startbildschirm**

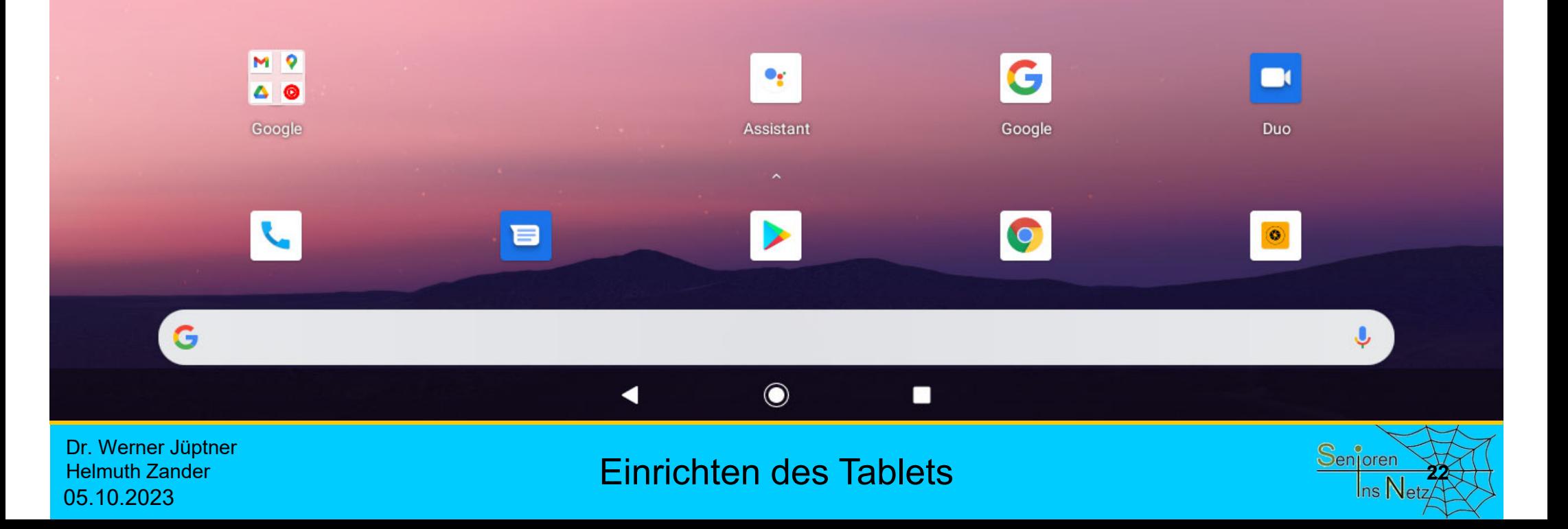

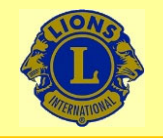

**Anleitung zum Einrichten eines LKT**

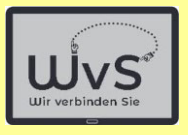

## **Anleitung zum Einrichten eines LKT**

### **2. Personifizierung**

Das Tablet wird mit den Daten des Nutzers für die Standardnutzung ausgestattet, z.B. dem WLAN-Anschluss, der E-Mail-Adressse, einem persönlichen Google-Konto.

Dr. Werner Jüptner Helmuth Zander05.10.2023

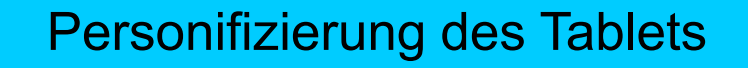

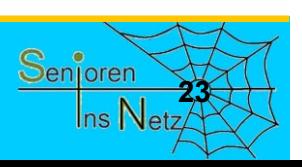

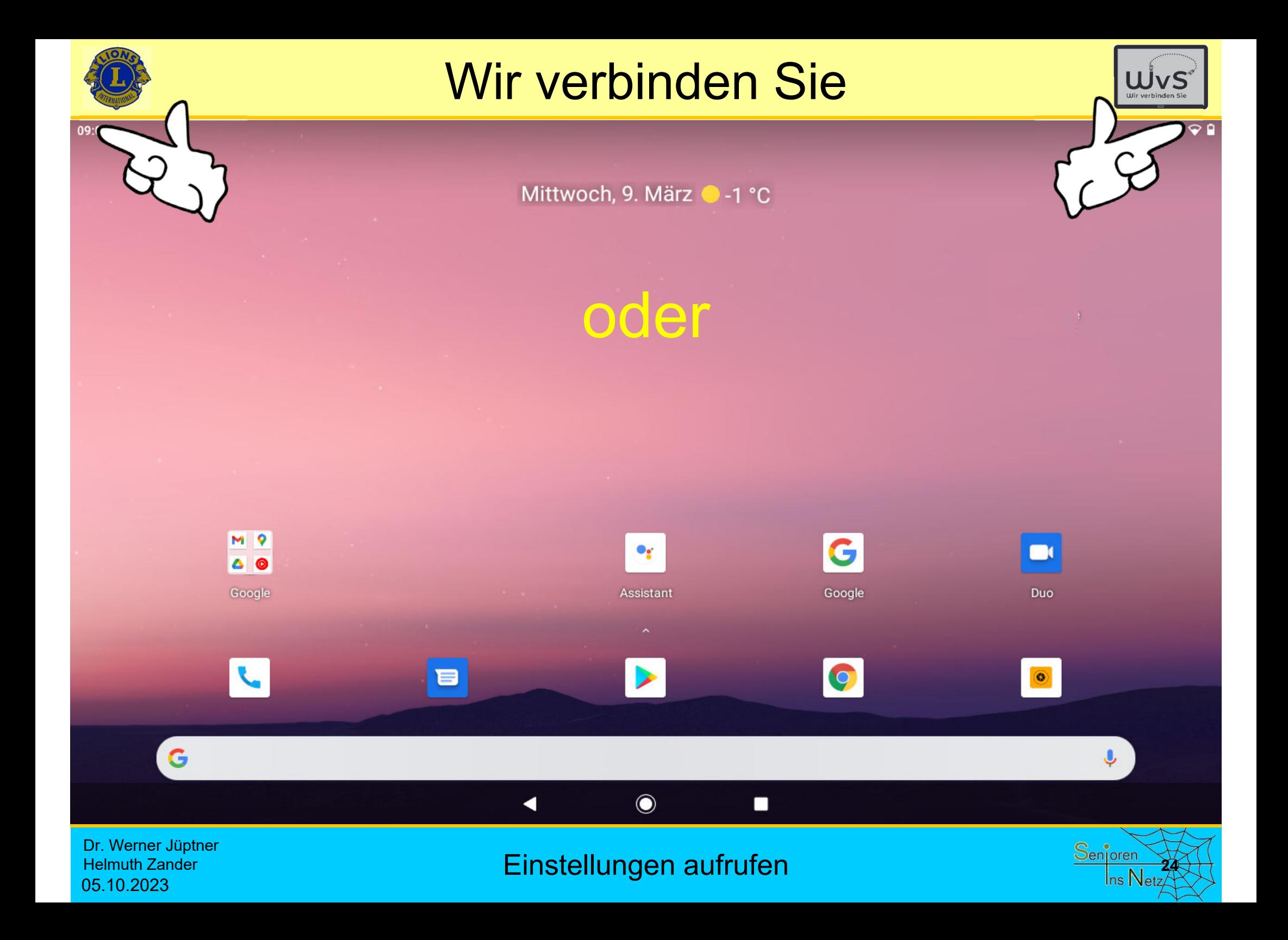

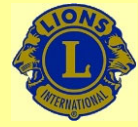

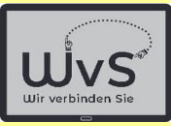

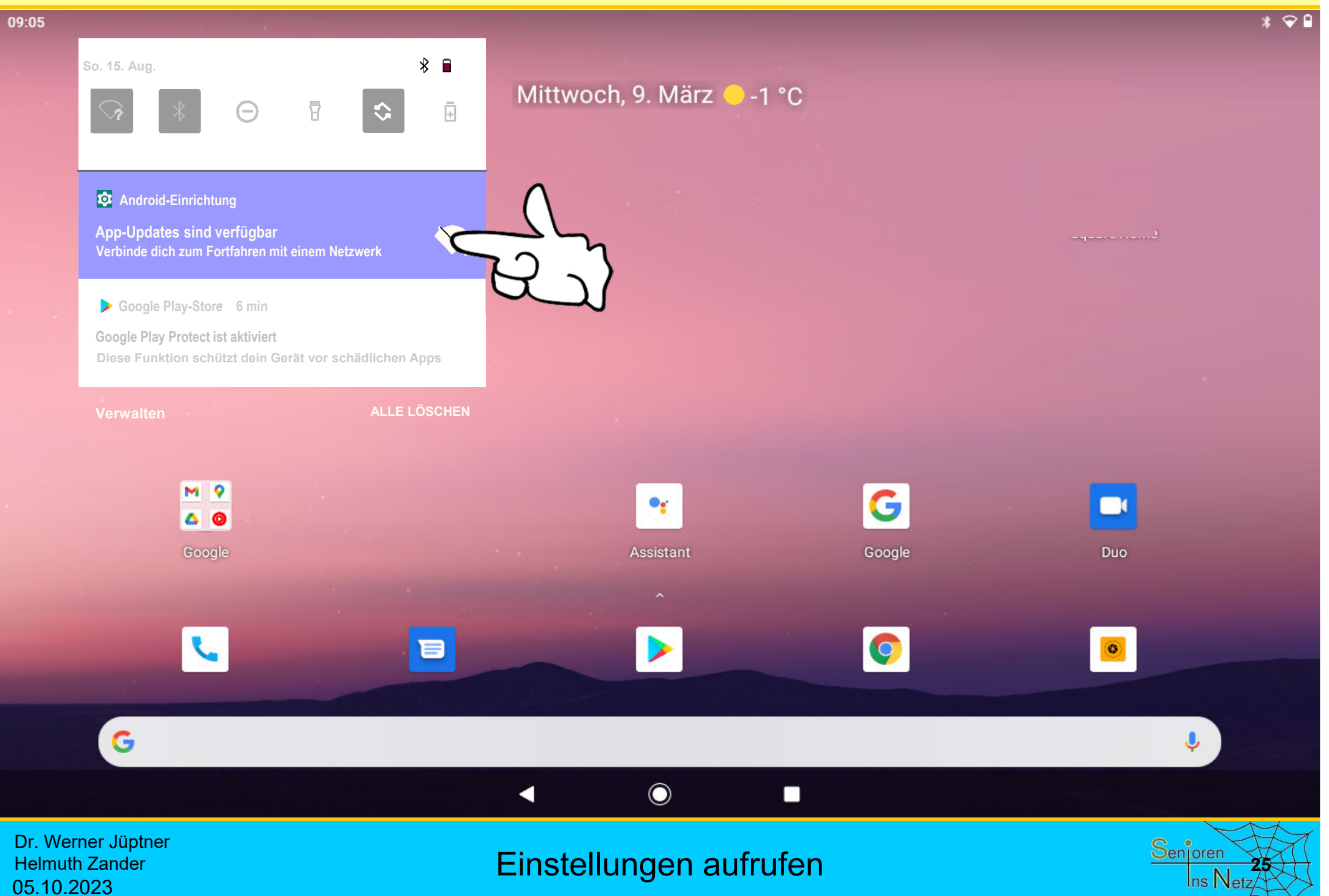

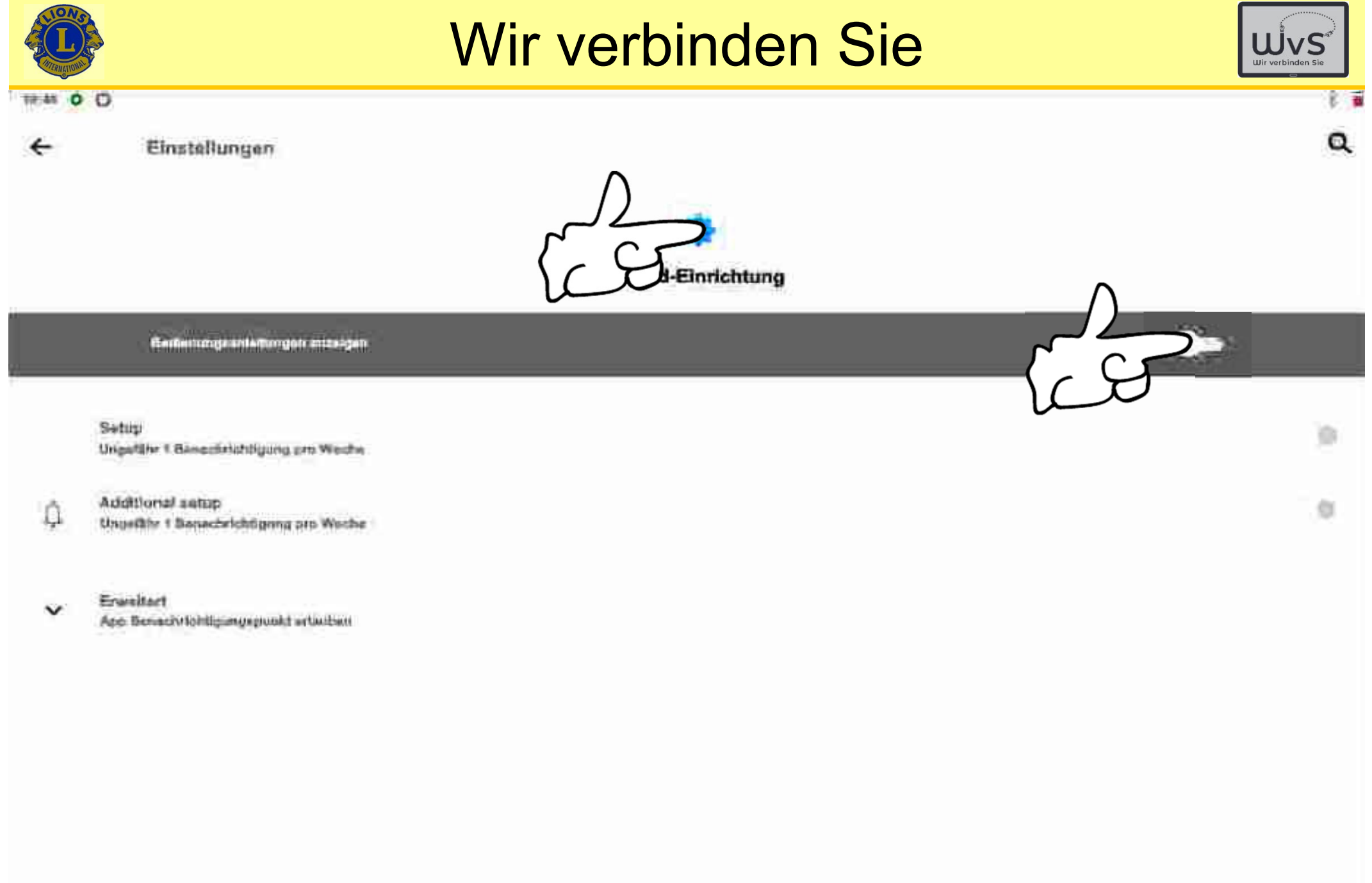

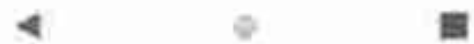

Dr. Werner Jüptner Helmuth Zander 05.10.2023

Benachrichtigungen ausschalten **2008** Senioren 26

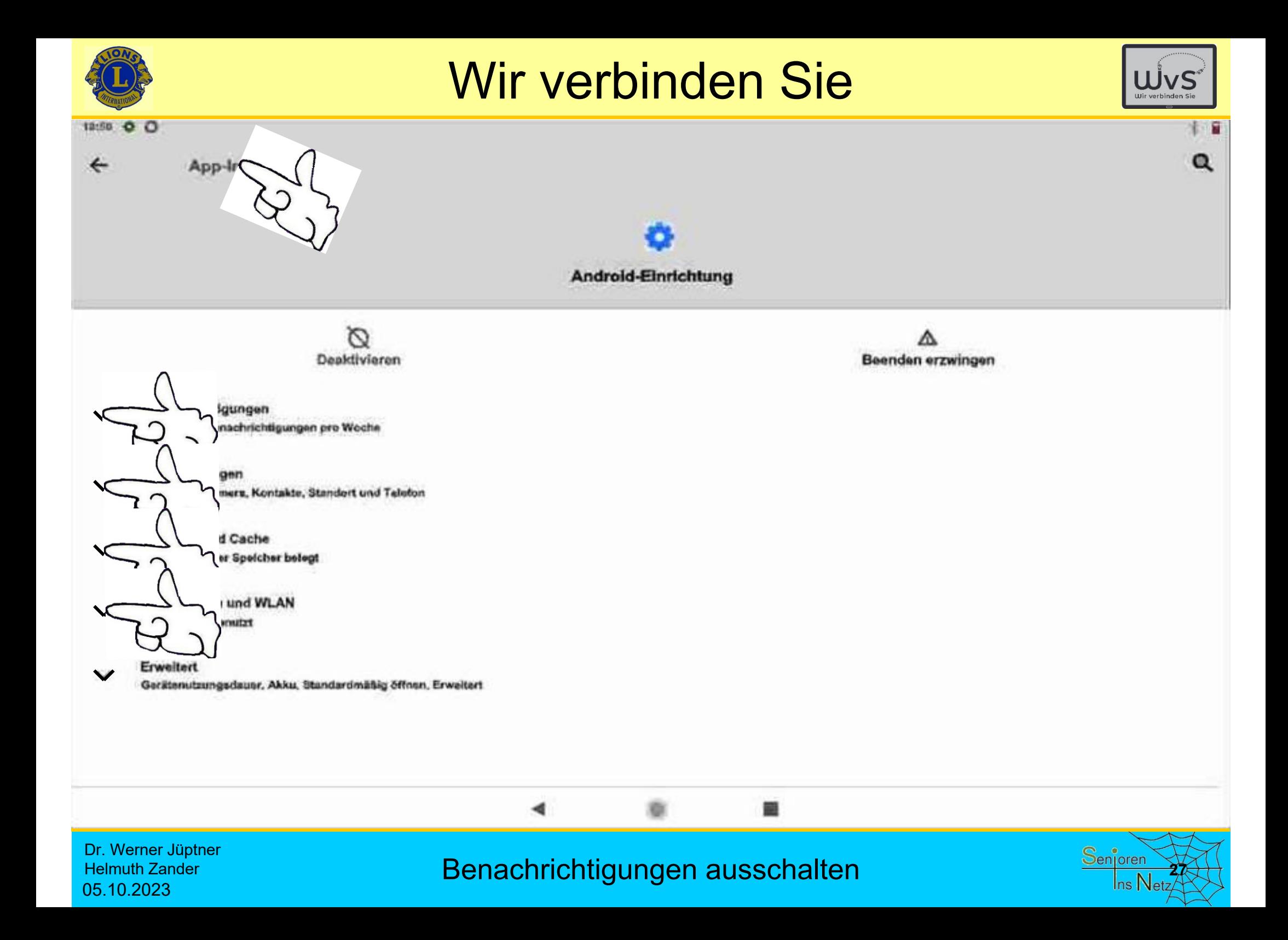

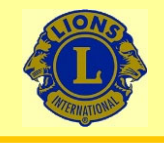

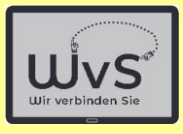

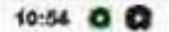

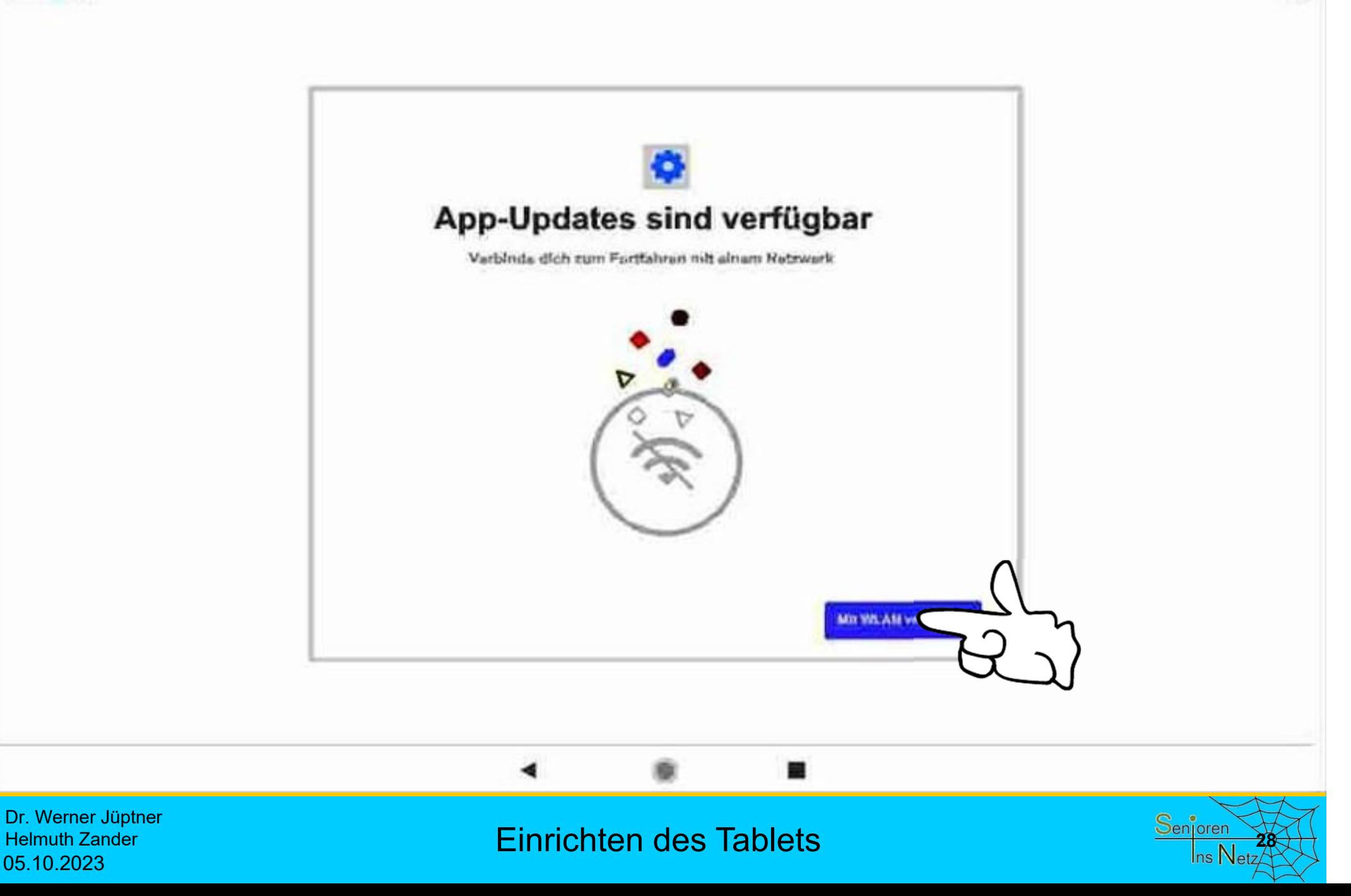

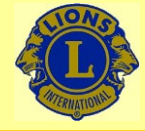

05.10.2023

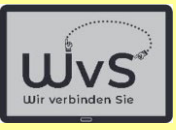

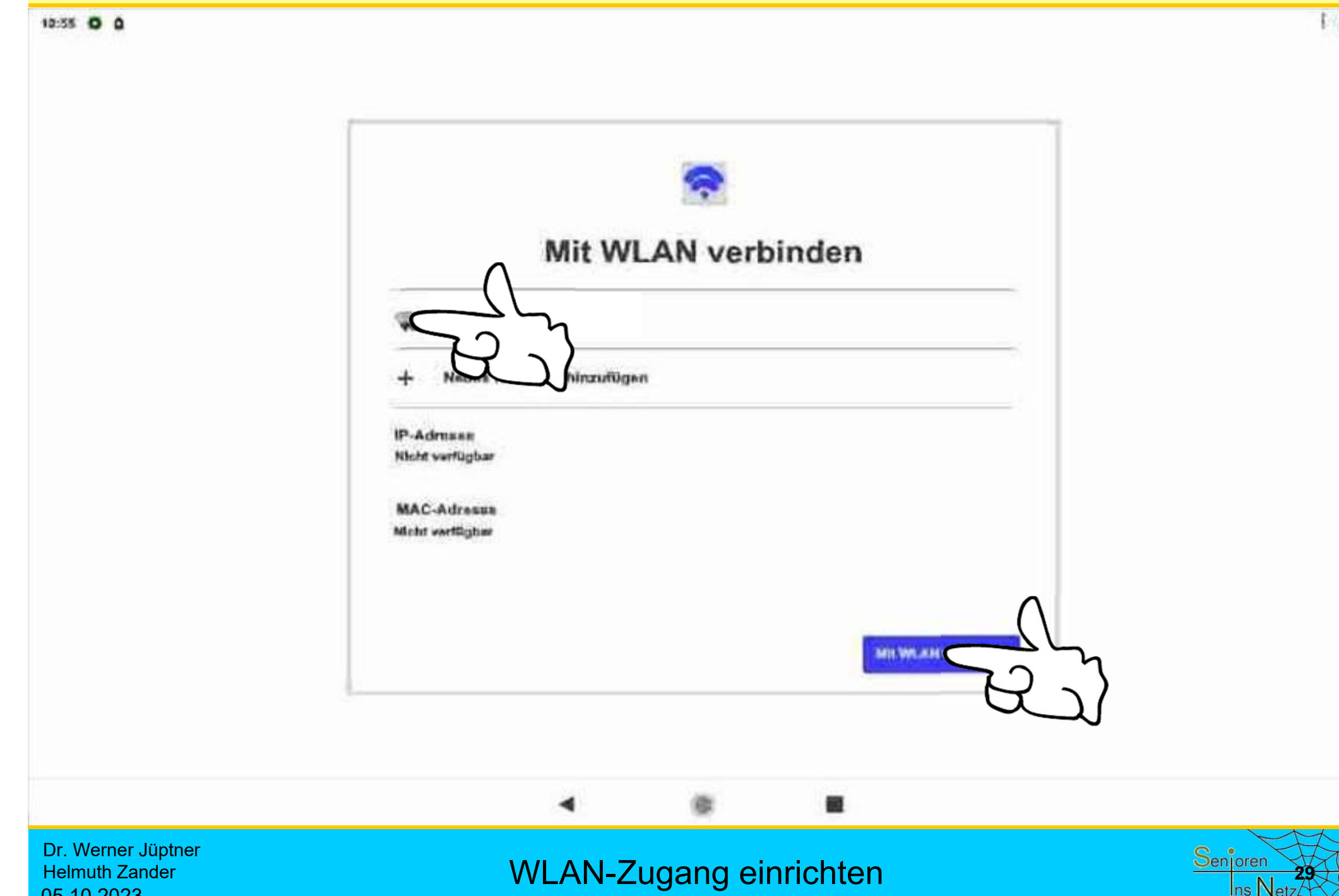

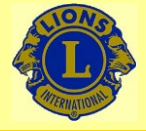

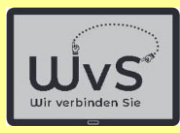

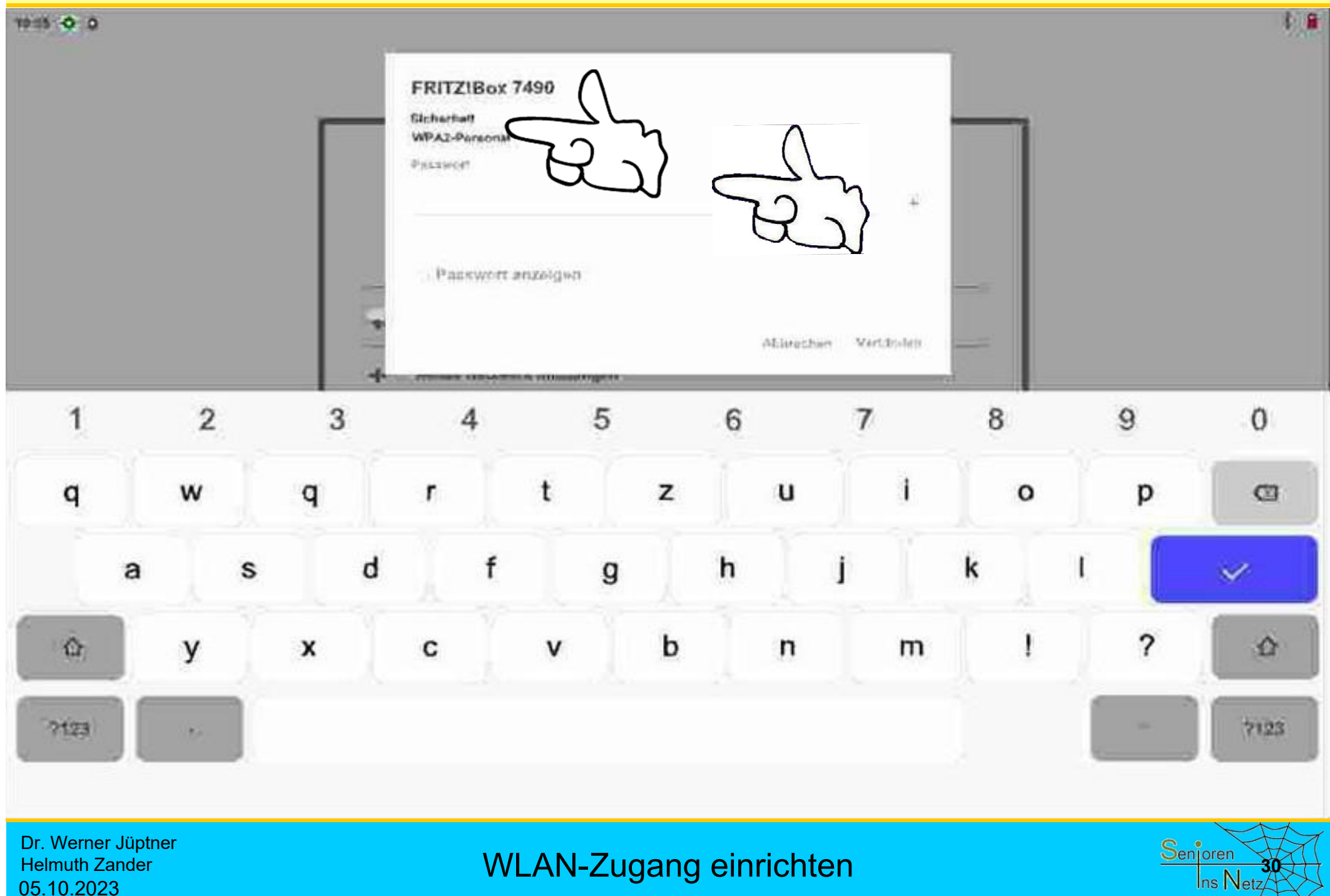

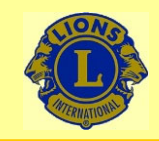

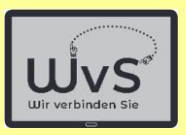

## **Passwort finden**

- 1. Unterlagen: Kaufvertrag, Lieferschein, Betriebsanleitung
- 2. Rückseite des Routers, hier "Fritz!box"

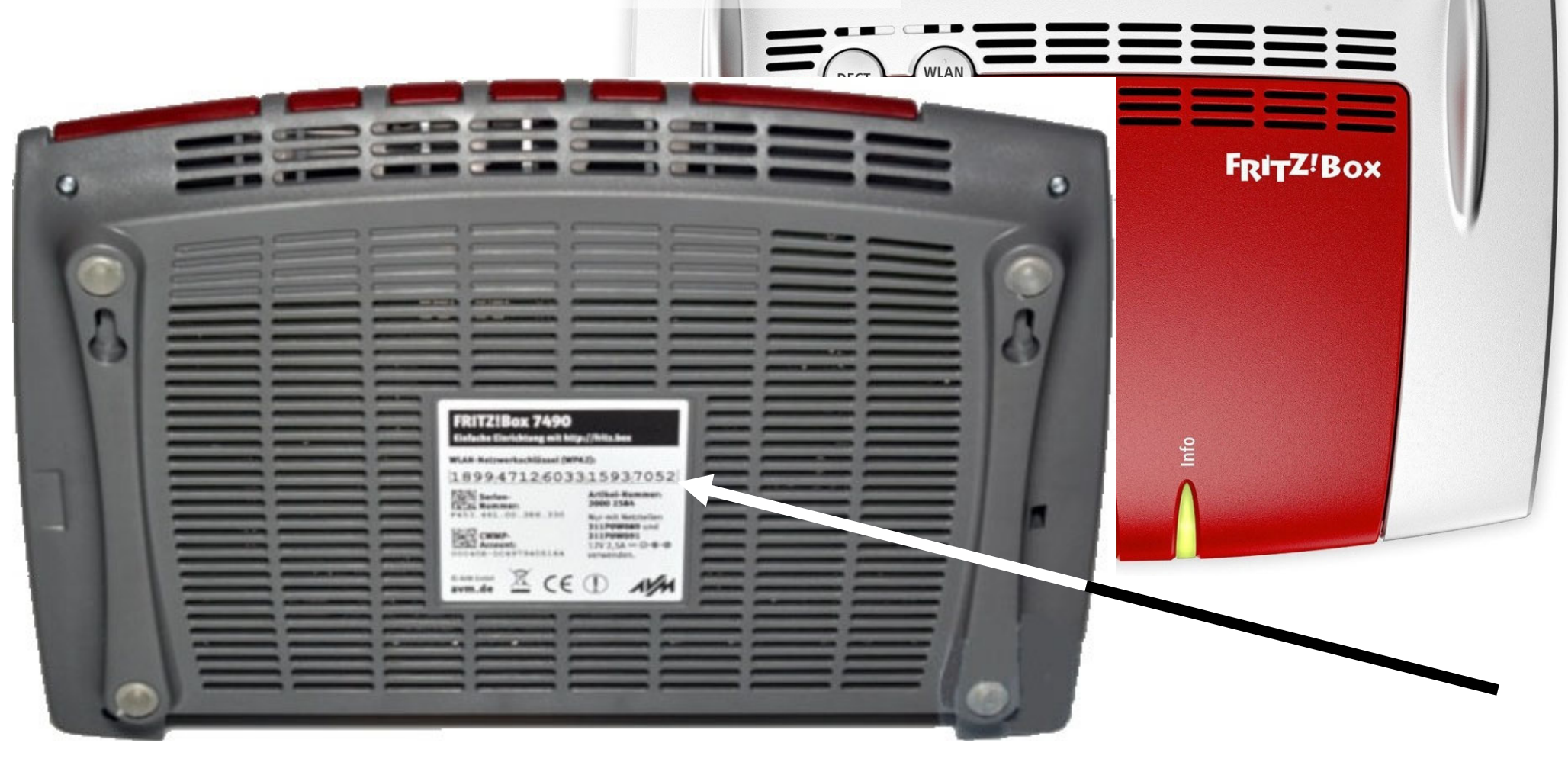

### Code-Wort Fritzbox

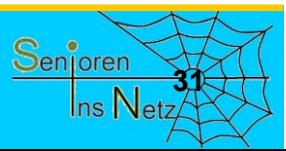

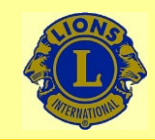

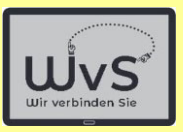

## **Passwort finden**

1. Unterlagen: Kaufvertrag, Lieferschein, Betriebsanleitung

2. Rückseite des Routers, hier "Speedport"

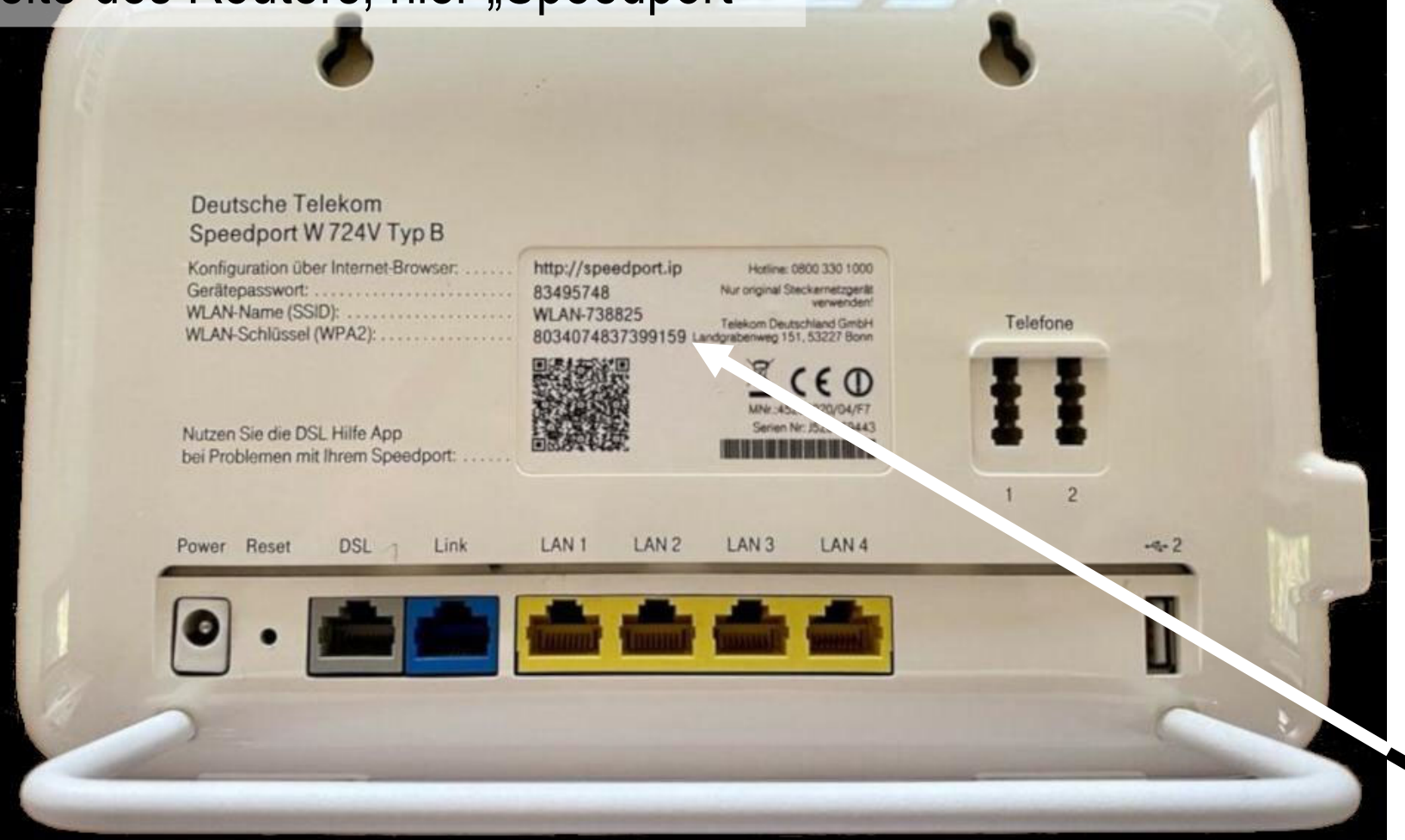

Dr. Werner Jüptner Helmuth Zander 05.10.2023

Code-Wort Speedport **322** Senjoren **322** 

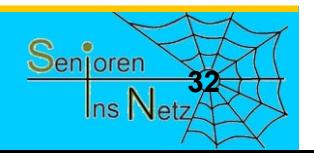

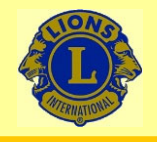

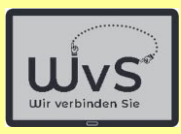

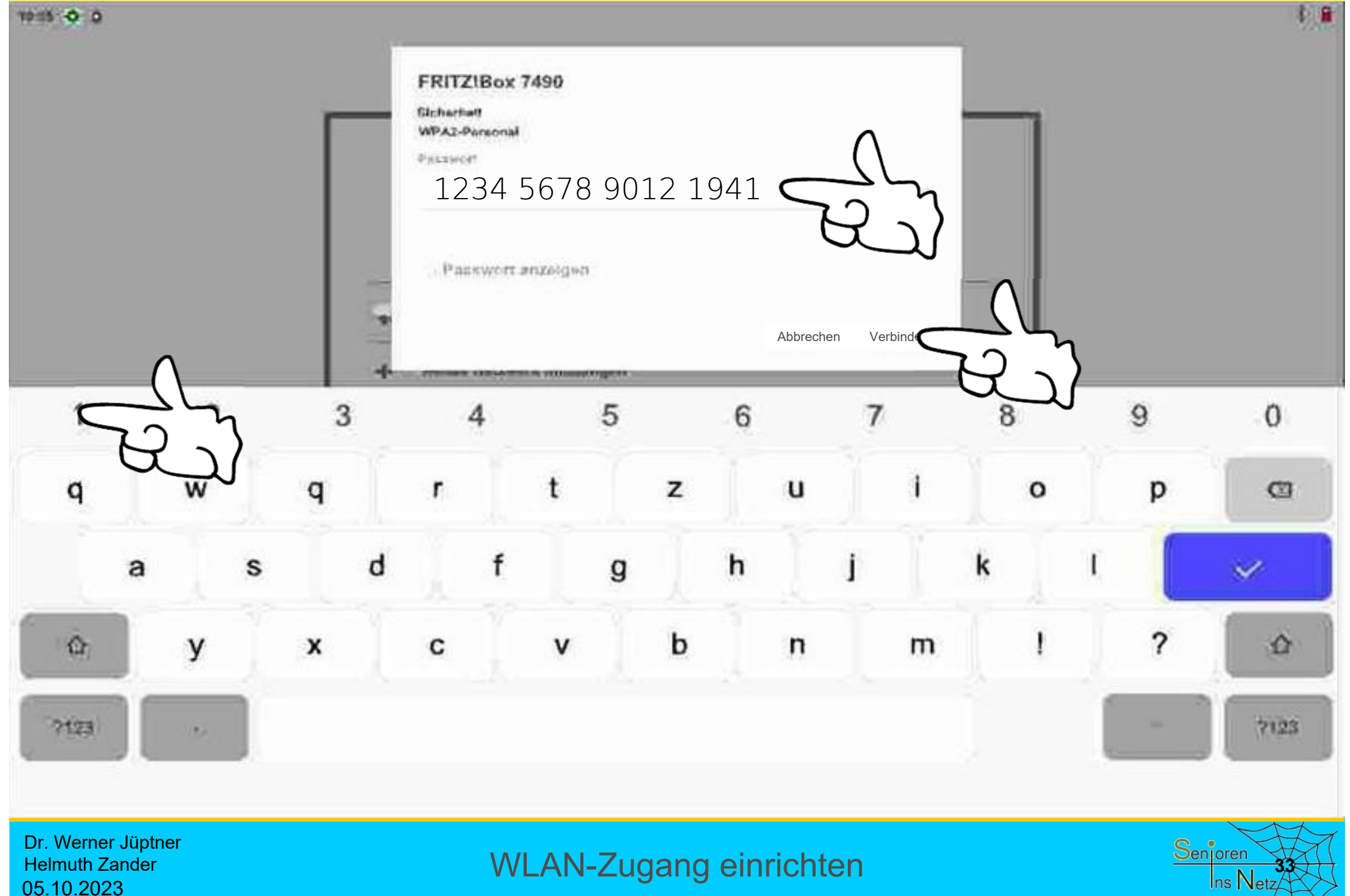

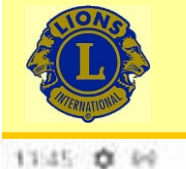

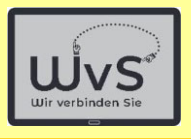

 $t \approx 2$ 

 $\Omega$ 

#### **WLAN** ←

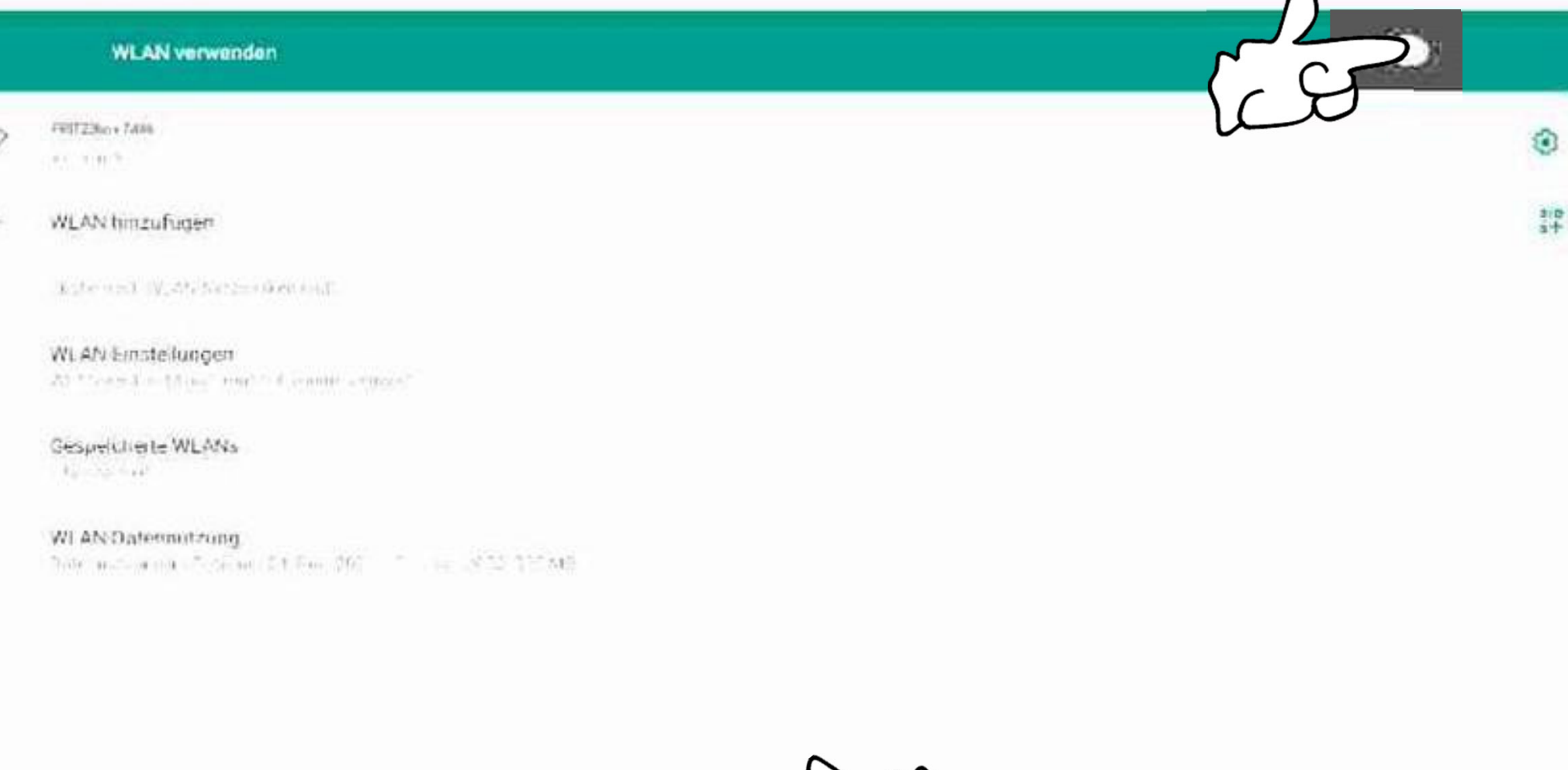

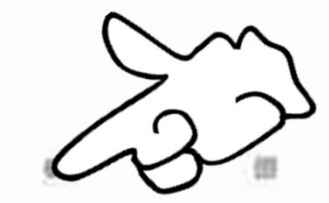

Dr. Werner Jüptner Helmuth Zander 05.10.2023

WLAN-Zugang einrichten **344** Senjoren Senjoren

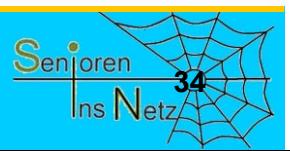

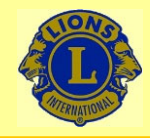

09:05

## Wir verbinden Sie

WvS

 $* \circ 0$ 

Samstag, 10. Juni 2023 **● 10 °C** 

### **Aktuelles Datum**

## **Standardbildschirm**

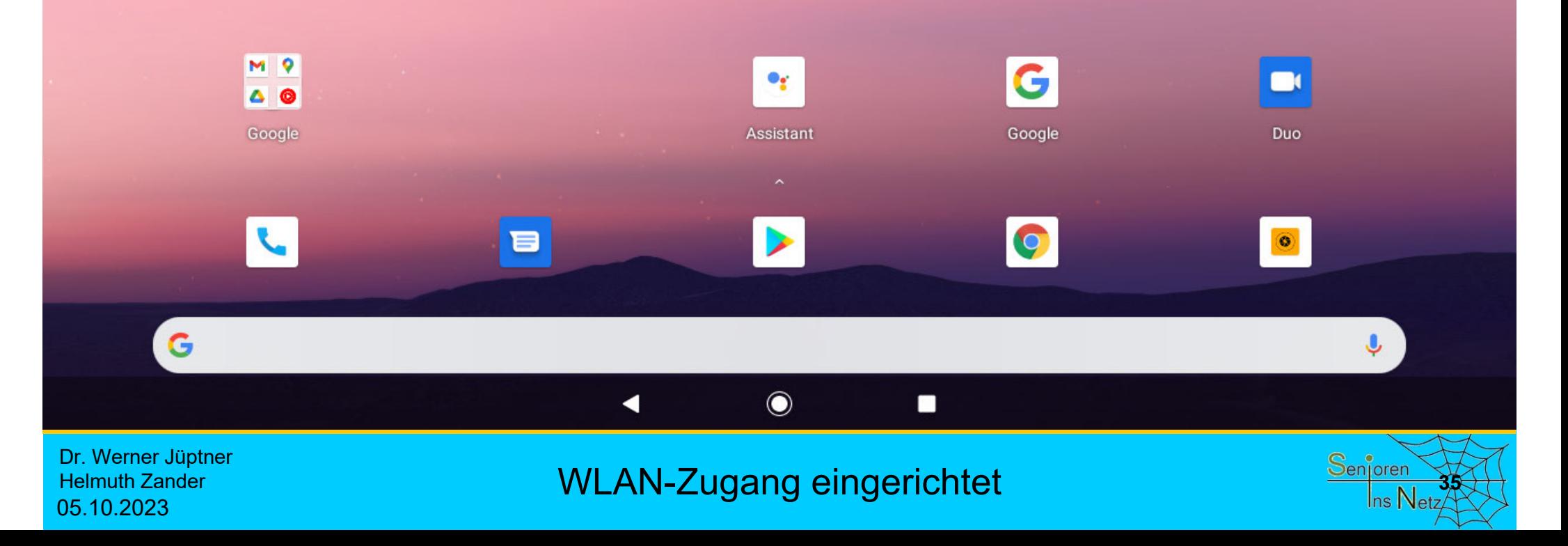
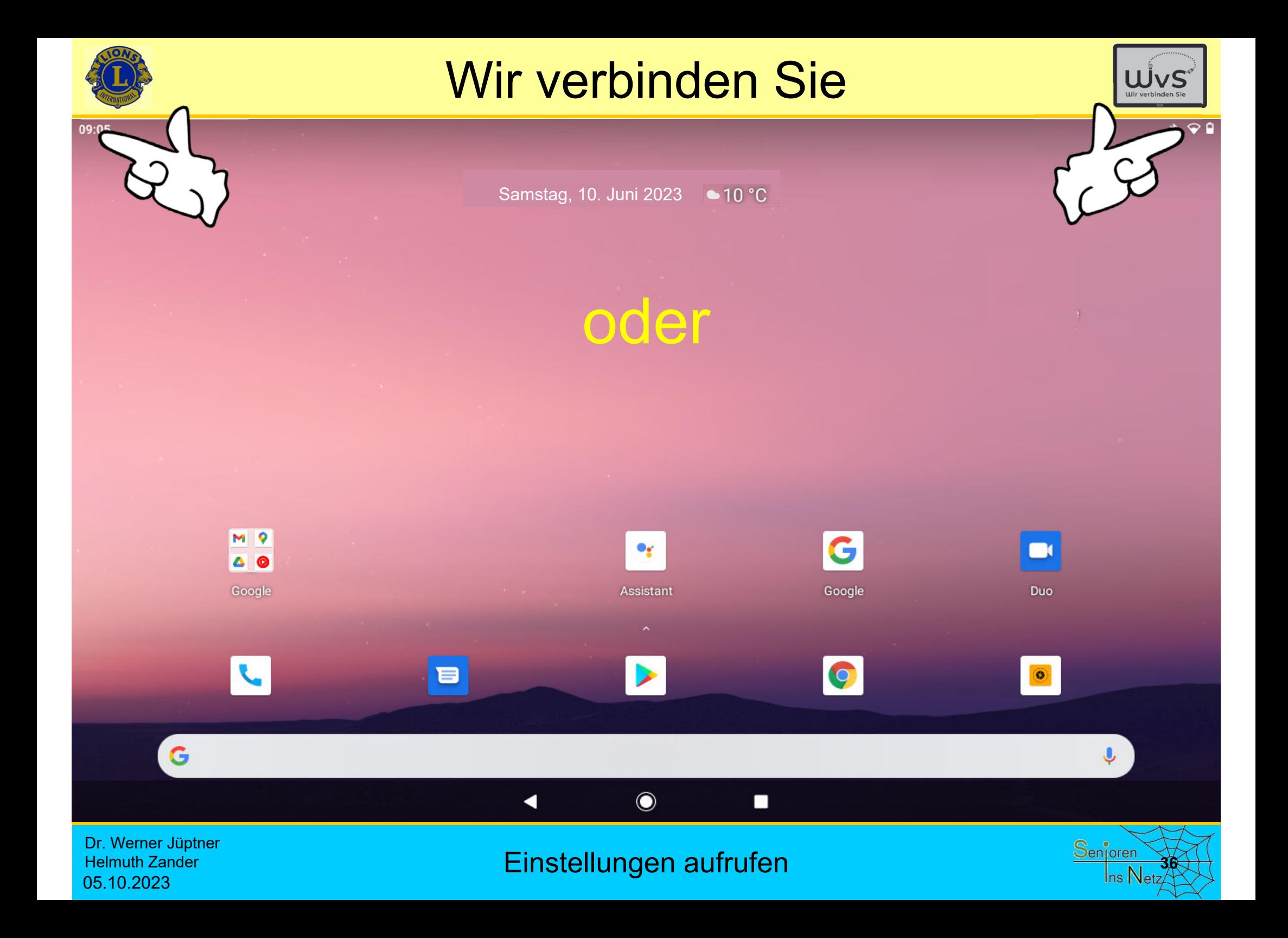

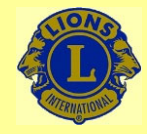

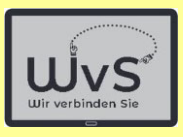

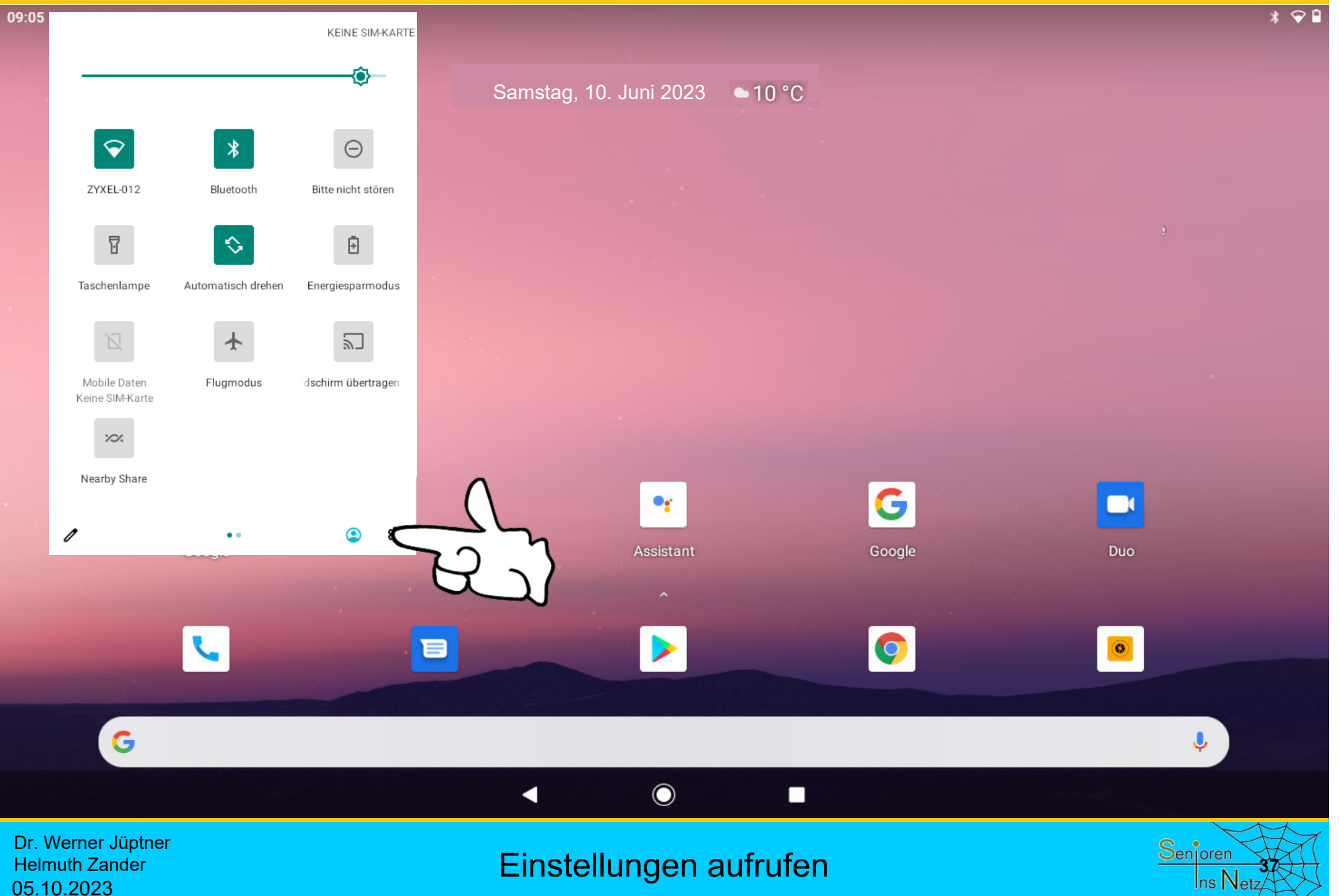

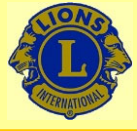

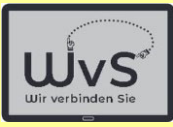

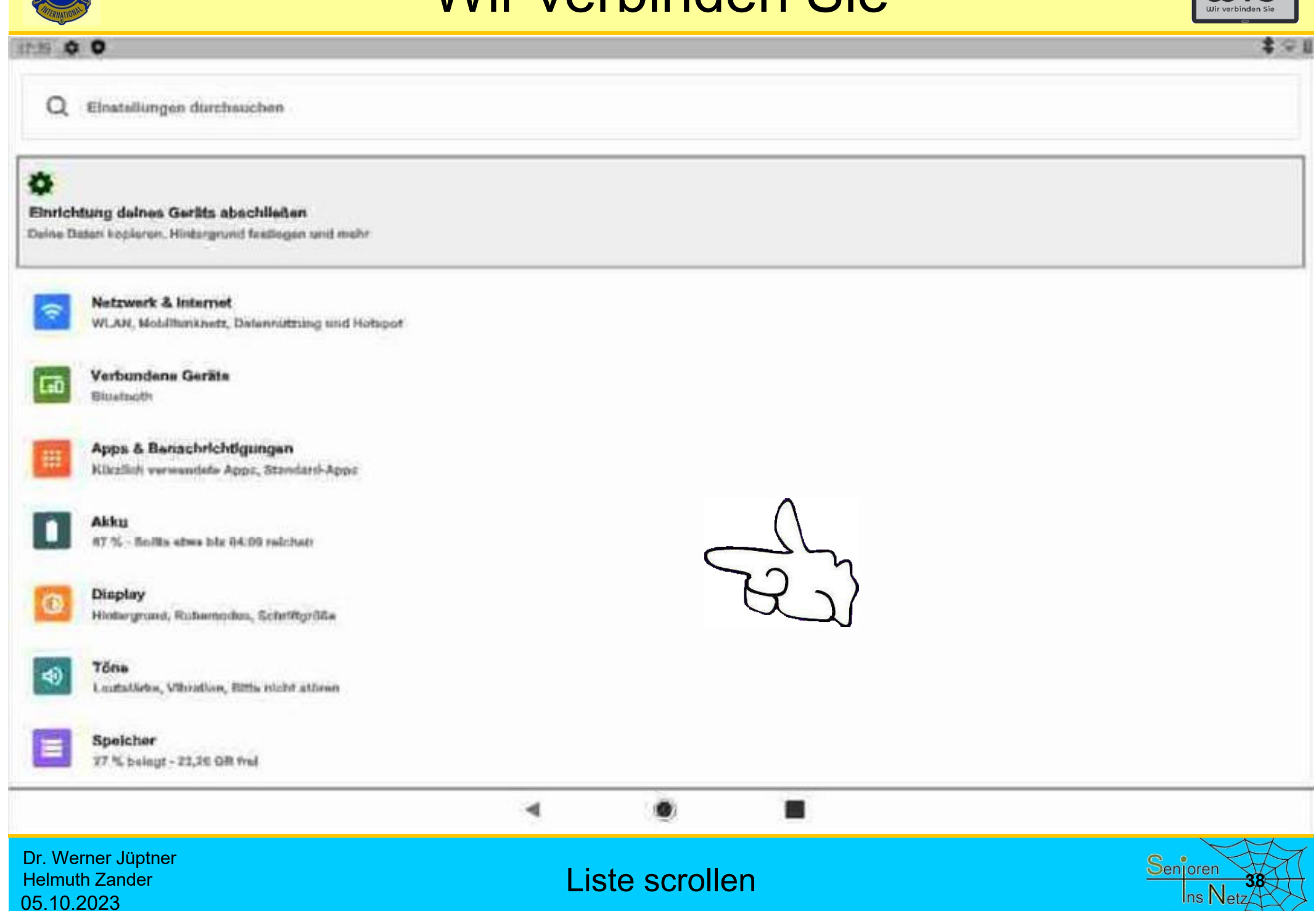

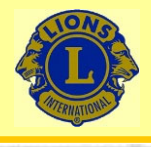

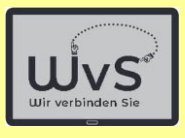

**\*\*** 

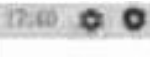

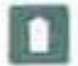

Akku 67 % - Soilla atau bis Sà 96 reichen.

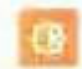

Display Hintergrund, Ruhamodus, Schrittgröße

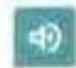

**Töns** Latitutärka, Vitirottun, Sitta nicht störan-

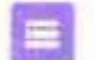

Speicher 17.1. ballegs - 23.36 GR fest

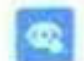

Datanschutz Benechtigungen, Kontovktivität, personenbezogene Datair

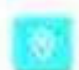

#### Standort

An: 3 Apps history Zugrtt out den Standnet

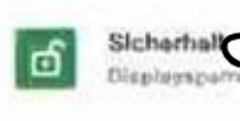

### $61$

Keine Konten hinnugefügt

Konten

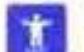

 $\frac{3}{10}$ 

Bedienungshilfen Screenreader, Display, Interskilons steuerung

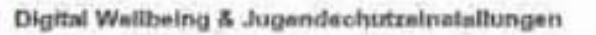

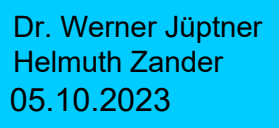

Sicherheitseinstellungen ändern **1988 auch der Statisten Statisten Statisten** 

۰

4

震

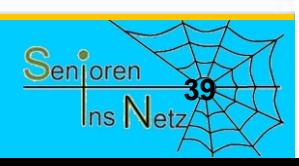

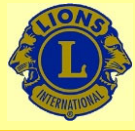

Helmuth Zander

05.10.2023

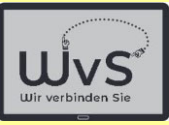

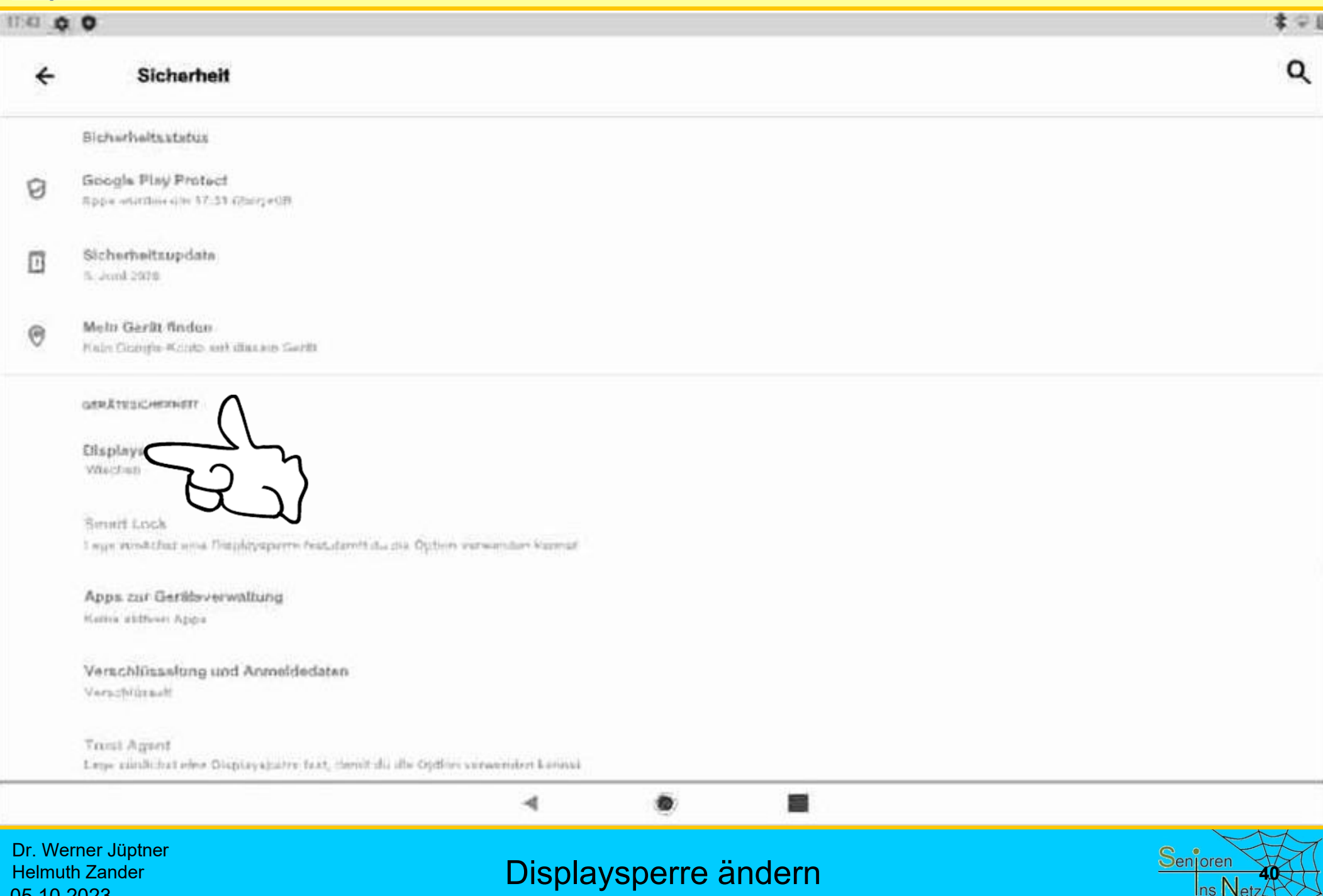

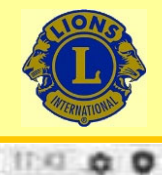

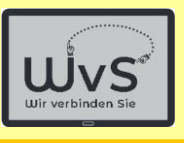

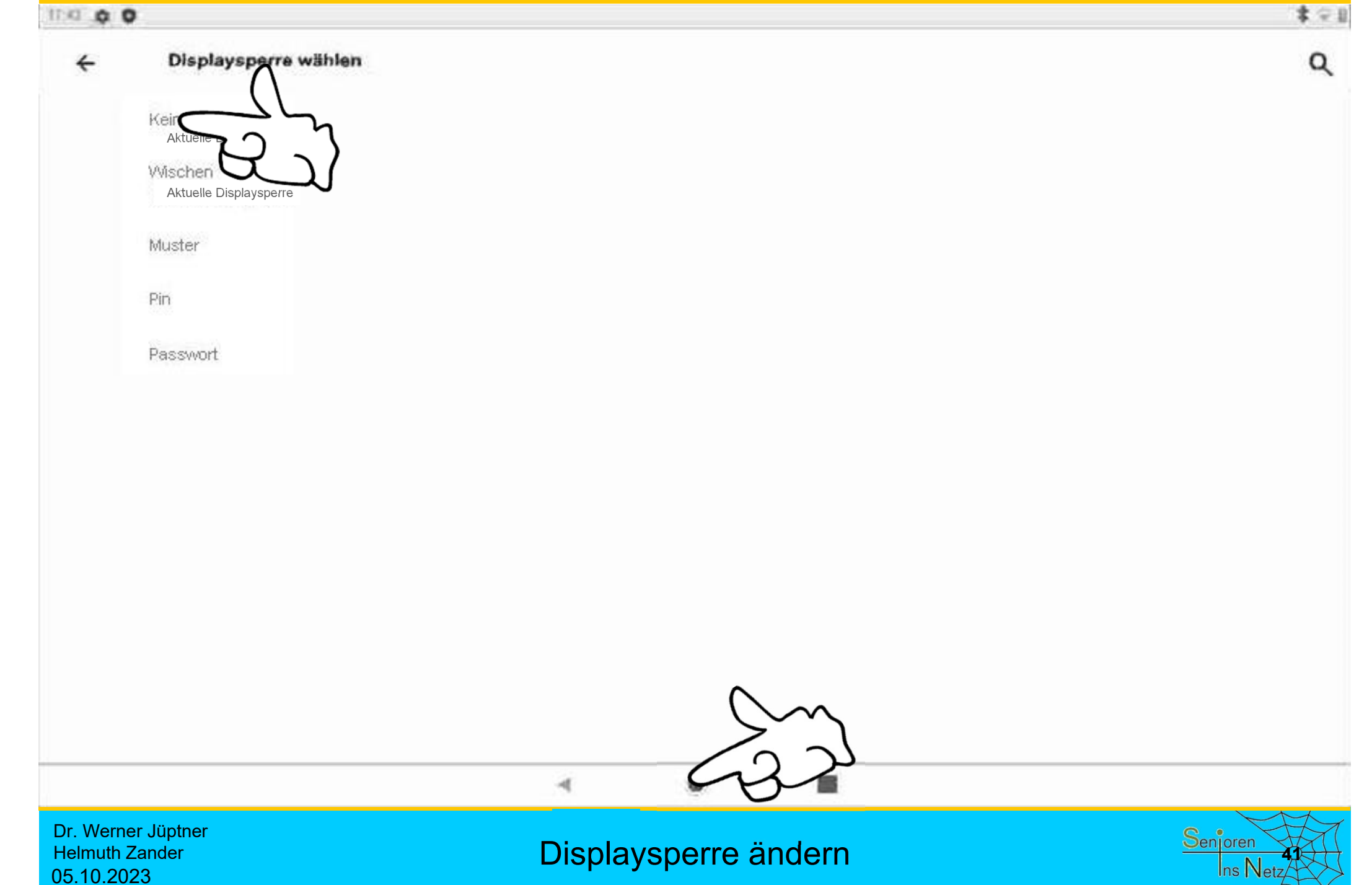

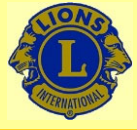

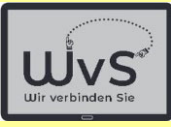

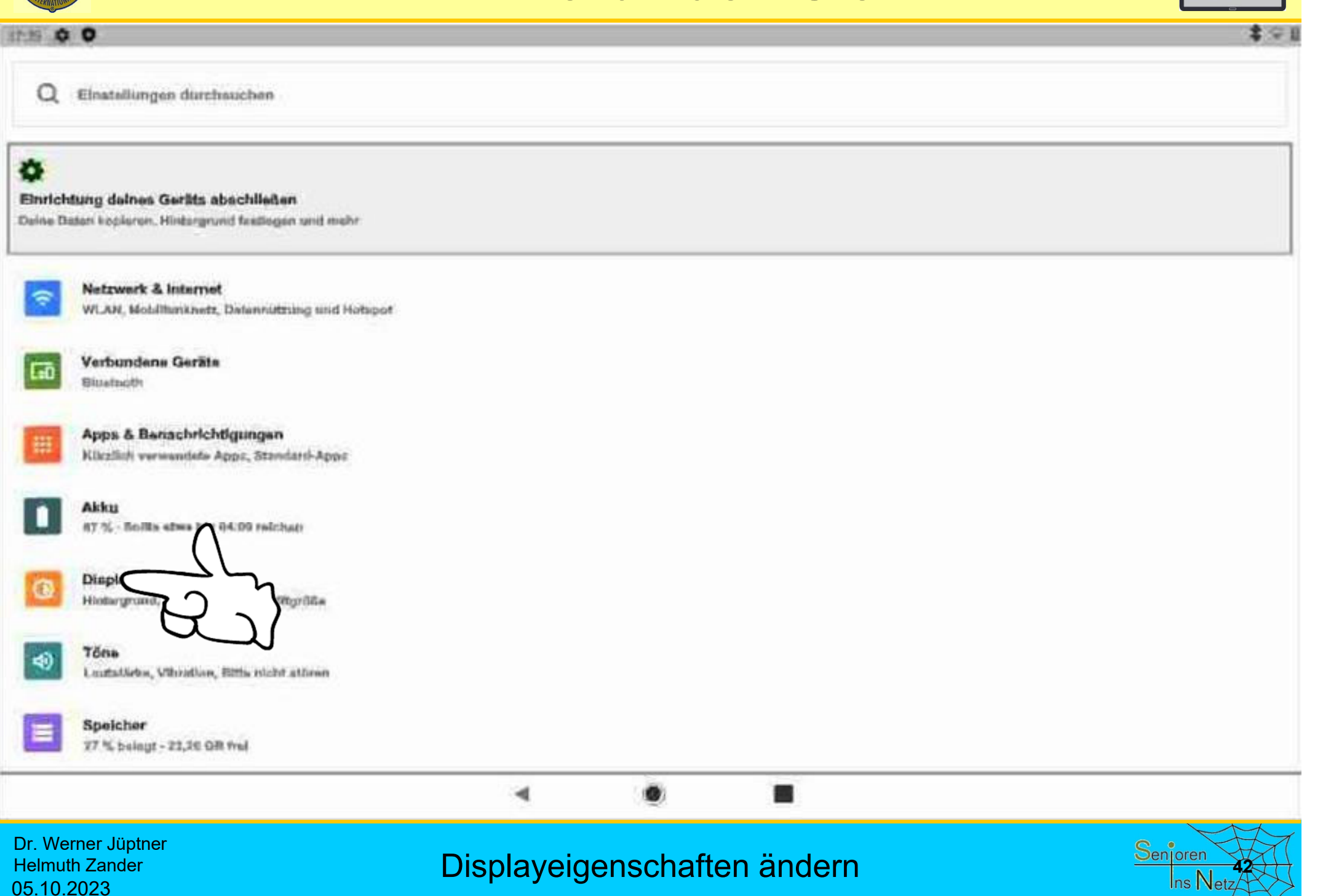

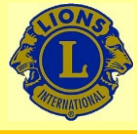

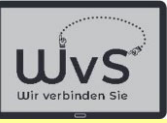

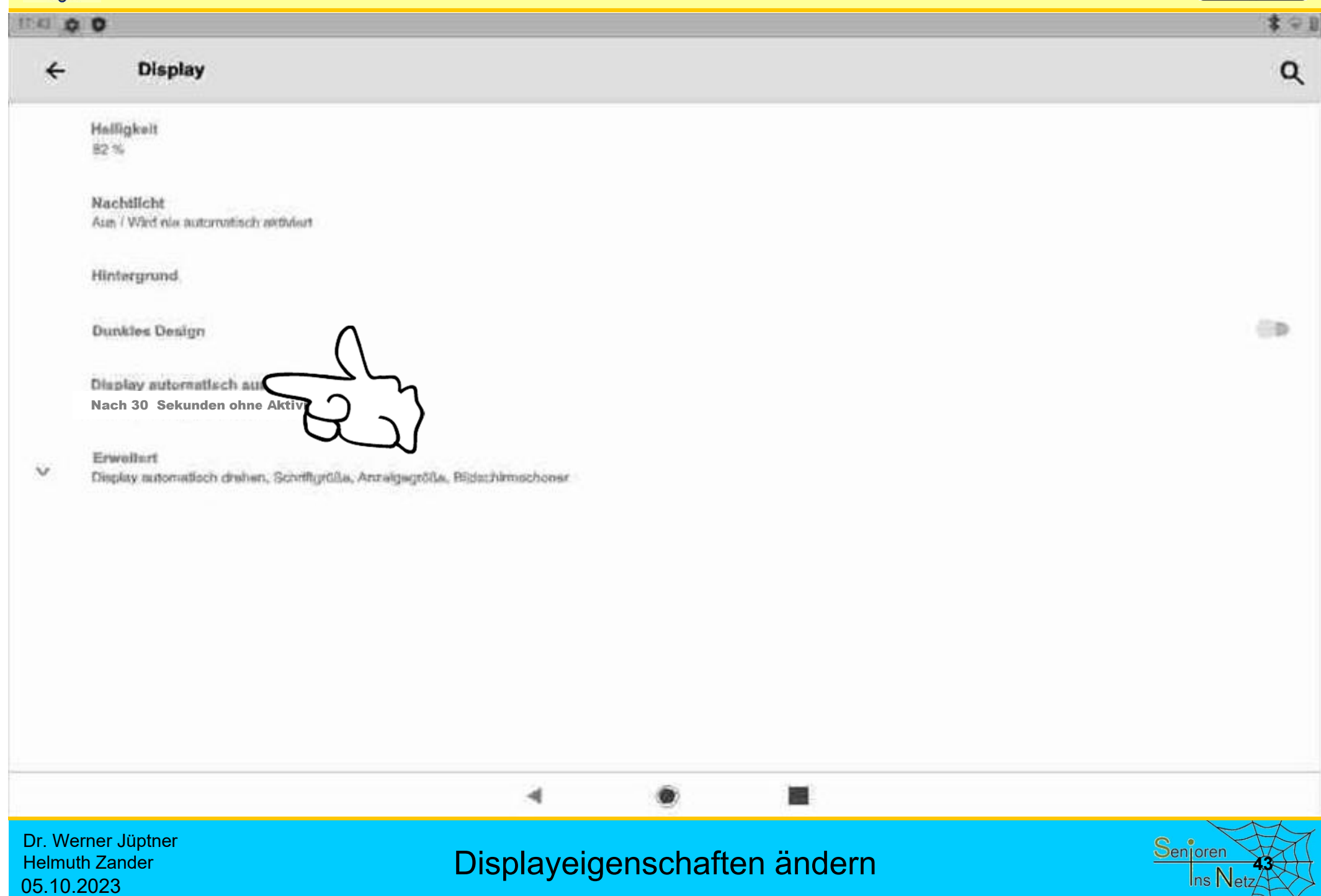

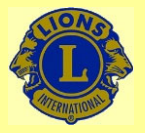

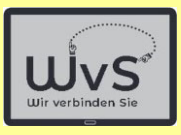

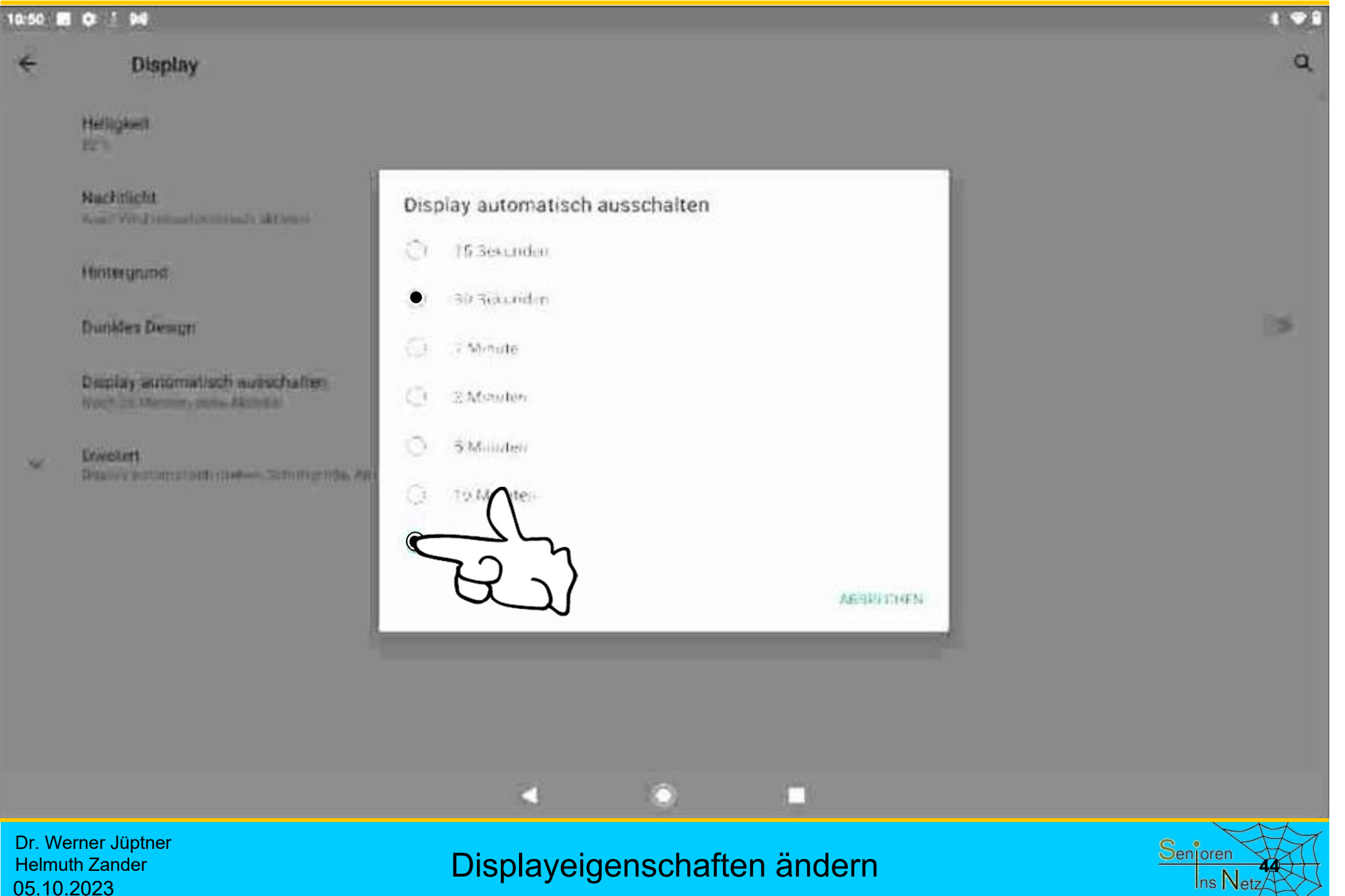

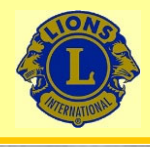

05.10.2023

## Wir verbinden Sie

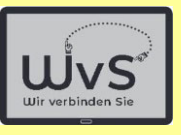

### $\frac{1}{2}$ **IN 0**  $\leftarrow$ **Display**  $\alpha$ Halligkeit 82% Nachtlicht Aun / Wird ein automatisch aktiviert Hintergrund **CD Dunkles Design** Display automatisch ausschalten Nach 30 Minuter chra Aidvitat Erweitert  $\sim$ Display automatisch drahen, Schriftgrößa, Anzeigegrößa, Bildschirmschoner 4 Dr. Werner Jüptner Displayeigenschaften ändern **<sup>45</sup>**Helmuth Zander

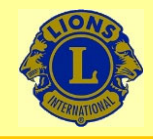

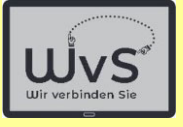

 $* \cdot 9$ 

09:05

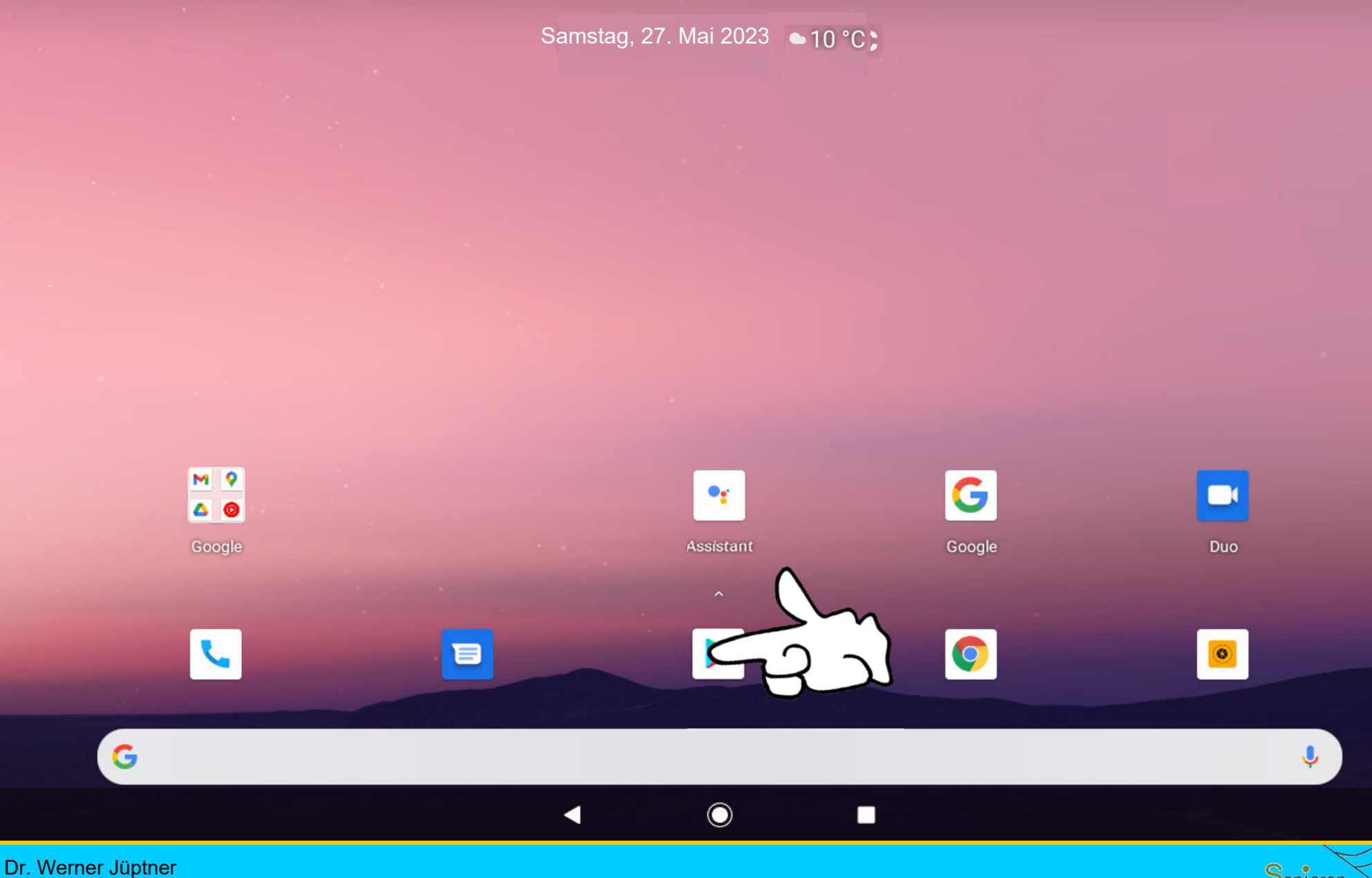

Helmuth Zander 05.10.2023

Playstore aufrufen

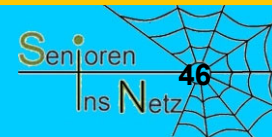

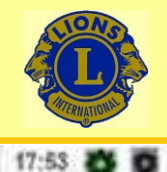

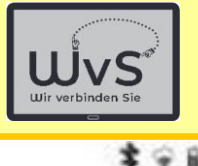

÷

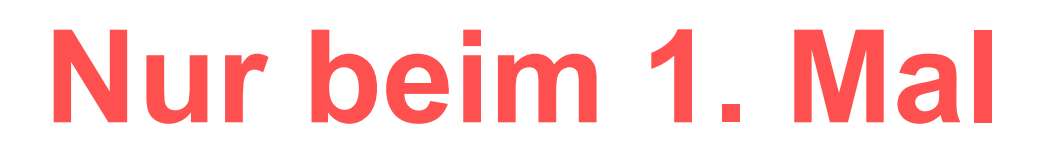

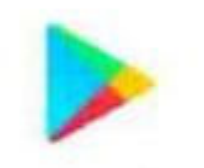

Google Play

Melde dich an, um die neuesten Appa, Spiele Filme und Song- für dein Android-Gerät zu entdecken

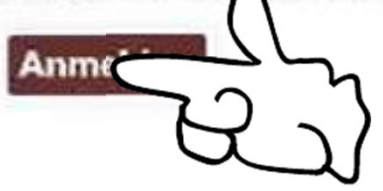

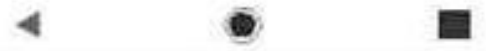

Dr. Werner Jüptner Helmuth Zander 05.10.2023

Playstore aufrufen

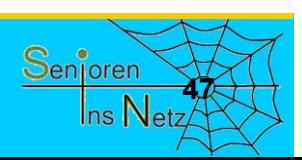

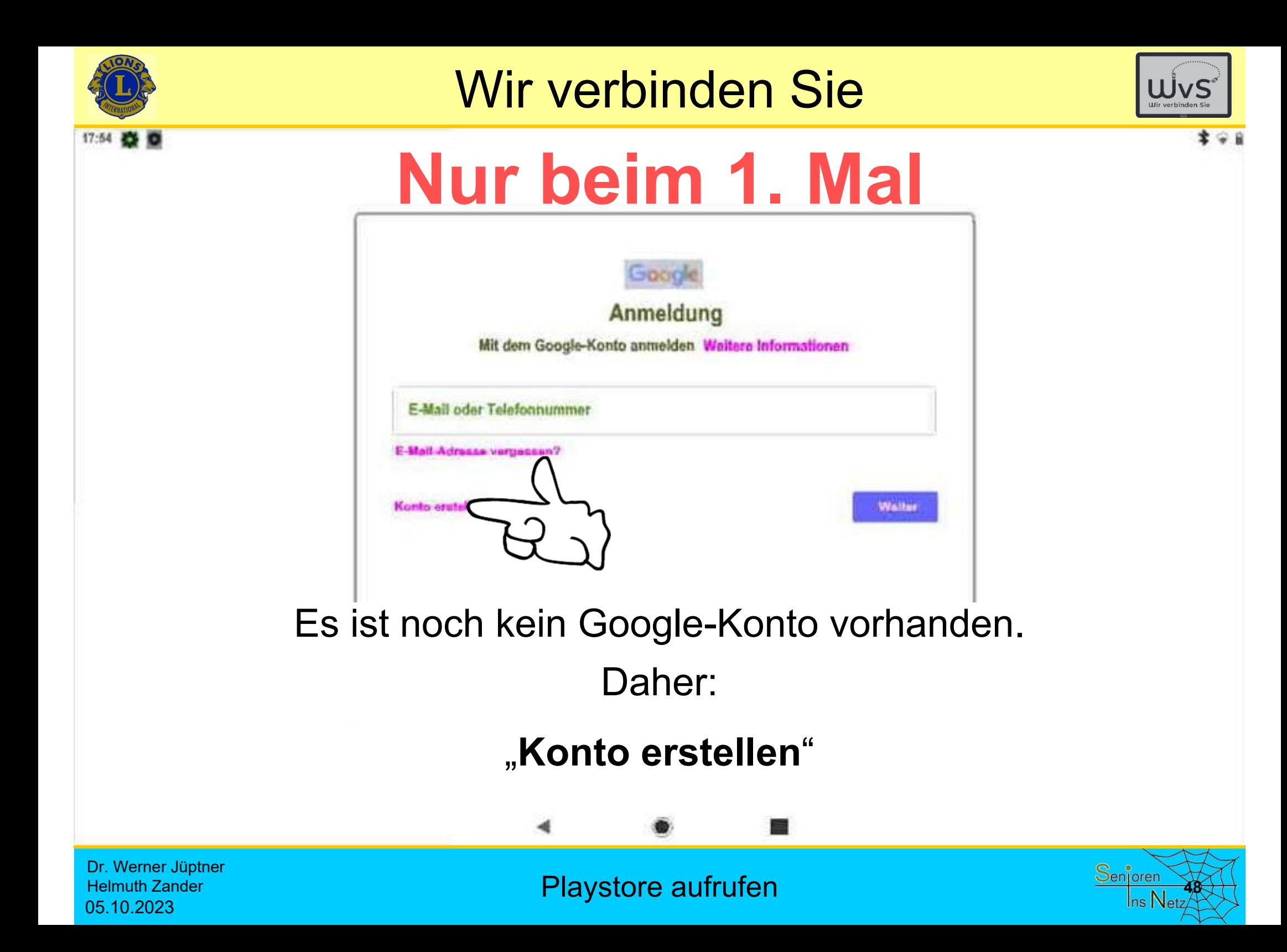

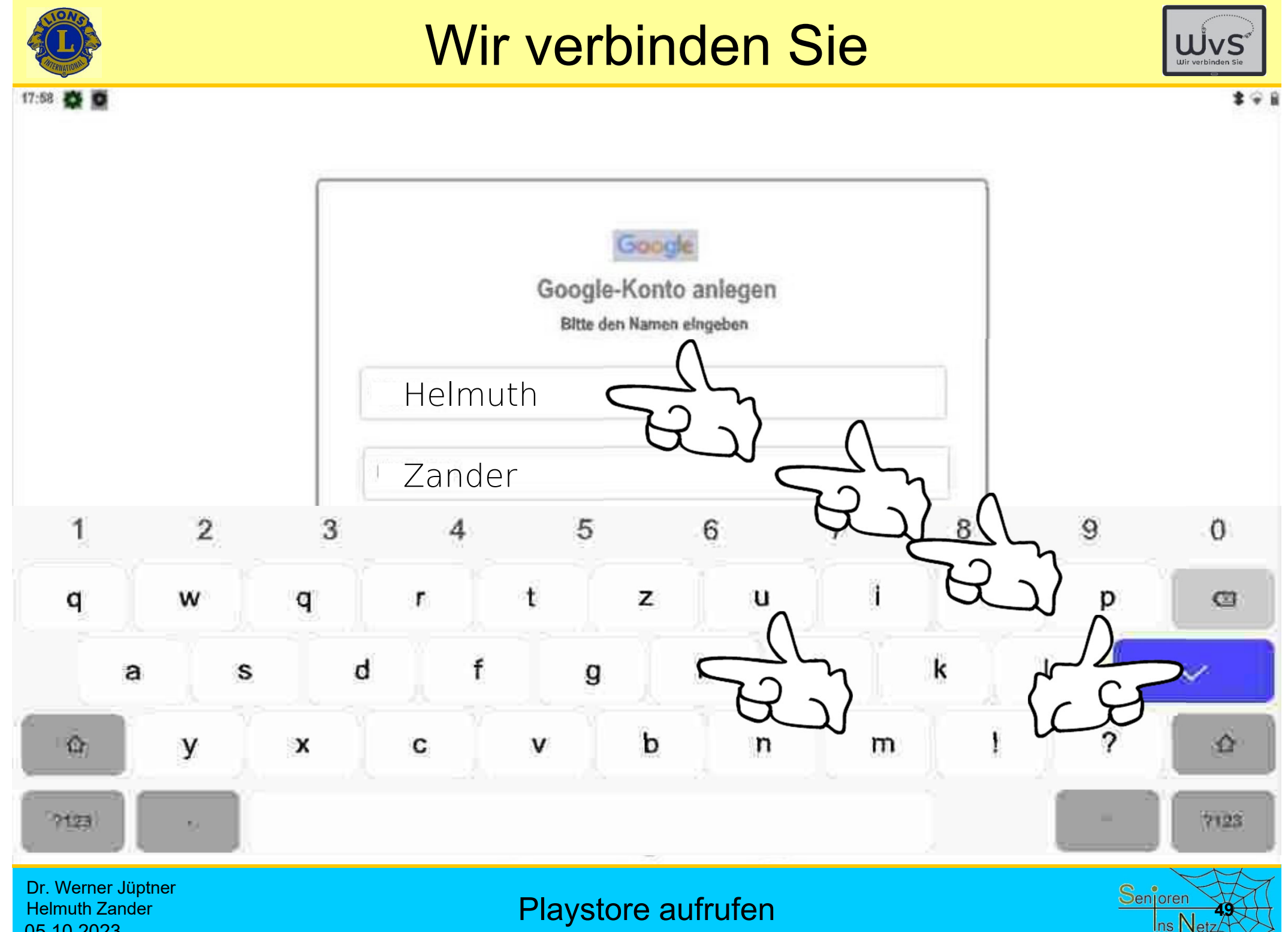

05.10.2023

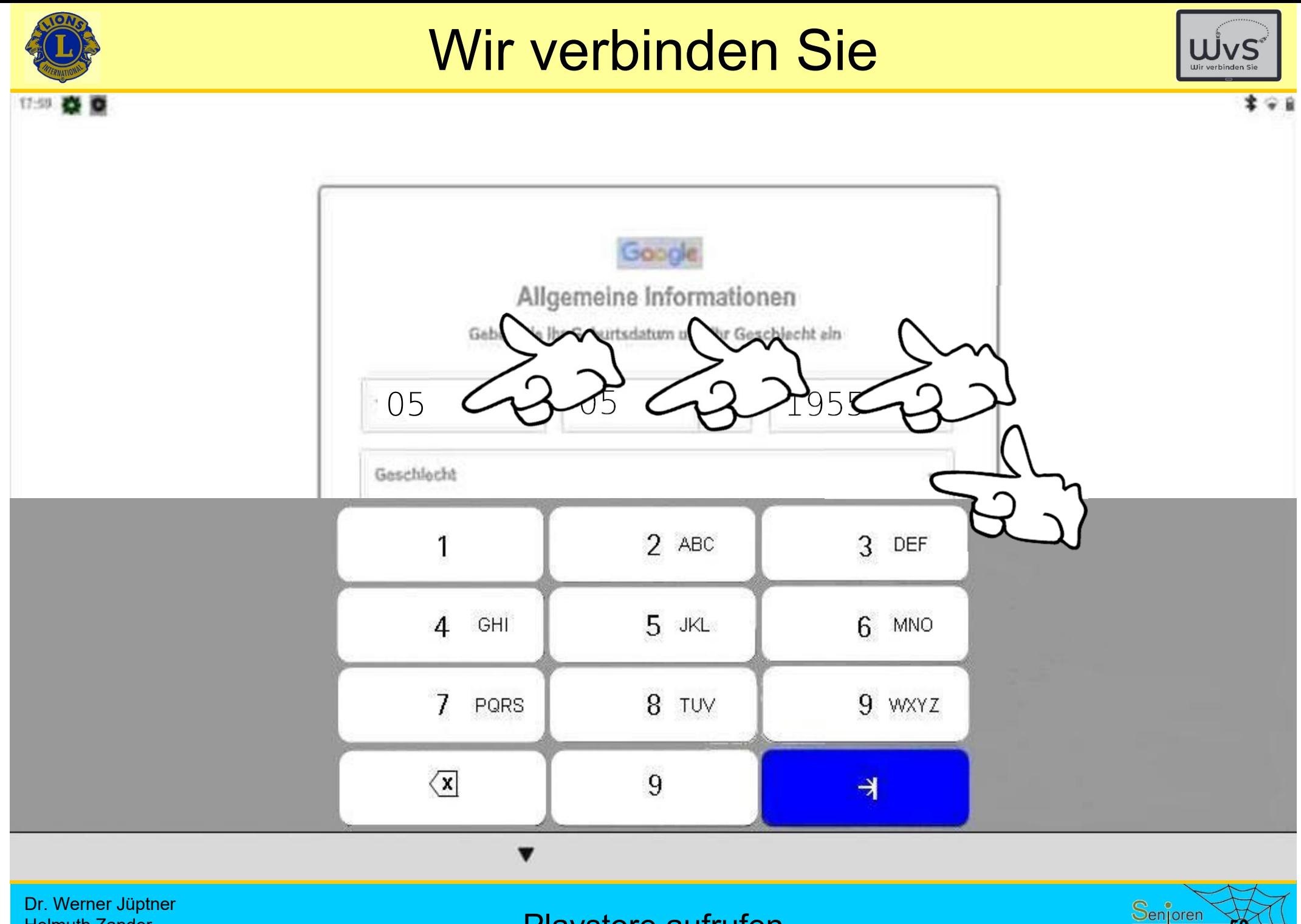

Helmuth Zander 05.10.2023

Playstore aufrufen

Ins Netzi

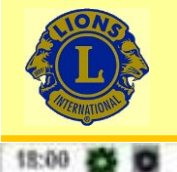

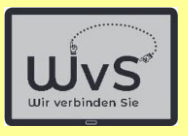

本金庫

**51**

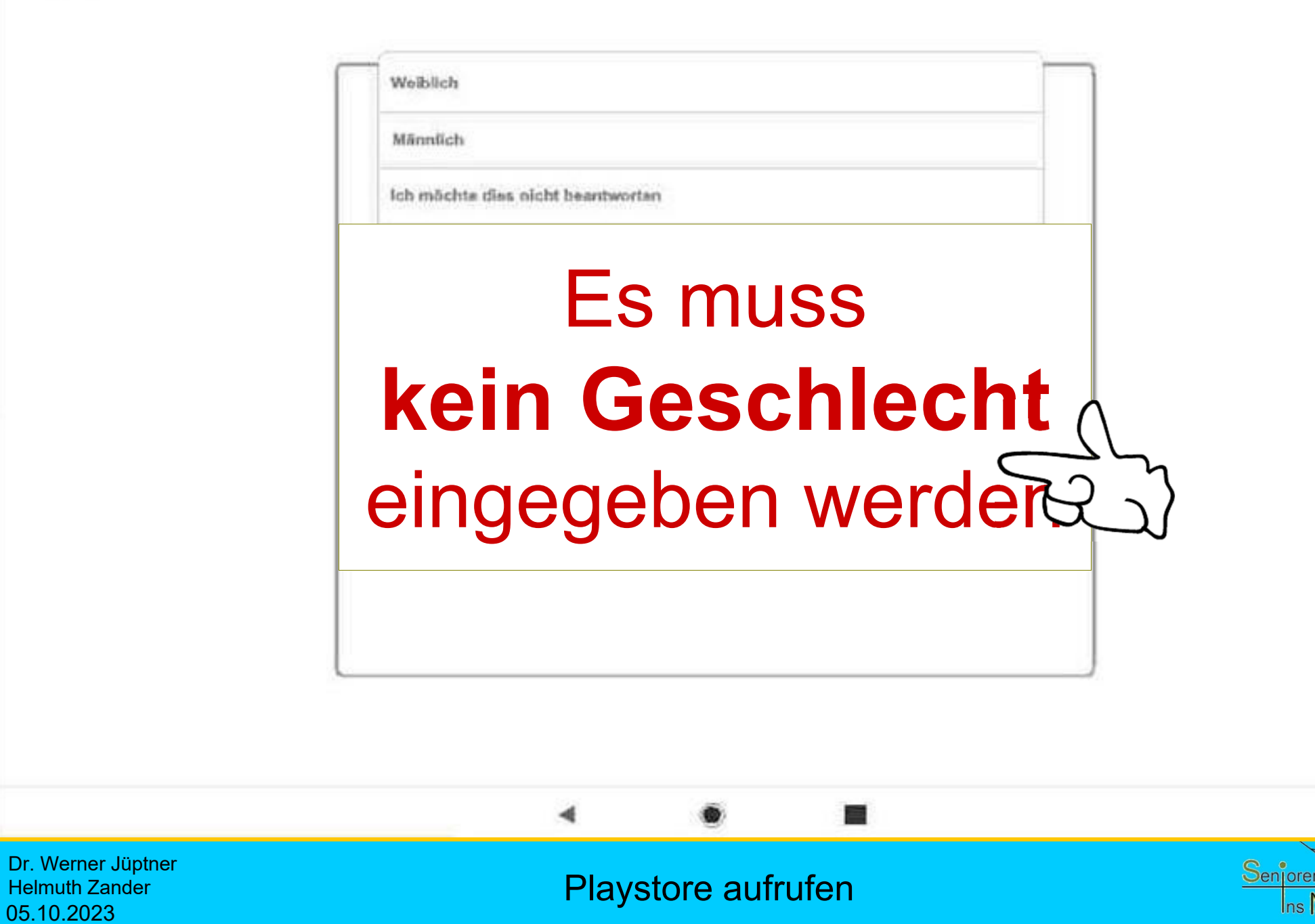

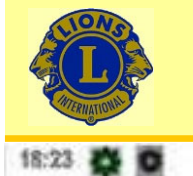

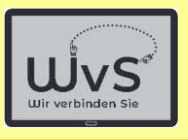

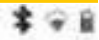

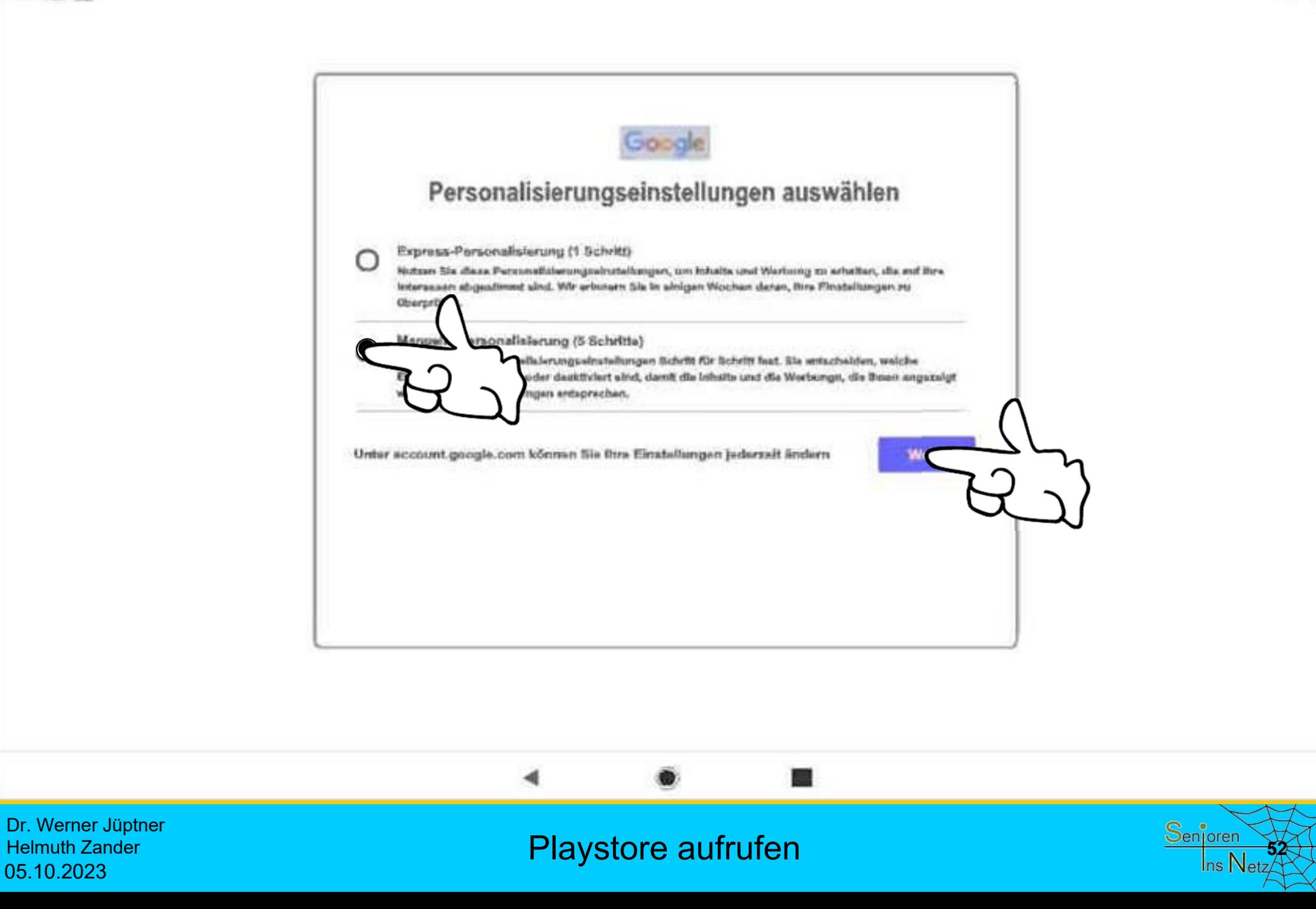

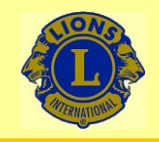

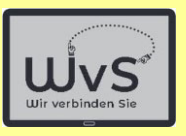

# Bildschirme mit Eingabefeldern fürdie personifizierte Nutzung von Daten und die Bereitstellung ausgewählter Dienste erscheinen.

Dr. Werner Jüptner Helmuth Zander05.10.2023

**Playstore aufrufen 1999 Senjoren** 

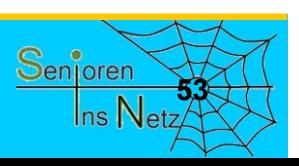

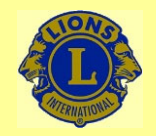

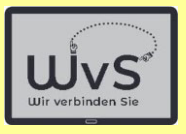

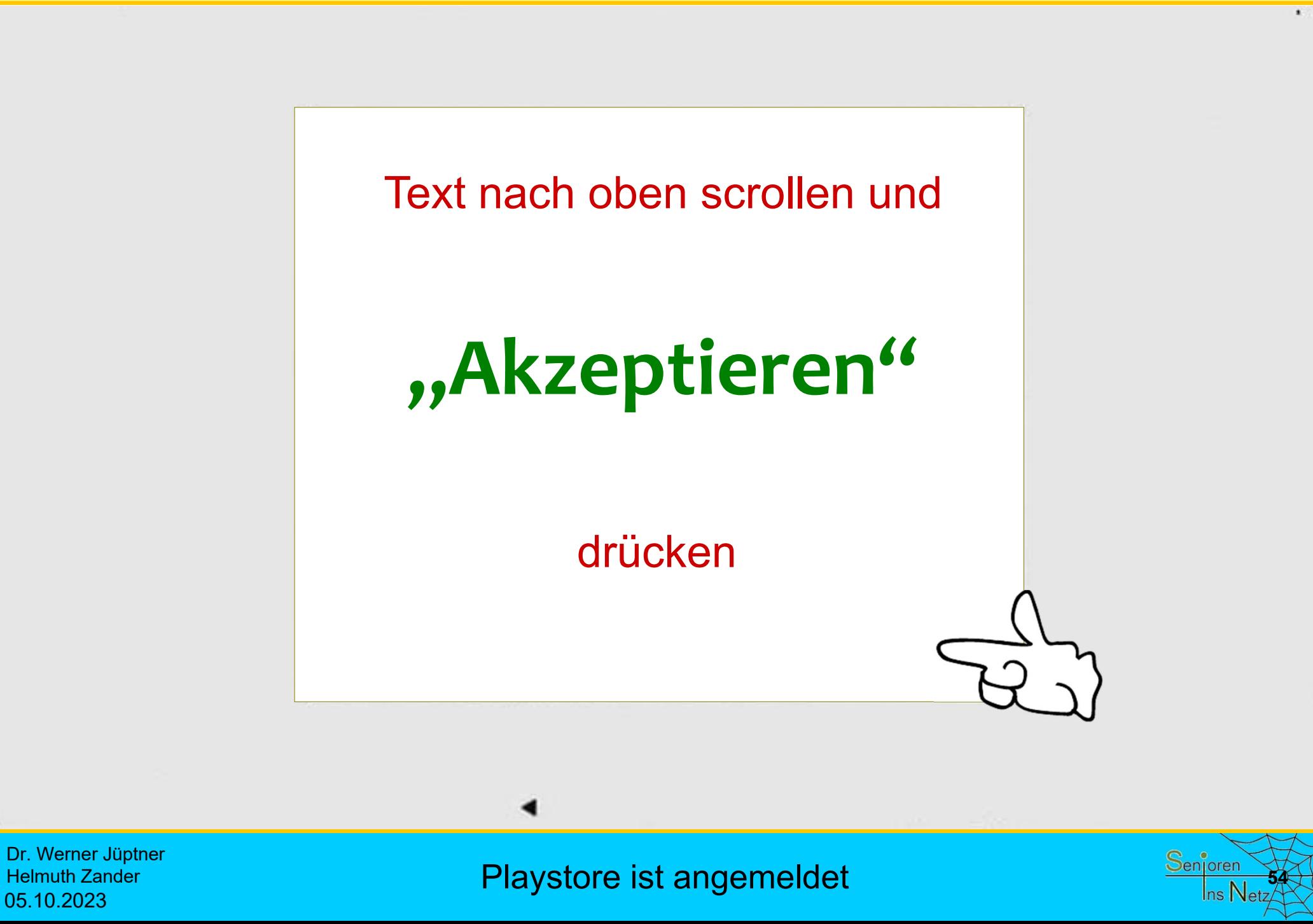

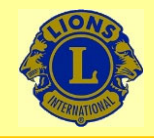

09:05

## Wir verbinden Sie

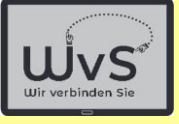

**Square monte** 

 $*$   $\odot$   $\odot$ 

Samstag, 27. Mai 2023 13° C

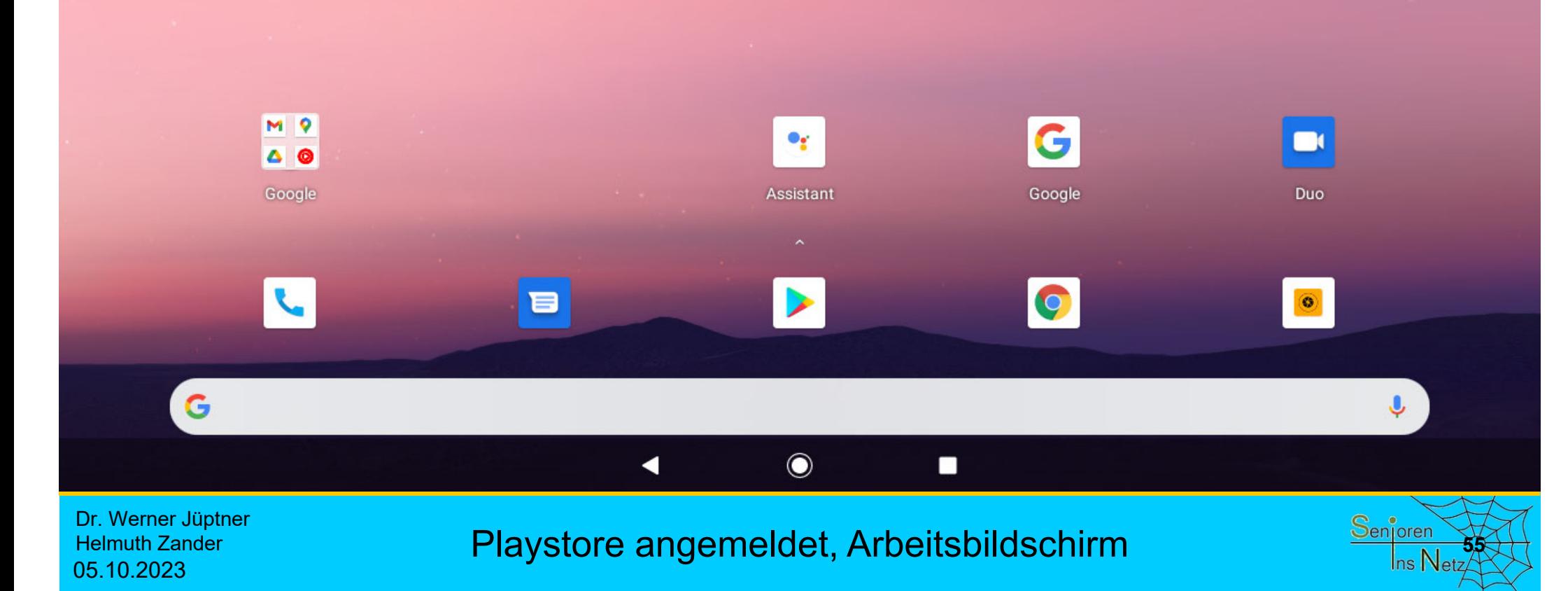

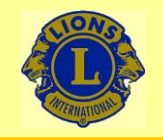

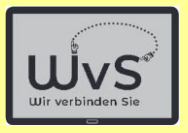

## **Anleitung zum Einrichten eines LKT**

## **3. Die LKT-Einstellungen**

Die LKT-Einstellungen machen das Tablet nutzbar für IT-Unerfahrene, die ausgewählte Dienste nutzen wollen. Die Idee ist:

### **1 Tastendruck 1 Dienst**.

Statt der Standardoberfläche mit Icons wird eine Oberfläche mit Kacheln angeboten.

Dr. Werner Jüptner Helmuth Zander05.10.2023

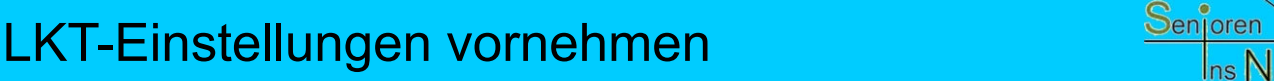

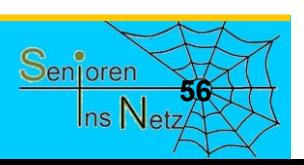

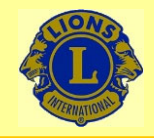

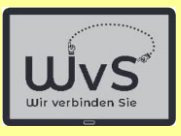

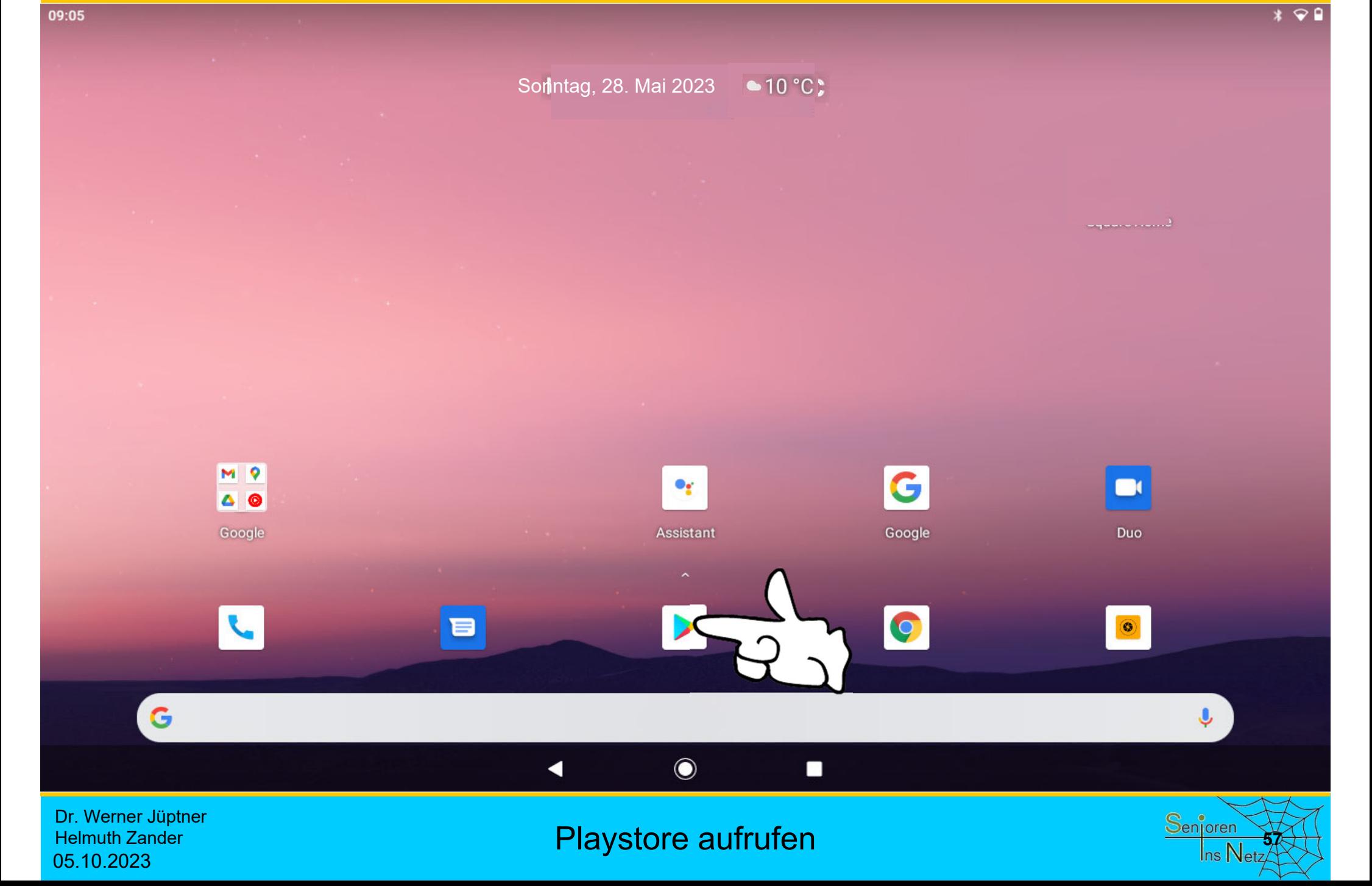

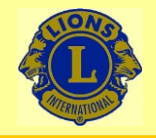

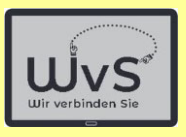

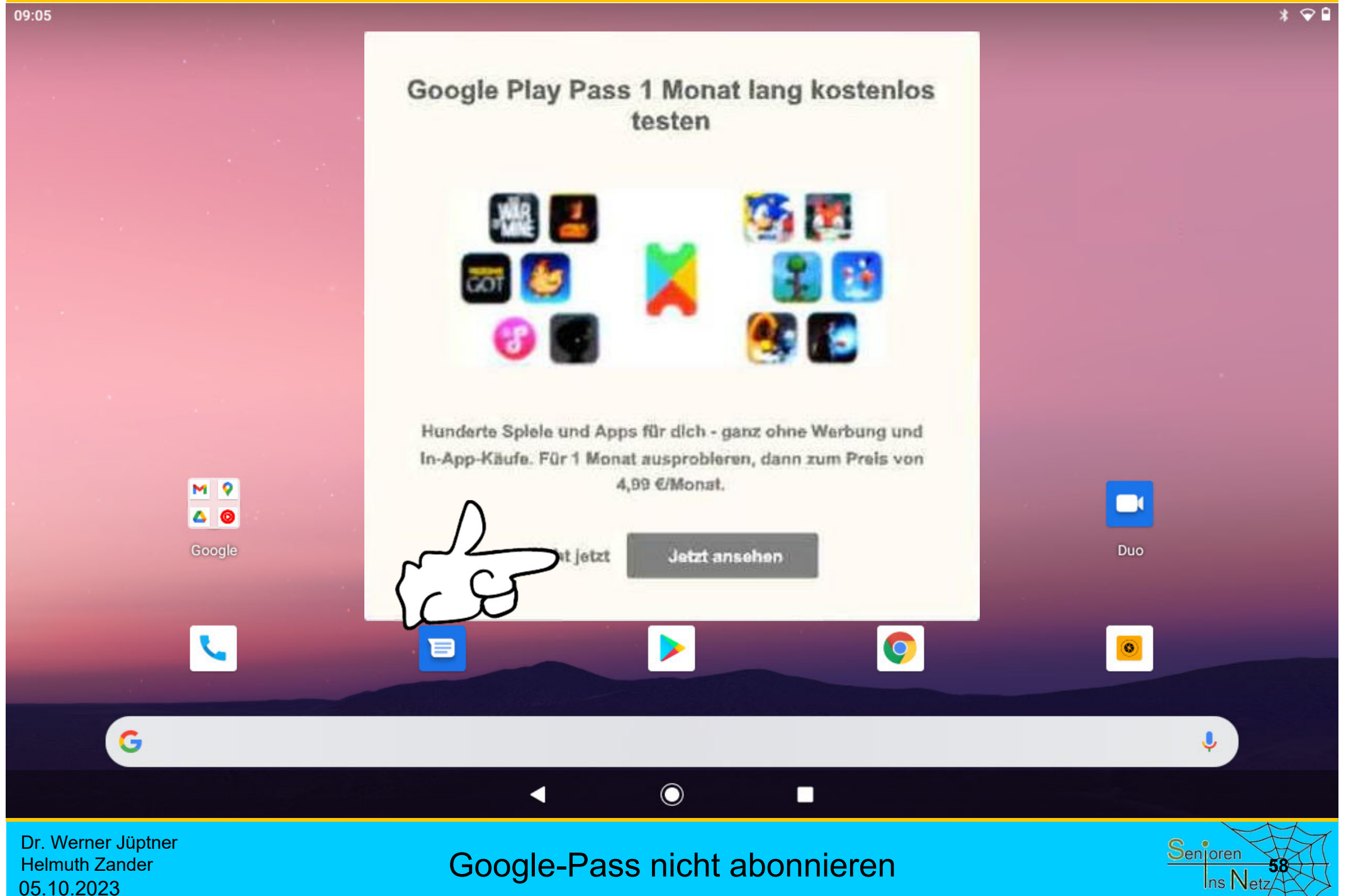

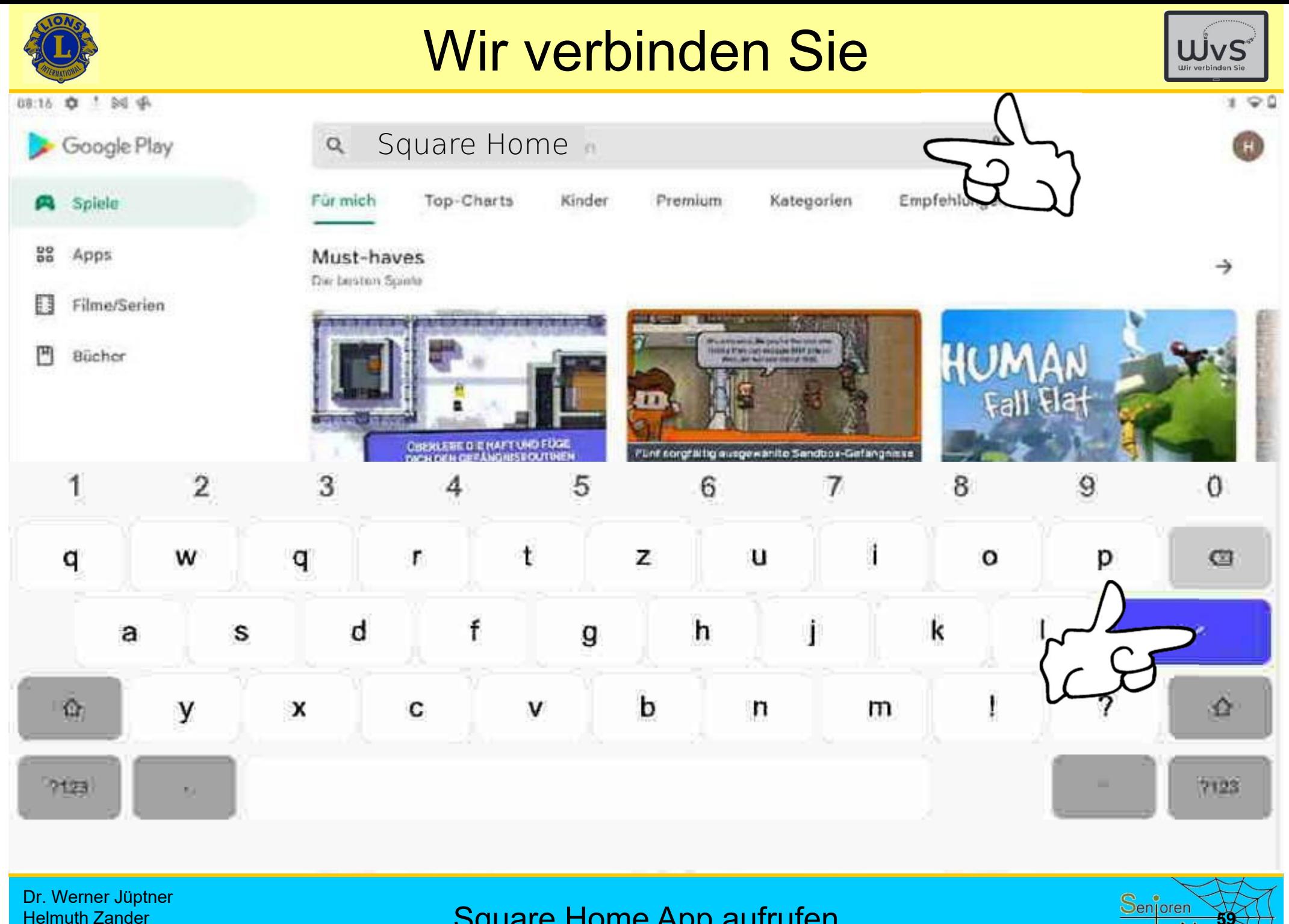

Helmuth Zander 05.10.2023

Square Home App aufrufen

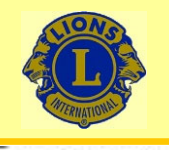

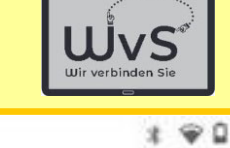

O

08:17 四 立 4 网 ·

square home launcher  $\leftarrow$ 

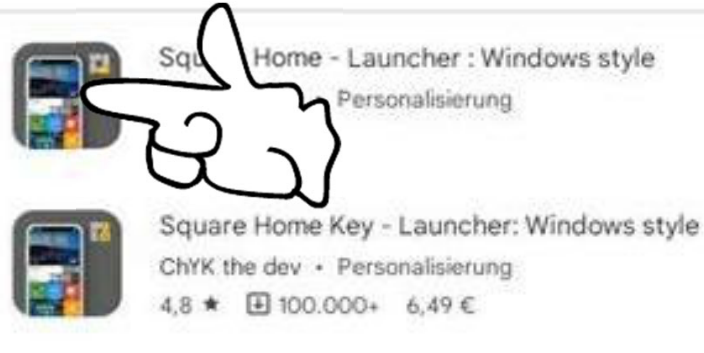

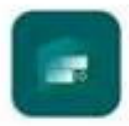

Launcher 10 nfwebdev · Personalisierung 4.1 ★ 国 1 Mio.+

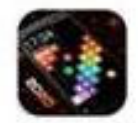

Arc Square Launcher 2018 - Thema Iwsoftipl Apps · Personalisierung  $4.4 \star \Box 50.000 +$ 

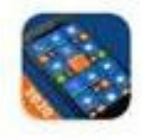

8.1 Metro Look Launcher 2021 - Theme, Smart, DIY Launchers World · Personalisierung  $4.2 \star \Box 5$  Mio.+

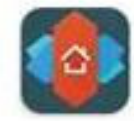

Nova Launcher TeslaCoil Software · Personalisierung 4.4 ★ 图 50 Mio.+

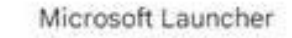

Dr. Werner Jüptner Helmuth Zander 05.10.2023

### Kostenfreie Version aufrufen

 $\blacksquare$ 

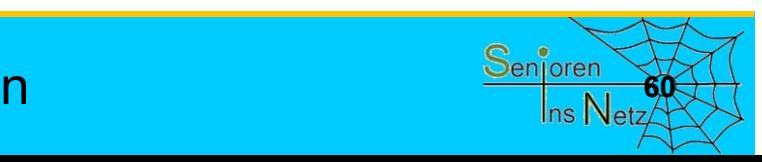

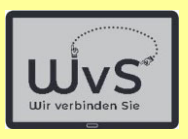

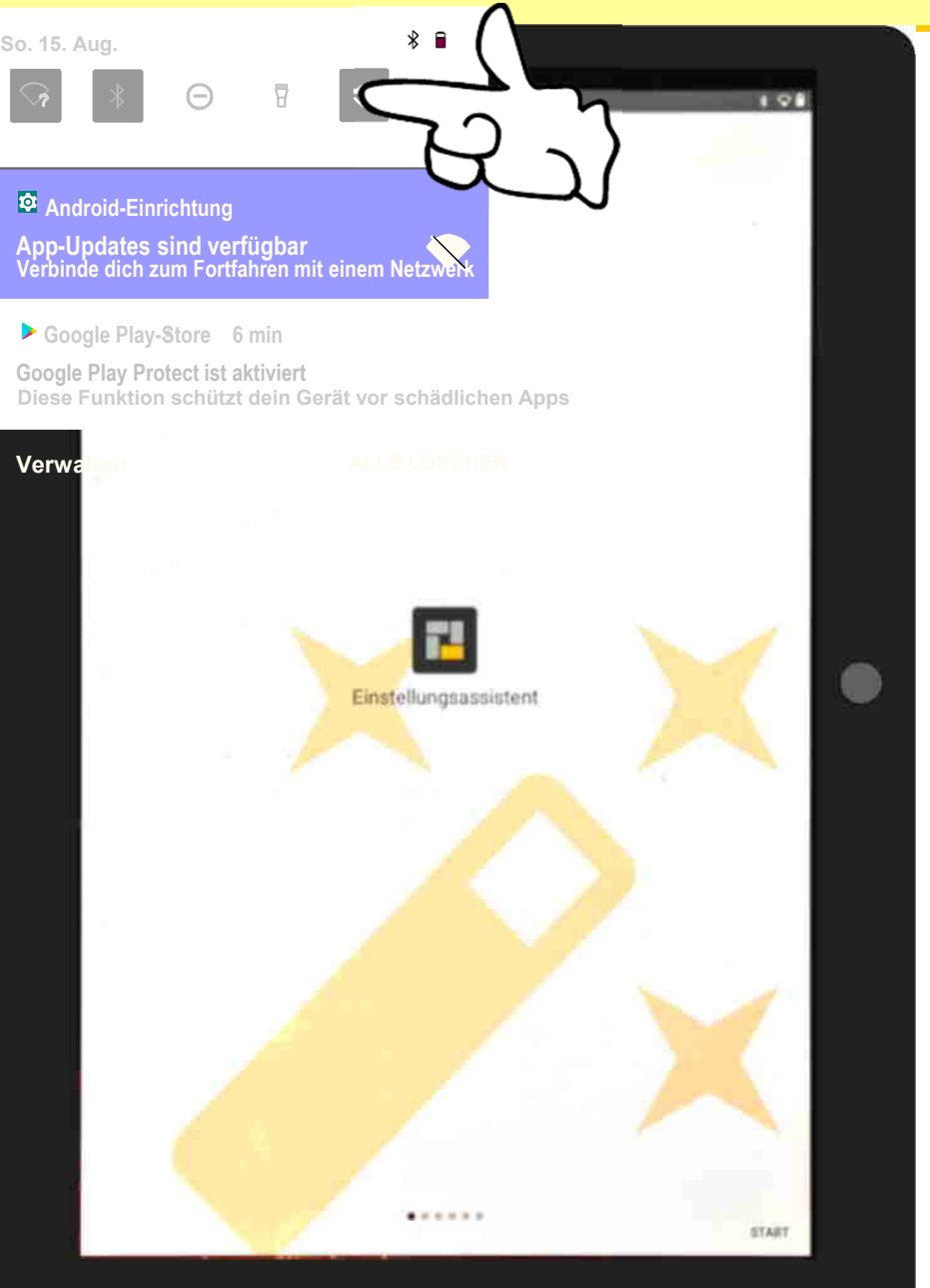

Falls der Bildschirm im

### **Hochformat**

erscheint: Bitte im

## **Einstellungsfeld**

das

## **Dreh-Icon**

zum Drehen antippen.

Dr. Werner Jüptner Helmuth Zander 05.10.2023

Square Home einrichten **612 Steppen Steppen Senjoren** 

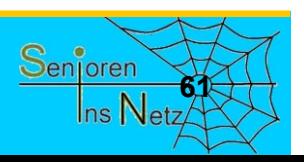

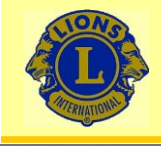

 $10:30$  M

## Wir verbinden Sie

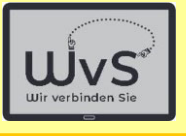

 $*$ 

WILLKOMMEN!

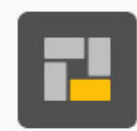

Einstellungsassistent

## Einfacher ist die Einstellung über das

# **Standardmenü**

Dr. Werner Jüptner Helmuth Zander 05.10.2023

Square Home einrichten **622 Senioren** 

 $\bullet$ 

 $0.0.0$ 

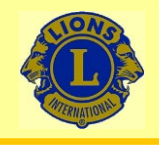

10:07 8 0 94

## Wir verbinden Sie

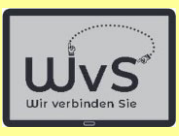

 $*$   $91$ 

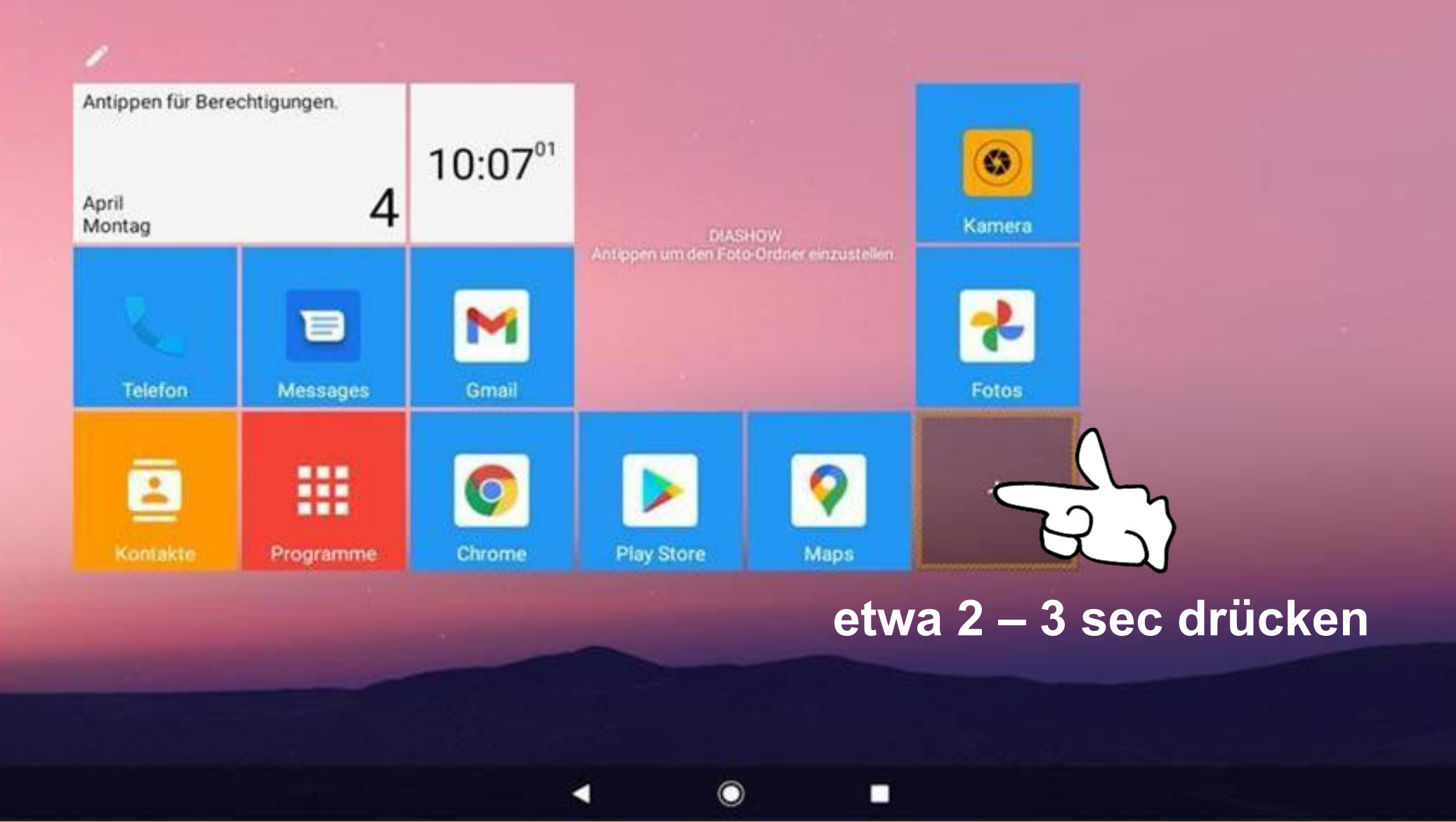

Dr. Werner Jüptner Helmuth Zander 05.10.2023

Square Home einrichten

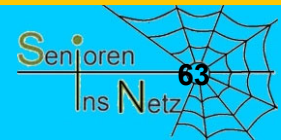

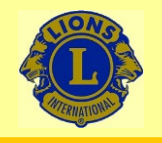

09:25 图 0 字

## Wir verbinden Sie

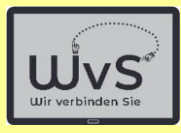

 $190$ 

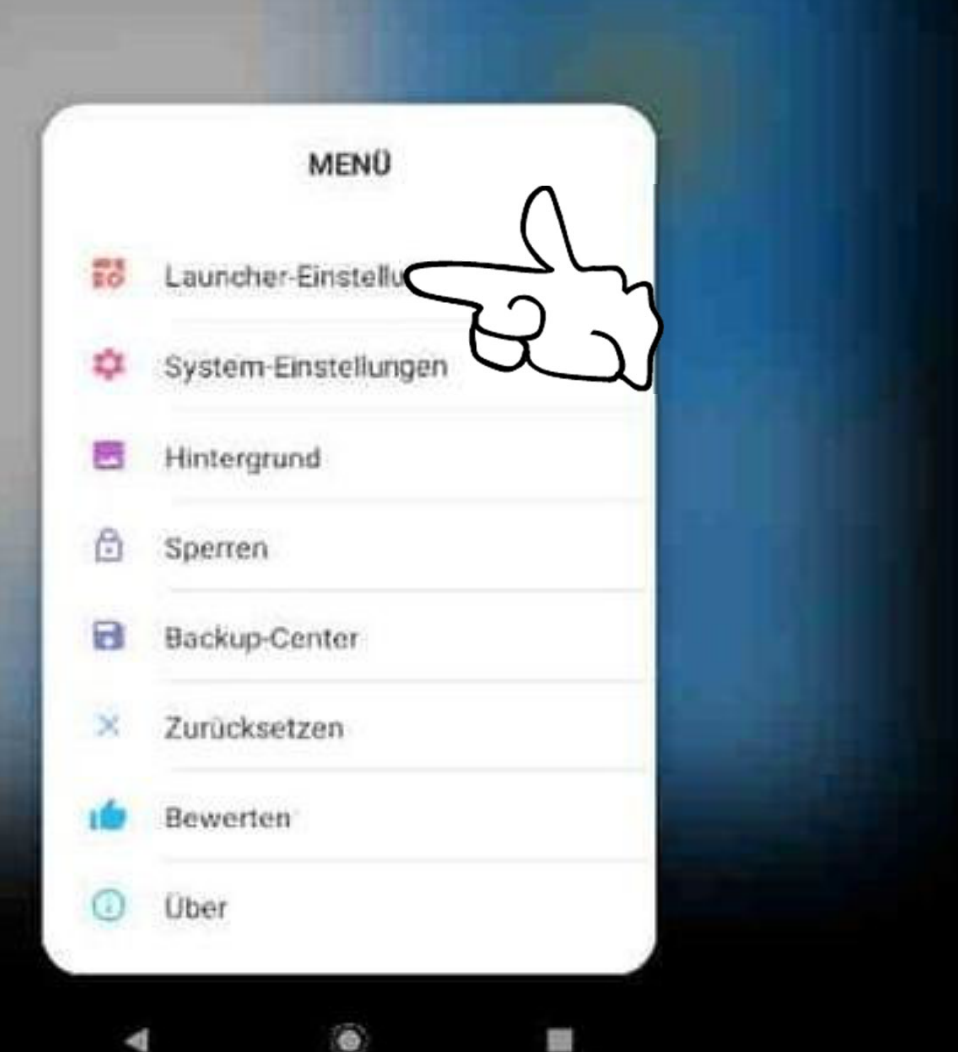

Dr. Werner Jüptner Helmuth Zander 05.10.2023

## Square Home- Einstellungen aufrufen **642 Sterform Senjoren**

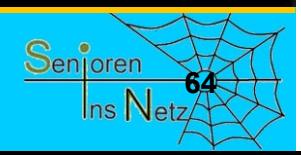

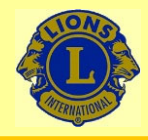

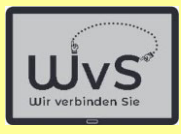

 $190$ 

#### 09:38 四 立 1 书

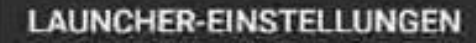

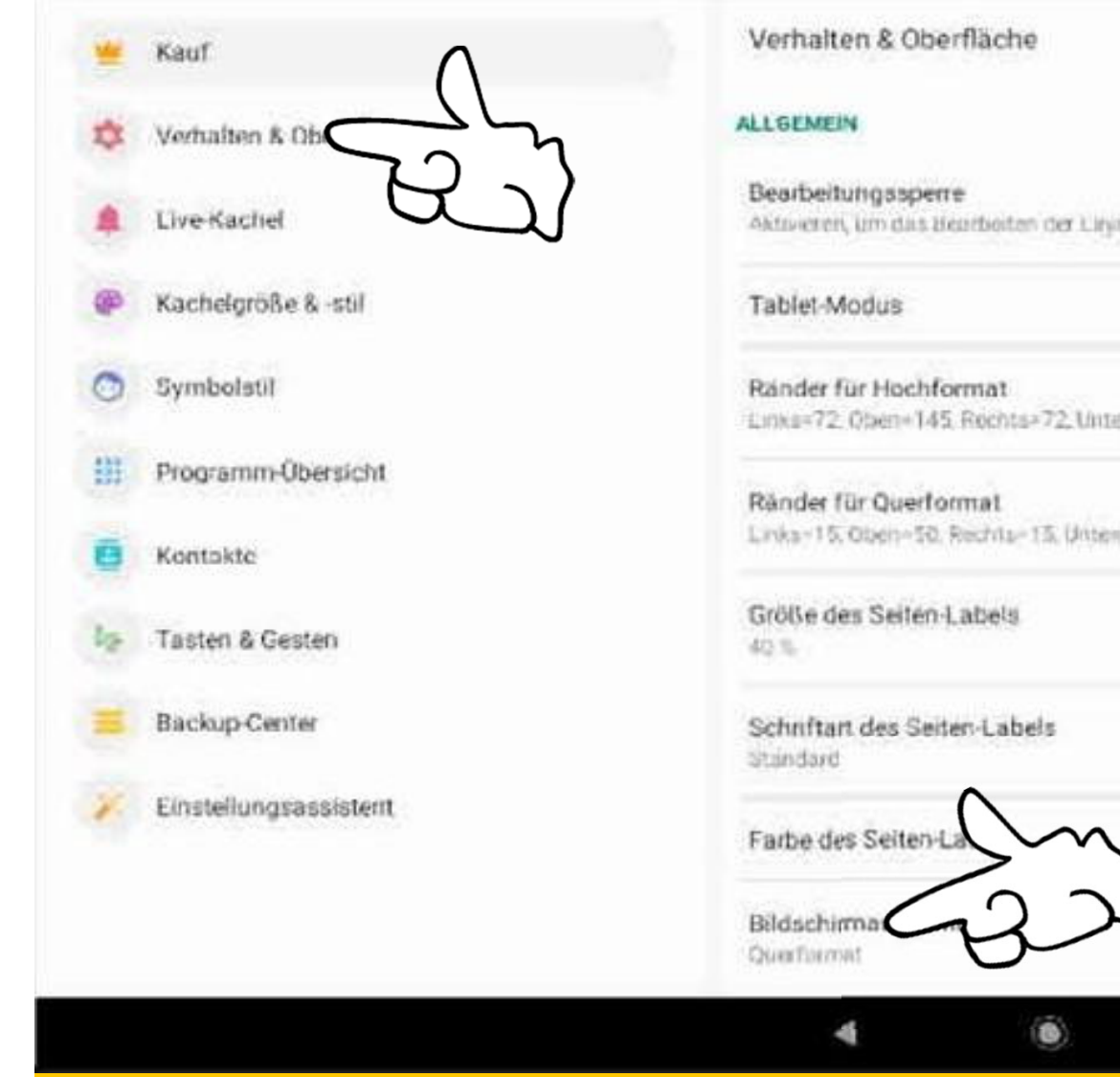

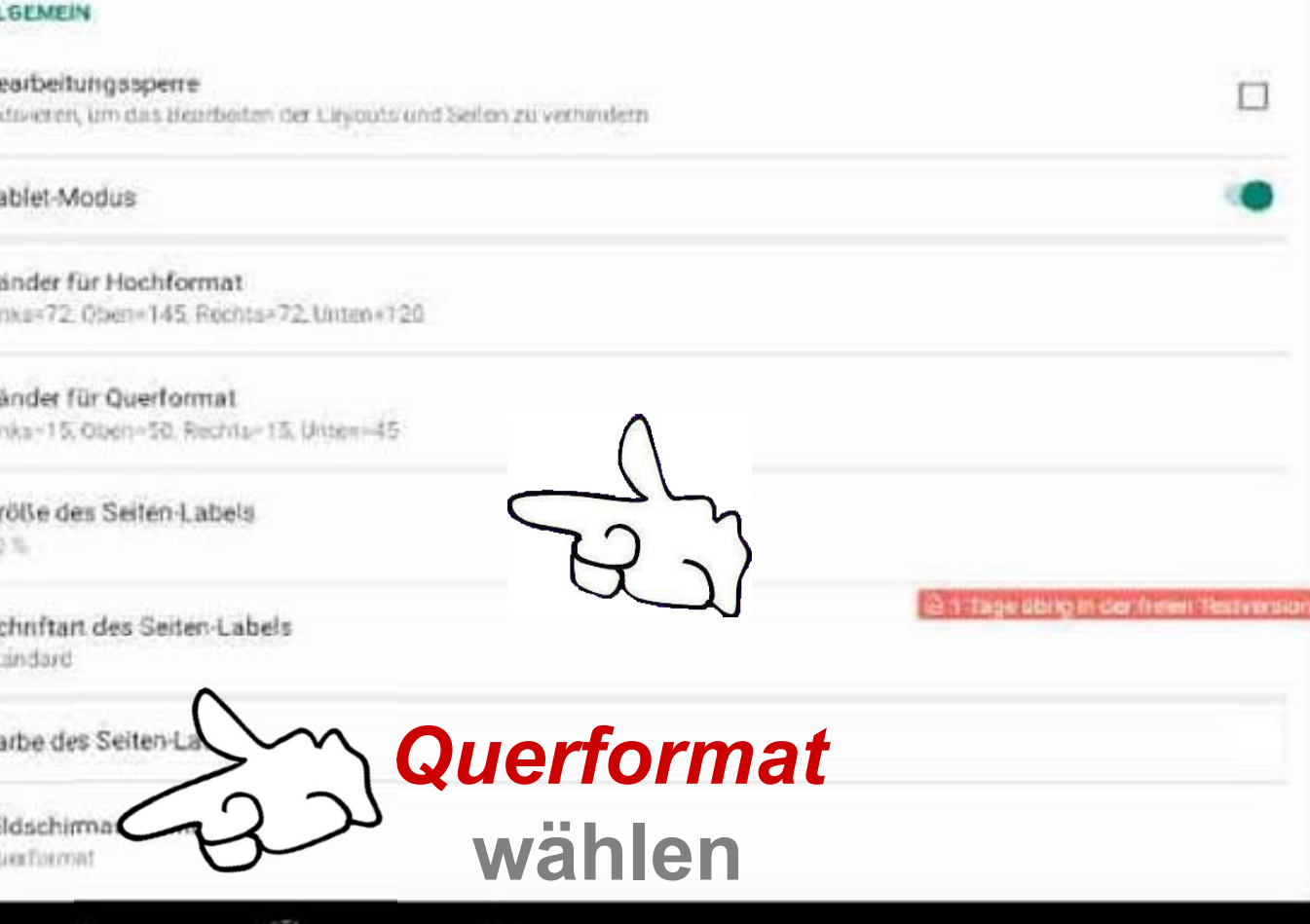

Dr. Werner Jüptner Helmuth Zander 05.10.2023

### Square Home einstellen

S.

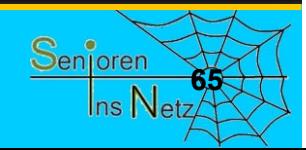

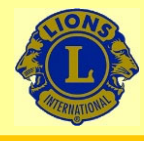

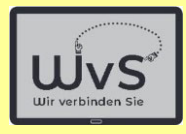

 $*$   $\odot$   $\ddot{}$ 

#### $12:16$  M

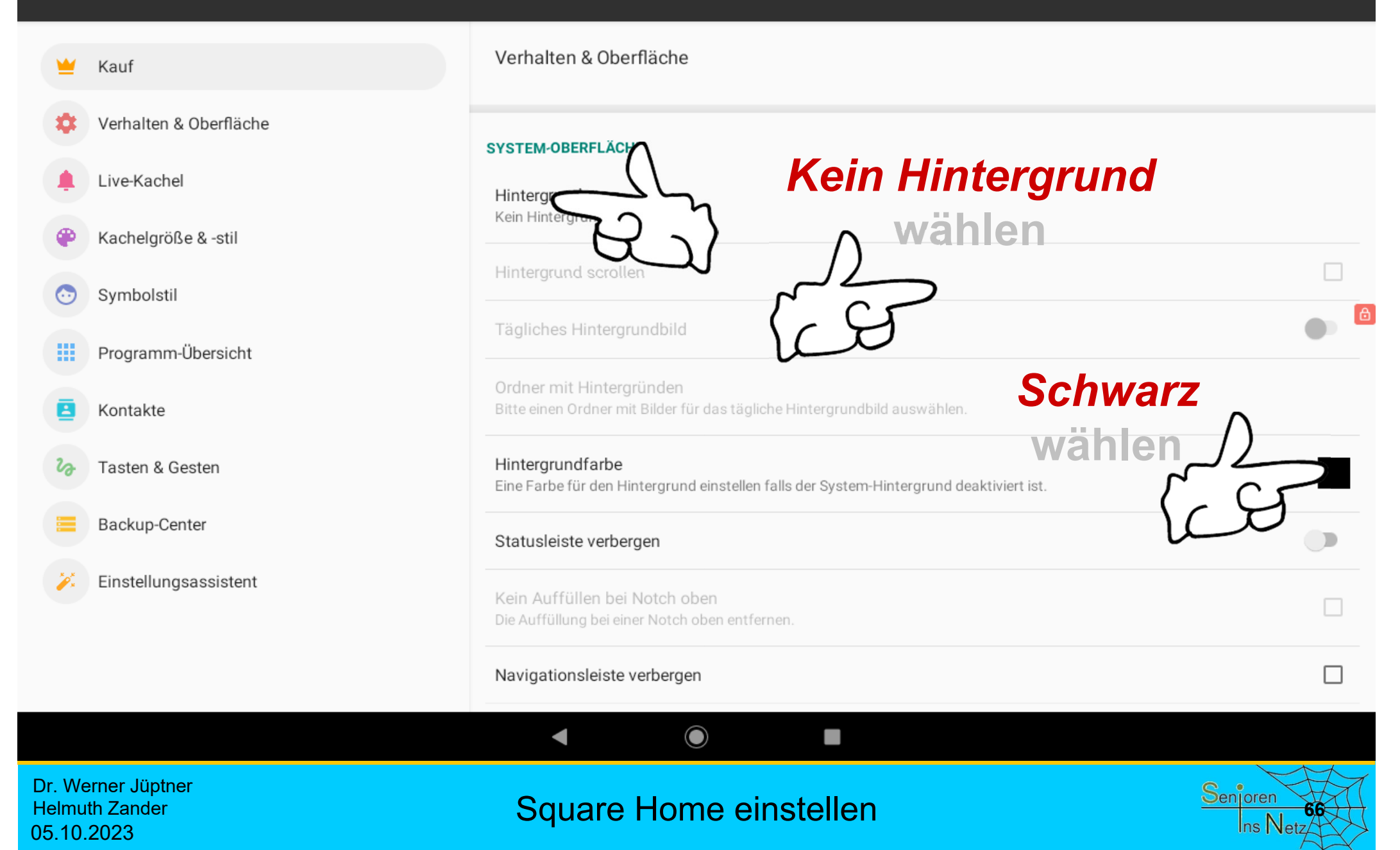

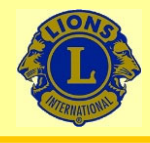

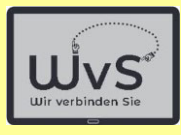

 $190$ 

#### $+4$ 09:38 四 立

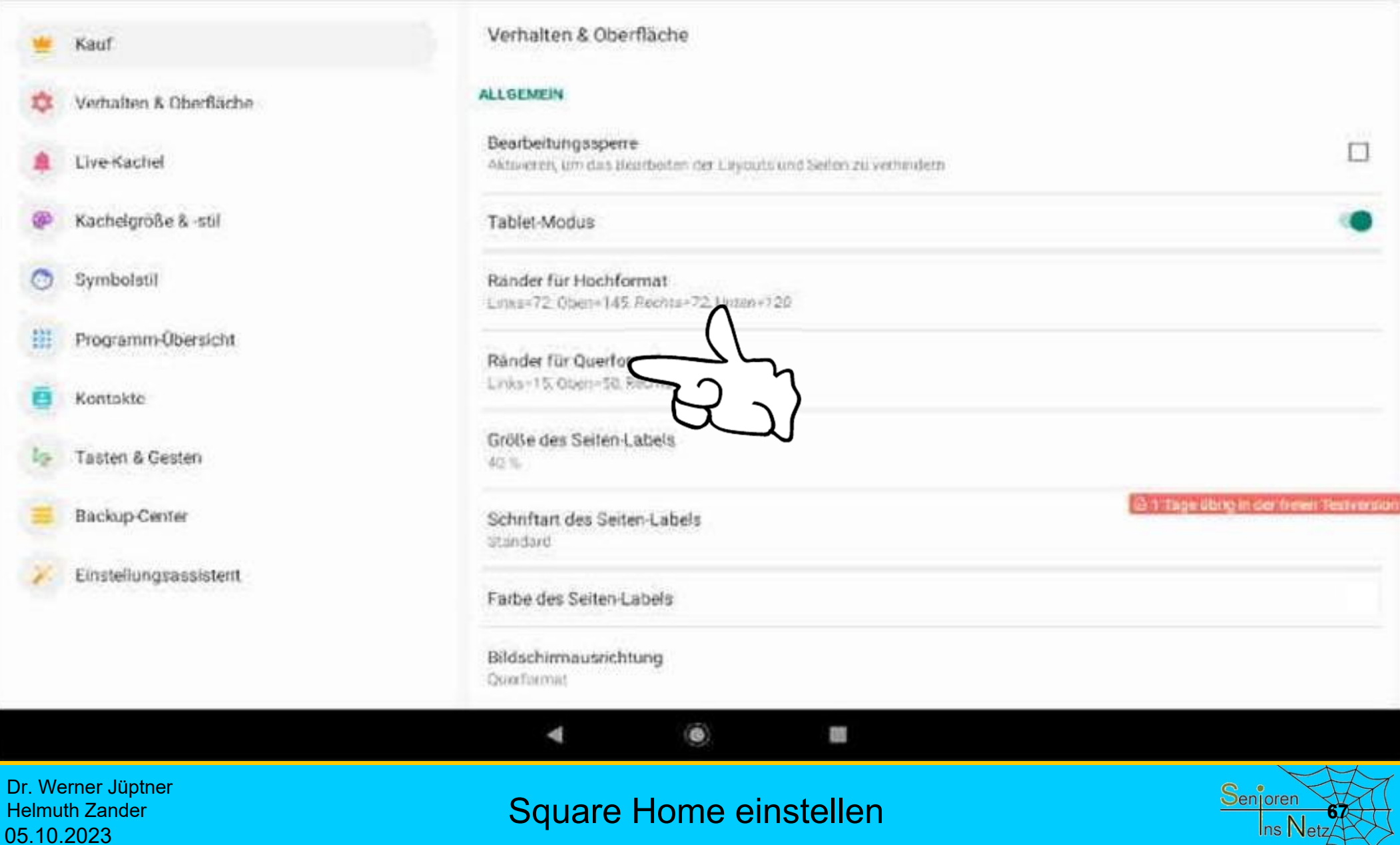

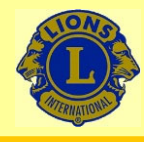

12:17

## Wir verbinden Sie

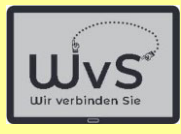

 $* \cdot$ 

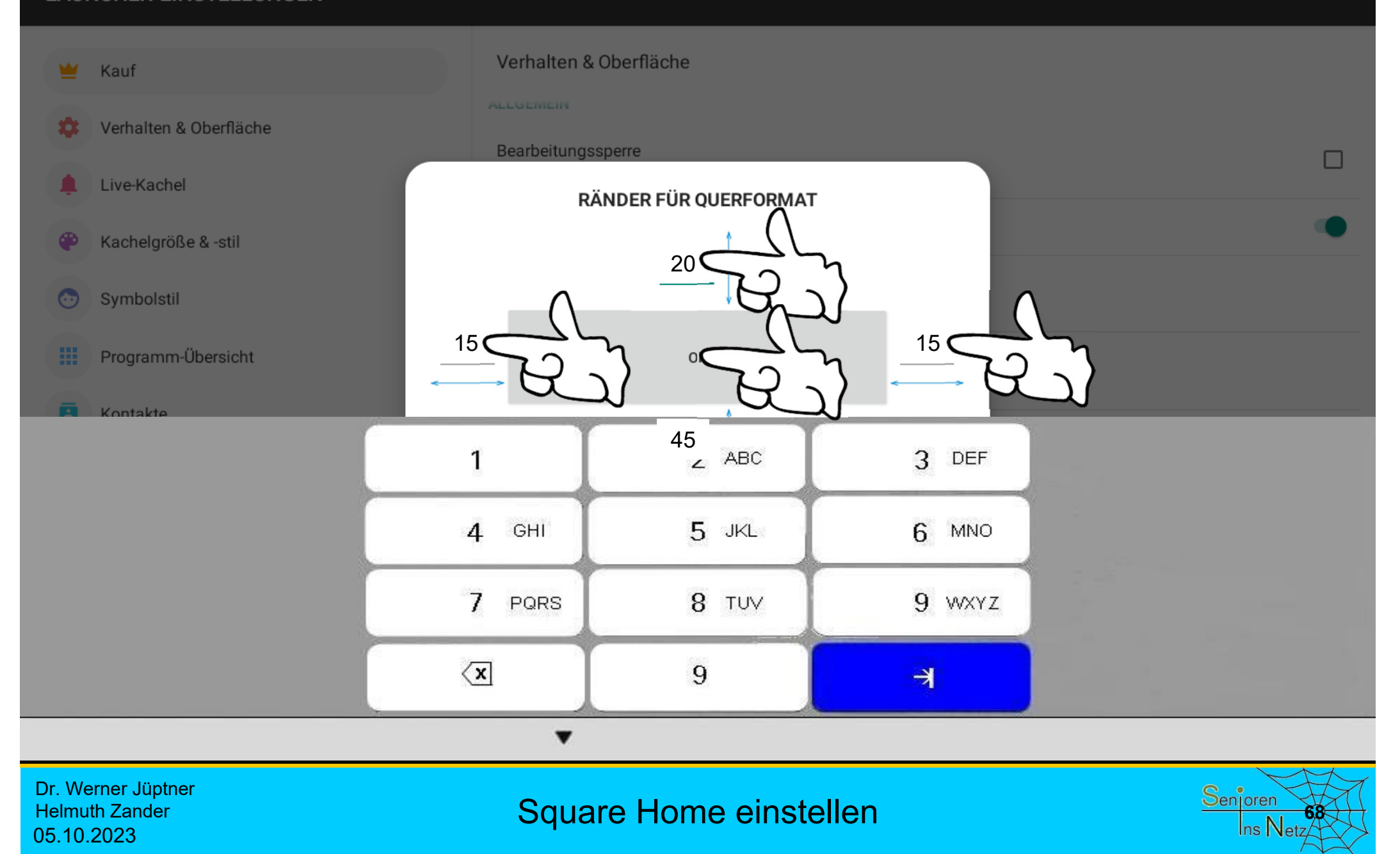

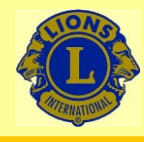

 $12:17$   $\Box$ 

## Wir verbinden Sie

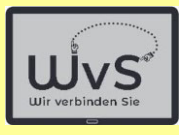

 $* \cdot$ 

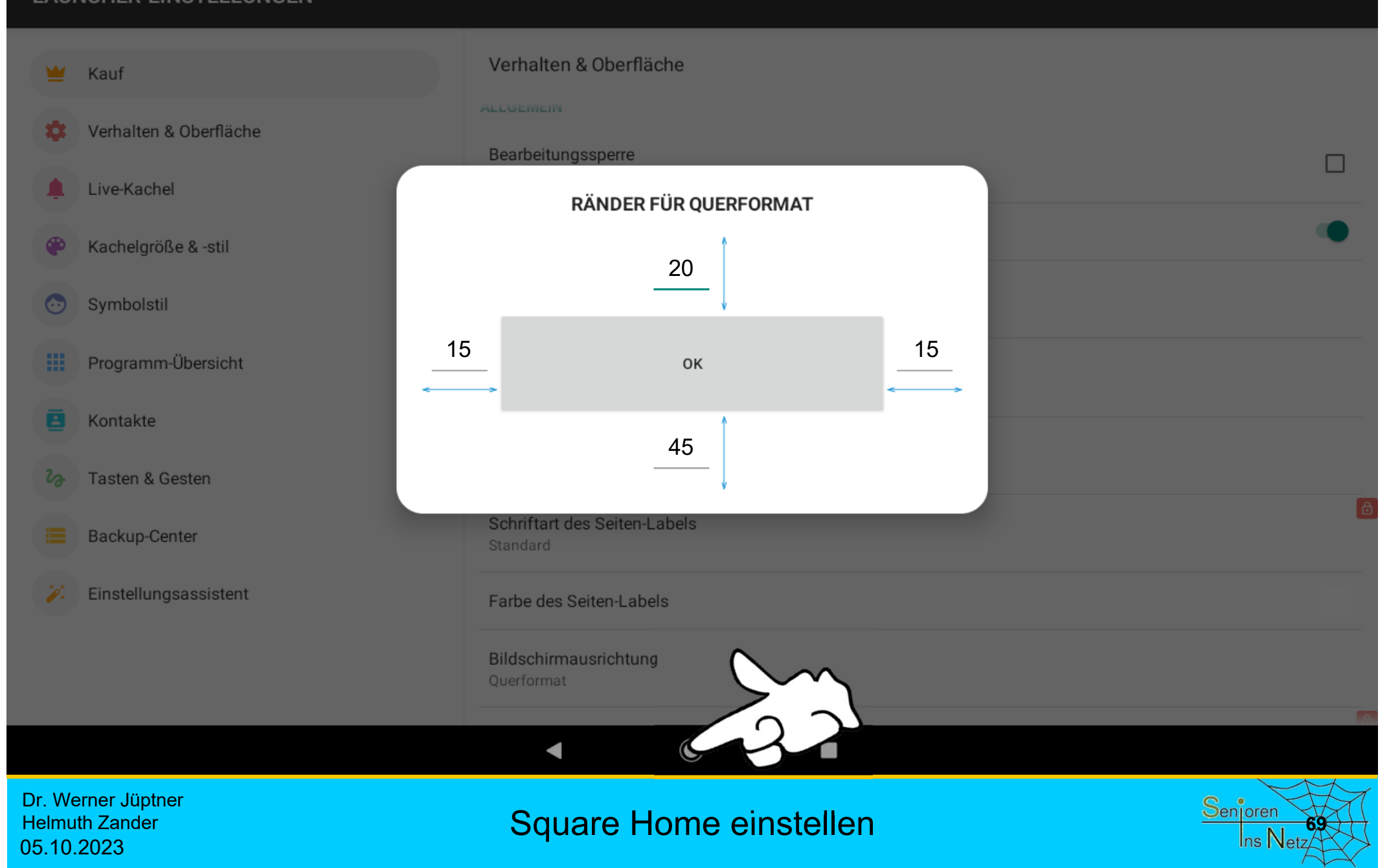

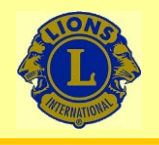

10:07 四 章 网

## Wir verbinden Sie

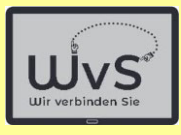

 $\sqrt{1}$ 

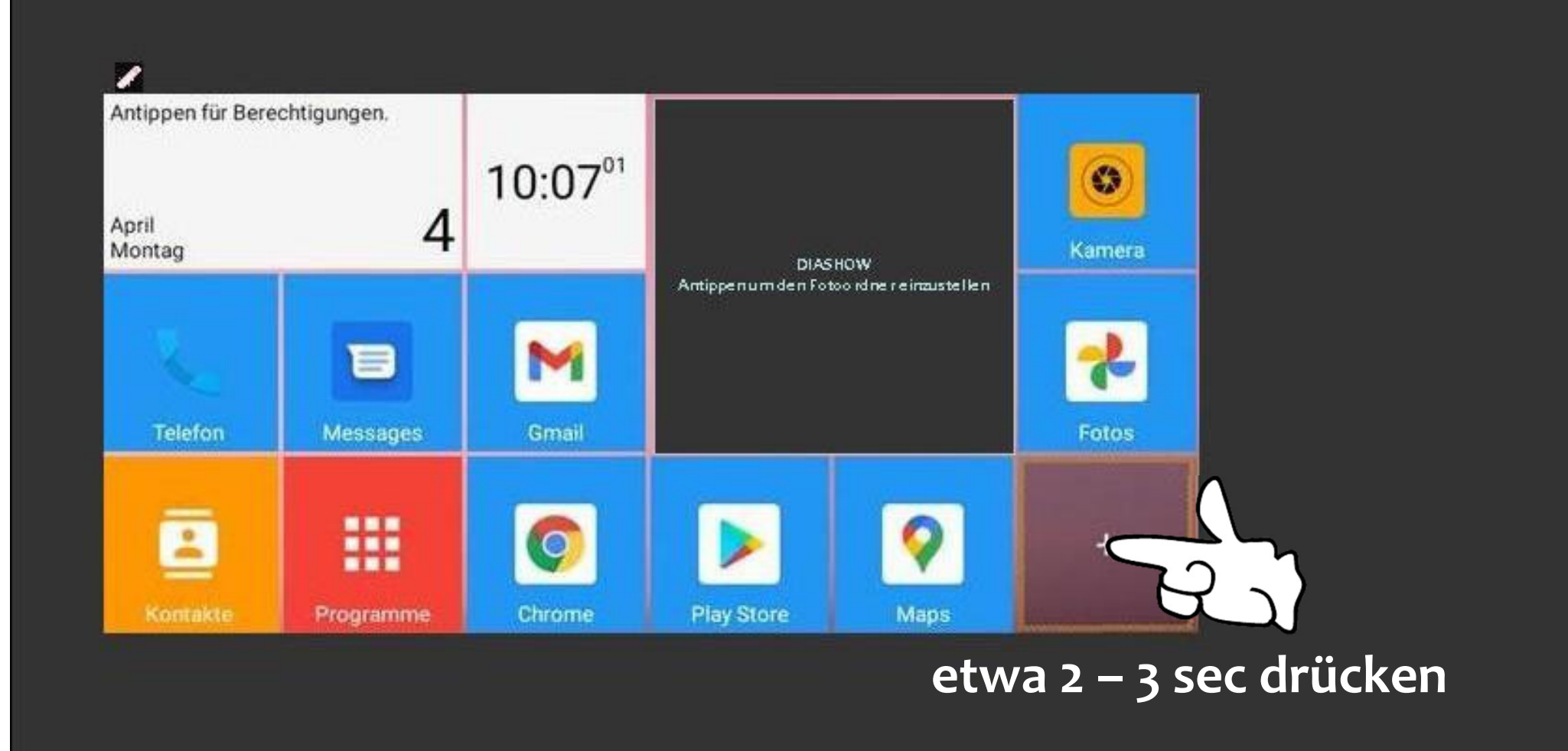

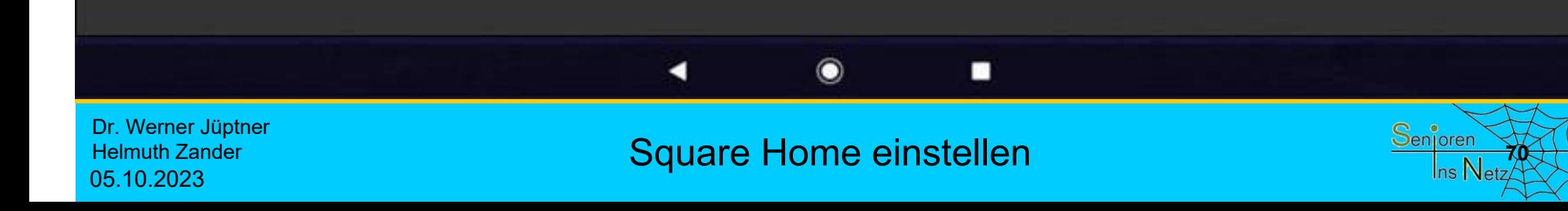

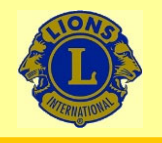

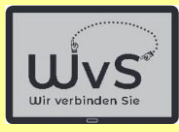

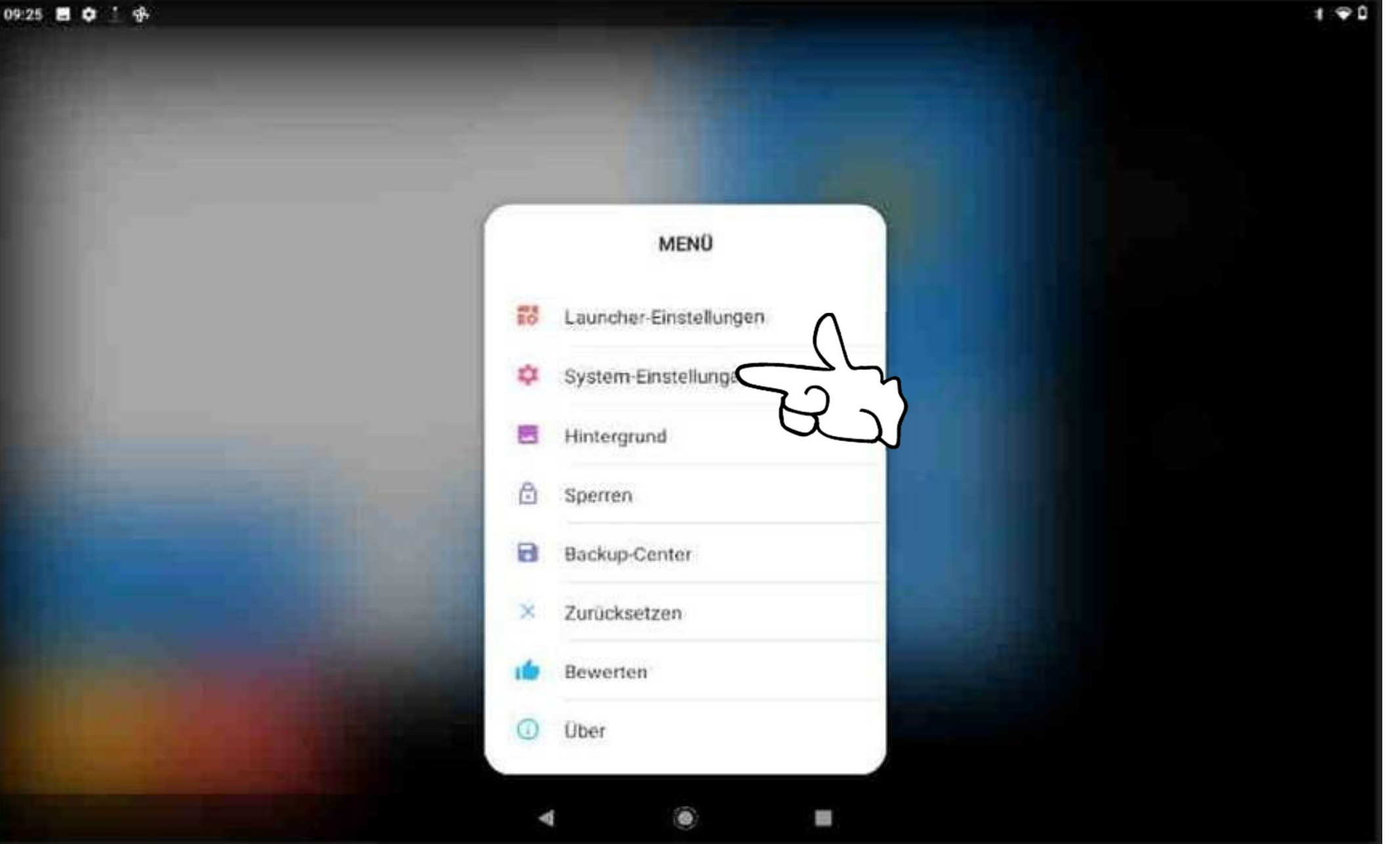

Dr. Werner Jüptner Helmuth Zander 05.10.2023

Square Home einstellen **1986** Senjoren Senjoren

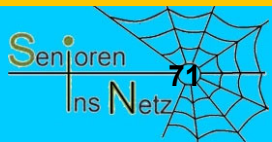
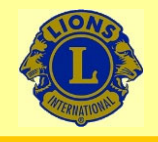

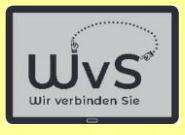

 $*$ 

#### 09:15  $\blacksquare$  2°  $\odot$   $\prime$  .

 $\alpha$ Einstellungen durchsuchen

### $M$

Weiteres E-Mail-Konto hinzufügen Private/geschäftliche E-Mail-Adresse einrichten

## $\Box$

Notfallinformationen hinzufügen Deine Informationen für Ersthelfer

## ்

05.10.2023

Smartphone schützen

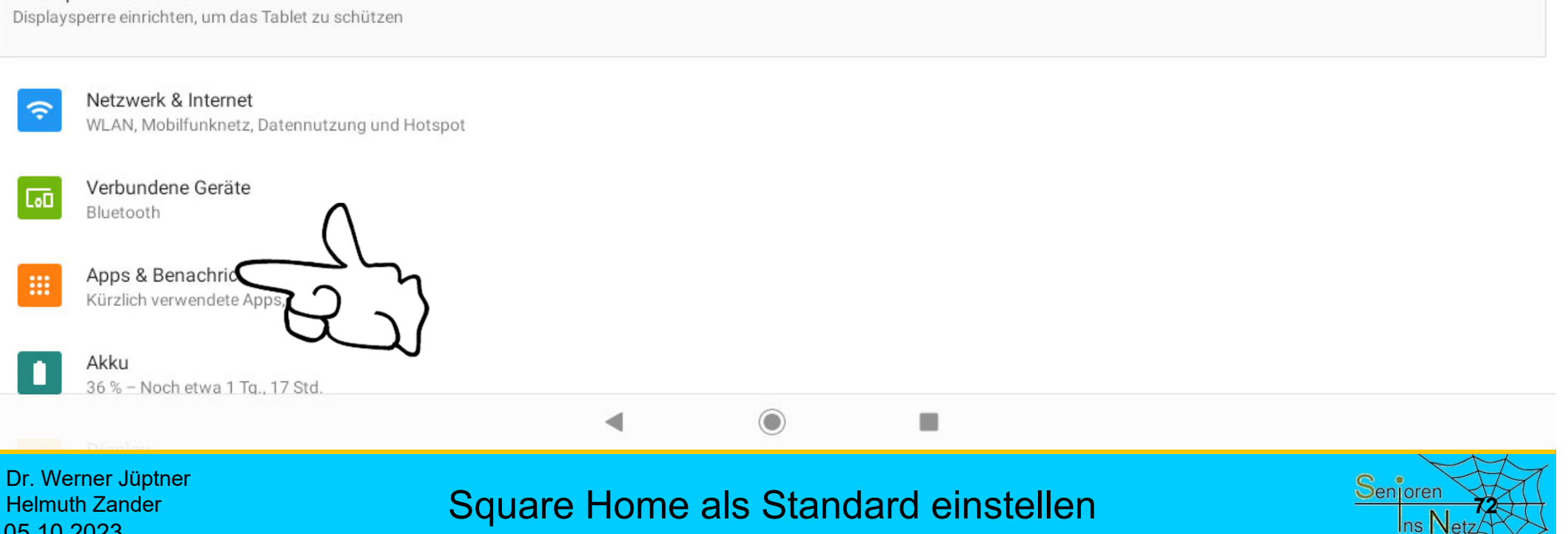

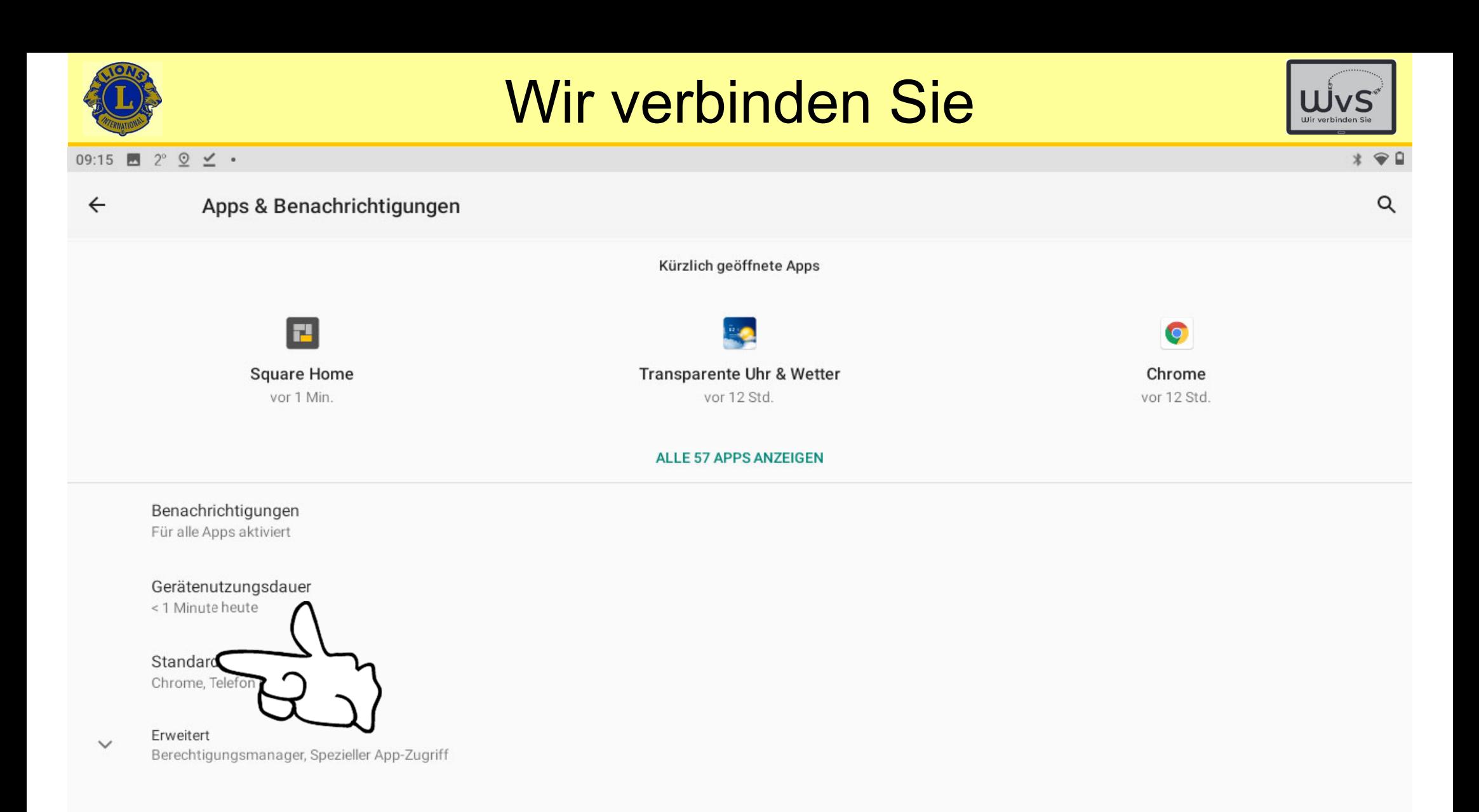

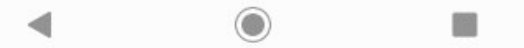

Dr. Werner Jüptner Helmuth Zander 05.10.2023

Square Home als Standard einstellen **743** Senjoren Senjoren

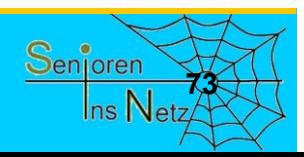

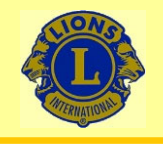

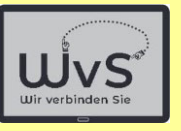

#### 09:15  $2^{\circ}$   $2 \leq$  .

 $* \cdot 9$ 

 $\alpha$ 

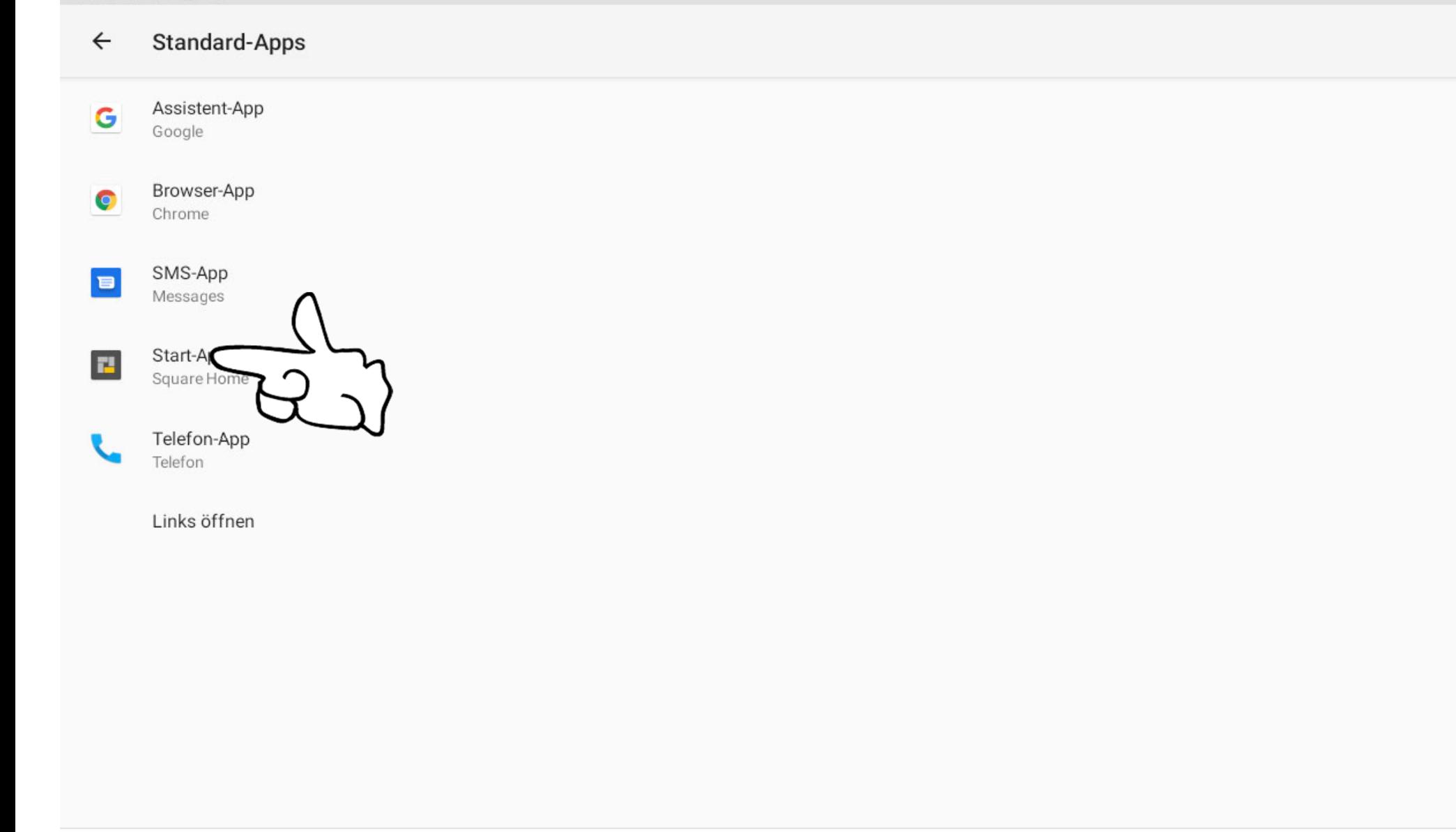

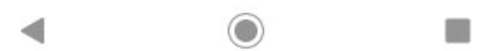

Dr. Werner Jüptner Helmuth Zander 05.10.2023

Square Home als Standard einstellen **1996 Senjoren** 

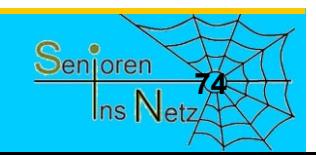

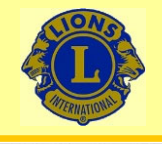

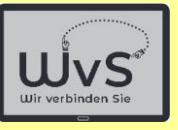

### 09:16  $2^{\circ}$   $2 \leq$  .

 $* \cdot 9$ 

 $\alpha$ 

 $\leftarrow$ Standardmäßige Start-App

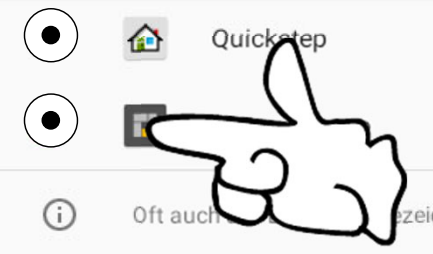

eichnete Apps, die den Startbildschirm deines Android-Geräts ersetzen und Zugriff auf Inhalte und Funktionen deines Geräts gewähren

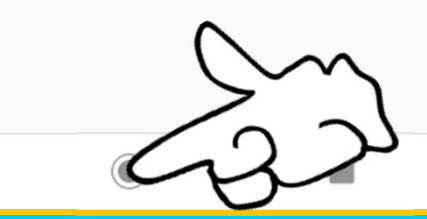

Dr. Werner Jüptner Helmuth Zander 05.10.2023

Square Home als Standard einstellen **1996** Senjoren Senjoren

◀

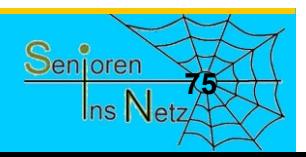

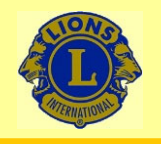

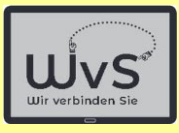

 $*$   $91$ 

### 10:07 四 章 网

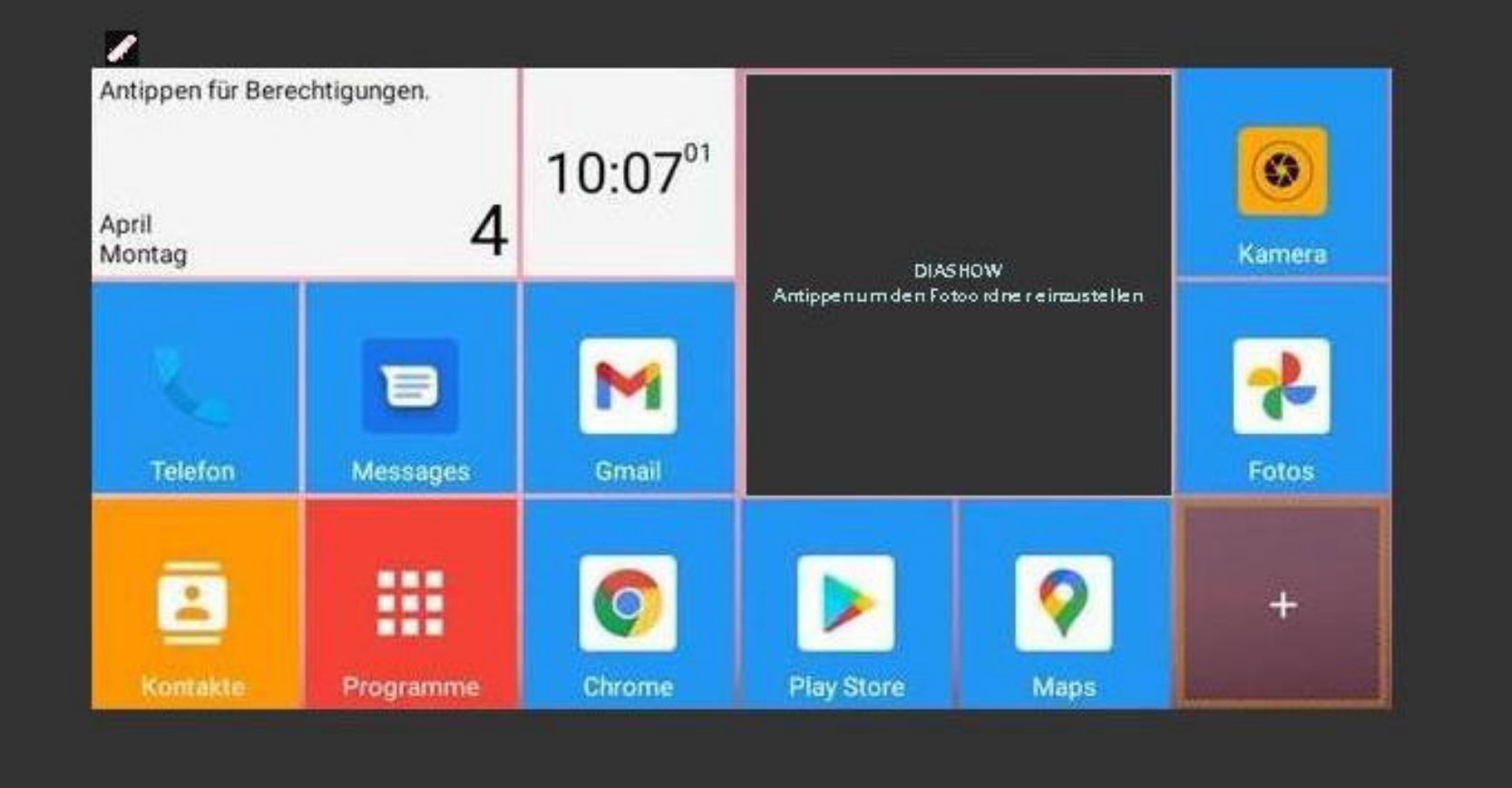

с

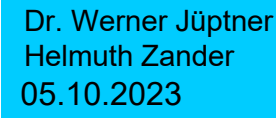

## Square Home als Standard eingestellt **76** Senjoren

 $\bullet$ 

П

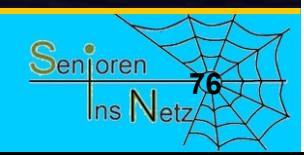

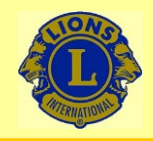

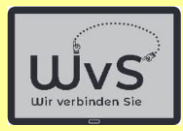

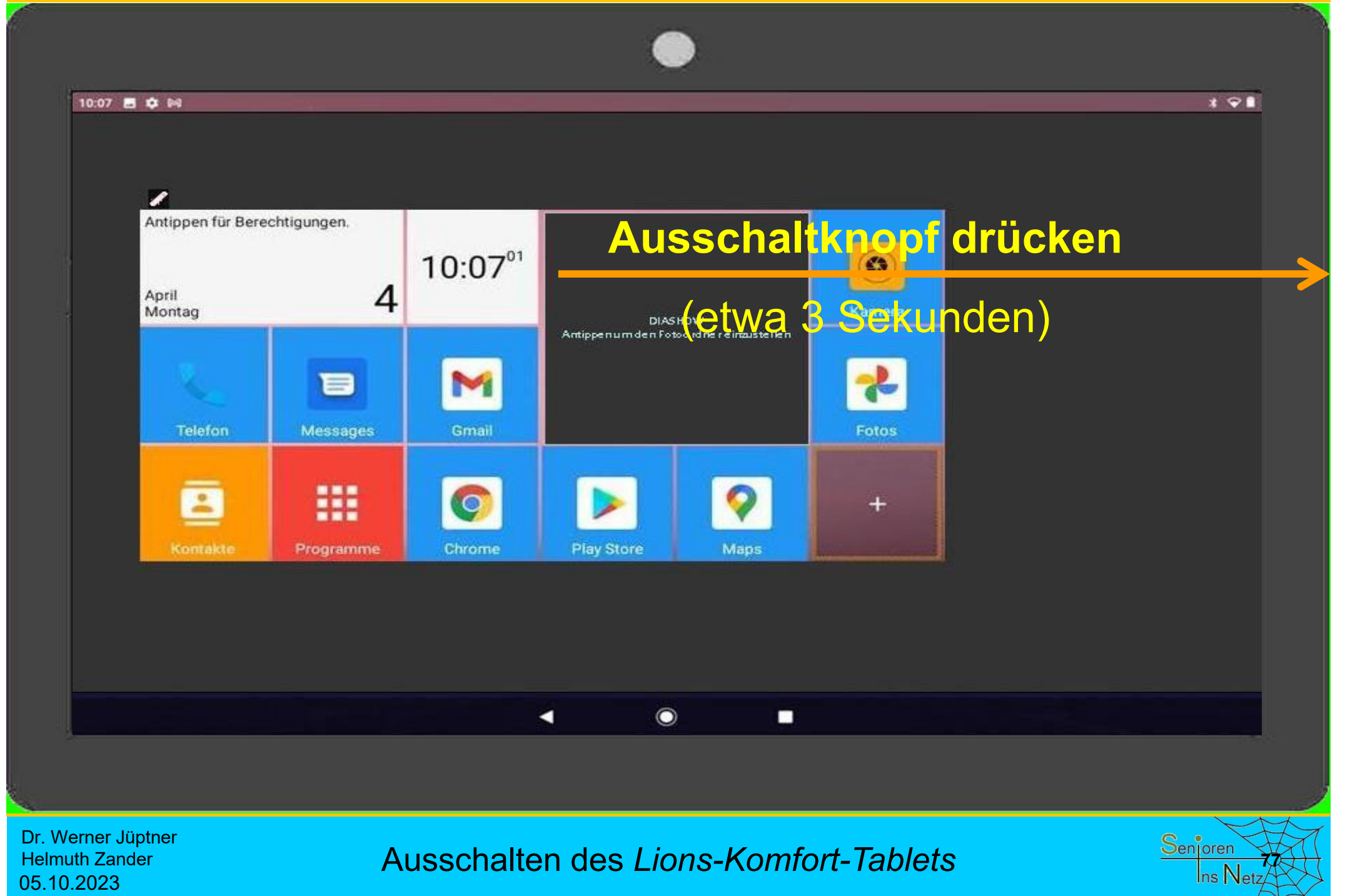

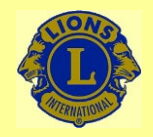

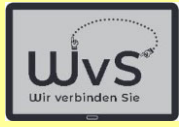

## kt noch individuell anzupasser Die Kacheloberfläche desLKTist noch individuell anzupassen.

# Bitte folgen Sie der Beschreibung **Kachel-Bildschirm anpassen**

Dr. Werner Jüptner Helmuth Zander05.10.2023

Hinweis auf Anleitung "Anpassen" **798** Minweis auf Anleitung "Anpassen"

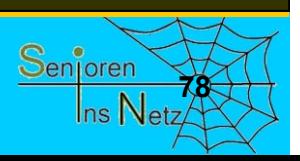

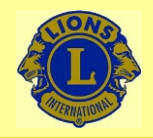

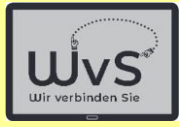

## sollte üblicherweise gesperrt sein. Die Kacheloberfläche desLKT

## sperrenchen der Stadt der Stadt der Stadt der Stadt der Stadt der Stadt der Stadt der Stadt der Stadt der Stad<br>Stadt der Stadt der Stadt der Stadt der Stadt der Stadt der Stadt der Stadt der Stadt der Stadt der Stadt der Hierfür gibt es die Anleitung: **Sperren**

Dr. Werner Jüptner Helmuth Zander05.10.2023

Hinweis auf Anleitung "Sperren" **798** Minweis auf Anleitung "Sperren"

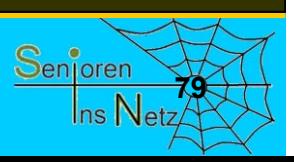

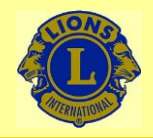

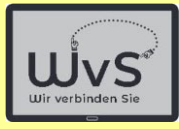

## kann auf Wunsch entsperrt werden. Die Kacheloberfläche desLKT

## entfernen in der Sternen auf der Sternen auf der Sternen auf der Sternen auf der Sternen auf der Sternen ander<br>Ein der Sternen auf der Sternen auf der Sternen auf der Sternen auf der Sternen auf der Sternen auf der Sterne Hierfür gibt es die Anleitung: **Entsperren**

Dr. Werner Jüptner Helmuth Zander05.10.2023

Hinweis auf Anleitung "Entsperren" **8** 

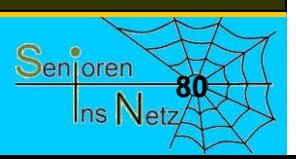

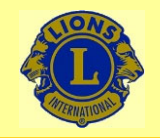

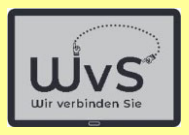

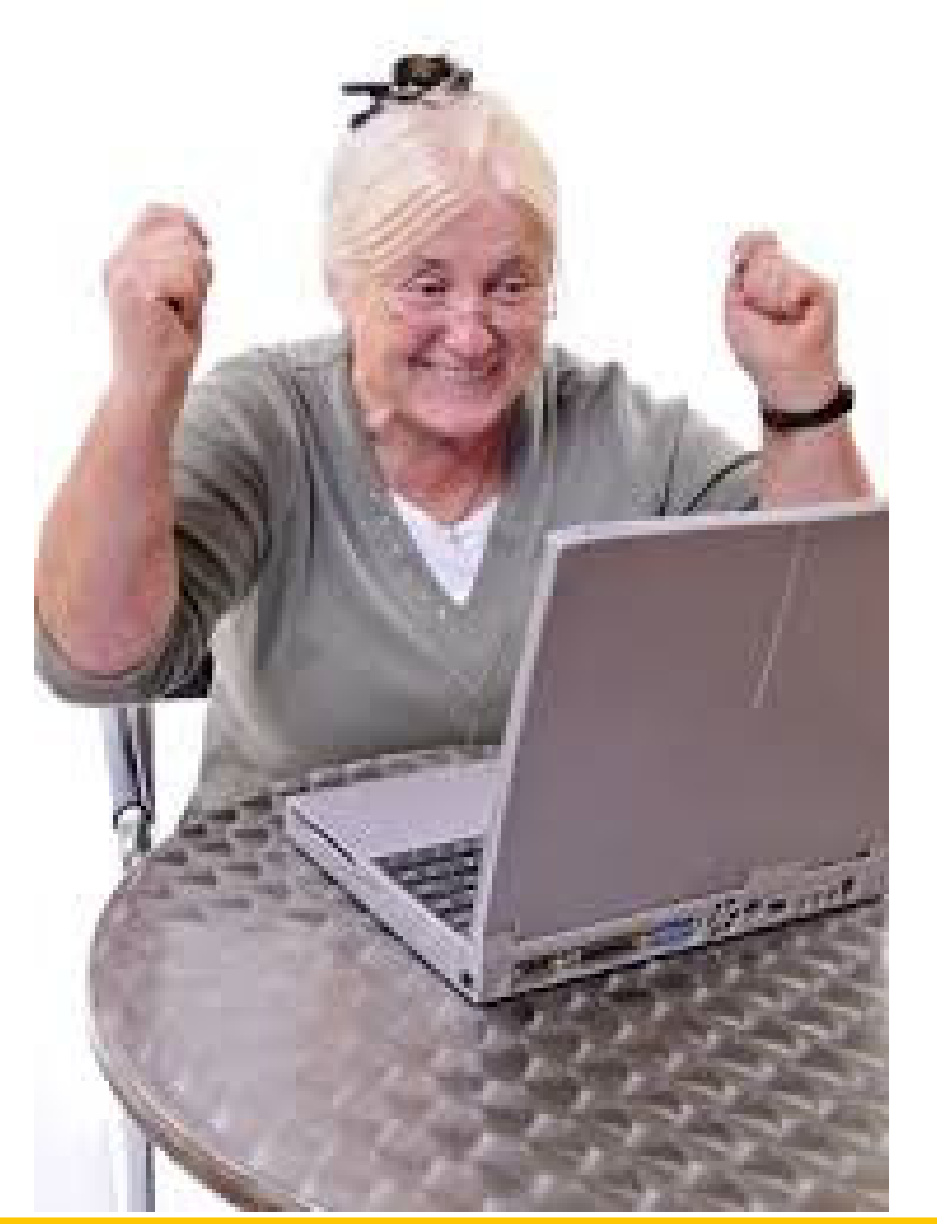

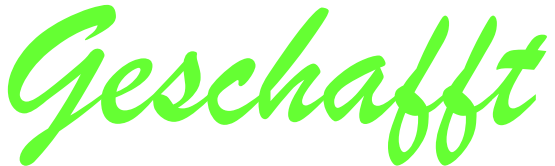

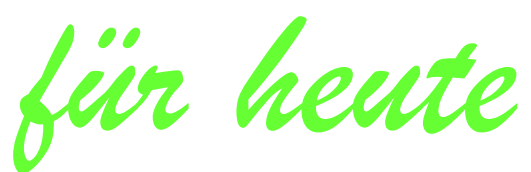

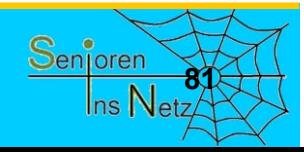

Dr. Werner Jüptner Helmuth Zander 05.10.2023

Einen schönen Tag noch

# Kachel-Bildschirm anpassen

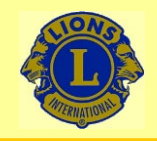

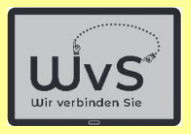

## **Anpassen eines LKT**

Der Kachel-Bildschirm stellt beim *LKT* – *Lions Komfort Tablet* - den Standard-Arbeitsbildschirm dar. Zunächst wurde das Tablet für den normalen Gebrauch als "Arbeitstablet" eingerichtet. Dabei werden i. a. auch die Kacheln installiert. In einem weiteren Einrichtungsabschnitt werden diese Kacheln nun so angepasst, dass das *LKT*-Wunschtablet entsteht. Dies geschieht in sechs Stufen:

- 1. Löschen der Kacheln, die nicht gewünschte Programme aufrufen, z.B. NDR.
- 2. Einrichten schon installierter Programme (Apps) als Kachel.
- 3. Installation neuer Programme aus dem Playstore und Einrichten als Kachel.
- 4. Formatieren der Kacheln und des Kachelfeldes.
- 5. Verschieben von Kacheln zum Sortieren
- 6. Kachelfeld-Darstellung anpassen: Bild, Schrift
- 7. Eingabe der persönlichen Daten bei den entsprechenden Programmen (Apps), siehe **Anleitung zum Personifizieren**.

*(Diese Eingabe sollte nur eine Vertrauensperson vornehmen, zusammen mit dem Besitzer / Nutzer des Tablets)* 

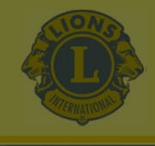

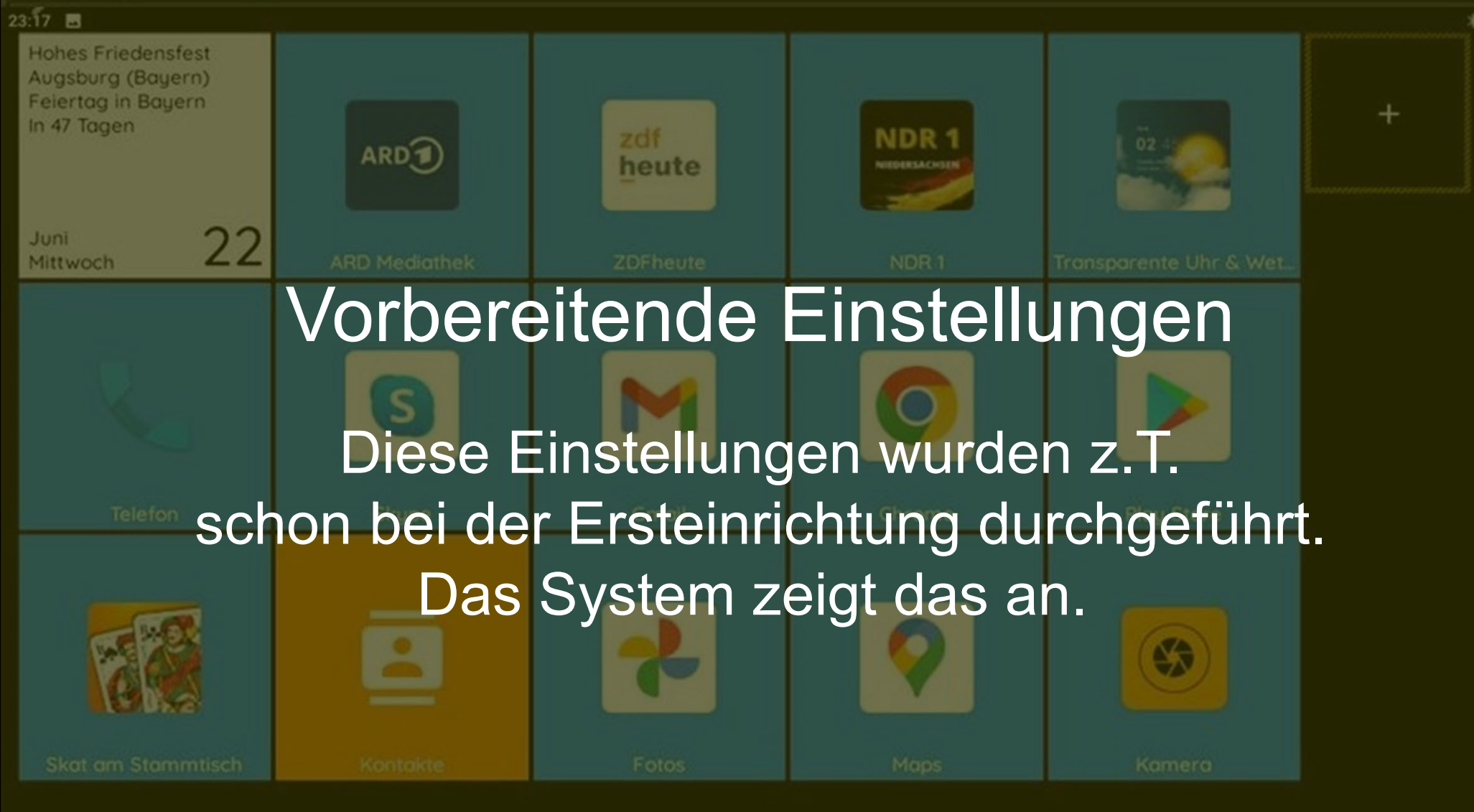

Dr. Werner Jüptner Helmuth Zander 05.10.2023

Anpassen des Kachel-Bildschirms

◉

■

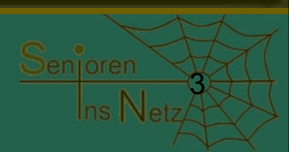

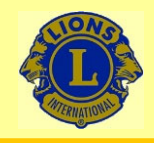

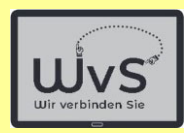

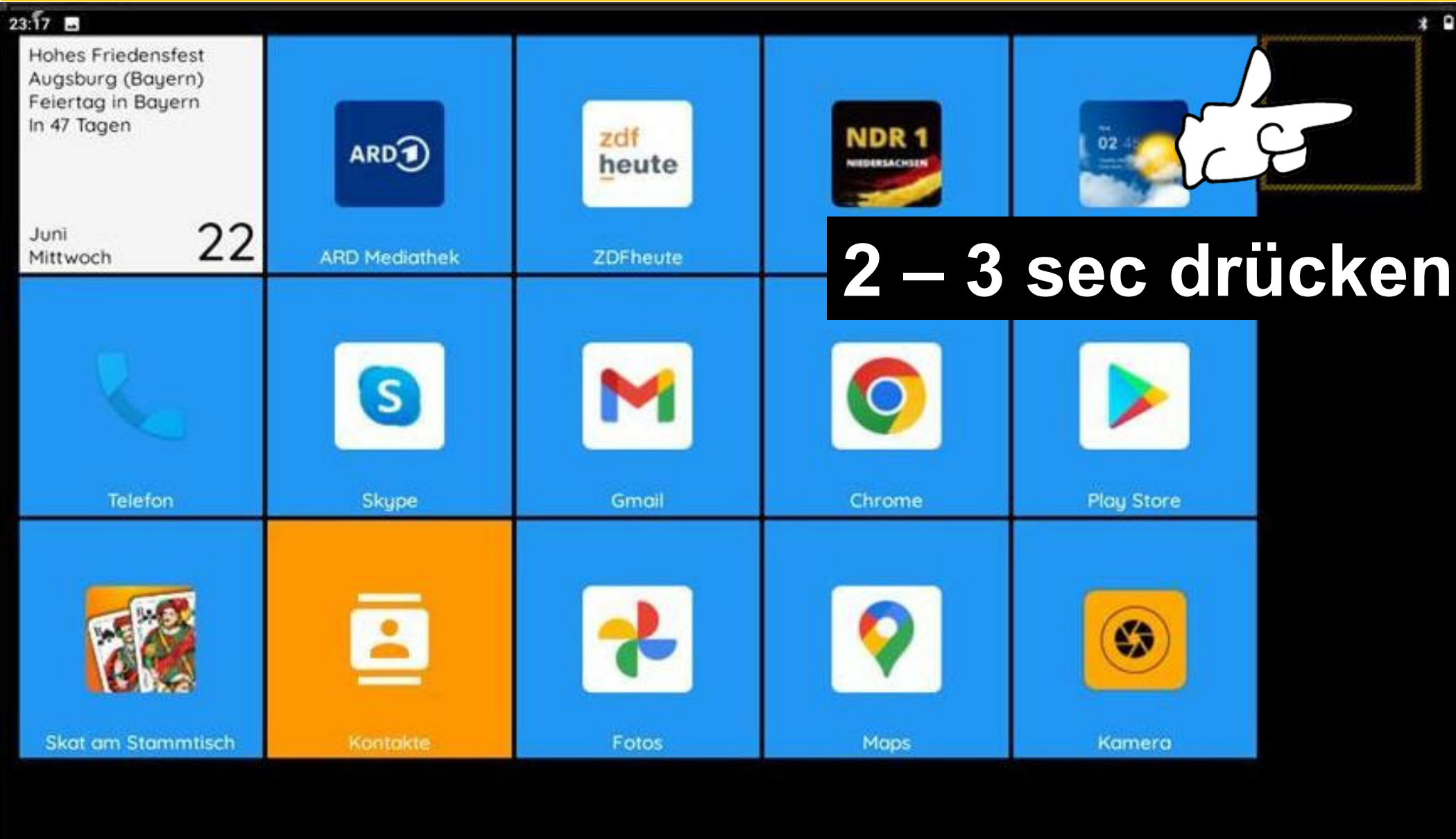

Dr. Werner Jüptner Helmuth Zander 05.10.2023

Anpassen des Kachel-Bildschirms

 $\circ$ 

п

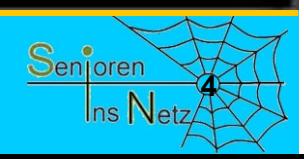

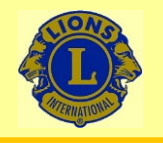

15:57 8 \* \* 0

## Wir verbinden Sie

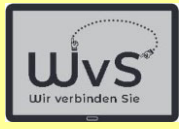

 $\star$ 

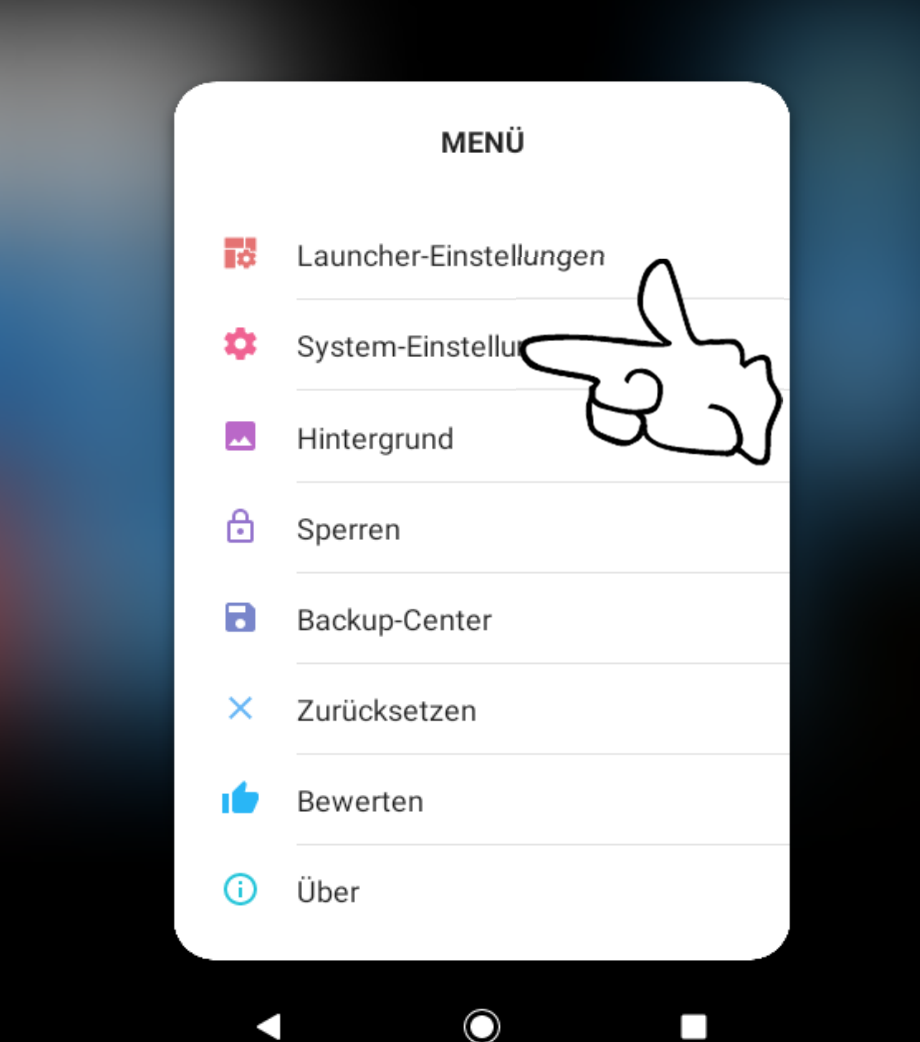

Dr. Werner Jüptner Helmuth Zander 05.10.2023

Aufruf der System-Einstellungen **5**<sup>8</sup> Senjoren

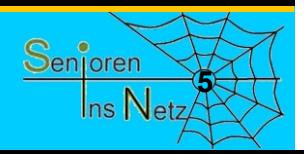

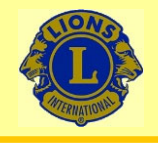

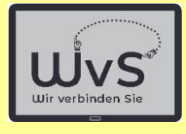

#### 15:57 图 章 章 章

Q Einstellungen durchsuchen

### $\mathcal{C}$

Zeitplan für Nachtlicht einrichten Jede Nacht automatisch Nachtlicht für Bildschirm einschalten

## 罘

Pixel personalisieren Verschiedene Designs, Hintergründe & Uhren ausprobieren

### $\Box$

Notfallinformationen hinzufügen Deine Informationen für Ersthelfer

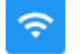

Netzwerk & Internet WLAN, Mobilfunknetz, Datennutzung und Hotspot

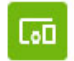

Verbundene Geräte Bluetooth

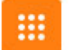

Apps & Benachrichtigungen Kürzlich verwendete Apps, Standard-Apps

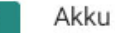

70 % - Mehr als 2 Tg. verbleibend

Dr. Werner Jüptner Helmuth Zander 05.10.2023

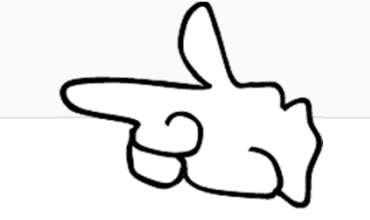

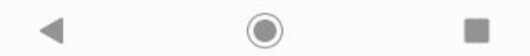

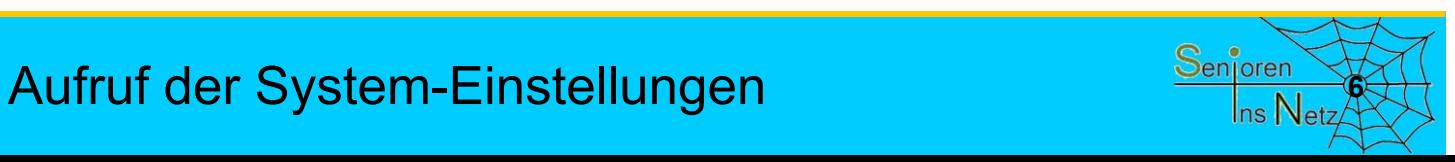

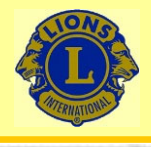

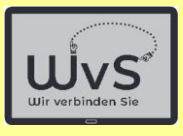

書字

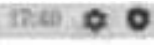

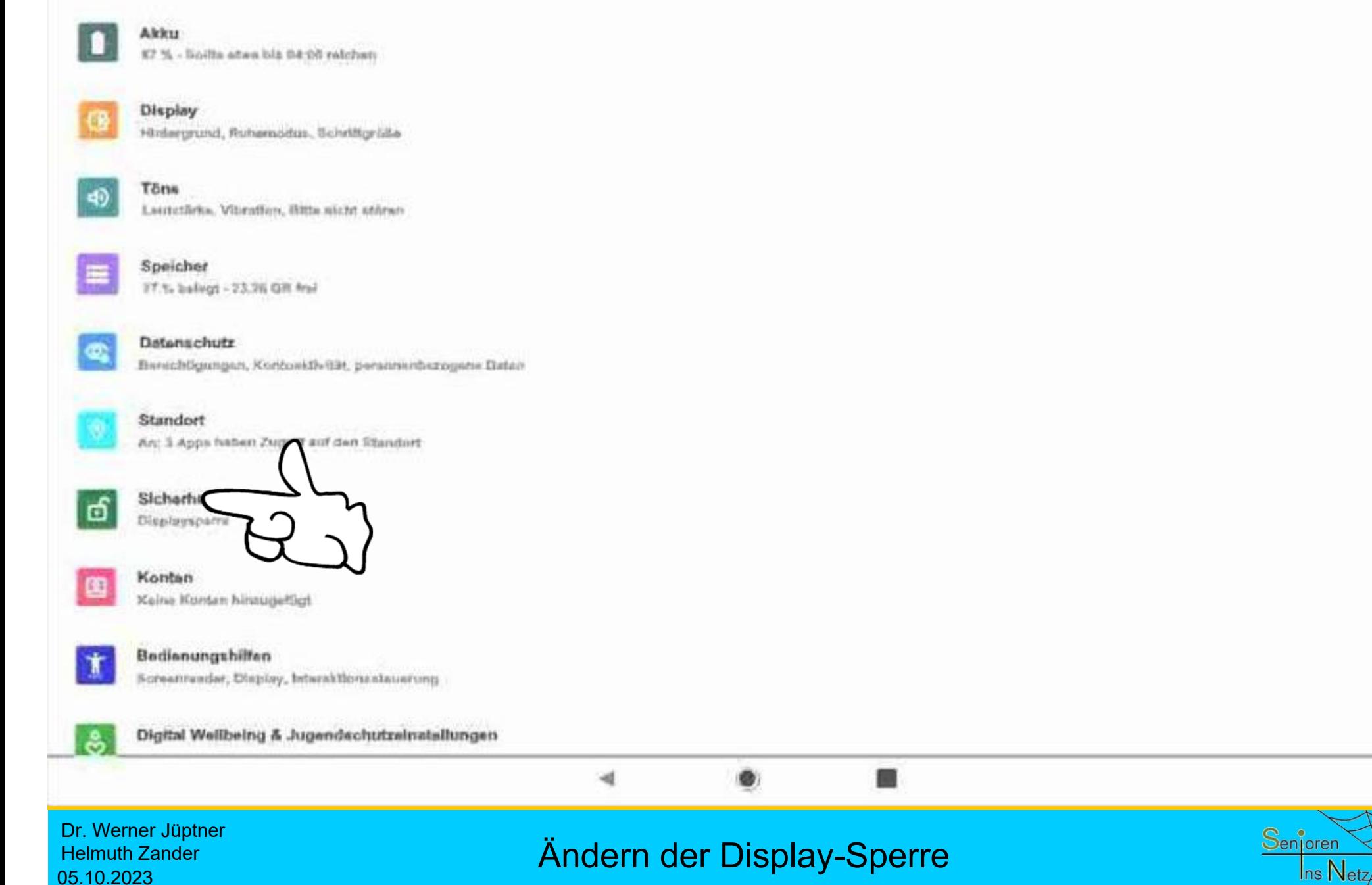

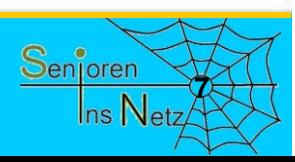

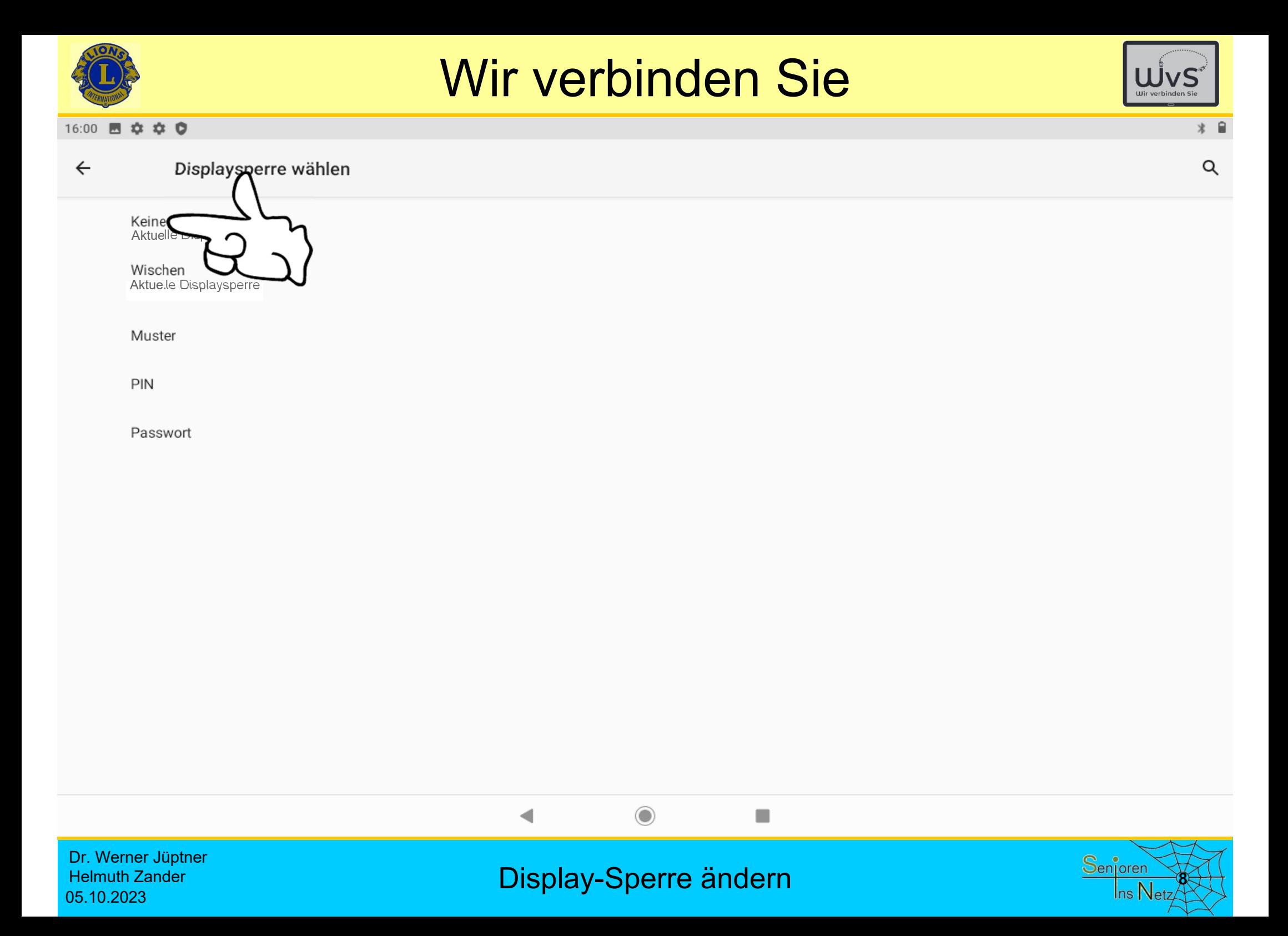

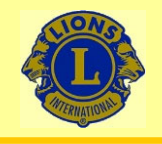

 $\leftarrow$ 

## Wir verbinden Sie

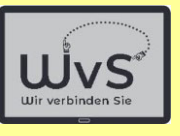

 $*$   $\circ$  0

### $17:27$  **Q E**  $\odot$   $\odot$   $\cdot$

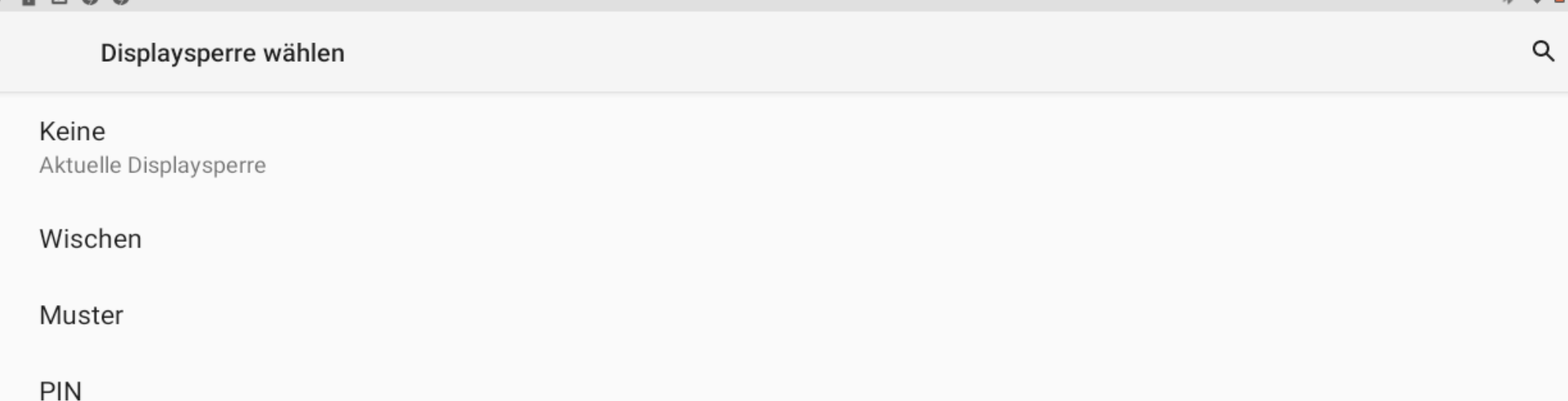

Passwort

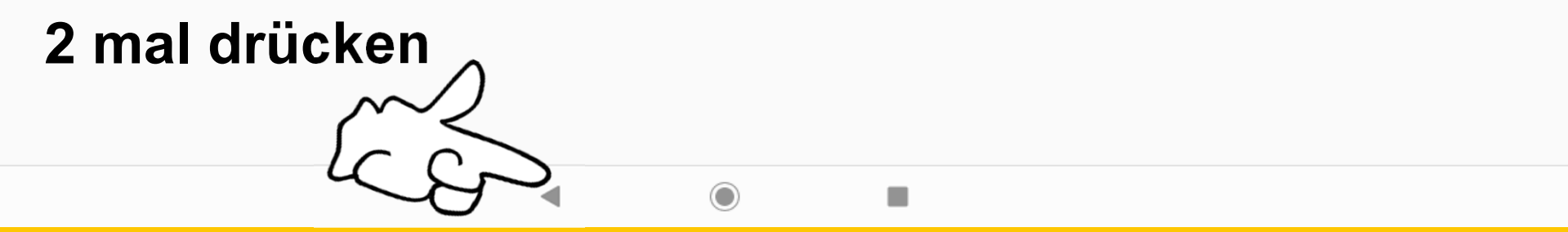

Dr. Werner Jüptner Helmuth Zander 05.10.2023

Aufruf des Arbeits-Bildschirms

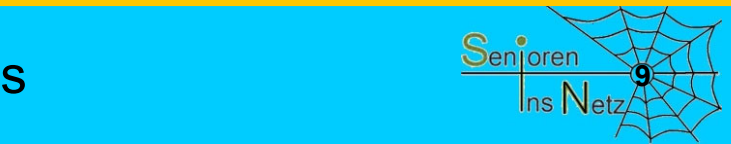

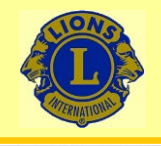

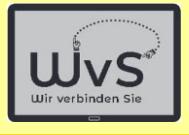

 $*$   $\odot$   $\Box$ 

#### $18:25$  **E**  $\odot$   $\odot$   $\odot$   $\cdot$

 $\alpha$ Einstellungen durchsuchen

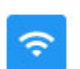

### Netzwerk & Internet

WLAN, Mobilfunknetz, Datennutzung und Hotspot

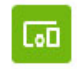

m

Λ

Verbundene Geräte Bluetooth

### Ruhemodus überprüfen: Apps & Benachrichtigun Kürzlich verwendete Apps, St

30 min

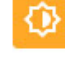

Schriftgröße Hintergrun

## $\triangleleft$

Lautstärke, Vibration, Bitte nicht stören

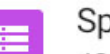

### Speicher

 $Dationno$ 

Akku

**Displa** 

Töne

43 % belegt - 18,22 GB frei

16 % - Noch etwa 1 Tq., 4 Sto

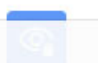

 $\blacktriangleleft$ 

Dr. Werner Jüptner Helmuth Zander 05.10.2023

Ruhemodus überprüfen

 $\odot$ 

n

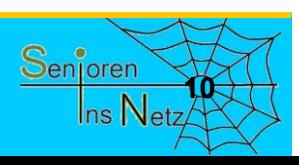

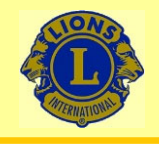

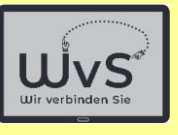

 $* \cdot 0$ 

Q

 $\Box$ 

#### $18:26$  **Q E**  $\odot$   $\odot$   $\cdot$

#### $\leftarrow$ Display

### Helligkeit

82%

Nachtlicht Aus / Wird nie automatisch aktiviert

### Hintergrund

### Dunkles Design

Display automatisch ausscha **Sekunden**

Erweitert

 $\checkmark$ 

Display automatisch drehen, Schriftgröße, Anzeigegröße, Bildschirmschoner

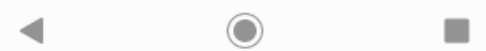

Dr. Werner Jüptner Helmuth Zander 05.10.2023

Ruhemodus überprüfen

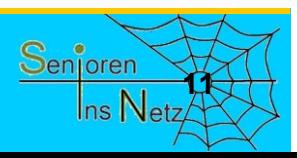

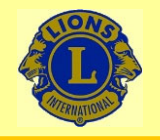

 $\leftarrow$ 

## Wir verbinden Sie

Display automatisch ausschalten

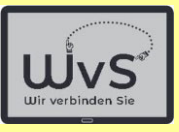

 $* \cdot 0$ 

 $\alpha$ 

 $\blacksquare$ 

 $\bullet$ 

### $17:30$  **1 2 6 6 ·**

**Display** 

### Helligkeit 82%

Nachtlicht Aus / Wird nie automatisch aktiviert

Hintergrund

**Dunkles Design** 

Display automatisch ausschalt Nach 30 Minuten ohne Aktivität

 $\bigcap$ 

 $\bigcirc$ 

Display automatisch drehen

Schriftgröße Am größten

Anzeigegröße Standard

Bildschirmschoner

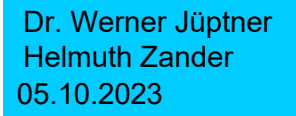

## 15 Sekunden  $\bigcirc$ 30 Sekunden 1 Minute  $\bigcirc$ 2 Minuten  $\bigcirc$ 5 Minuten 10 Minuten  $\bigcirc$ 30 Minute **ABBRECHEN**  $\bullet$ П ◁ Ruhemodus: 30 min**12**

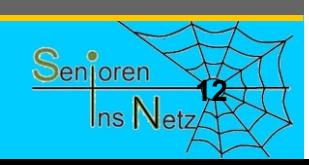

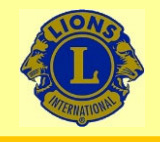

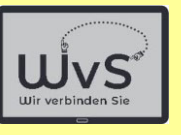

 $* \cdot 0$ 

Q

 $\Box$ 

#### $18:26$  **Q E**  $\odot$   $\odot$   $\cdot$

#### $\leftarrow$ Display

Helligkeit

82%

Nachtlicht Aus / Wird nie automatisch aktiviert

Hintergrund

Dunkles Design

Display automatisch ausschalten Nach 30 Minuten ohne Aktivität

### Erweitert

 $\checkmark$ 

Display automatisch drehen, Schriftgröße, Anzeigegröße, Bildschirmschoner

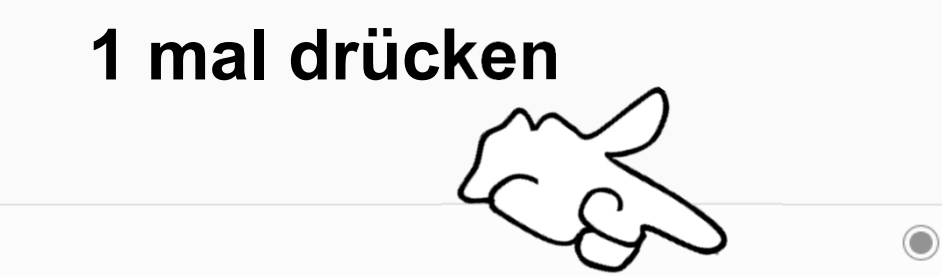

Dr. Werner Jüptner Helmuth Zander 05.10.2023

Einstellungen aufrufen **1338 Senioren Senioren** 

 $\blacksquare$ 

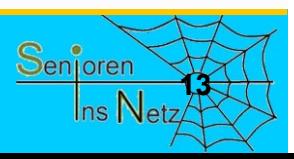

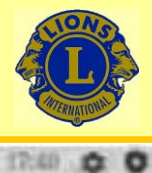

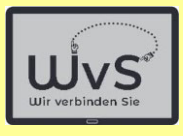

書位

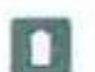

#### Akku 87 % - Boilte atau bis 04:00 relates:

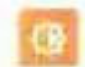

Display Hintergrund, Ruhamodus, Schriftgröße

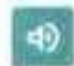

Tōne Lasstetärka, Vitentfore, ikkta nicht störat-

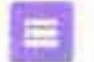

Speicher 37.1. ballion - 23.26 GR frai

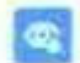

Datenschutz Barachtigamgan, Koričovkilv@it, persiminbazogane Datan

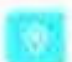

Standort An: 3 Apps haben Zugrtt auf den Standert

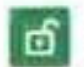

Sicharhalt Displayspame

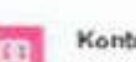

Konten Keine Konsen Ninnugerögt

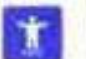

Bedienungshilfen

Screenreader, Display, Interaktions stauerung

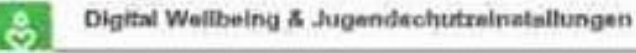

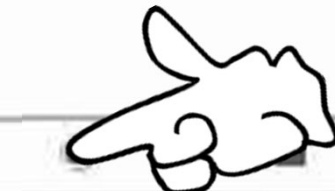

Dr. Werner Jüptner Helmuth Zander 05.10.2023

Andern der Display-Sperre **1442 Stephands Senjoren** 

超

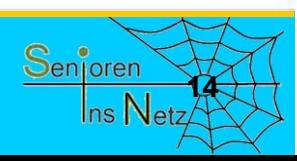

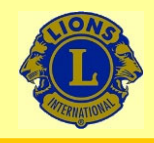

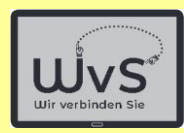

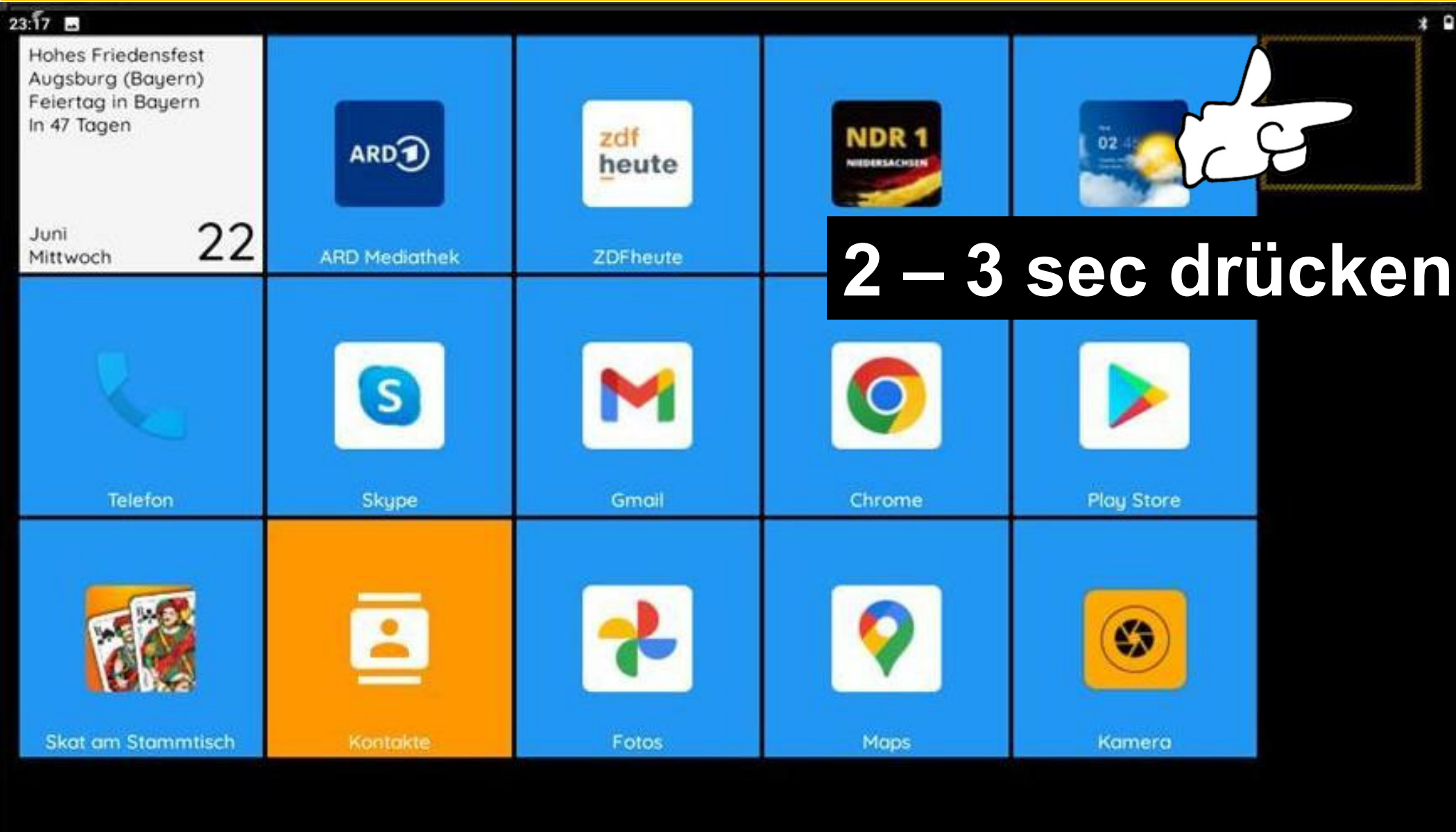

Dr. Werner Jüptner Helmuth Zander 05.10.2023

Aufruf der Launcher-Einstellungen

 $\circ$ 

п

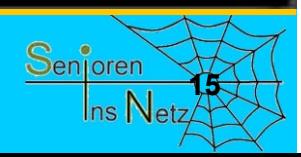

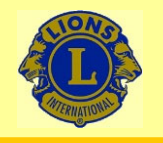

15:57 8 \* \* 0

## Wir verbinden Sie

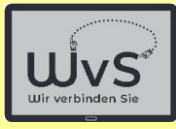

 $\star$ 

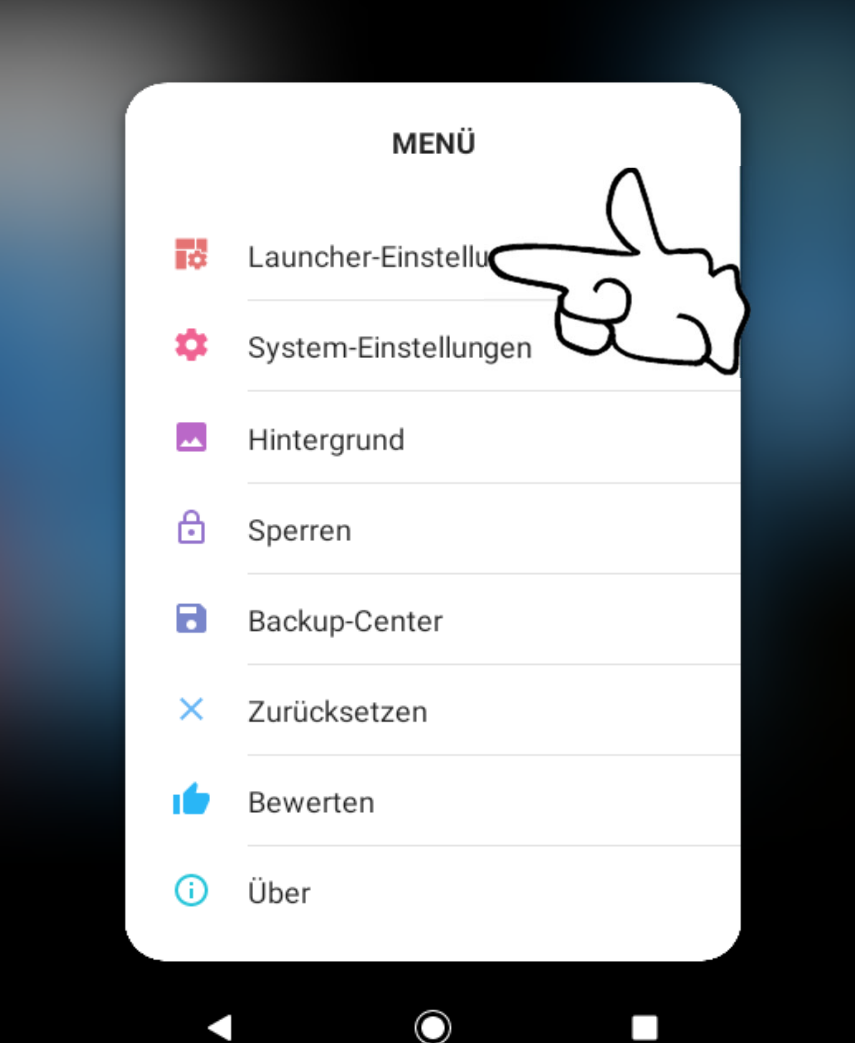

Dr. Werner Jüptner Helmuth Zander 05.10.2023

Aufruf der Launcher-Einstellungen **1668 Senjoren** 

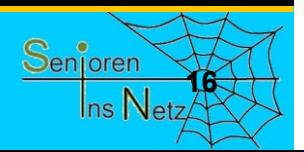

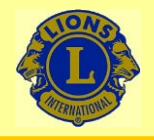

## Wir verbinden Sie

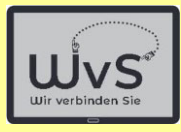

 $\ast$   $\circ$ 

### 16:03 图 章 章 章

### **LAUNCHER-EINSTELLUNGEN**

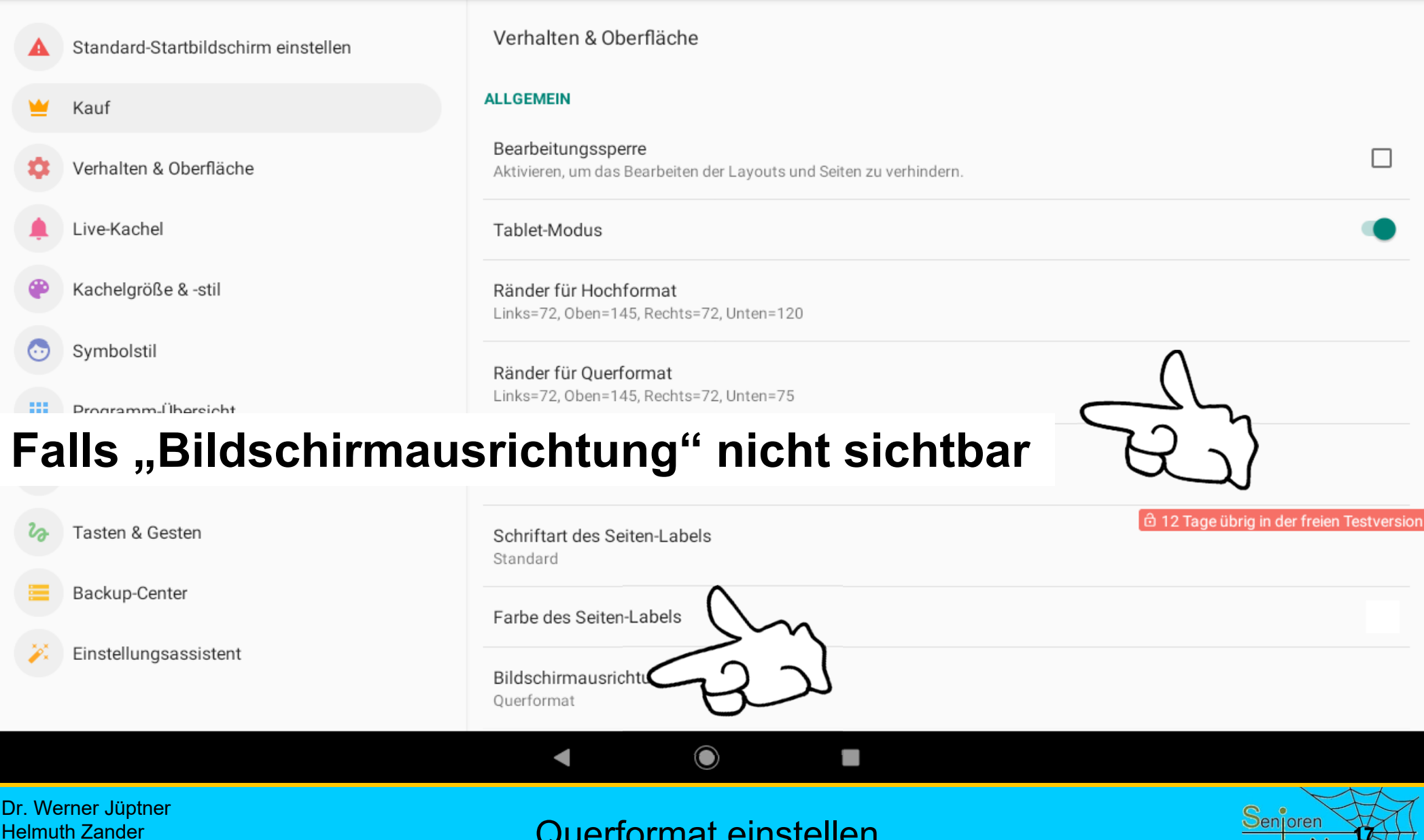

Querformat einstellen

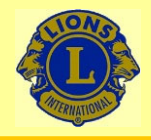

## Wir verbinden Sie

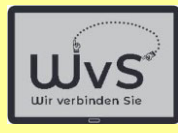

 $*$   $\circ$ 

### 16:05 图 章 章 章

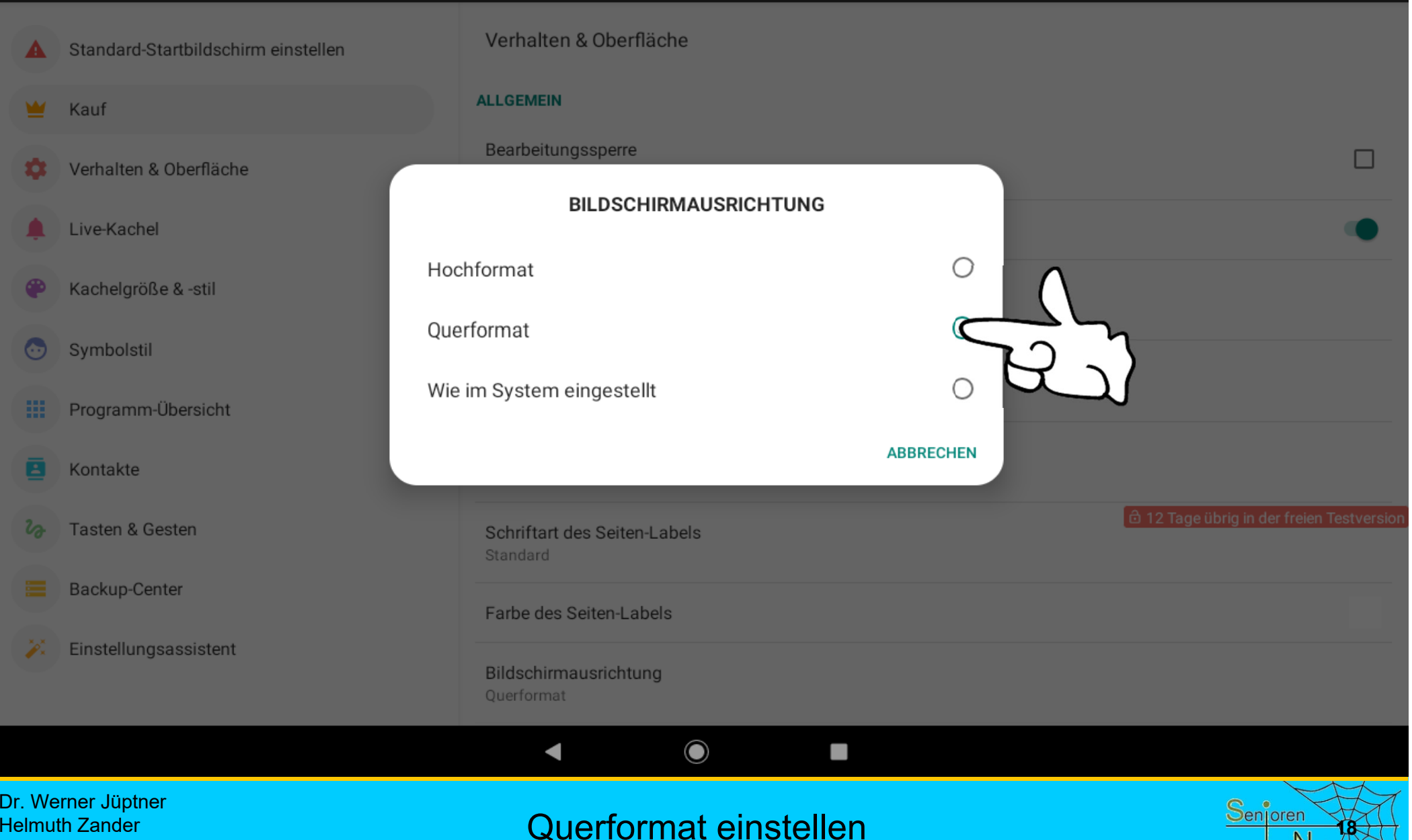

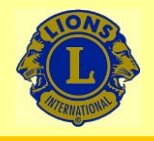

## Wir verbinden Sie

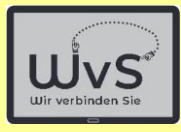

 $*$   $\circ$ 

### 16:03 四 章 章 章

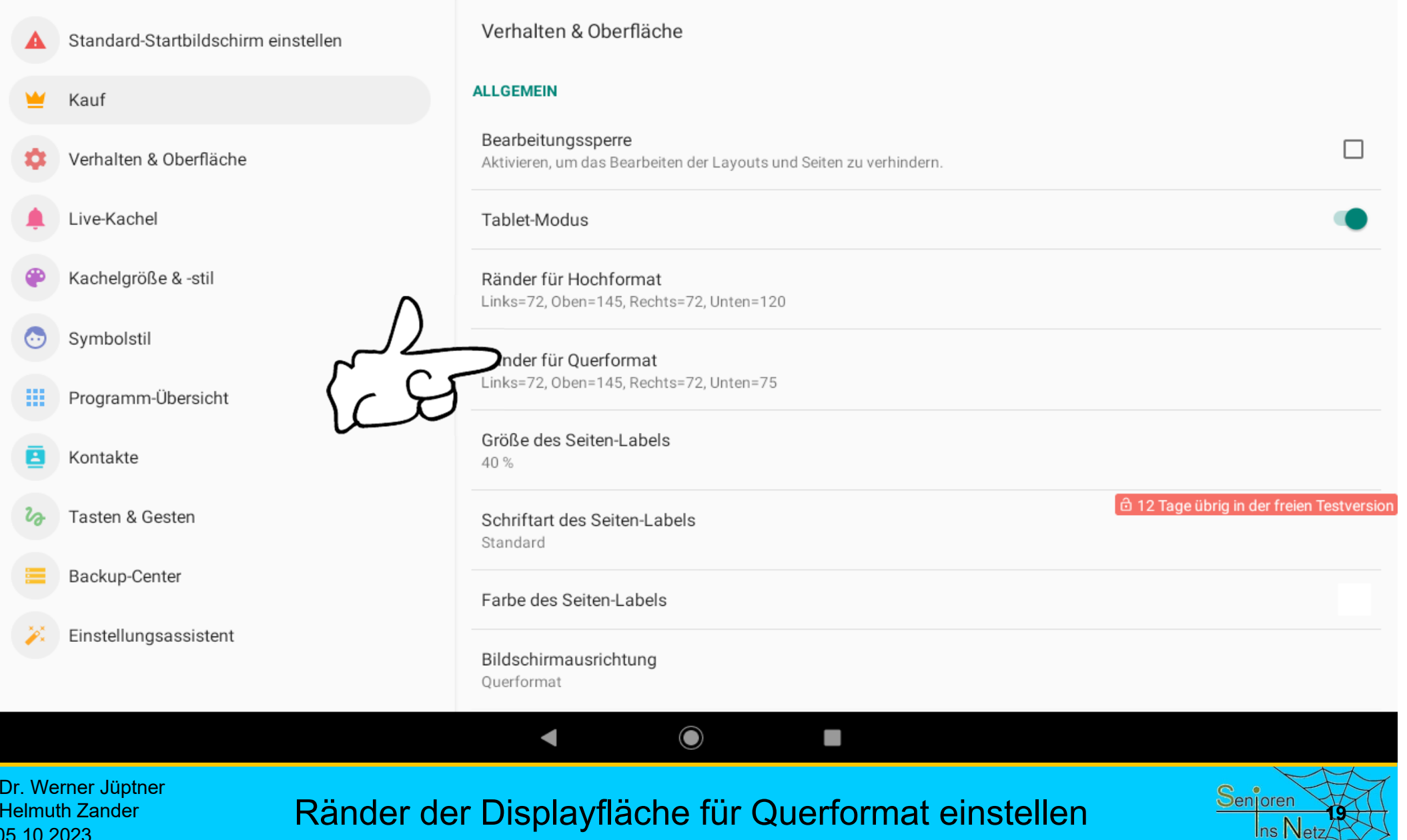

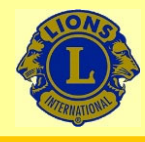

12:17

## Wir verbinden Sie

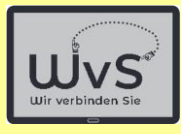

 $* \cdot$ 

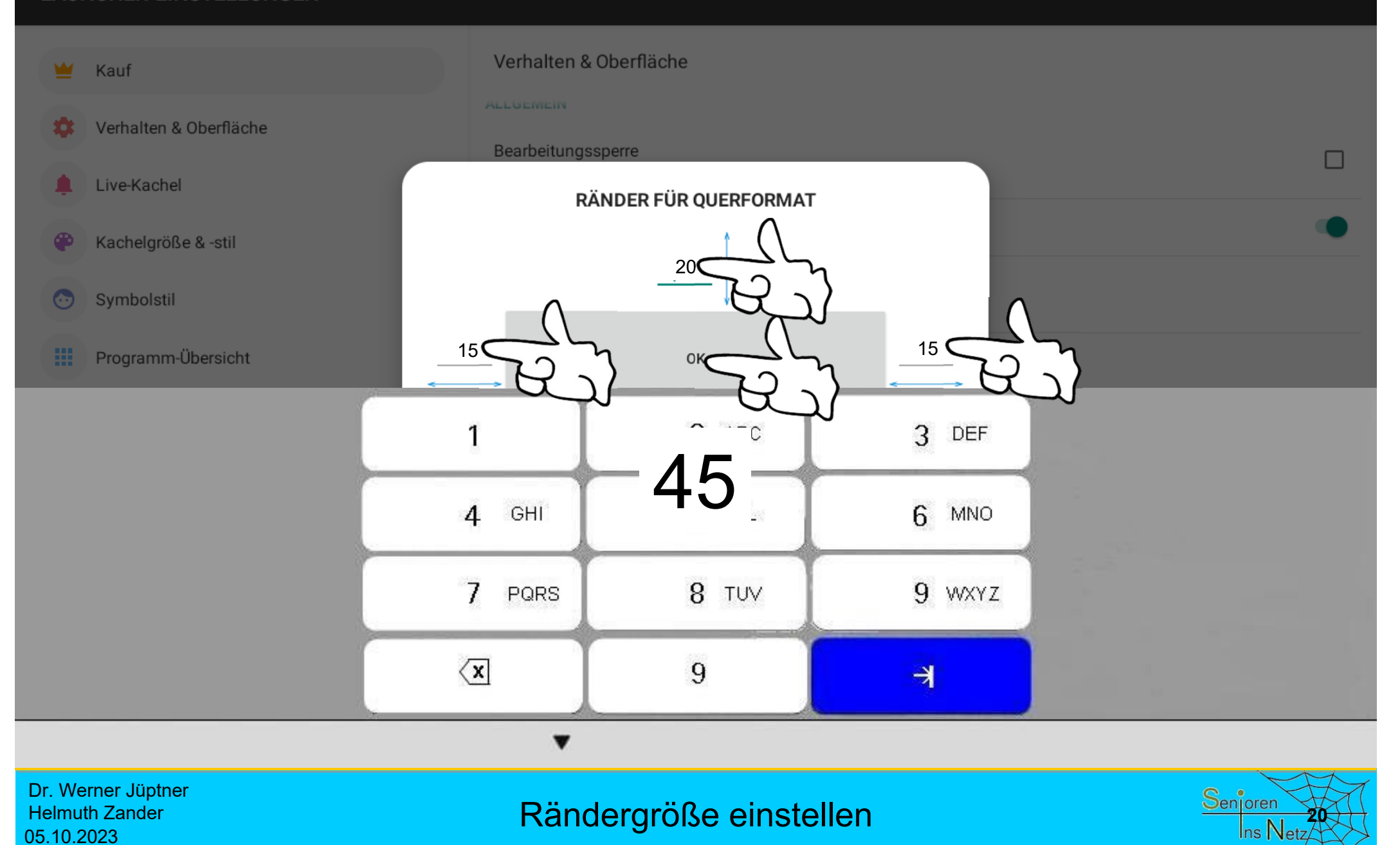

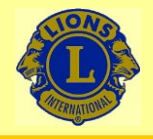

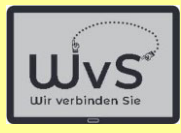

 $*$   $\circ$ 

### 16:03 图 章 章 章

### **LAUNCHER-EINSTELLUNGEN**

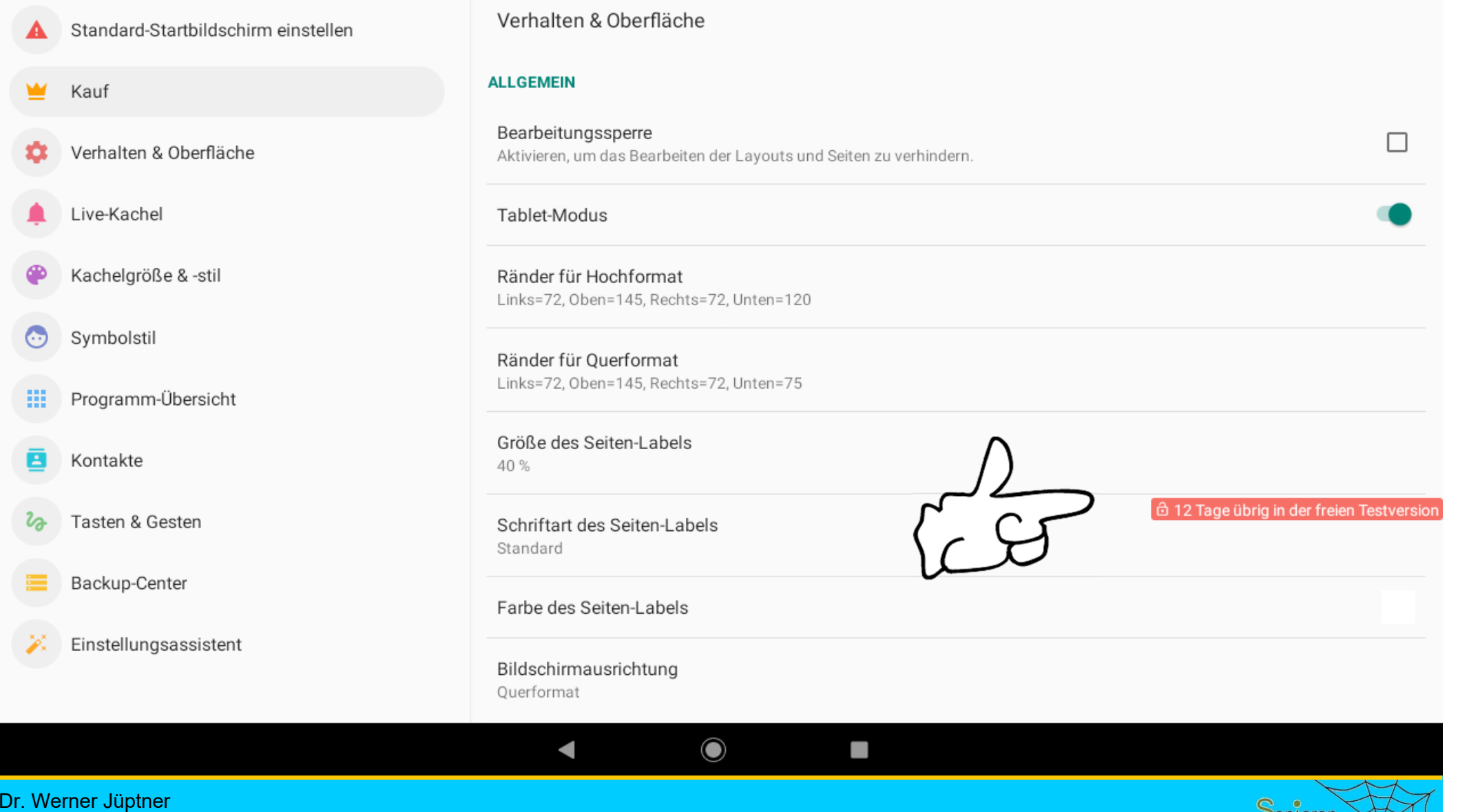

Helmuth Zander 05.10.2023

## **Display scrollen: Hintergrund einstellen 2008 Mercian Mercial Senjoren**

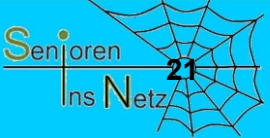

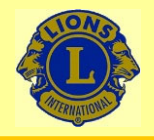

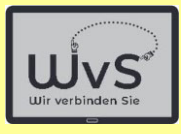

 $\ast$   $\circ$ 

### 16:13 四章章 0

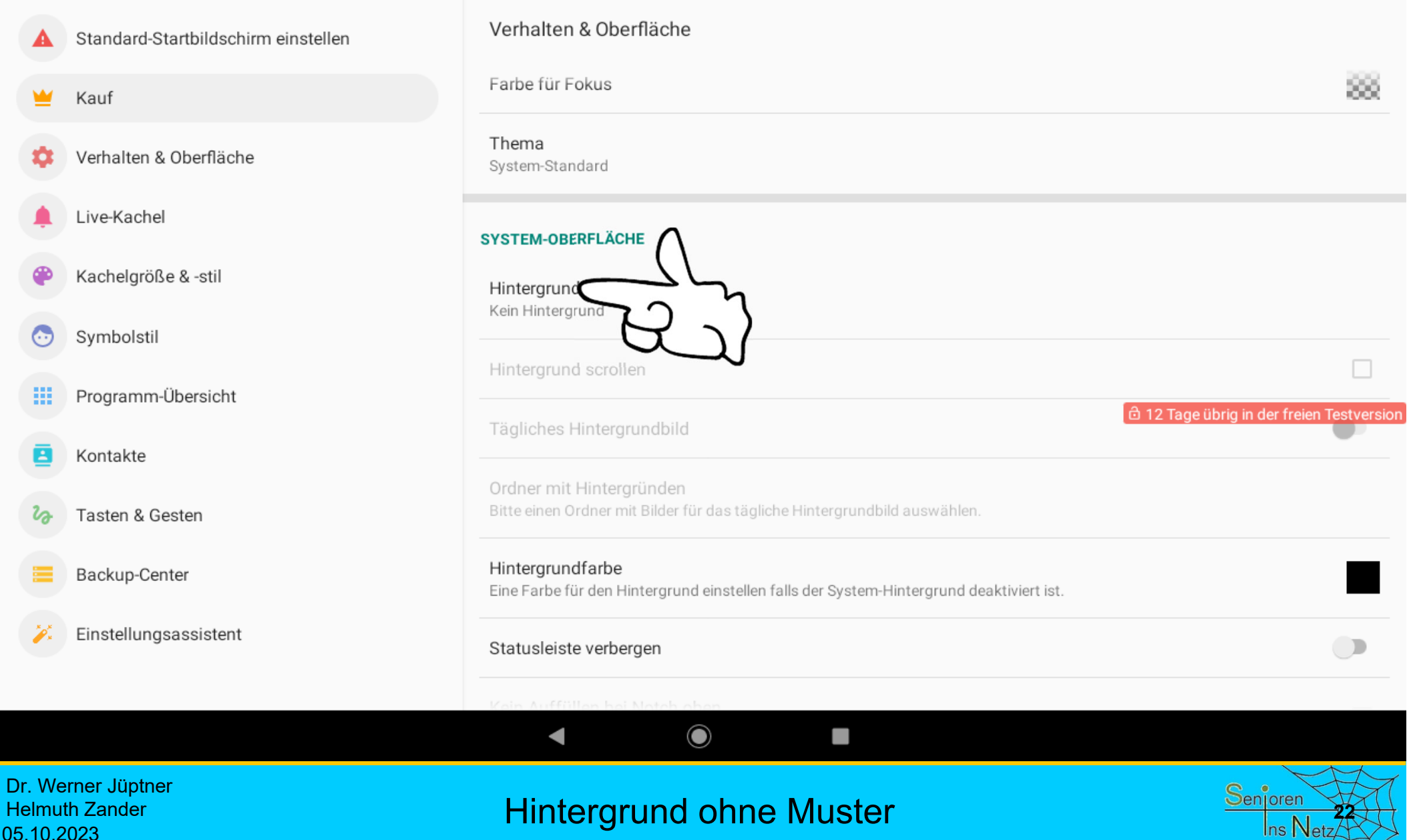

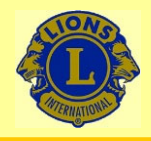

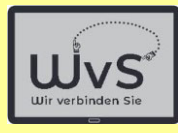

 $\star$ ¢

### 16:12 四 章 章 章

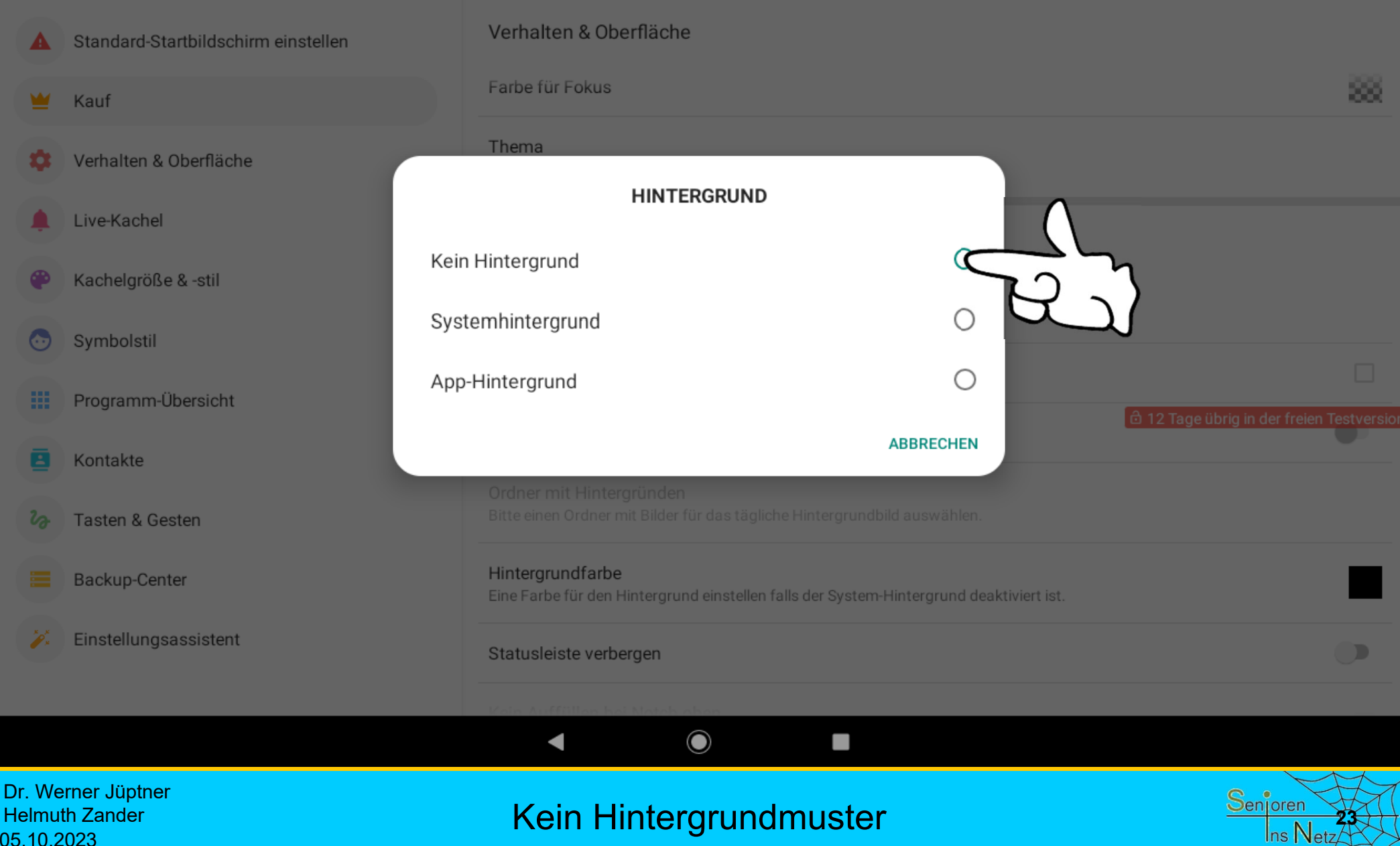

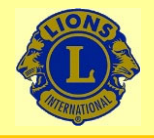

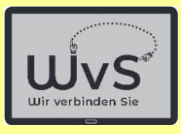

 $*$   $\circ$ 

### 16:13 四章章 0

### **LAUNCHER-EINSTELLUNGEN**

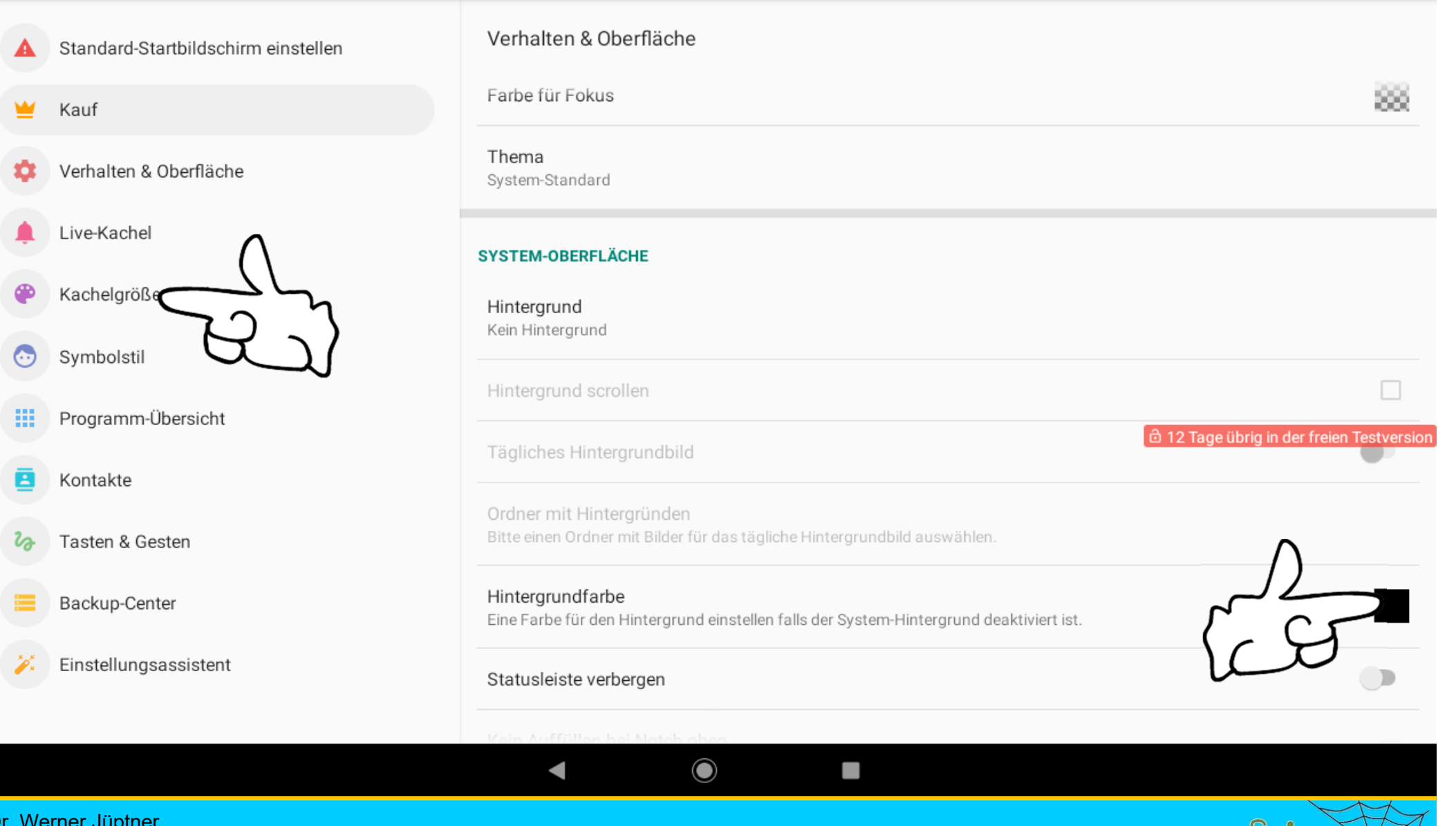

Dr. Werner Jüptner Helmuth Zander 05.10.2023

Kein Hintergrund: schwarz, Kachelgröße einstellen **2008** benjoren

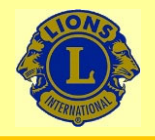

## Wir verbinden Sie

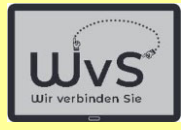

 $*$   $\circ$ 

### 16:14 四 章 章 章

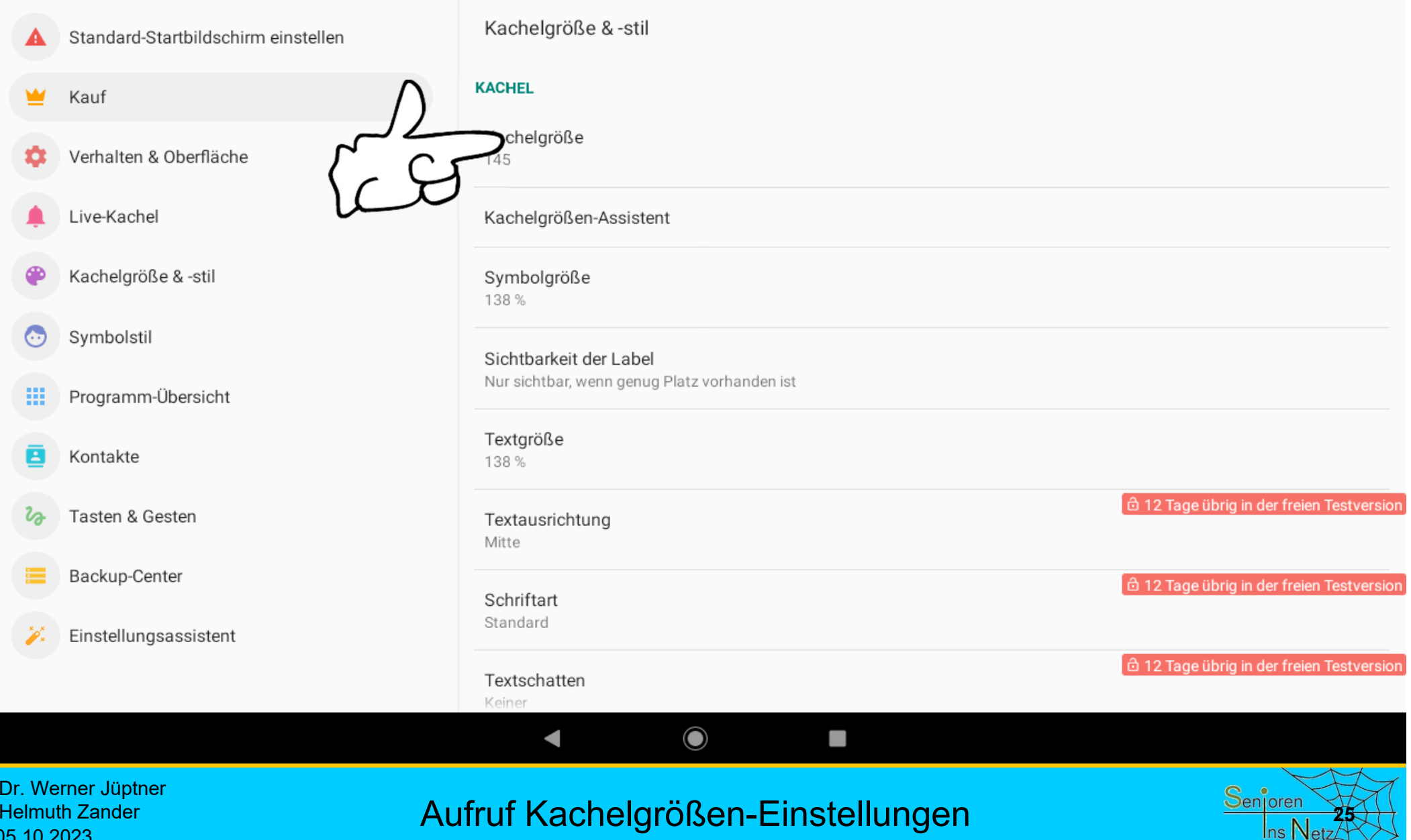

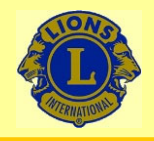

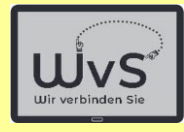

 $x^2$ 

### 16:15 四章章 0

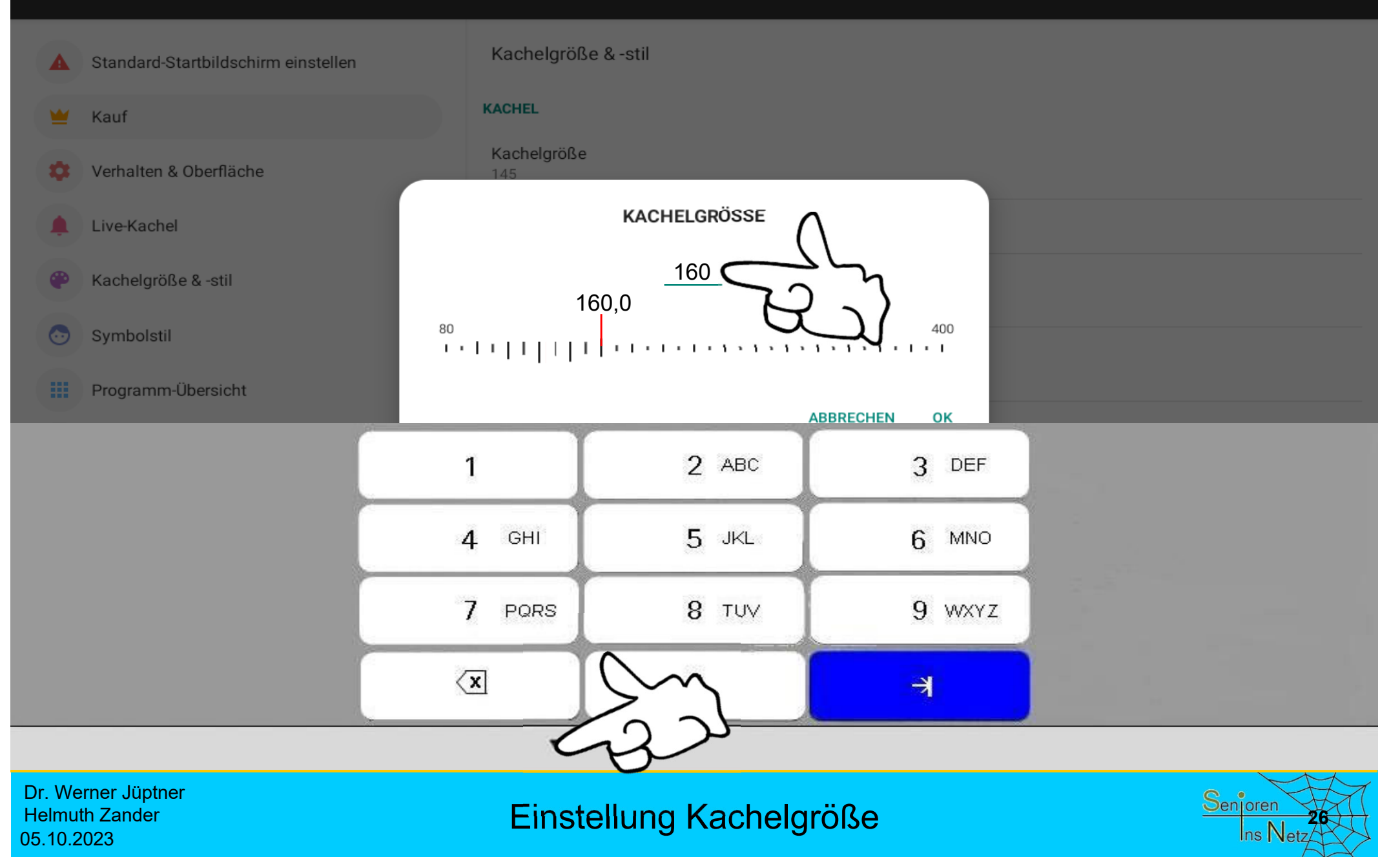
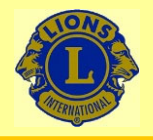

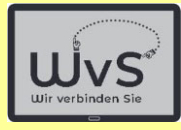

 $*$   $\circ$ 

#### 16:14 图 章 章 章

Helmuth Zander

05.10.2023

#### **LAUNCHER-EINSTELLUNGEN**

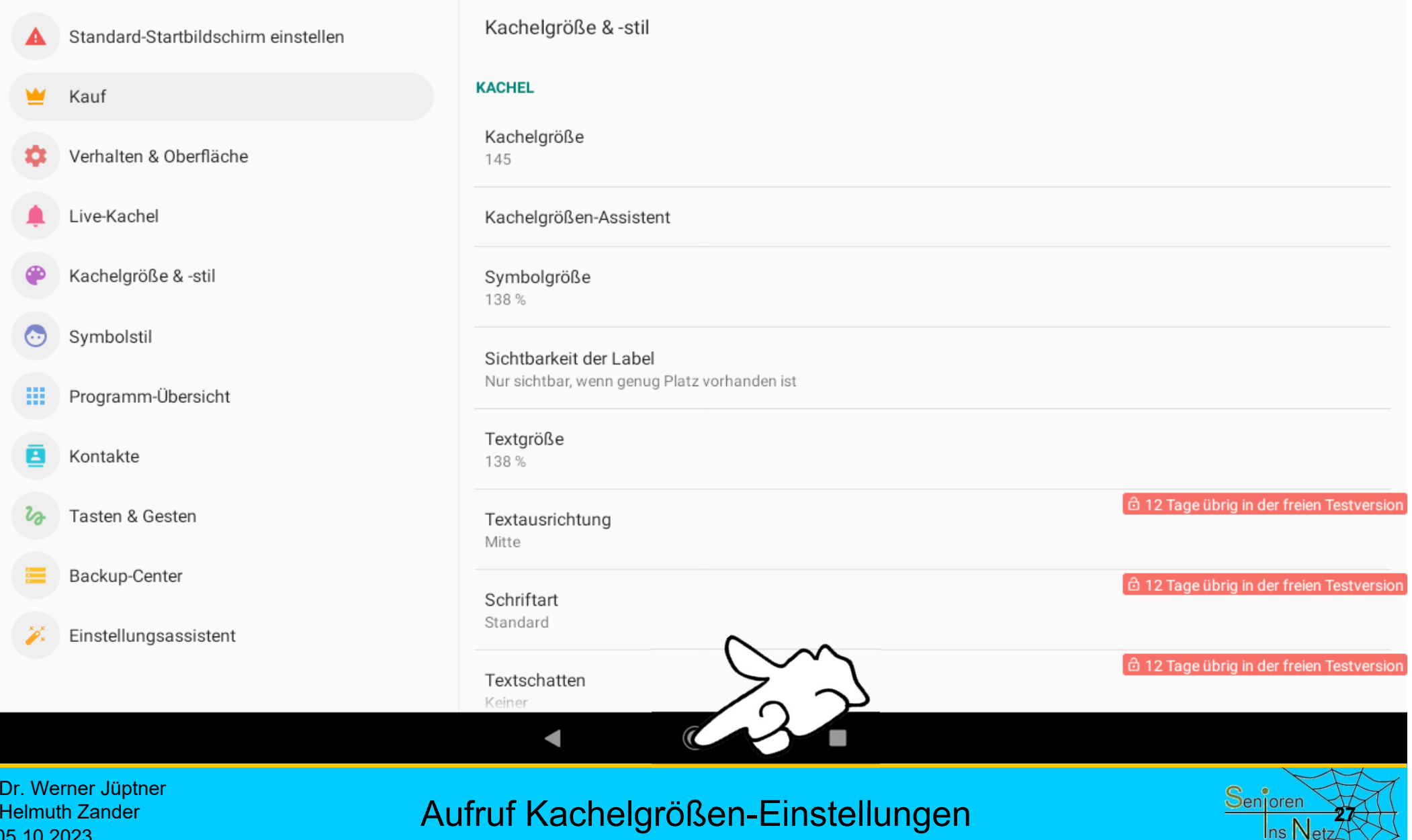

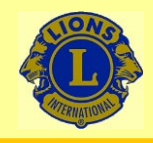

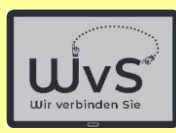

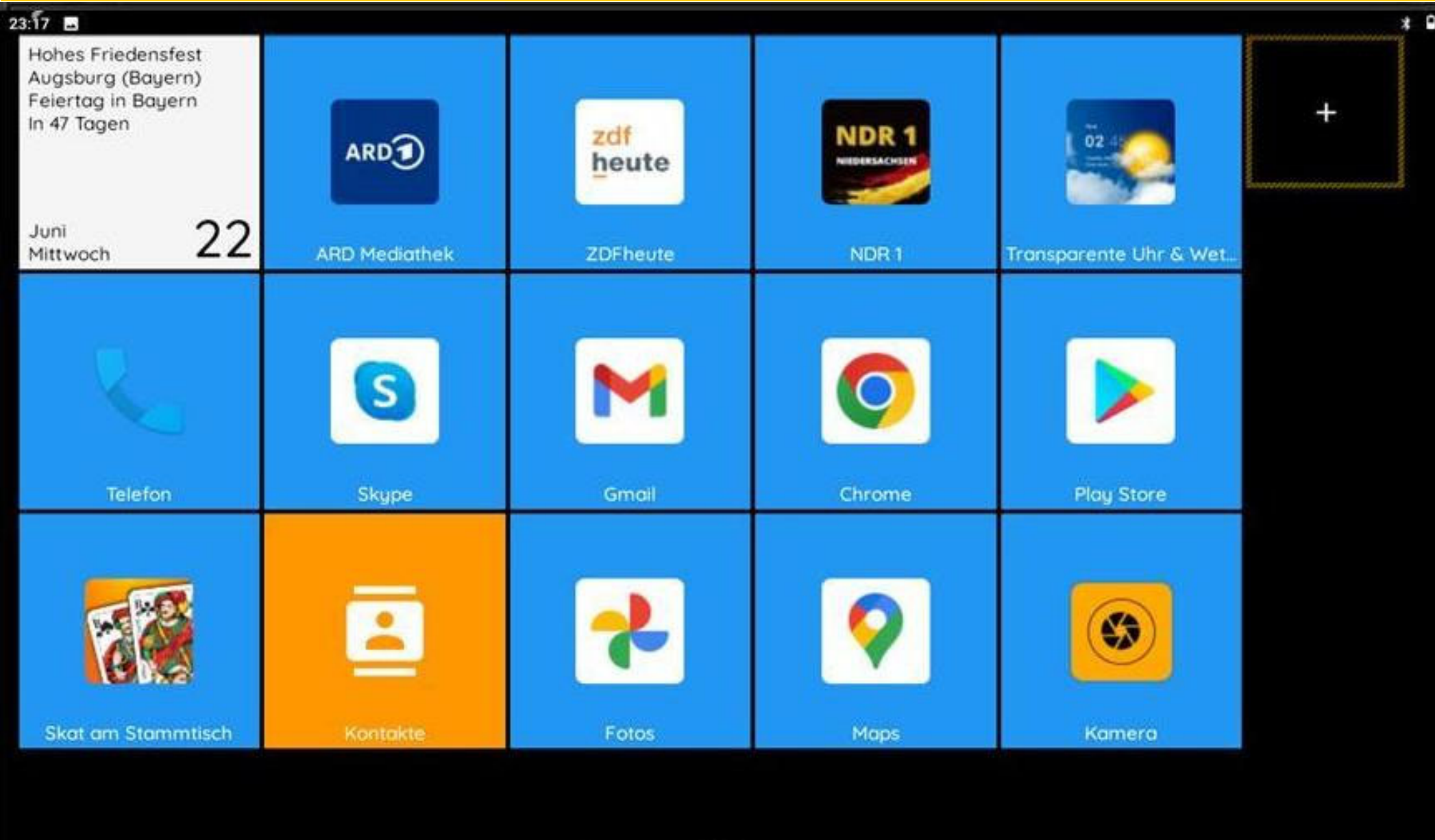

Dr. Werner Jüptner Helmuth Zander 05.10.2023

Entfernen nicht gewünschter Kacheln **28** Senoren 1988

 $\circ$ 

п

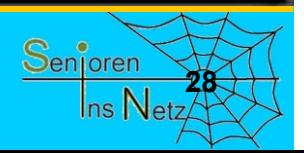

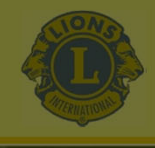

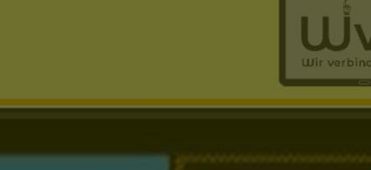

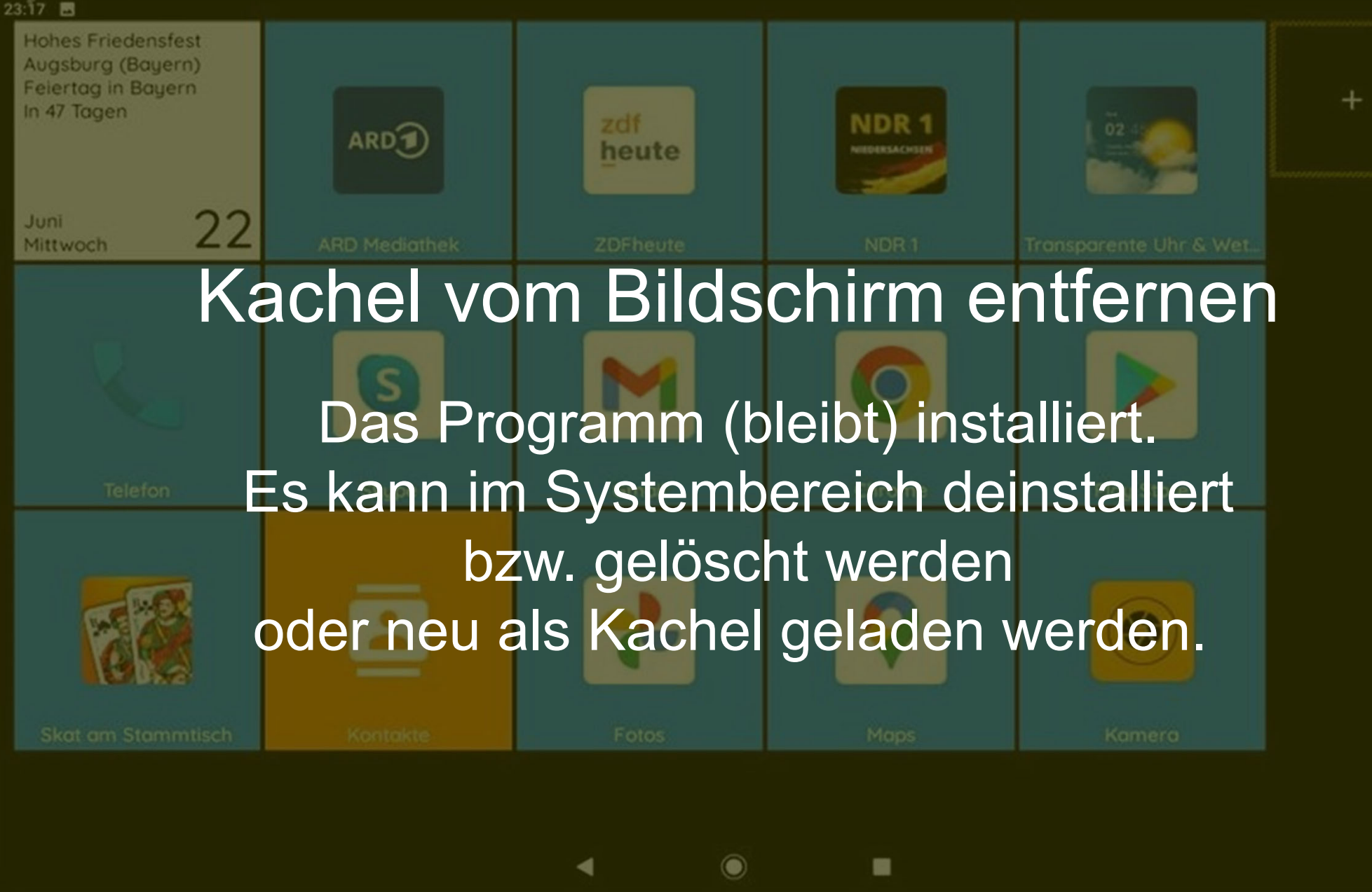

Dr. Werner Jüptner Helmuth Zander 05.10.2023

Entfernen nicht gewünschter Kacheln **<sup>29</sup>**

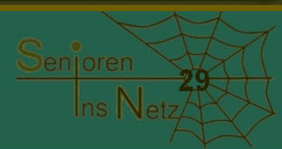

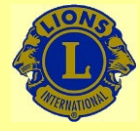

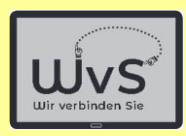

**30**

Ins Netz

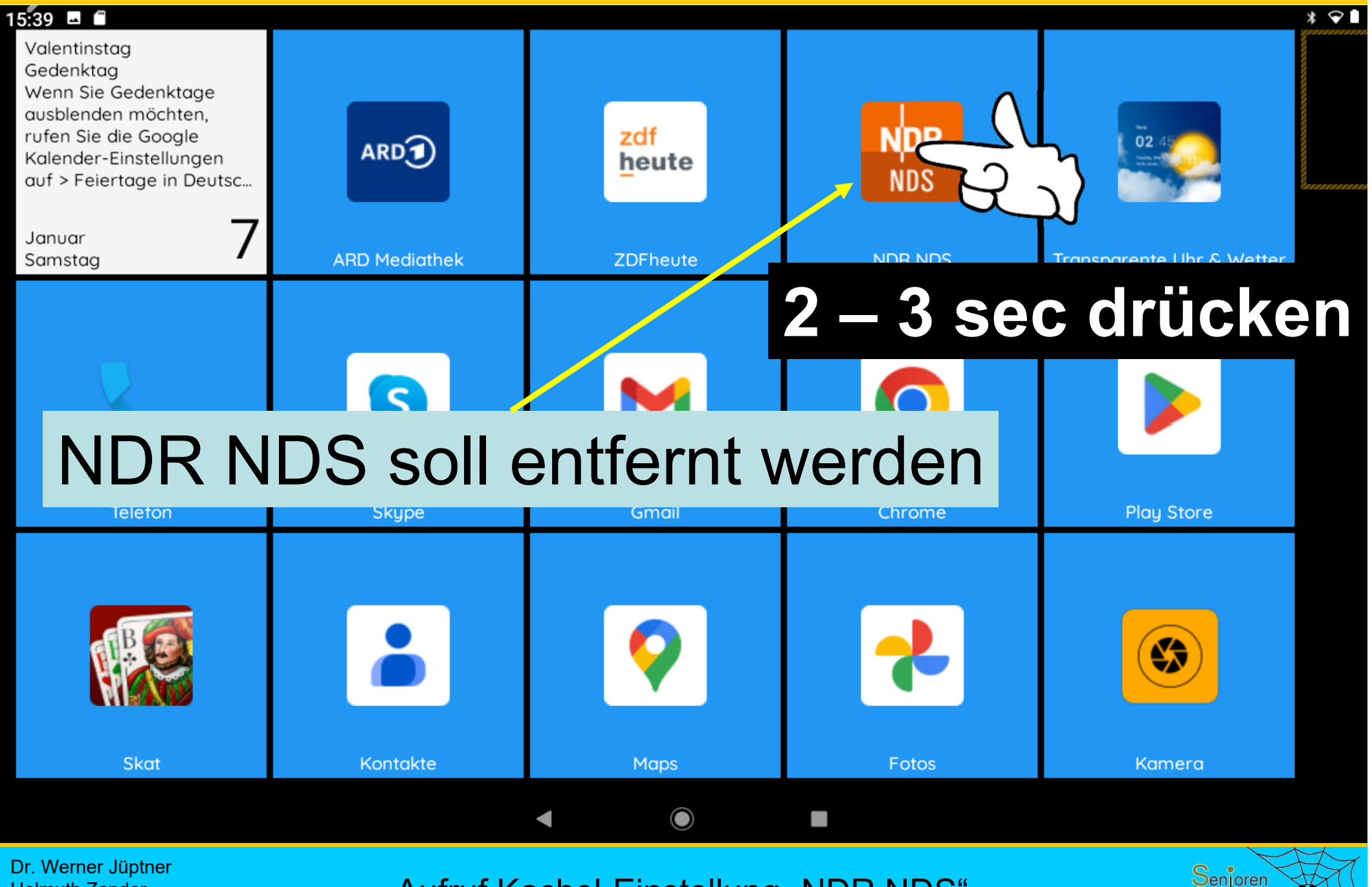

Helmuth Zander 05.10.2023

Aufruf Kachel-Einstellung "NDR NDS"

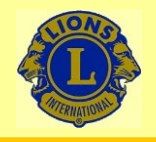

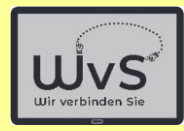

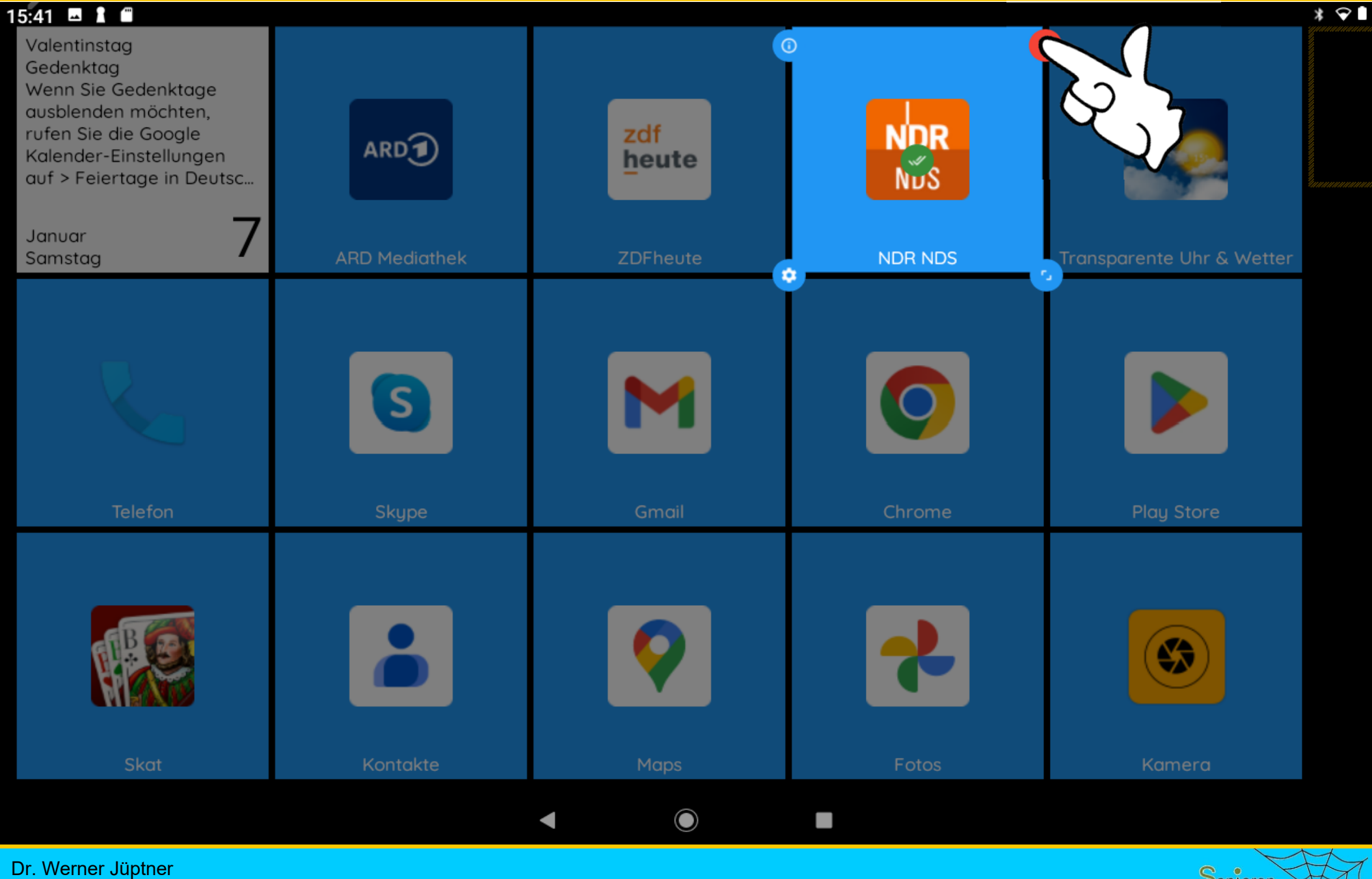

Helmuth Zander 05.10.2023

Löschen der Kachel "NDR NDS" **312** Senjoren

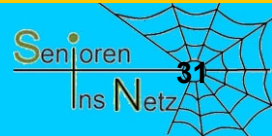

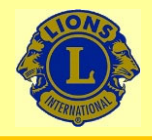

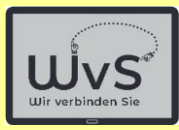

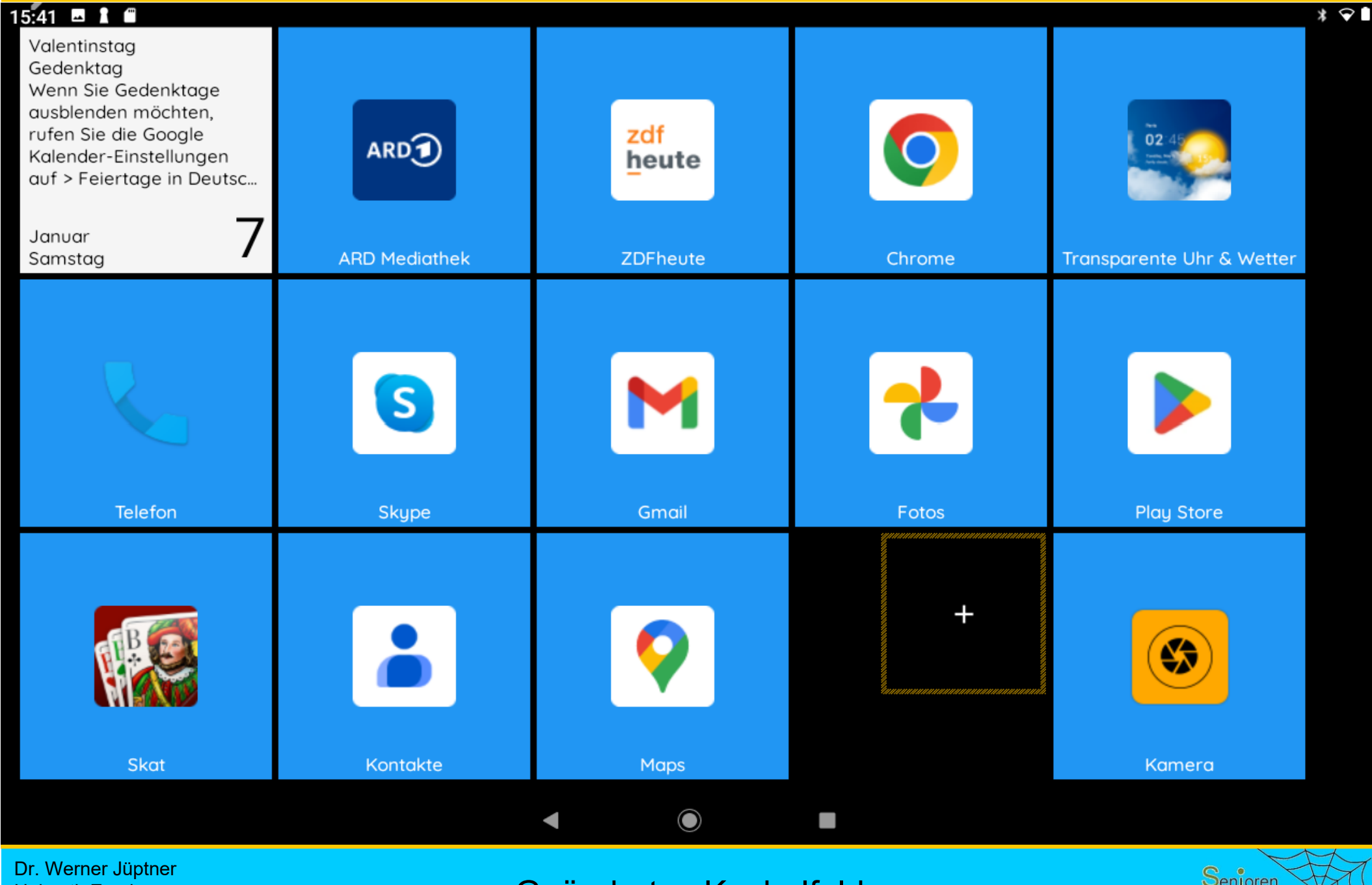

Helmuth Zander 05.10.2023

Geändertes Kachelfeld

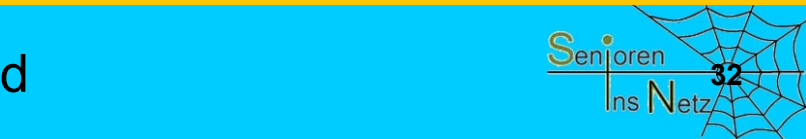

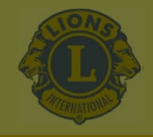

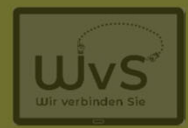

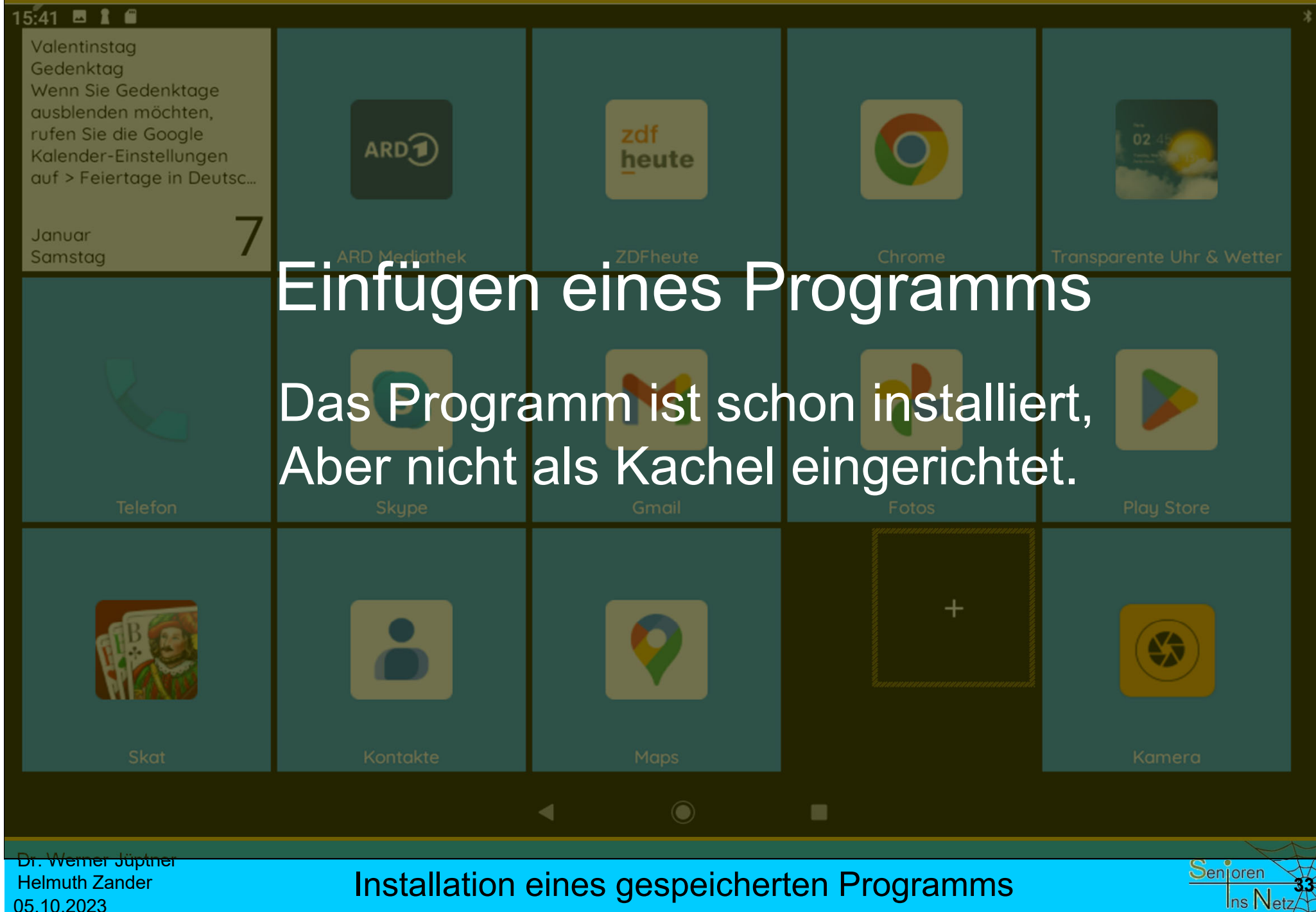

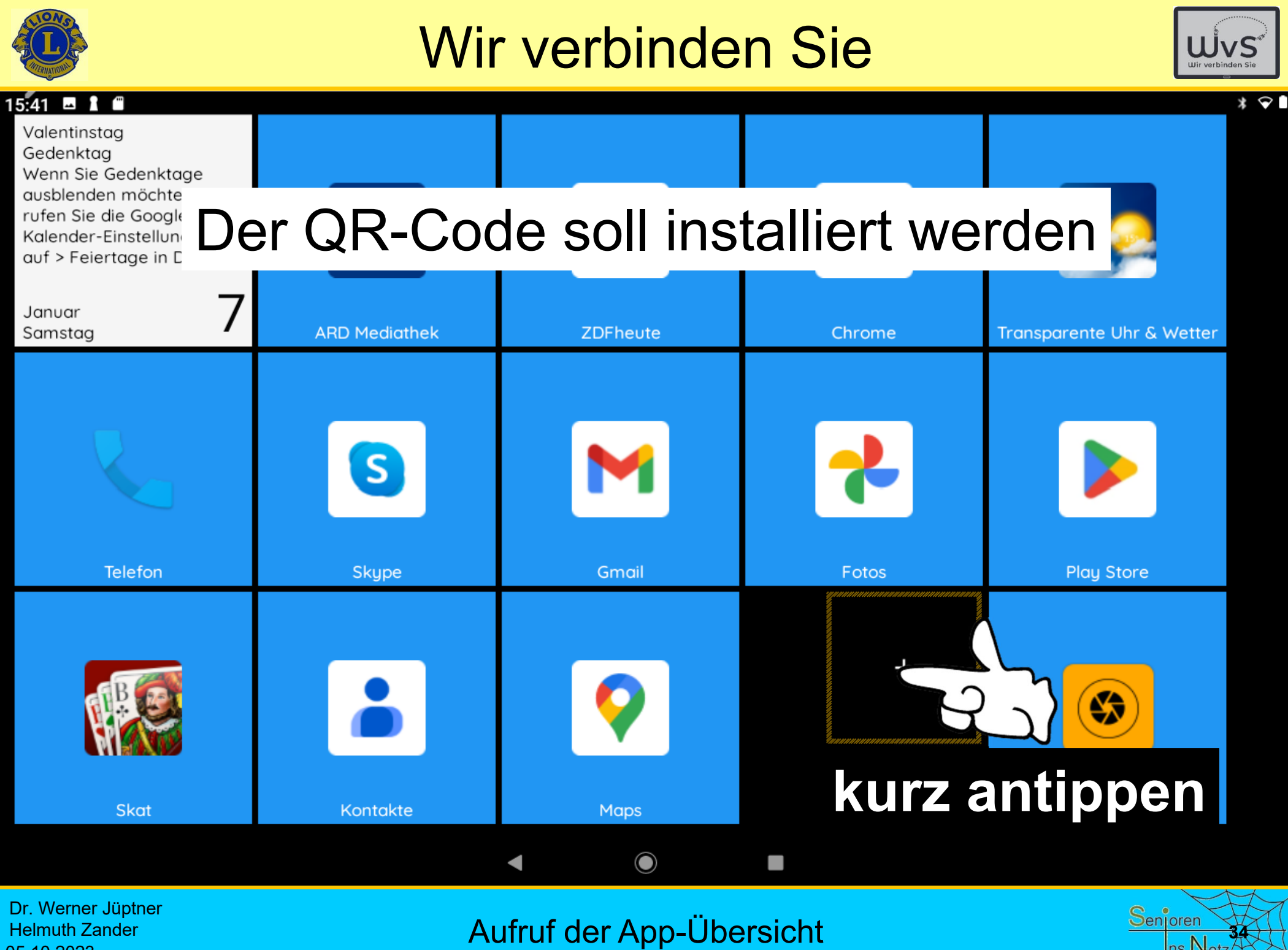

Ins Net

05.10.2023

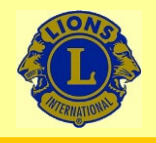

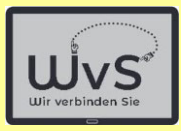

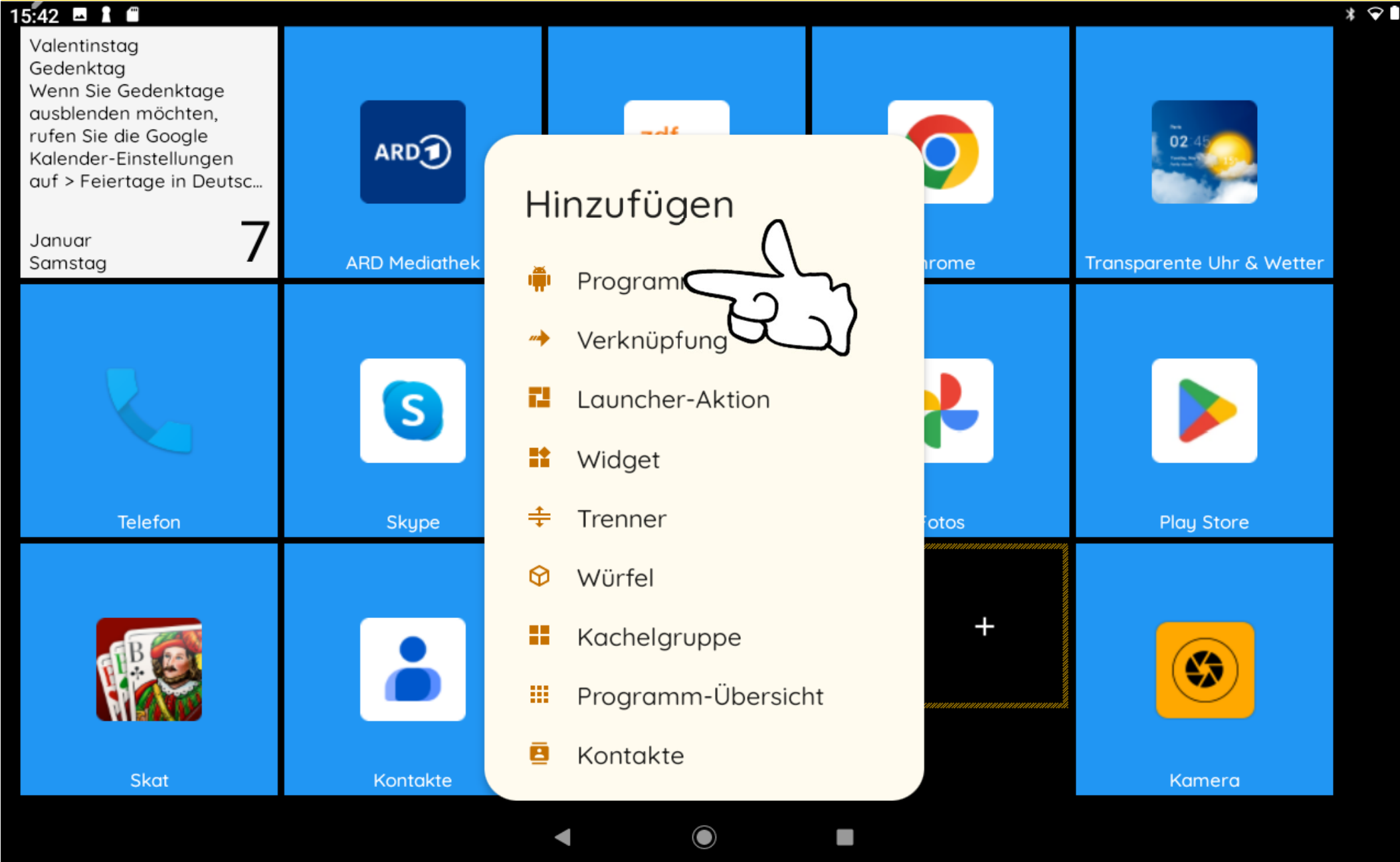

Dr. Werner Jüptner Helmuth Zander 05.10.2023

Programm antippen = Hinzufügen **<sup>35</sup>**

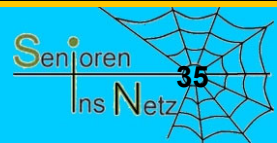

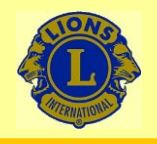

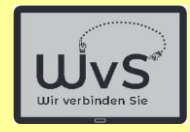

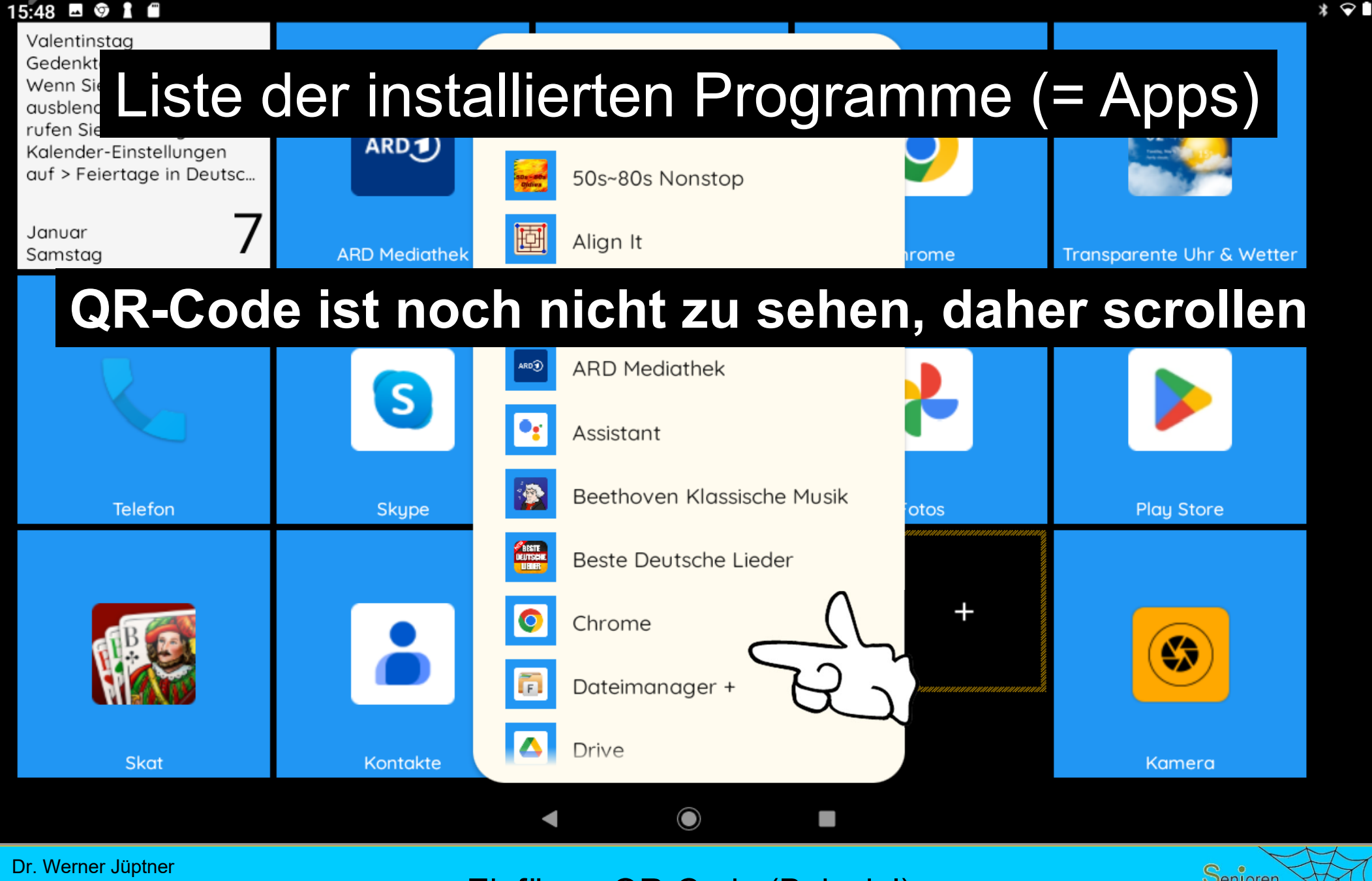

Helmuth Zander05.10.2023

Einfügen QR-Code (Beispiel)

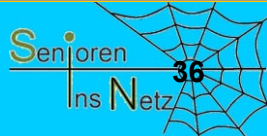

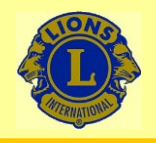

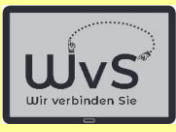

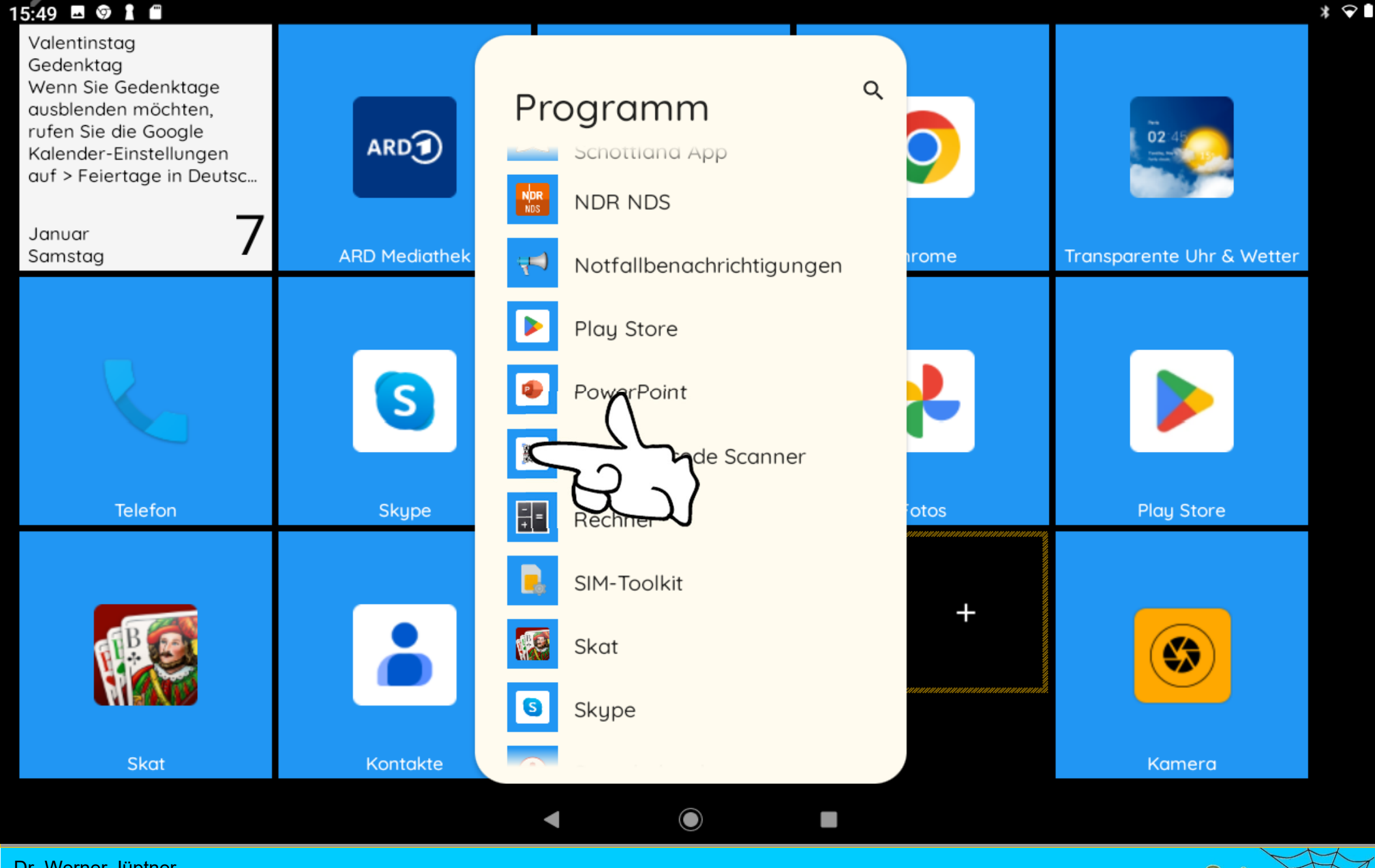

Dr. Werner Jüptner Helmuth Zander 05.10.2023

Einfügen QR-Code (Beispiel) **3**<sup>2</sup> Senioren</sub>

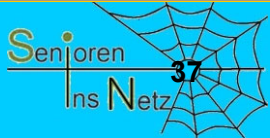

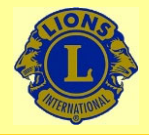

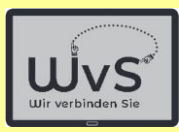

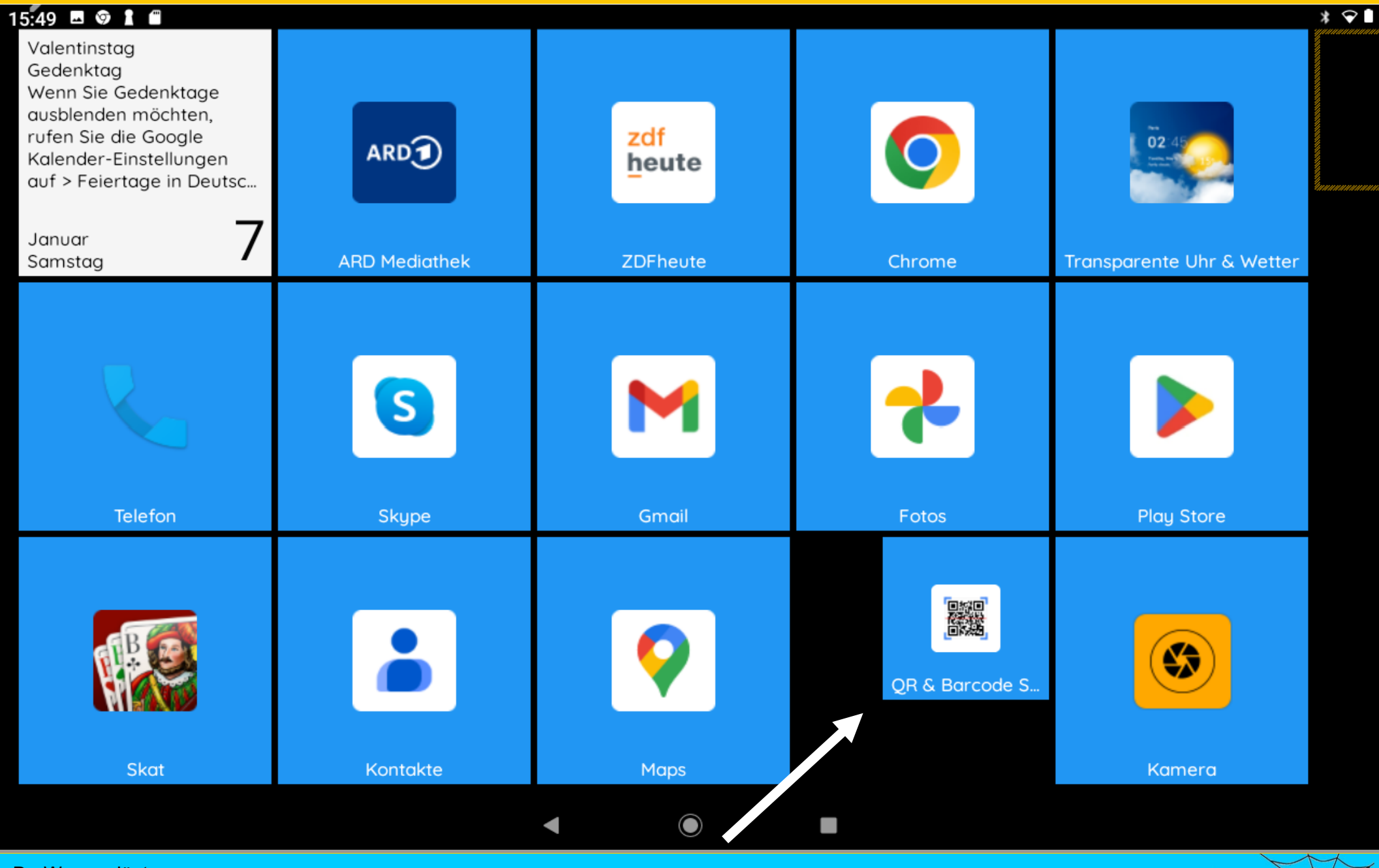

Dr. Werner Jüptner Helmuth Zander 05.10.2023

QR-Code-Kachel eingefügt **38**88 Senjoren

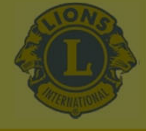

05.10.2023

### Wir verbinden Sie

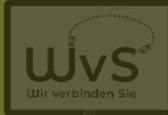

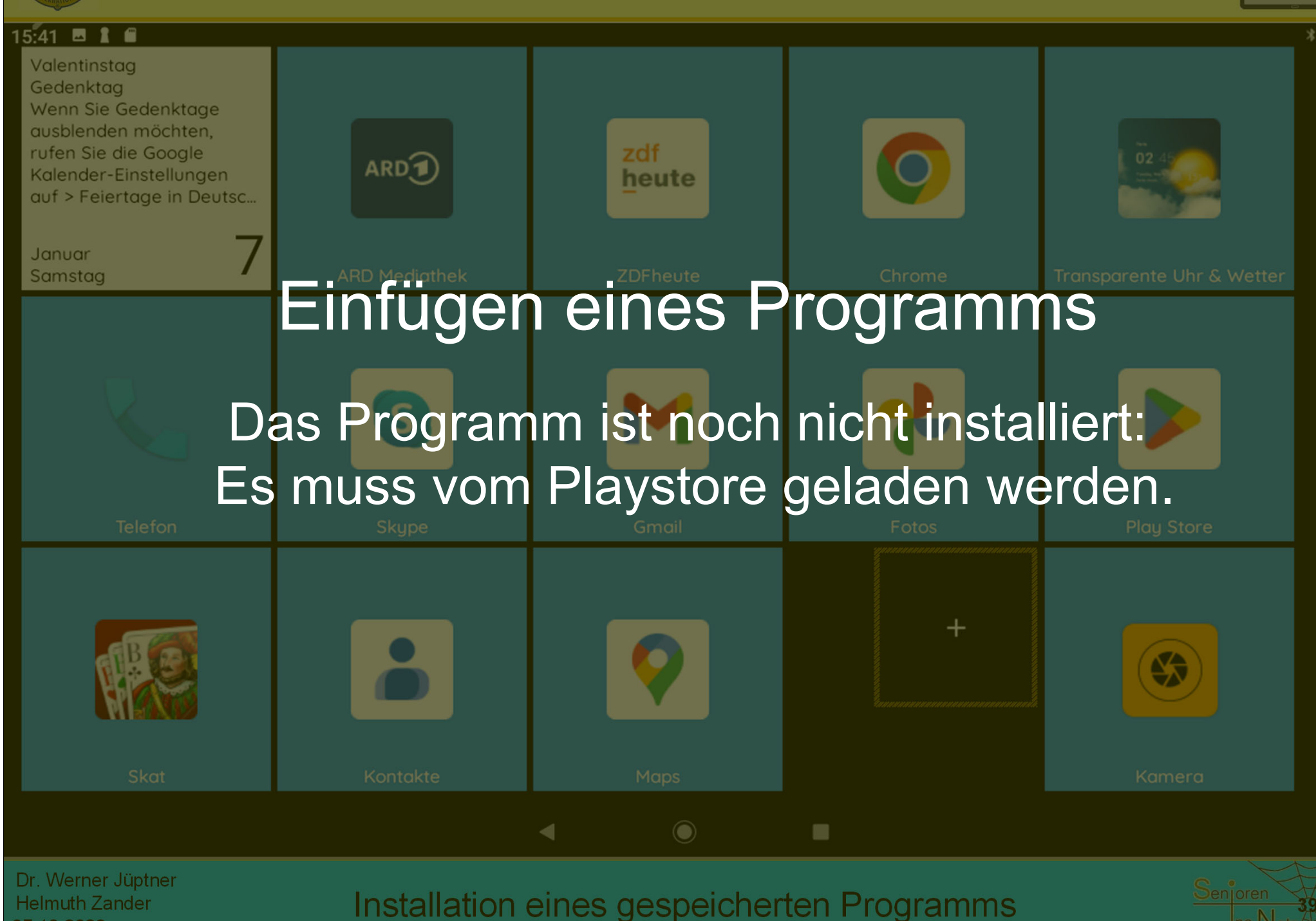

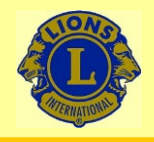

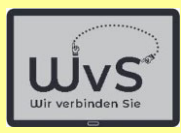

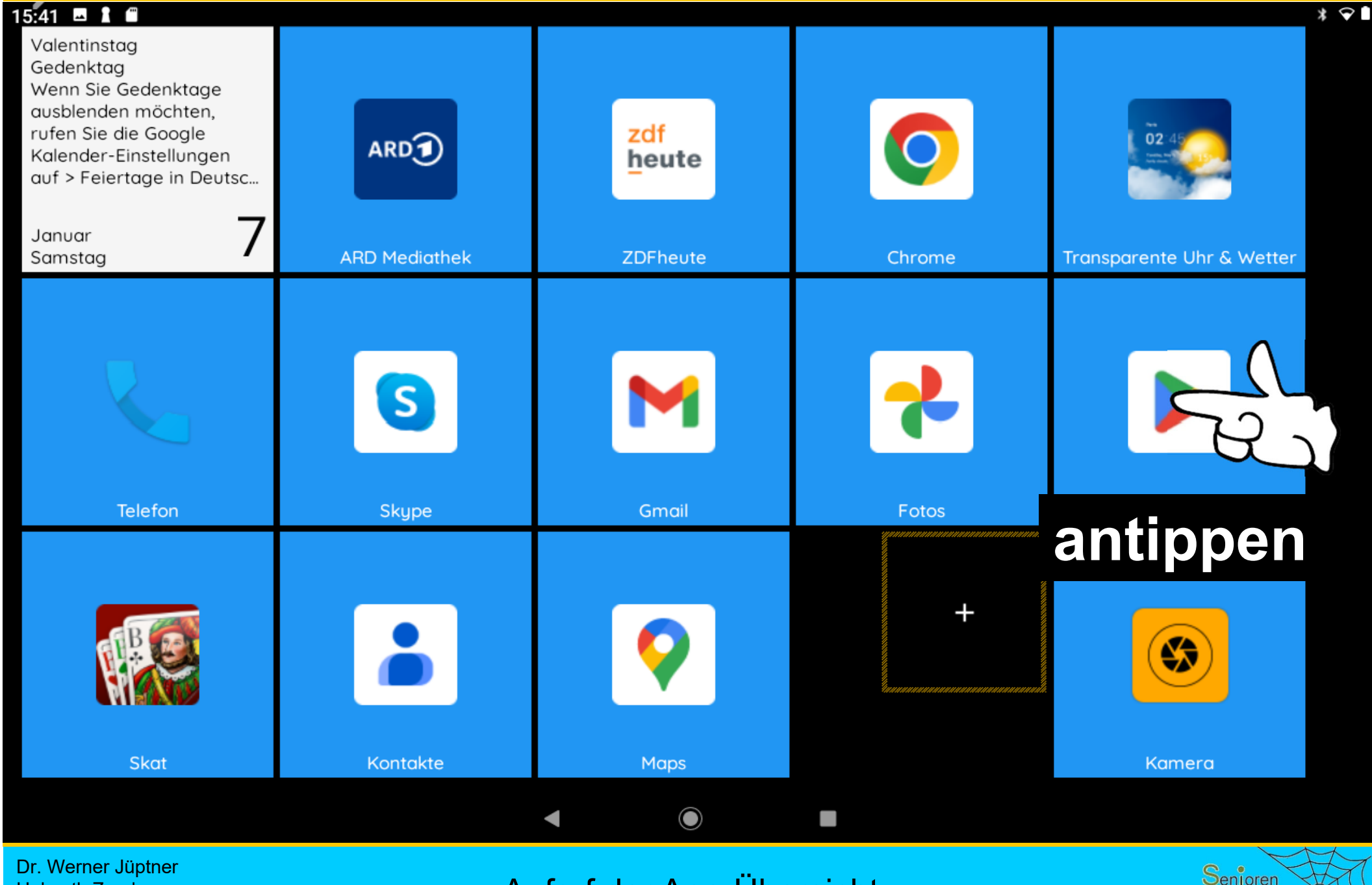

Helmuth Zander 05.10.2023

Aufruf der App-Übersicht

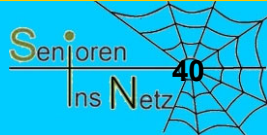

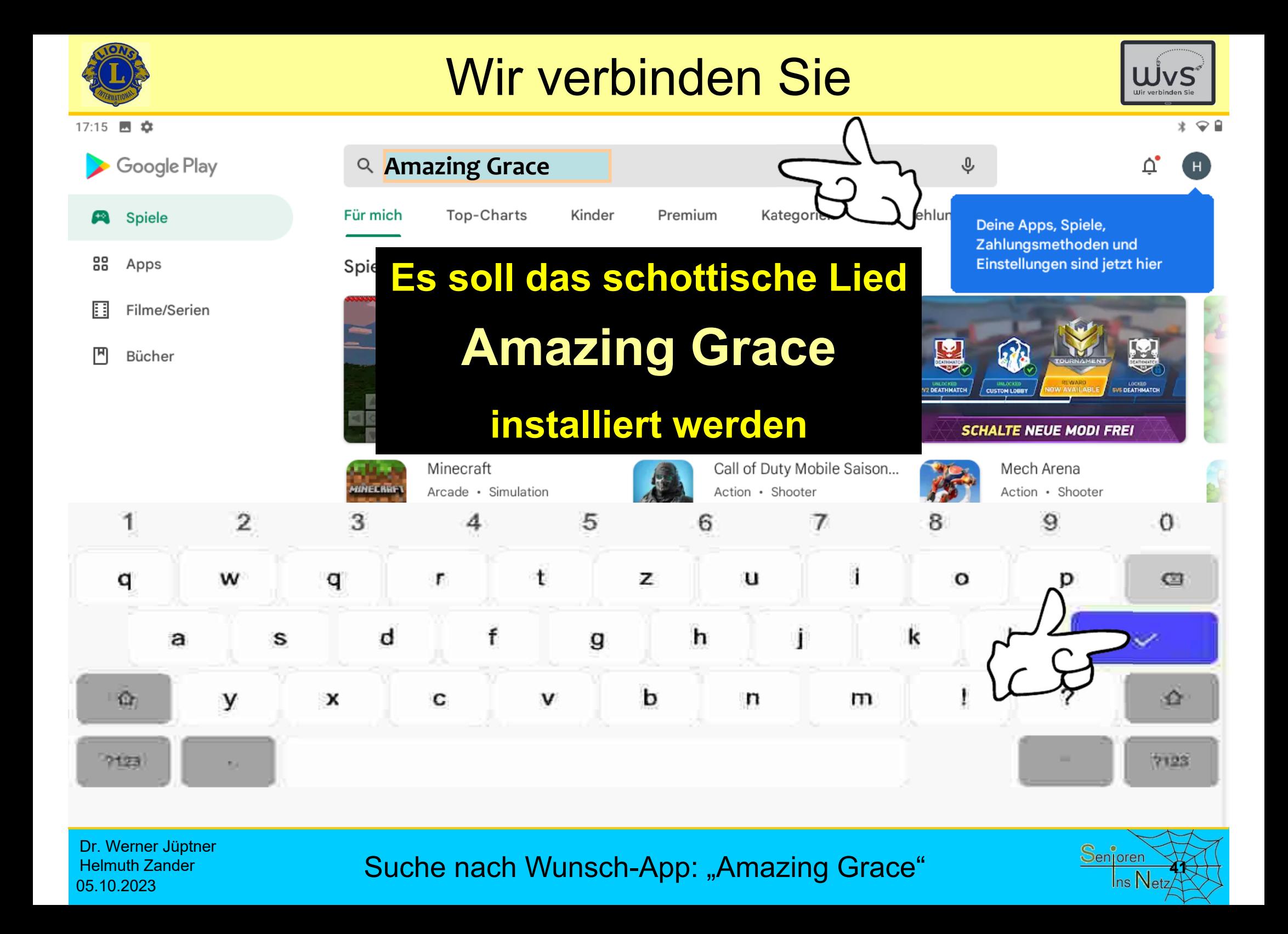

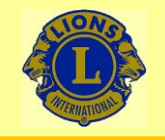

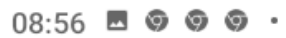

 $\leftarrow$ amazing grace song

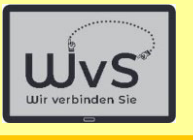

 $* \cdot$ 

 $\alpha$ Ω,

Über diese Ergebnisse (i)

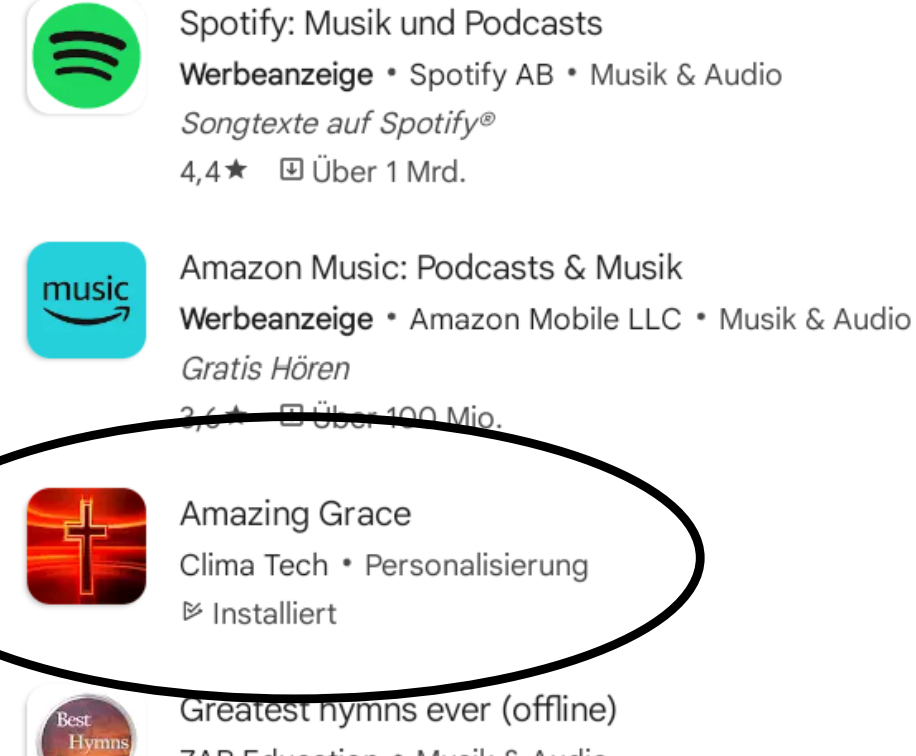

Greatest nymns ever (offline) ZAB Education • Musik & Audio 4,5★ 9 Über 50.000

Amazing Grace

∩ **COL** 

Dr. Werner Jüptner Helmuth Zander 05.10.2023

Suche nach Wunsch-App: "Amazing Grace" **1988** Senjoren

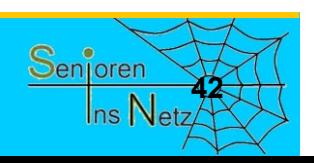

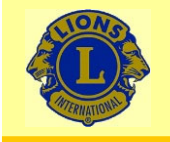

 $\leftarrow$ 

### Wir verbinden Sie

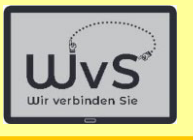

#### $08:56$   $\blacksquare$   $\heartsuit$   $\heartsuit$   $\heartsuit$   $\cdot$

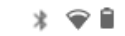

 $\alpha$ ÷

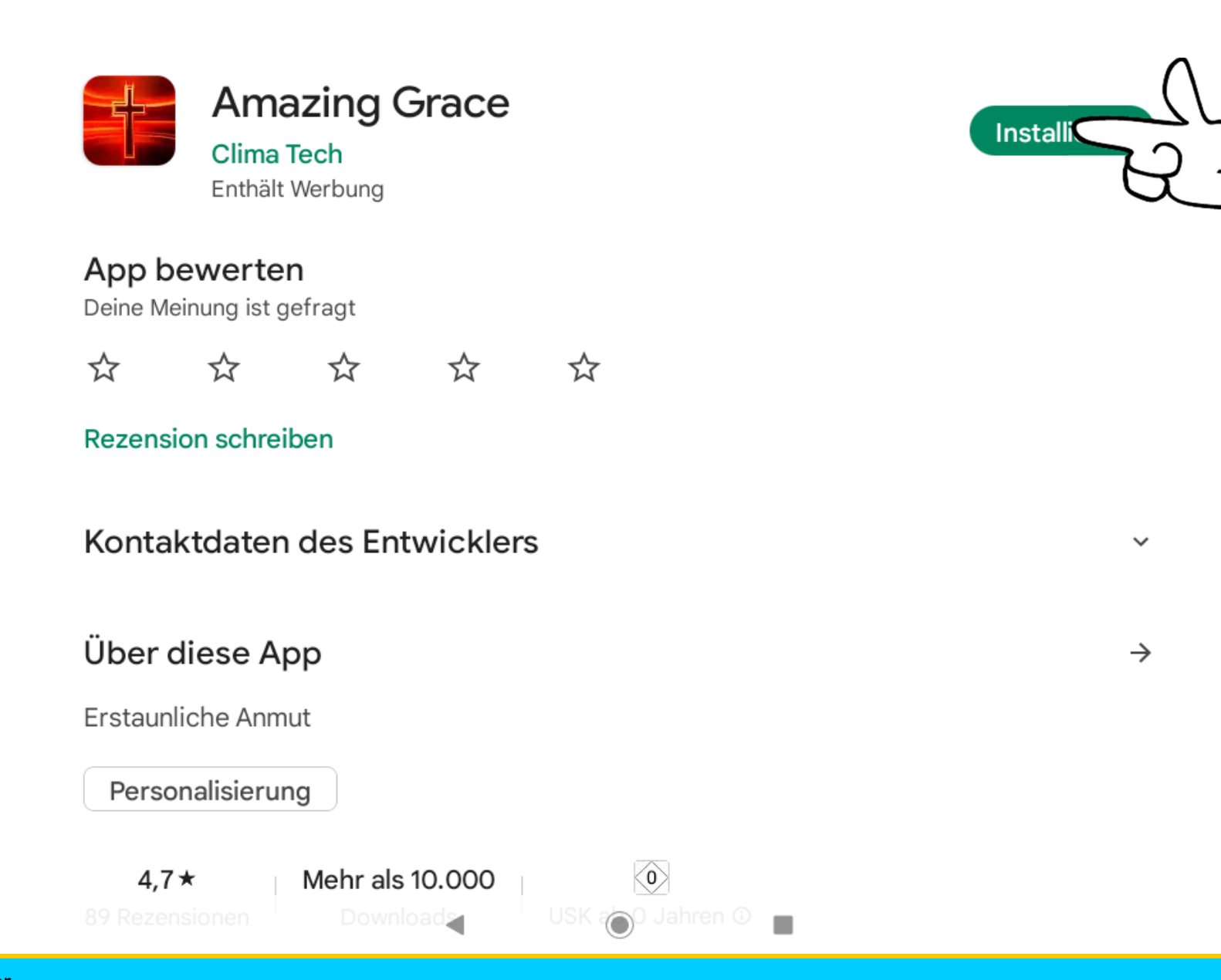

Dr. Werner Jüptner Helmuth Zander 05.10.2023

Suche nach Wunsch-App: "Amazing Grace" **43 1978 1989 1989 1989 1989 1989 1989 1989 1989 1989 1989 1989 1989 1989 1989 1989 1989 1989 1989 1989 1989 1989 1989 1989 1989 19** 

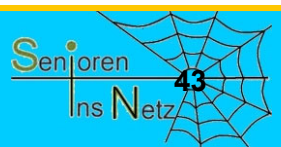

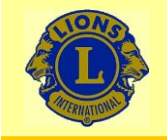

05.10.2023

#### $08:57$   $\blacksquare$   $\odot$   $\odot$   $\odot$   $\cdots$

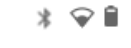

 $\alpha$ 

**44**

Senjoren

Ins Netz

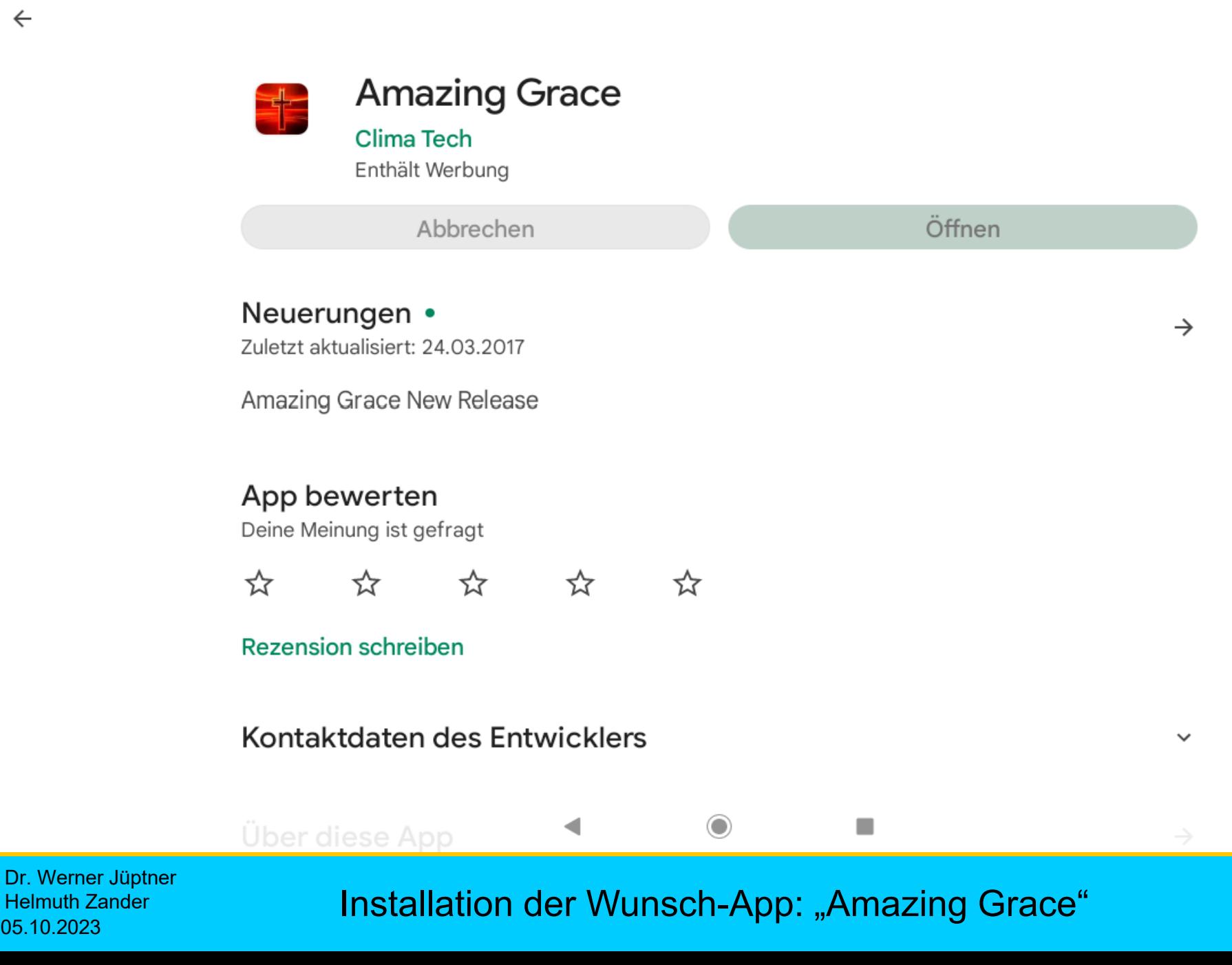

Wir verbinden Sie

 $\leftarrow$ 

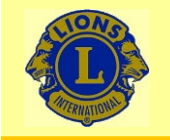

 $\leftarrow$ 

05.10.2023

#### $08:57$   $\blacksquare$   $\odot$   $\odot$   $\odot$   $\cdots$

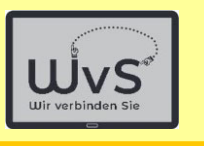

 $* \cdot$ 

 $\alpha$ 

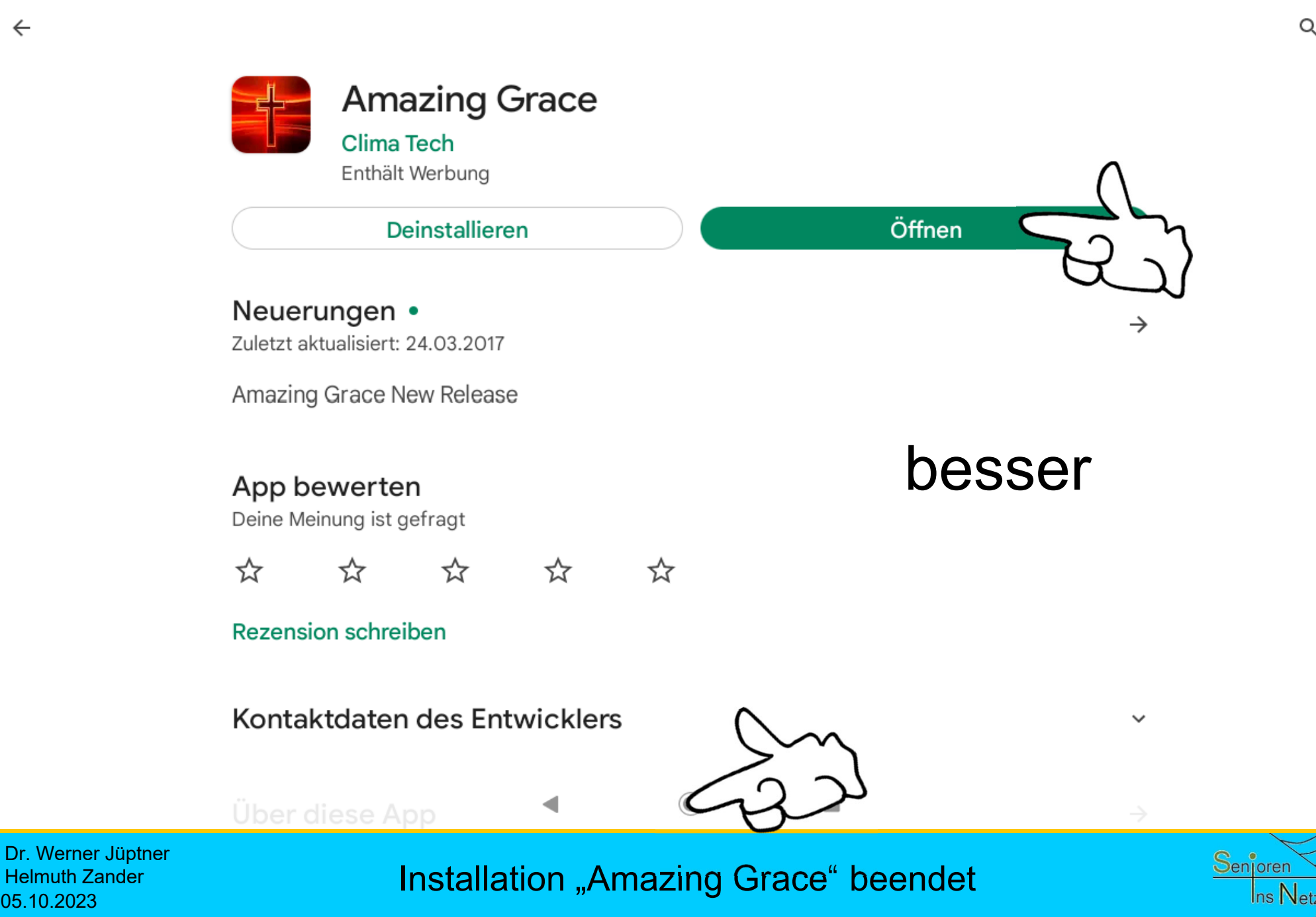

Wir verbinden Sie

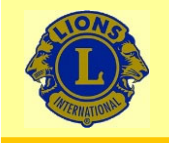

 $\leftarrow$ 

#### $08:57$   $\blacksquare$   $\odot$   $\odot$   $\odot$   $\cdots$

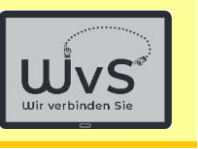

 $* \cdot$  $\alpha$ 

#### **Amazing Grace**

Clima Tech

Enthält Werbung

Die neu installierte App kann

sofort

Wir verbinden Sie

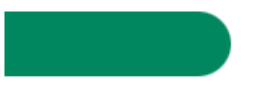

 $\rightarrow$ 

 $\check{ }$ 

Neuerunge

Zuletzt aktualisie

Amazing Grace

oder nach Rückkehr auf dem

# Arbeitsbildschirm

App bewert

☆

Deine Meinung is

geöffnet werden

**Rezension schreiben** 

Über diese App

☆

Kontaktdaten des Entwicklers

 $\overline{\mathbf{M}}$ 

 $\sim$ 

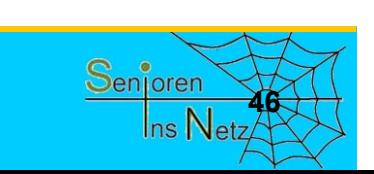

Dr. Werner Jüptner Helmuth Zander05.10.2023

Installation "Amazing Grace" beendet **666** Marshallahin Material

∩

×

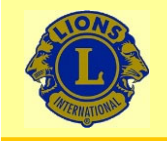

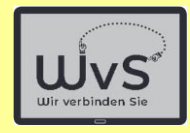

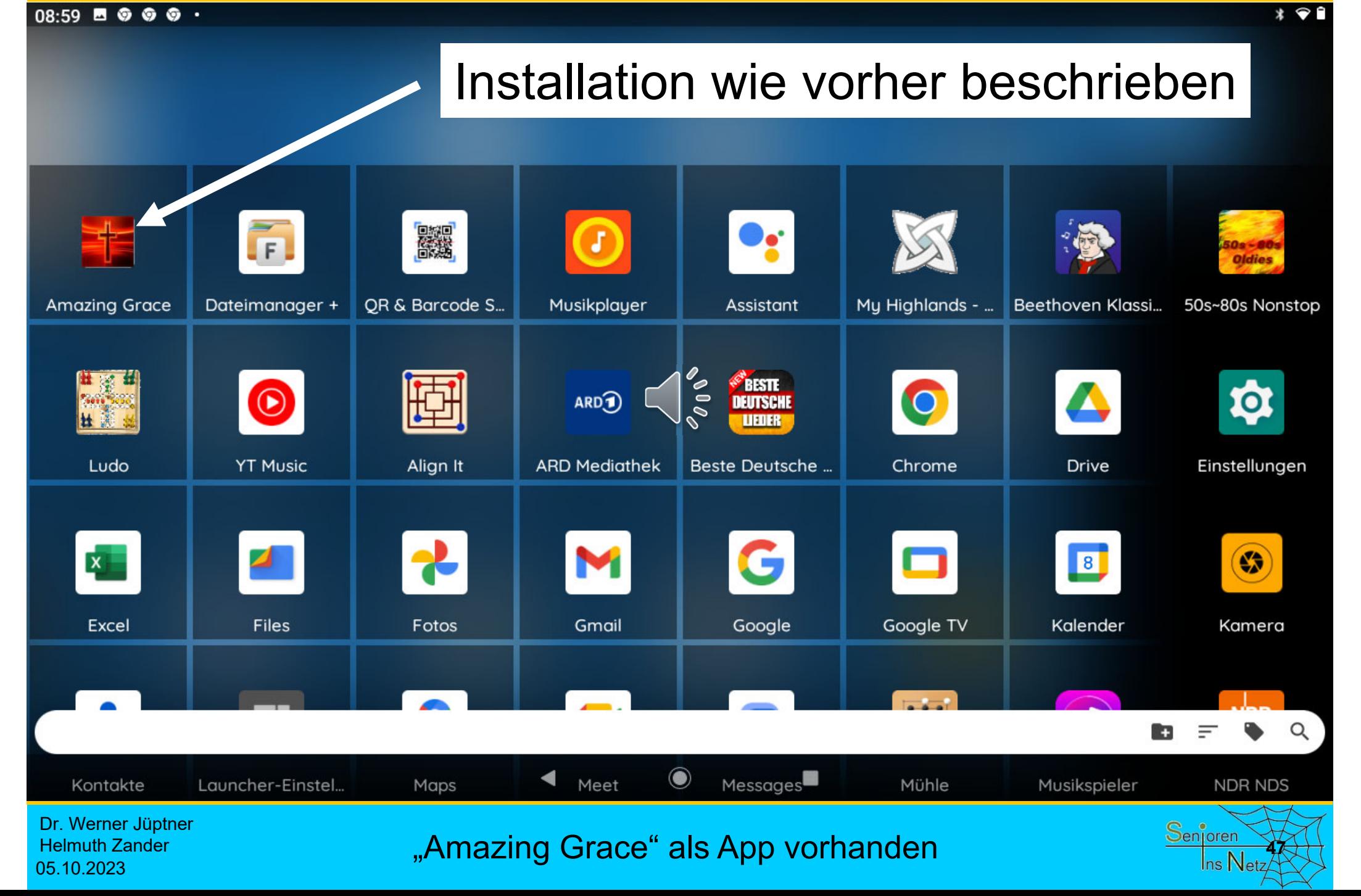

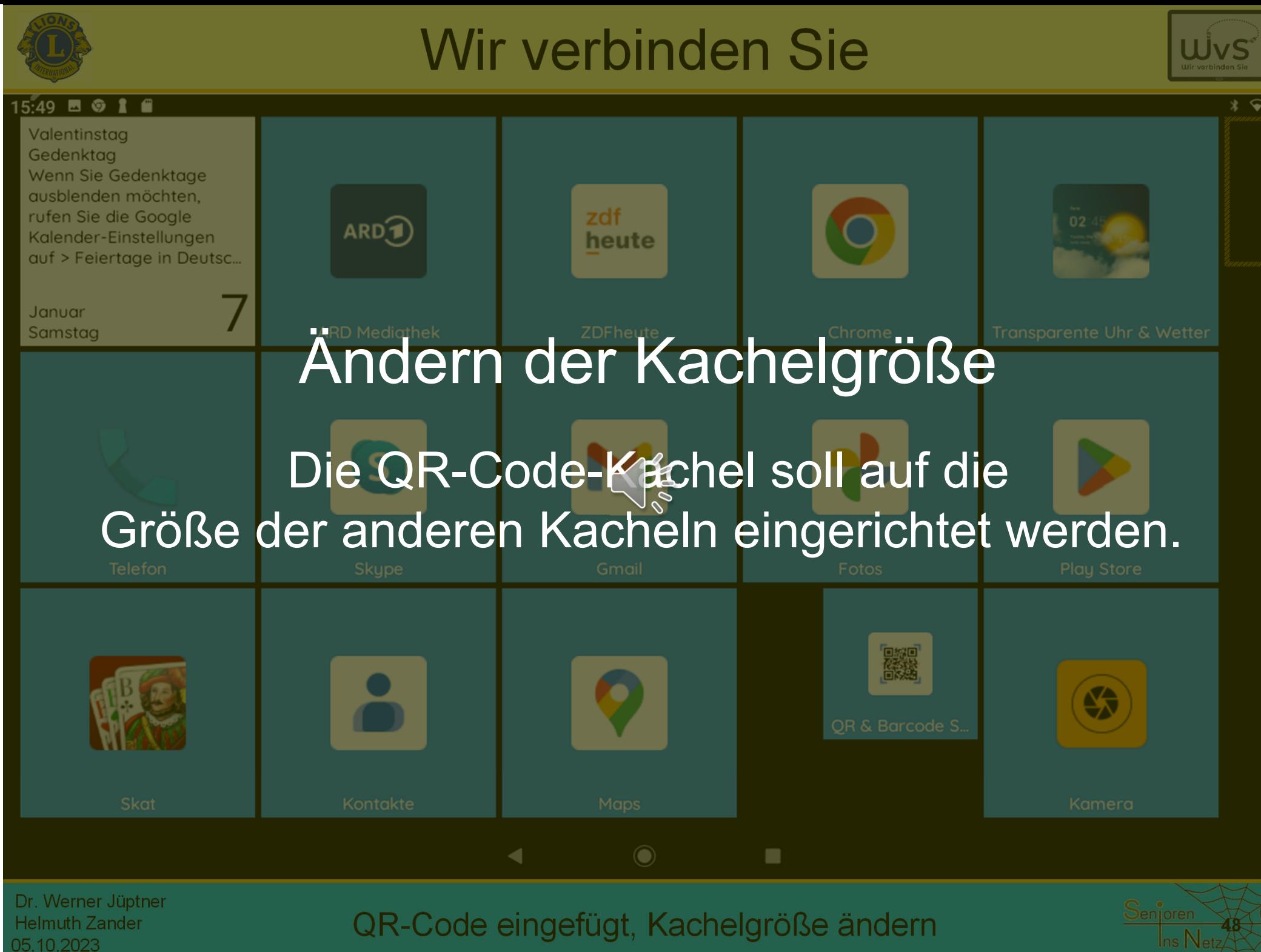

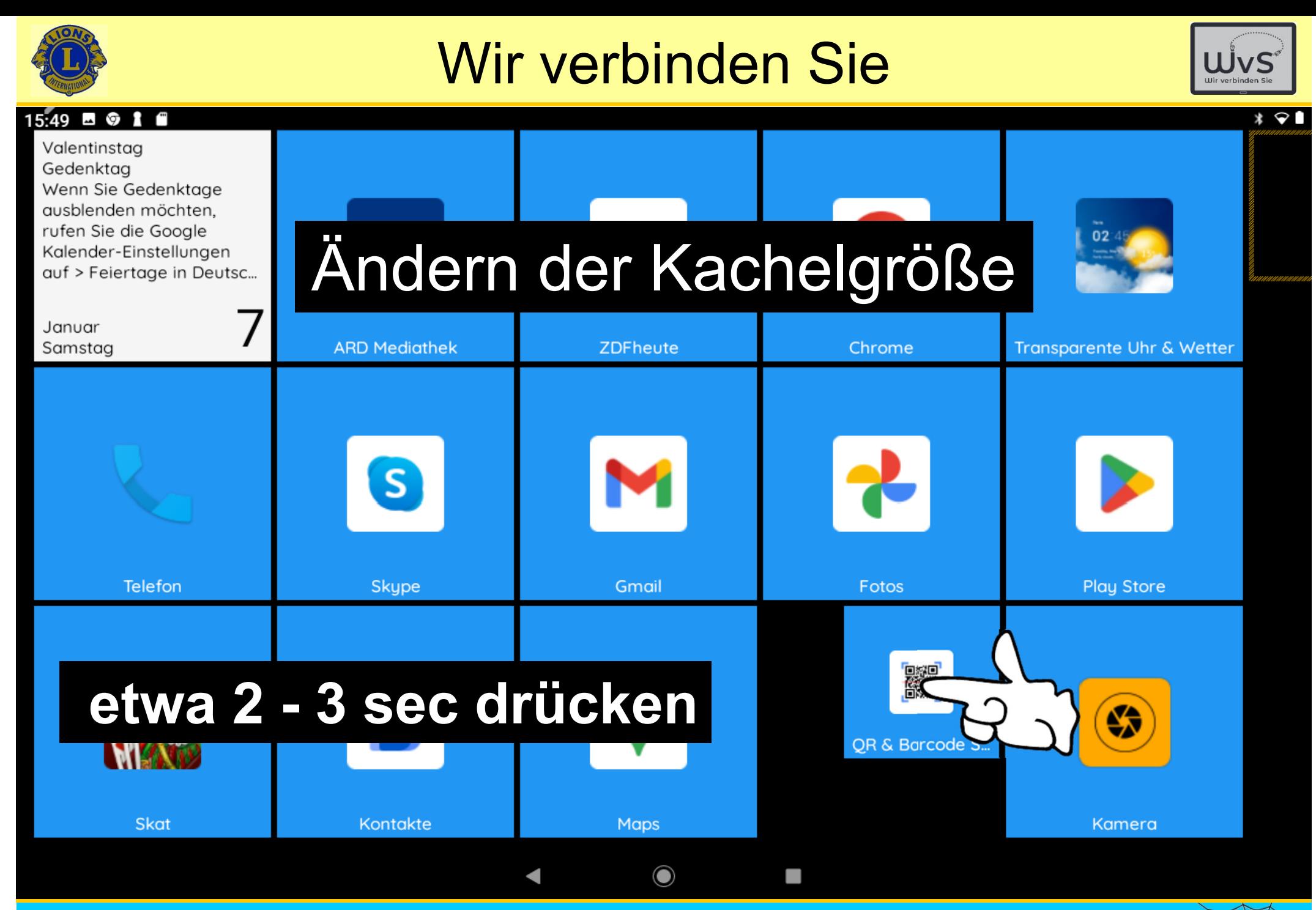

Dr. Werner Jüptner Helmuth Zander 05.10.2023

QR-Code-Leser ist eingefügt, Kachelgröße ändern

**49**

Senjoren

 $\ln s$  Netz

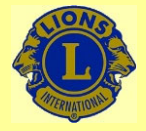

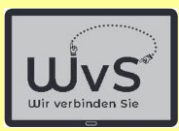

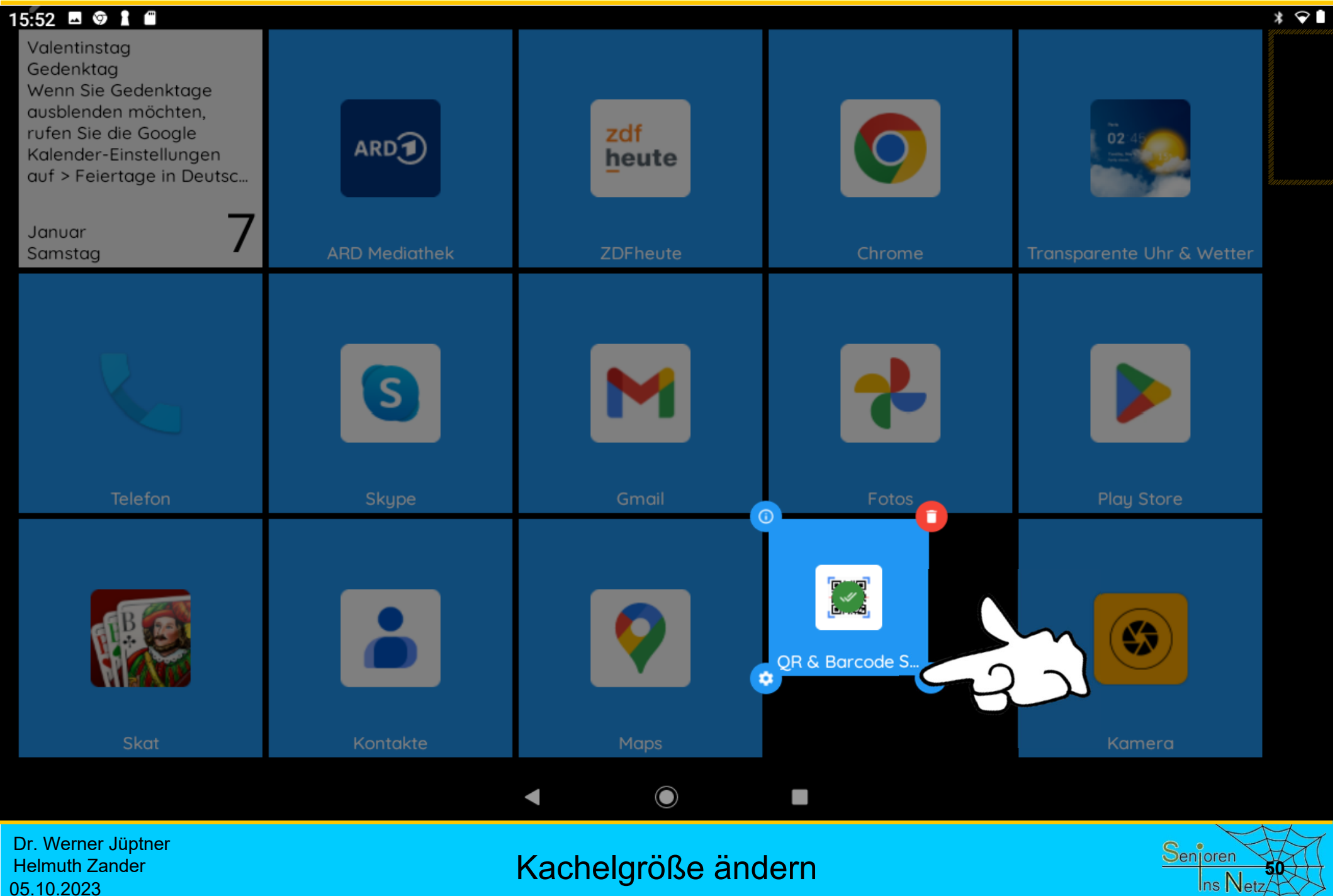

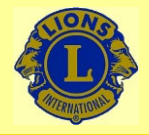

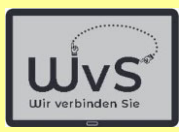

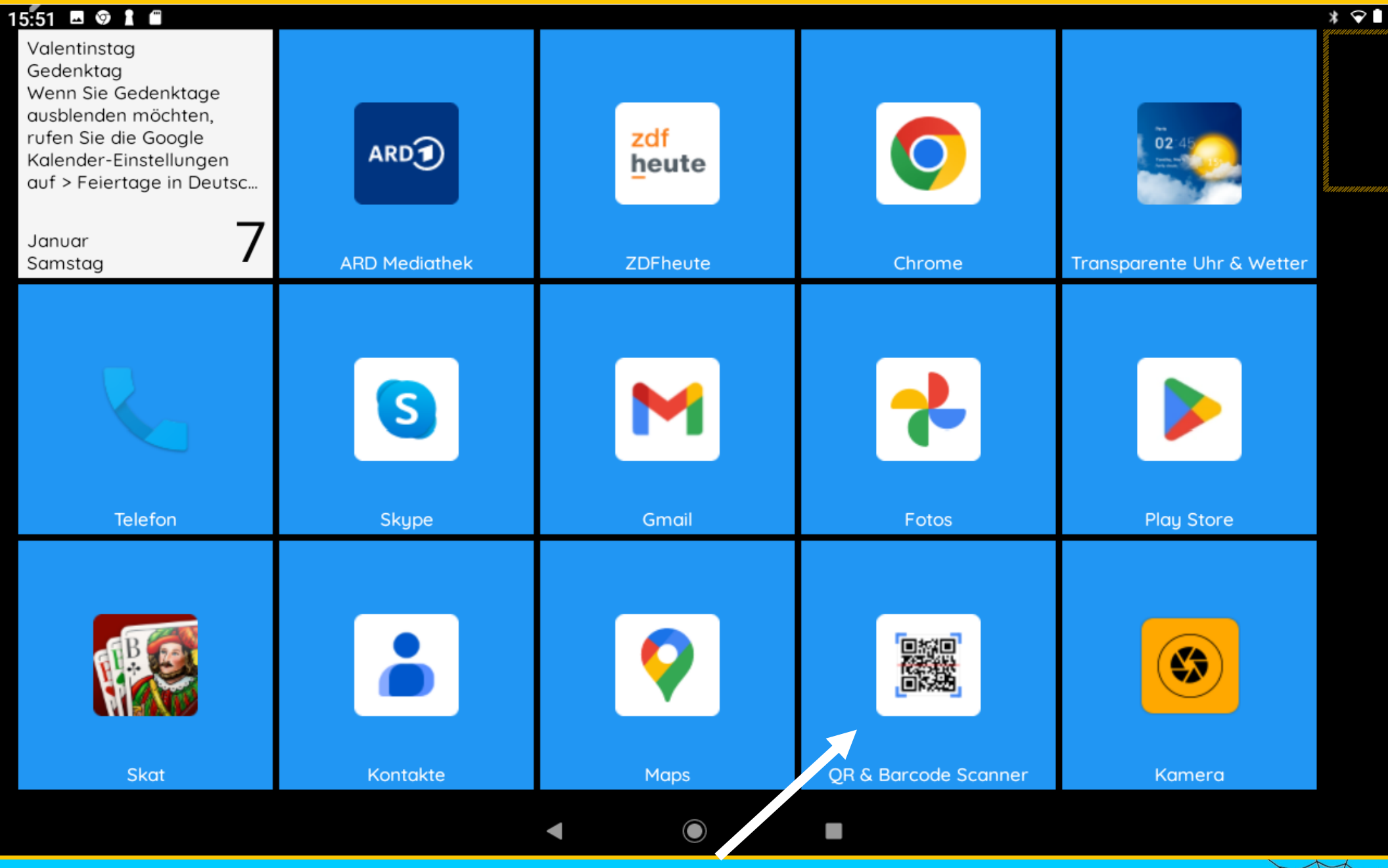

Dr. Werner Jüptner Helmuth Zander 05.10.2023

QR-Code-Leser: Kachelgröße geändert **5**<sup>2</sup> Senjoren</sub>

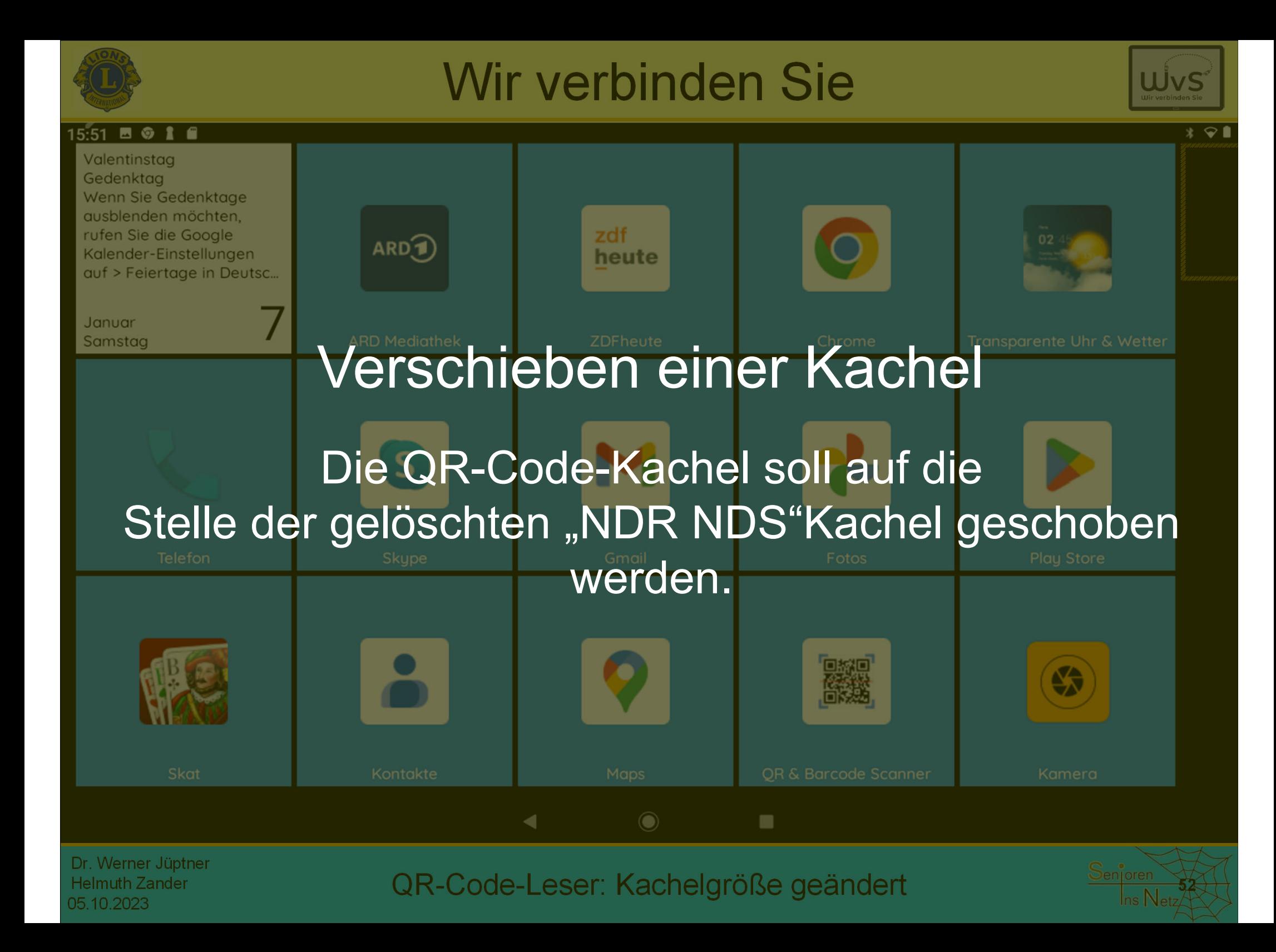

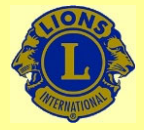

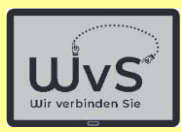

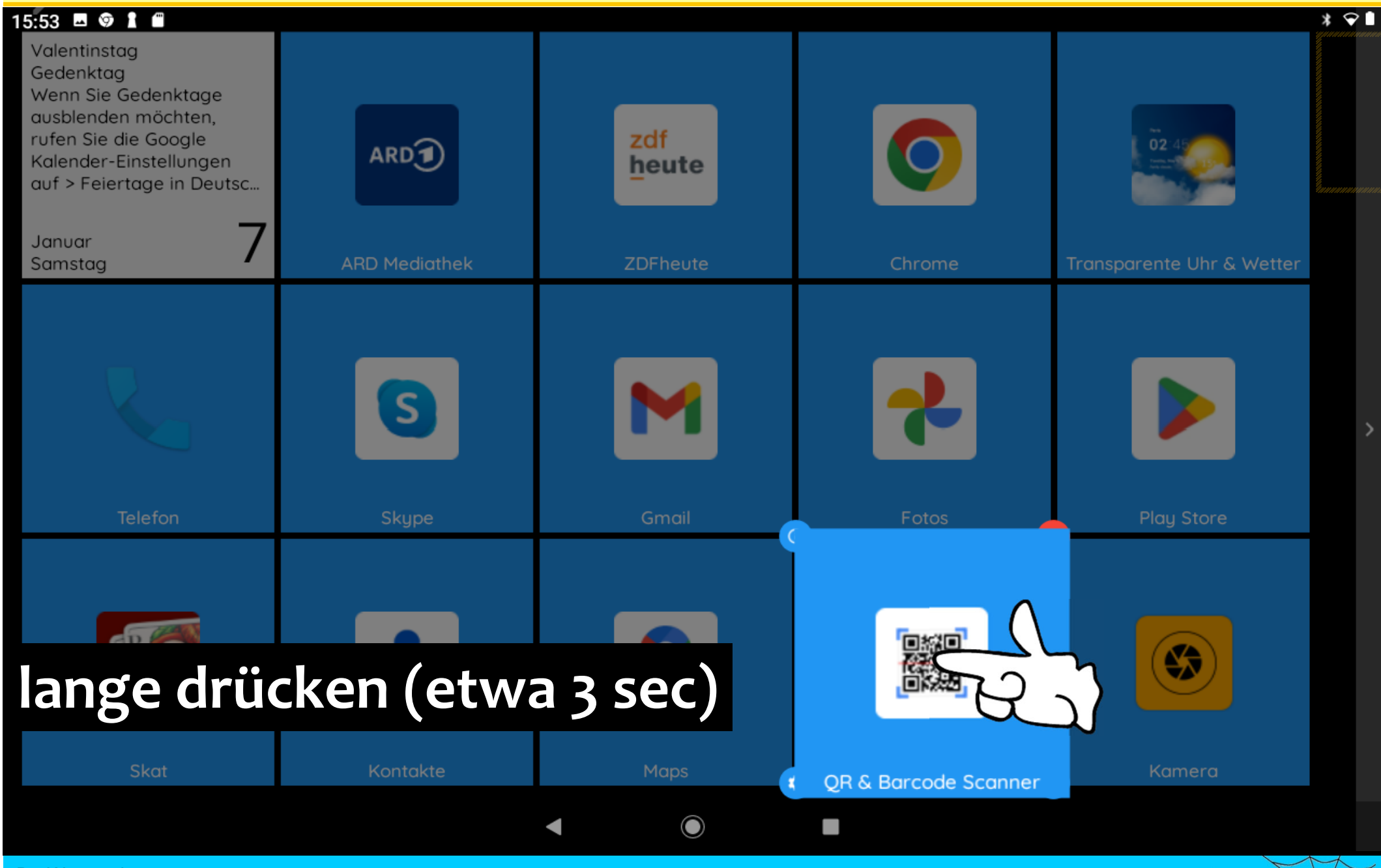

Dr. Werner Jüptner Helmuth Zander 05.10.2023

Verschieben der QR-Code-Kachel **5**800 Senjoren

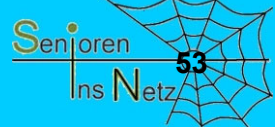

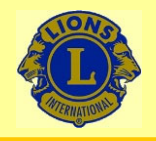

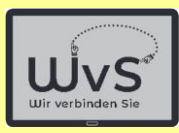

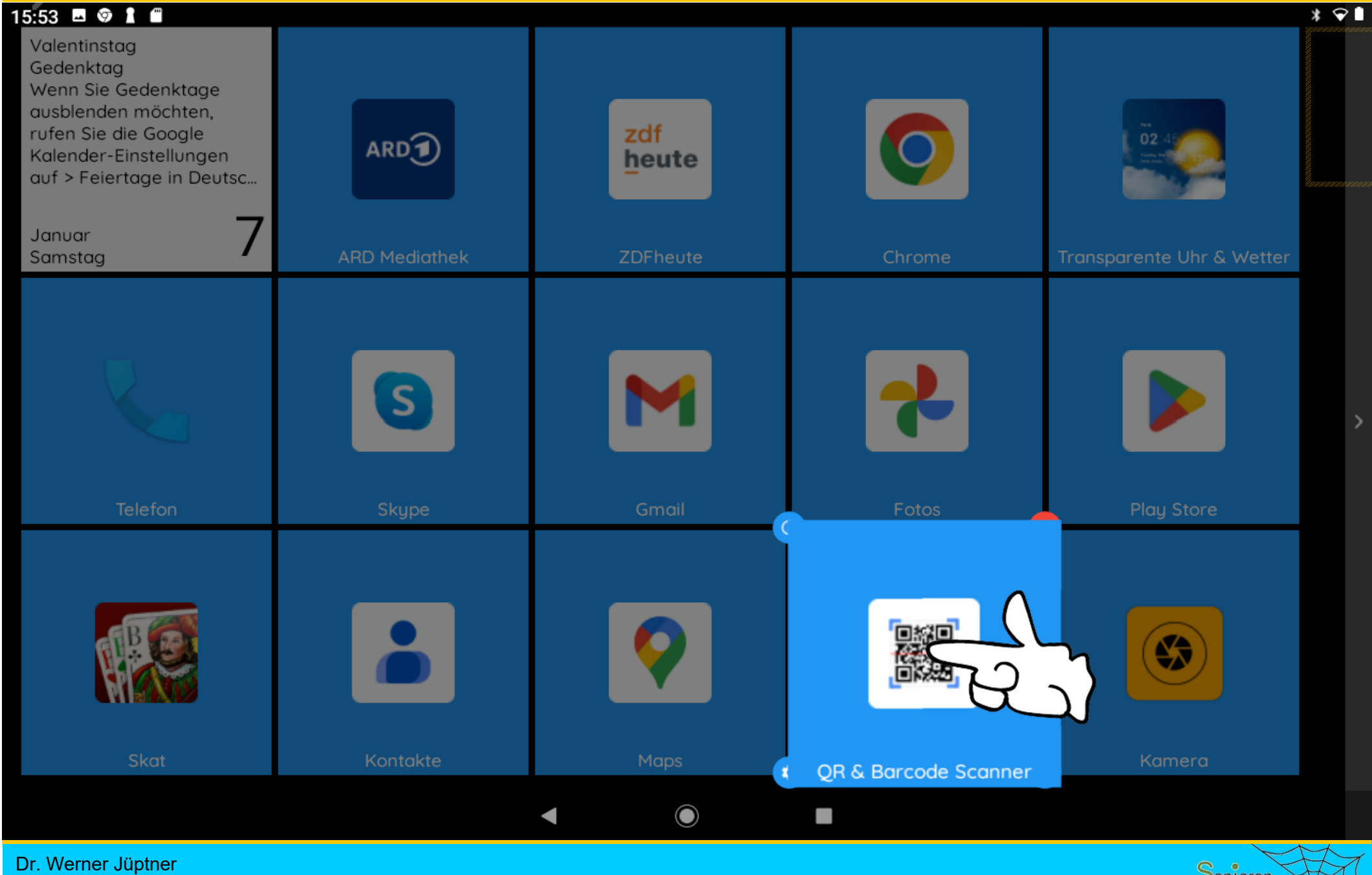

Helmuth Zander 05.10.2023

Verschieben der QR-Code-Kachel **5. Senjoren Senjoren** 

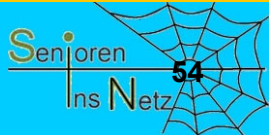

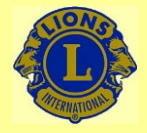

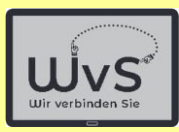

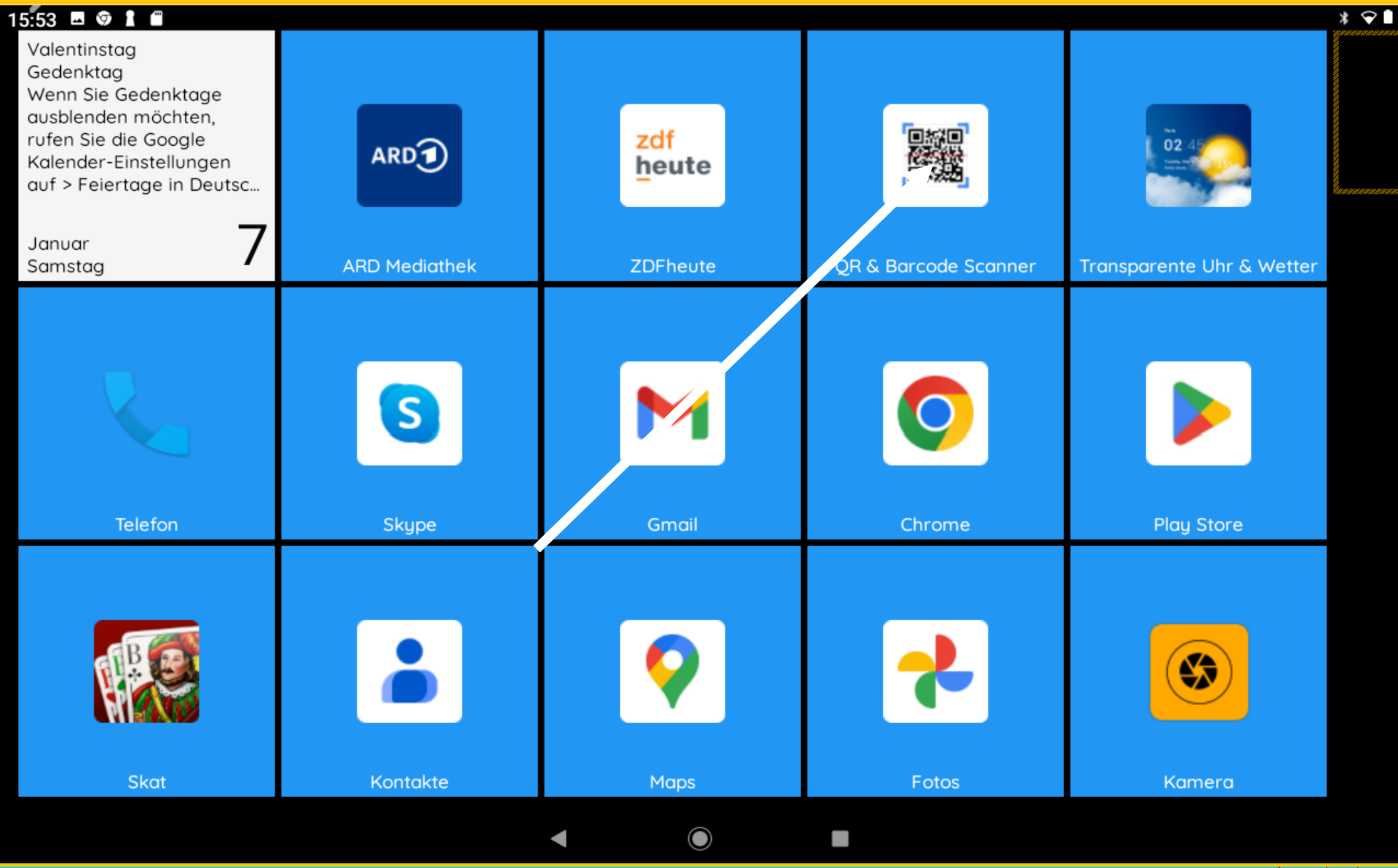

Dr. Werner Jüptner Helmuth Zander 05.10.2023

Kachelfeld mit neuer Anordnung **Senjoren** 

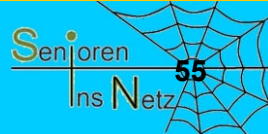

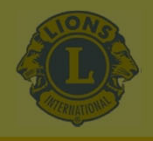

zdf

heute

Heilige Drei Könige (regionaler Feiertag) Feiertag in Baden-Württembera. Bauern, Sachsen-Anhalt Morgen

 $\blacksquare \hspace{1mm} \stackrel{1}{\bowtie} \hspace{1mm} \odot \hspace{1mm} \odot \hspace{1mm} \cdot \hspace{1mm}$ 

ARDT

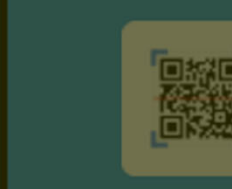

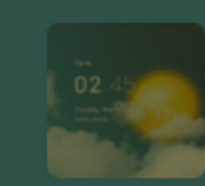

Januar Donnerstag

# Kachel-Layout ändern: Bild einfügen

#### Die Standard-Kennzeichnung einer Kachel soll durch ein markantes Bild ersetzt werden. Die Senioren können dann die Funktion sehen.

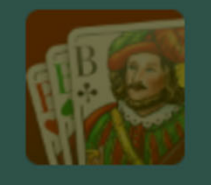

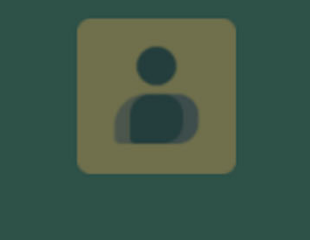

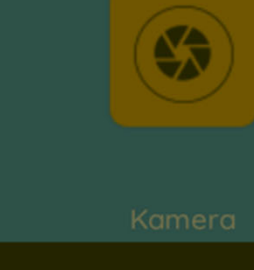

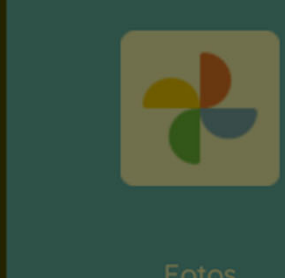

 $\blacksquare$ 

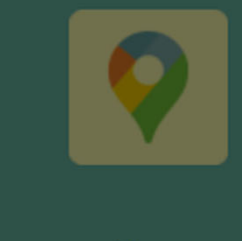

Dr. Werner Jüptner Helmuth Zander 05.10.2023

Kachelkennzeichnung: Markantes Bild **<sup>56</sup>**

 $\odot$ 

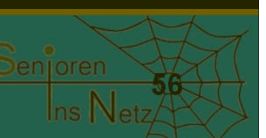

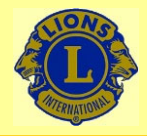

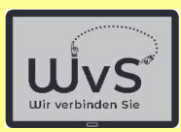

**57**

Senjoren

 $\ln s$  Netz

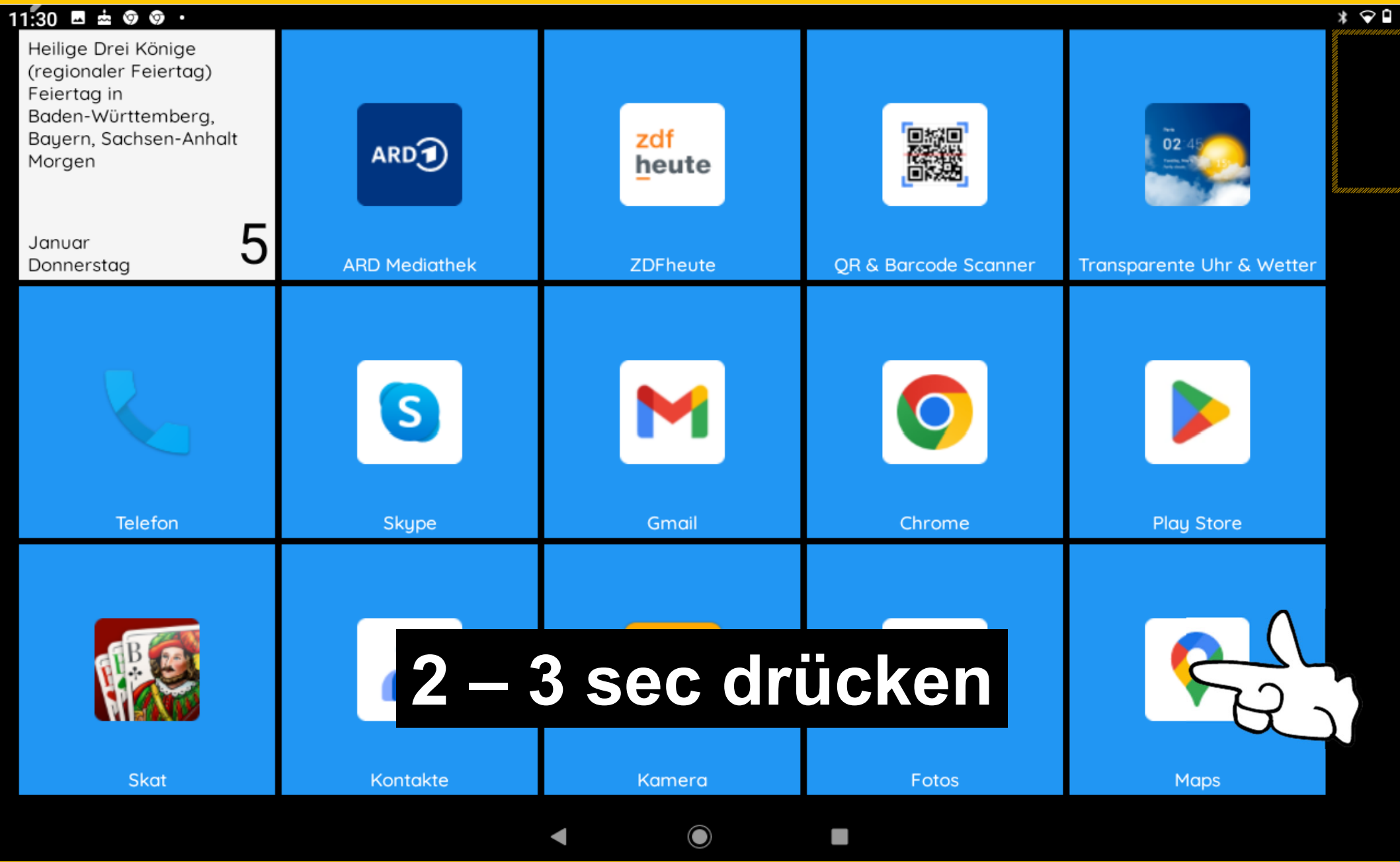

Dr. Werner Jüptner Helmuth Zander 05.10.2023

Maps-Kachel für Änderung vorbereiten

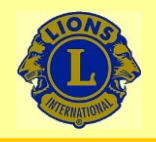

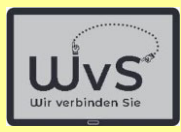

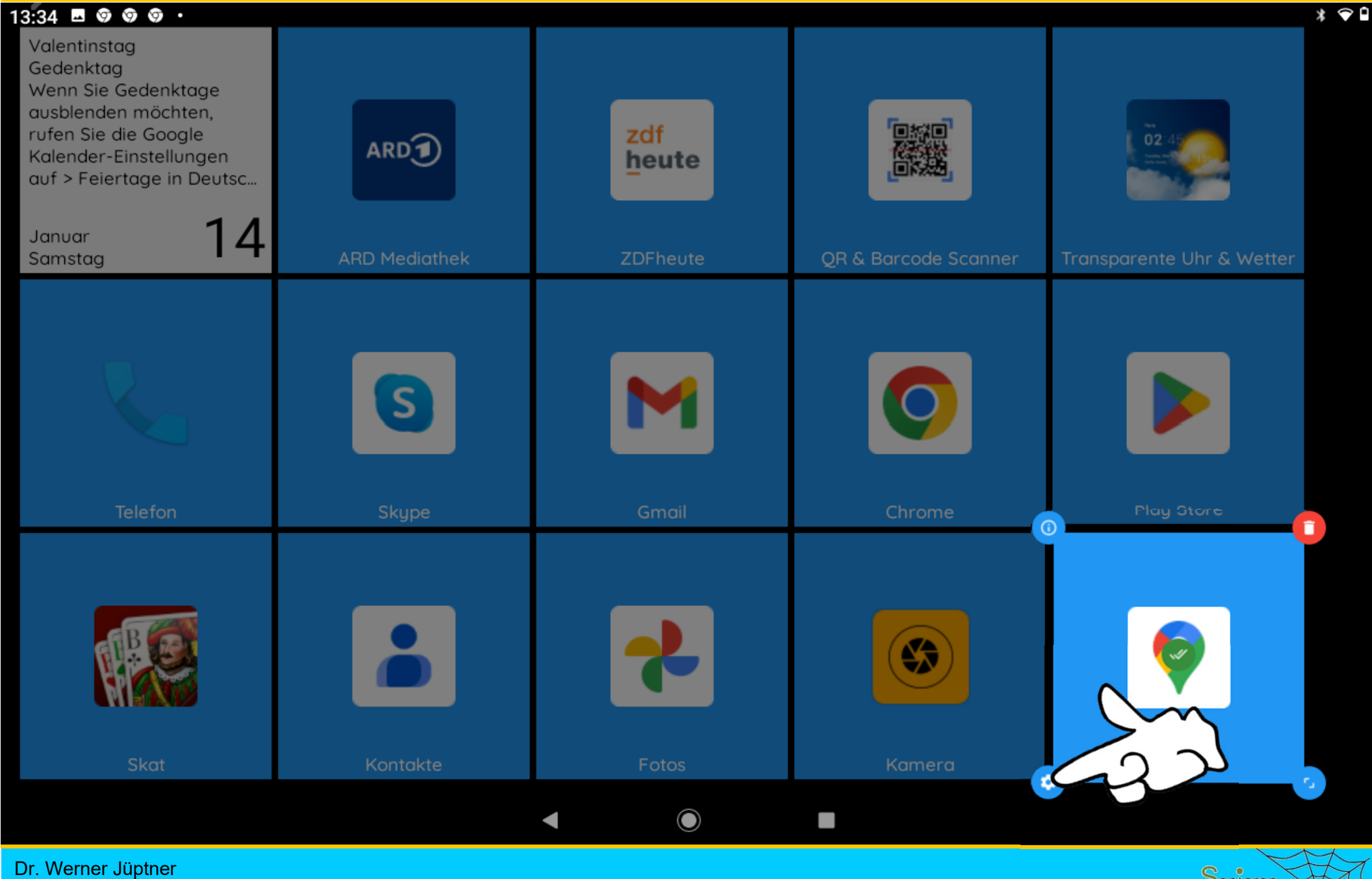

Helmuth Zander 05.10.2023

Maps-Kachel: Einstellungen aufrufen **1988 Steppen Senjoren** 

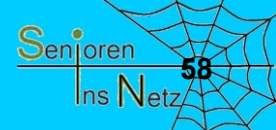

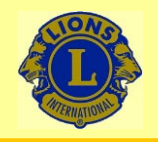

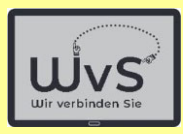

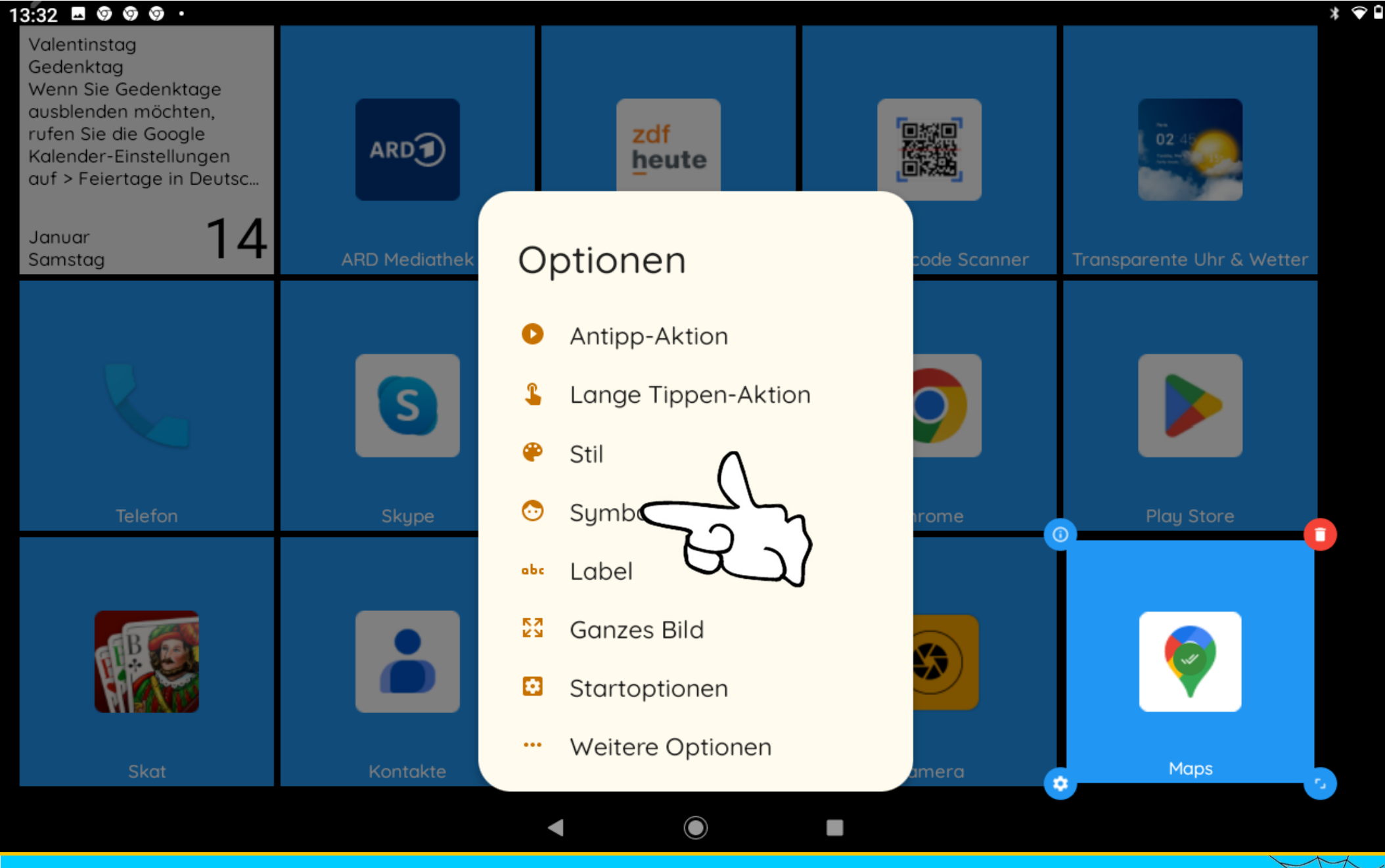

Dr. Werner Jüptner Helmuth Zander 05.10.2023

#### Maps-Kachel: Symbol aufrufen **1998 Senjoren**

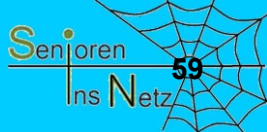

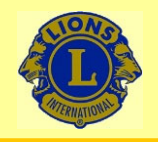

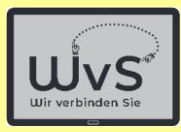

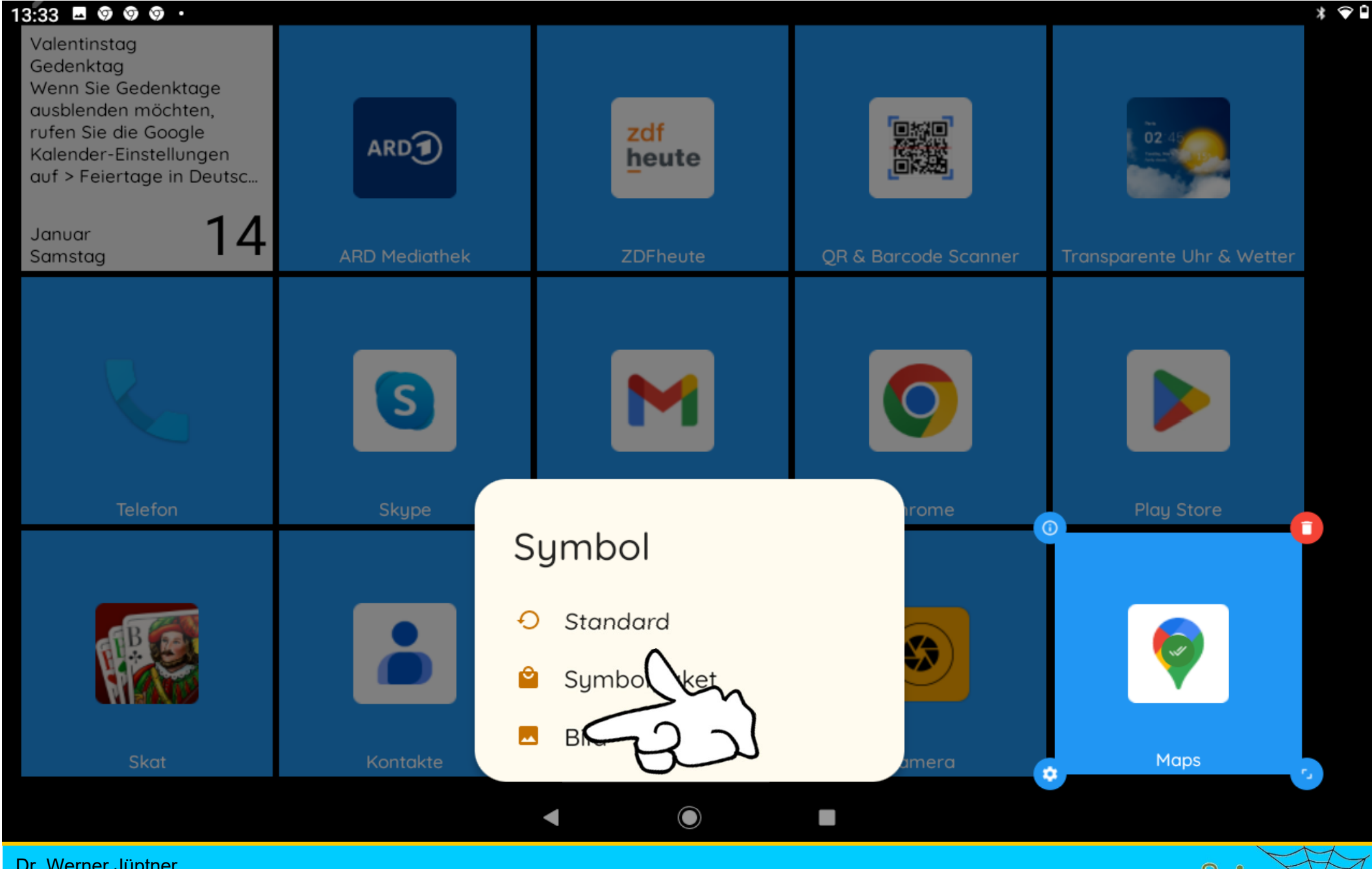

Dr. Werner Jüptner Helmuth Zander 05.10.2023

Bild als Kachelsymbol auswählen **60**<sup>601</sup> Senioren</sub>

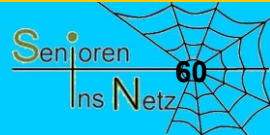

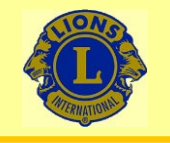

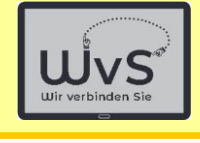

#### $13:33 \t{B} \t{O} \t{O} \t{O} \t{O}$

**DBEARBEITEN** 

#### **Bild**

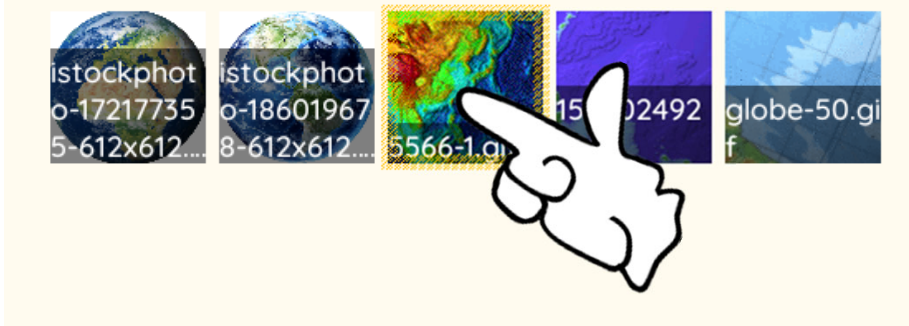

Wunschbilder für die Kacheln vorher auf dem Tablet speichern, z.B.

- aus dem Internet (googlen),
- per E-Mail als Anhang senden,
- mit Speicherkarte übertragen.

# Es kann jetzt ein Bild ausgesucht werden, das auf dem Tablet vorhanden ist.

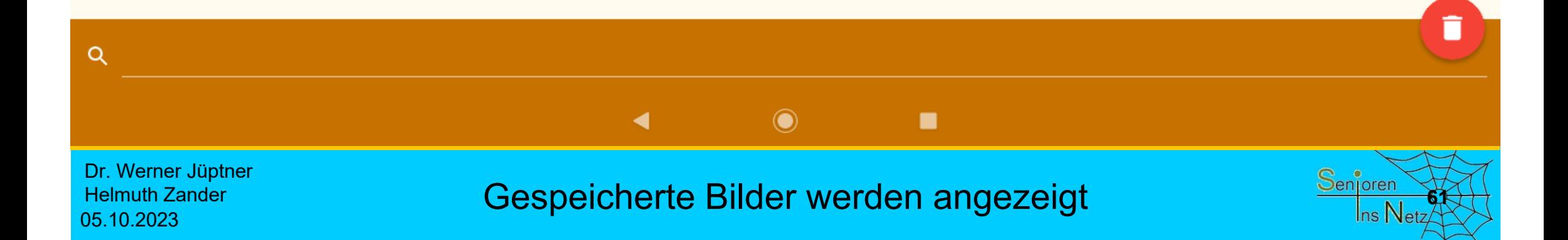

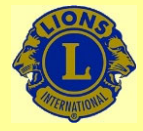

Helmuth Zander

05.10.2023

#### Wir verbinden Sie

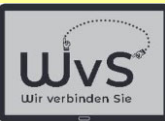

**62**

 $\mathsf{In}$ s Nat

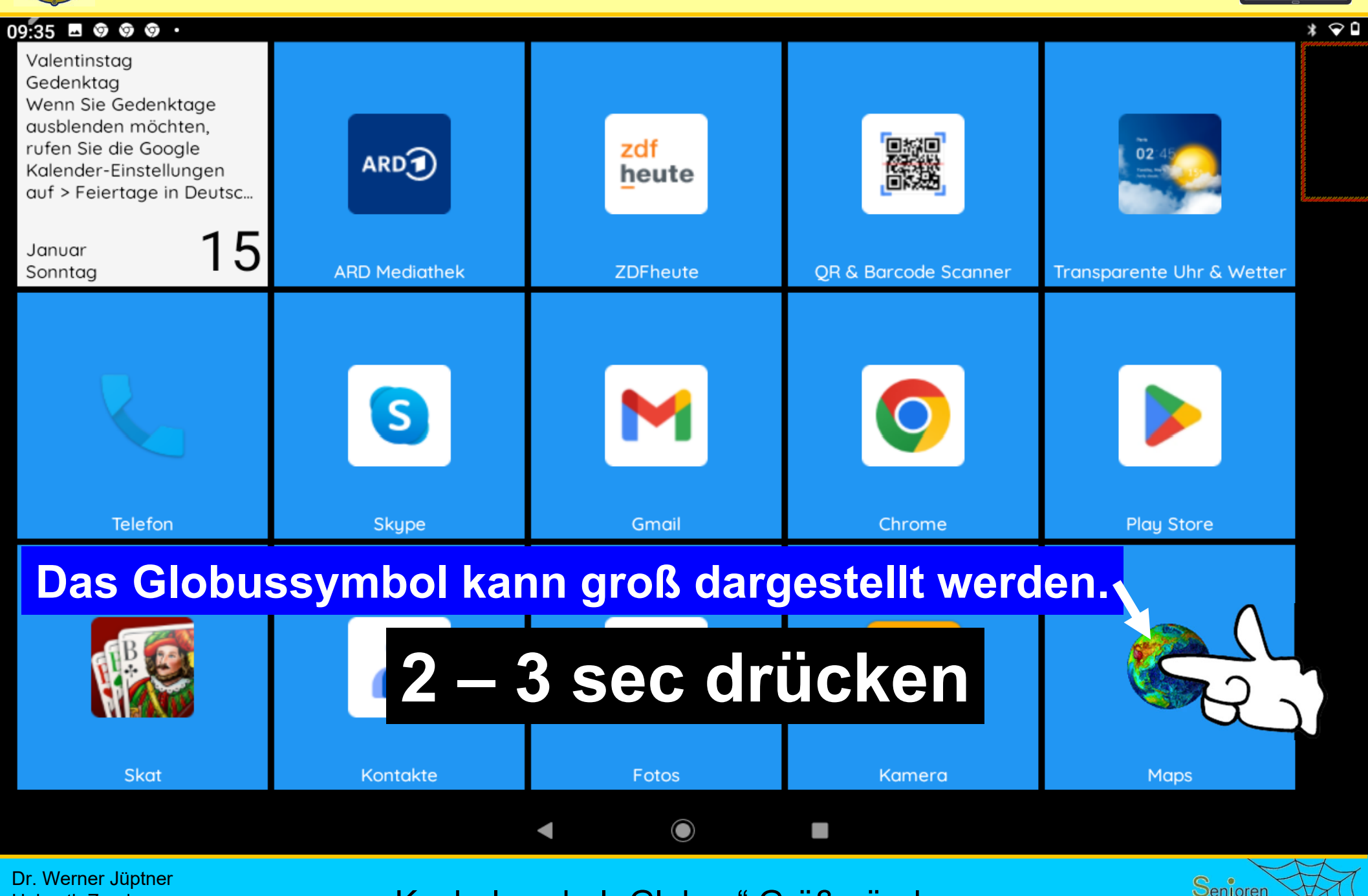

Kachelsymbol "Globus" Größe ändern
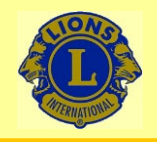

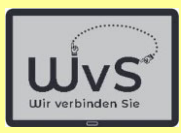

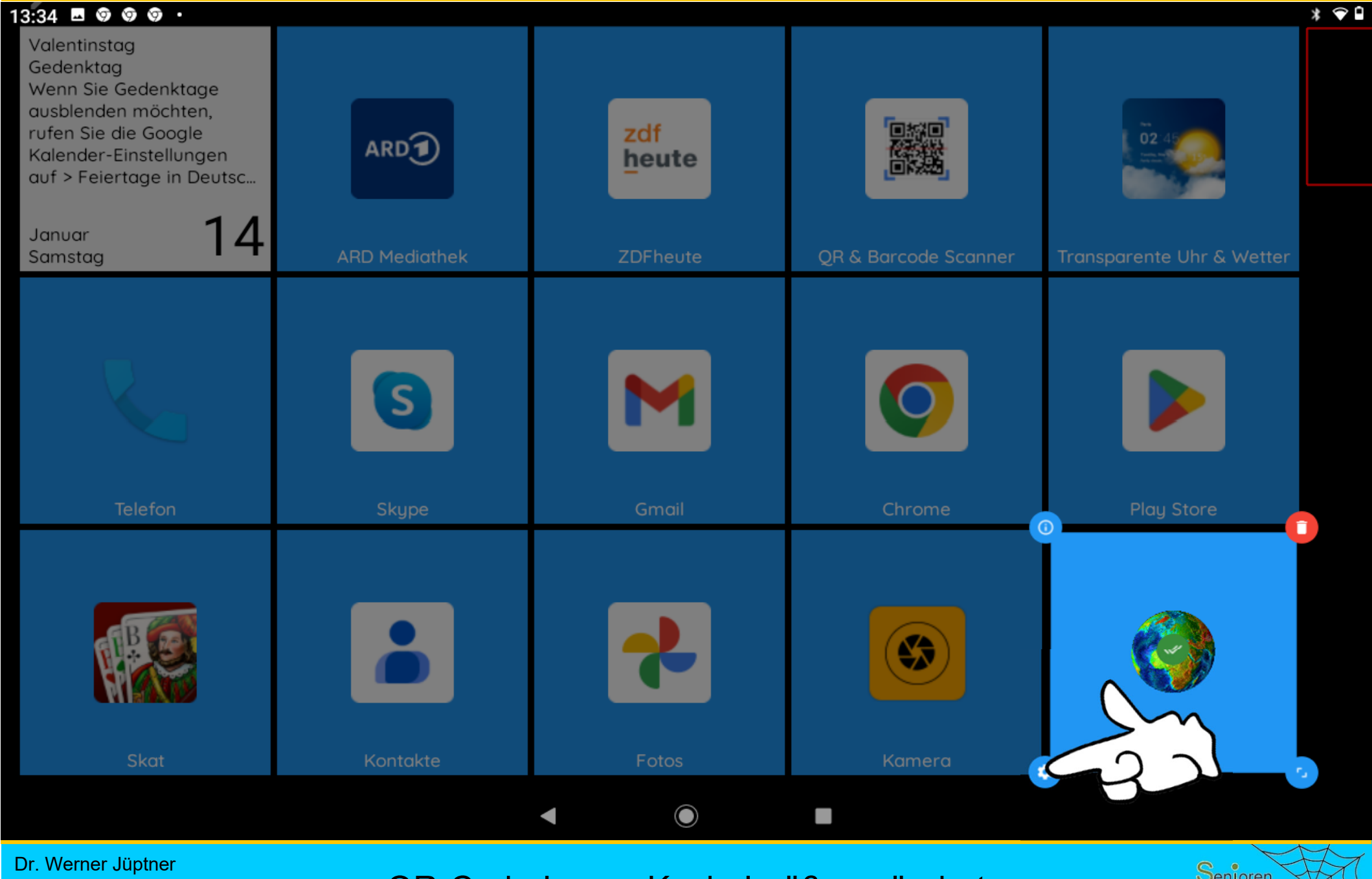

Helmuth Zander 05.10.2023

QR-Code-Leser: Kachelgröße geändert **62**8 Senjoren

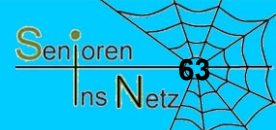

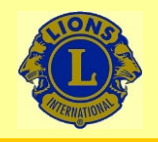

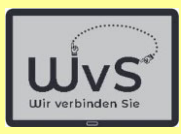

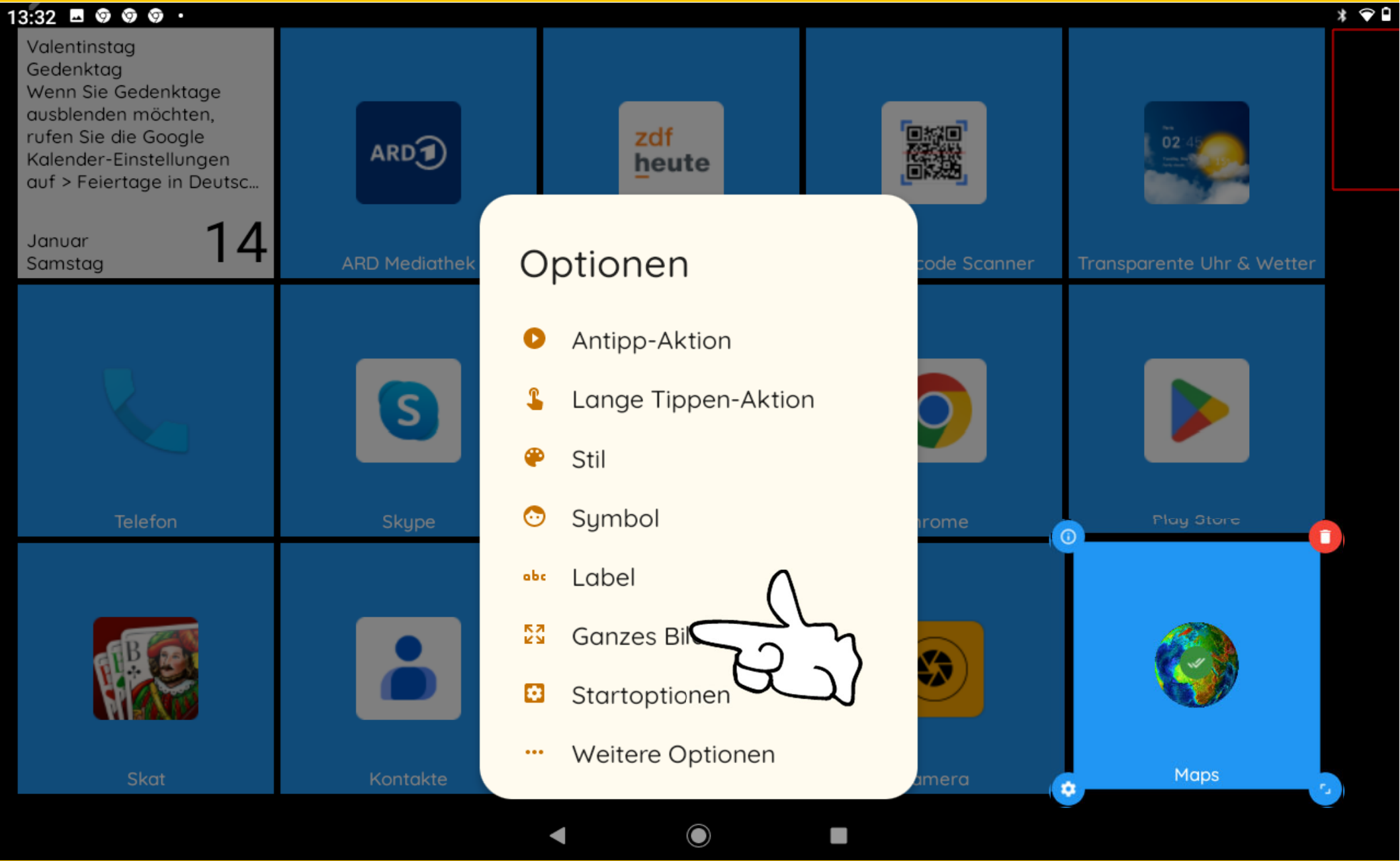

Dr. Werner Jüptner Helmuth Zander 05.10.2023

QR-Code-Leser: Kachelgröße geändert **6 August 1986** Metz

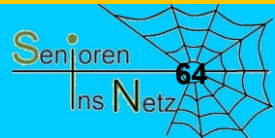

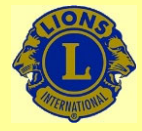

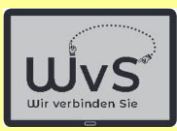

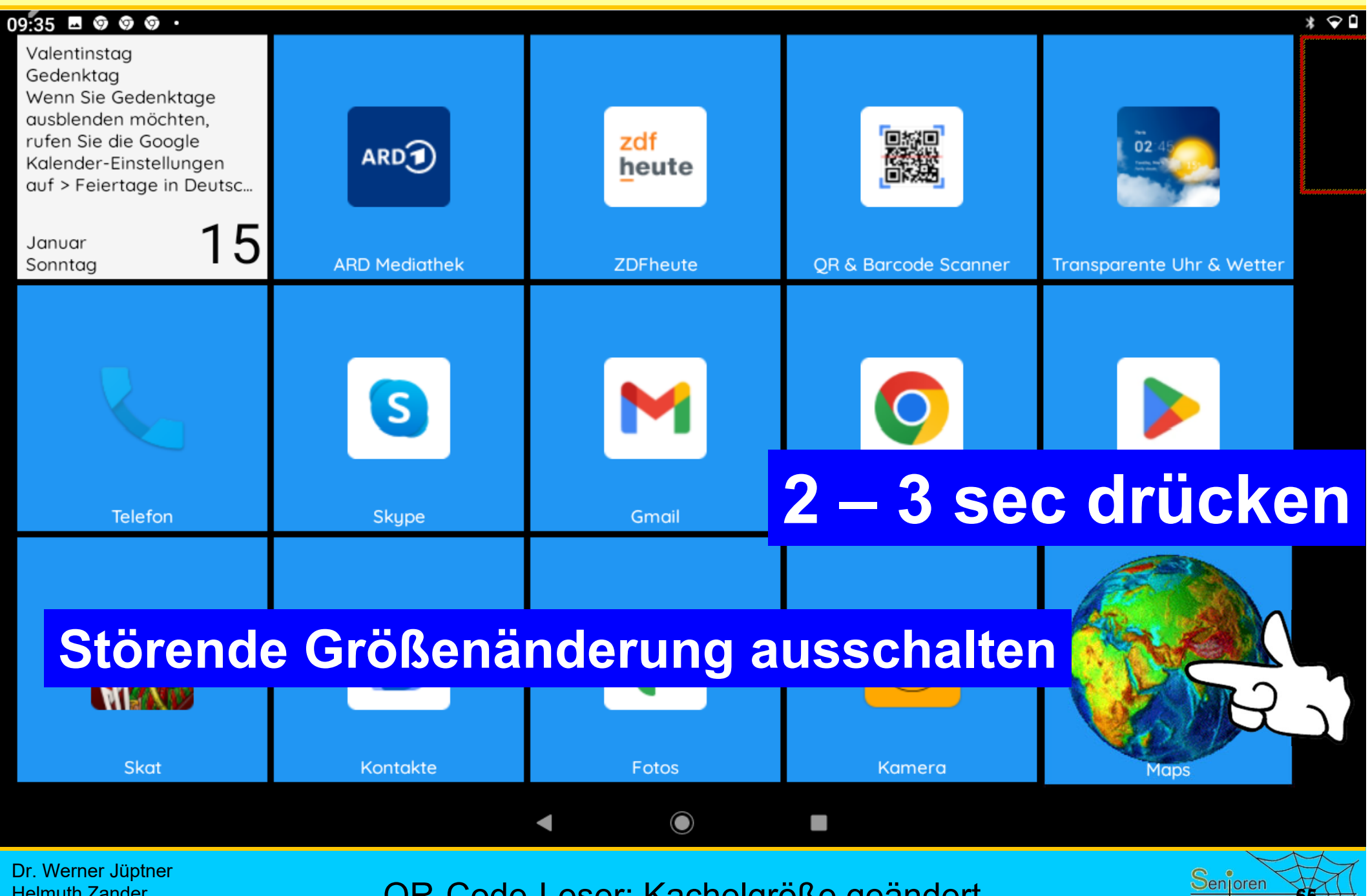

Helmuth Zander 05.10.2023

QR-Code-Leser: Kachelgröße geändert

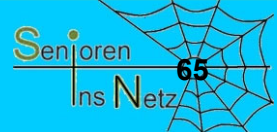

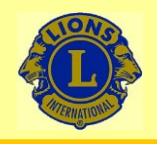

05.10.2023

### Wir verbinden Sie

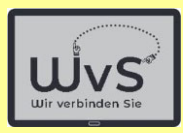

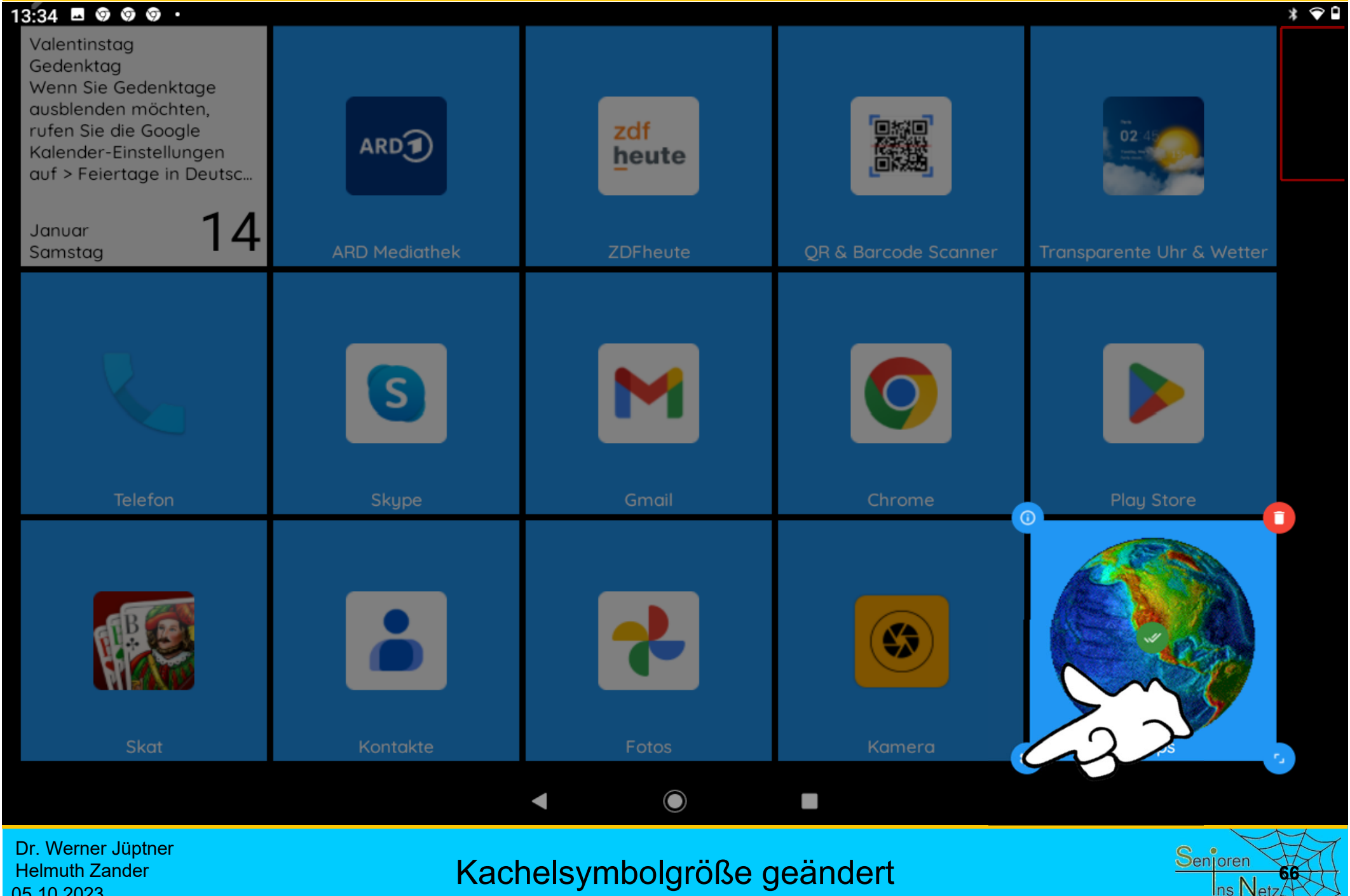

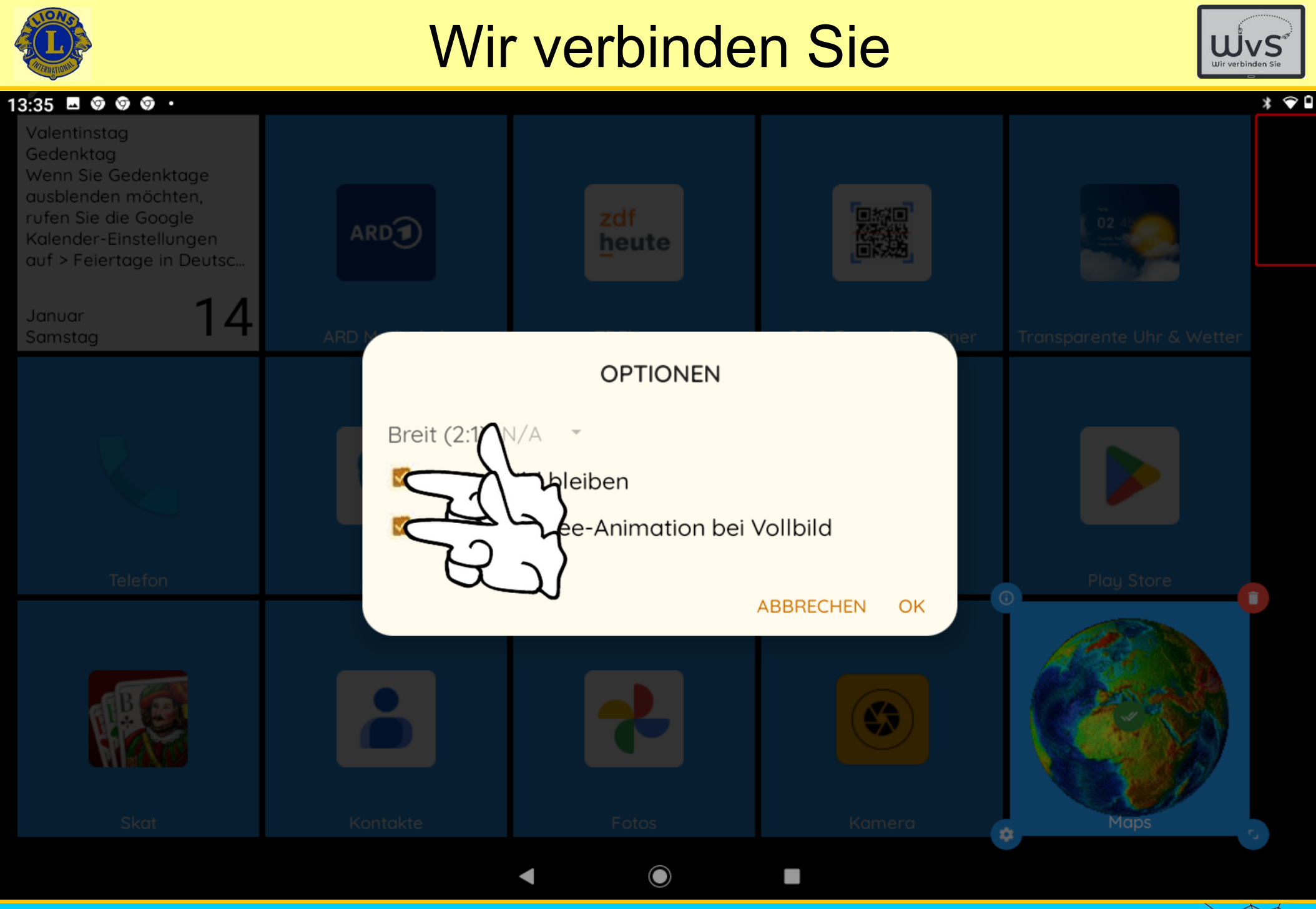

Dr. Werner Jüptner Helmuth Zander 05.10.2023

#### Symbolgrößenänderungen anhalten **678** Senjoren

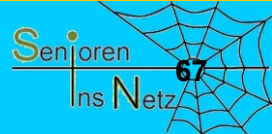

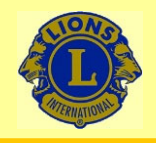

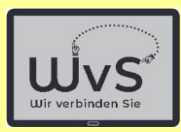

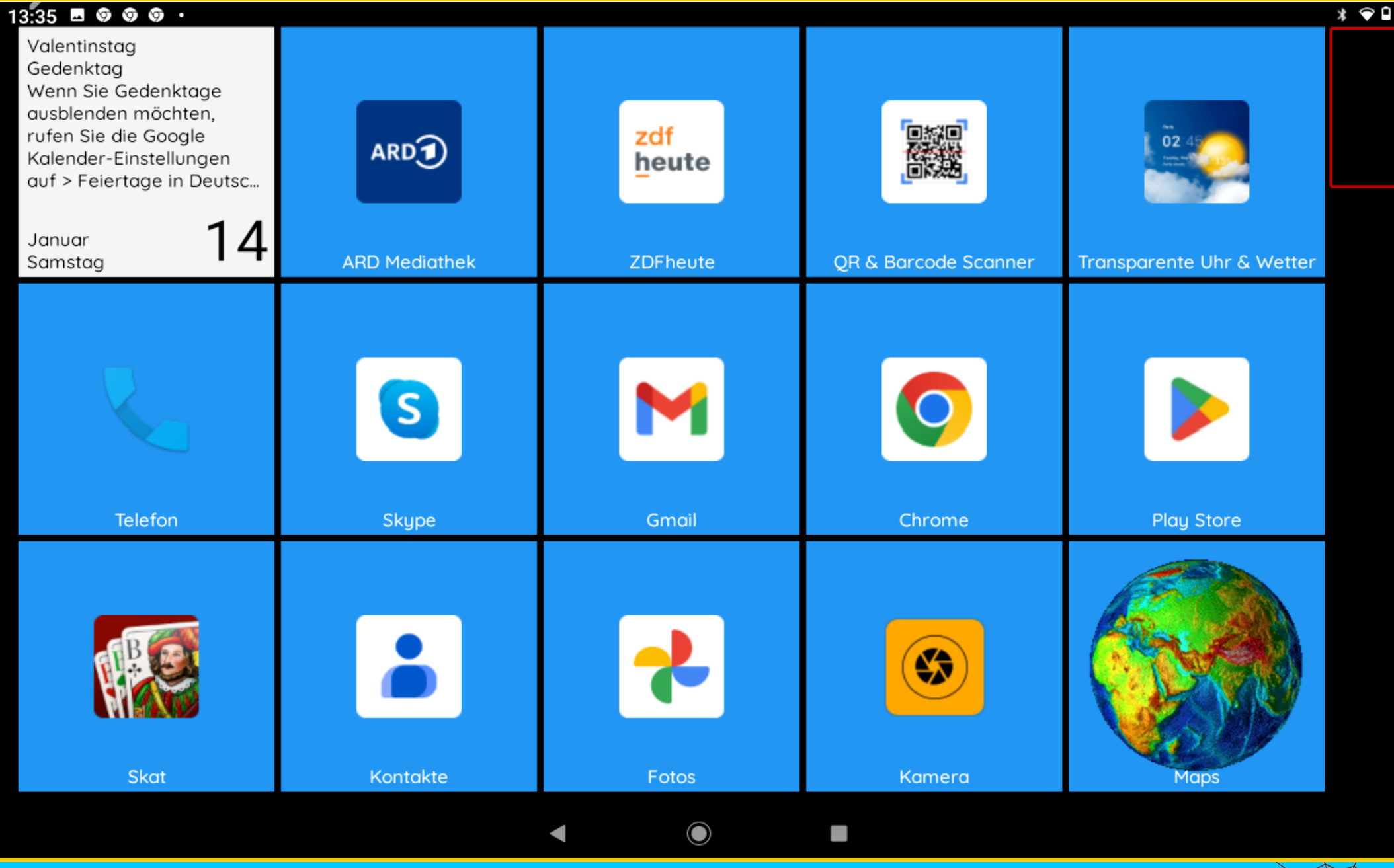

Dr. Werner Jüptner Helmuth Zander 05.10.2023

Maps-Kachel mit Wunschsymbol **68**88 Senjoren

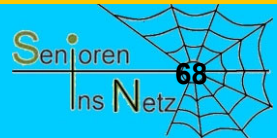

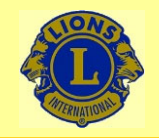

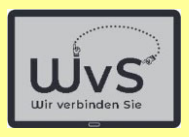

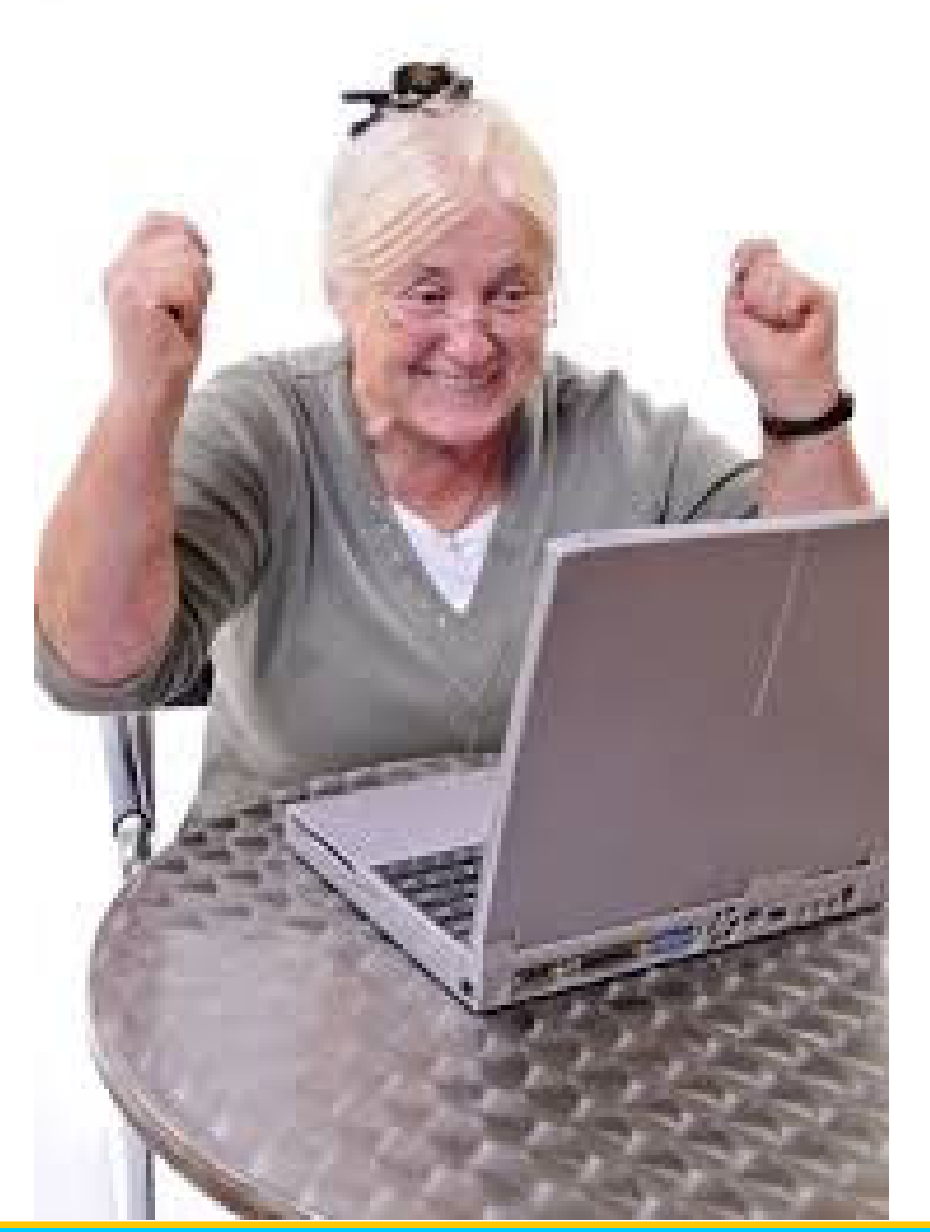

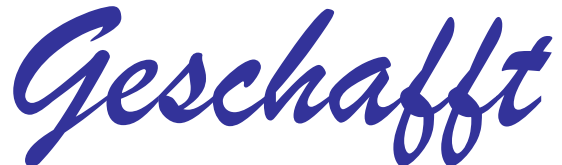

*für heute*

Dr. Werner Jüptner Helmuth Zander 05.10.2023

Einen schönen Tag noch **698** Senoren Senoren

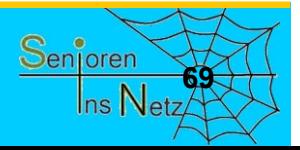

## Bearbeitung sperren

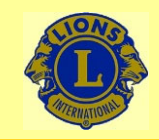

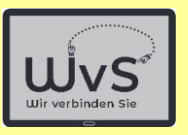

### **Sperren**

Der Kachel-Bildschirm sollte nach dem Einrichten gesperrt werden, um versehentliche Veränderungen (weitere Programme, Größe der Kacheln) zu vermeiden. Hierzu sind folgende Bedienungsschritte vorzunehmen:

- 1. Den Kachel-Bildschirm an einer freien Stelle antippen und nach links ziehen.
- 2. Das Plus-Zeichen in der schwarzen Kachel mit den roten Rand lange drücken bis die Einstellungsmenü-Tafel erscheint.

*(Bei kurzem Drücken erscheint die Menü-Tafel "Hinzufügen". Korrektur: Kurz auf eine leere Stelle des Bildschirms oder auf "1 Schritt zurück" tippen.)*

- 3. In der Menü-Tafel "Launcher-Einstellungen" auswählen.
- 4. Auf der Tafel "Launcher-Einstellungen" in der rechten Spalte auf "Bearbeitungssperre" bzw. das zugehörige Statuskästchen tippen. *(Das Statuskästchen wird schwarz und bekommt ein Häkchen.)*
- 5. Den "Home"-Button drücken: Der Bildschirm erscheint ohne Plus-Kachel.

Helmuth ZanderDr. Werner Jüptner 05.10.2023

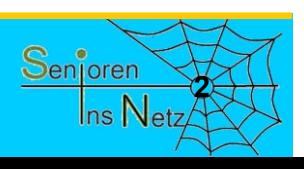

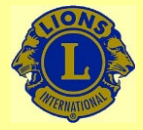

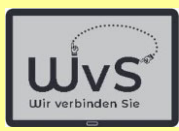

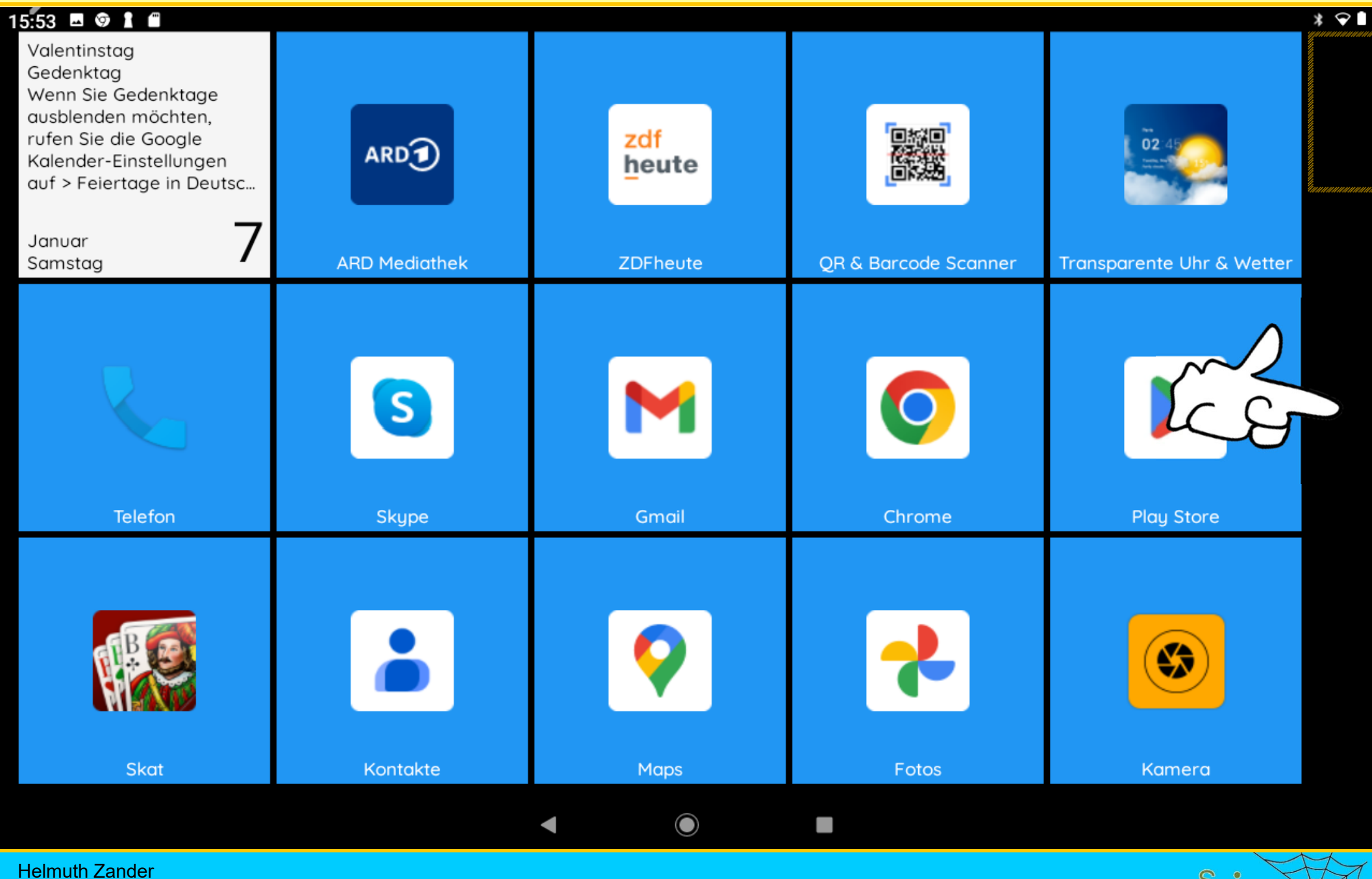

Dr. Werner Jüptner 05.10.2023

"Plus"-Kachel sichtbar machen **<sup>3</sup>**

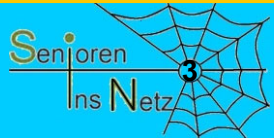

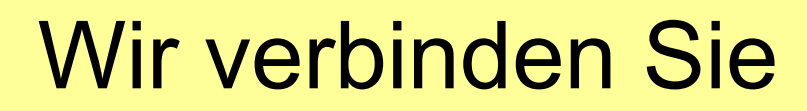

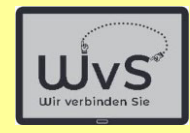

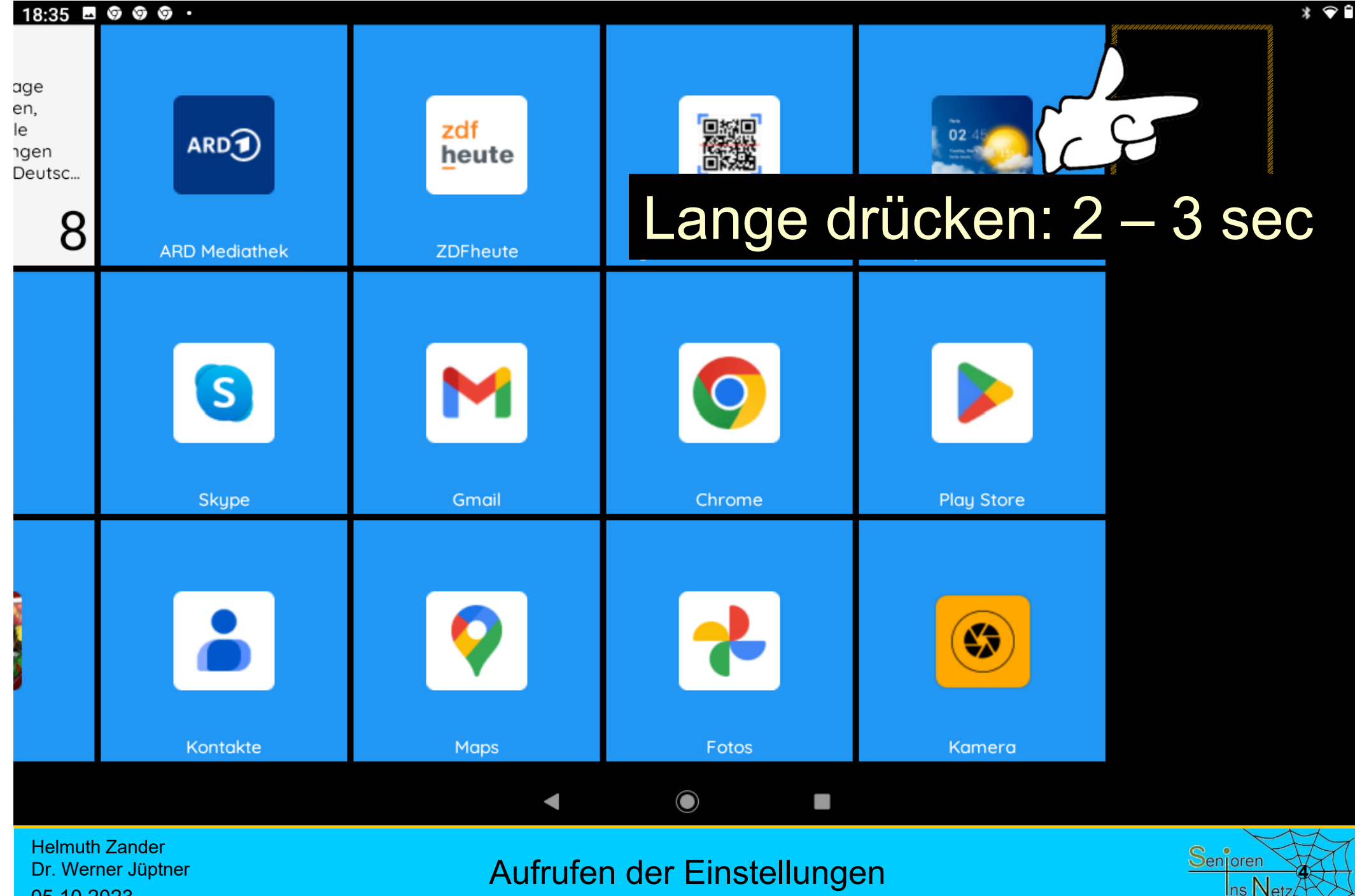

05.10.2023

Aufrufen der Einstellungen

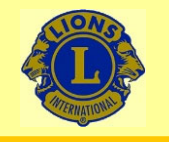

 $18:36$  **8**  $\odot$   $\odot$   $\odot$   $\cdots$ 

### Wir verbinden Sie

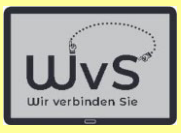

 $* \cdot$ 

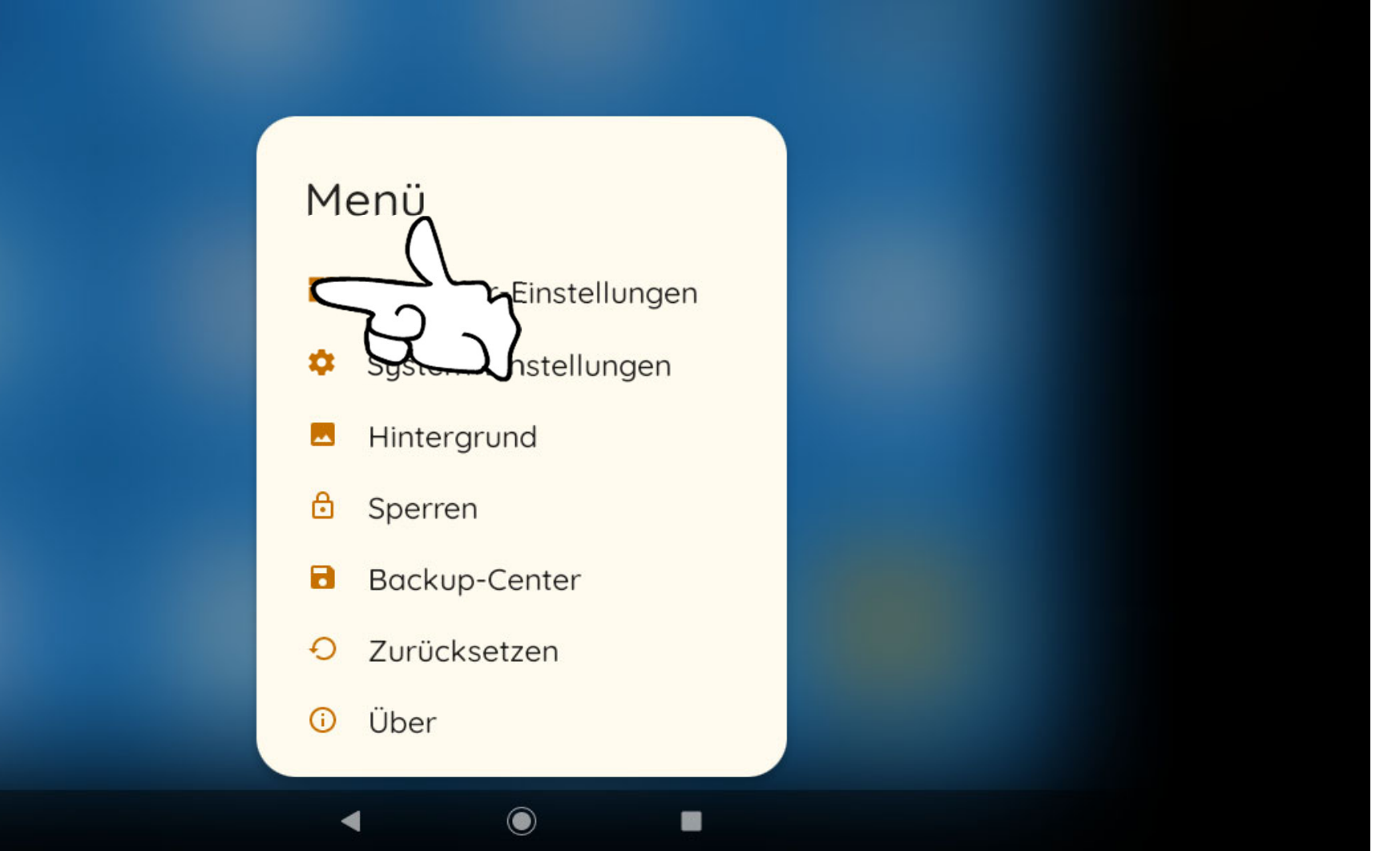

Helmuth Zander Dr. Werner Jüptner 05.10.2023

Aufrufen der Launcher-Einstellungen **1986 Senjoren** 

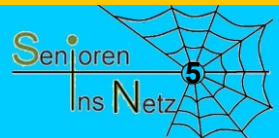

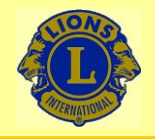

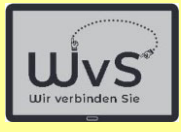

 $*$   $\odot$  0

#### 09:17 ■ 2° Q ∠ •

#### **LAUNCHER-EINSTELLUNGEN**

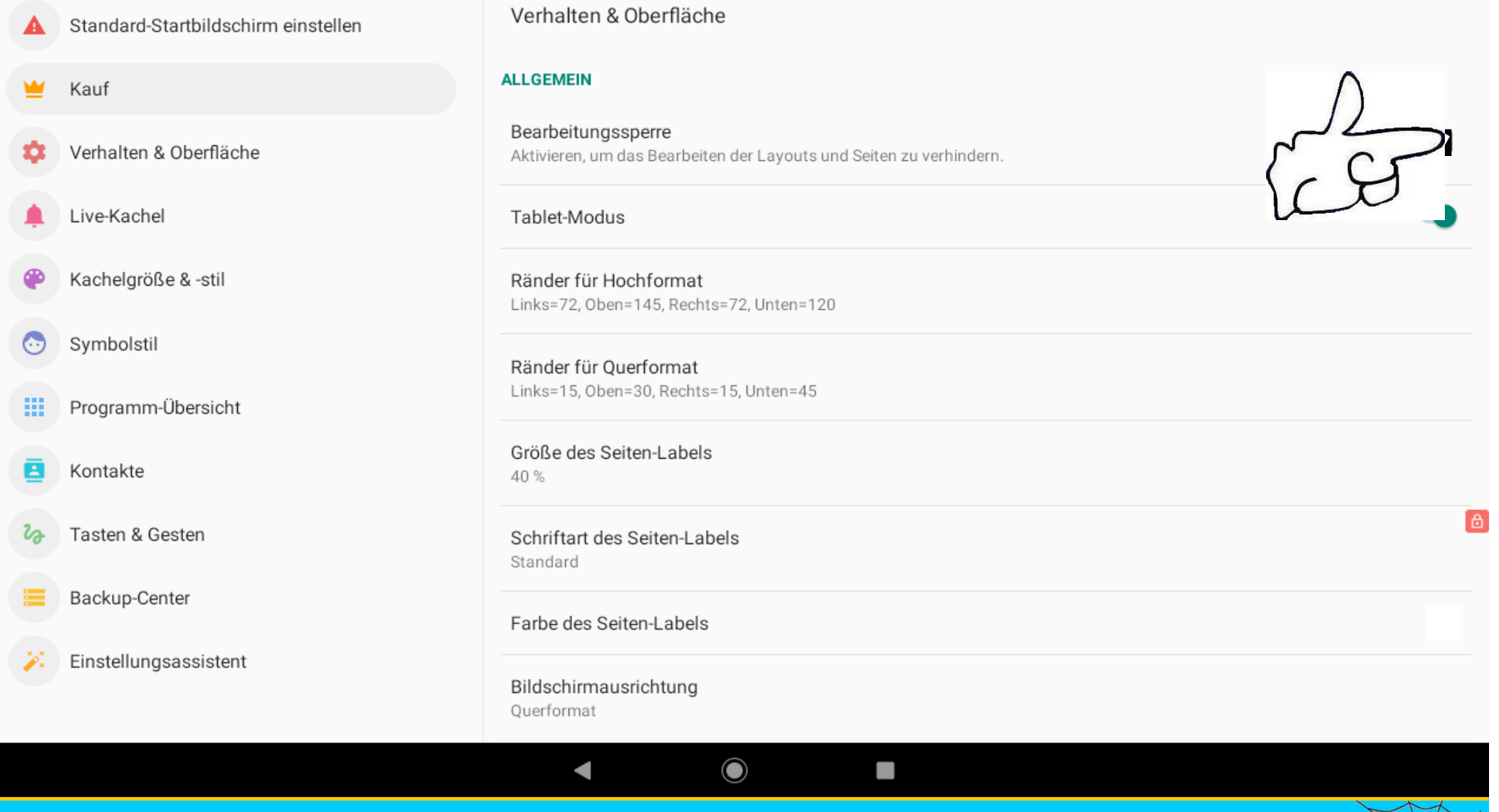

Helmuth Zander Dr. Werner Jüptner 05.10.2023

#### Einschalten der Bearbeitungssperre **66** Senjoren

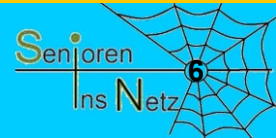

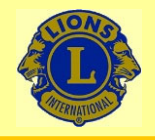

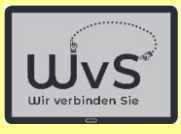

 $* \cdot 9$ 

#### 09:17 ■ 2° 2 ≤ ·

#### **LAUNCHER-EINSTELLUNGEN**

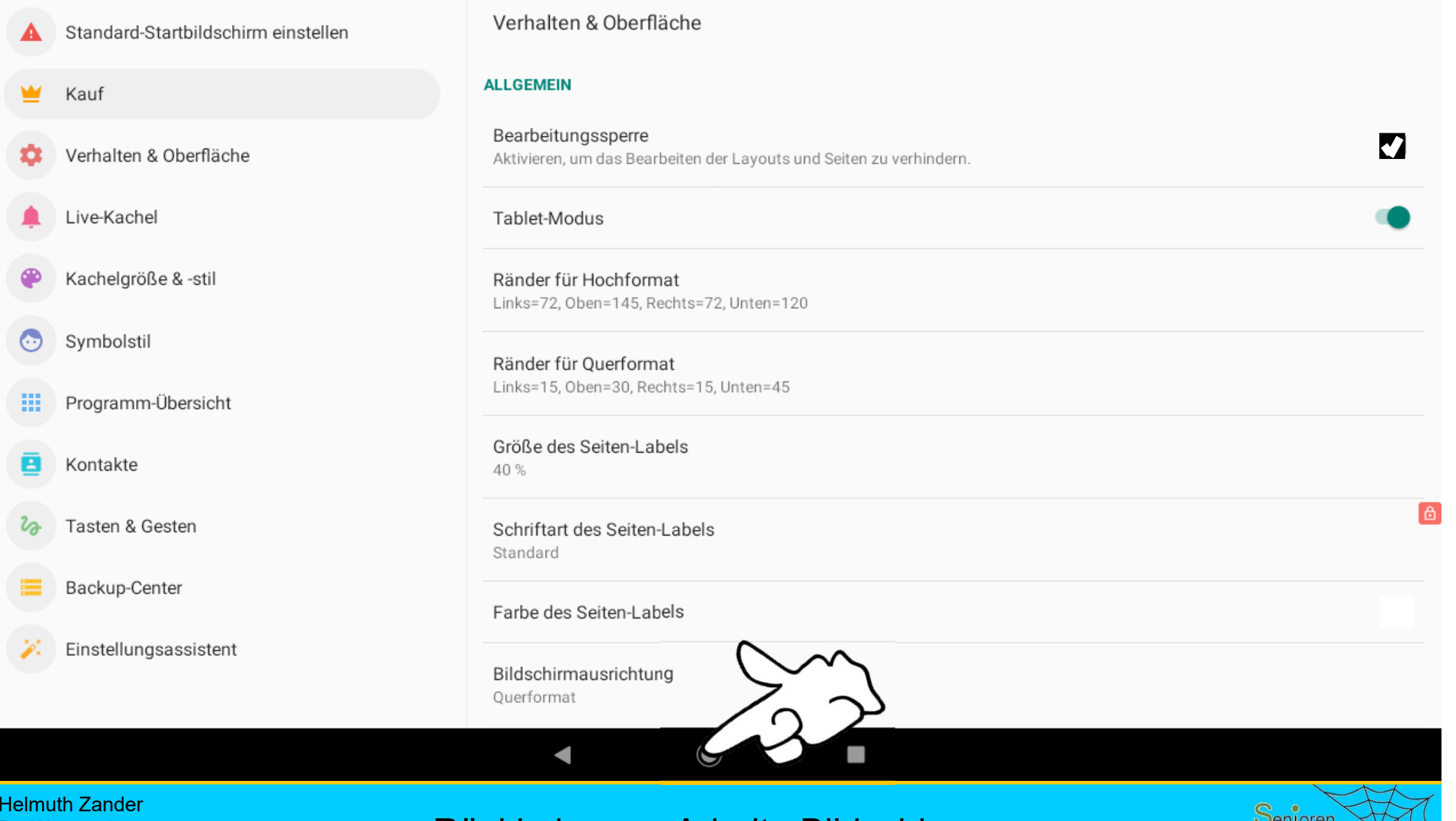

Dr. Werner Jüptner 05.10.2023

#### Rückkehr zum Arbeits-Bildschirms

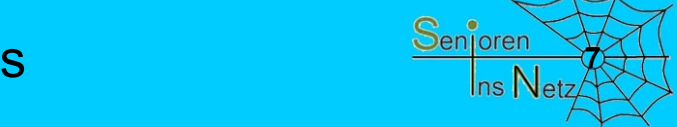

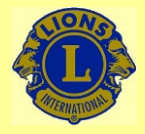

05.10.2023

### Wir verbinden Sie

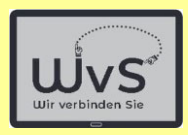

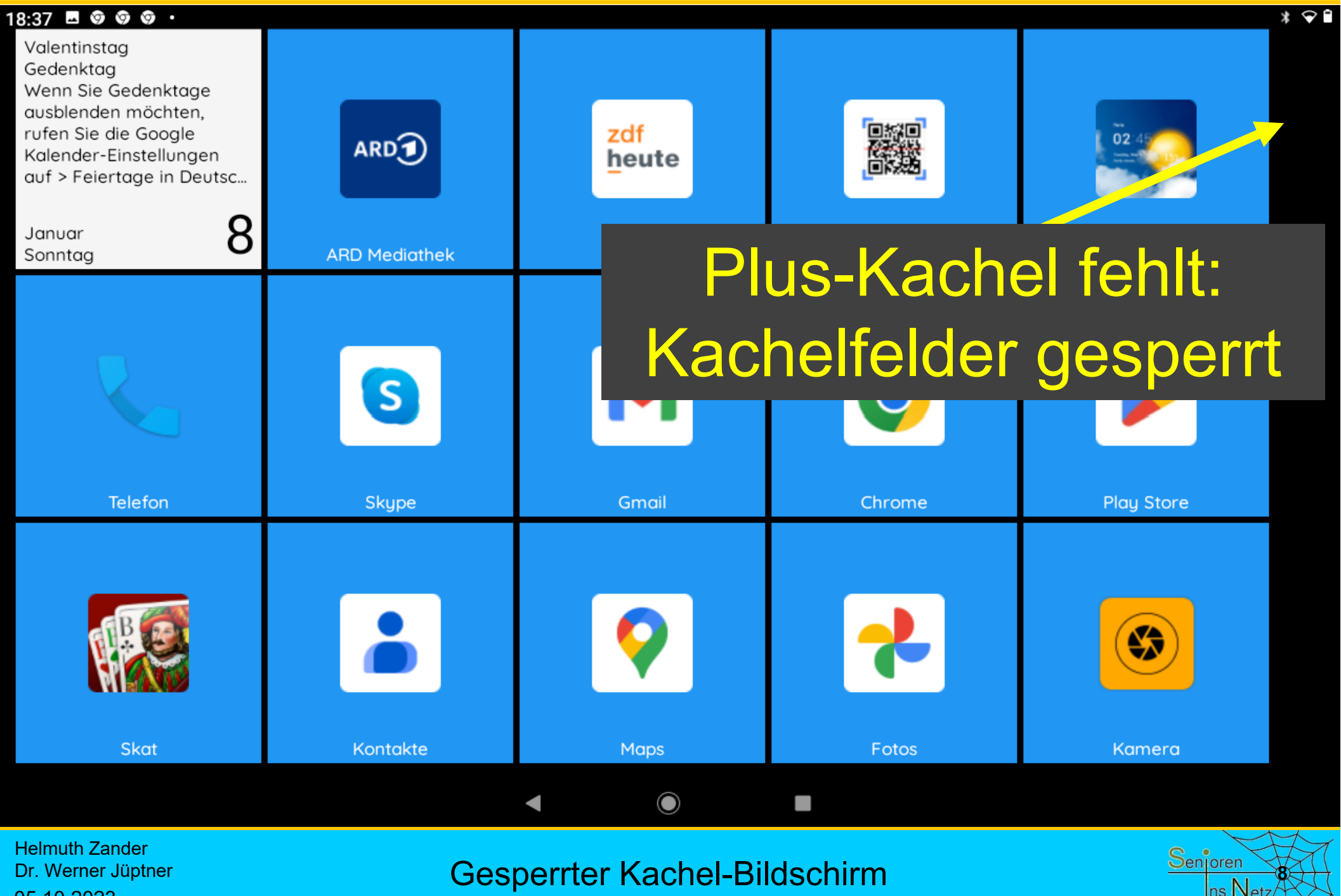

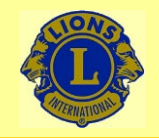

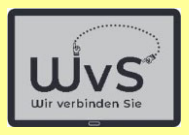

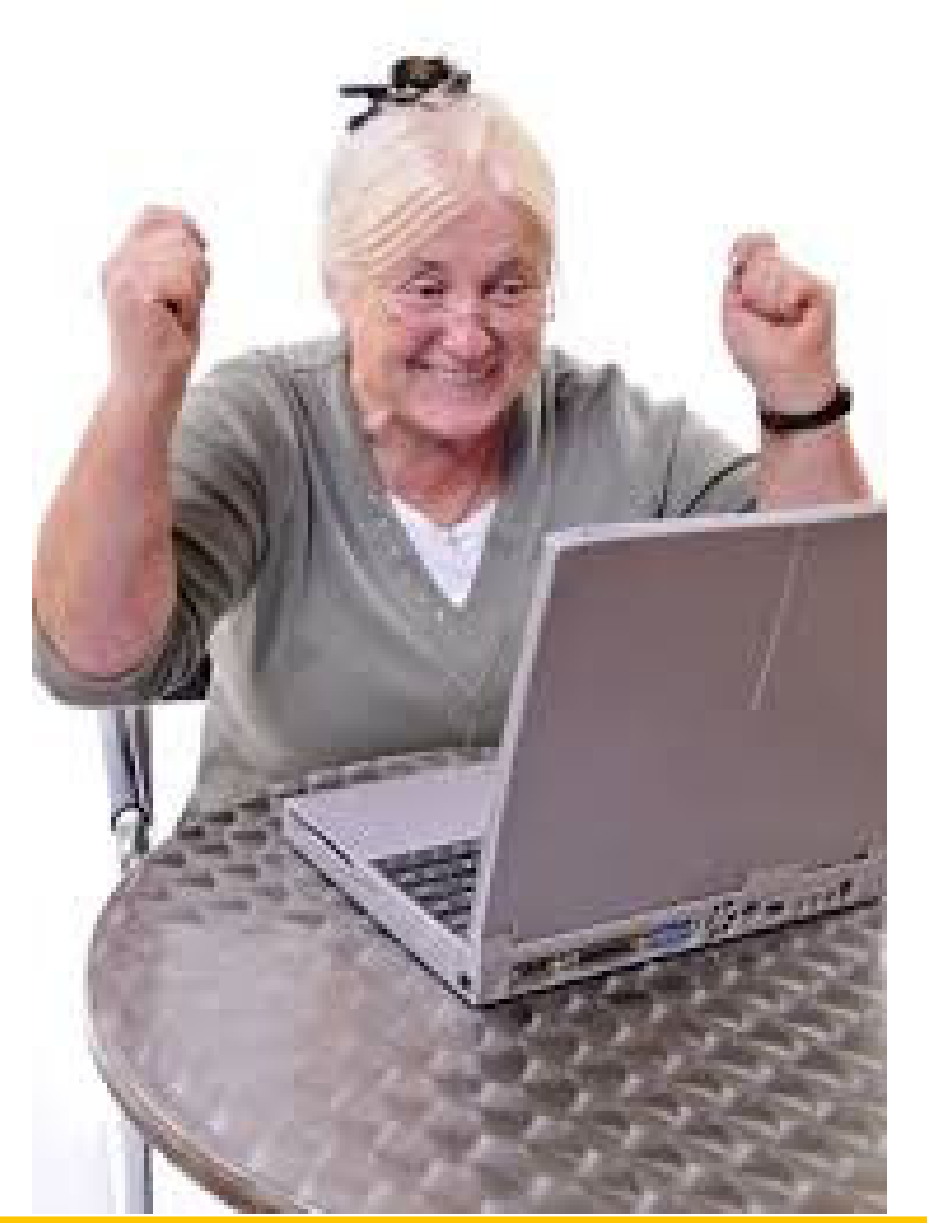

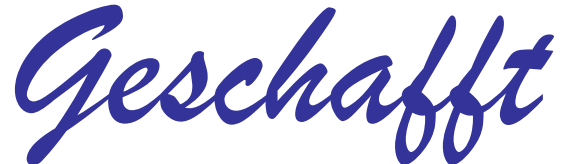

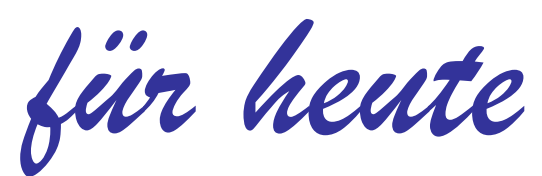

Helmuth Zander Dr. Werner Jüptner 05.10.2023

Einen schönen Tag noch

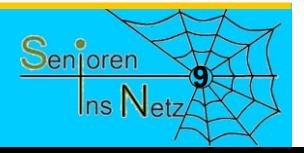

## Bearbeitungssperre entfernen

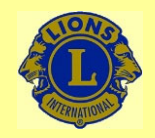

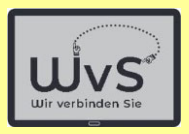

#### **Entsperren**

Der Arbeitsbildschirm – Kacheloberfläche – wird nach dem Einrichten gesperrt. Damit können keine Veränderungen (weitere Programme, Größe der Kacheln, Verknüpfungen) mehr vorgenommen werden. Werden dennoch Änderungen gewünscht, muss der Bildschirm entsperrt werden, und zwar wie folgt:

- 1. Icons am oberen Rand nach unten ziehen bis das Zahnrad sichtbar ist.
- 2. In der Einstellungsliste "Apps und Benachrichtigungen" drücken.
- 3. In der neuen Liste "Standard-Apps" drücken.
- 4. In der neuen Liste "Start-App" auswählen
- 5. Auswahl "Quickstep / Square Home": "Quickstep" auswählen
- 6. Startbildschirm erscheint: nach oben ziehen
- 7. "Launcher-Einstellungen" auswählen
- 8. In rechter Liste "Bearbeitungssperre" löschen
- 9. In unterer Zeile "Schritt zurück" wählen
- 10. "Einstellungen" (= Zahnrad) auswählen
- 11. "Apps und Benachrichtigungen" auswählen
- 12. "Standard Apps" wählen
- 13. "Start App" wählen
- 14. Auswahl "Quickstep / Square Home": "Square Home" auswählen

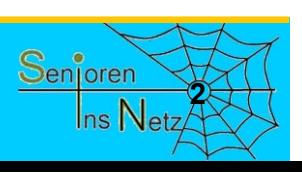

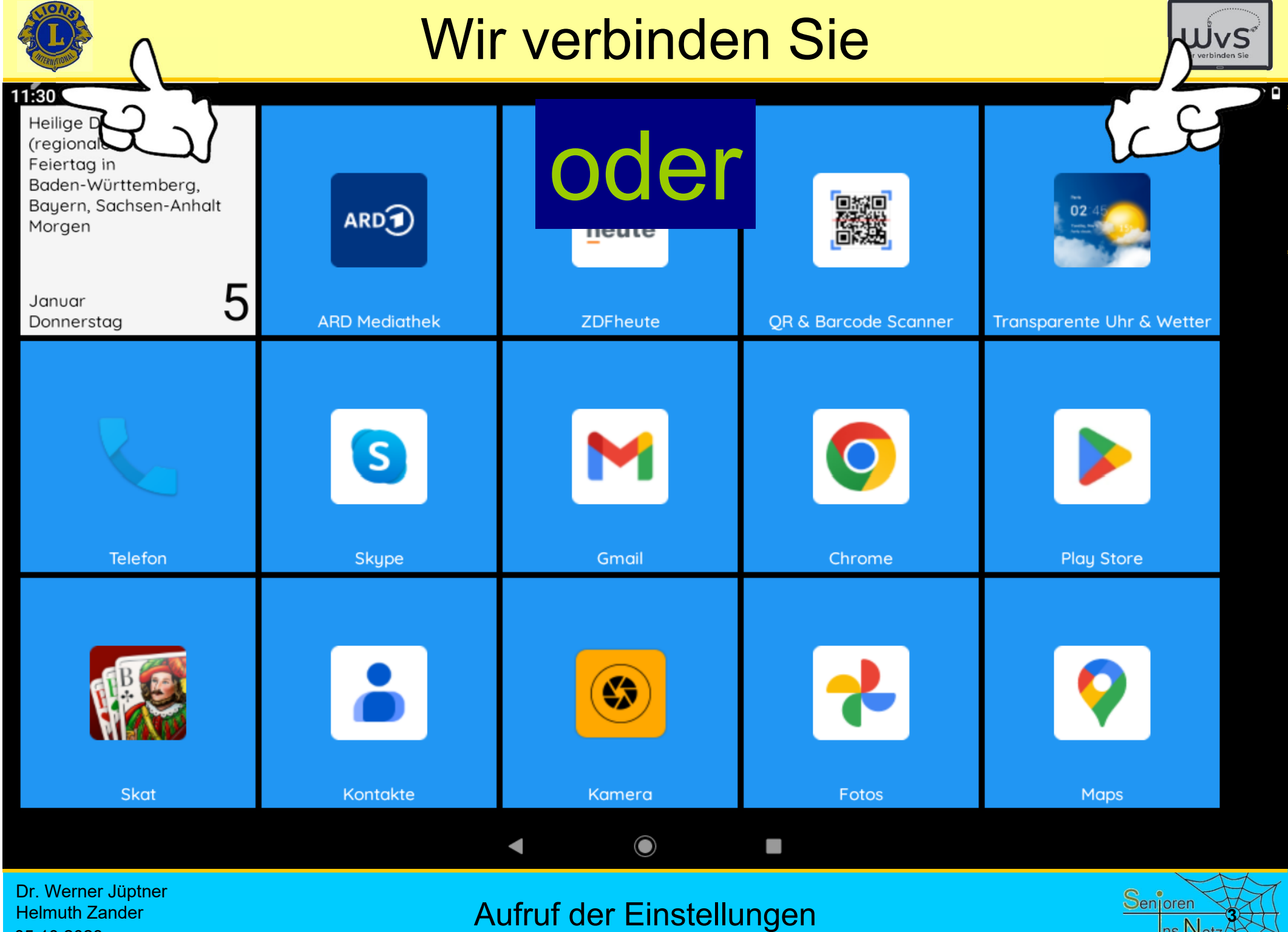

05.10.2023

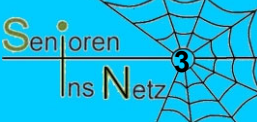

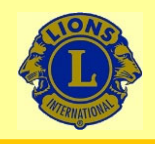

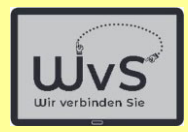

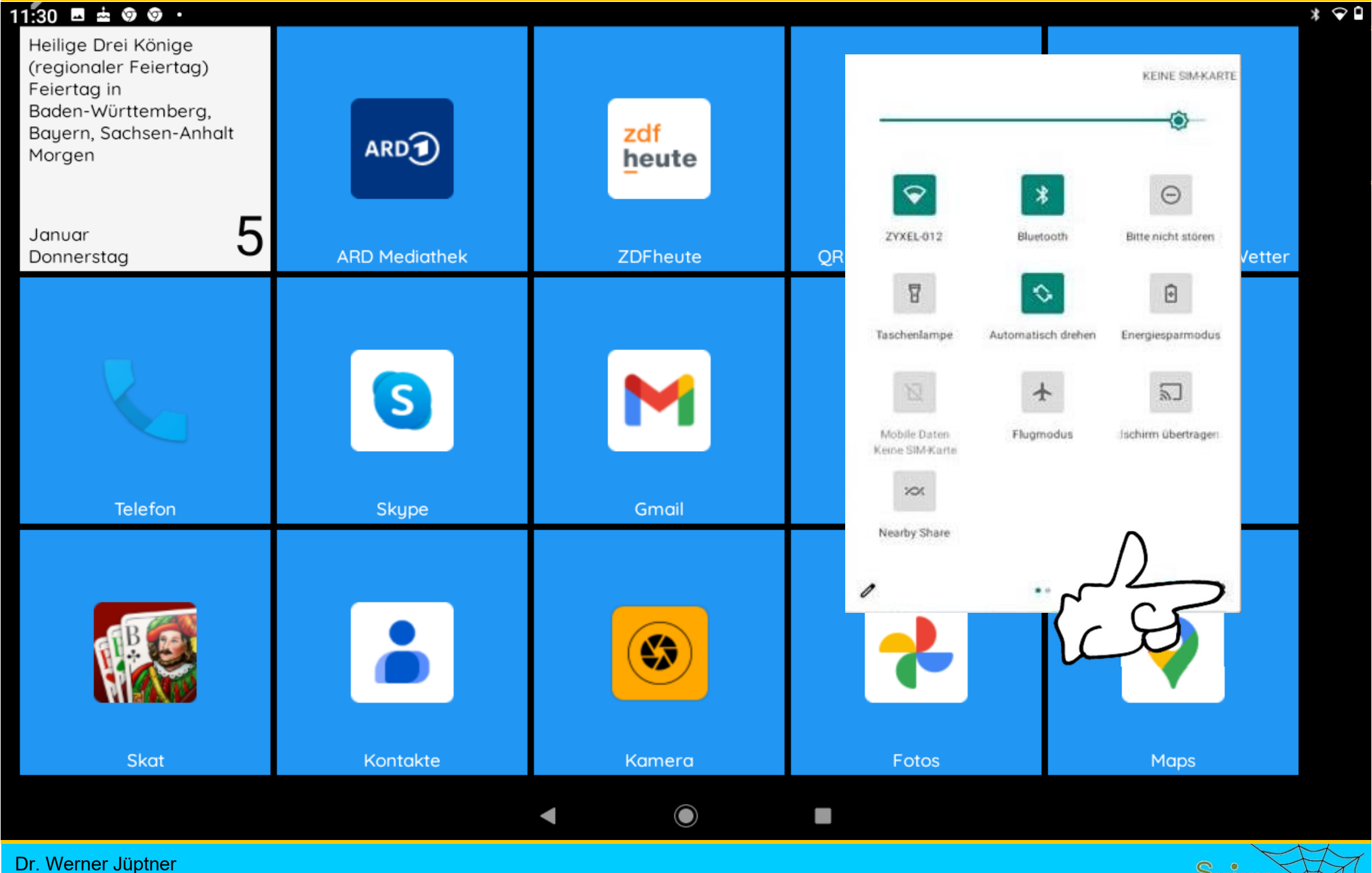

Helmuth Zander 05.10.2023

Aufruf der Einstellungen **1989 Senjoren** 

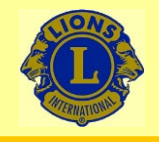

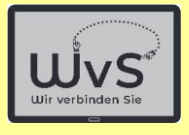

 $*$ 

#### 09:15  $2^{\circ}$   $2 \leq$  .

 $\alpha$ Einstellungen durchsuchen

#### $M$

Weiteres E-Mail-Konto hinzufügen Private/geschäftliche E-Mail-Adresse einrichten

#### $\Box$

Notfallinformationen hinzufügen Deine Informationen für Ersthelfer

#### ்

Smartphone schützen Displaysperre einrichten, um das Tablet zu schützen

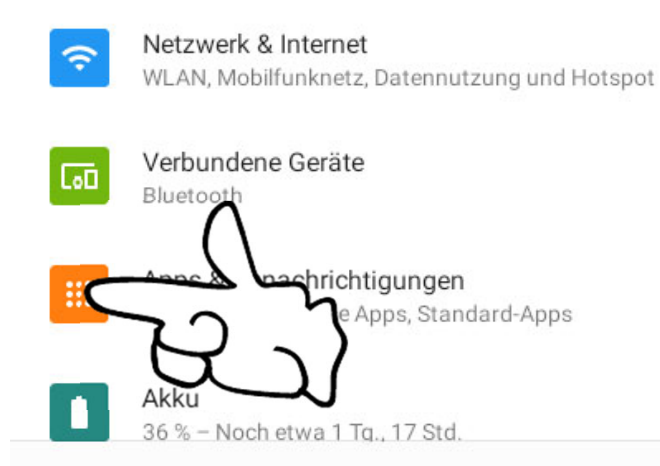

Dr. Werner Jüptner Helmuth Zander

05.10.2023

Auswahl der Bildschirm-Oberfläche

 $\odot$ 

◀

圖

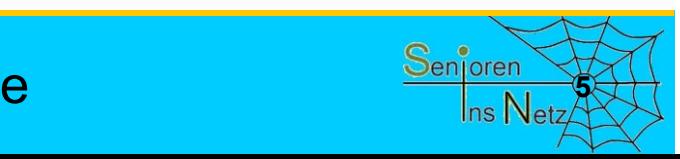

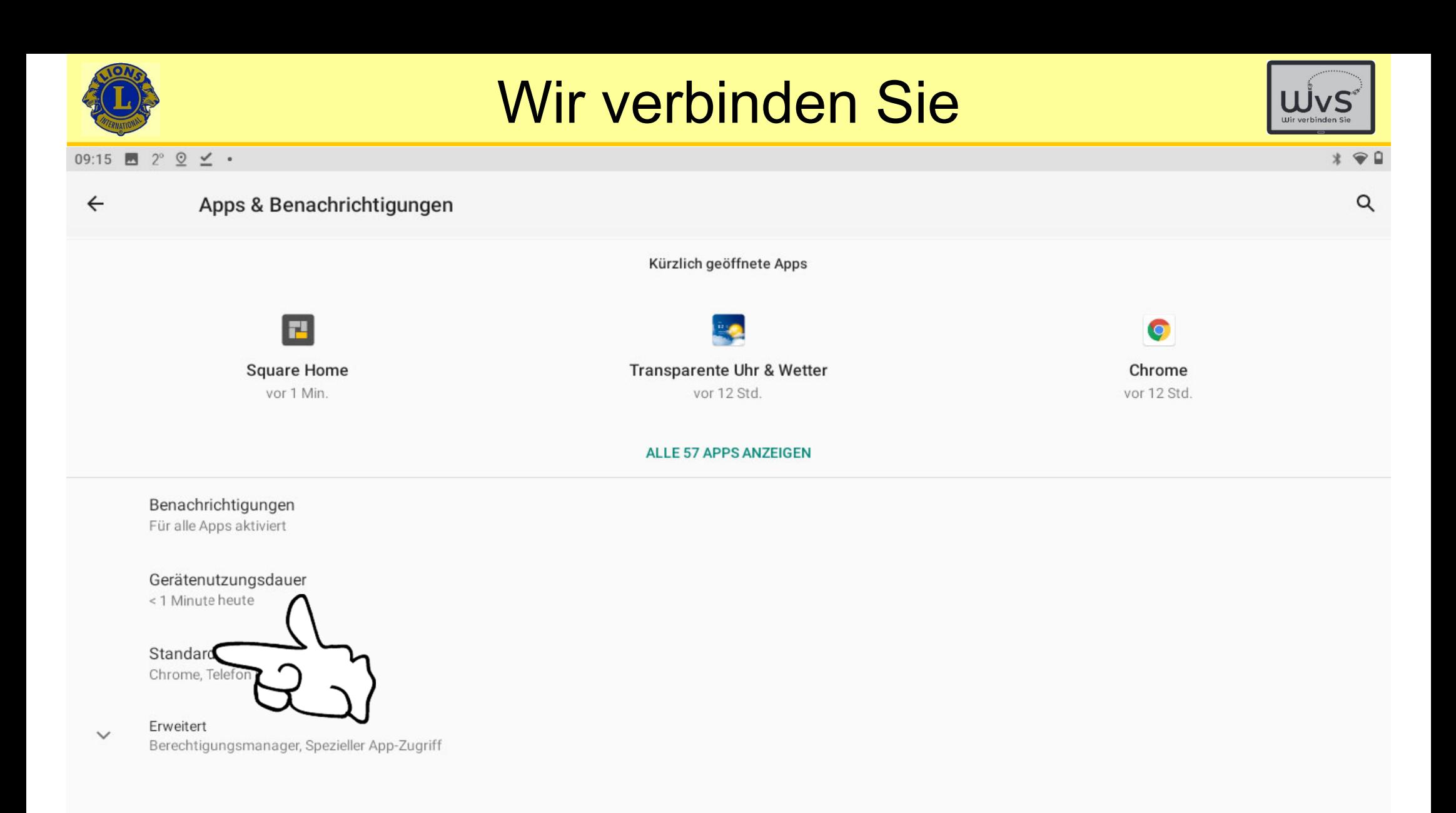

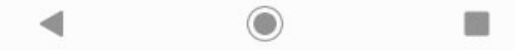

Dr. Werner Jüptner Helmuth Zander 05.10.2023

Auswahl der Standard-Oberfläche

**6**

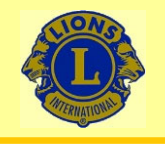

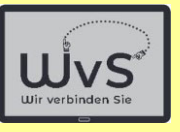

#### 09:15 **1**  $2^{\circ}$  **2**  $\leq$  •

 $* \cdot 9$ 

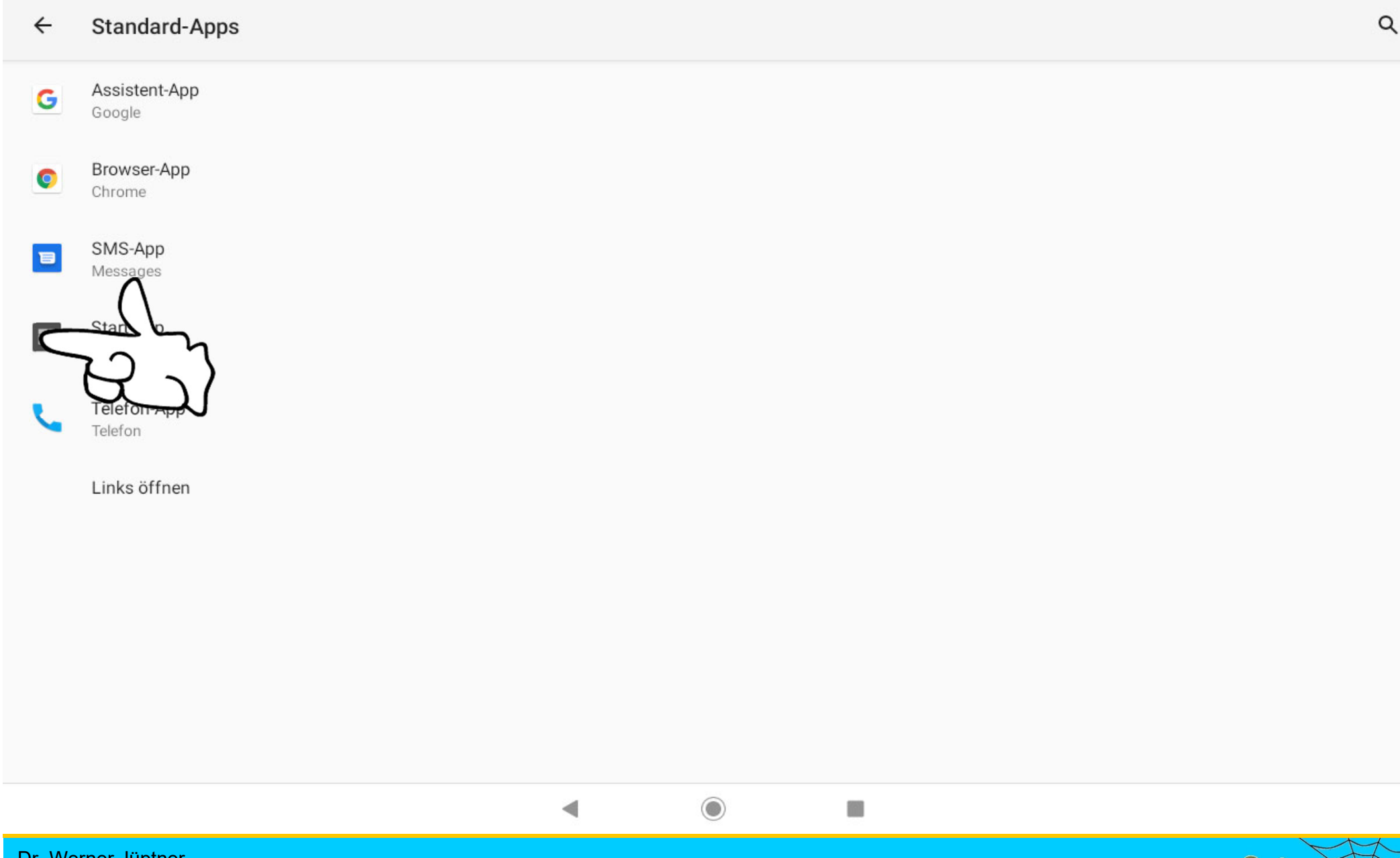

Dr. Werner Jüptner Helmuth Zander 05.10.2023

Auswahl der Start-Oberfläche

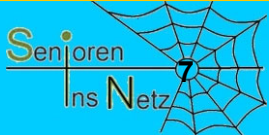

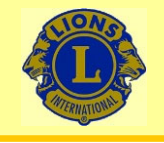

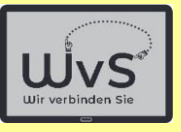

#### 09:16  $2^{\circ}$   $2 \leq$  .

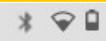

 $\alpha$ 

Standardmäßige Start-App  $\leftarrow$ 

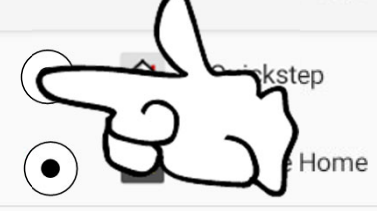

 $\odot$ Oft auch als "Launcher" bezeichnete Apps, die den Startbildschirm deines Android-Geräts ersetzen und Zugriff auf Inhalte und Funktionen deines Geräts gewähren

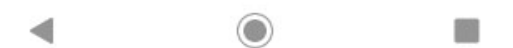

Dr. Werner Jüptner Helmuth Zander 05.10.2023

Auswahl "Quickstep" als Oberfläche **Benjoren Senjoren** 

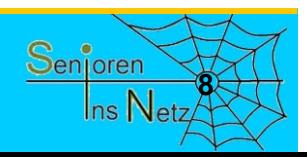

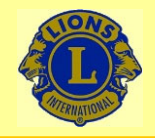

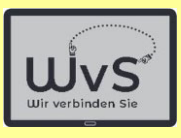

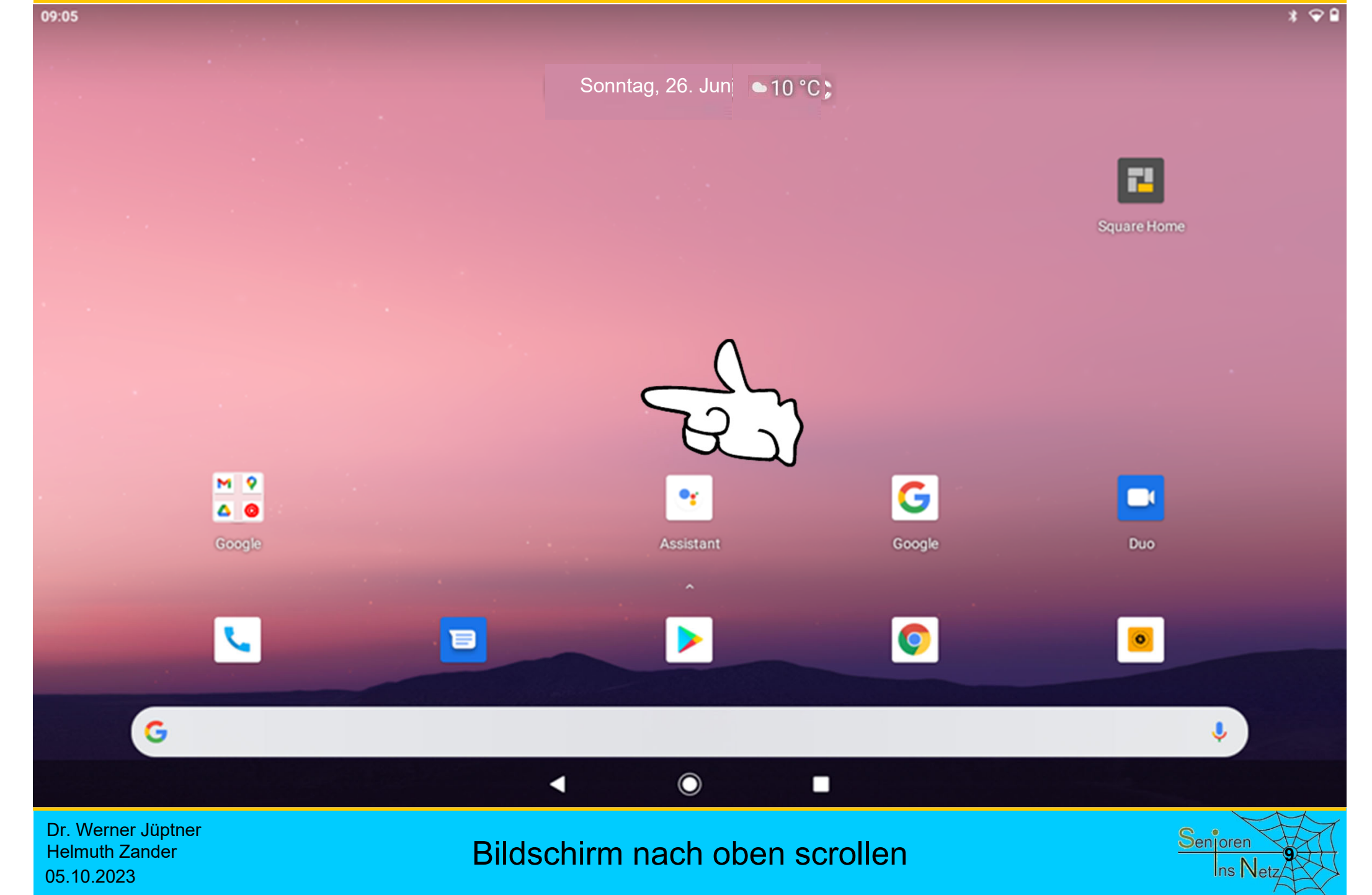

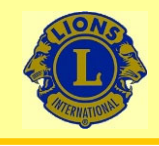

Helmuth Zander

05.10.2023

### Wir verbinden Sie

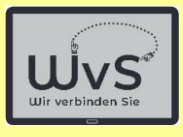

 $*$   $Q$ <sup> $Q$ </sup> 17:38 图 Q Apps finden  $\bullet_{\mathbf{f}}$ ARD<sub></sub> O  $\blacktriangle$ Das tägliche Wetter **ARD Mediathek** Assistant Chrome **Drive**  $\phi$  $\mathbf{x}$  $\mathbf{z}$ x Einstellungen Duo Excel Files Fotos M  $\boxed{31}$  $\circledcirc$ n G Google Google TV Gmail Kalender Kamera  $\ddot{\bullet}$ NDR<br>NDS  $\blacksquare$ o Kontakte Launcher-Einstell Maps Messages NDR NDS  $N<sub>R</sub><sub>R<sub>affo</sub></sub>$ Ģ۴  $\frac{1}{4}$ ◢ NDR Radio Notfallbenachrichtigungen Play Store PowerPoint Rechner  $\odot$ S L. satellite Skat Signal SIM-Toolkit Skype  $\odot$ 画 ◀ Dr. Werner Jüptner

App-Tafel für Einstellungen **100 Standard Senjoren** 

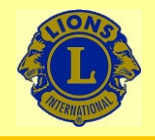

05.10.2023

### Wir verbinden Sie

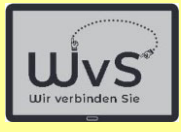

 $* \cdot 9$ 

#### 09:17 ■ 2° 2 ≤ ·

#### **LAUNCHER-EINSTELLUNGEN**

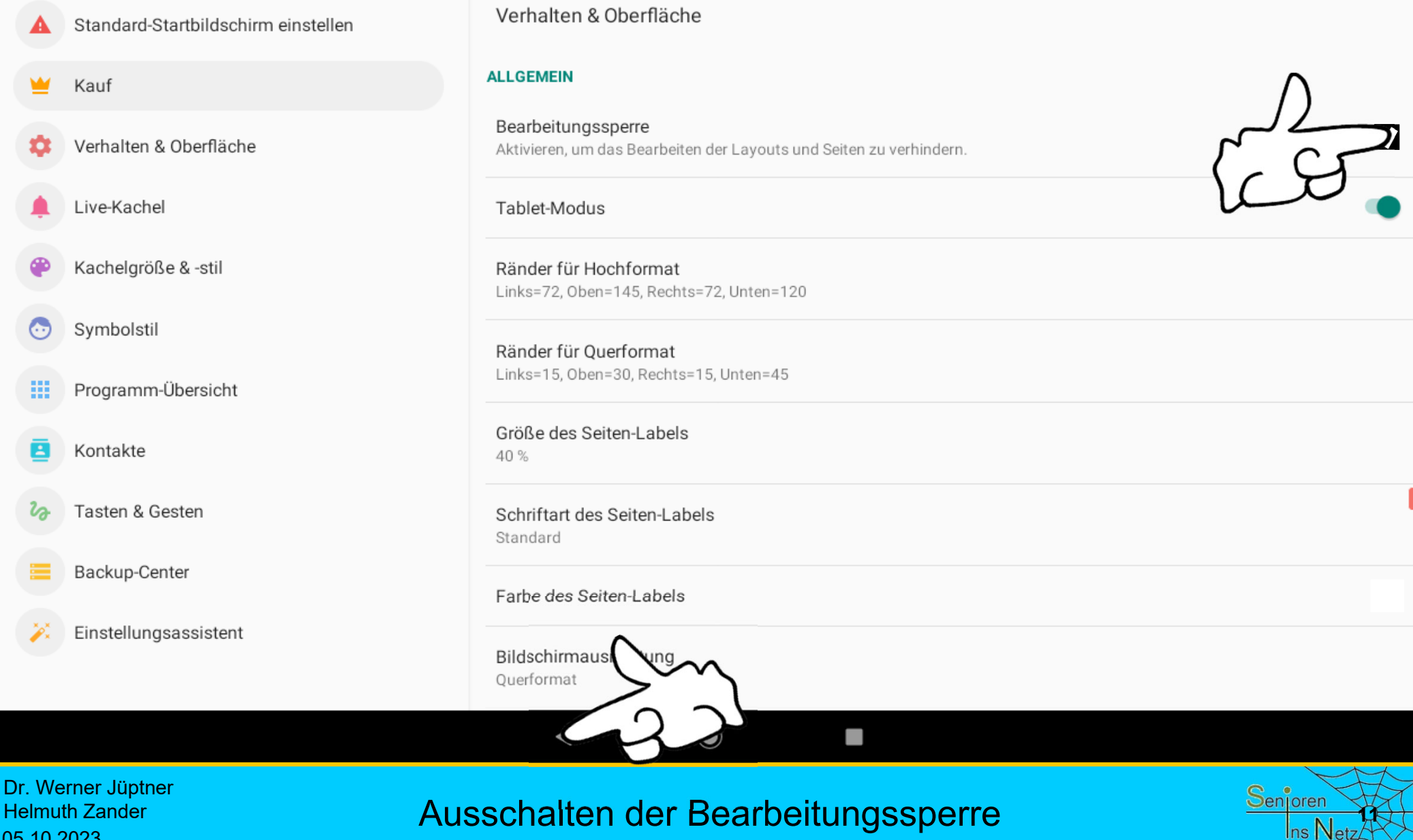

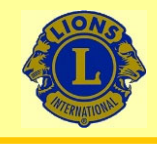

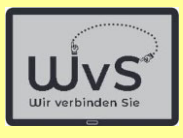

 $*$   $Q$ <sup> $Q$ </sup>

17:38 图 Q Apps finden  $\bullet_{\mathbf{f}}$  $\blacktriangle$ ARD<sub></sub> O Das tägliche Wetter **ARD Mediathek** Assistant Chrome **Drive**  $\mathbf{x}$  $\mathbf{z}$ χ Einstellung Duo Excel Files Fotos M  $\boxed{31}$ C  $\circledcirc$ п Google TV Google Gmail Kalender Kamera  $\Delta$ **To** NDR<br>NDS  $\blacksquare$ Launcher-Einstellungen Messages NDR NDS Kontakte Maps  $N<sub>R</sub><sub>R<sub>affo</sub></sub>$ 긝  $\Rightarrow$ Notfallbenachrichtigungen Play Store NDR Radio PowerPoint Rechner  $\odot$ S L. satellite Skat Signal SIM-Toolkit Skype  $\odot$ 画 ◀

Dr. Werner Jüptner Helmuth Zander 05.10.2023

Auswahl Systemeinstellungen **1228** Senjoren

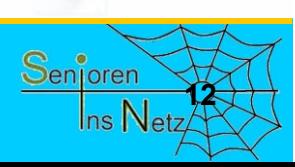

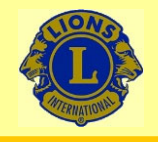

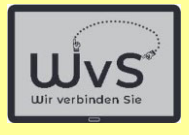

#### 09:15  $2^{\circ}$   $2 \leq$  .

 $\alpha$ Einstellungen durchsuchen

#### $M$

Weiteres E-Mail-Konto hinzufügen Private/geschäftliche E-Mail-Adresse einrichten

#### $\Box$

Notfallinformationen hinzufügen Deine Informationen für Ersthelfer

#### ்

Smartphone schützen Displaysperre einrichten, um das Tablet zu schützen

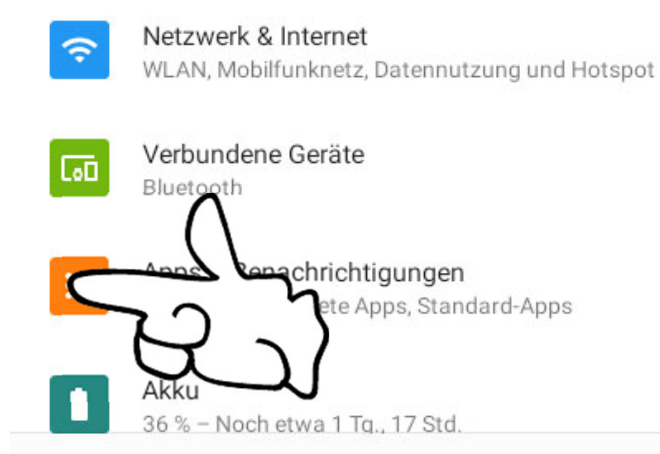

Vorbereitung Kacheloberfläche **1388 Senjoren** 

 $\odot$ 

◀

圖

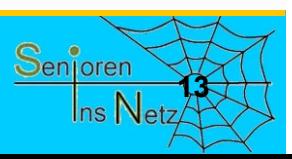

Dr. Werner Jüptner Helmuth Zander 05.10.2023

 $*$ 

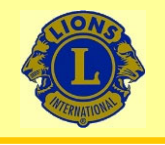

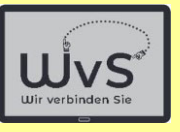

#### 09:15 8 2  $\circ$   $\circ$   $\prime$  .

 $* \cdot 9$ 

 $\alpha$ 

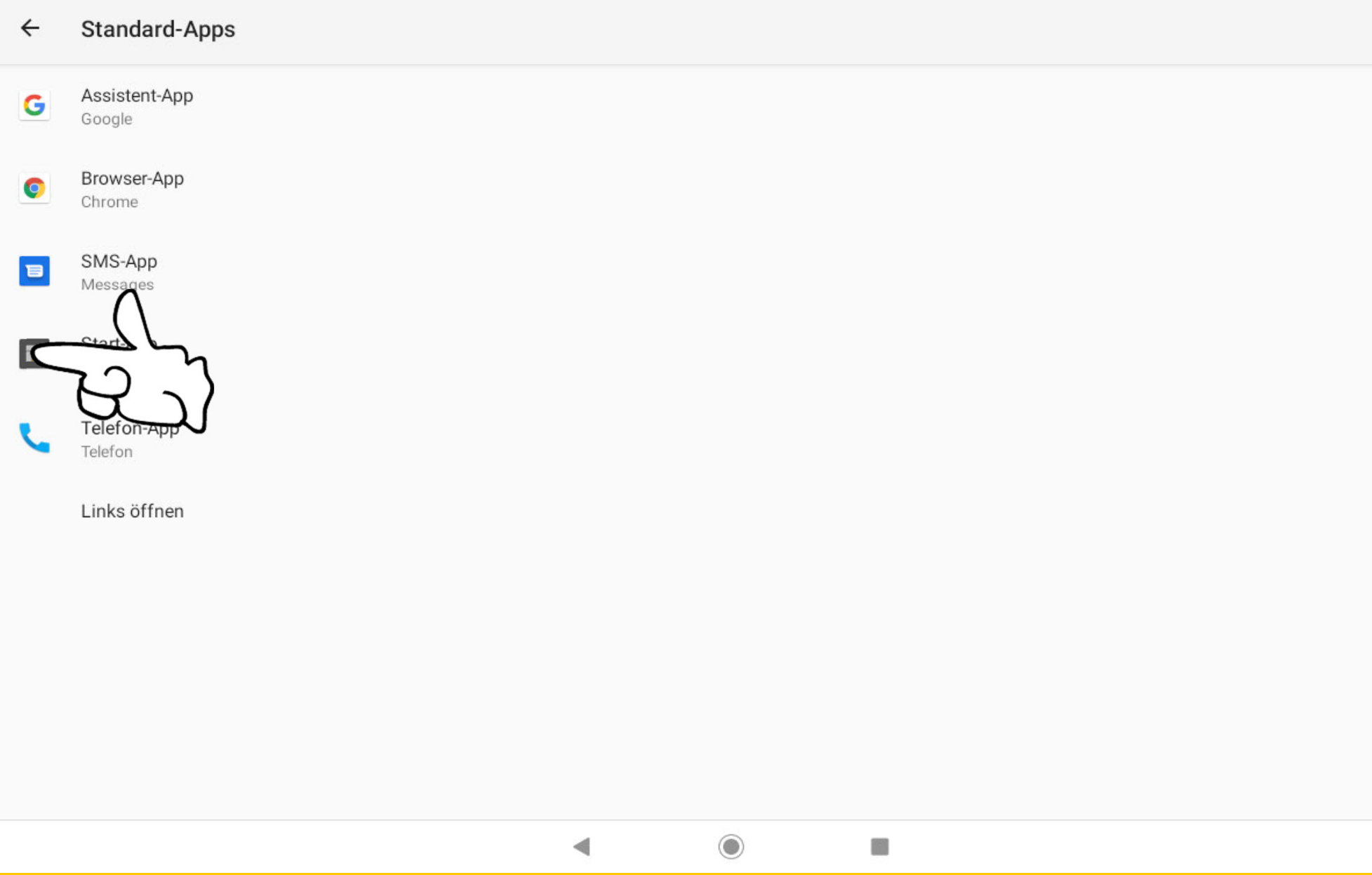

Dr. Werner Jüptner Helmuth Zander 05.10.2023

Vorbereitung Kacheloberfläche

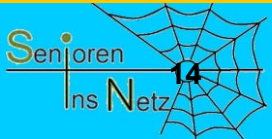

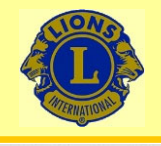

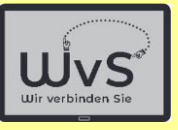

#### 09:16  $2^{\circ}$   $2 \leq$  .

 $* \cdot 9$ 

 $\mathsf Q$ 

#### $\leftarrow$ Standardmäßige Start-App

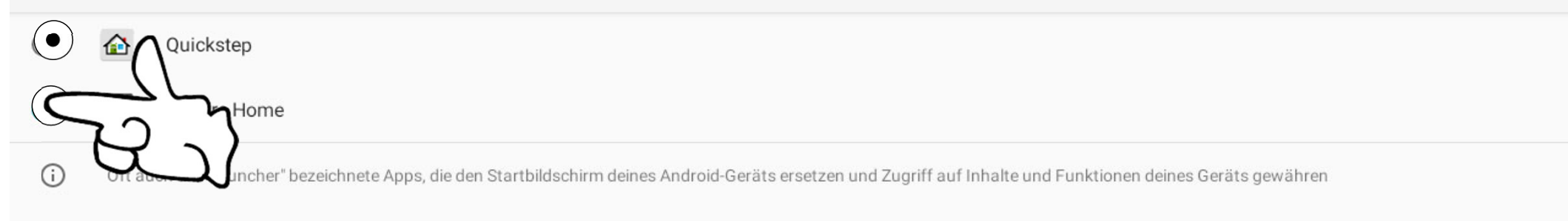

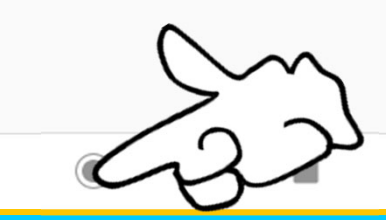

Dr. Werner Jüptner Helmuth Zander 05.10.2023

Auswahl Kacheloberfläche

◀

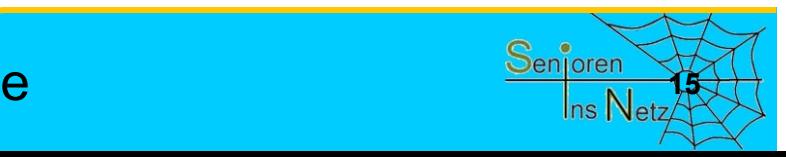

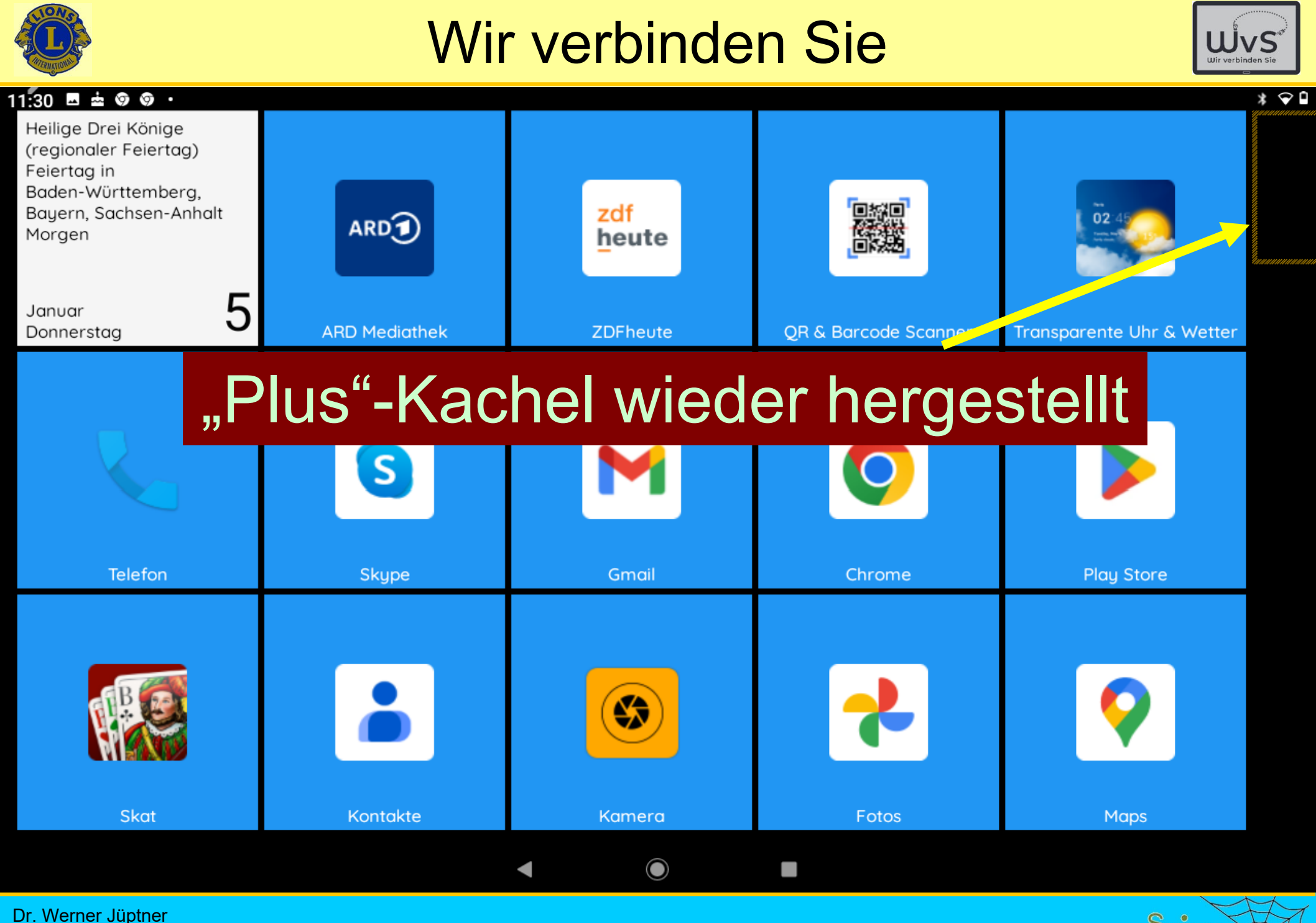

Helmuth Zander 05.10.2023

Bearbeitungssperre ausgeschaltet

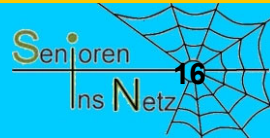

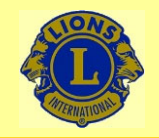

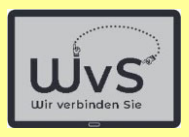

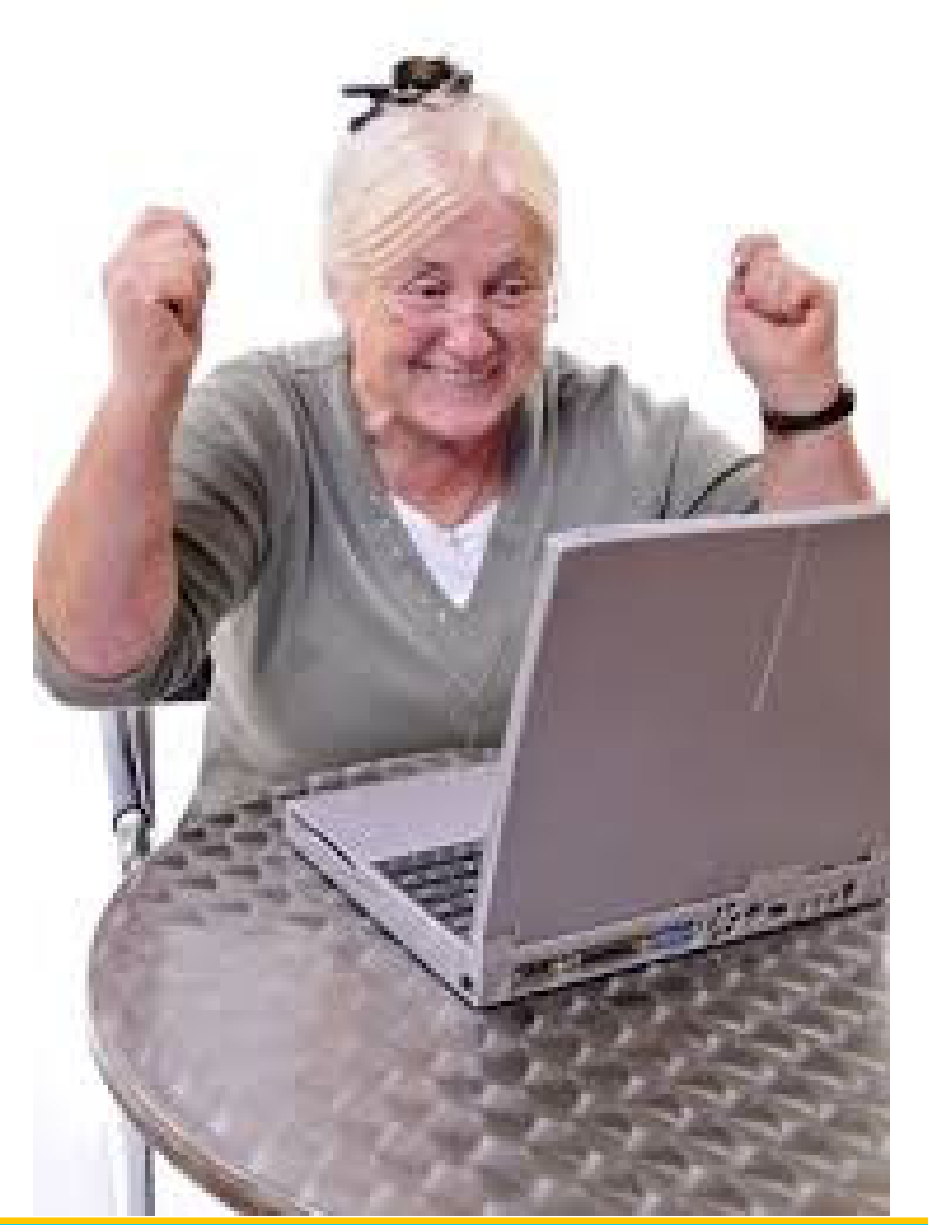

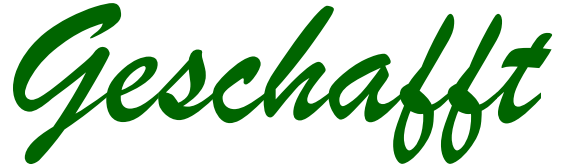

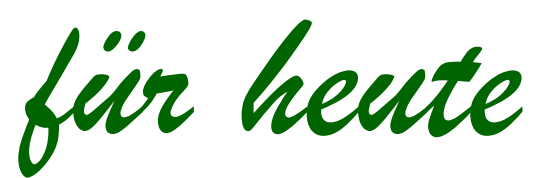

Dr. Werner Jüptner Helmuth Zander 05.10.2023

Ausschalten der Bearbeitungssperre **1776 Senjoren Senjoren** 

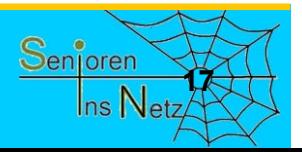

# Bedienen der

Tablet-Kameras

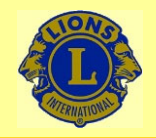

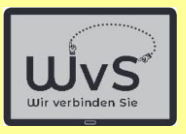

### **Kamerabedienung**

Ein Tablet hat mindestens zwei Kameras:

- Eine Frontkamera auf der Bildschirmseite und
- eine oder mehrere Kameras auf der Rückseite.

Alle Kameras können sowohl für Fotos als auch für Video-Aufnahmen genutzt werden.

Die Frontkamera dient für die sogenannten Selfies, d.h. für Selbstporträts, die hinteren für Fremdaufnahmen.

Die Bedien-Knöpfe befinden sich immer auf der Frontseite und werden im Folgenden erklärt.

Die Kamera dient auch dem Lesen des QR-Codes, für das eine App installiert ist oder aus dem Playstore geladen werden kann.

Dr. Werner Jüptner Helmuth Zander05.10.2023

Erläuterung der Bedienungsanleitung **2006 Stephander** 

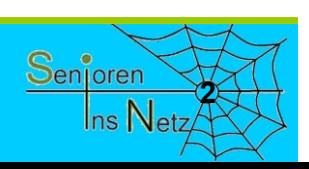

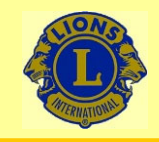

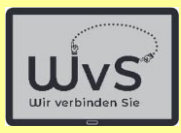

### Ein gewohntes Bild

Jugendliche, die mit ihrem Smartphone oder Tablet ein Foto von sich machen, ein

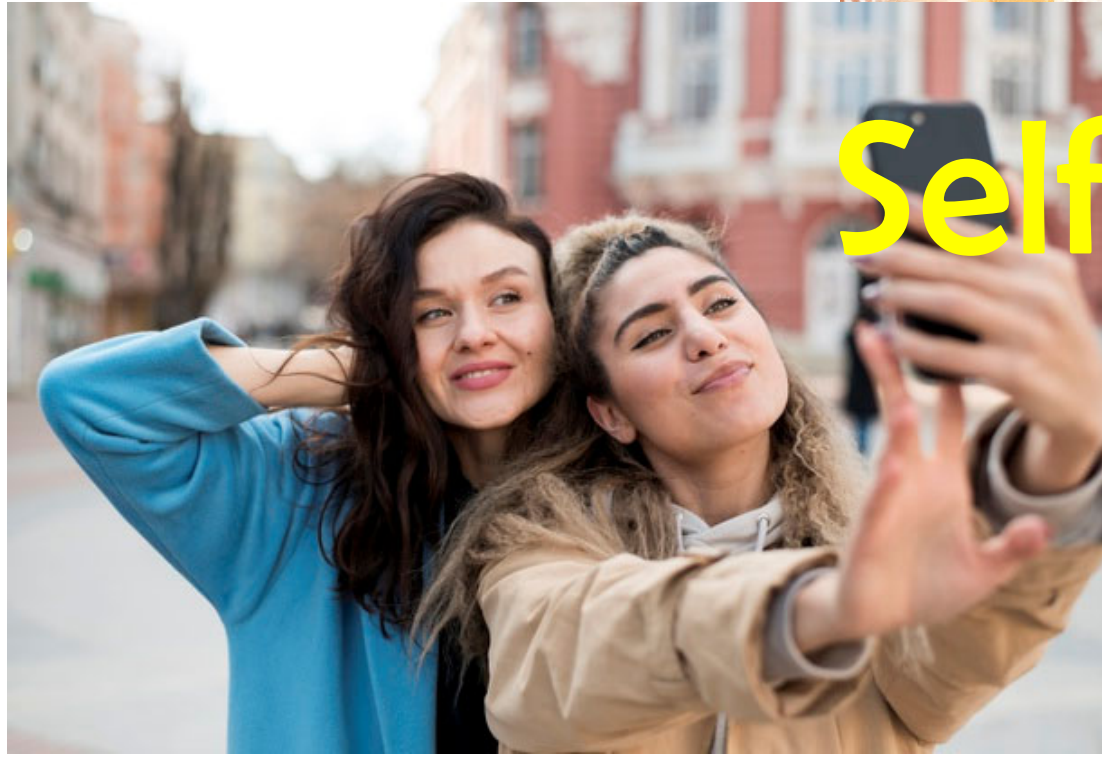

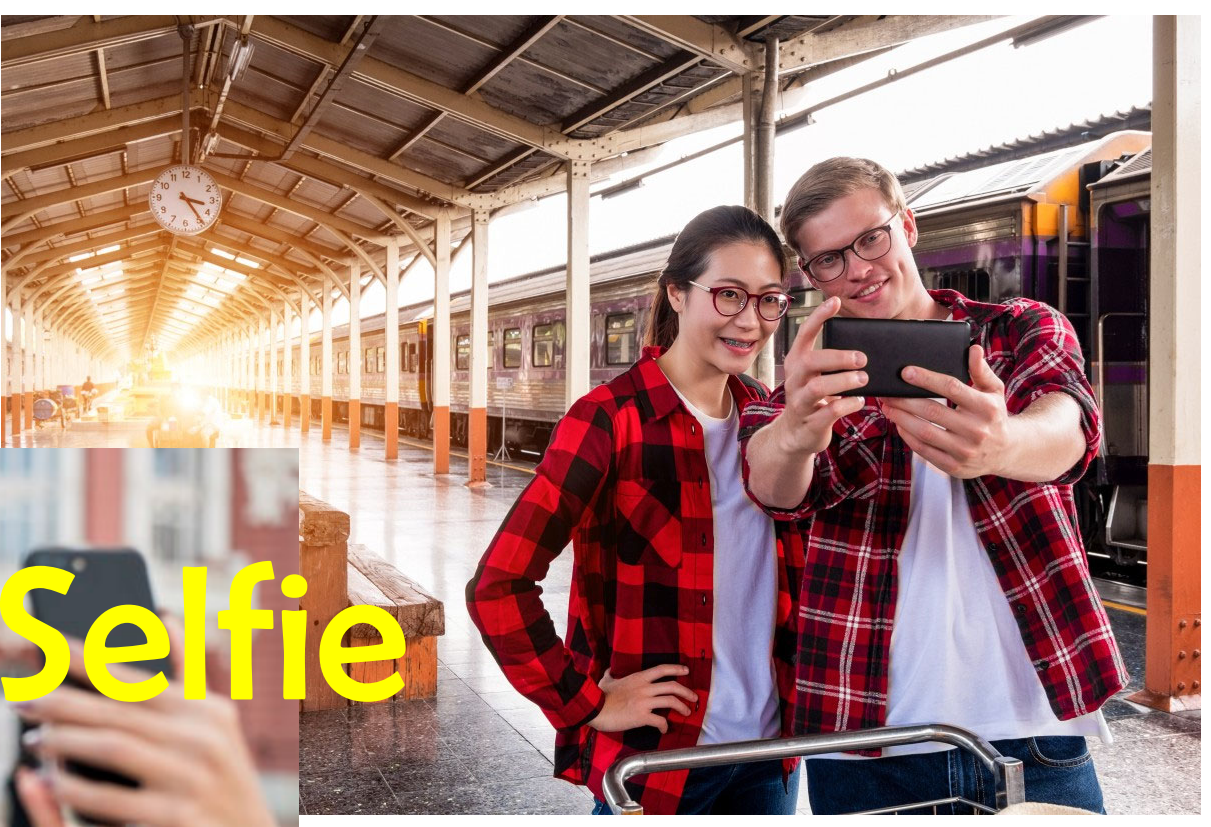

### Das Tablet als Kamera

© httpspxhere.comdephoto

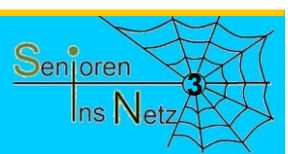

Dr. Werner Jüptner Helmuth Zander 05.10.2023

Erste Anwendungen des Tablets **3**<sup>5</sup> and <sup>Senjoren</sup>
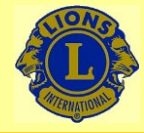

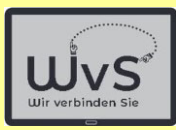

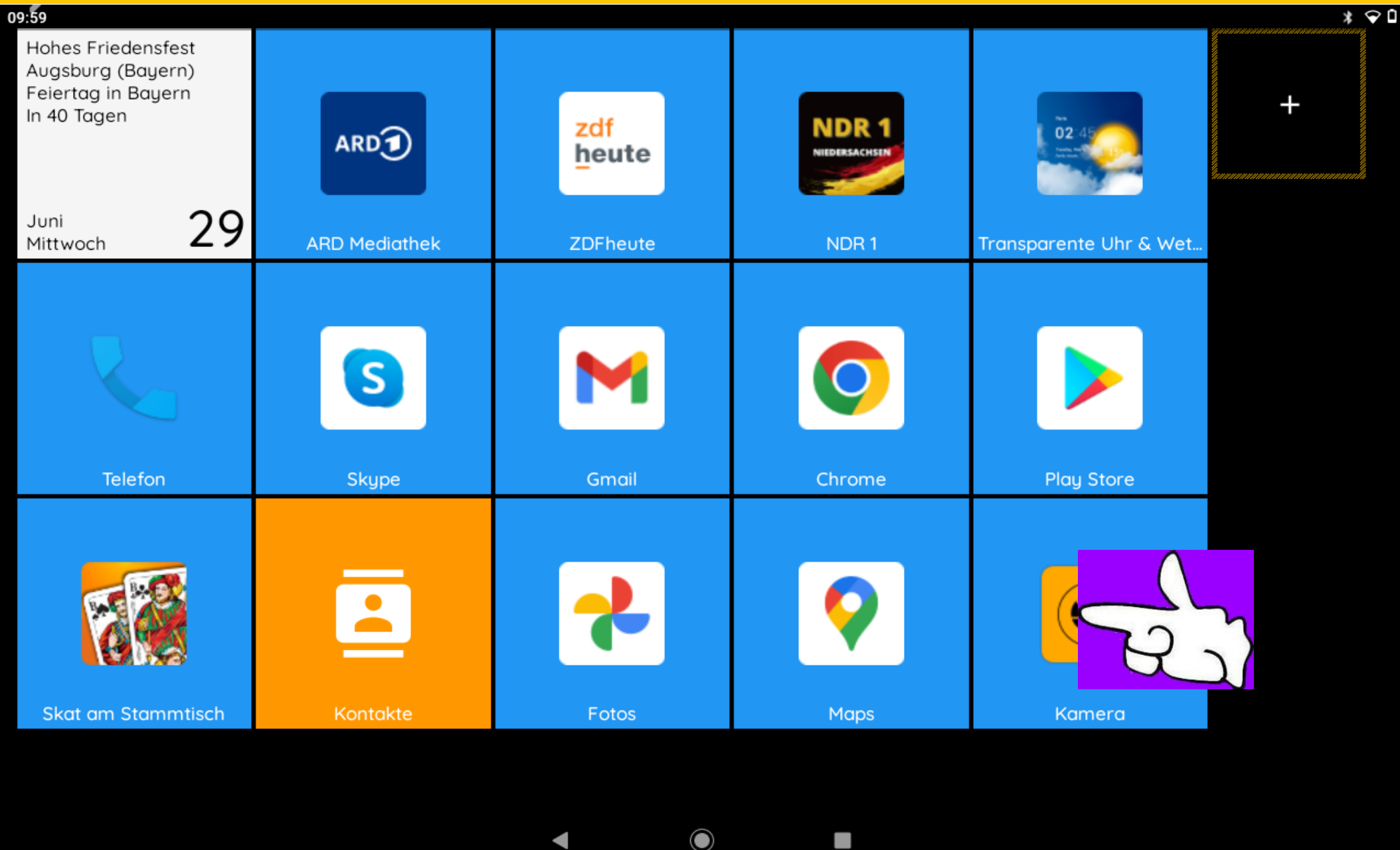

Dr. Werner Jüptner Helmuth Zander 05.10.2023

Aufruf der Kamera- / Video-Funktion

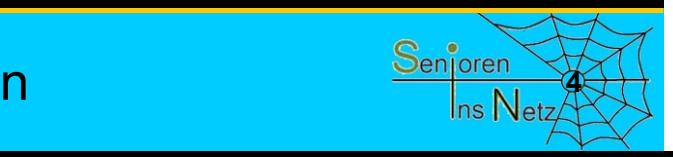

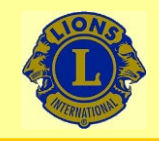

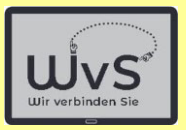

Das Layout der Aufnahme–Oberfläche variiert bei verschiedenen Tablets, die funktionalen Icons (z.B. "Auslöser") sind jedoch i.A. gleich.

> Bitte vorher prüfen und den Leitfaden anpassen.

Im Folgenden werden 2 Beispiele gezeigt, Tablet A bzw. Tablet B genannt.

Dr. Werner Jüptner Helmuth Zander05.10.2023

Hinweis auf Lay-Out-Unterschiede **5Senjoren** 

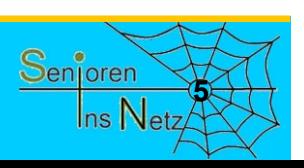

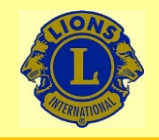

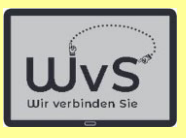

# **Tablet A**

Dr. Werner Jüptner Helmuth Zander 05.10.2023

Kamera-App aufrufen: Tablet A **6**<sup>6</sup> **6**<sup>6</sup> **6**<sup>6</sup> **6**<sup>6</sup> **6**<sup>6</sup> **6**<sup>6</sup> **6**<sup>6</sup> **6**<sup>6</sup>

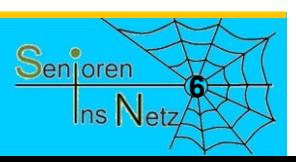

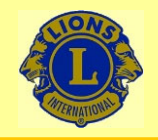

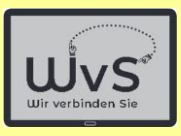

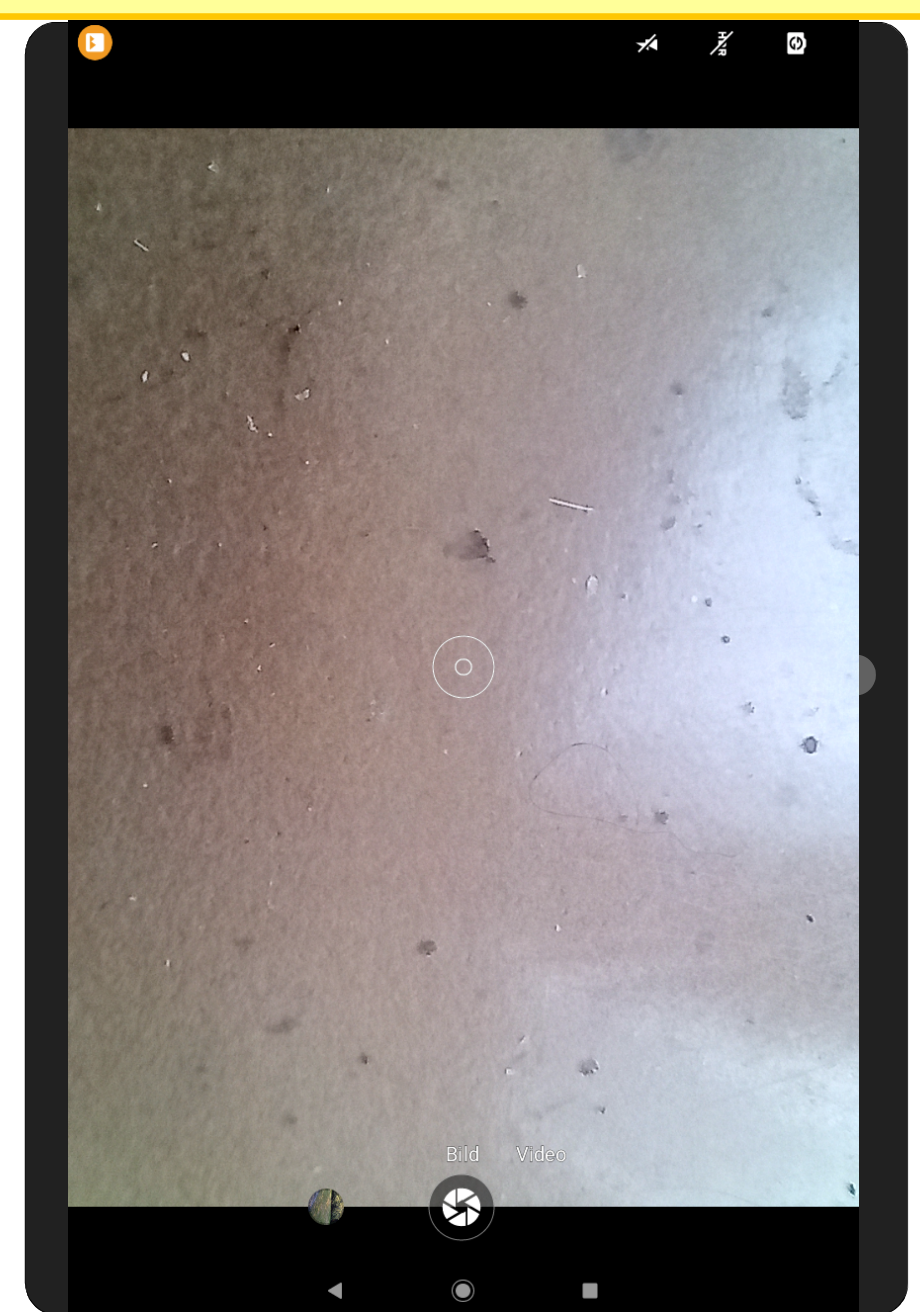

Dr. Werner Jüptner Helmuth Zander 05.10.2023

Tablet: Kamera eingeschaltet **7 1999 1999 1999 1999 1999 1999 1999 1999 1999 1999 1999 1999 1999 1999 1999 1999 1999 1999 1999 1999 1999 1999 1999 1999 1999 1999 1999**

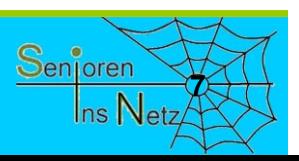

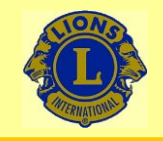

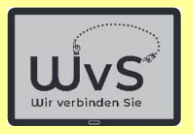

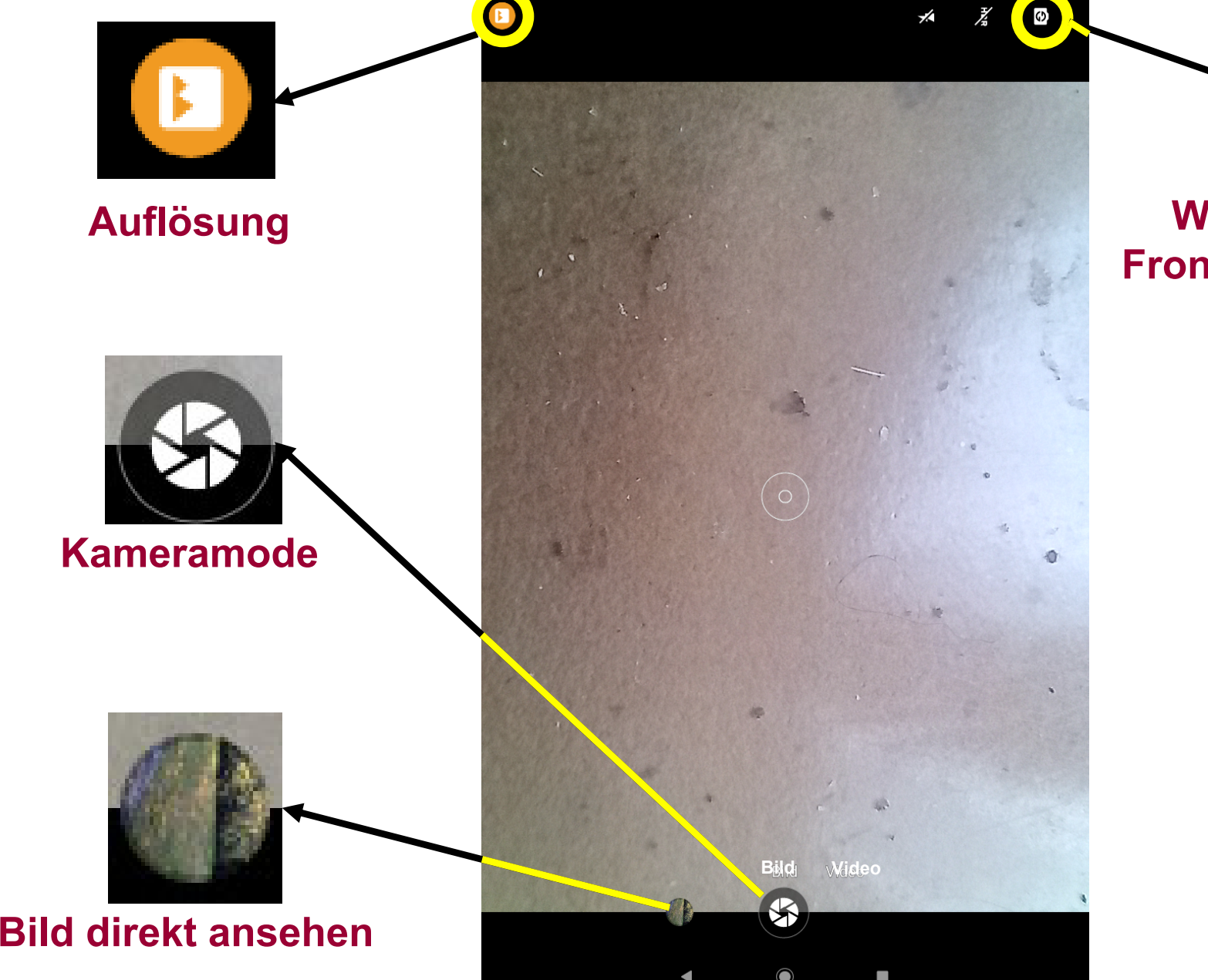

**Wechsel zwischen Front- und Rückkamera**

G)

Dr. Werner Jüptner Helmuth Zander 05.10.2023

Kamera-Bedienelemente

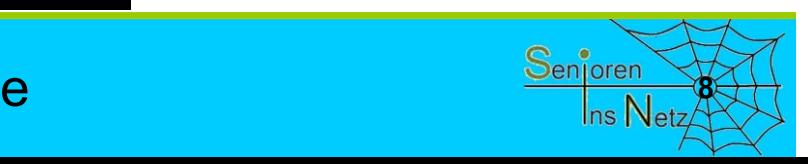

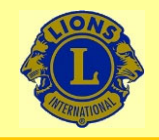

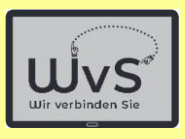

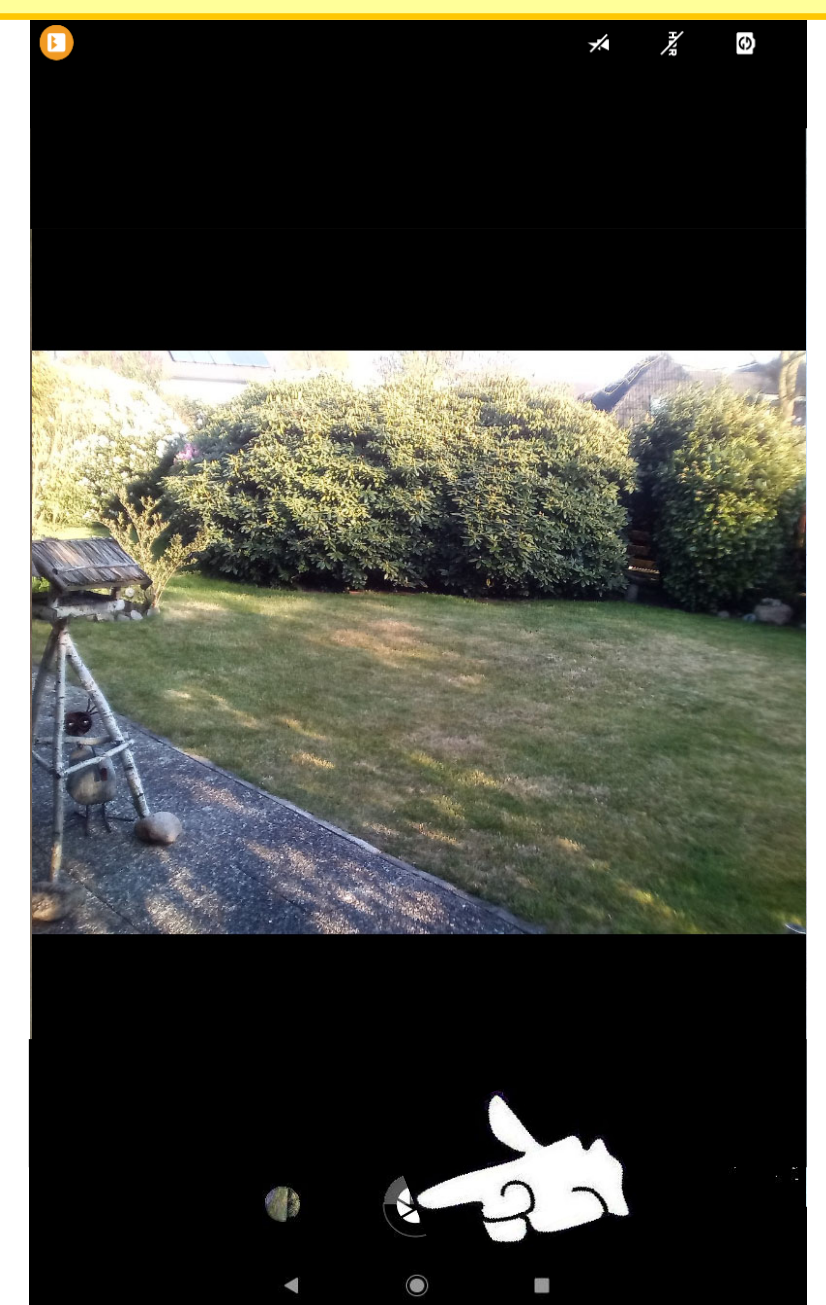

Dr. Werner Jüptner Helmuth Zander 05.10.2023

Kamera: Aufnahme

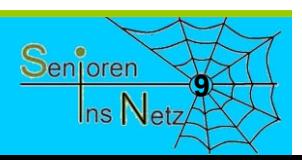

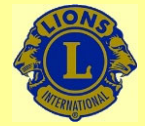

05.10.2023

# Wir verbinden Sie

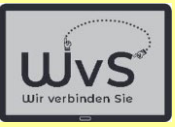

Ins Net

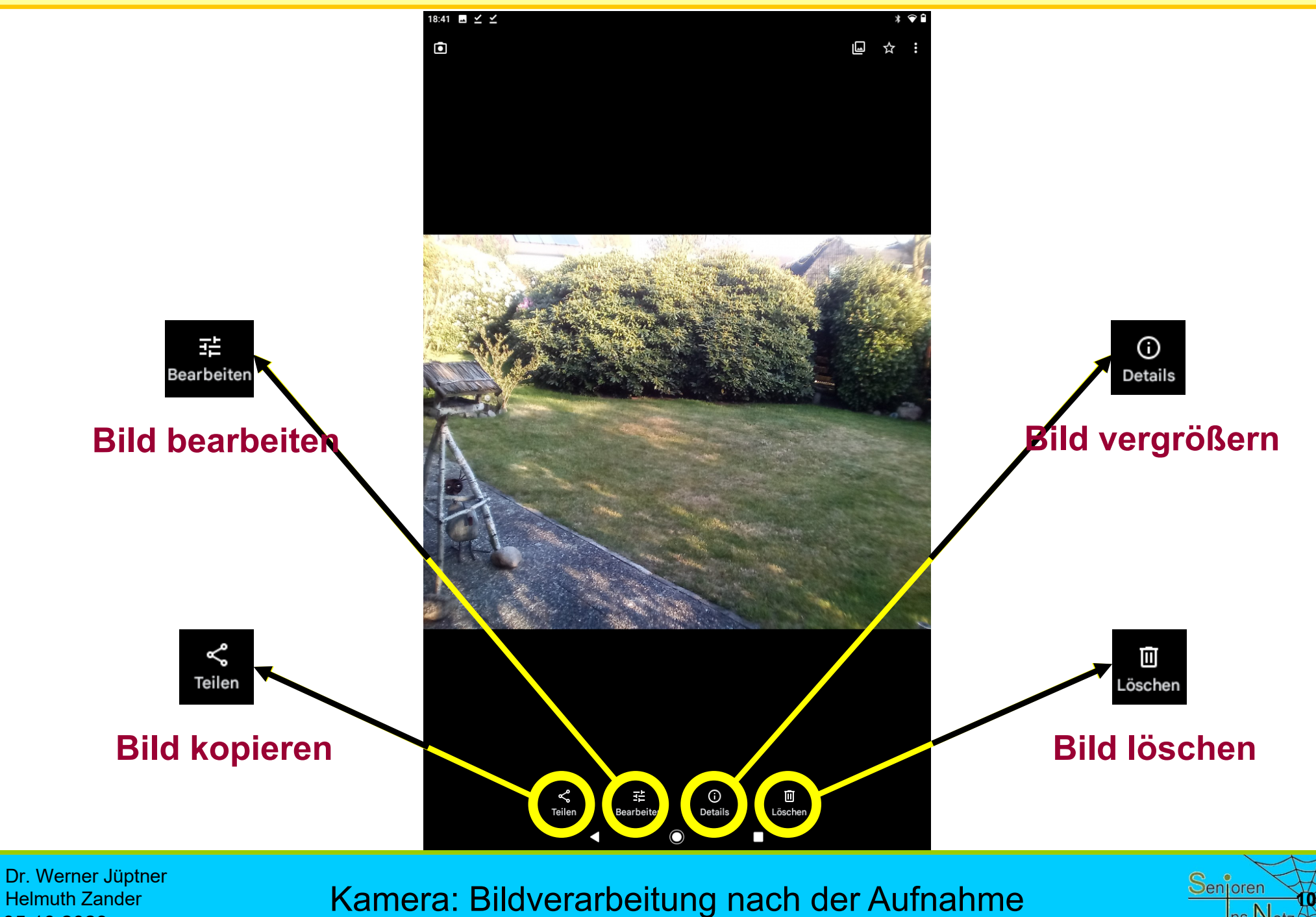

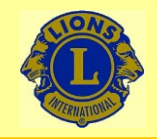

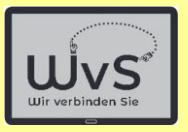

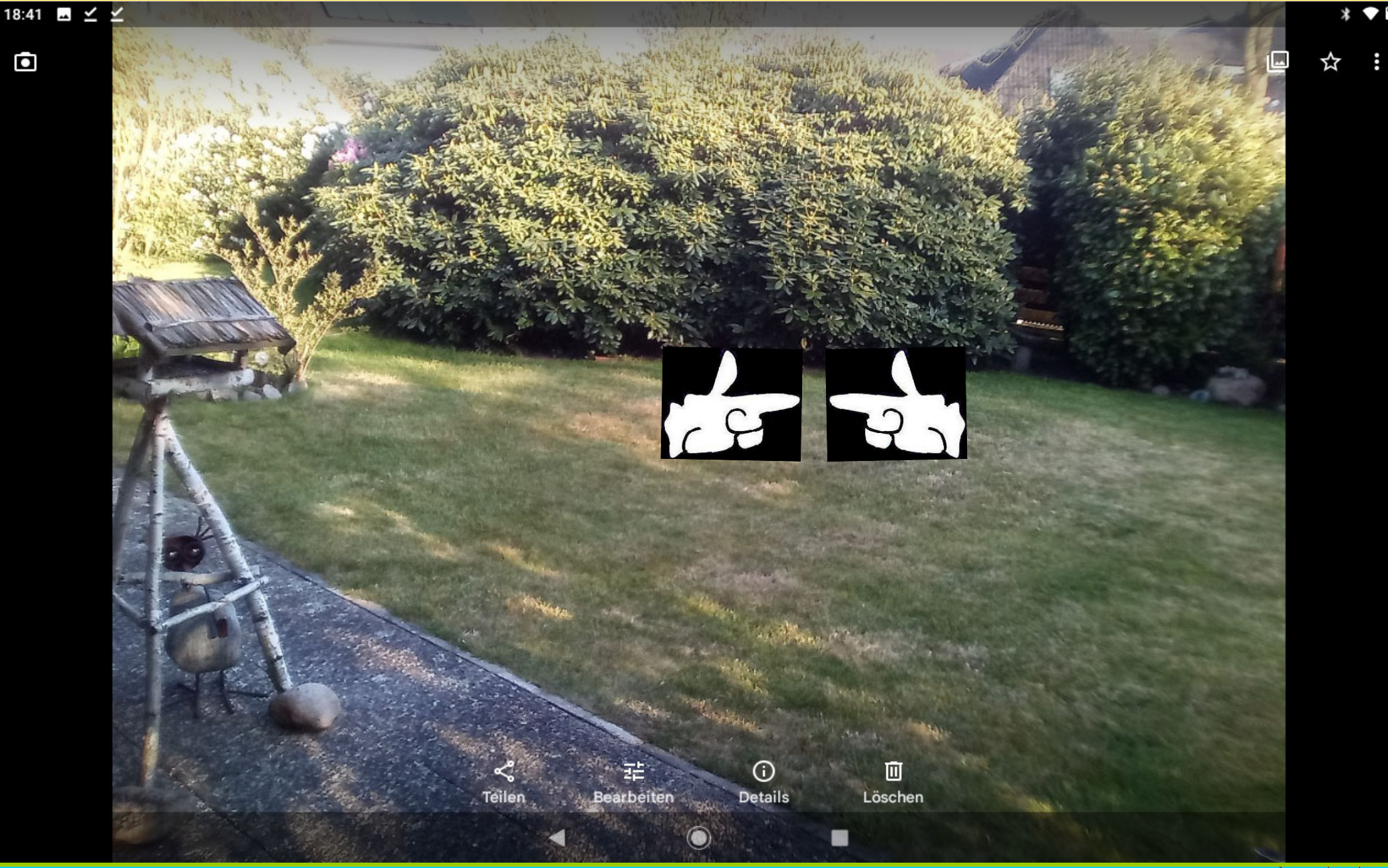

Dr. Werner Jüptner Helmuth Zander 05.10.2023

Bildansicht, gedreht / Vergrößern **1111 Starten Senjoren** 

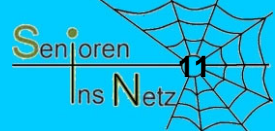

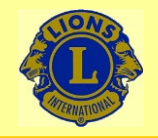

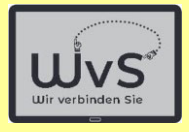

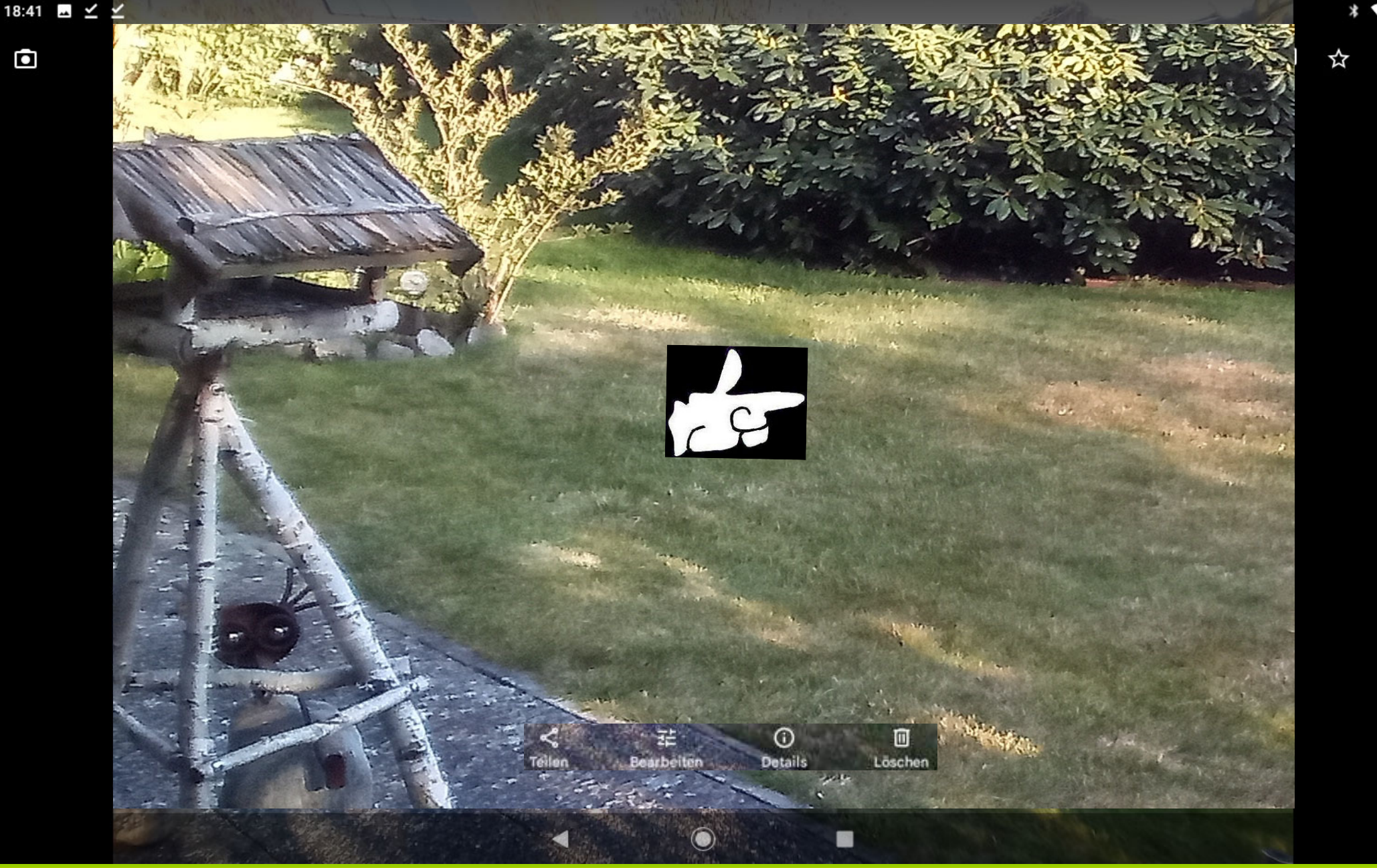

Dr. Werner Jüptner Helmuth Zander 05.10.2023

Bildansicht, vergrößert, linke Seite **120 Senjoren** 

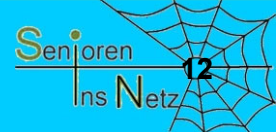

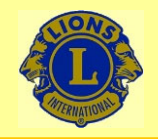

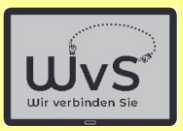

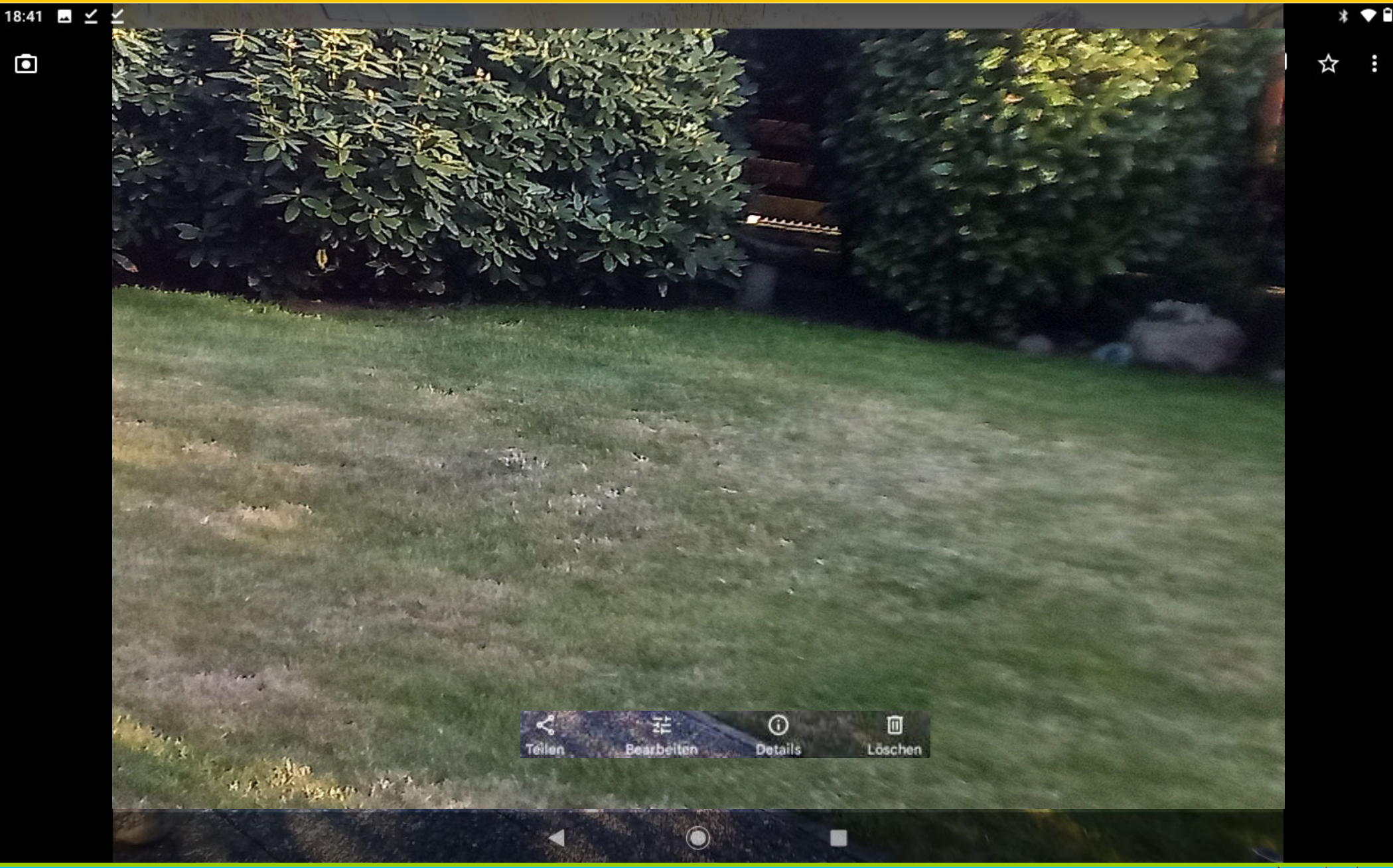

Dr. Werner Jüptner Helmuth Zander 05.10.2023

Bildansicht**,** vergrößert**,** rechte Seite **<sup>13</sup>**

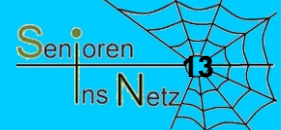

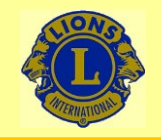

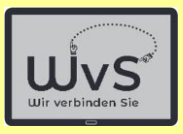

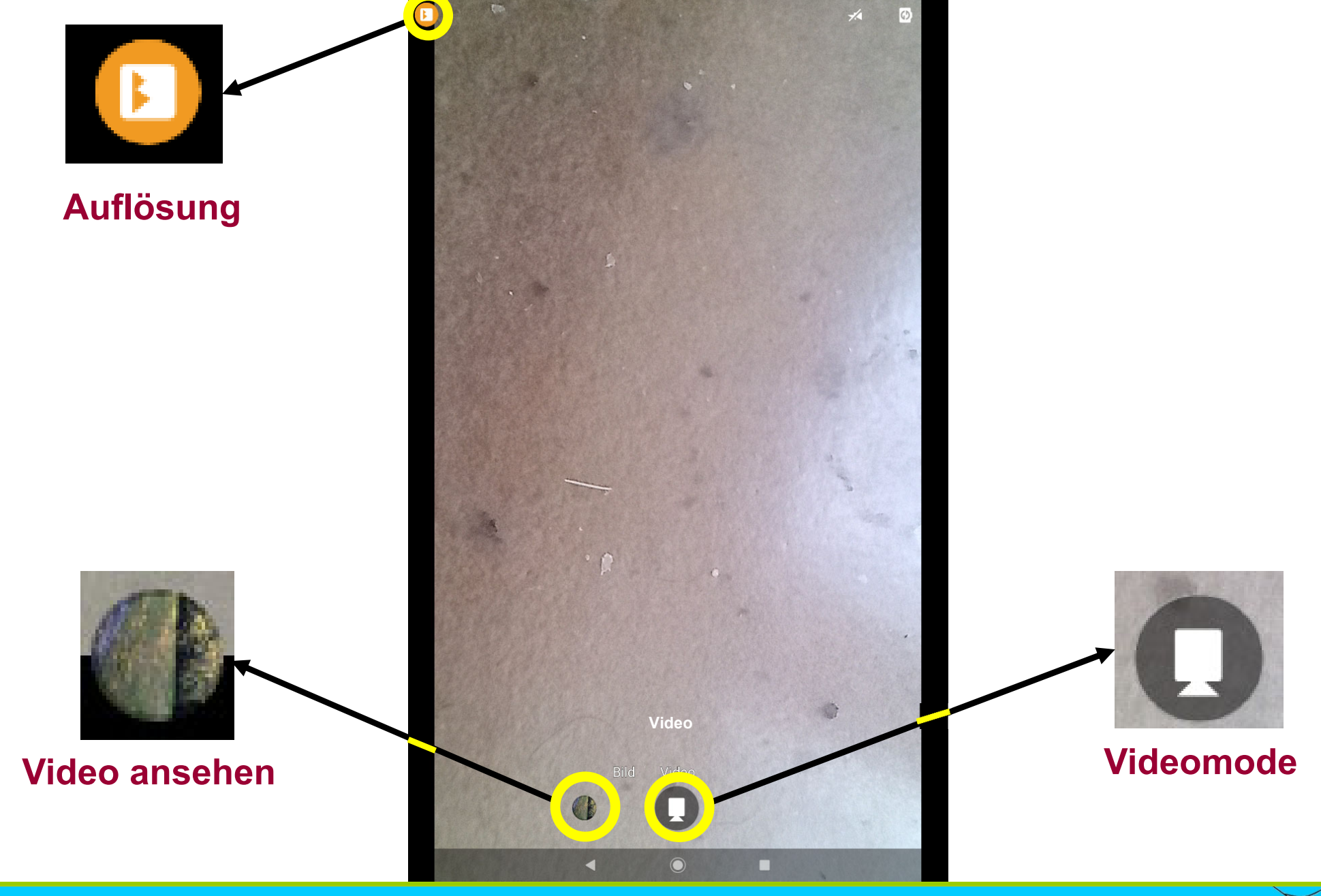

Dr. Werner Jüptner Helmuth Zander 05.10.2023

Video-Einstellung

Senjoren **14**Ins Net

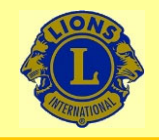

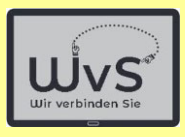

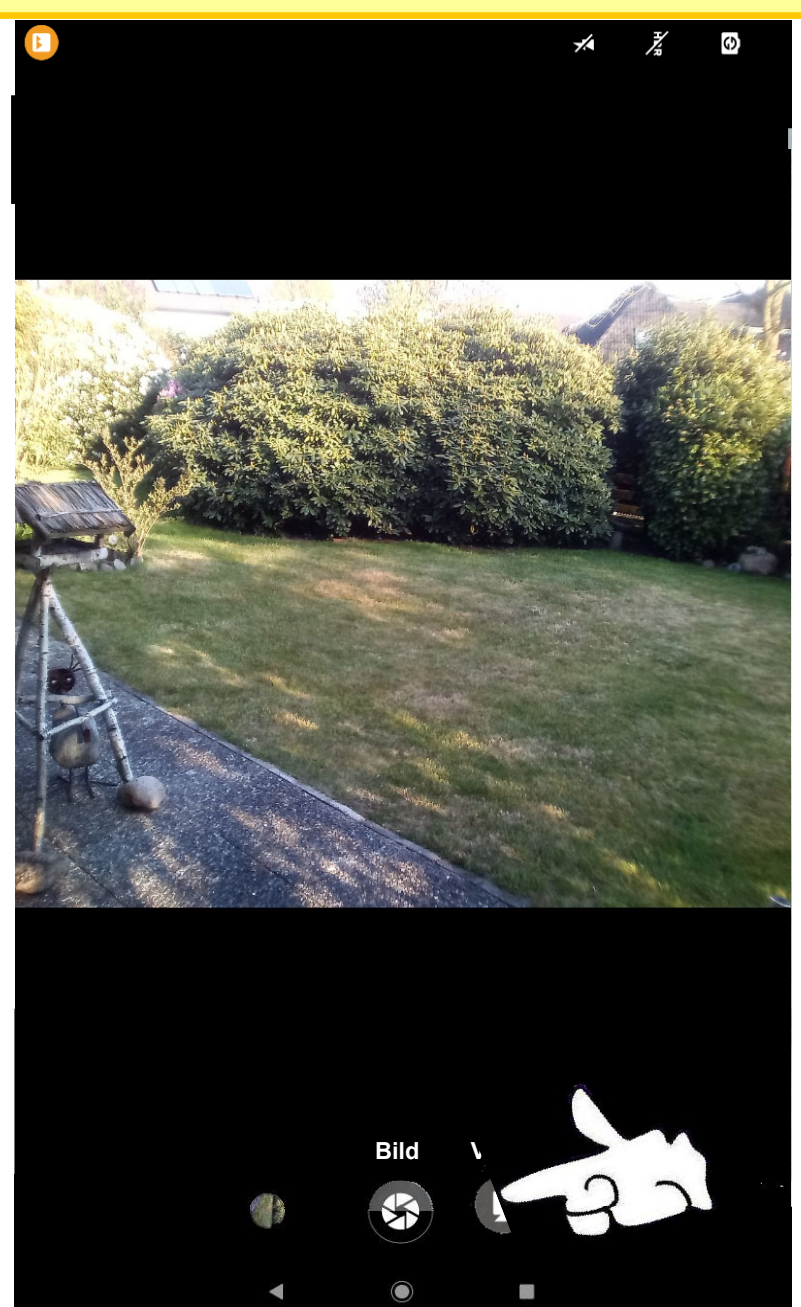

Dr. Werner Jüptner Helmuth Zander 05.10.2023

Video: Aufnahme

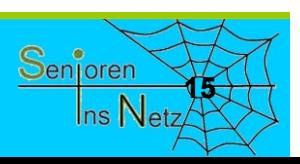

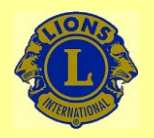

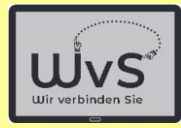

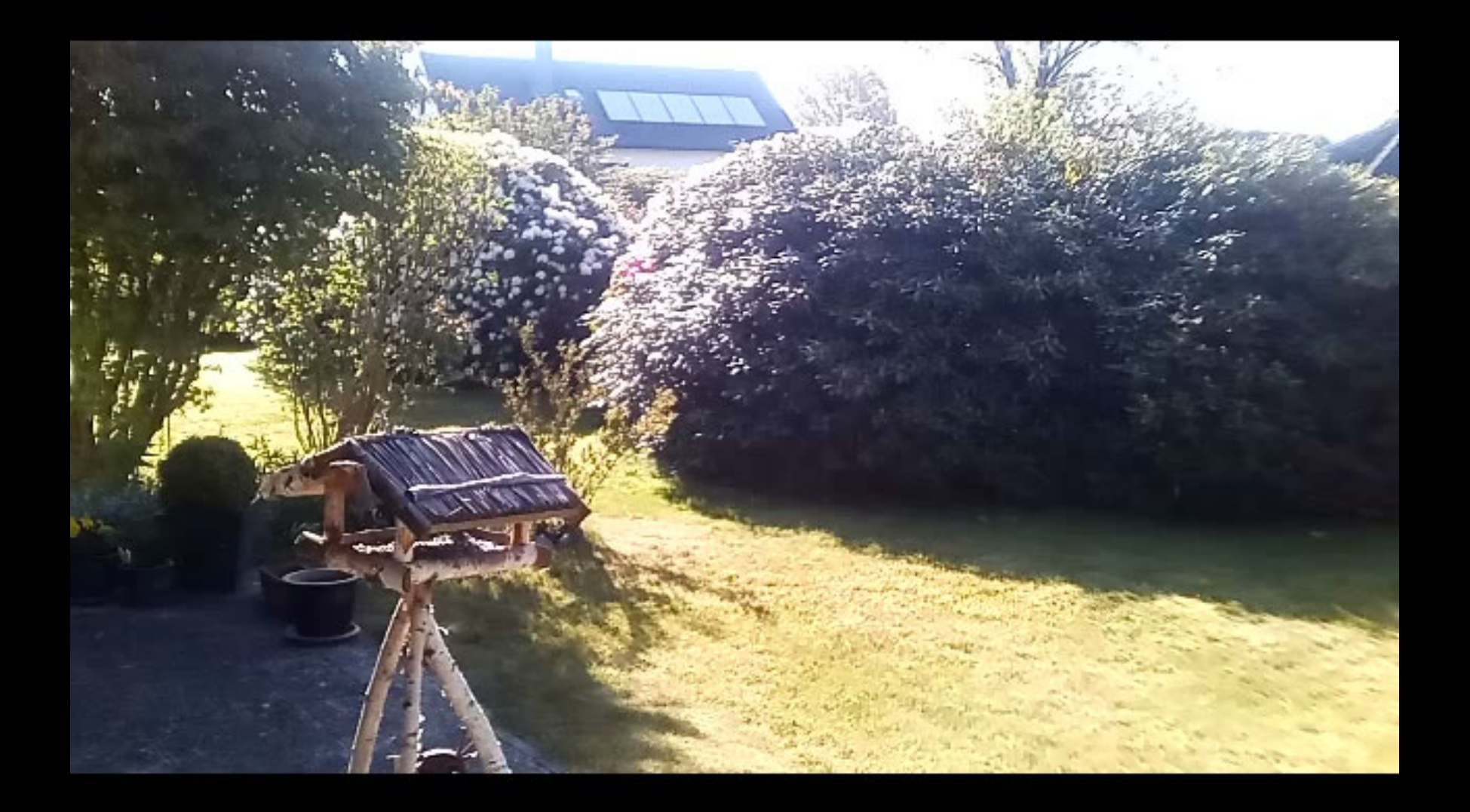

Dr. Werner Jüptner Helmuth Zander 05.10.2023

Video: Wiedergabe **1668** Senjoren

 $\mathbf O$ 

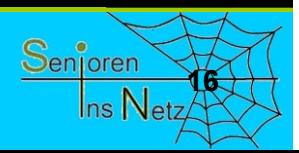

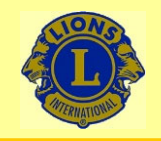

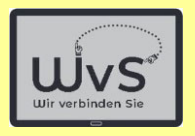

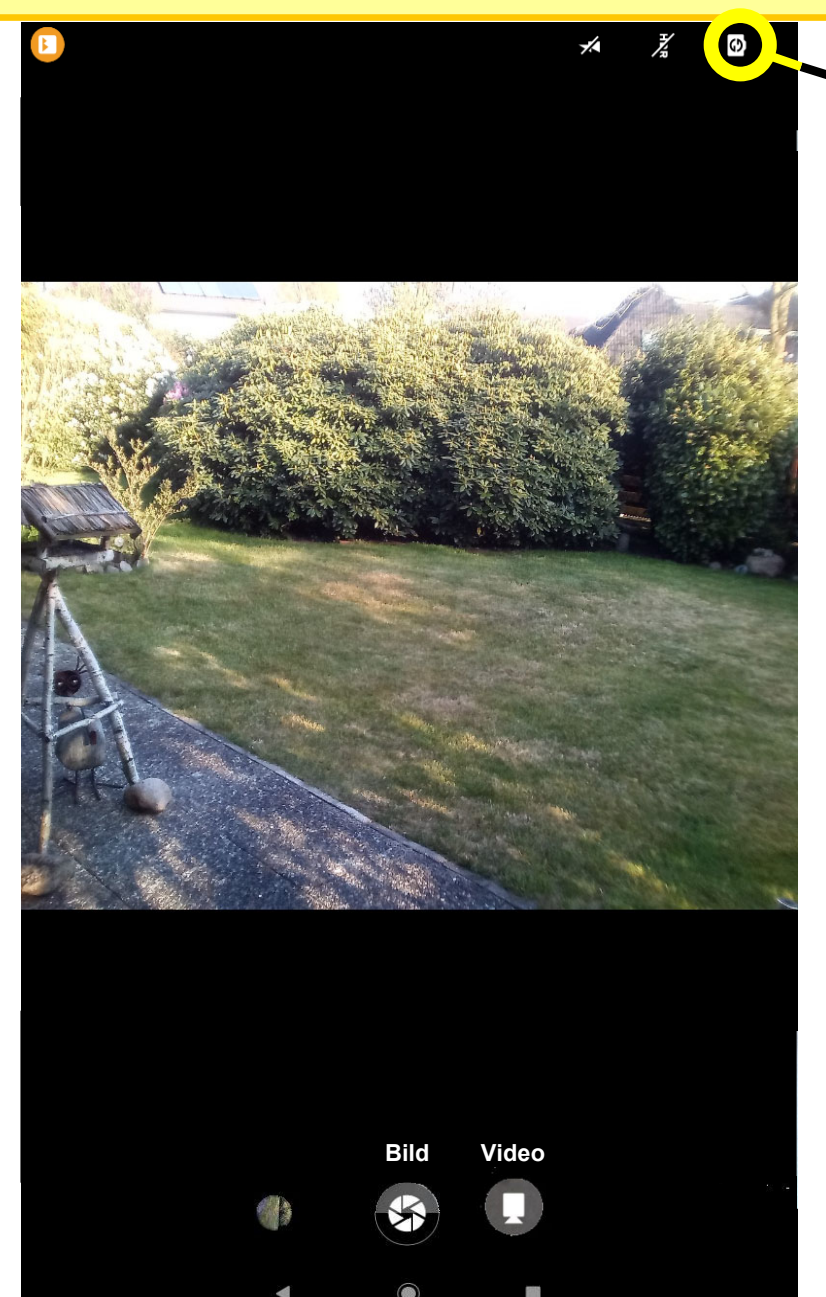

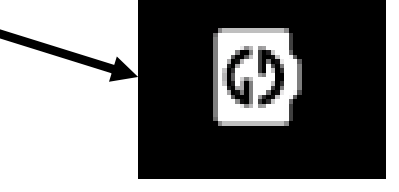

### **Wechsel zwischen Front- und Rückkamera**

Dr. Werner Jüptner Helmuth Zander 05.10.2023

Wechsel-Button zwischen Front- und Rückkamera

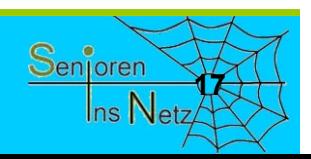

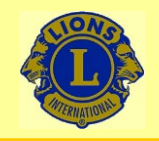

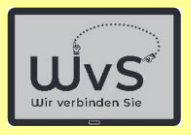

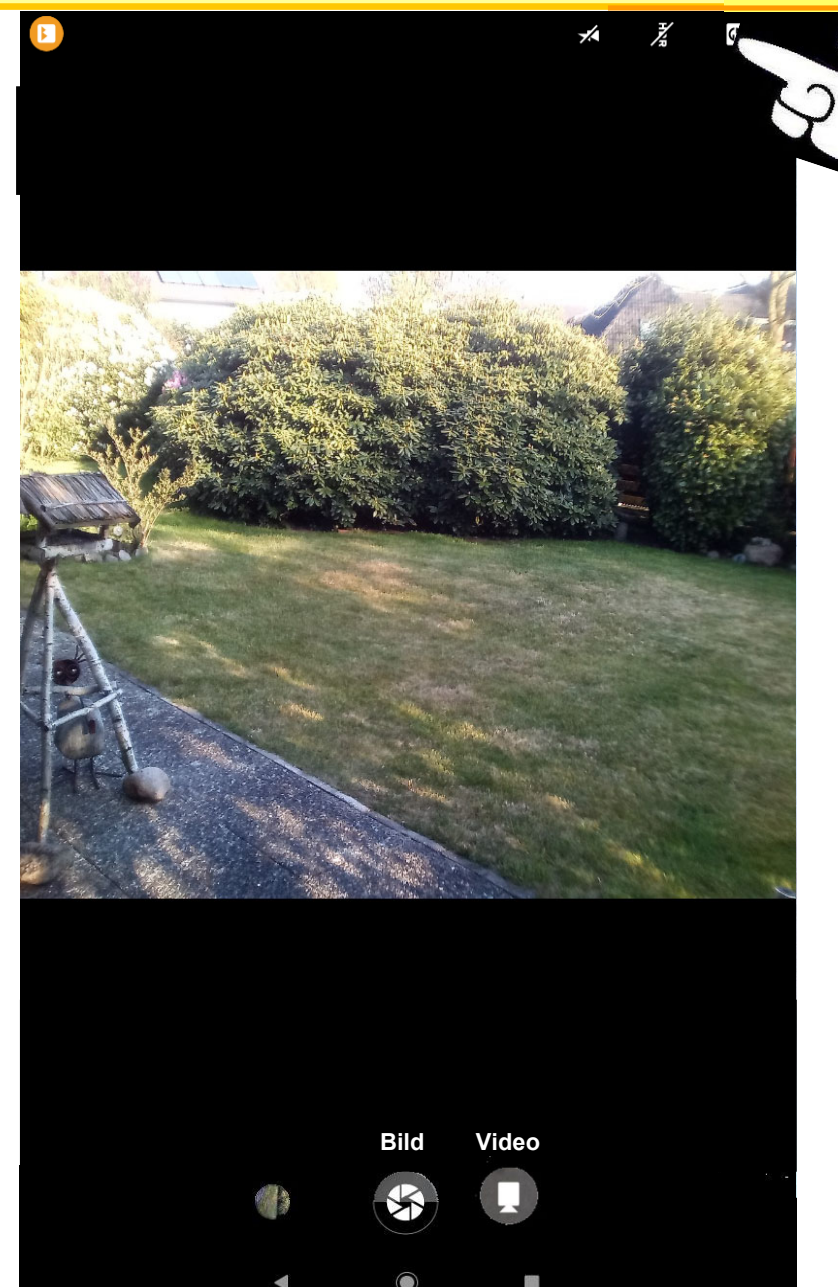

**Wechsel zwischen Front- und Rückkamera**

ි)

Dr. Werner Jüptner Helmuth Zander 05.10.2023

Kamerawechsel

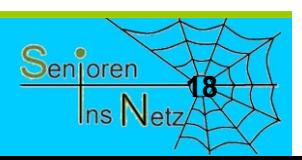

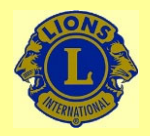

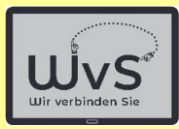

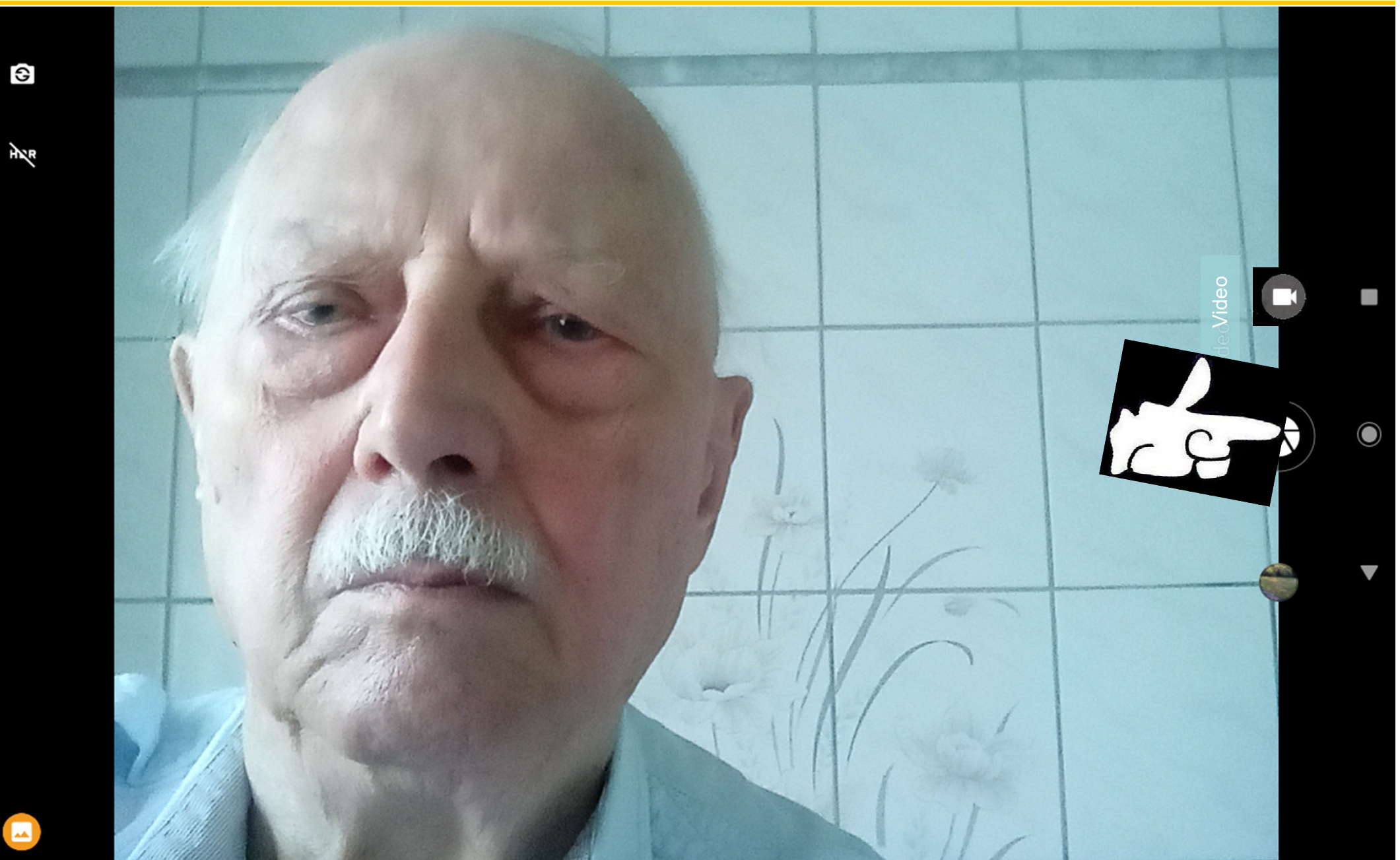

Dr. Werner Jüptner Helmuth Zander 05.10.2023

"Selfie"-Aufnahme mit Frontkamera

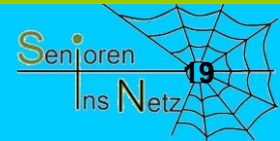

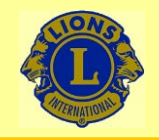

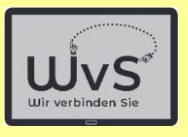

# **Tablet B**

Dr. Werner Jüptner Helmuth Zander 05.10.2023

**Kamera-App aufrufen: Tablet A 2008 Benjaran Senjoren** 

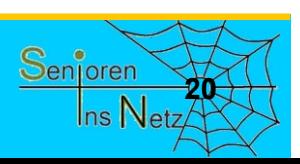

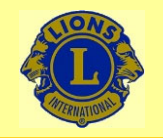

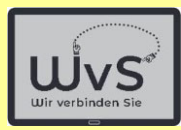

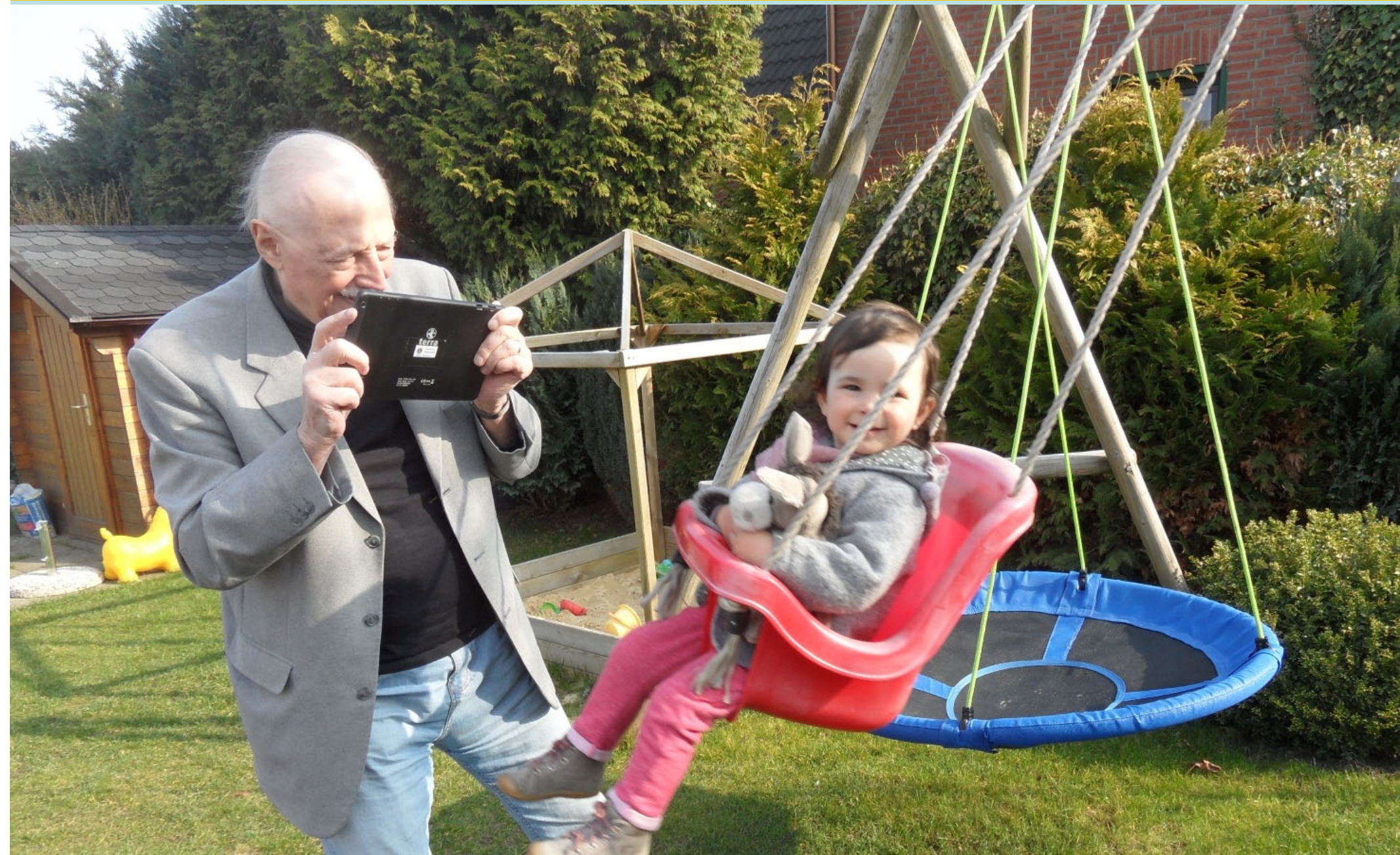

Dr. Werner Jüptner Helmuth Zander 05.10.2023

Erste Anwendungen des Tablets: Vor der Aufnahme **2016** Senjoren

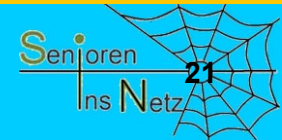

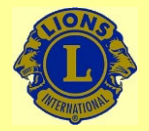

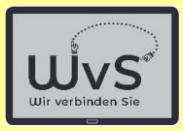

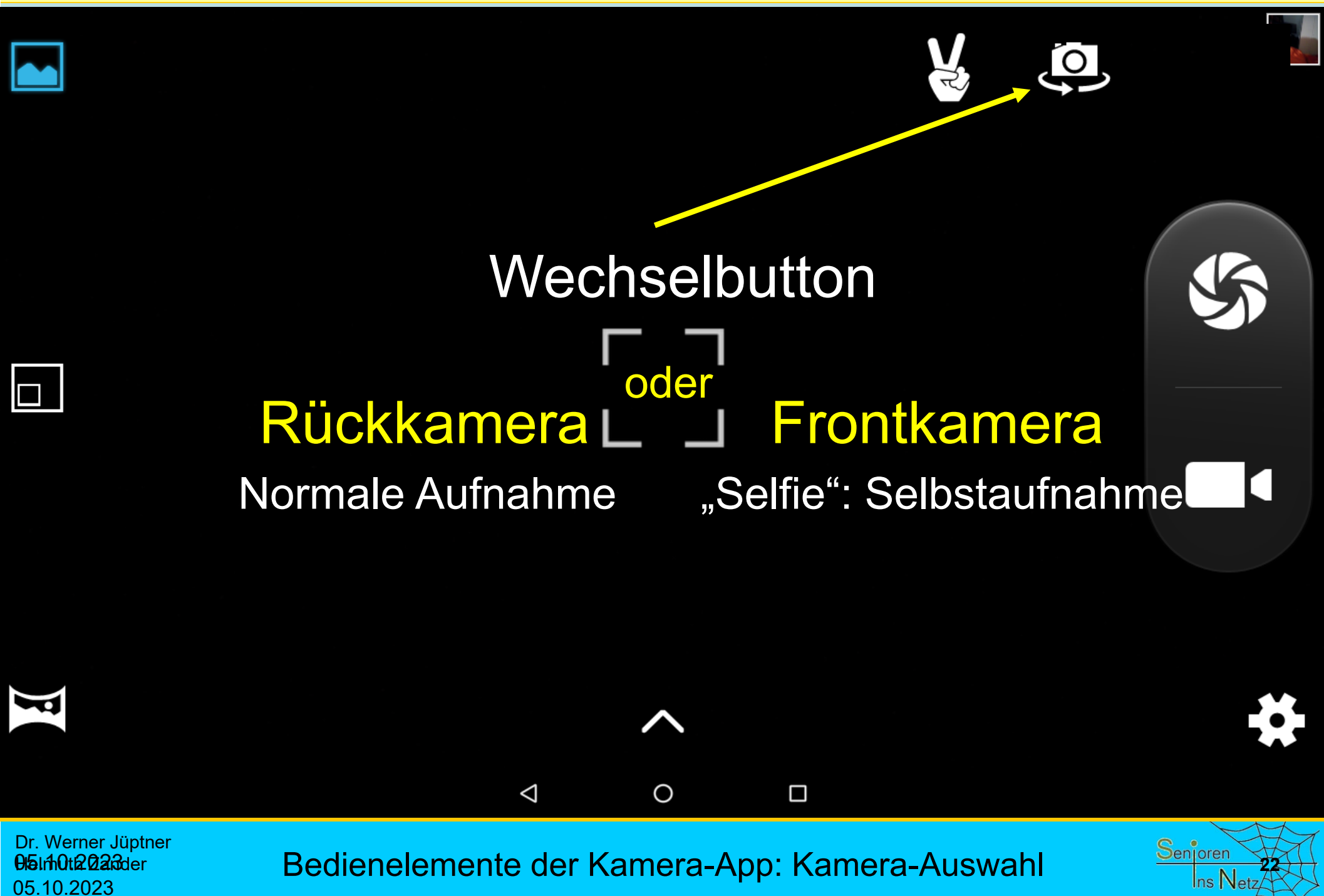

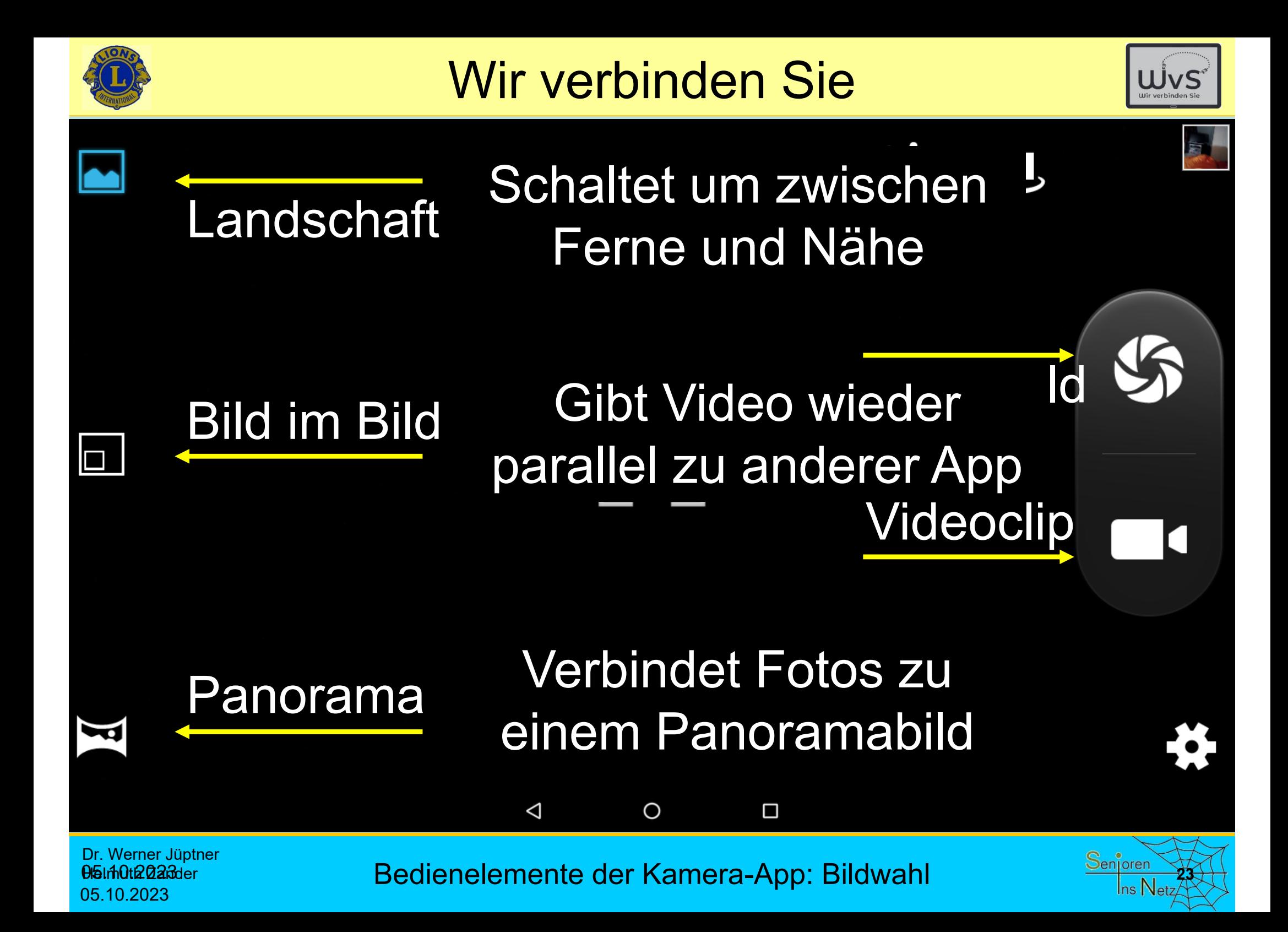

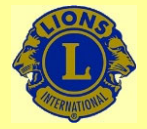

05.10.2023

### Wir verbinden Sie

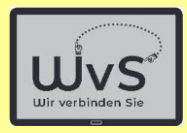

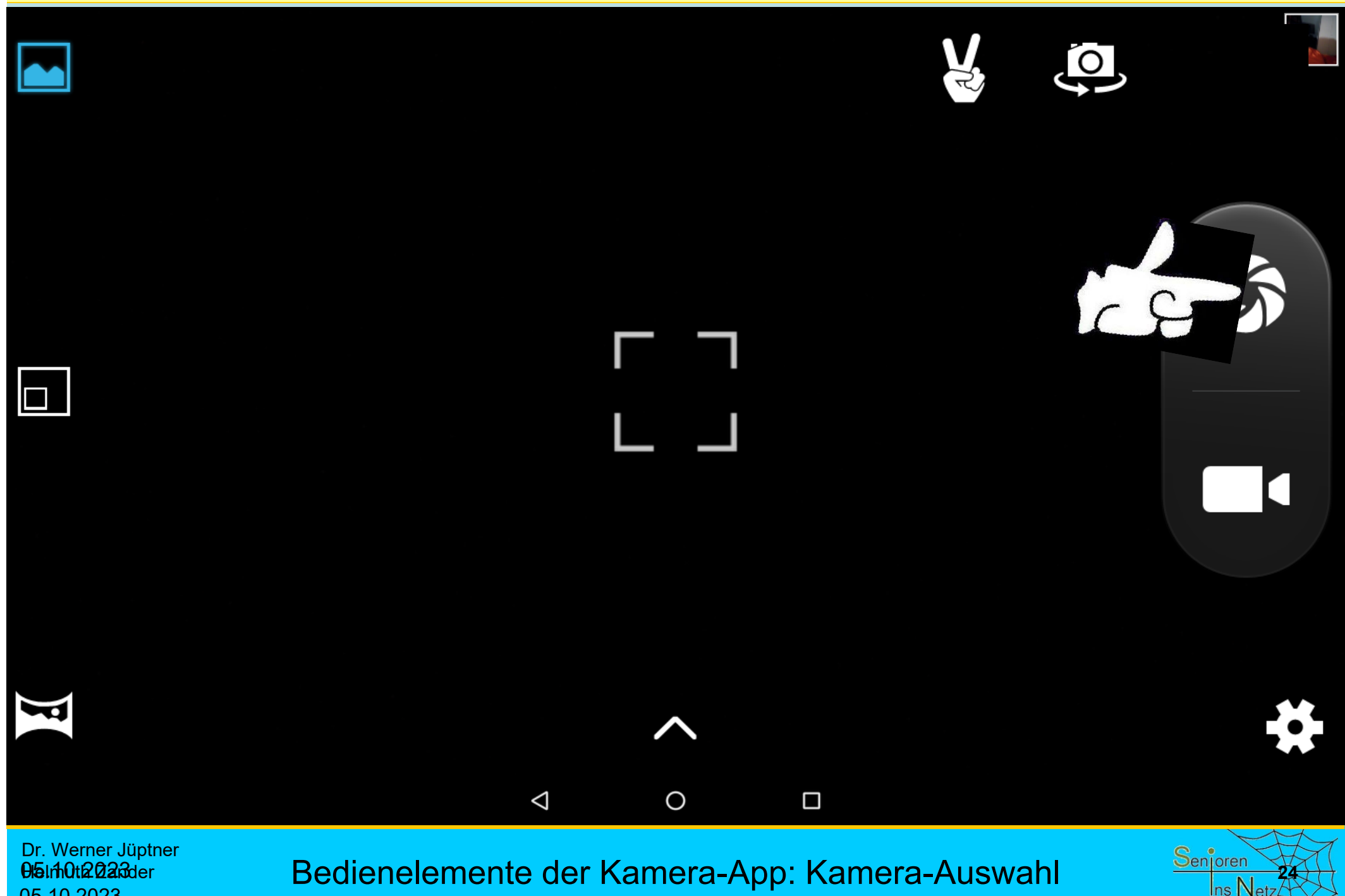

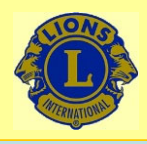

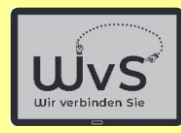

ŧ

 $\lt$ 

#### Sofia in der Schaukel  $\leftarrow$

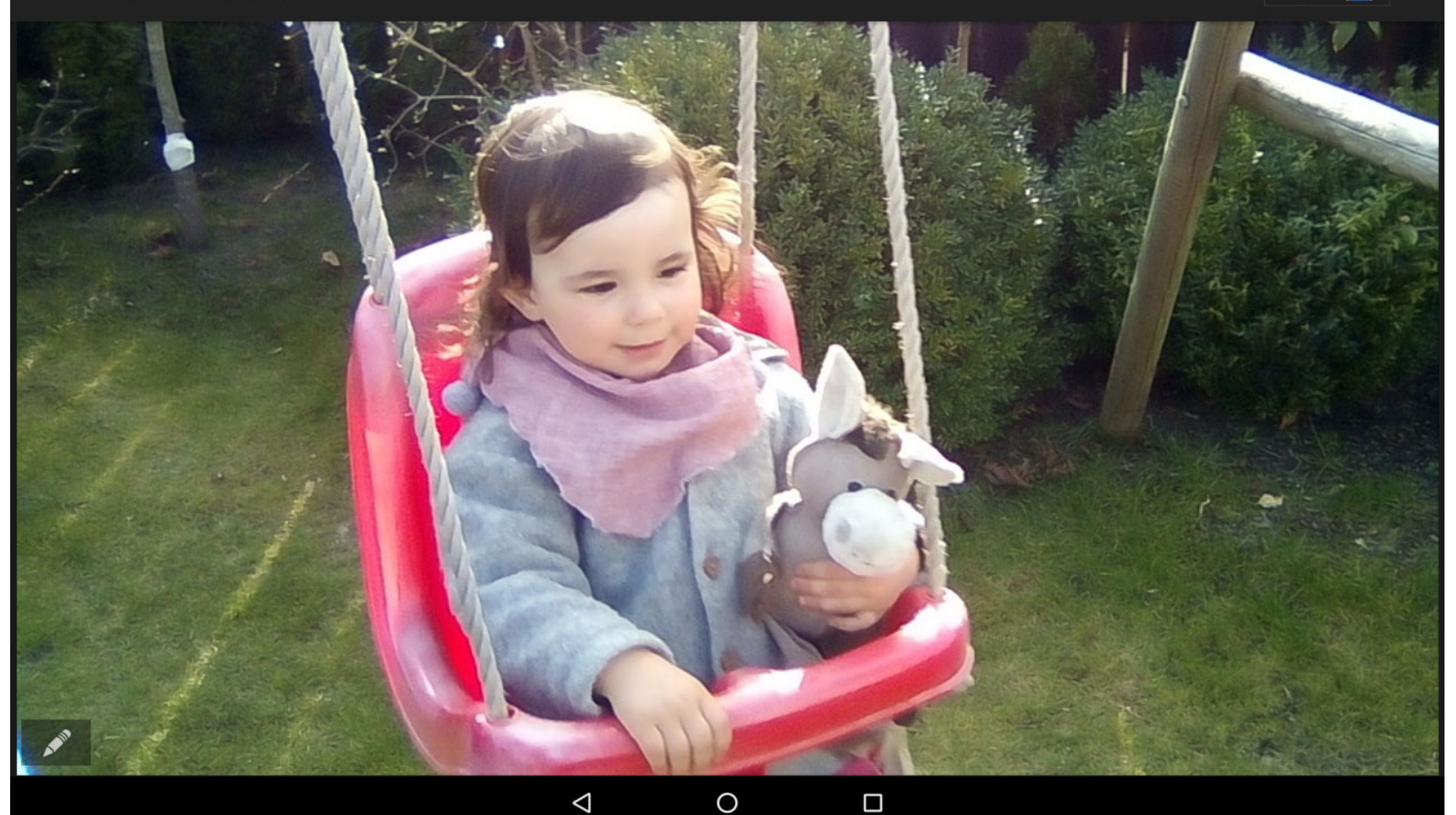

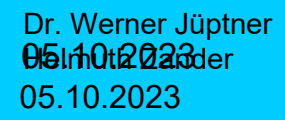

Erste Anwendungen des Tablets **2008 Senjoren** 

 $\Box$ 

 $\Delta$ 

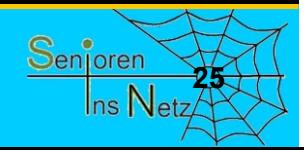

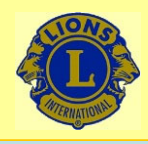

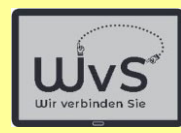

Sofia in der Schaukel  $\leftarrow$ 

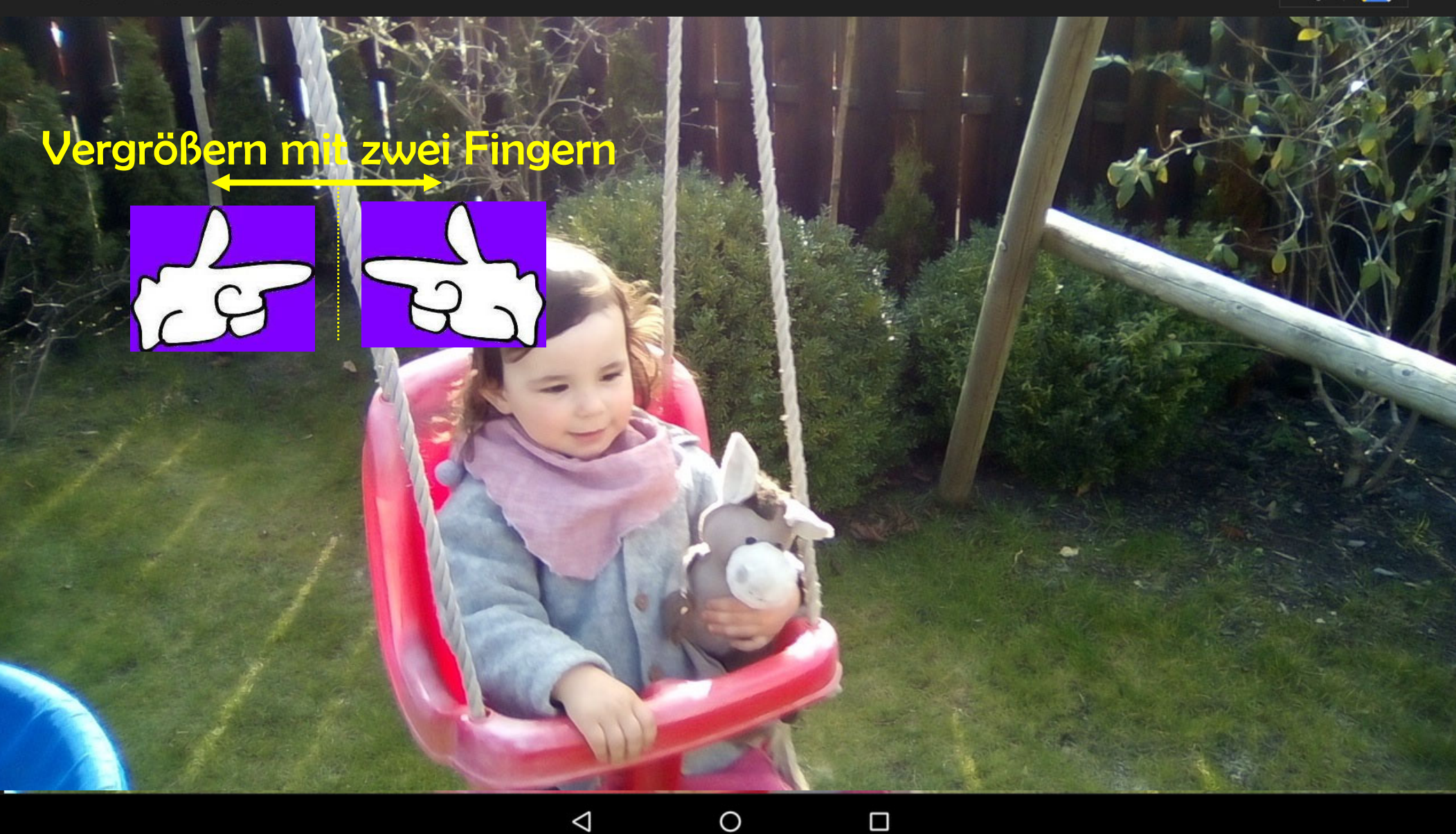

Dr. Werner Jüptner Helmuth Zander 05.10.2023

Erste Anwendungen des Tablets

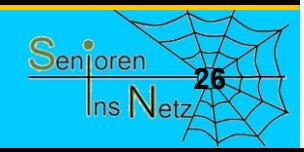

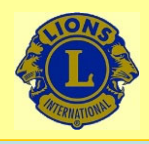

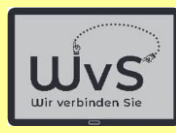

 $\leq$ 

#### Sofia in der Schaukel  $\leftarrow$

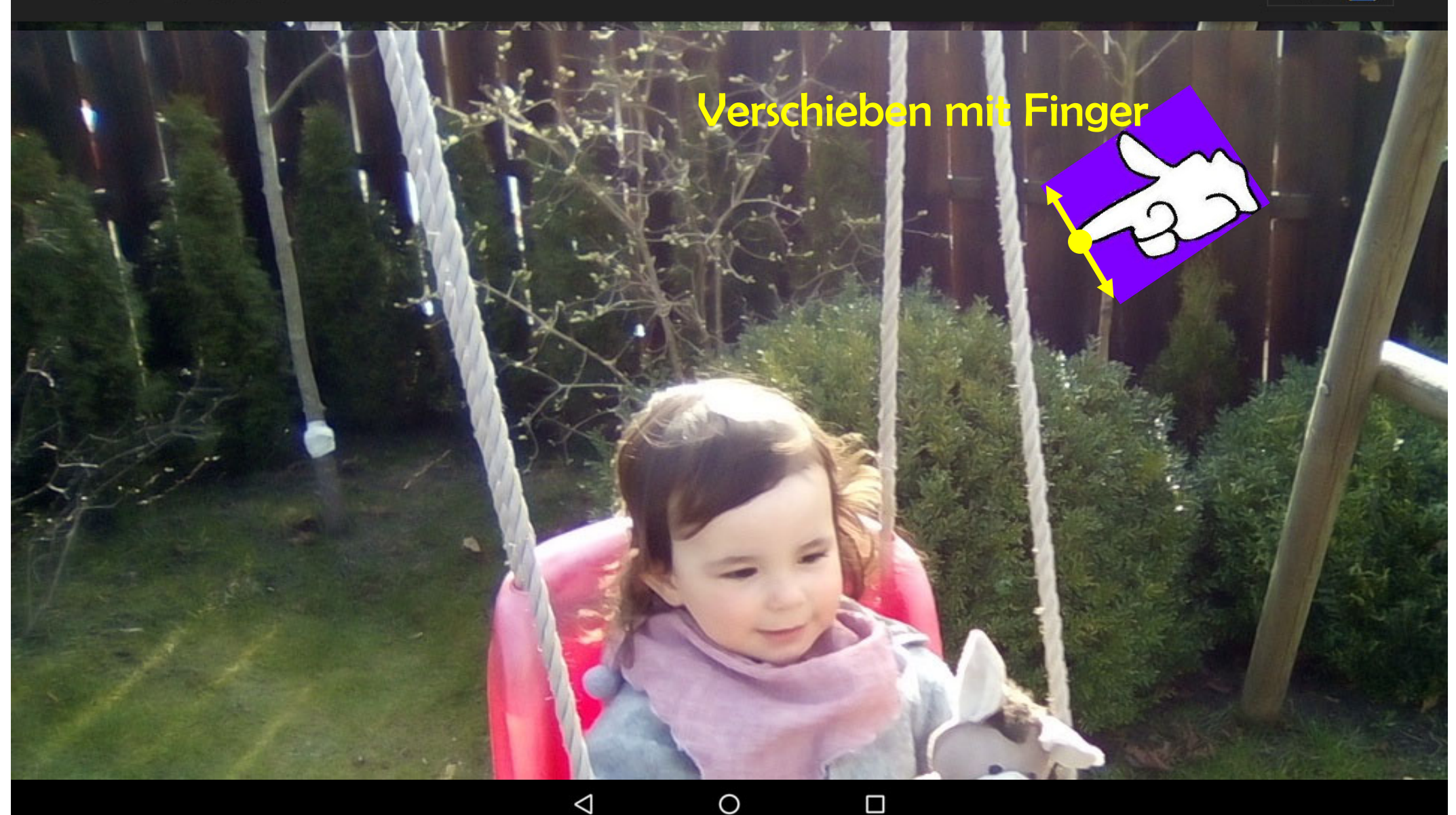

Dr. Werner Jüptner Helmuth Zander 05.10.2023

Erste Anwendungen des Tablets

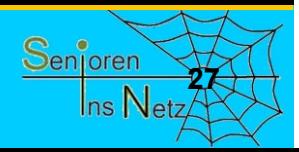

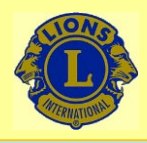

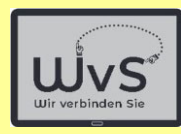

 $\leq$ 

#### Sofia in der Schaukel  $\leftarrow$

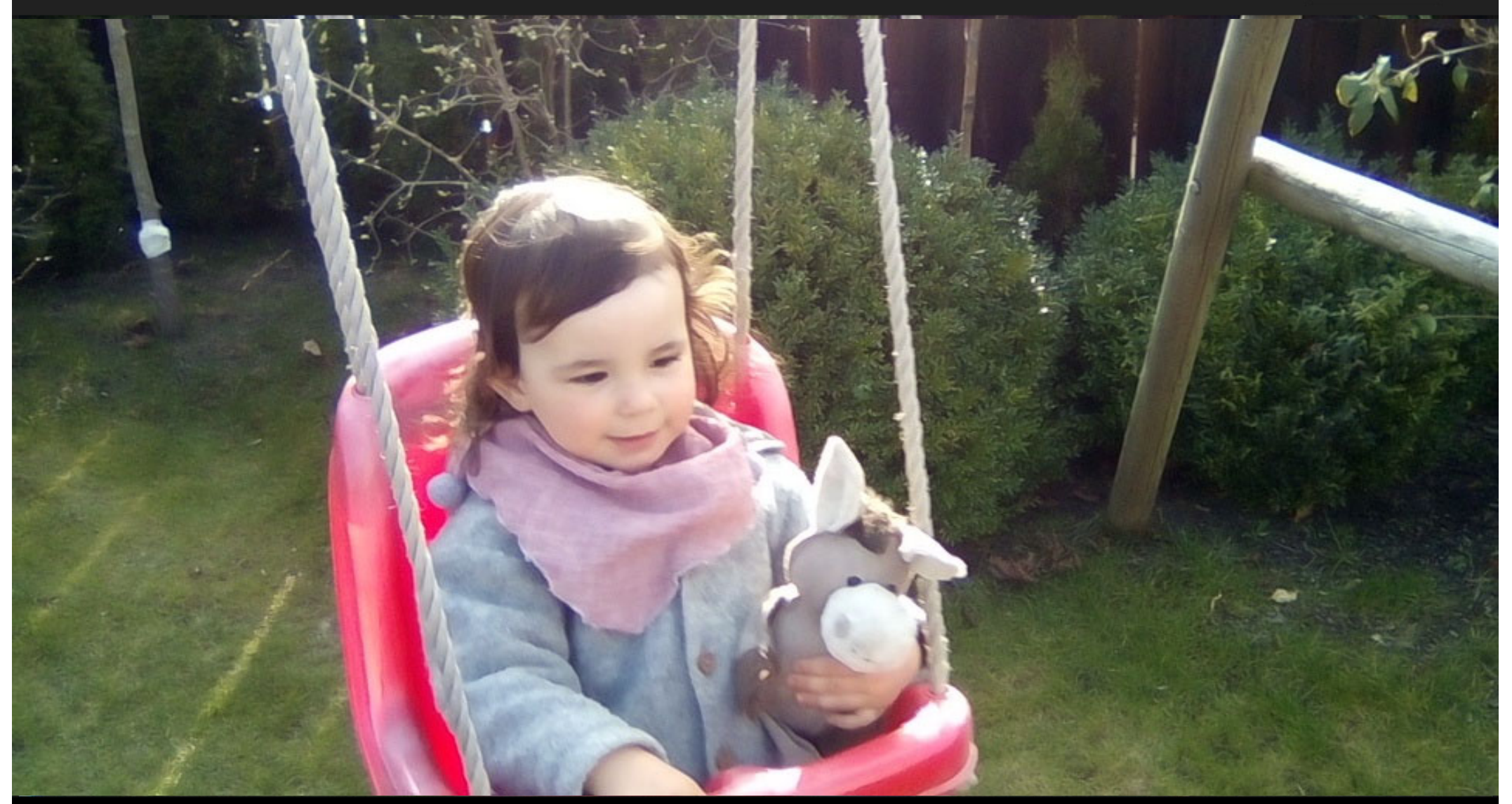

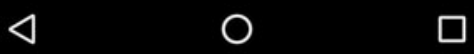

Dr. Werner Jüptner Helmuth Zander 05.10.2023

Erste Anwendungen des Tablets **28**8 **2008 288 288 288 288 288 288 288 288** 

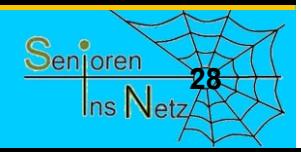

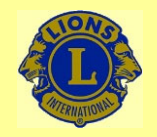

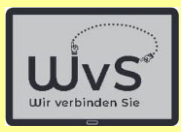

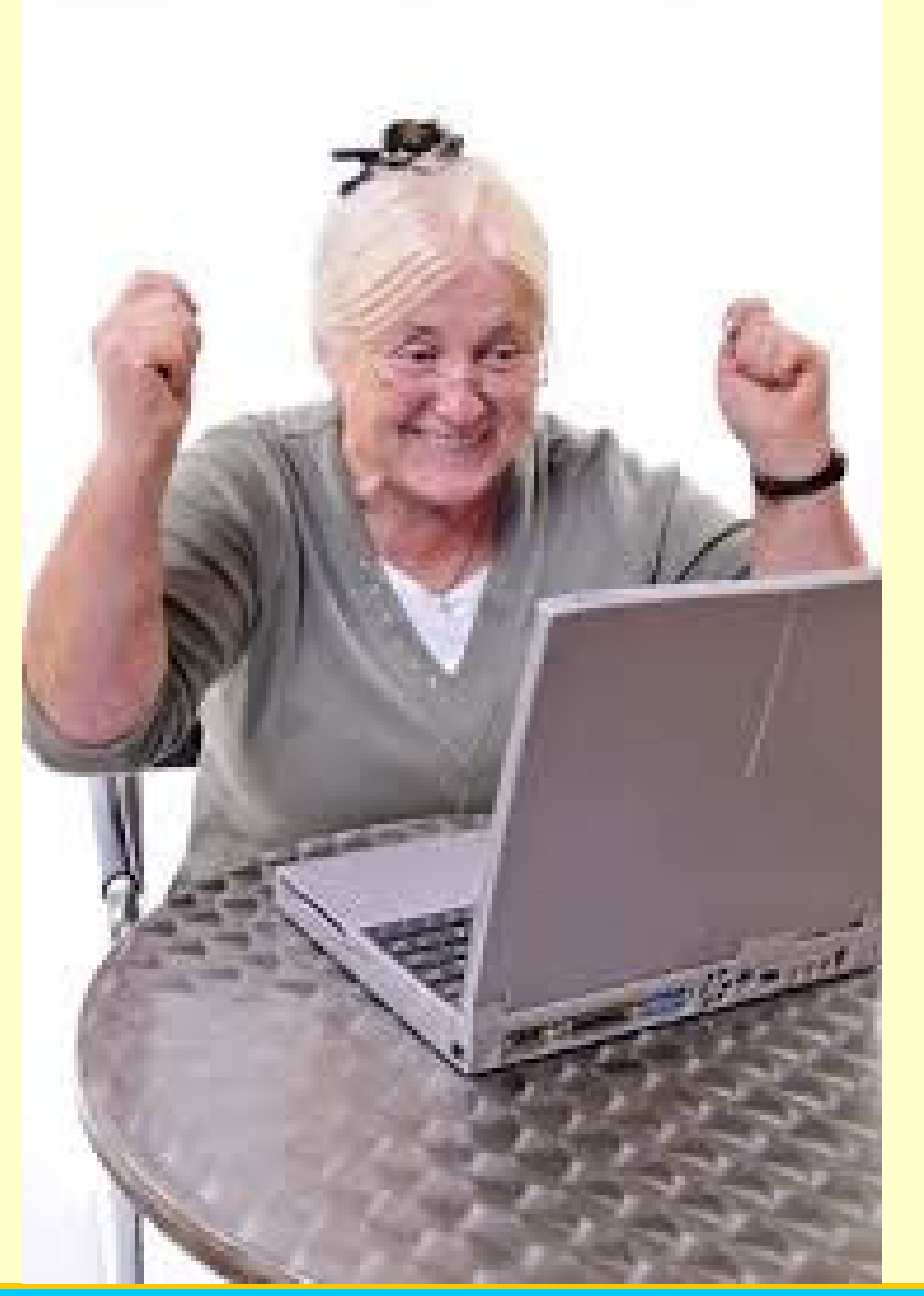

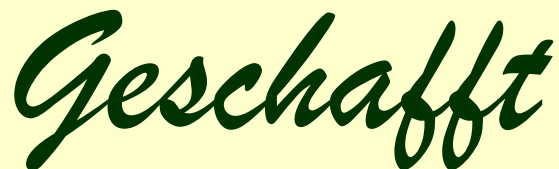

*für heute*

Dr. Werner Jüptner Helmuth Zander 05.10.2023

Es ist geschafft für heute **2008 2008 2008 2008 2008 2008 2009 2009 2009 2009 2009 2009 2009 2009 2009 2009 2009 2009 2009 2009 2009 2009 2009 2009 2009 2009 2009 2009** 

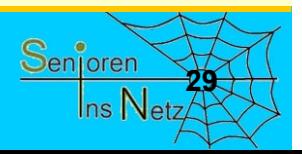

# Neues WLAN hinzufügen

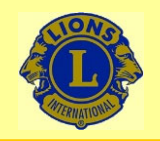

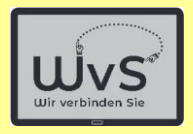

### **Einrichten eines WLAN auf dem LKT**

Das LKT – Lions Komfort Tablet - wird i.a. einem WLAN-Zugang ausgeliefert (sonst Anleitung "Erst-Einrichtung anwenden). WLAN sind ortsspezifisch, d.h. der Zugang wird nur an dem Ort erlaubt, für den es mit einem Passwort eingerichtet ist. Bei einem Ortswechsel ist daher das Tablet mit dem dort vorhandenen WLAN neu zu verbinden. Die folgende Beschreibung gilt für Passwort-geschützte WLAN; von nicht Passwort-geschützten WLAN (teilweise in Hotels oder an Hotspots) wird abgeraten. Die Einrichtung geschieht in folgenden Stufen:

- 1. "+"-Kachel lange drücken (etwa 2 3 sec).
- 2. Im darauf sichtbaren Einstellungsmenü "Systemeinstellungen" drücken.
- 3. In der neuen Liste "Netzwerk & Internet" drücken.
- 4. Danach "WLAN" wählen.
- 5. "WLAN hinzufügen" bzw. ein Netz aus der Liste antippen = auswählen.
- 6. Den Code des Routers eingeben.
- 7. WLAN-Auswahl bestätigen.
- 8. Zum Kachelfeld zurückkehren.

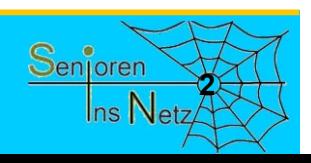

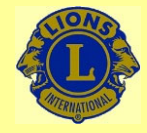

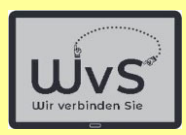

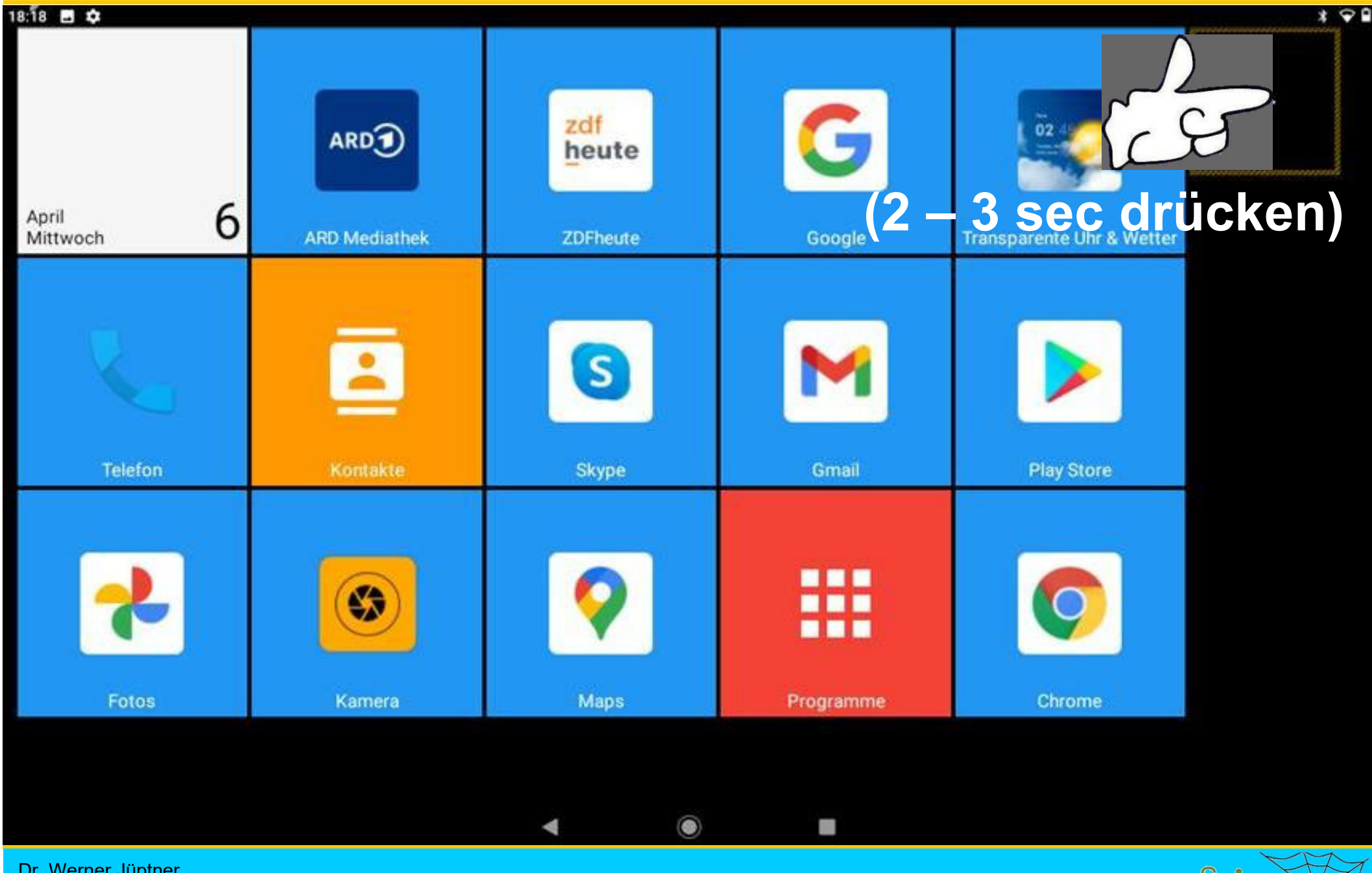

Dr. Werner Jüptner Helmuth Zander 05.10.2023

Aufruf der Systemeinstellungen

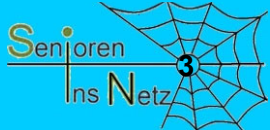

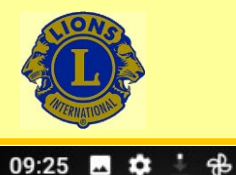

09:25 ■ 章

### Wir verbinden Sie

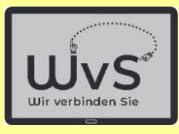

 $* \cdot 0$ 

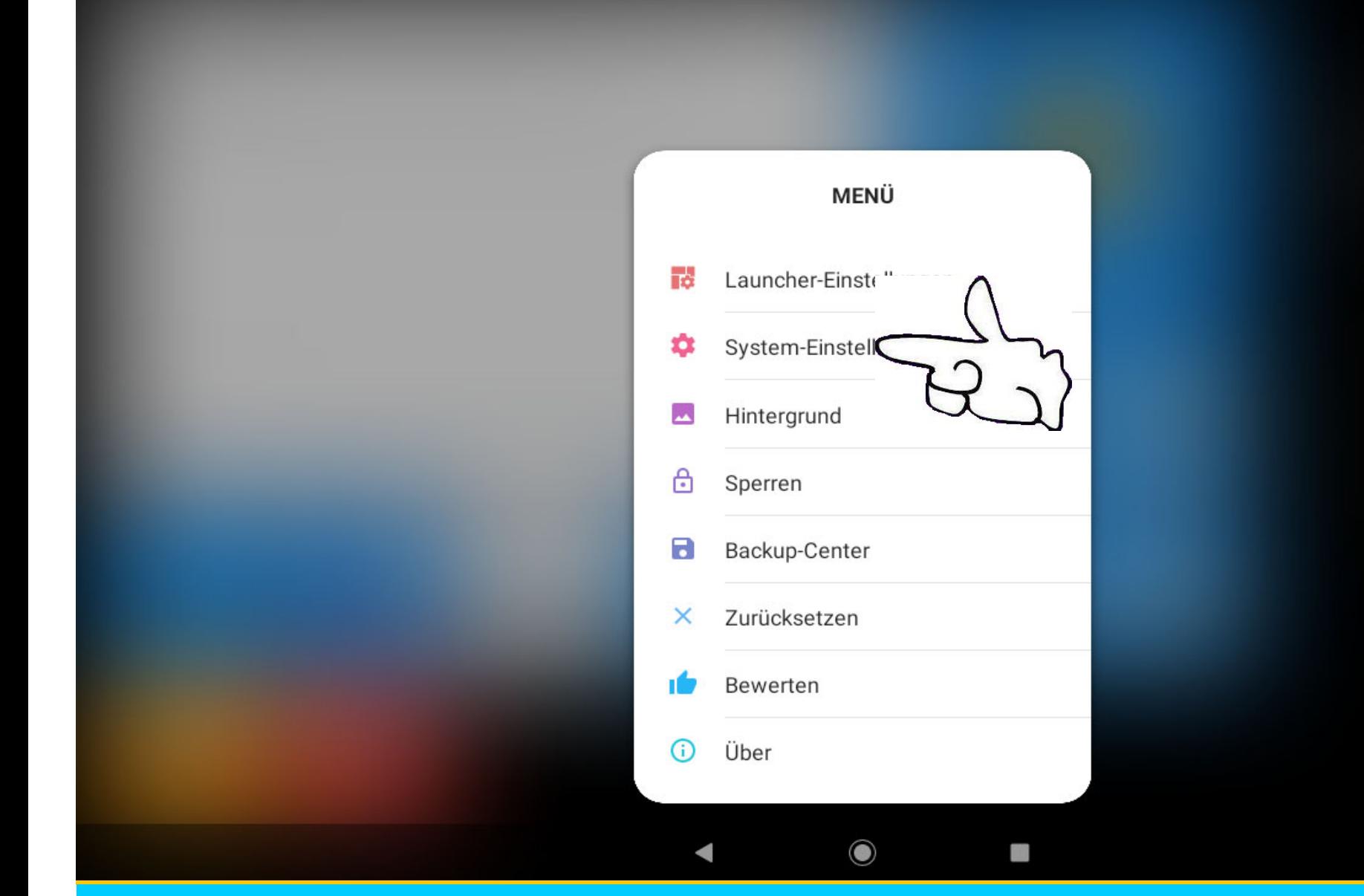

Dr. Werner Jüptner Helmuth Zander 05.10.2023

System-Einstellungen aufrufen **1986 auch der Stationen Senjoren** 

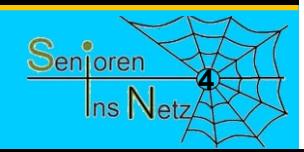

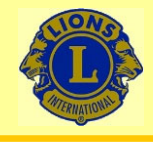

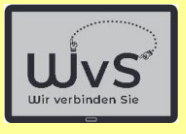

 $*$   $\heartsuit$ <sup>D</sup>

#### 21:14 **同** Spute

 $\alpha$ Einstellungen durchsuchen

### ்

Smartphone schützen Displaysperre einrichten, um das Tablet zu schützen

### $\widehat{\cdot}$

#### Anrufoptionen um WLAN-Anrufe erweitern

"WLAN-Telefonie" aktivieren, um Abdeckung zu erweitern

### $\mathcal{Q}$

#### Zeitplan für Nachtlicht einrichten

Jede Nacht automatisch Nachtlicht für Bildschirm einschalten

Netzwerk & Int  $\widehat{\mathcal{F}}$ WLAN, Mobilfun otspot Verbundene Geräte **L**oD Bluetooth

曲

### Apps & Benachrichtigungen

Kürzlich verwendete Apps, Standard-Apps

#### Akku

18 % - Mehr als 2 Tg. verbleibend

Dr. Werner Jüptner Helmuth Zander 05.10.2023

### Netzwerk und Internet auswählen

 $\odot$ 

 $\blacktriangleleft$ 

**In** 

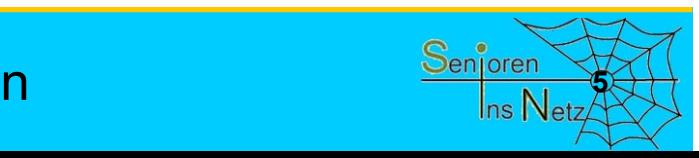

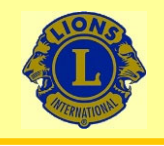

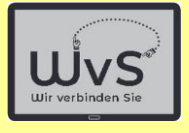

 $\star$ 

#### 16:53 图 章 章 章

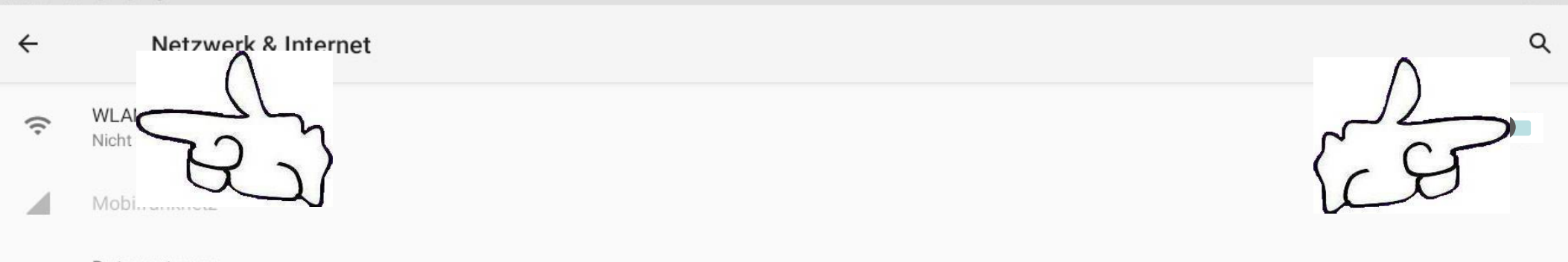

- Datennutzung  $\bigcirc$ 266 MB WLAN-Datennutzung
- Hotspot und Tethering @ Aus
- 偏 SIM-Karten
- Erweitert  $\checkmark$ Mobilfunktarif, Flugmodus, VPN, Privates DNS

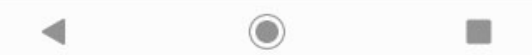

Dr. Werner Jüptner Helmuth Zander 05.10.2023

### WLAN-Funktion einschalten

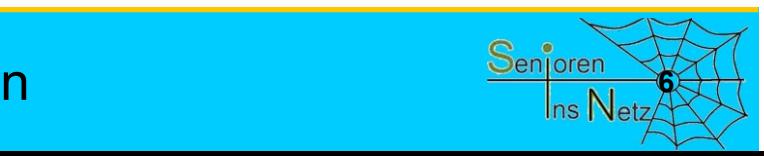

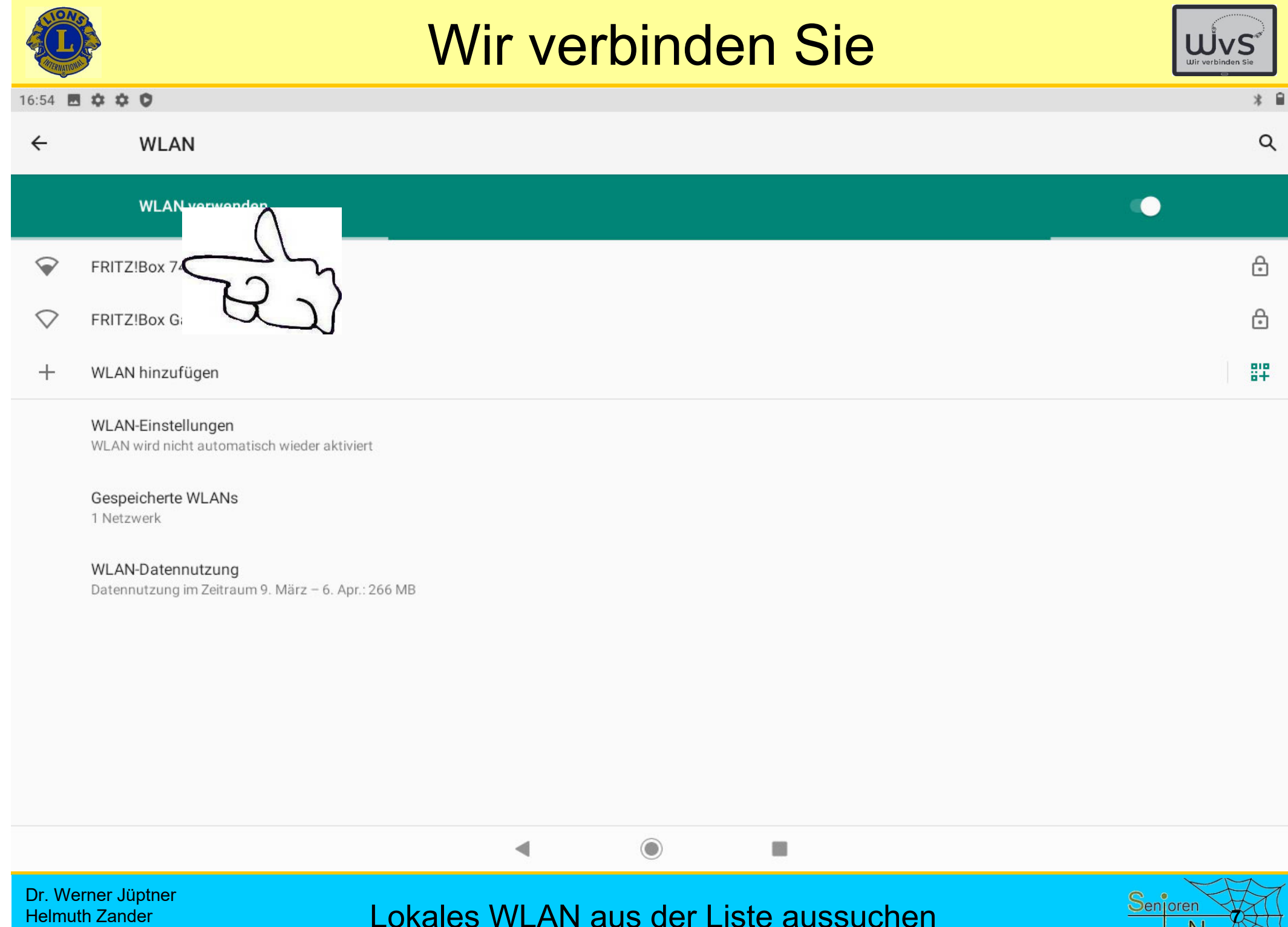

Helmuth Zander 05.10.2023

Lokales WLAN aus der Liste aussuchen

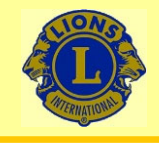

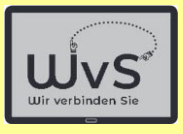

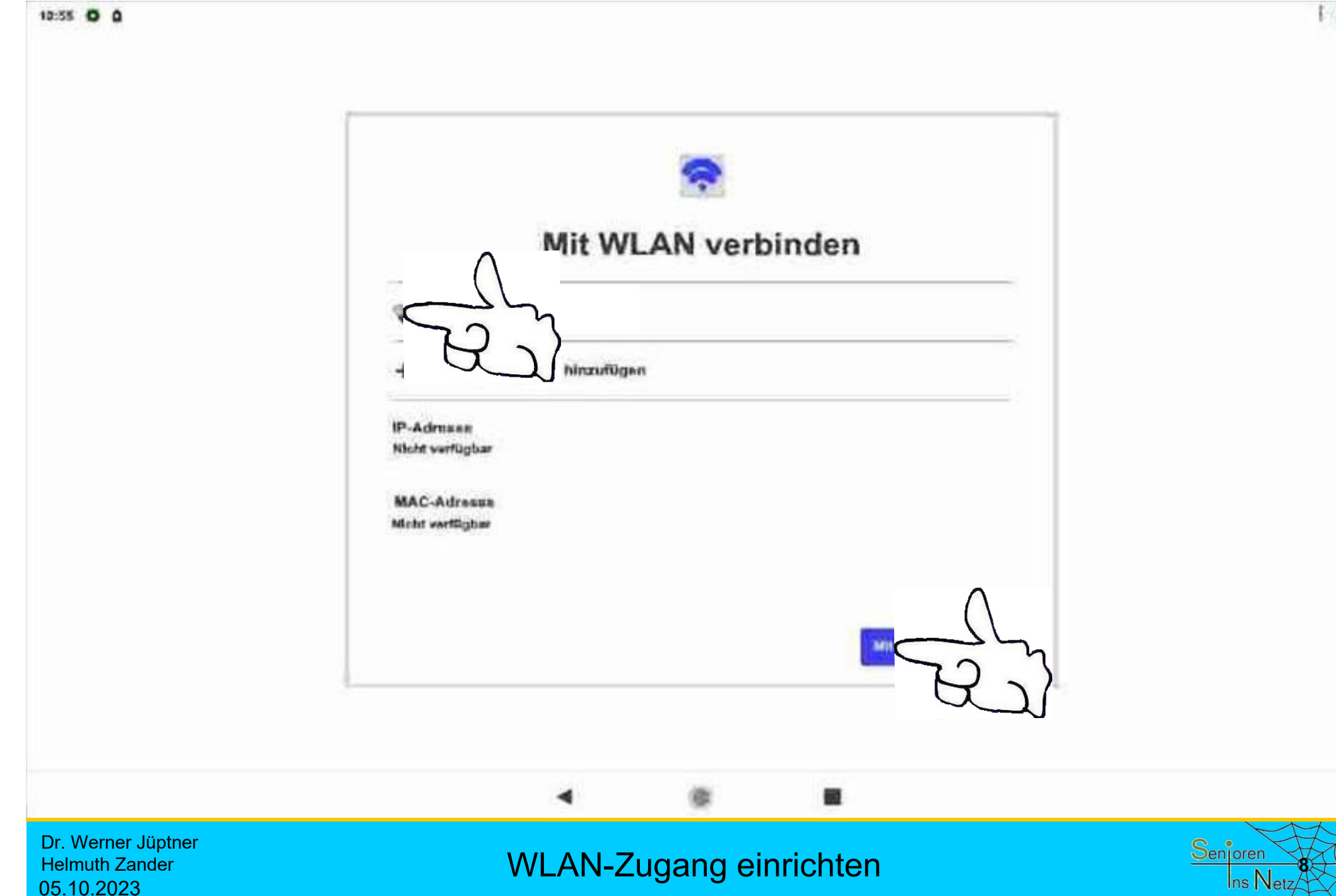

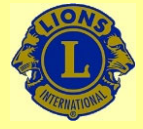

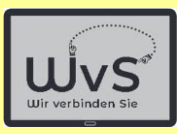

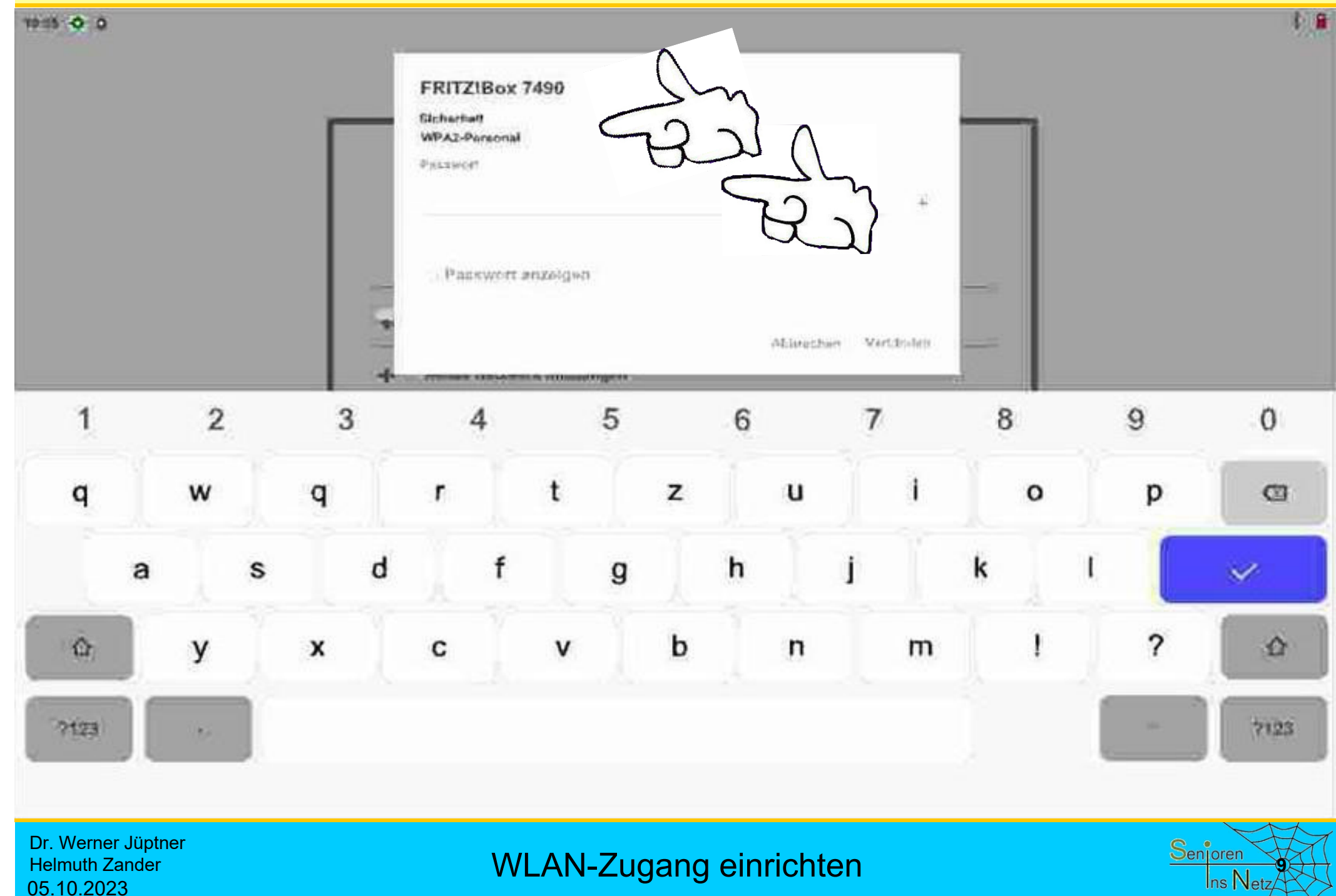

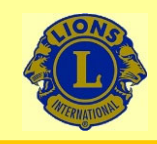

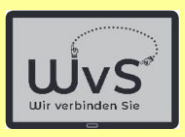

### **Passwort finden**

- 1. Unterlagen: Kaufvertrag, Lieferschein, Betriebsanleitung
- 2. Rückseite des Routers, hier "Fritz!box"

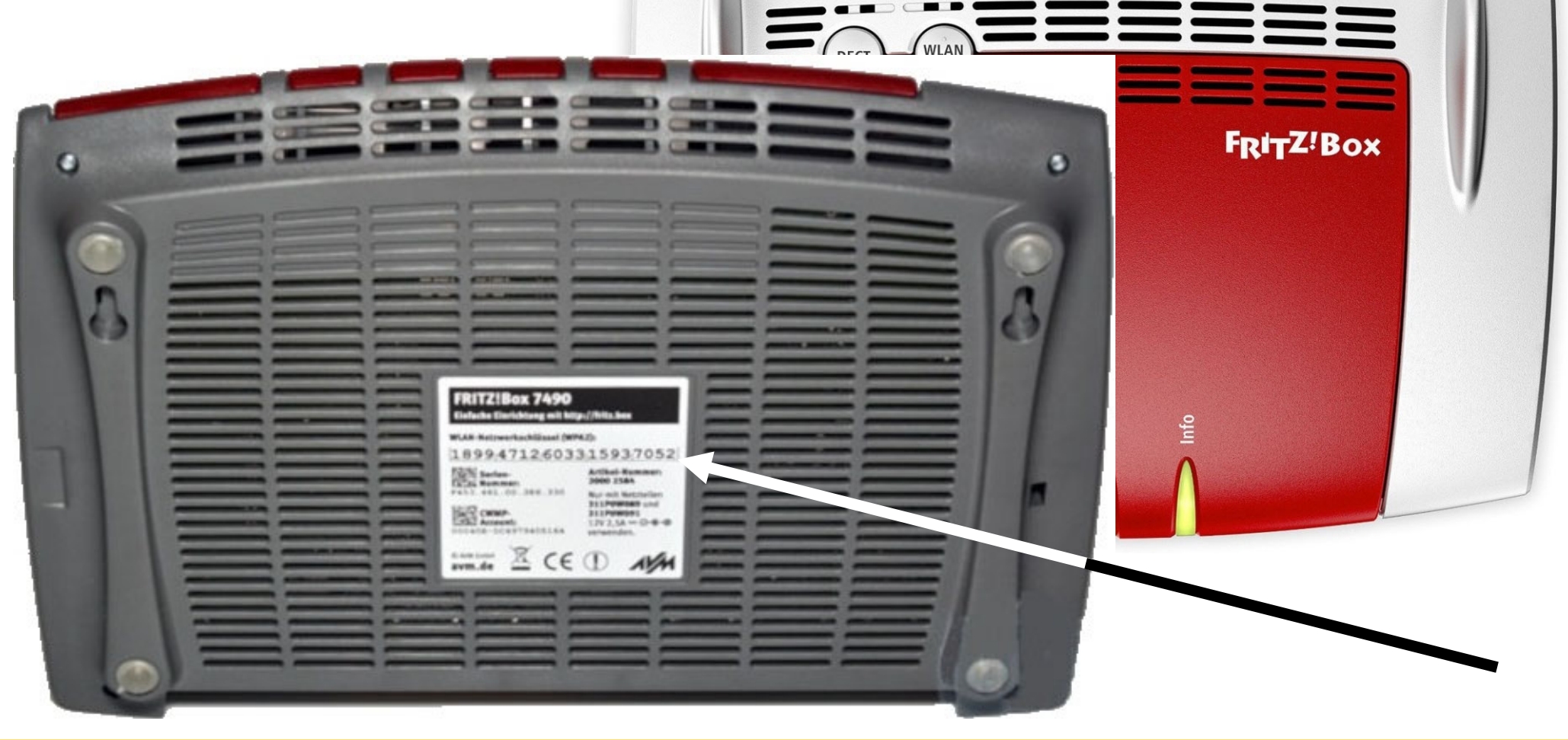

Dr. Werner Jüptner Helmuth Zander 05.10.2023

Code-Wort Fritzbox

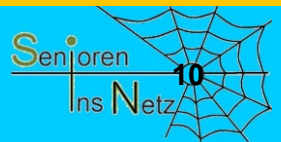
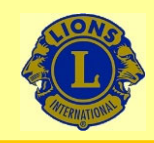

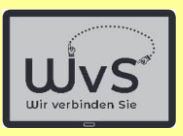

### **Passwort finden**

- 1. Unterlagen: Kaufvertrag, Lieferschein, Betriebsanleitung
- 2. Rückseite des Routers, hier "Speedport"

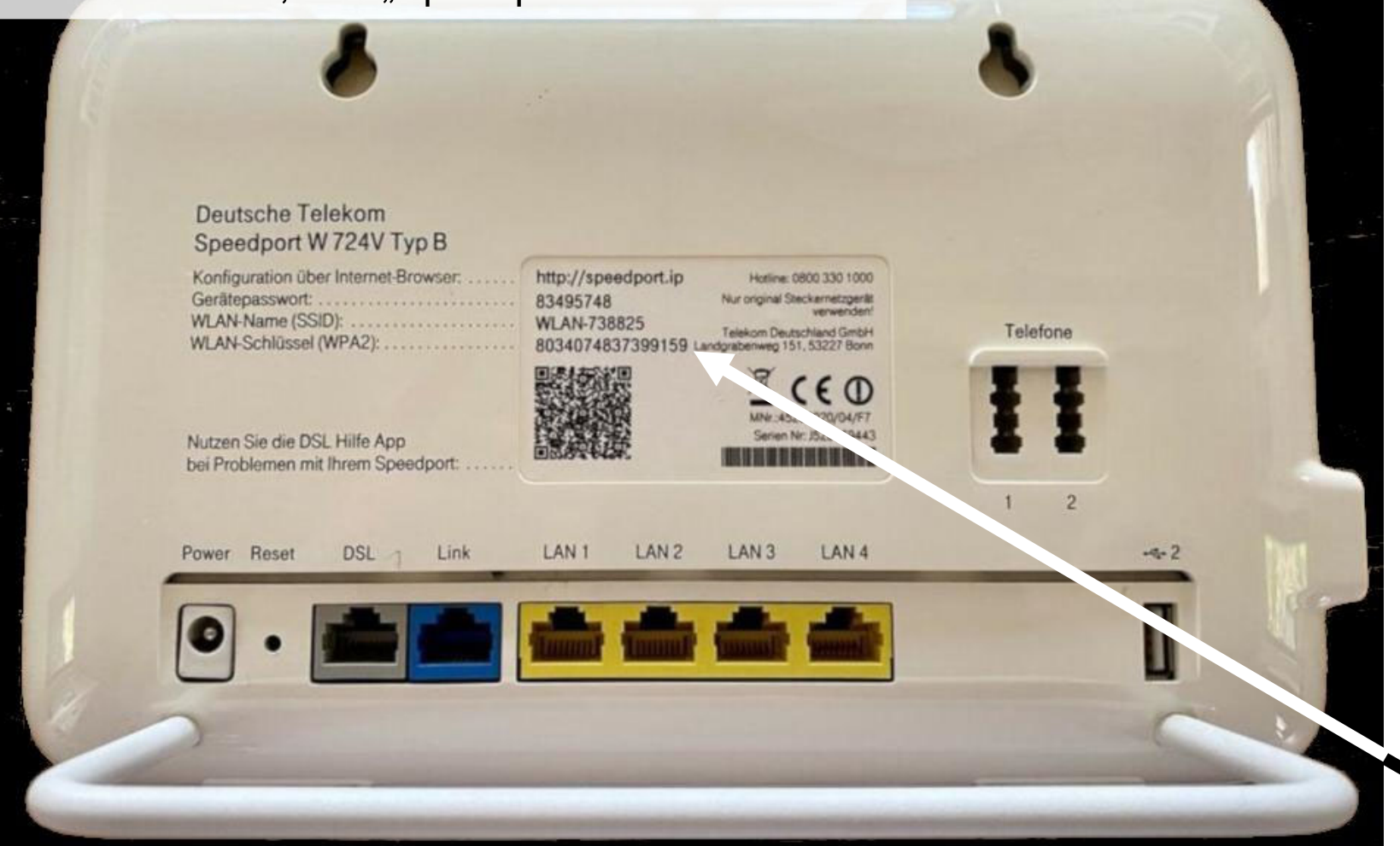

Dr. Werner Jüptner Helmuth Zander 05.10.2023

### Code-Wort Speedport

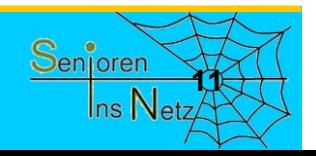

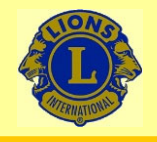

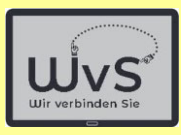

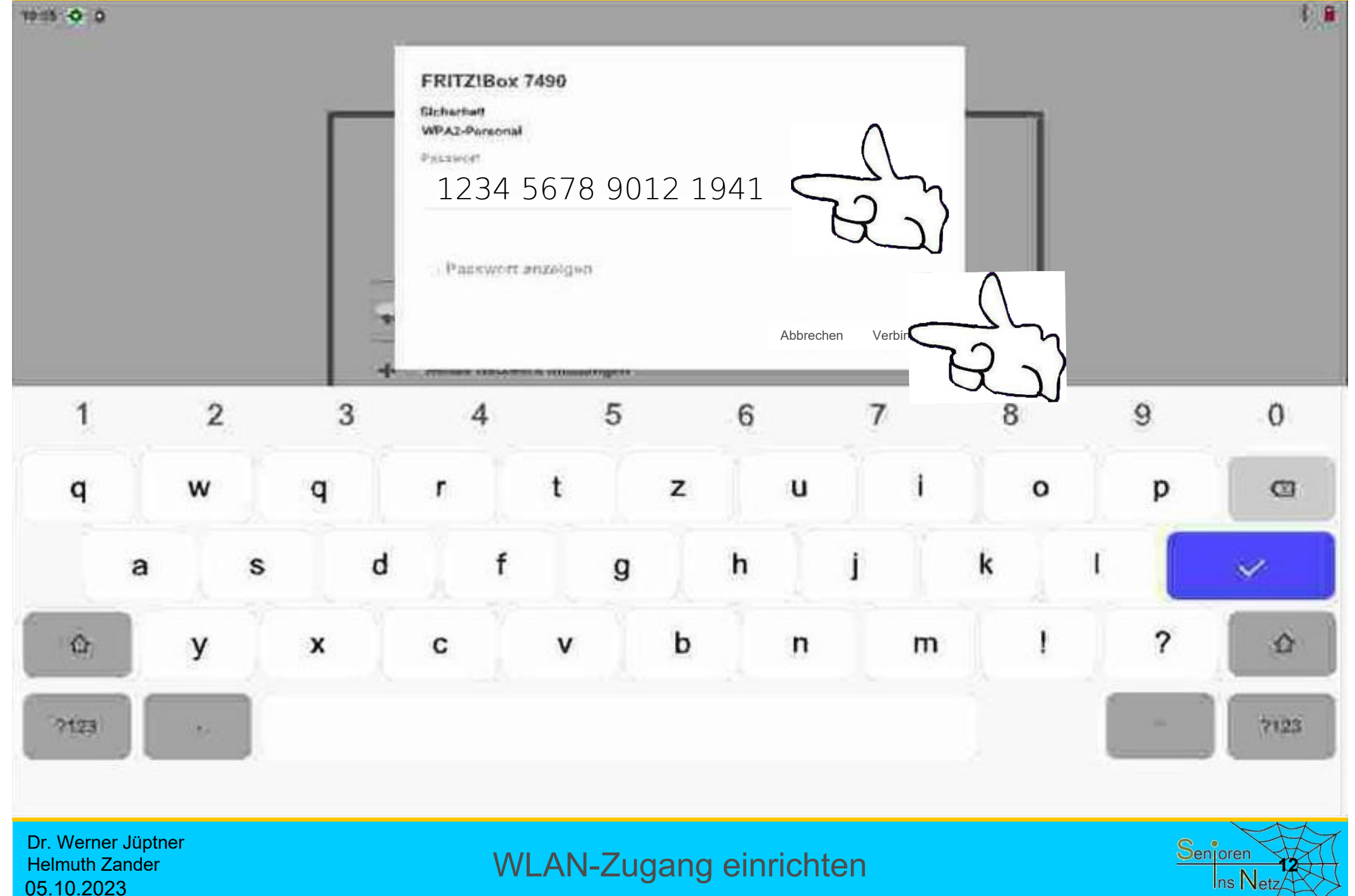

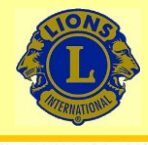

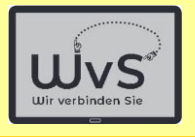

 $t \approx 2$ 

渝

 $rac{16}{16}$ 

#### 11:45 0 00

#### **WLAN** ←

#### **WLAN verwanden**

FEITZNov 7486

as more

#### WLAN himzufugen

Kite and With Networkers of

#### WLAN Einstellungen

At "need - this real of came armor"

#### Gespelcherte WLANs **All Concert Page**

WI AN Oatecomitzong Note authorities in plans of the 200 million of 22, 120 MB

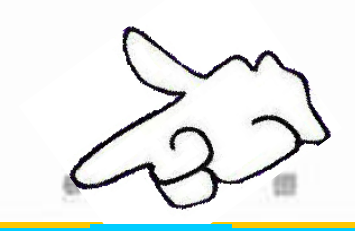

Dr. Werner Jüptner Helmuth Zander 05.10.2023

### WLAN-Zugang einrichten **1386 Senjoren**

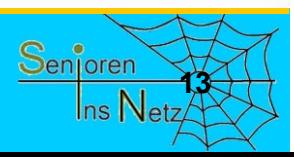

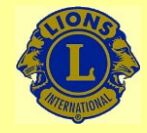

05.10.2023

# Wir verbinden Sie

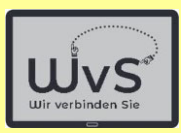

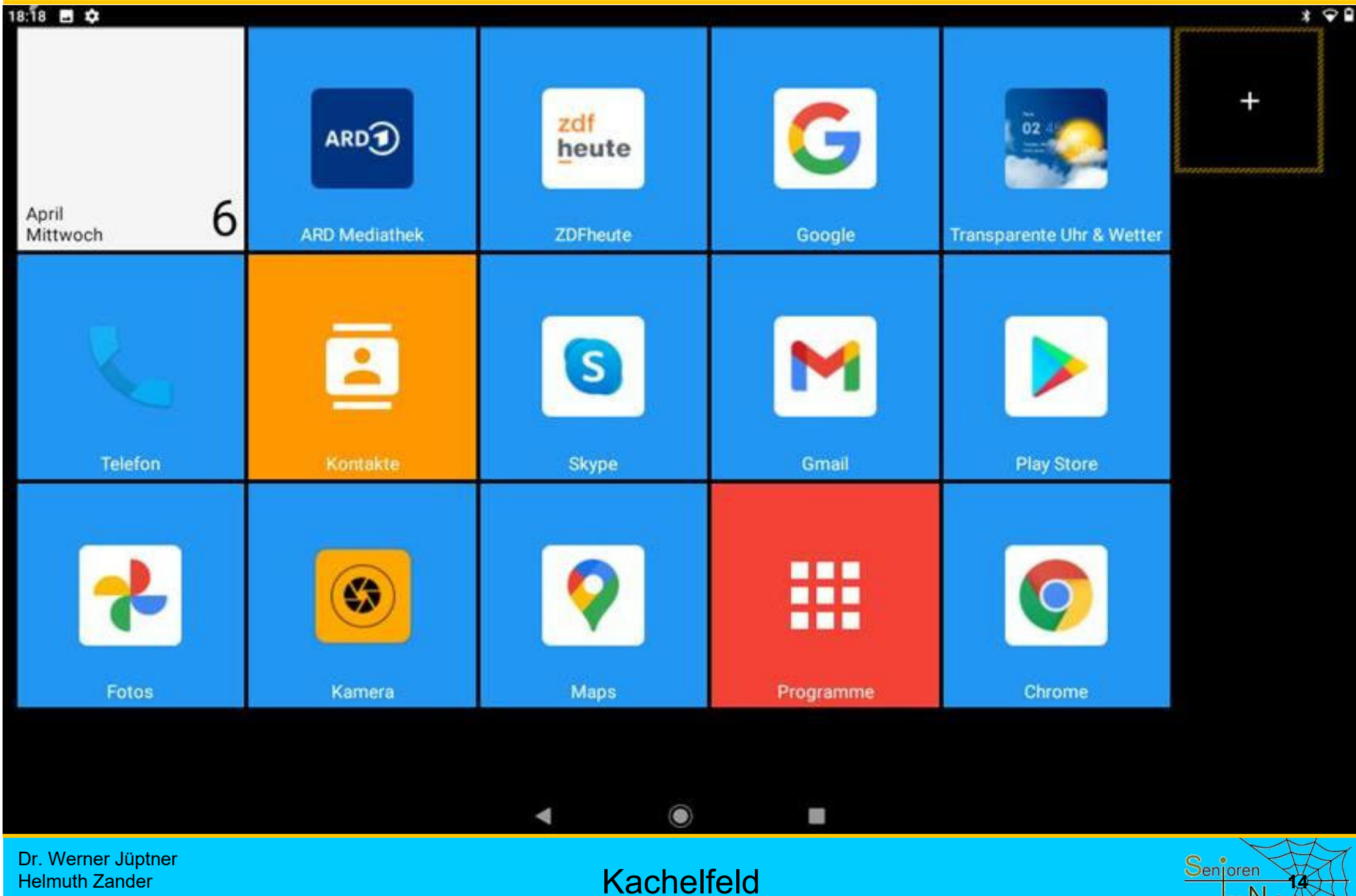

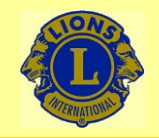

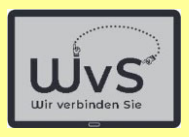

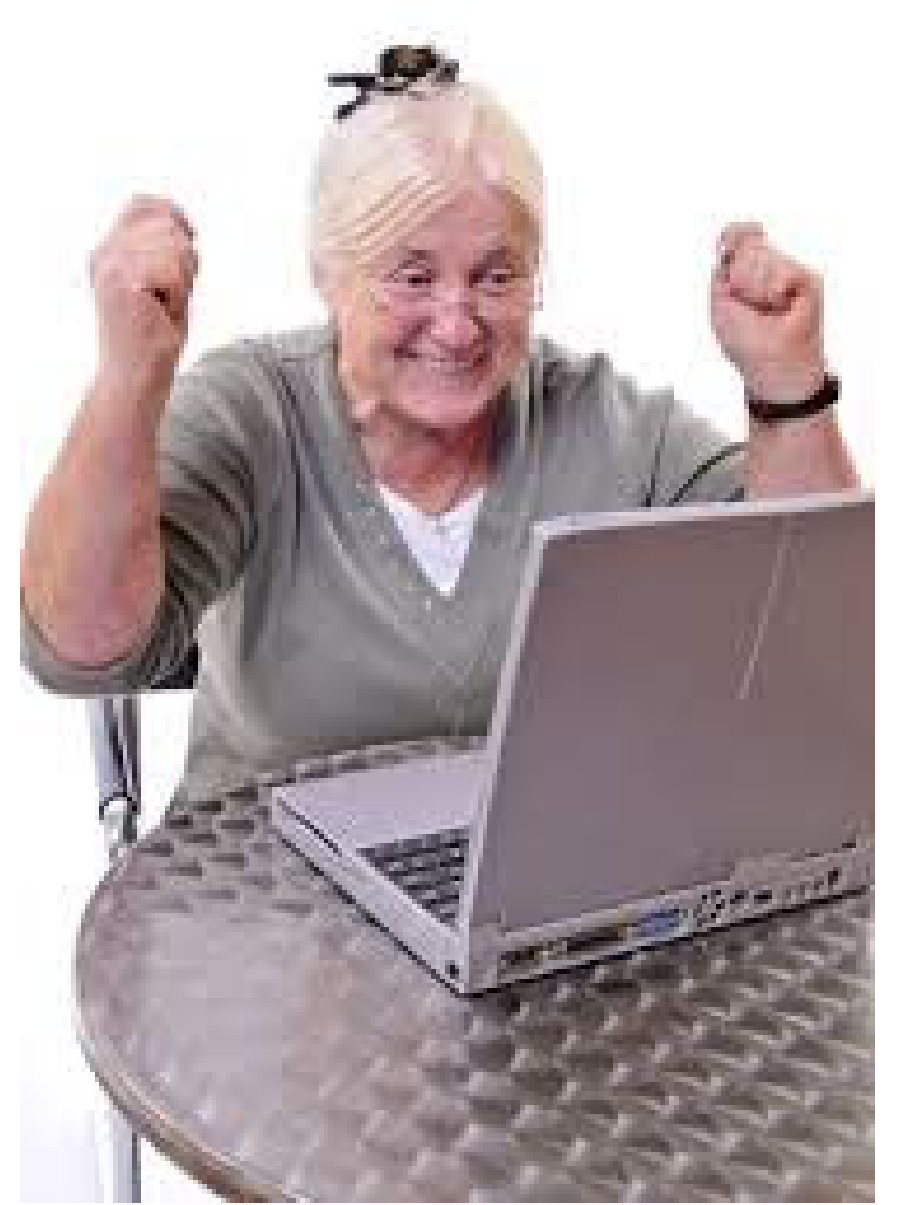

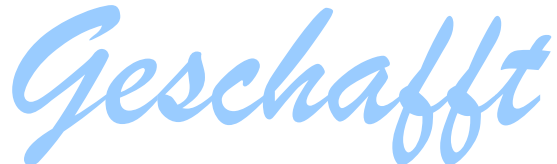

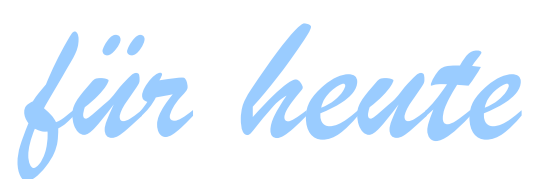

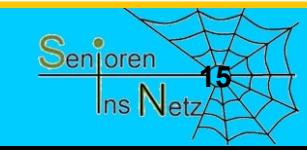

Dr. Werner Jüptner Helmuth Zander 05.10.2023

Einen schönen Tag noch!<br> **1568** March 1588 March 1588 March 1588 March 1588 March 1588 March 1588 March 1588 March 1588 March 1588 March 1588 March 1588 March 1588 March 1588 March 1588 March 1588 March 1588 March 1588 Mar

# E-Mail einrichten und bedienen

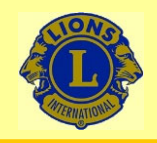

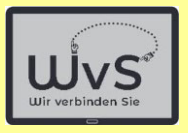

# **E-Mail einrichten und bedienen**

Das Einrichten und nutzen von E-Mail-Konten wird am Beispiel einer GMX-Adresse dargestellt.

Hierzu sind folgende Bedienungsschritte vorzunehmen:

- 1. Aufruf der GMX-Homepage (GMX-Firmenseite).
- 2. Auswahl des kostenlosen Accounts.
- 3. Wahl einer E-Mail-Adresse.
- 4. Passwort wählen und anmelden.
- 5. Vertraut machen mit dem Aufbau des E-Mail-Zugangs und Nutzen:
	- Schreiben einer E-Mail
	- Lesen einer E-Mail
	- -Speichern einer E-Mail
	- Löschen einer E-Mail.
- 6. Etwas Zusatz-Wissen
- 7. Sicherheit beim E-Mailen.

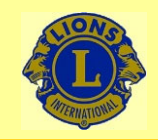

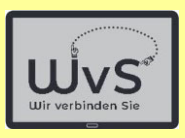

### **Vergleich Postbrief <-> E-Mail**

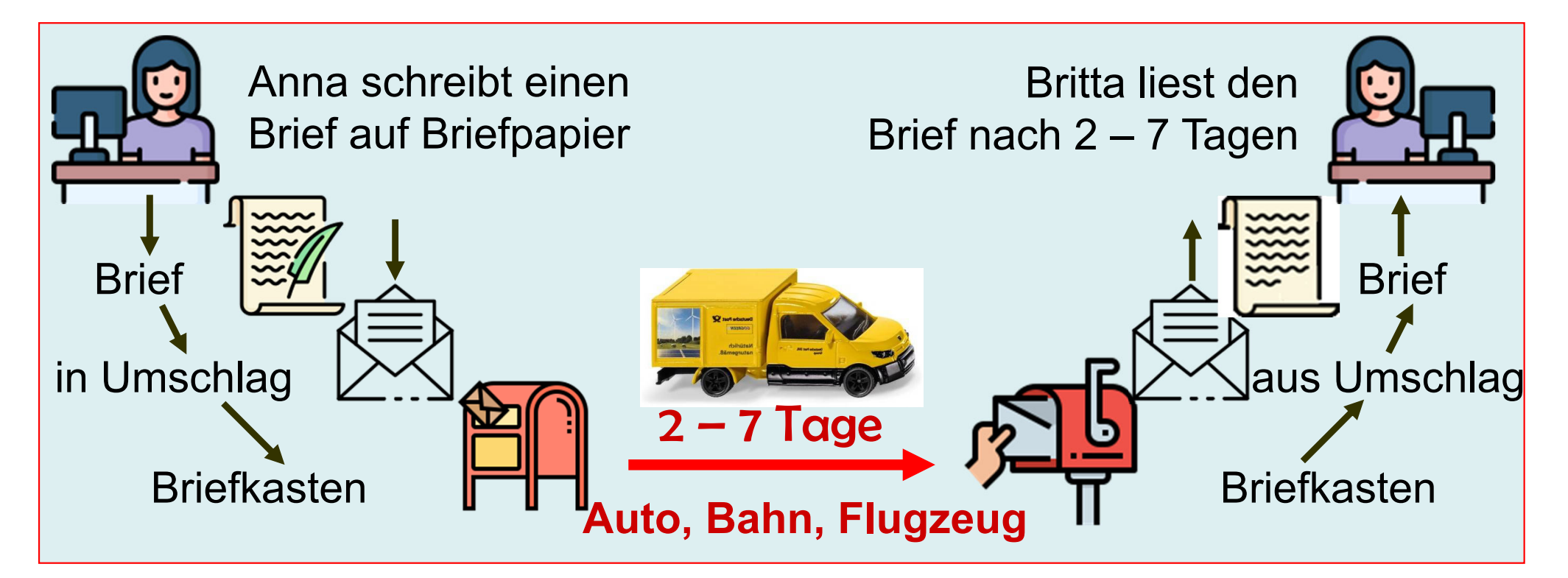

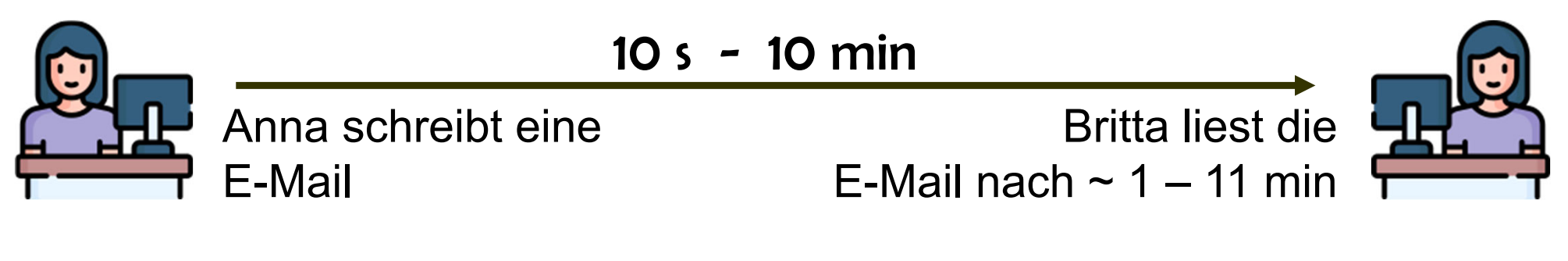

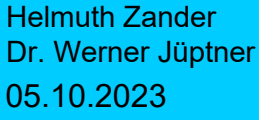

Vergleich Postbrief  $\leftarrow$   $\rightarrow$  E-Mail

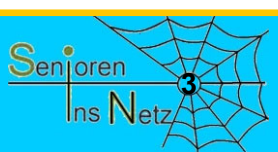

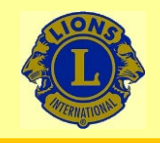

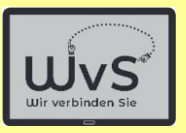

### **Anleitung zum Einrichten eines GMX-Postfachs**

Die Einrichtung des Postfachs wird am Beispiel eines GMX-Kontos. Das GMX-Postfach ist in der Nutzung etwas übersichtlicher und daher für die Erklärung der Nutzung besser geeignet.

Das Einrichten eines Google-Postfach läuft analog ab.

Helmuth ZanderDr. Werner Jüptner 05.10.2023

Einrichten eines GMX-Postfachs

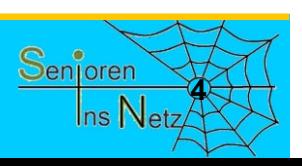

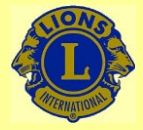

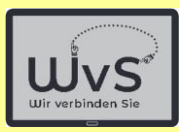

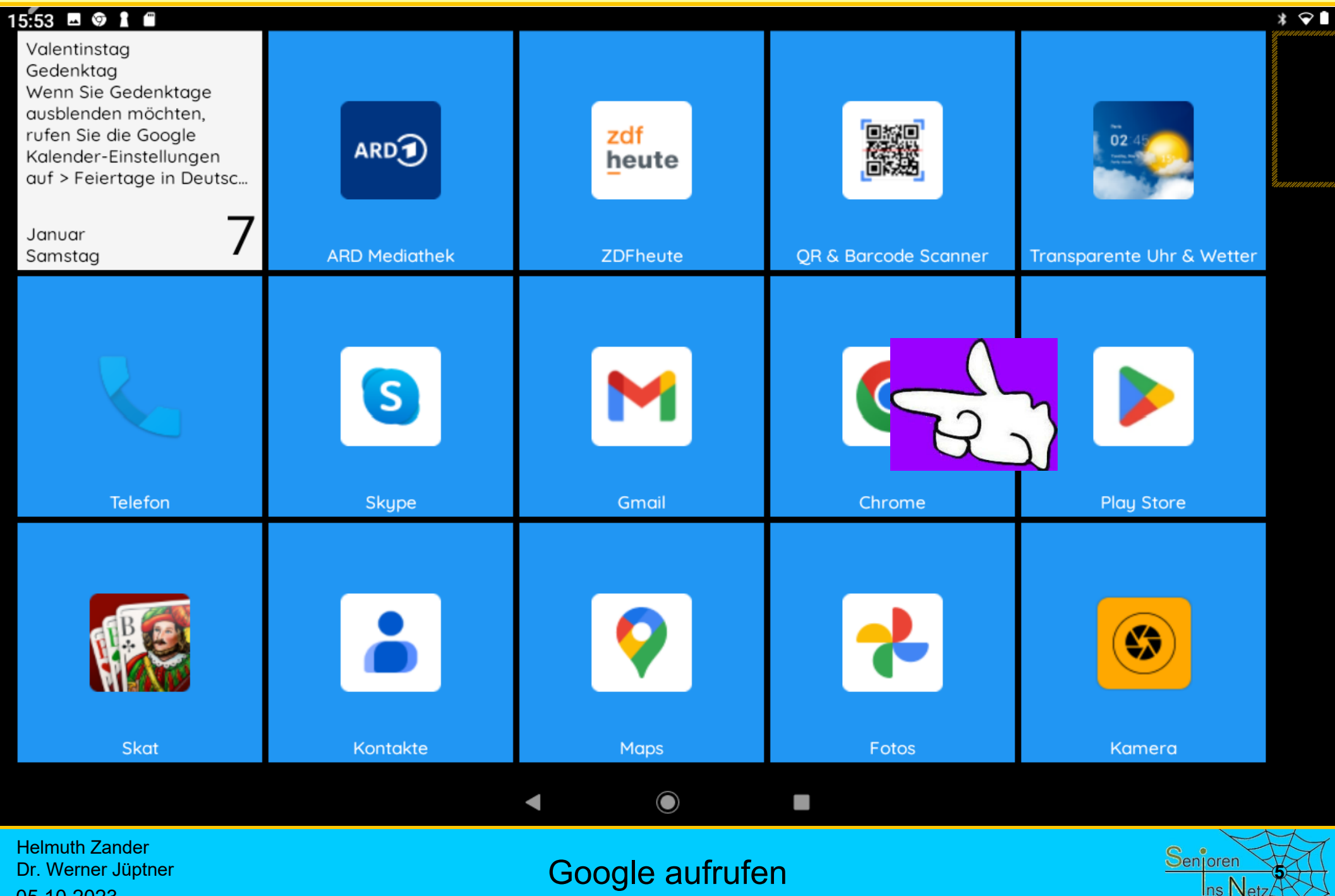

05.10.2023

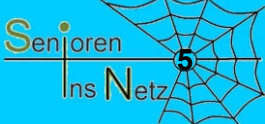

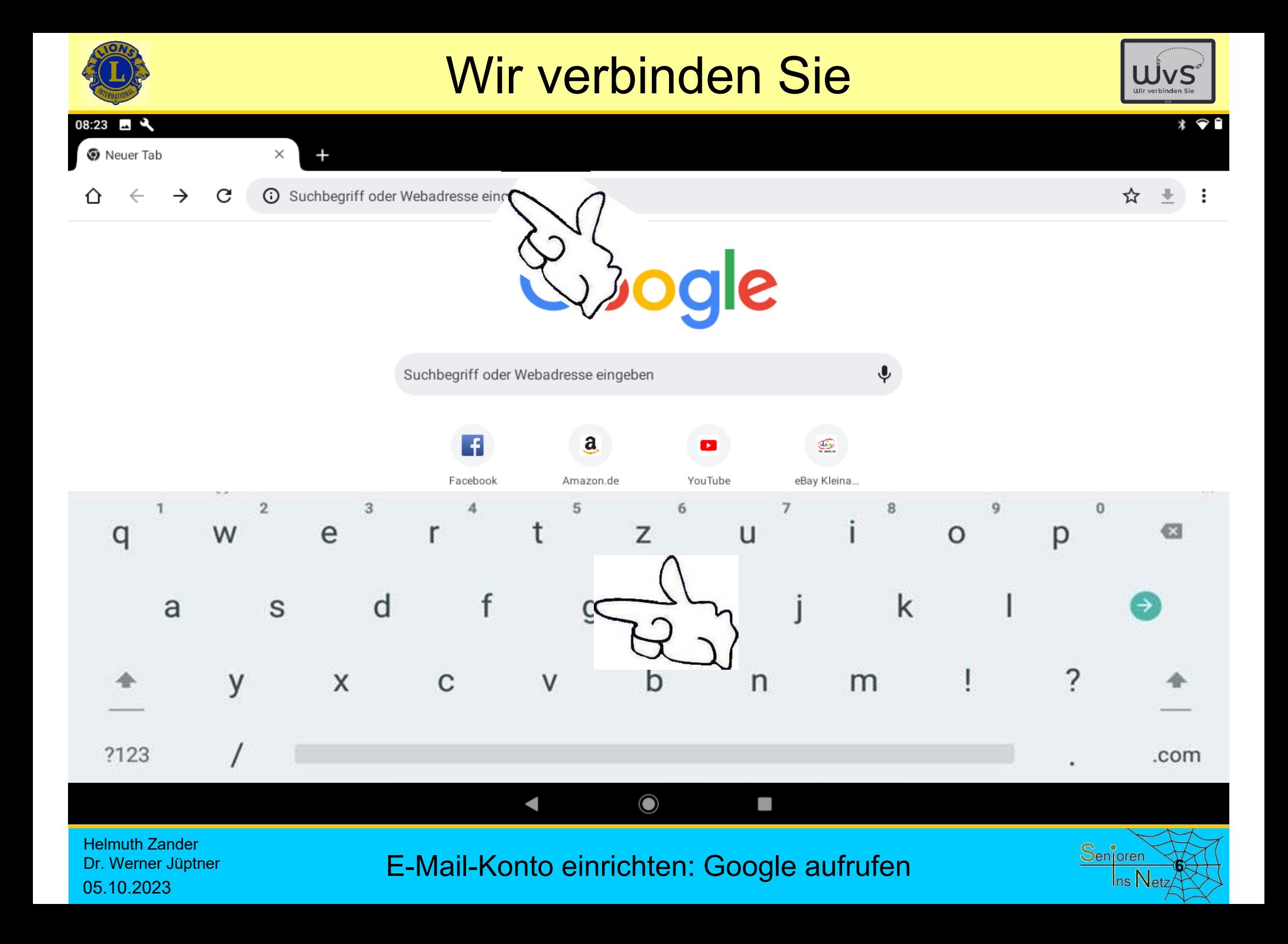

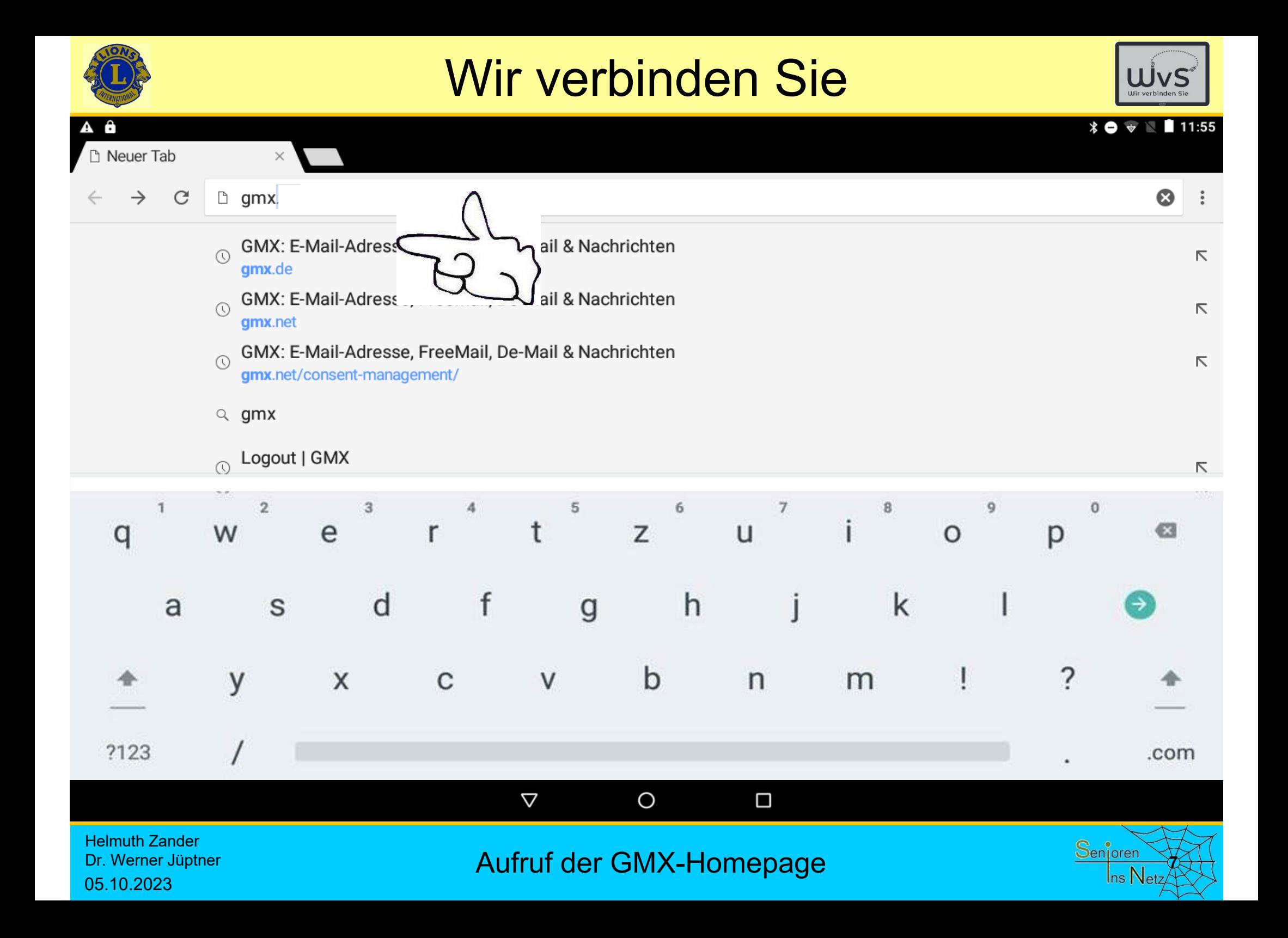

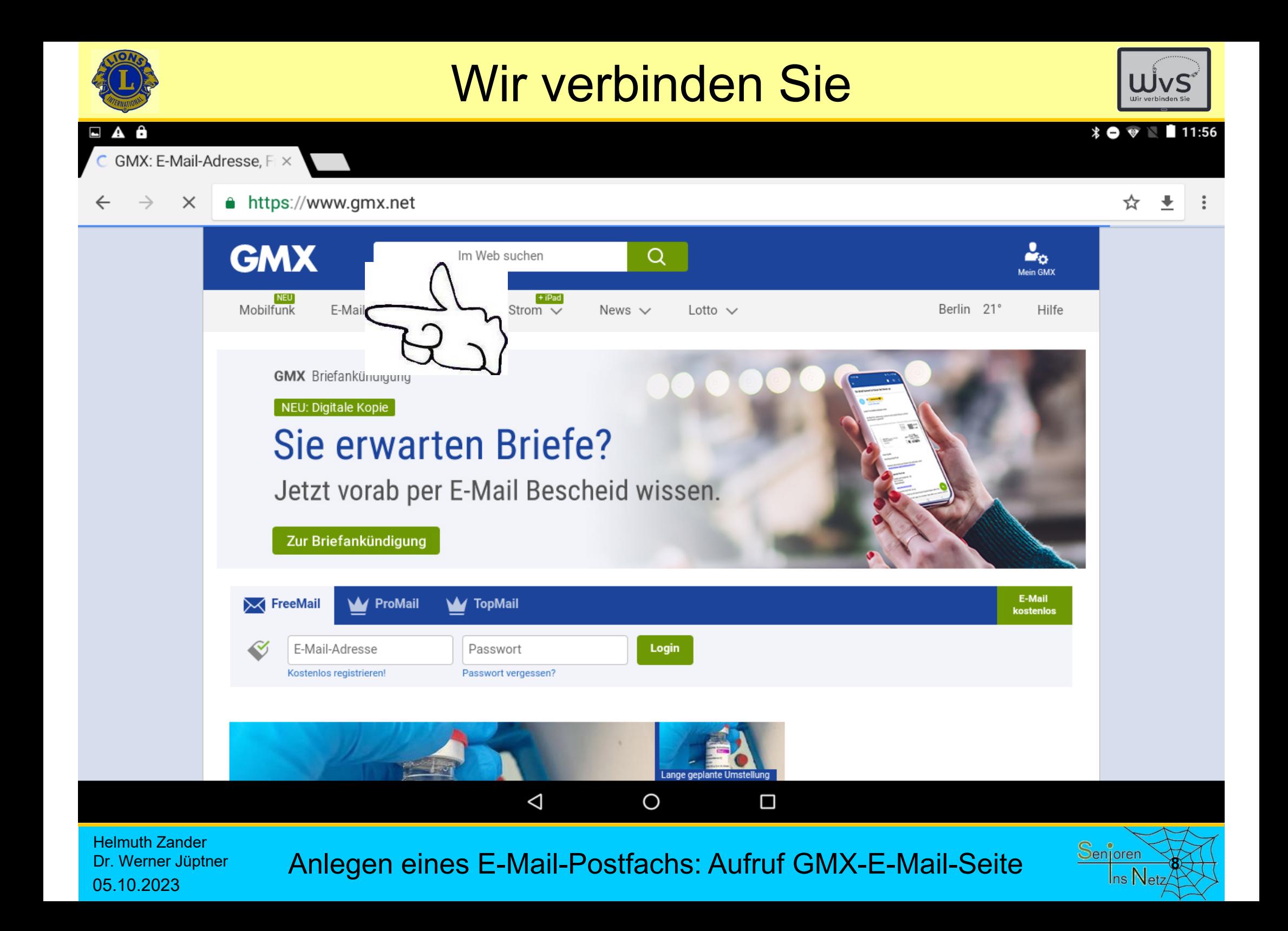

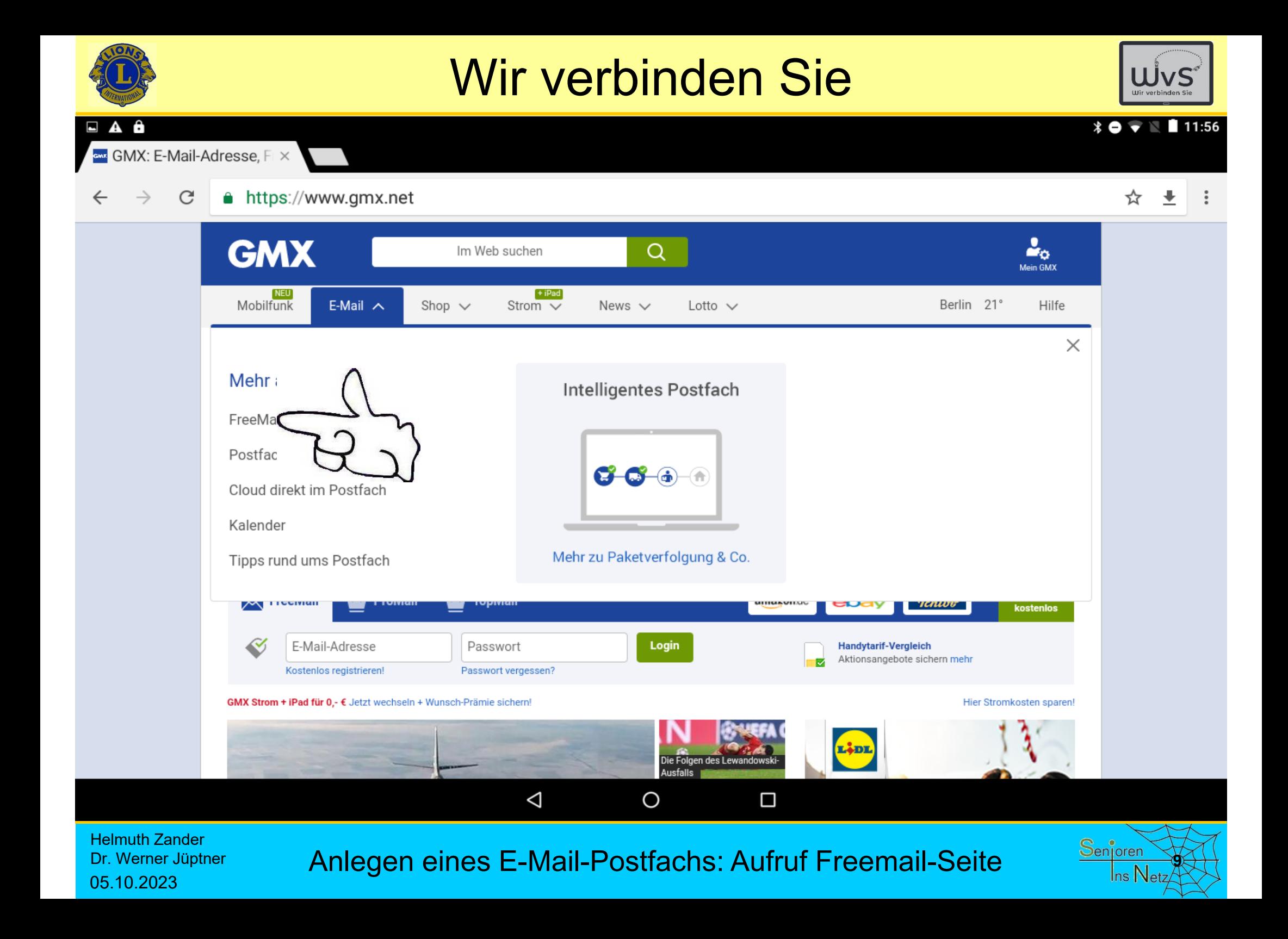

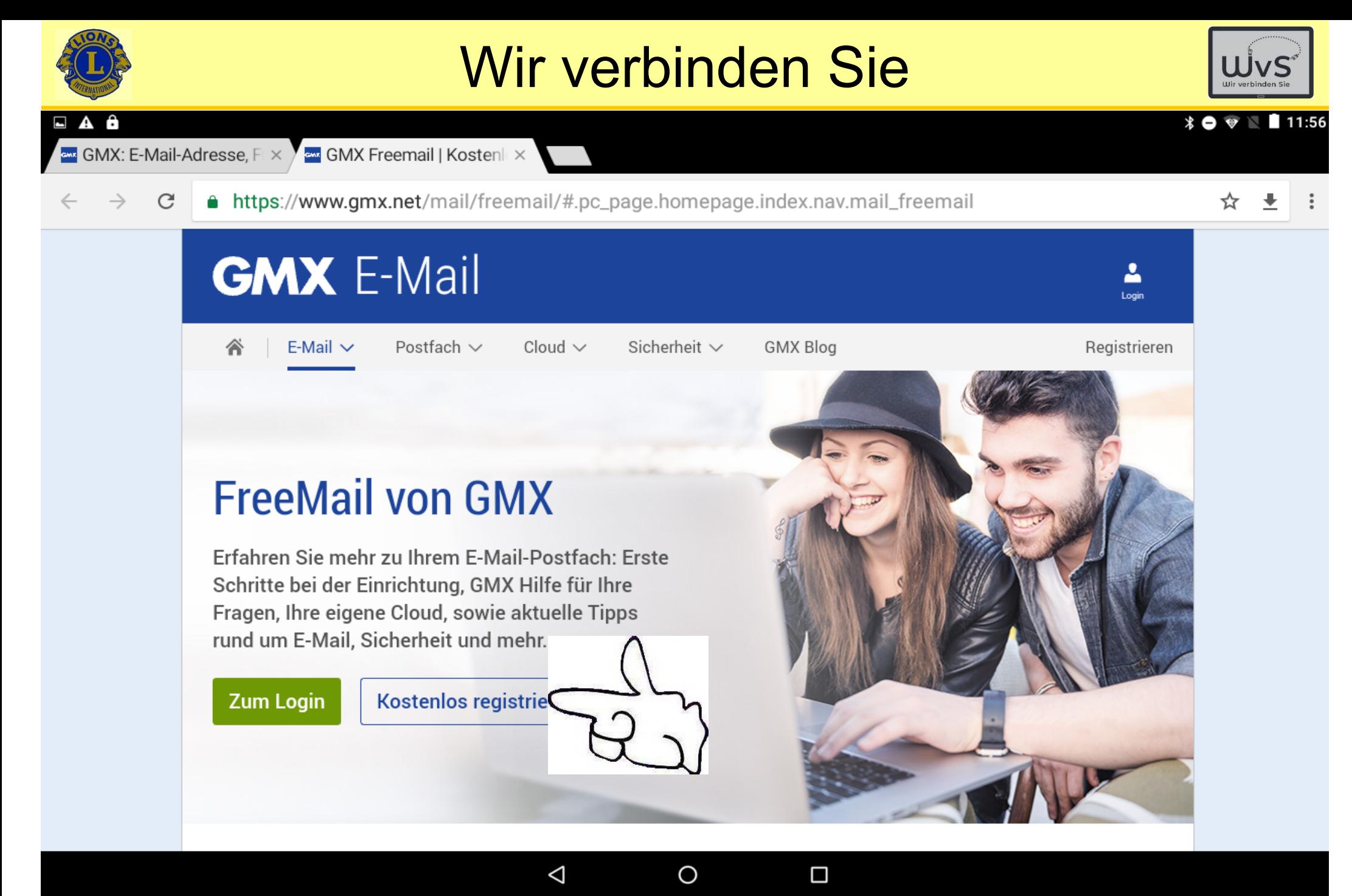

Helmuth ZanderDr. Werner Jüptner 05.10.2023

Anlegen eines E-Mail-Postfachs: Registrieren **1000 Senjoren** 

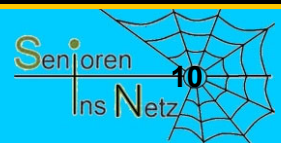

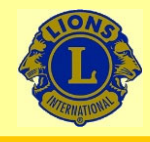

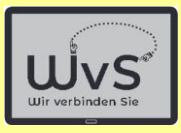

 $*$   $\bullet$   $\bullet$   $\blacksquare$  11:57

☆

 $\blacksquare$  GMX: E-Mail-Adresse, FL $\times$ 

 $\mathcal{C}$ 

**GMX** 

E-Ma

Einfach u

- seit übe

Wunsch-E-

**V**  $\sim$  GMX Freemail | Kostenlex  $\sqrt{\sim}$  GMX FreeMail – E-Mail- $\times$ 

A https://registrierung.gmx.net/#.pc\_page.mail.freemail.hero\_2.registrierung

**GMX** 

#### Ihre Privatsphäre ist uns wichtig!

Wir und unsere Partner verarbeiten personenbezogene Daten wie beispielsweise Cookie-IDs, um den Inhalt von GMX zu optimieren und an Ihre Interessen anzupassen und verwenden darüber hinaus gegebenenfalls Ihre genauen Standortdaten und fragen aktiv Ihre Geräteeigenschaften zur Identifikation ab. Dafür und für die unten aufgeführten Verarbeitungszwecke benötigen wir und unsere Partner fortan Ihre Zustimmung. Diese Verarbeitungszwecke können Sie jetzt ablehnen und unsere Partner hier einsehen und konfigurieren.

#### Verarbeitungszwecke

### **Cookies sind kurze Texte, die**

- · Informationen auf einem Gerät speichern **das Speichern und Verändern**
- Personalisierte Anzeigen und Inhalte. Anze **von Daten erlauben.** und Produktentwicklungen

**Unter "Einstellungen bearbeiten"** Ihre Einstellungen können Sie jederzeit mit anpassen. **nur die notwendigen zulassen.**<br>Weiterführende Informationen zum Daterischutz

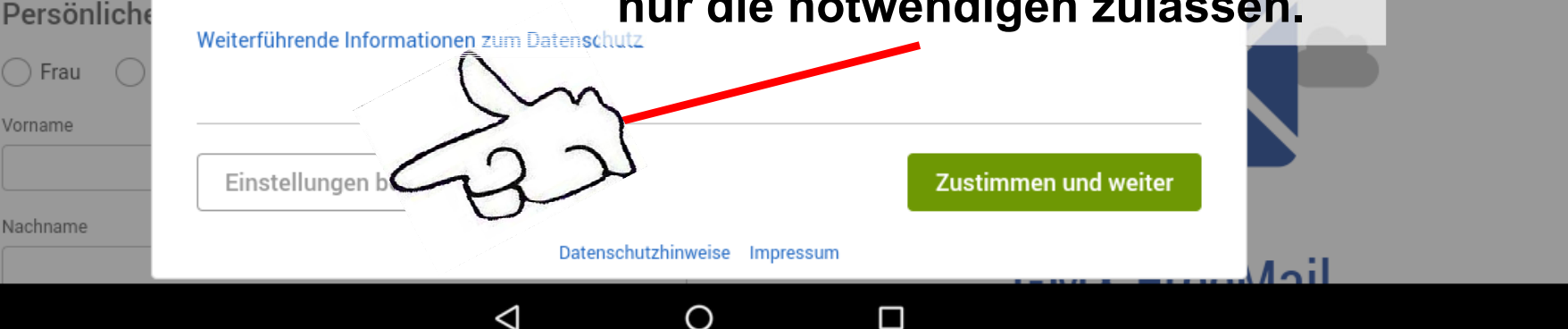

Helmuth Zander Dr. Werner Jüptner 05.10.2023

Anlegen eines E-Mail-Postfachs: Ausgewählte Cookies zulassen

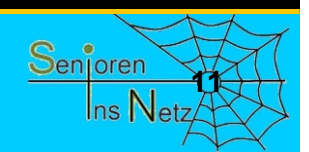

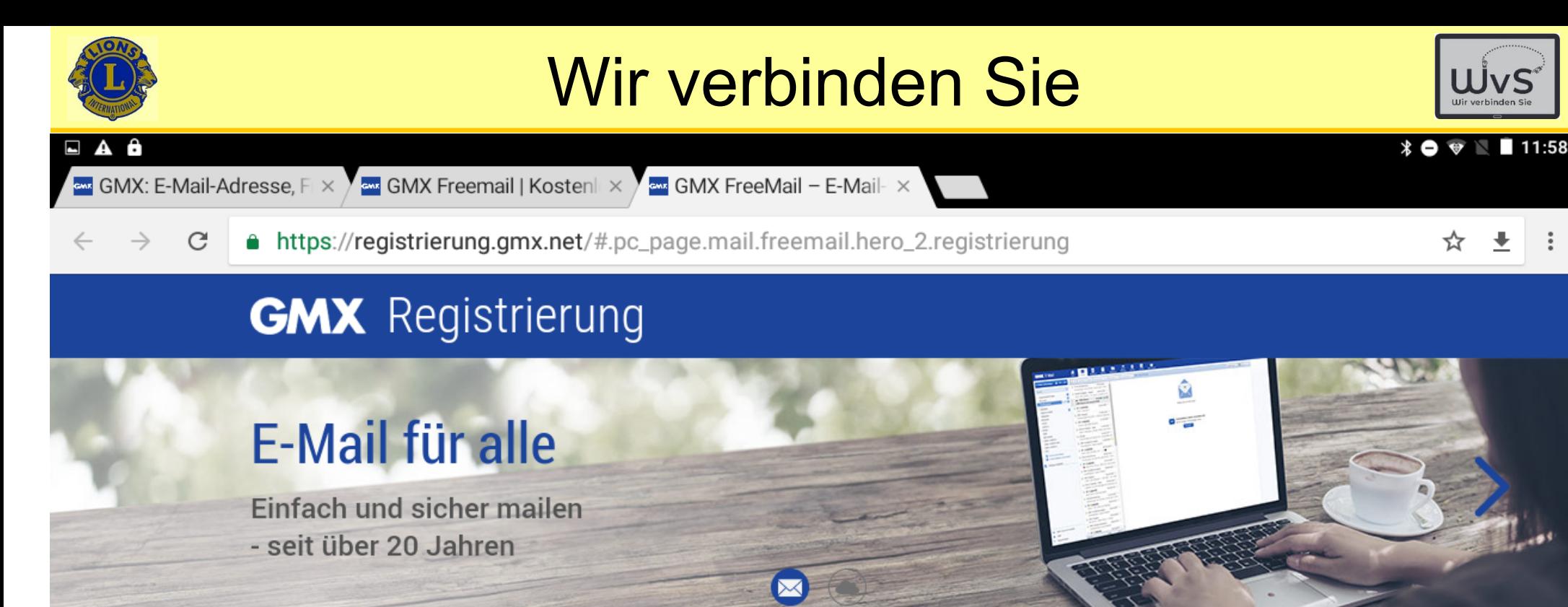

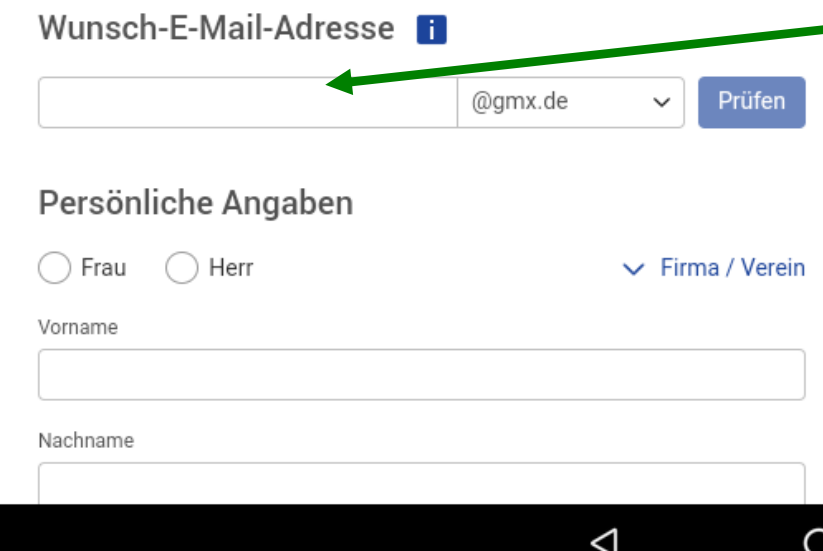

**Gewünschte E-Mail-Adresse eingeben.**

**Adresse ist beliebig, es muss nicht der eigene Name sein.** 

**Er darf nur noch nicht vergeben sein: Wird angezeigt.**

#### CMV ErooMail

Helmuth Zander Dr. Werner Jüptner 05.10.2023

Anlegen eines E-Mail-Postfachs: E-Mail-Adresse wählen

 $\Box$ 

Senioren **12**Ins  $\mathsf{N}\mathrm{e}$ 

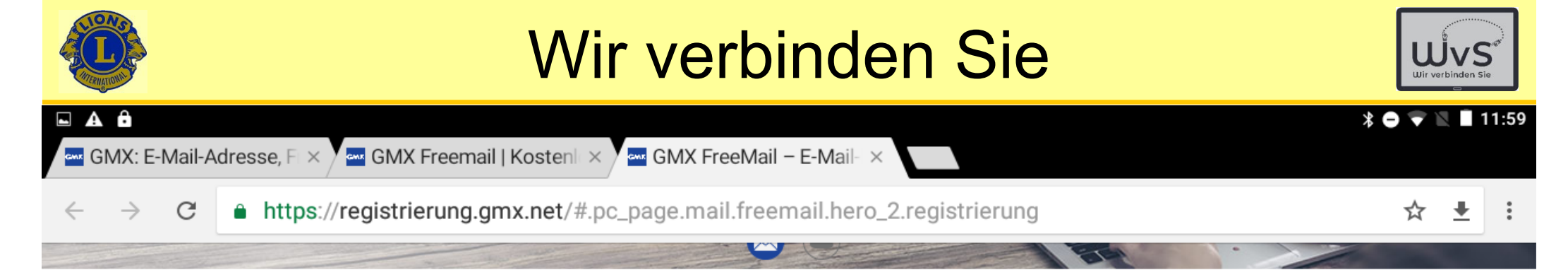

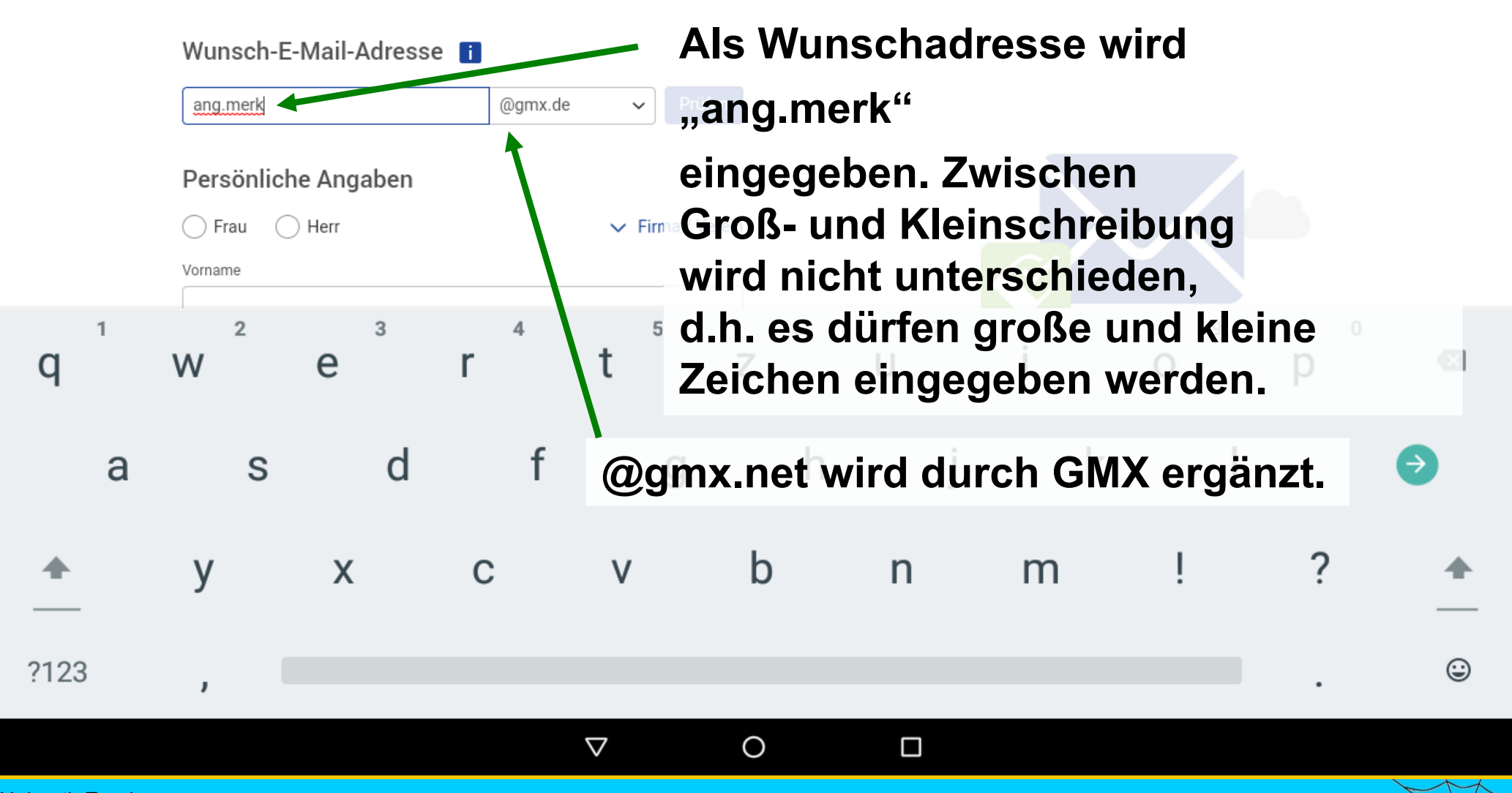

Helmuth Zander Dr. Werner Jüptner 05.10.2023

Anlegen eines E-Mail-Postfachs: Adresse wählen **13**86 Mailen

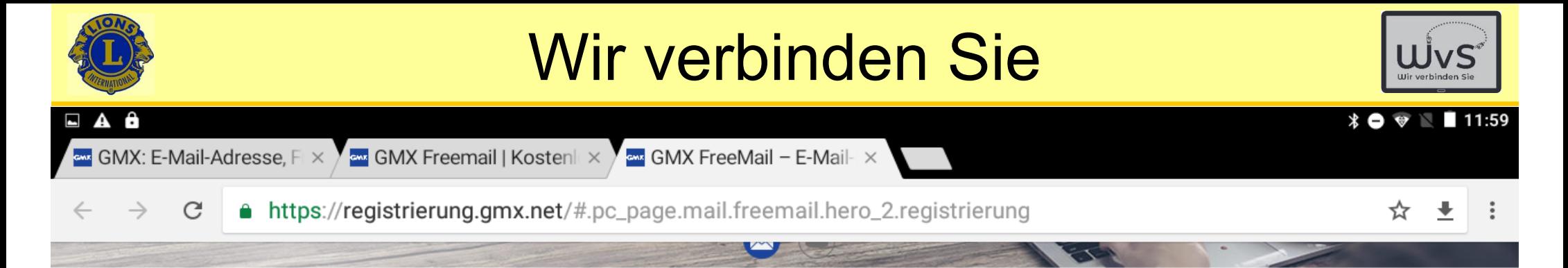

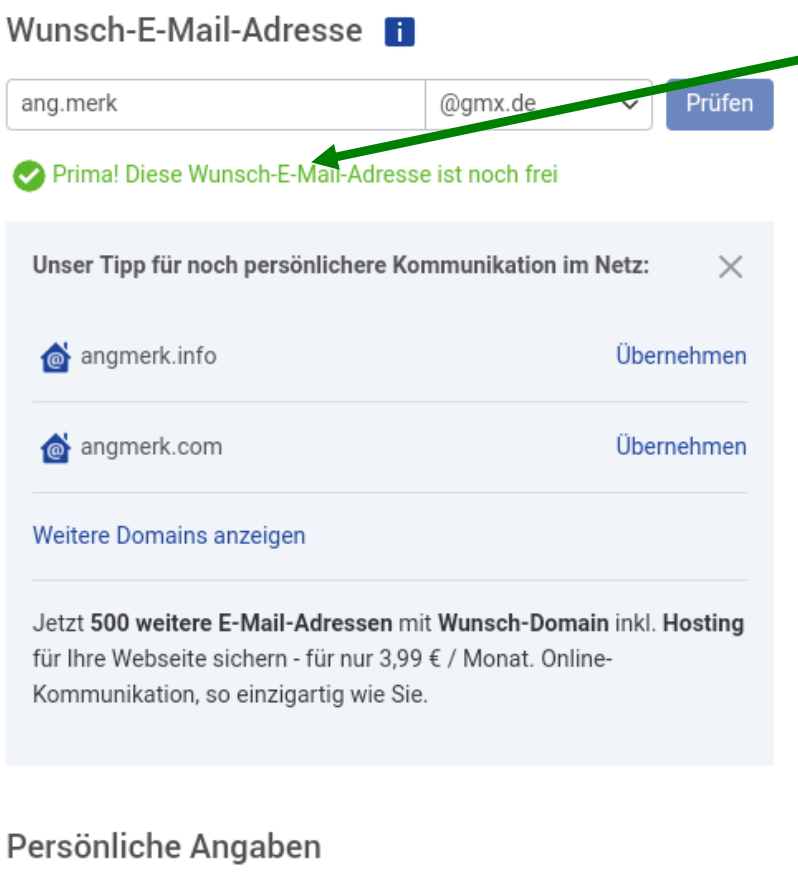

### **GMX bestätigt, dass die Adresse noch frei ist und reserviert sie.**

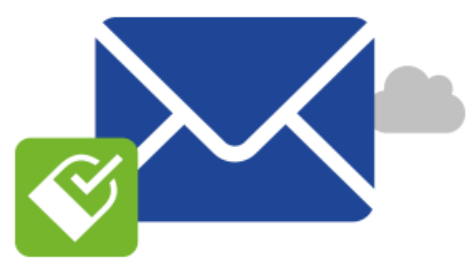

### **GMX FreeMail** Mehr als nur E-Mail

- 1 GB E-Mail-Speicher
- netID Login mit GMX
- Deutscher Datenschutz

#### Persönliche Angaben

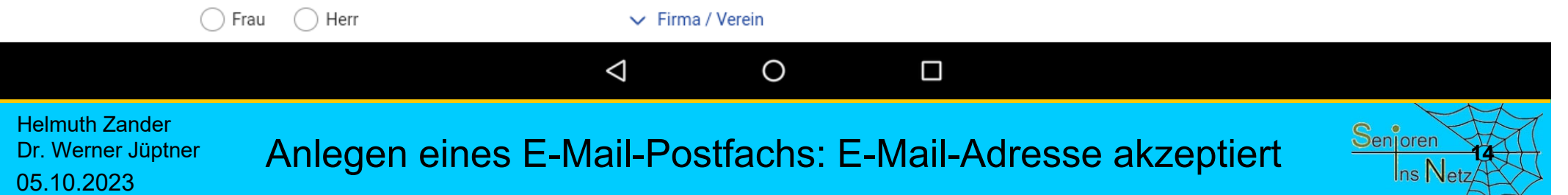

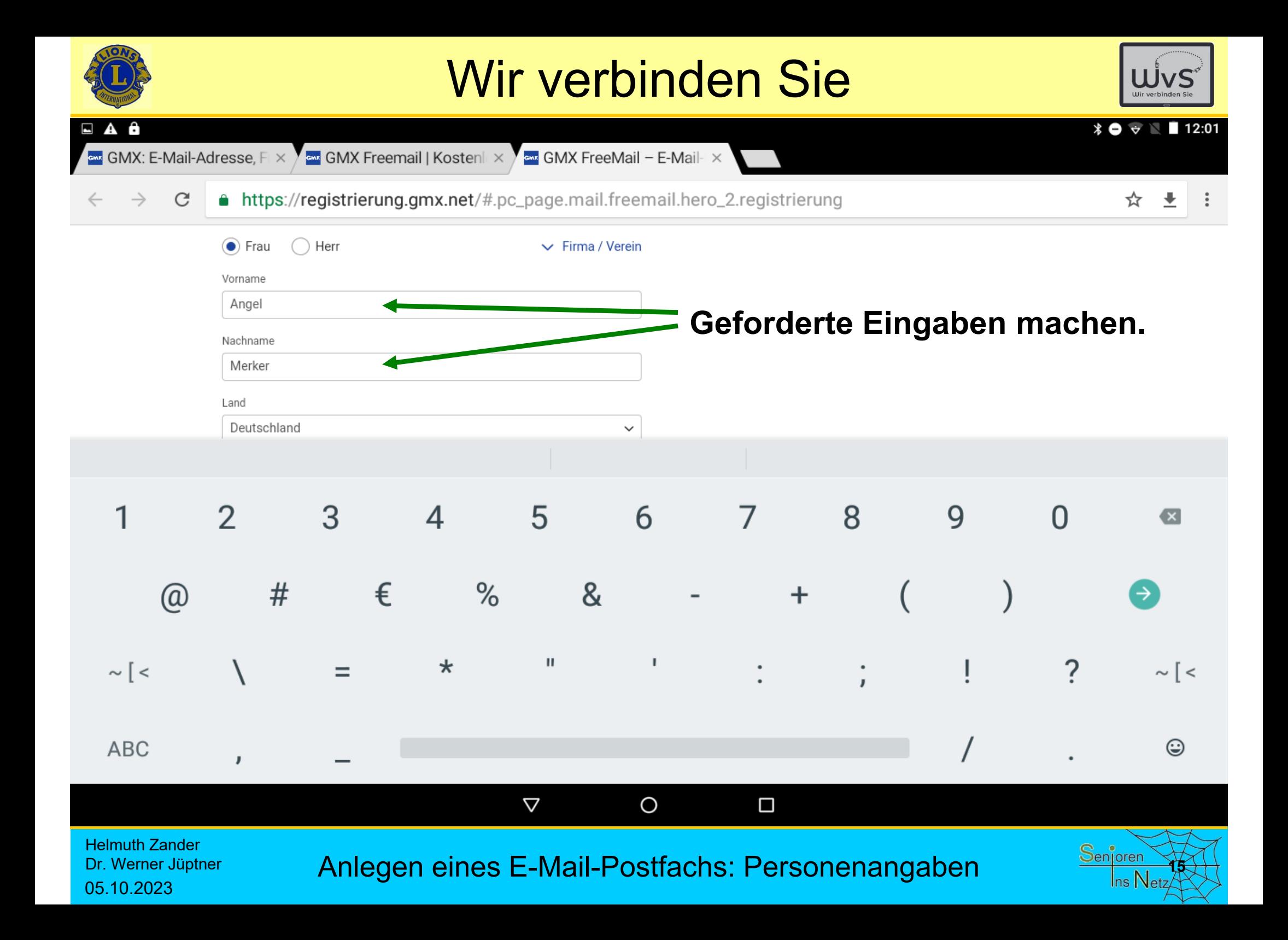

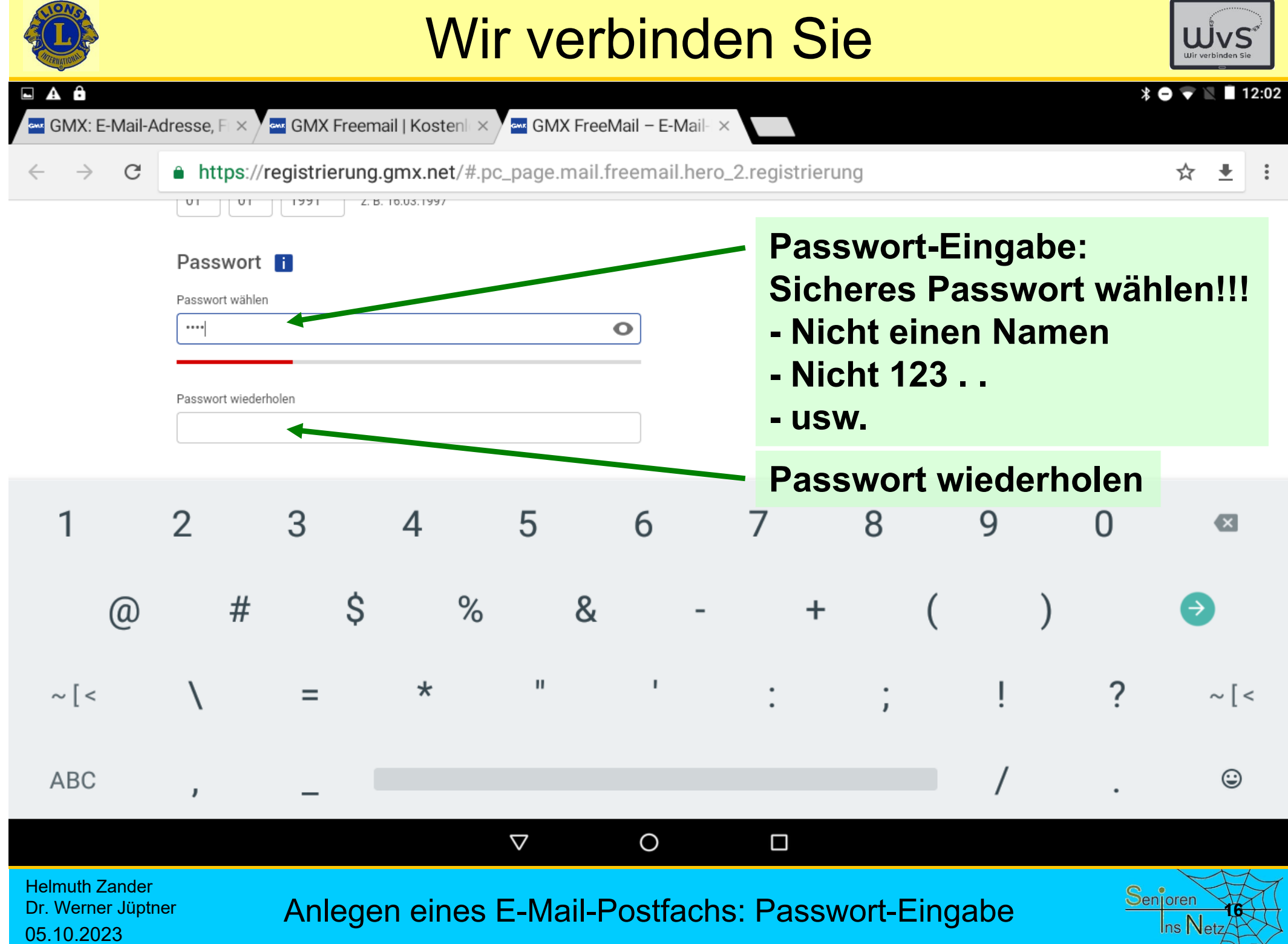

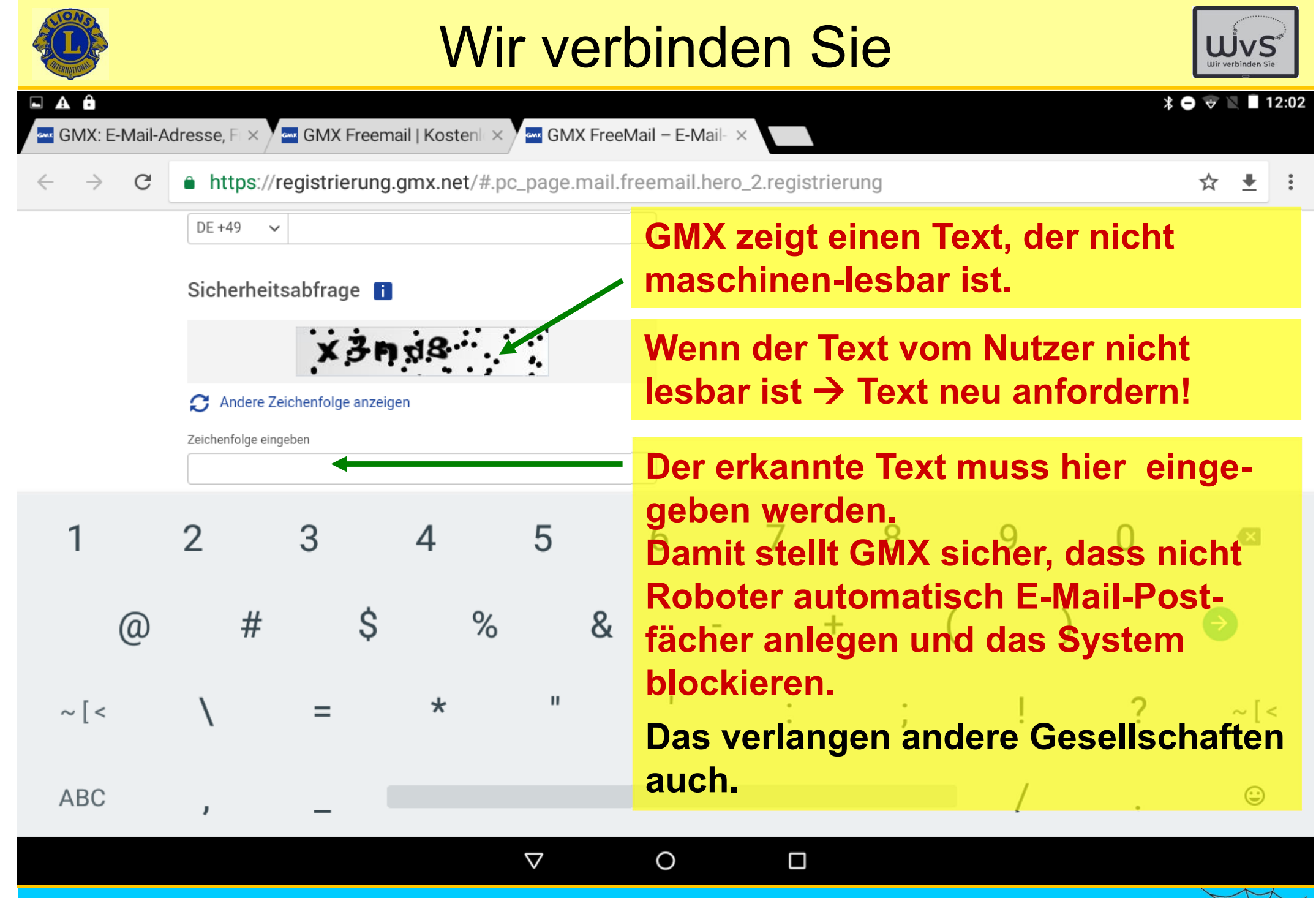

Helmuth Zander Dr. Werner Jüptner 05.10.2023

Anlegen eines E-Mail-Postfachs: Sicherheitseingabe

**17**

Senioren

 $\ln s$  Net

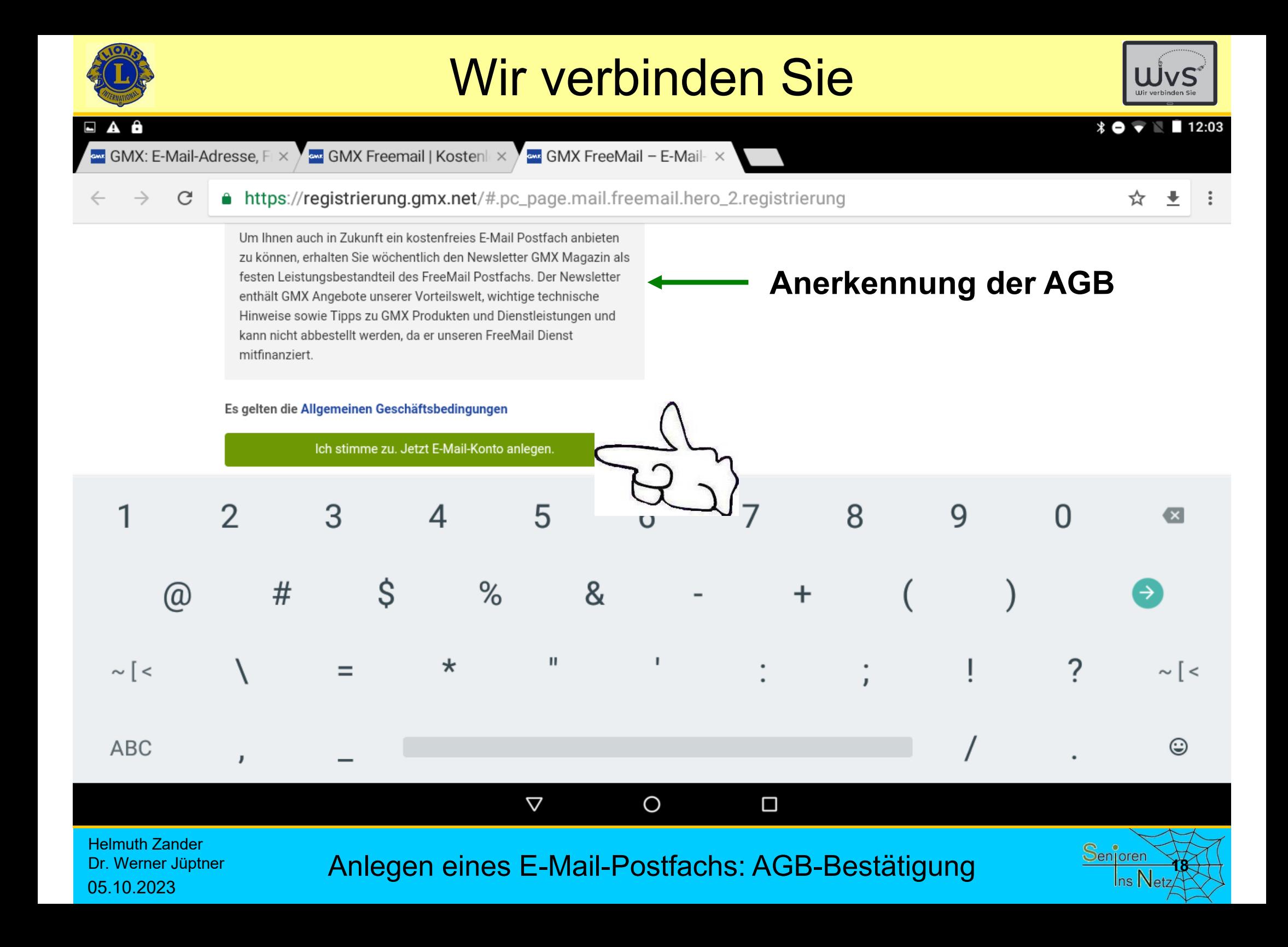

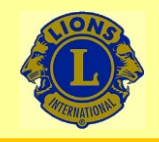

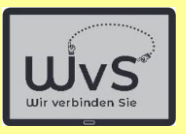

### **Anleitung zur Nutzung eines GMX-Postfachs**

Die Nutzung eines Postfachs wird am Beispiel eines GMX-Kontos. Das GMX-Postfach ist in der Nutzung etwas übersichtlicher und daher für die Erklärung der Nutzung besser geeignet.

Das Nutzung eines Google-Postfach läuft analog ab.

Helmuth ZanderDr. Werner Jüptner 05.10.2023

Einrichten eines GMX-Postfachs

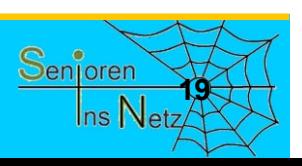

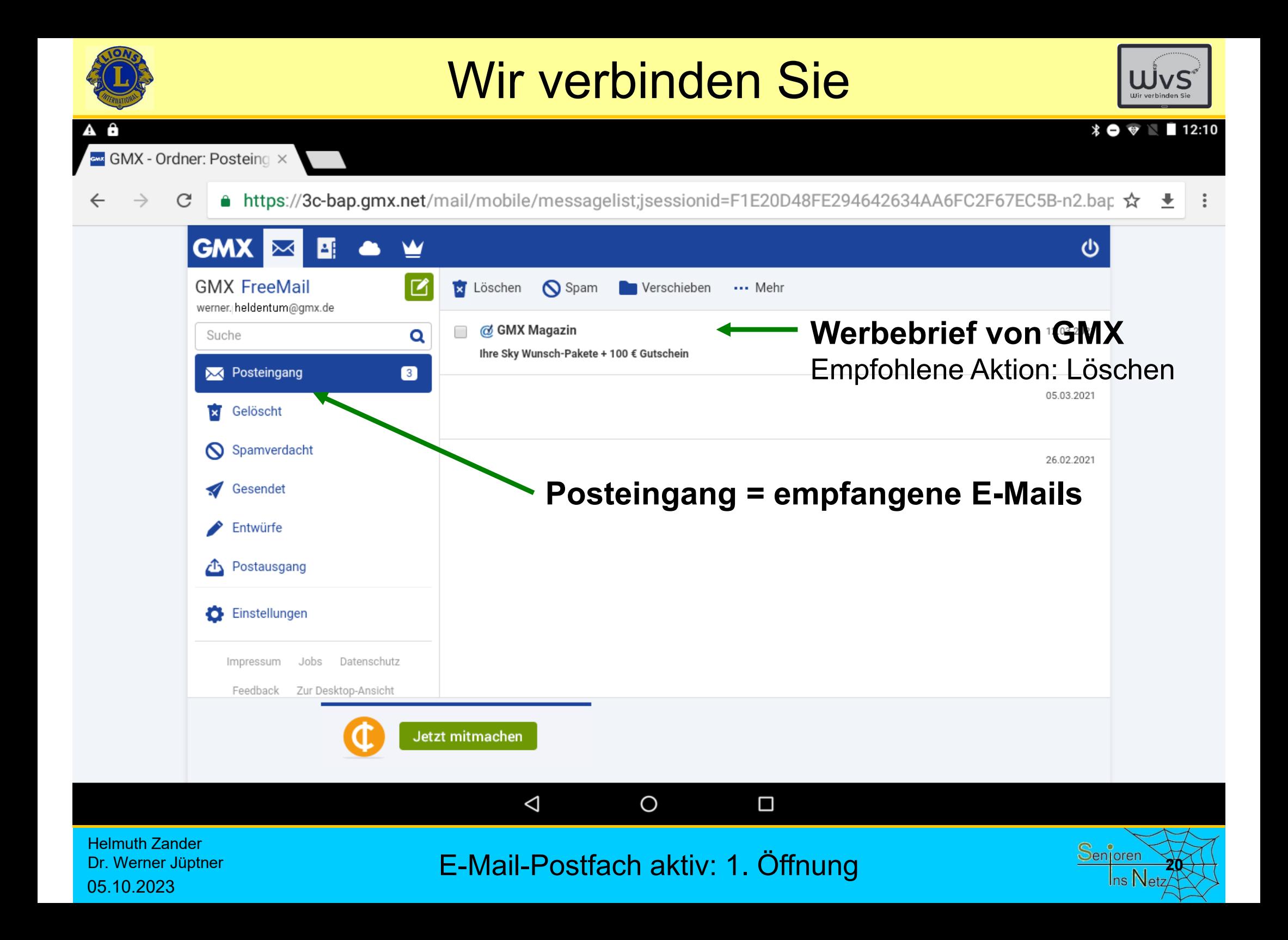

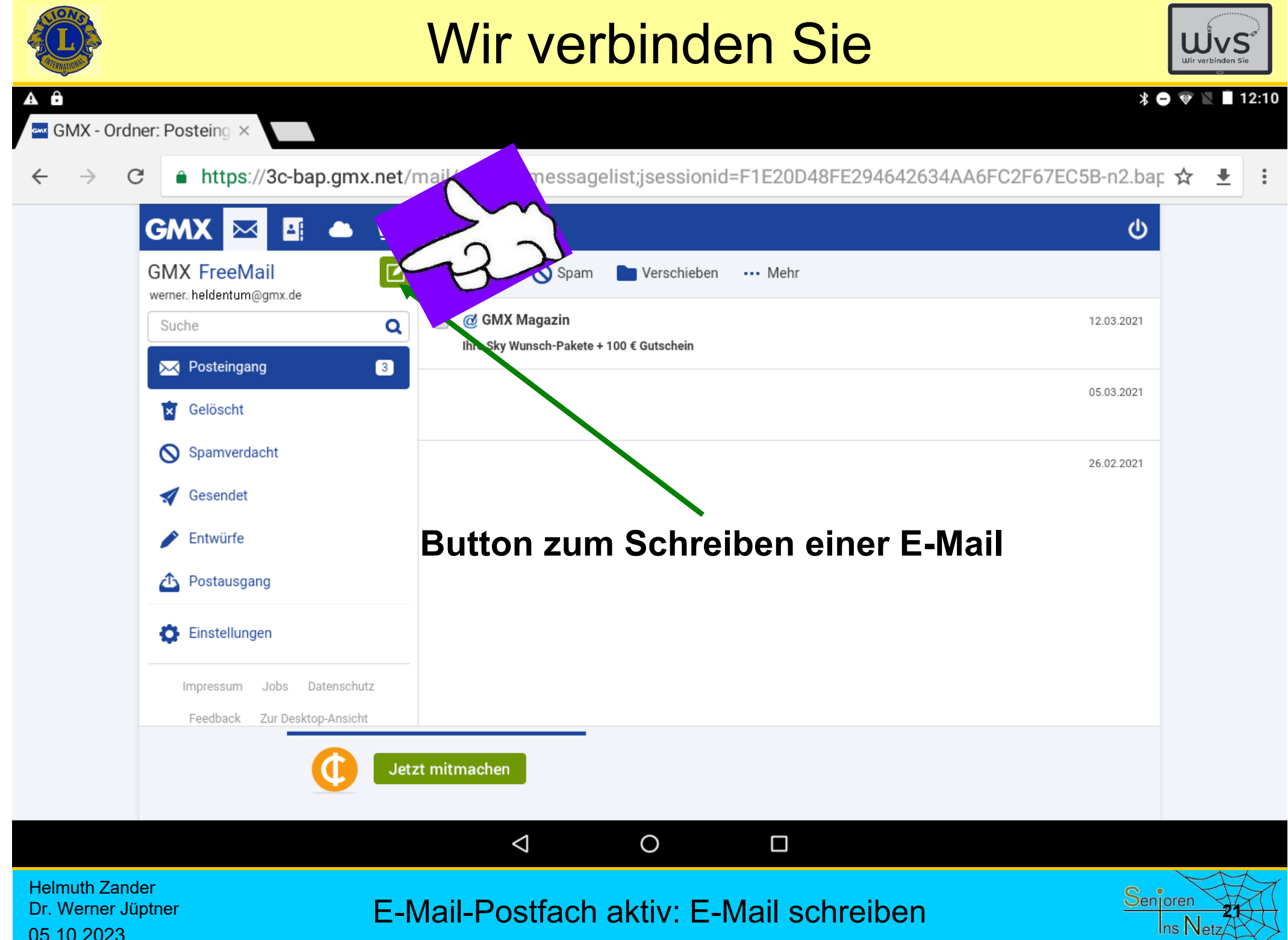

05.10.2023

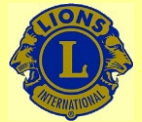

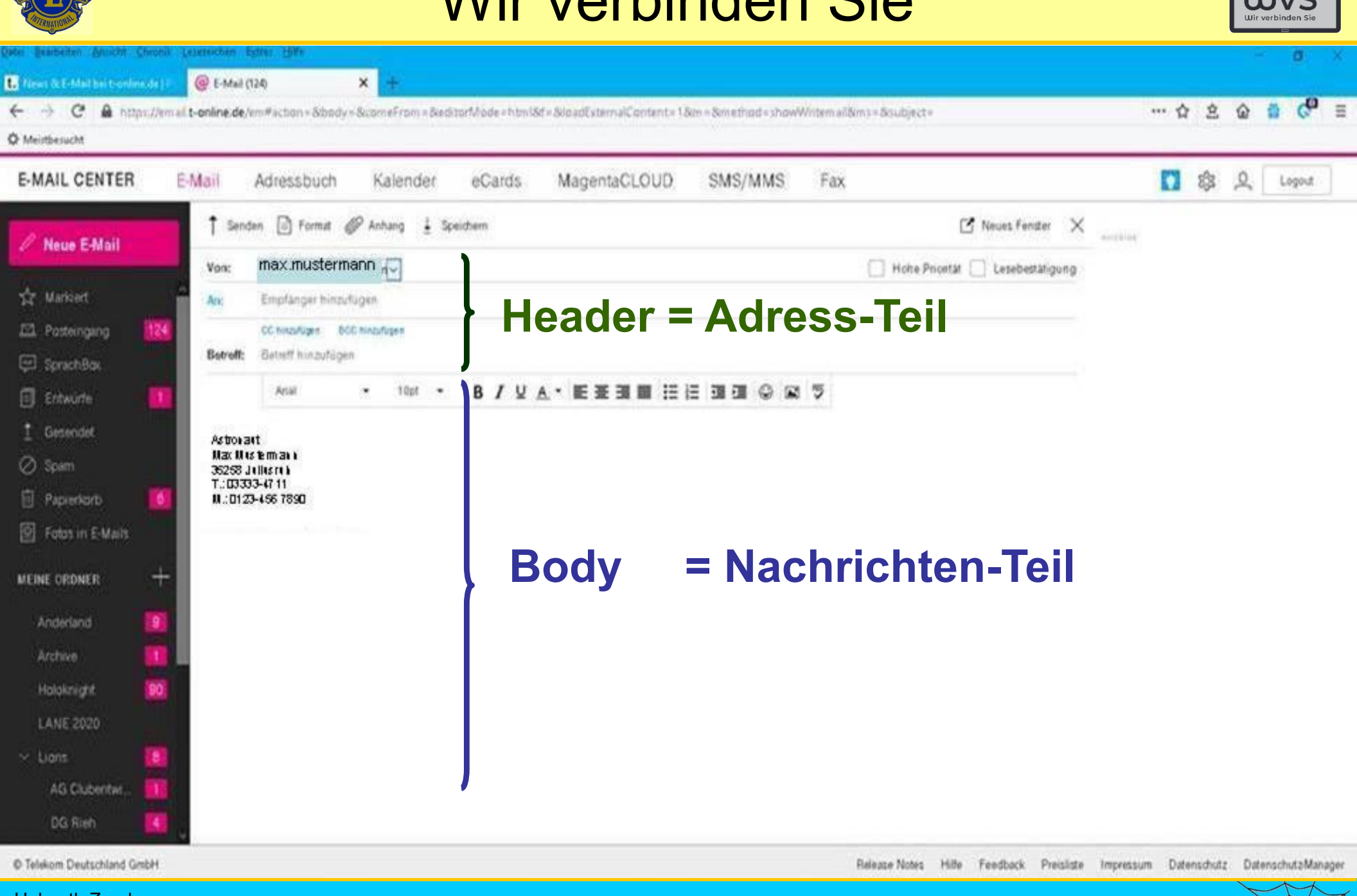

Helmuth ZanderDr. Werner Jüptner 05.10.2023

E-Mail-Format: Aufbau einer E-Mail

**22**

Senioren

Ins Netz

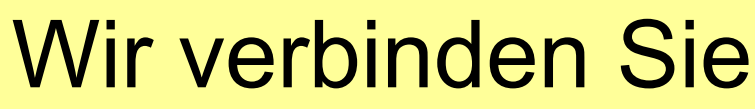

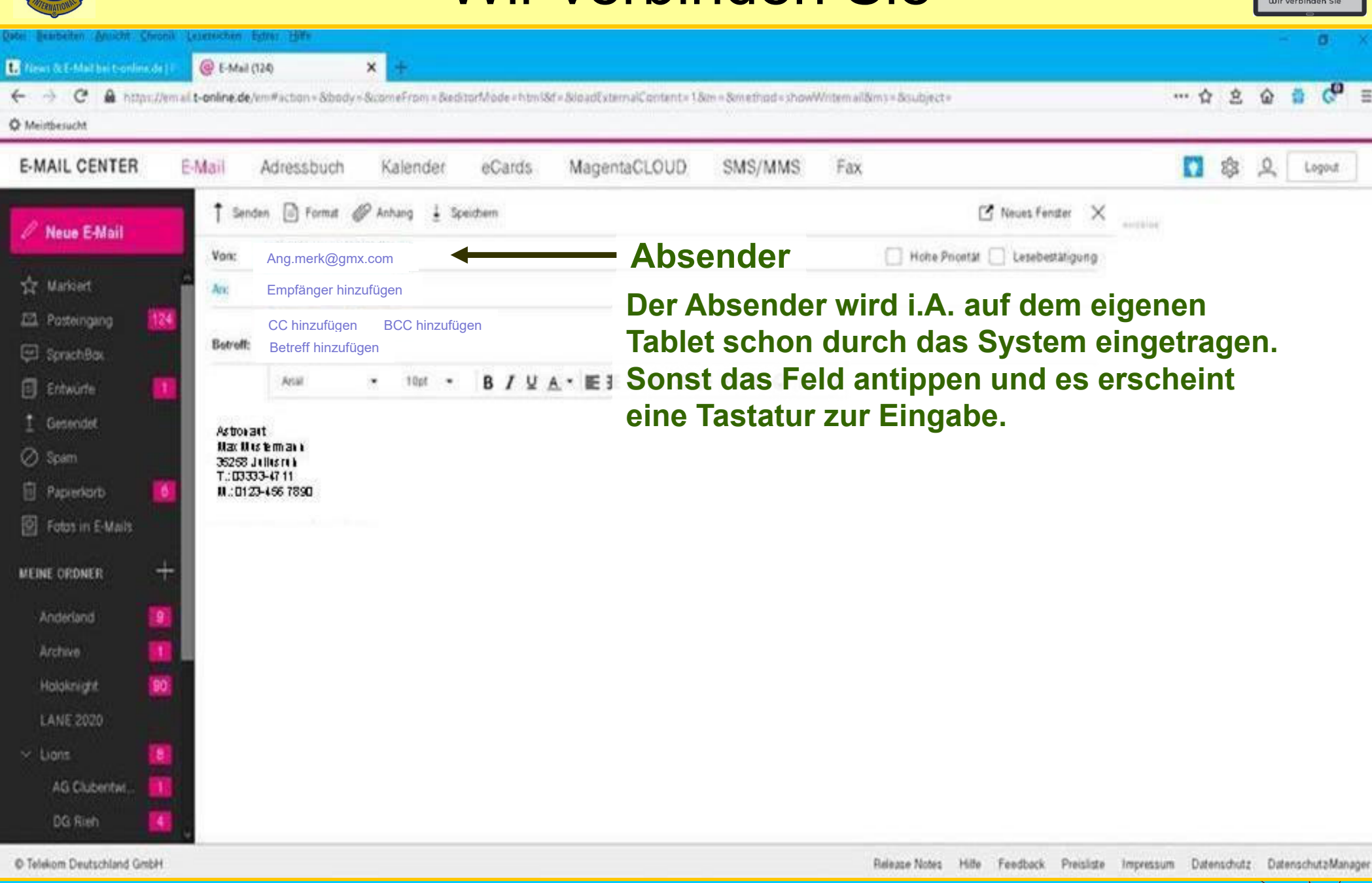

Helmuth Zander Dr. Werner Jüptner 05.10.2023

Aufbau einer E-Mail 1: Absender

**23**

Senioren

 $\ln s$  Netz

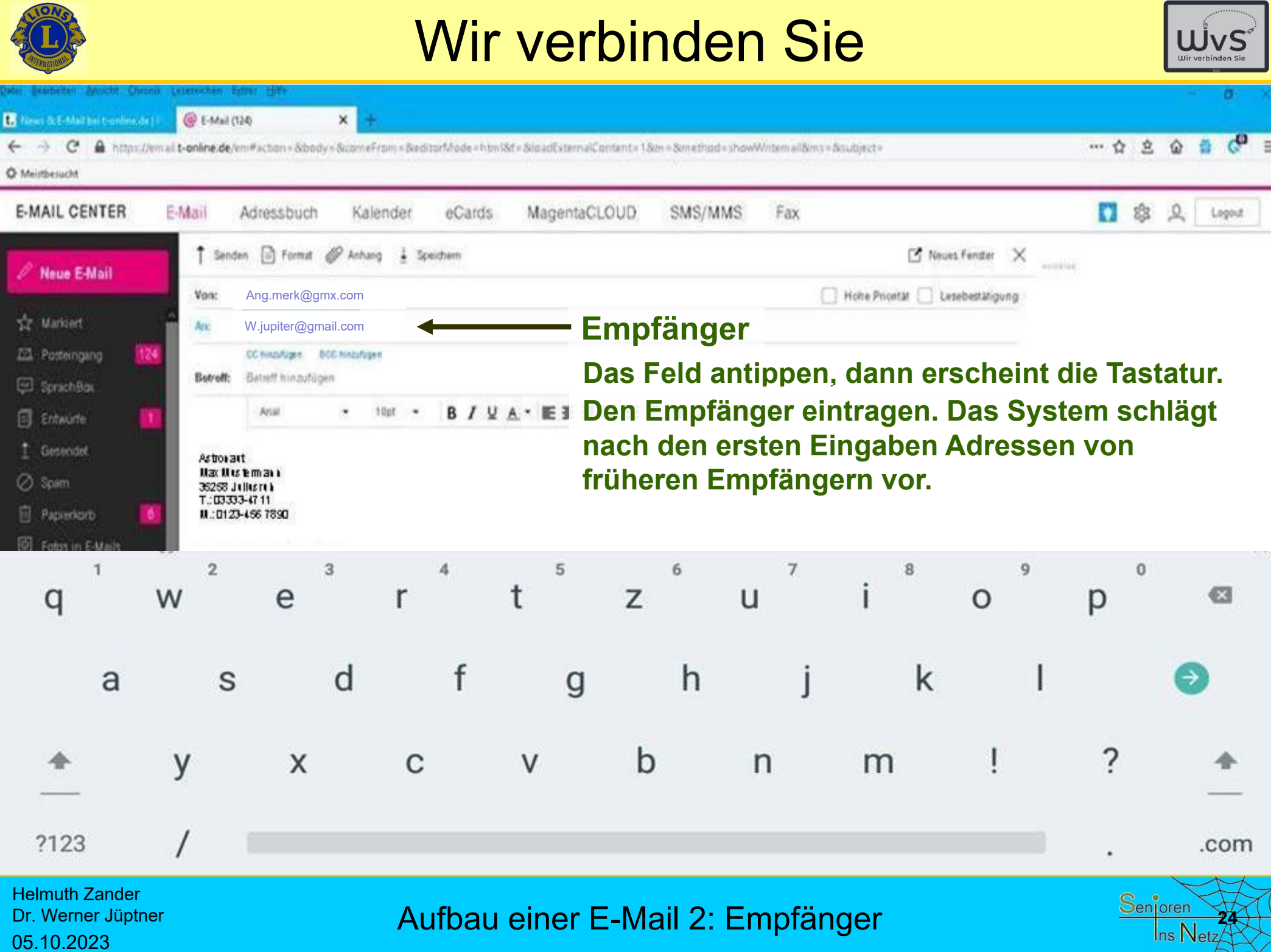

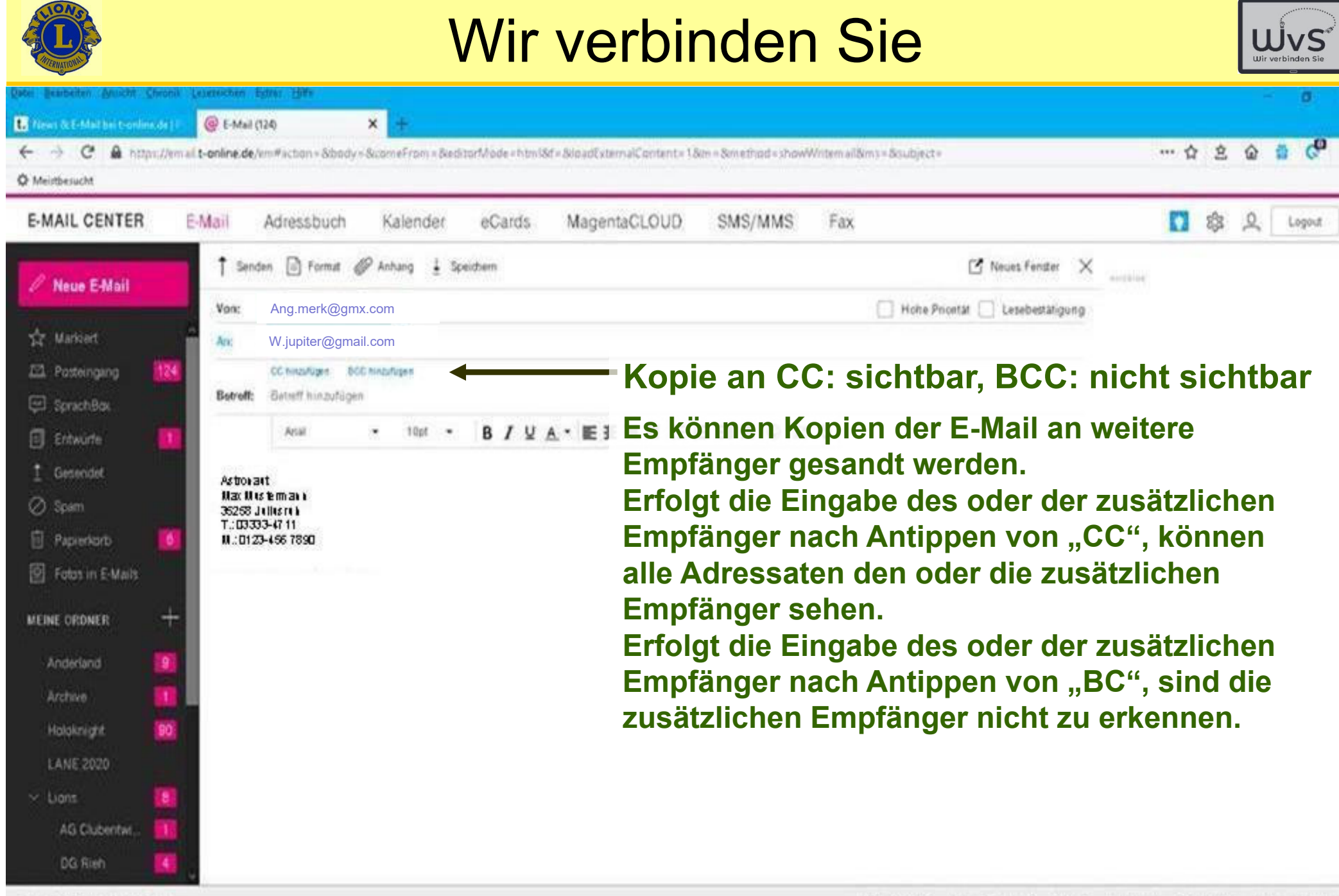

C Telekom Deutschland Grobhi

Helmuth Zander Dr. Werner Jüptner 05.10.2023

Aufbau einer E-Mail 3: Kopie an weitere Empfänger **2008** Senjoren

Release Notes Hilfe Feedback Preisliste Impressum Datenschutz: DatenschutzManage

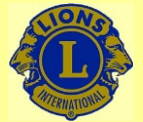

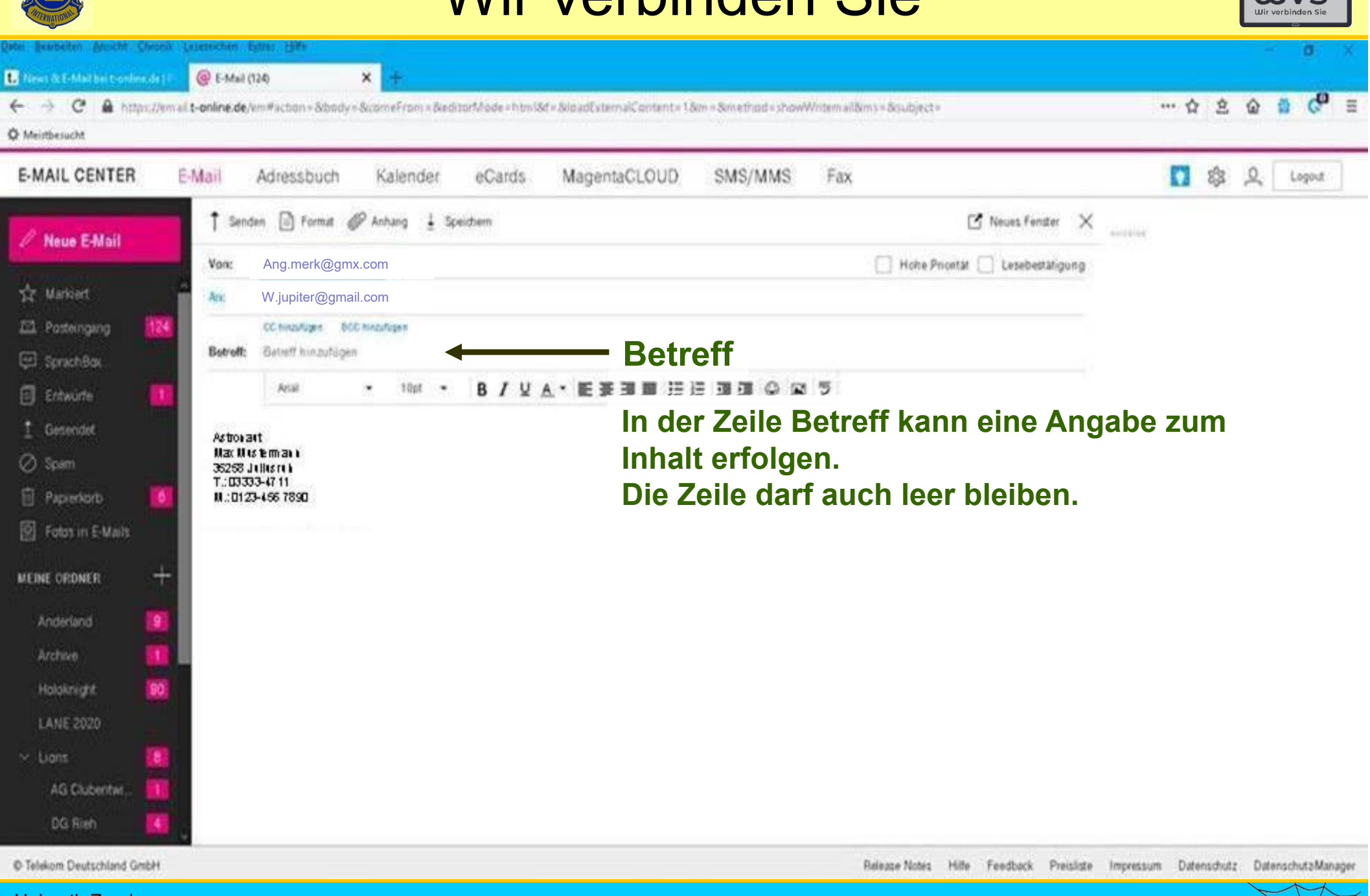

Helmuth Zander Dr. Werner Jüptner 05.10.2023

Aufbau einer E-Mail 4: Betreff-Zeile**26 26 26** 

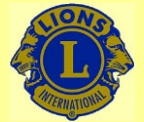

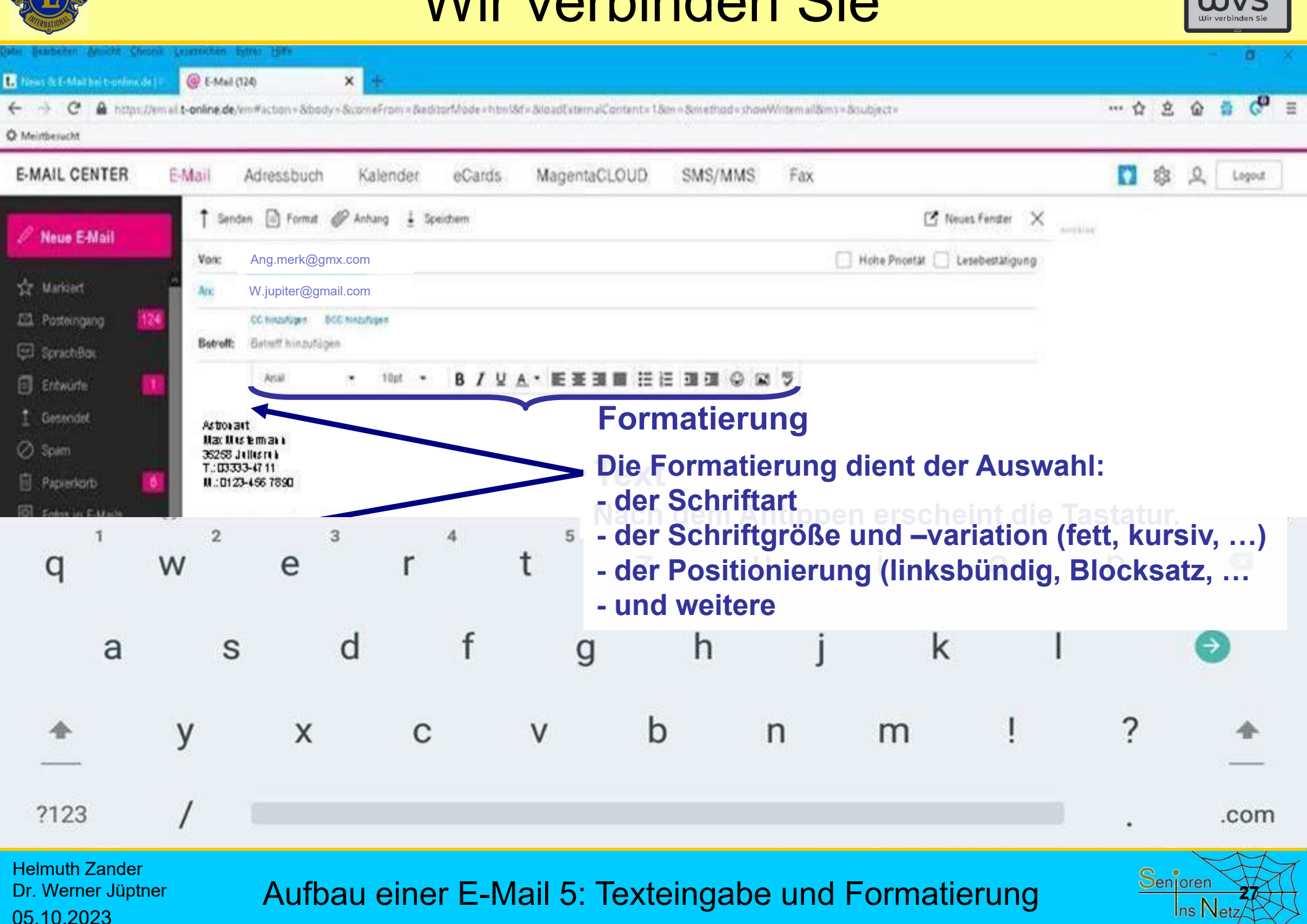

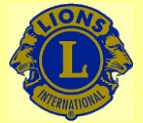

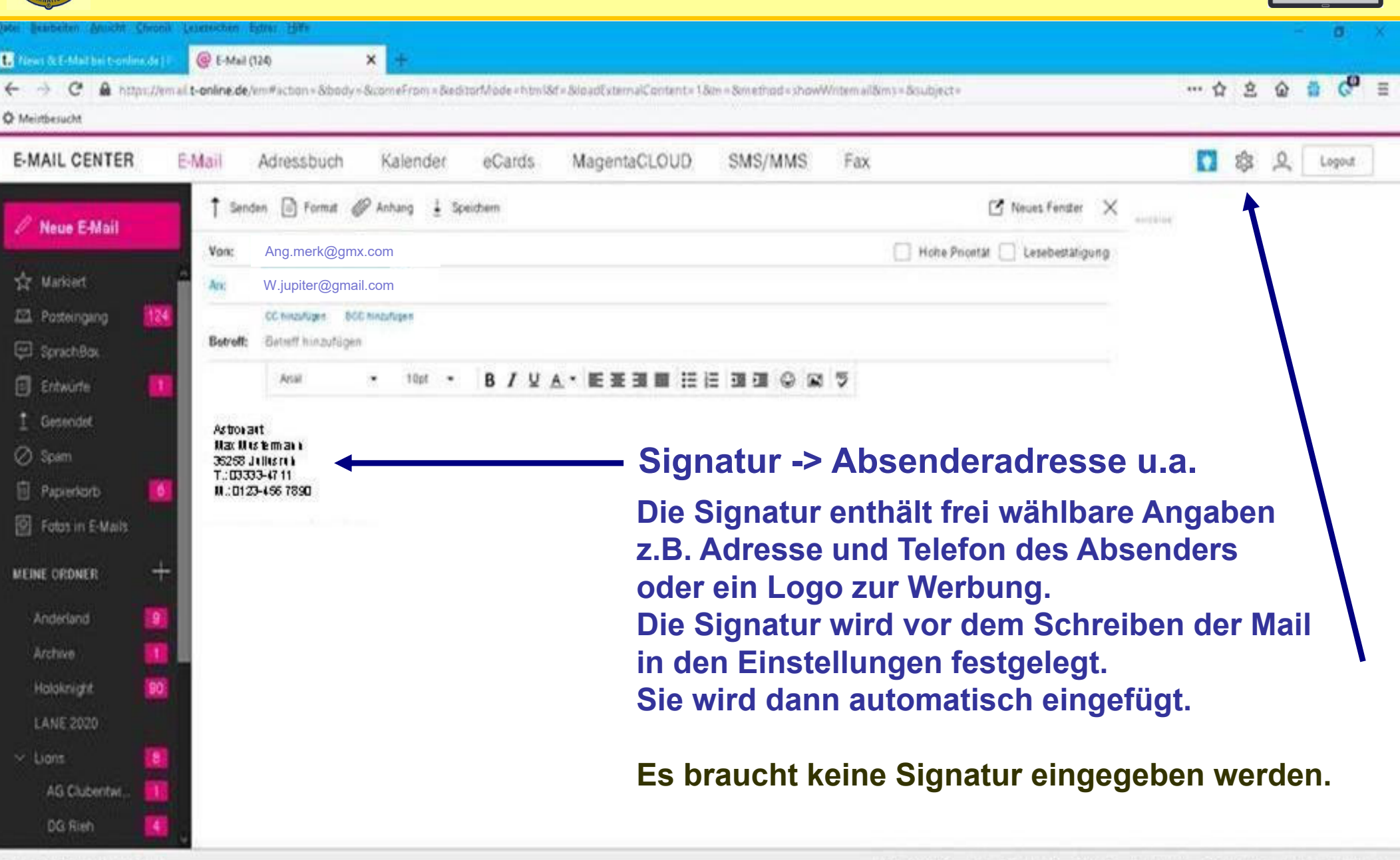

C Telekom Deutschland GmbH

Release Notes Hilfe Feedback Preisliste Impressum Datenschutz DatenschutzManager

Helmuth Zander Dr. Werner Jüptner 05.10.2023

Aufbau einer E-Mail 6: Signatur **<sup>28</sup>**

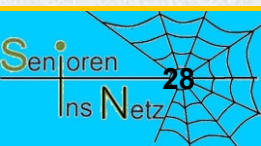

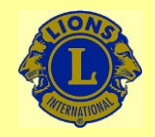

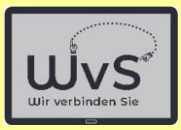

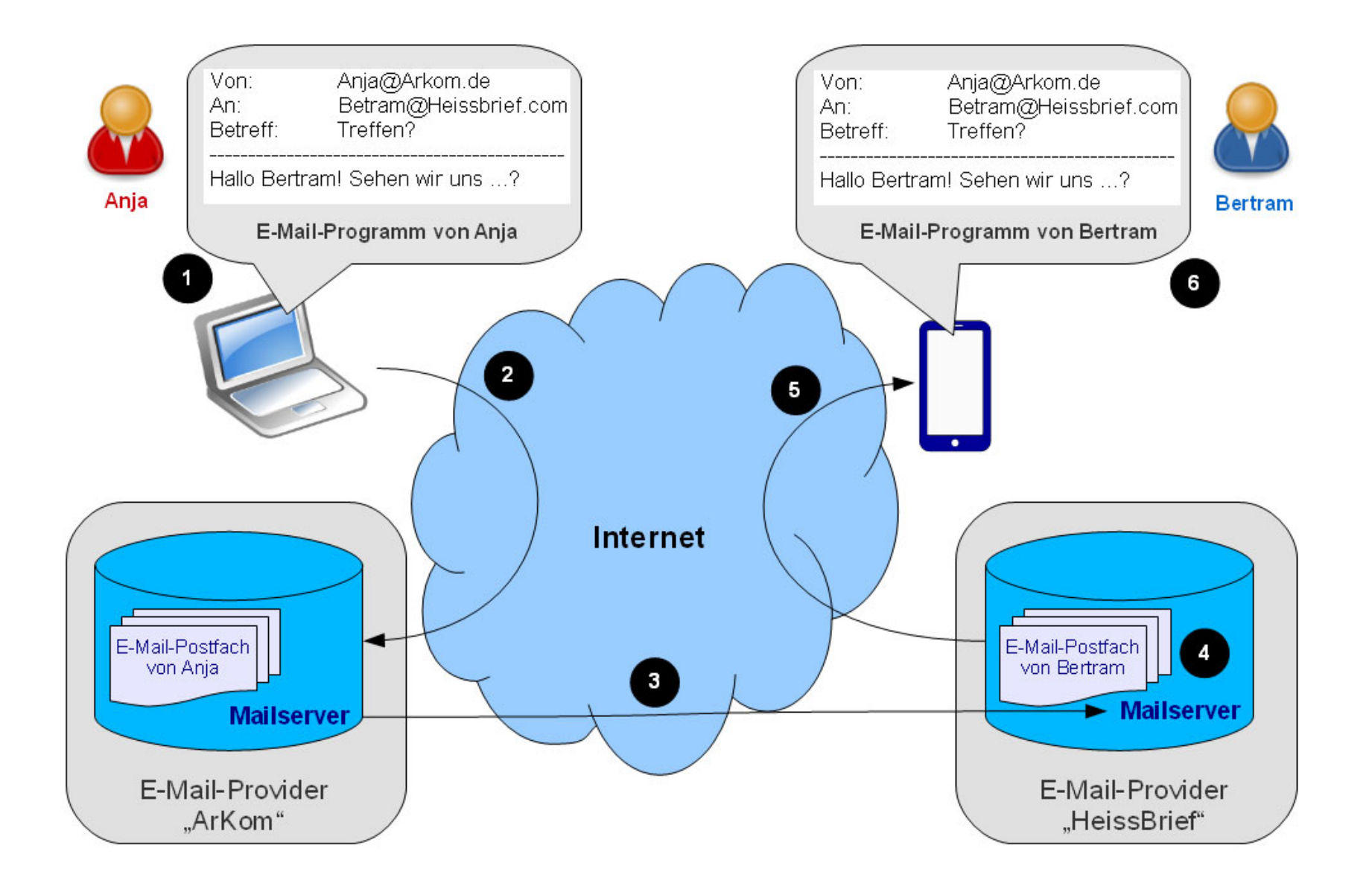

Helmuth Zander Dr. Werner Jüptner 05.10.2023

### E-Mail-Weg durchs Internet **2008 2008 2008 2008 2008 2008 2008 2008 2008 2008 2008 2009 2008 2009 2009 2009 2009 2009 2009 2009 2009 2009 2009 2009 2009 2009 2009 2009**

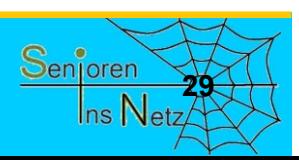

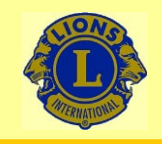

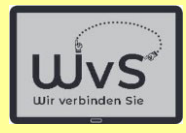

### **3 Sekunden für die Sicherheit beim E-Mail-Empfang**

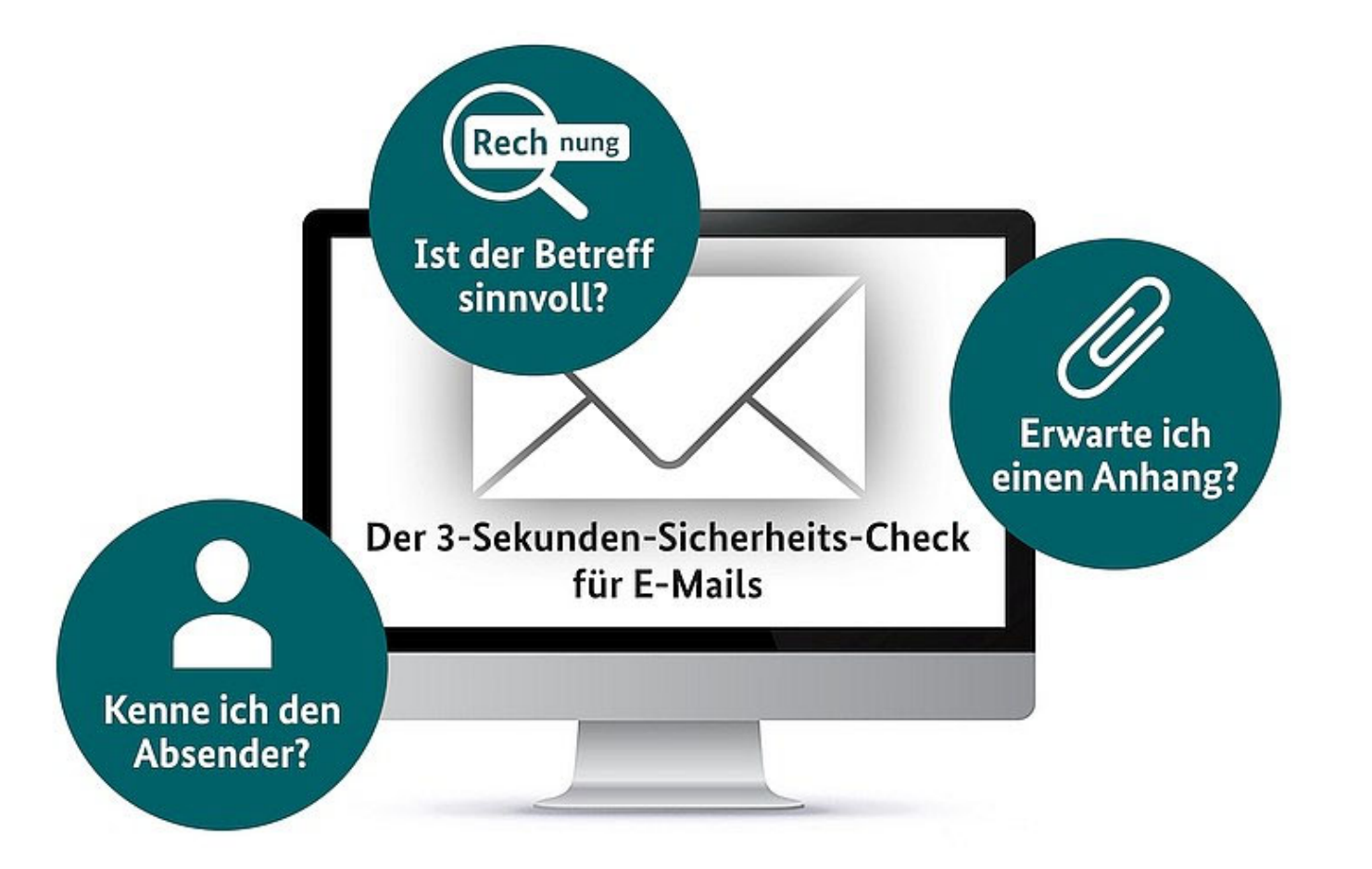

© BSI für Bürger "3-Sekunden-Sicherheitscheck", Internet-Hinweis

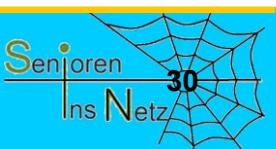

Helmuth ZanderDr. Werner Jüptner 05.10.2023

Sicherheit beim E-Mail-Empfang

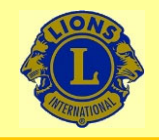

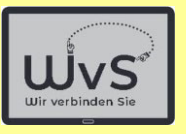

### **3 min Sicherheits-Check**

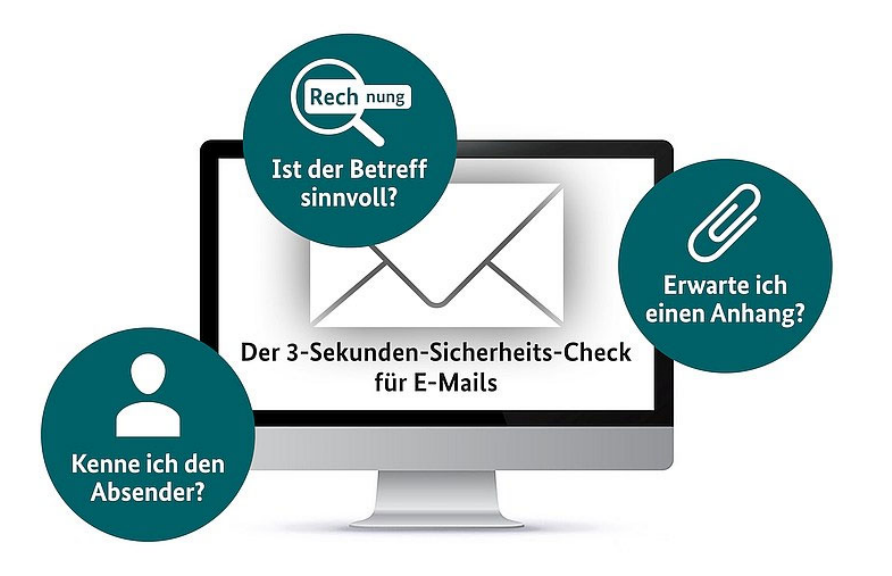

### **Absender**

- **- Unbekannte Absender wollen i.a. etwas verkaufen löschen**
- **- Enkeltrick: "Oma, Opa ich brauche Hilfe" … und das nach langer Zeit? löschen**
- **- Bank o.ä.: "Wir sperren Ihr Konto oder Link anklicken bzw. Passwort eingeben" Das schreibt keine Bank löschen**
- **- Allgemein gilt: Bei geringstem Zweifel: löschen**

© BSI für Bürger "3-Sekunden-Sicherheitscheck", Internet-Hinweis

Senioren **31** $\sf{Ins}\,Net$ 

Helmuth ZanderDr. Werner Jüptner 05.10.2023

Sicherheit beim E-Mail-Empfang
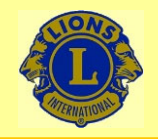

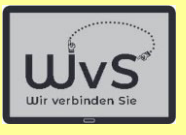

## **3 min Sicherheits-Check**

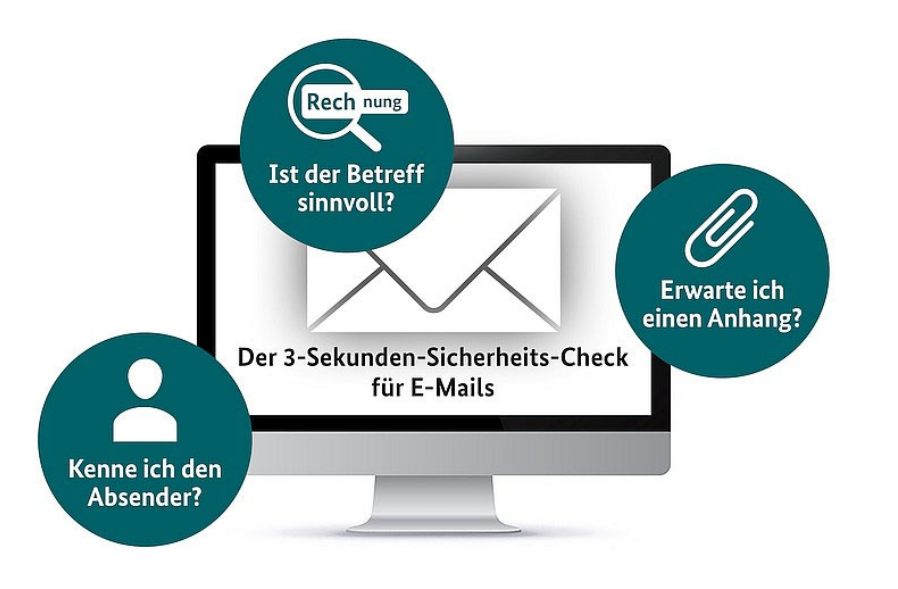

#### **Anhang**

- **- Rechnung ohne Bestellung löschen**
- **- Gewinnlos: "Ihre Gewinnbestätigung ist im Anhang" löschen**
- **- Im Zweifelsfall löschen**

© BSI für Bürger "3-Sekunden-Sicherheitscheck", Internet-Hinweis

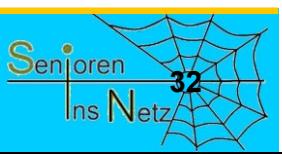

Helmuth Zander Dr. Werner Jüptner 05.10.2023

Sicherheit beim E-Mail-Empfang

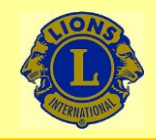

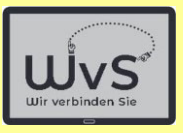

### **3 min Sicherheits-Check**

#### **Betreff**

- **- Dringende Nachricht, z.B. "Sie haben …" löschen**
- **- Mahnung: "Ihre Rechnung ist nicht bezahlt" Frage "Welche Rechnung" löschen**
- **- Nachricht Ihrer Bank (vorgeblich): "Ihr Konto ist angegriffen, bitte Link drücken" löschen**
- **- Im Zweifelsfall löschen**

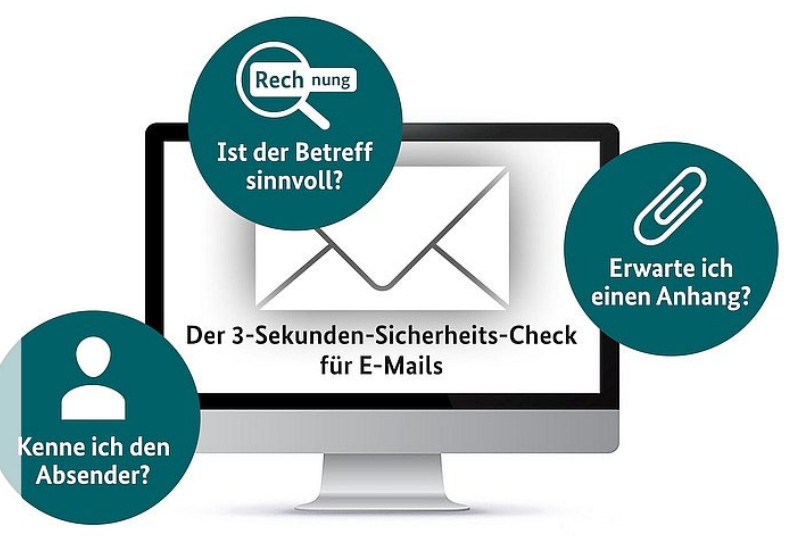

© BSI für Bürger "3-Sekunden-Sicherheitscheck", Internet-Hinweis

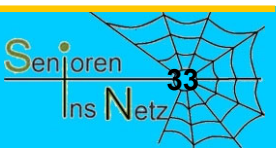

Helmuth Zander Dr. Werner Jüptner 05.10.2023

Sicherheit beim E-Mail-Empfang

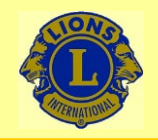

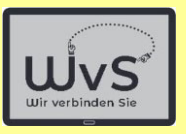

### **Sicherheits-Check**

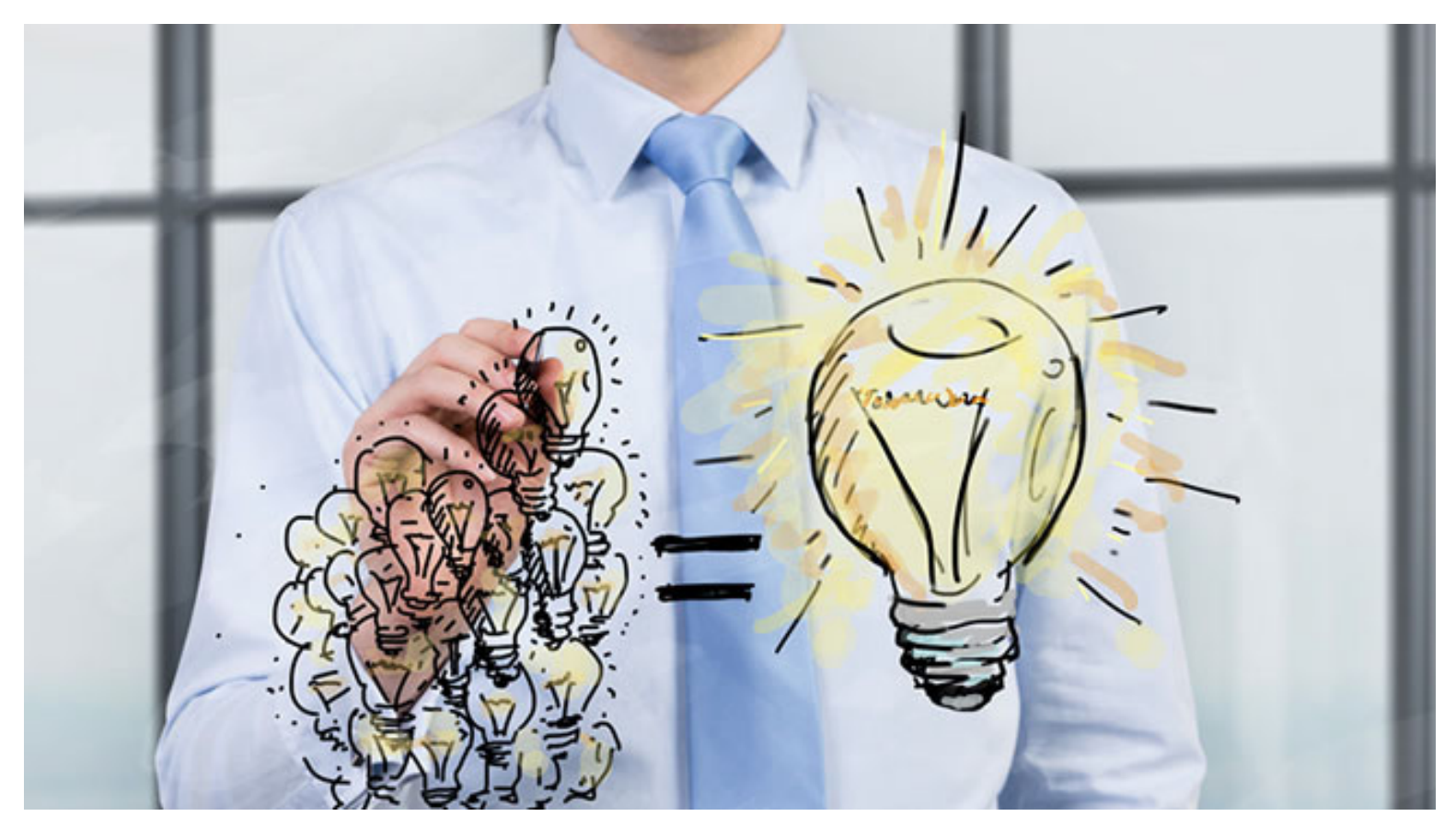

#### **Nachdenken hilft und seriöse Absender melden sich noch einmal**

BSI für Bürger "Nachdenken hilft", Internet-Hinweis, © denisismagilov / Fotolia.com

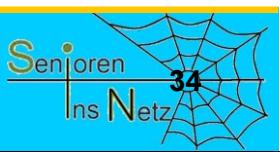

Sicherheit beim E-Mail-Empfang

Helmuth Zander Dr. Werner Jüptner 05.10.2023

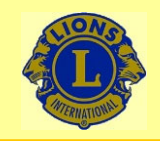

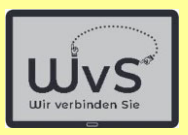

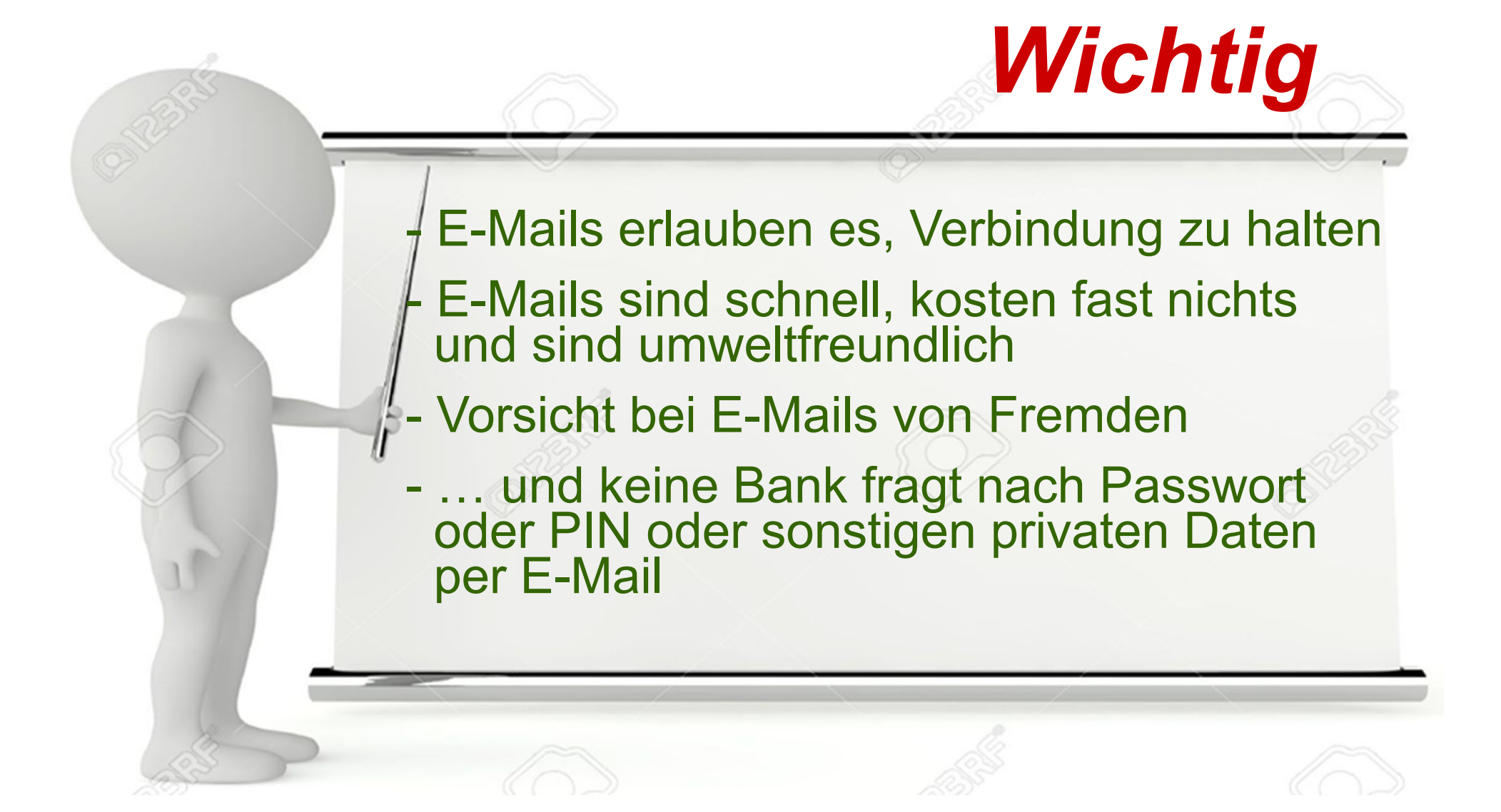

Helmuth Zander Dr. Werner Jüptner 05.10.2023

Bitte merken: Das war wichtig am Anfang!

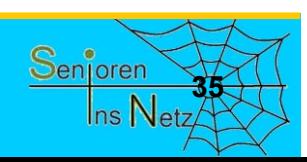

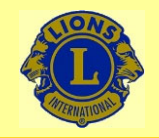

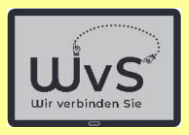

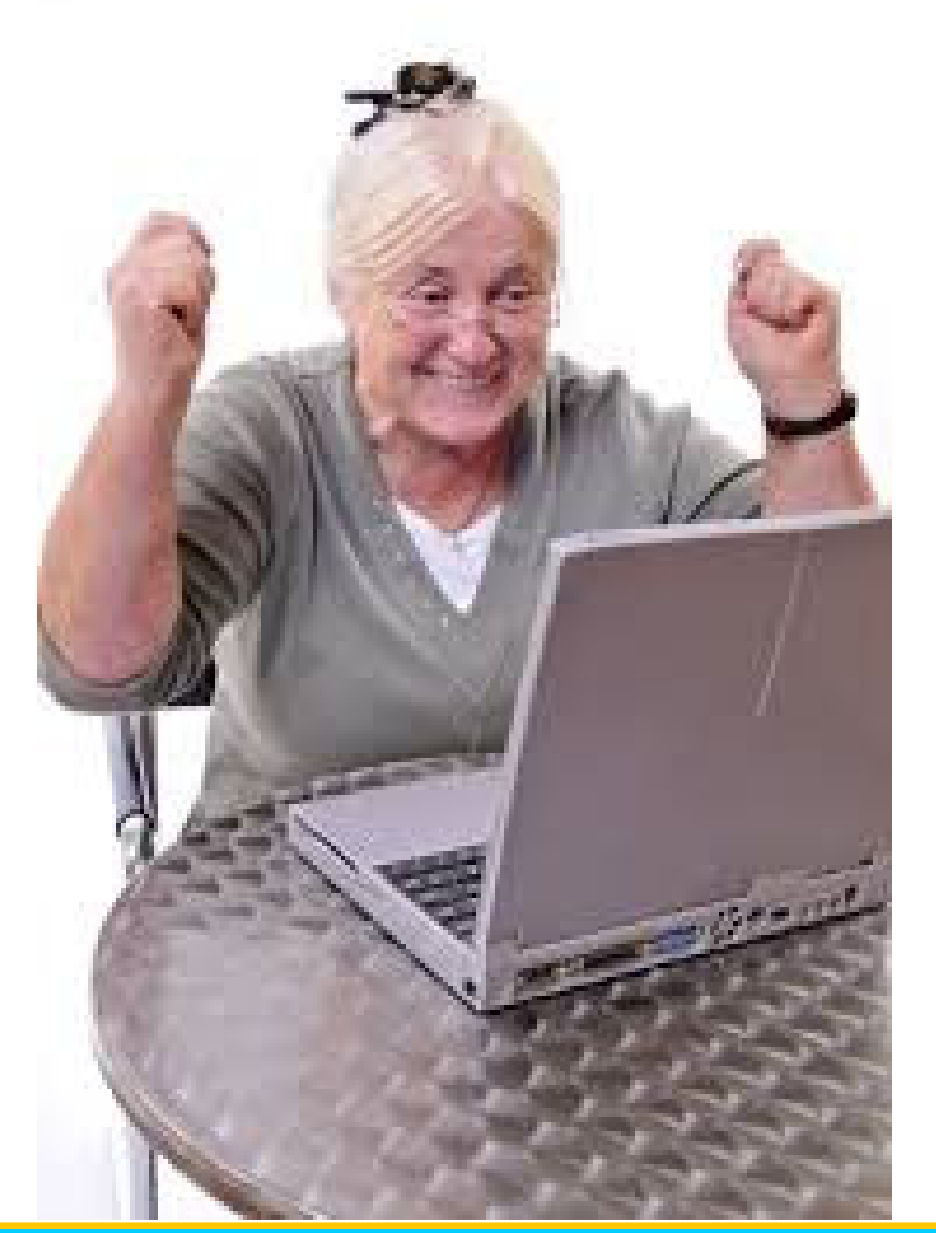

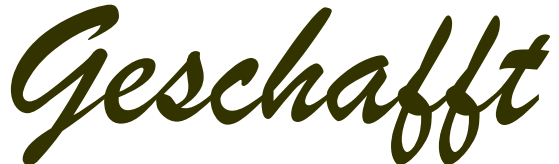

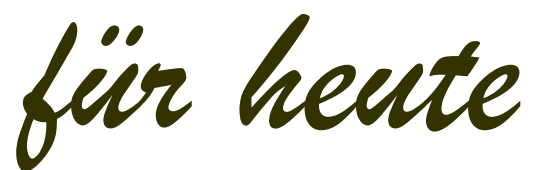

Helmuth Zander Dr. Werner Jüptner 05.10.2023

Einen schönen Tag noch

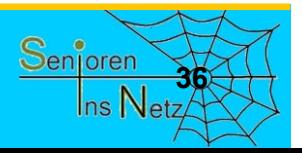

# Skype einrichten und bedienen

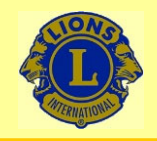

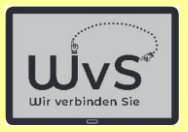

## **Skype einrichten und bedienen**

Skype ist eine App/ein Programm zum Video-Telefonieren.

Skype kann privat kostenfrei benutzt werden. Das Programm läuft sowohl über das Mobilfunknetz als auch über WLAN. Die Nutzung erfolgt in folgenden Stufen:

- 1. Registrieren und Anmelden.
- 2. Einrichten mit Wahl eines "Skype-Namens". Der Name ist beliebig soweit er nicht schon genutzt wird.

Achtung: Dieser Name kann nicht geändert werden.

Alle anderen Daten können später geändert werden.

3. Eingabe der Kontakte.

Ist schon eine Kontaktliste vorhanden, kann diese genutzt werden.

4. Skype aufrufen und einen Kontakt oder eine Kontaktgruppe wählen.

Das Tablet muss eingerichtet sein und Internet-Zugang haben.

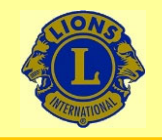

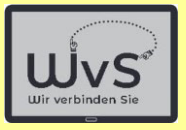

## **Anleitung zum Einrichten einer Skype-App**

Die Skype-App ist oft vor installiert.

Andernfalls muss sie aus dem Playstore installiert werden.

Dr. Werner Jüptner Helmuth Zander05.10.2023

Einrichten einer Skype-App

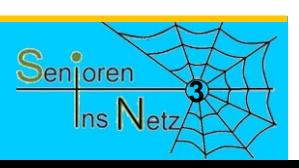

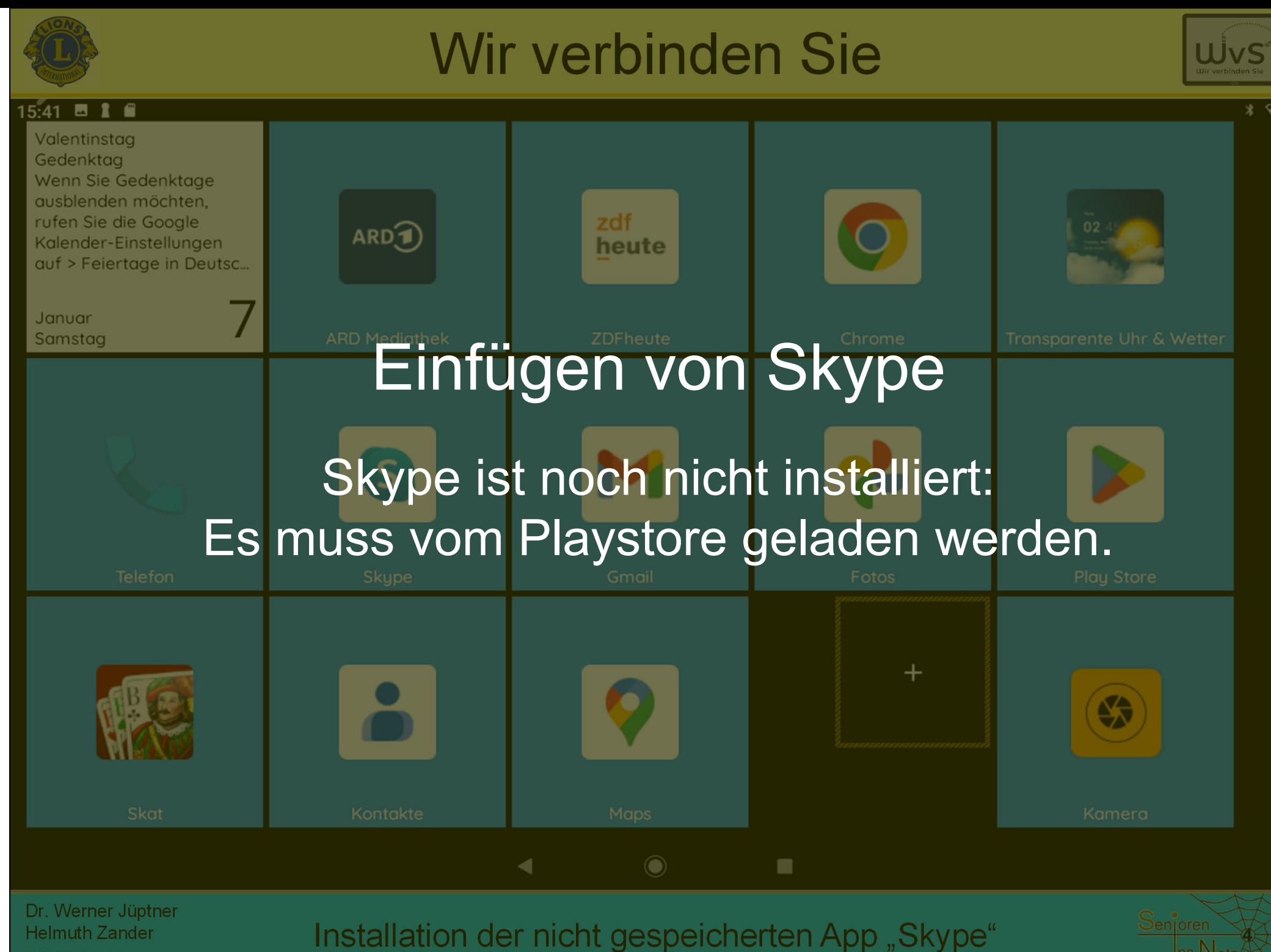

05.10.2023

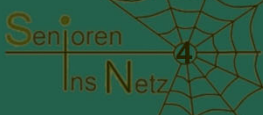

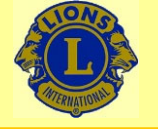

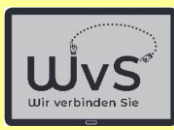

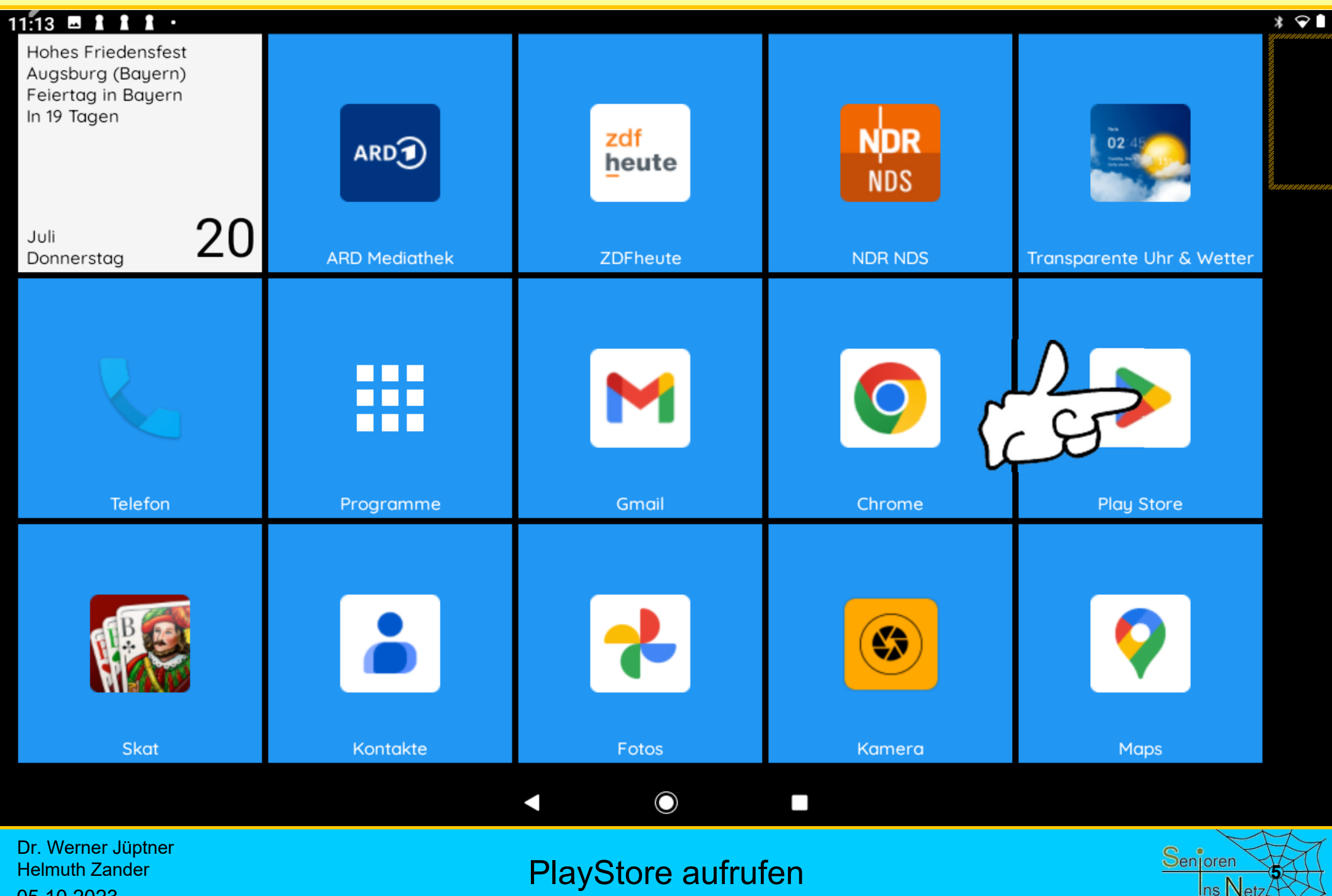

05.10.2023

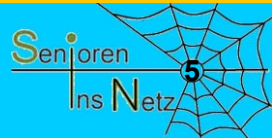

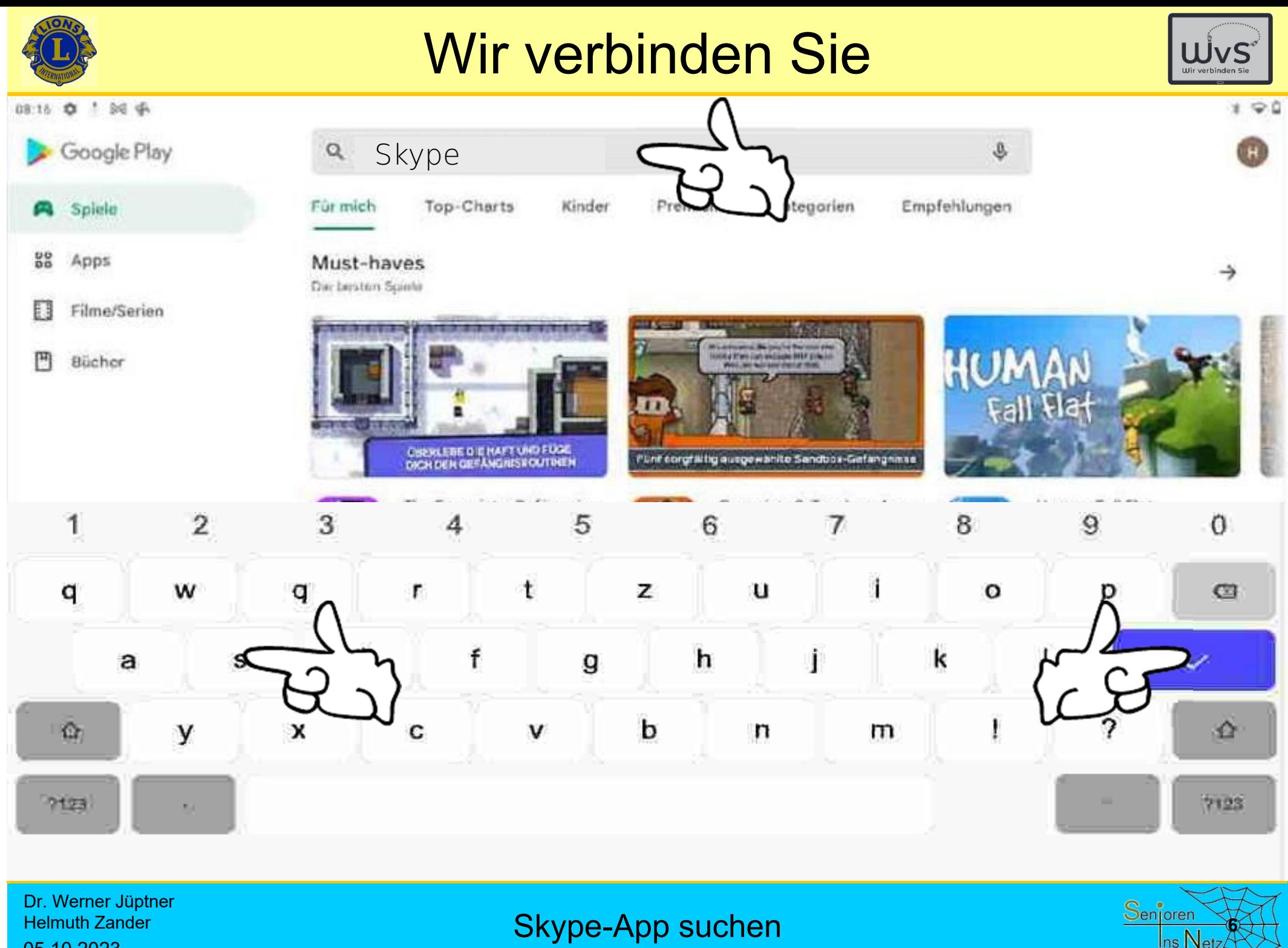

Helmuth Zander 05.10.2023

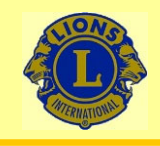

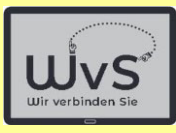

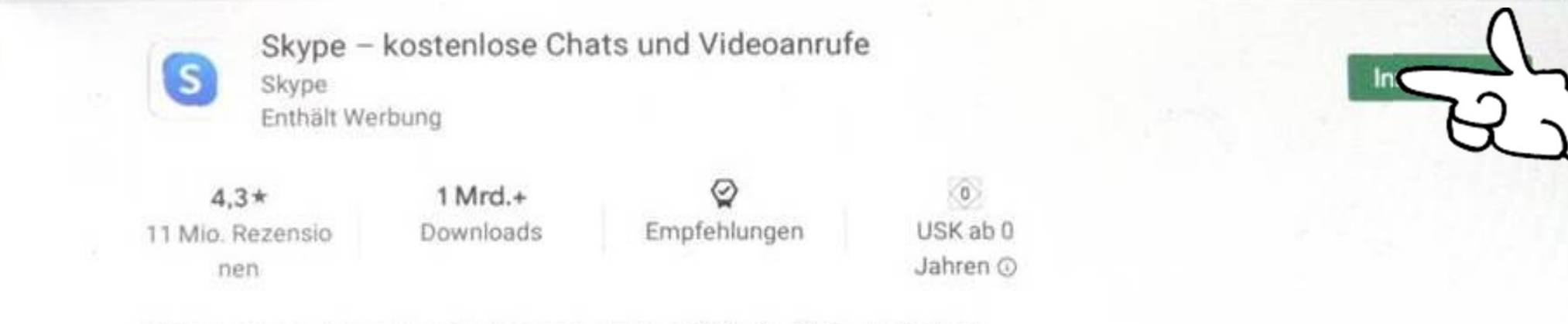

Mit Freunden und Familie mittels Sprache, Video, SMS oder Chat unterhalten.

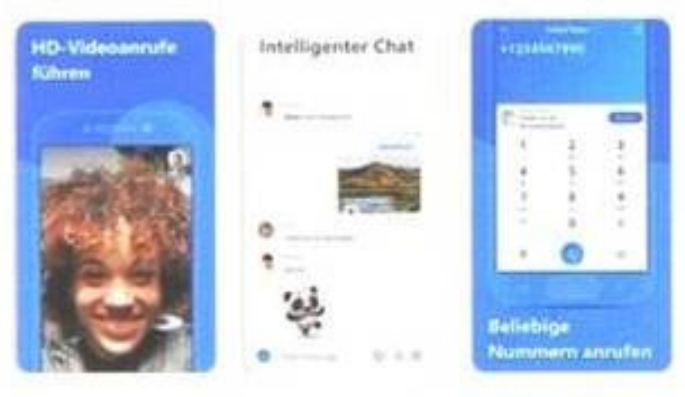

#### Das könnte dir auch gefallen

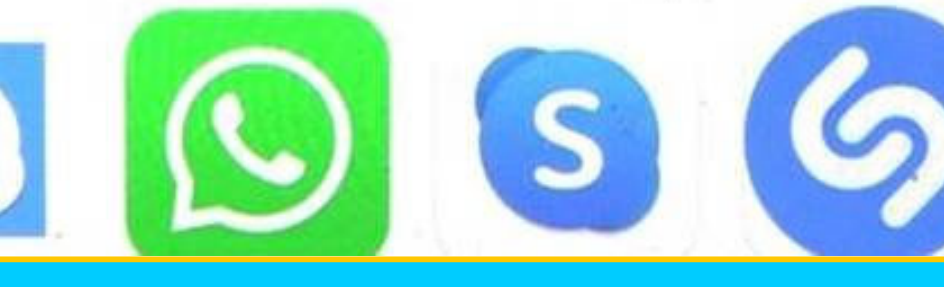

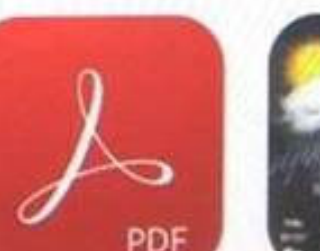

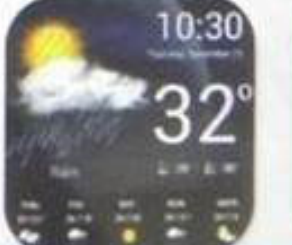

Dr. Werner Jüptner Helmuth Zander 05.10.2023

Skype installieren **788 Steppen installieren** 1989 began der Steppen installieren 1989 began der Steppen installieren 1989 began der Steppen installieren 1989 began der Steppen installieren 1989 began der Steppen installie

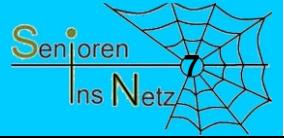

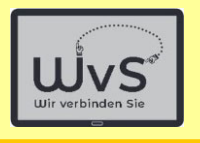

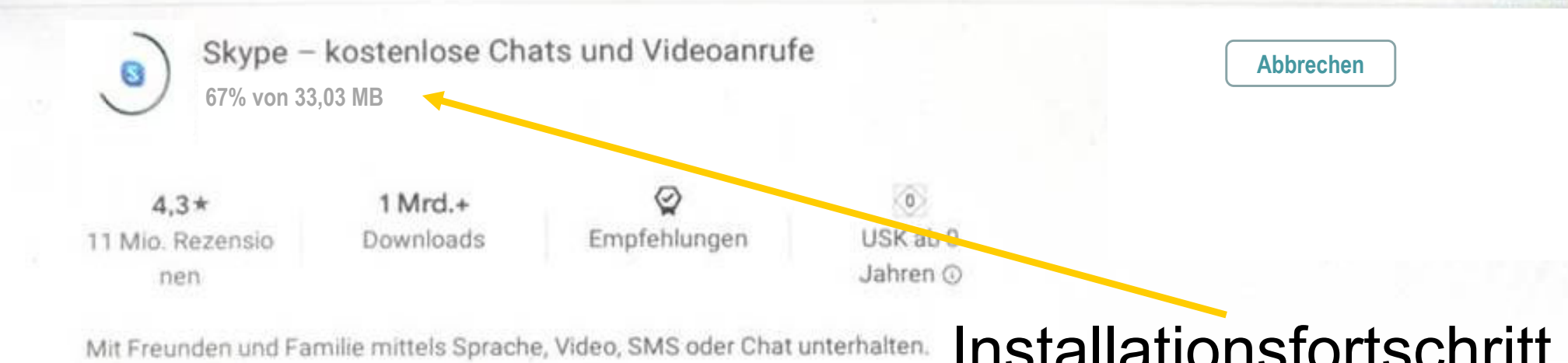

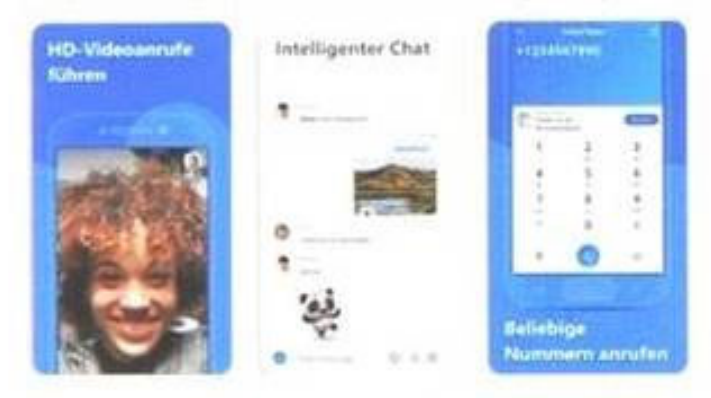

### Installationsfortschritt

וחי

Das könnte dir auch gefallen

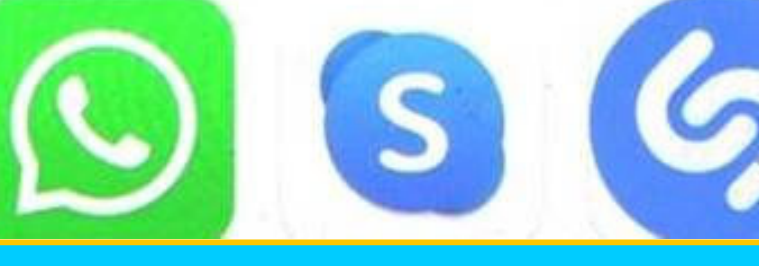

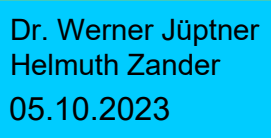

Skype installieren

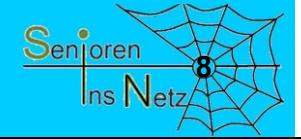

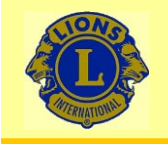

 $\leftarrow$ 

## Wir verbinden Sie

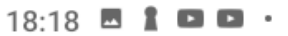

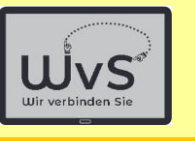

 $* \cdot$ 

**Skype**  $\vert S \vert$ **Skype** Enthält Werbung · In-App-Käufe **Deinstallieren** 

#### Auf allen Geräten installiert

 $\Box$ 

Terra TERRA PAD 1200 V2  $\triangleright$  Installiert

#### Neuerungen •

Zuletzt aktualisiert: 23.06.2023

- Vorschau eines Bilds anzeigen, das empfangen wird, wenn Sie lange eine

Benachrichtigung drücken

- Suchleiste in der Sprachenliste in Skype Translator...

App bewerten Deine Meinung ist gefragt

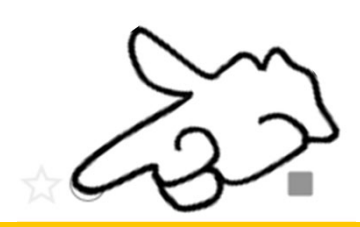

Öffnen

 $\hat{\phantom{a}}$ 

 $\rightarrow$ 

Dr. Werner Jüptner Helmuth Zander 05.10.2023

Skype ist installiert **920 State of the Series of Series Series Series Series Series Series Series Series Series Series Series Series Series Series Series Series Series Series Series Series Series Series Series Series Seri** 

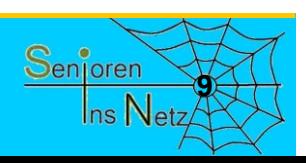

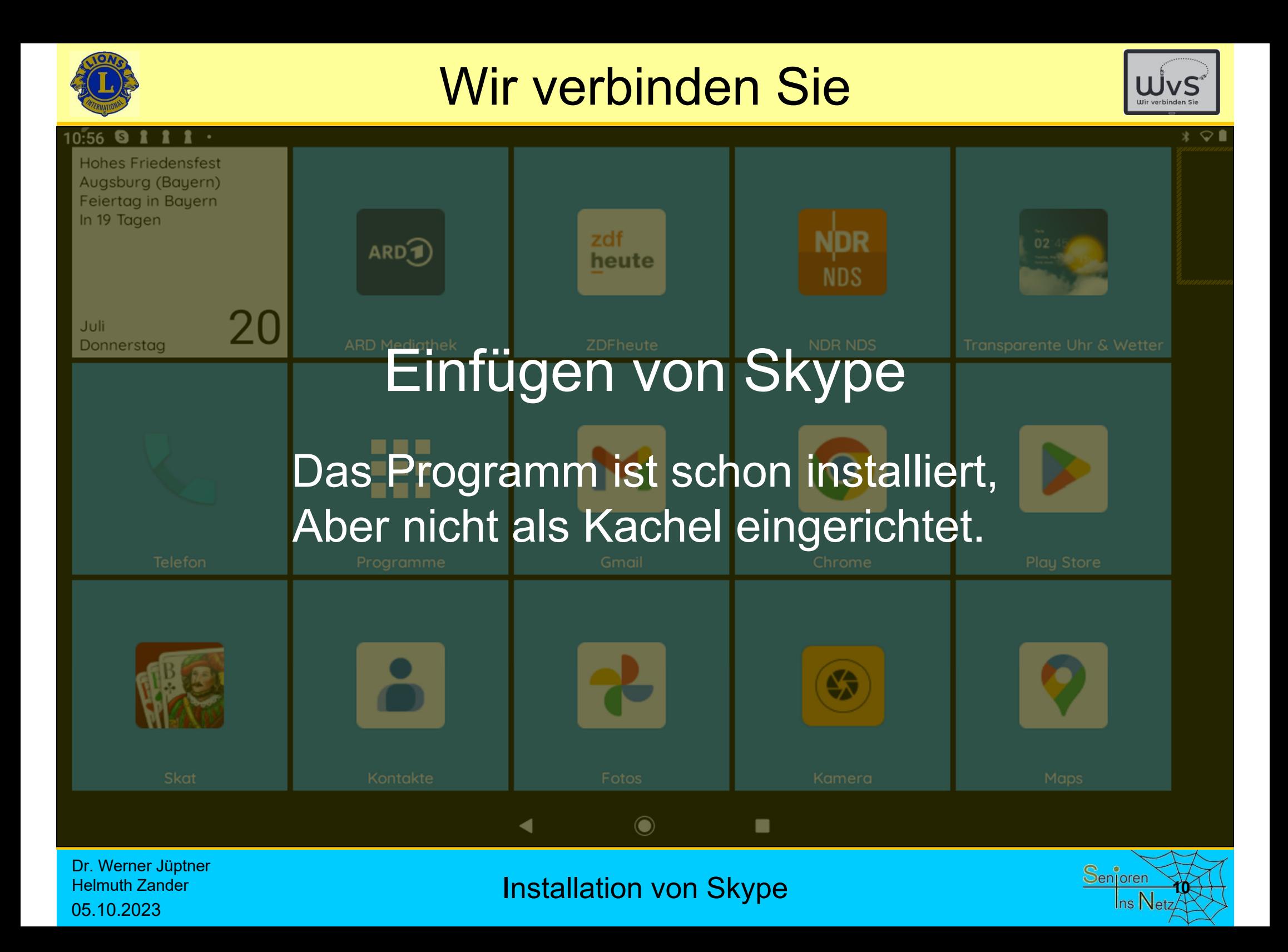

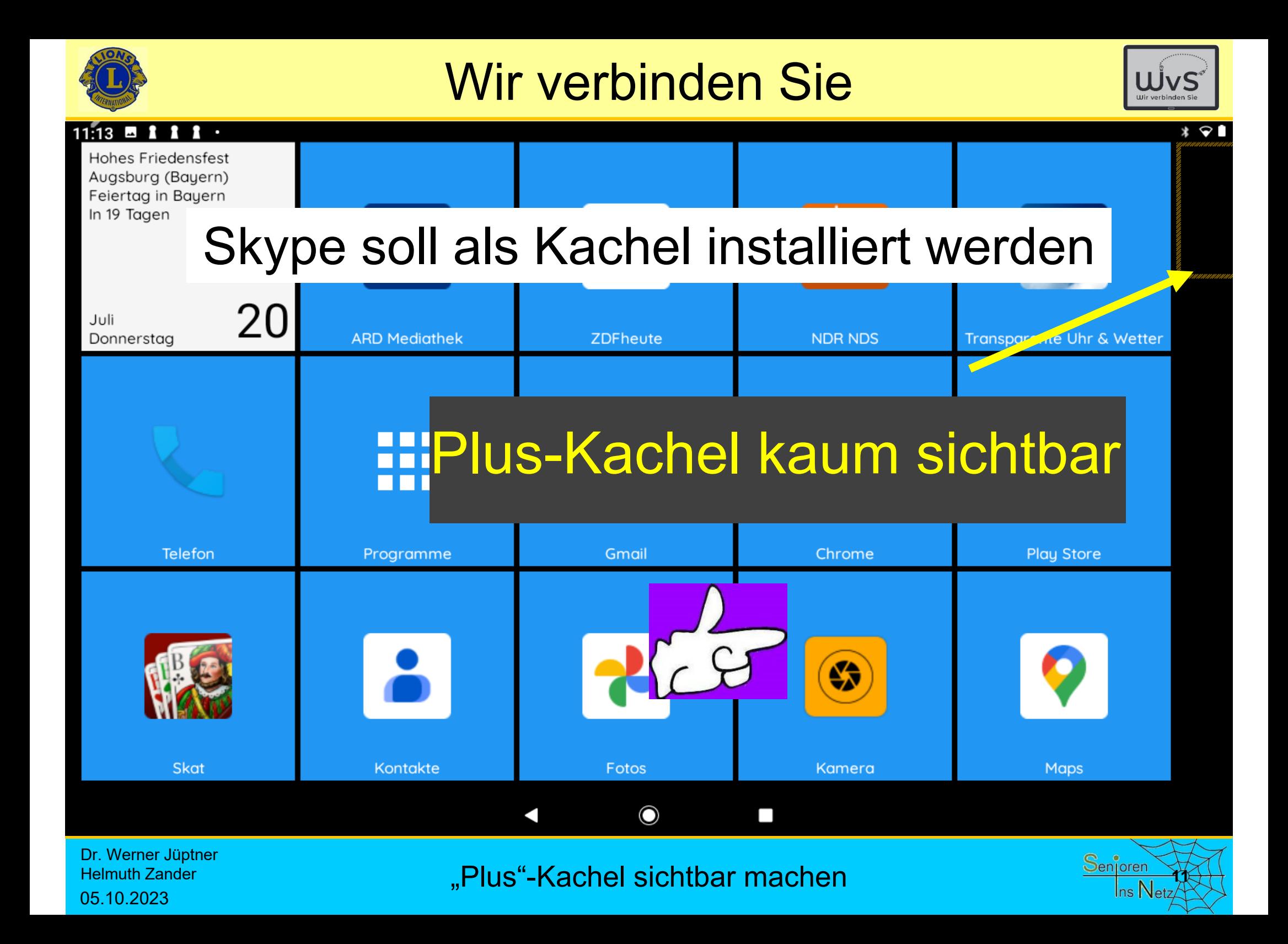

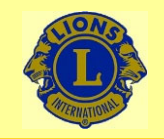

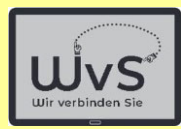

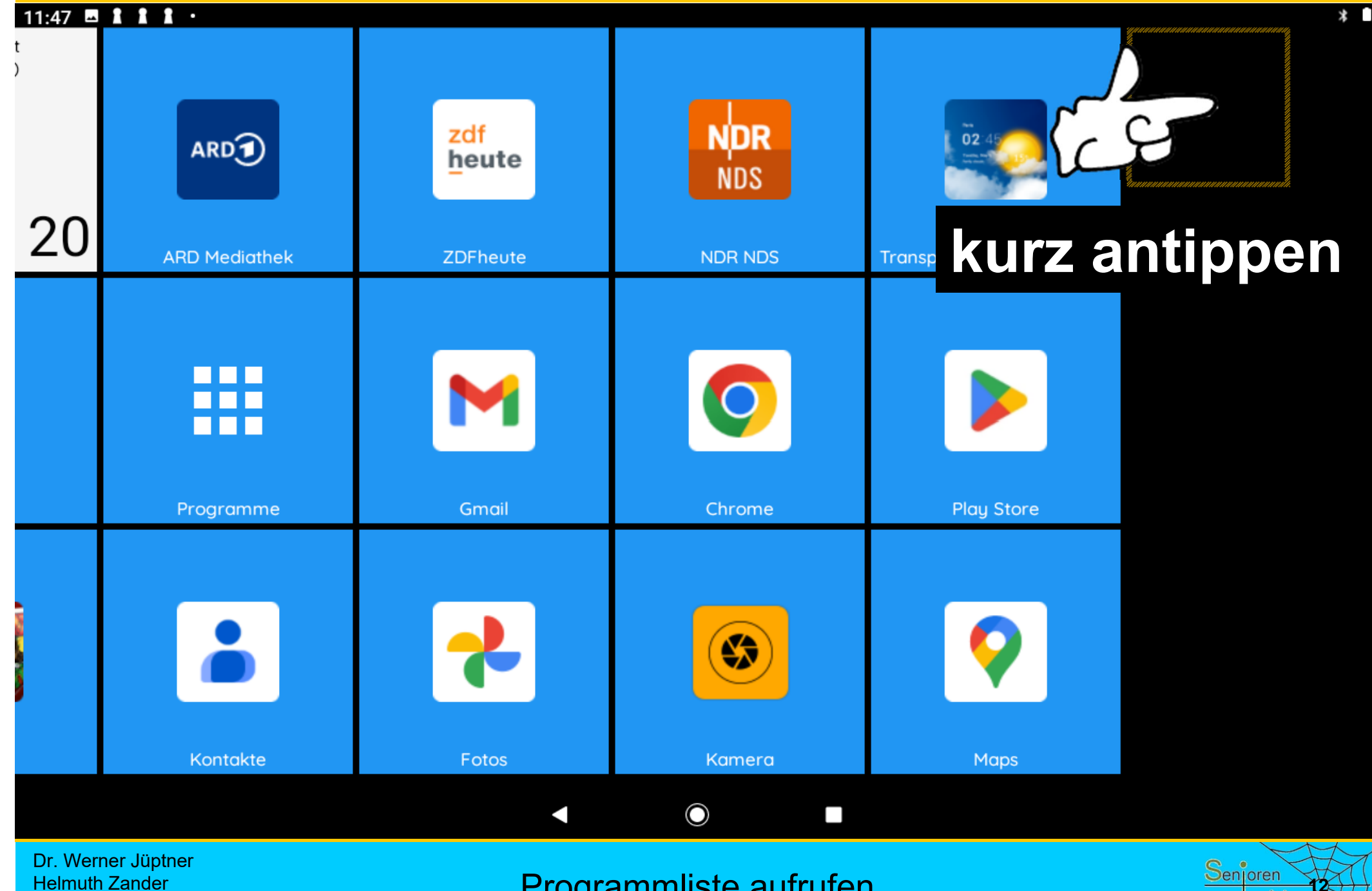

05.10.2023

Programmliste aufrufen

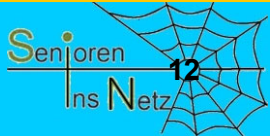

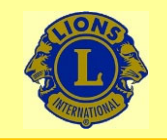

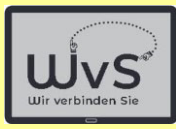

 $* \cdot$ 

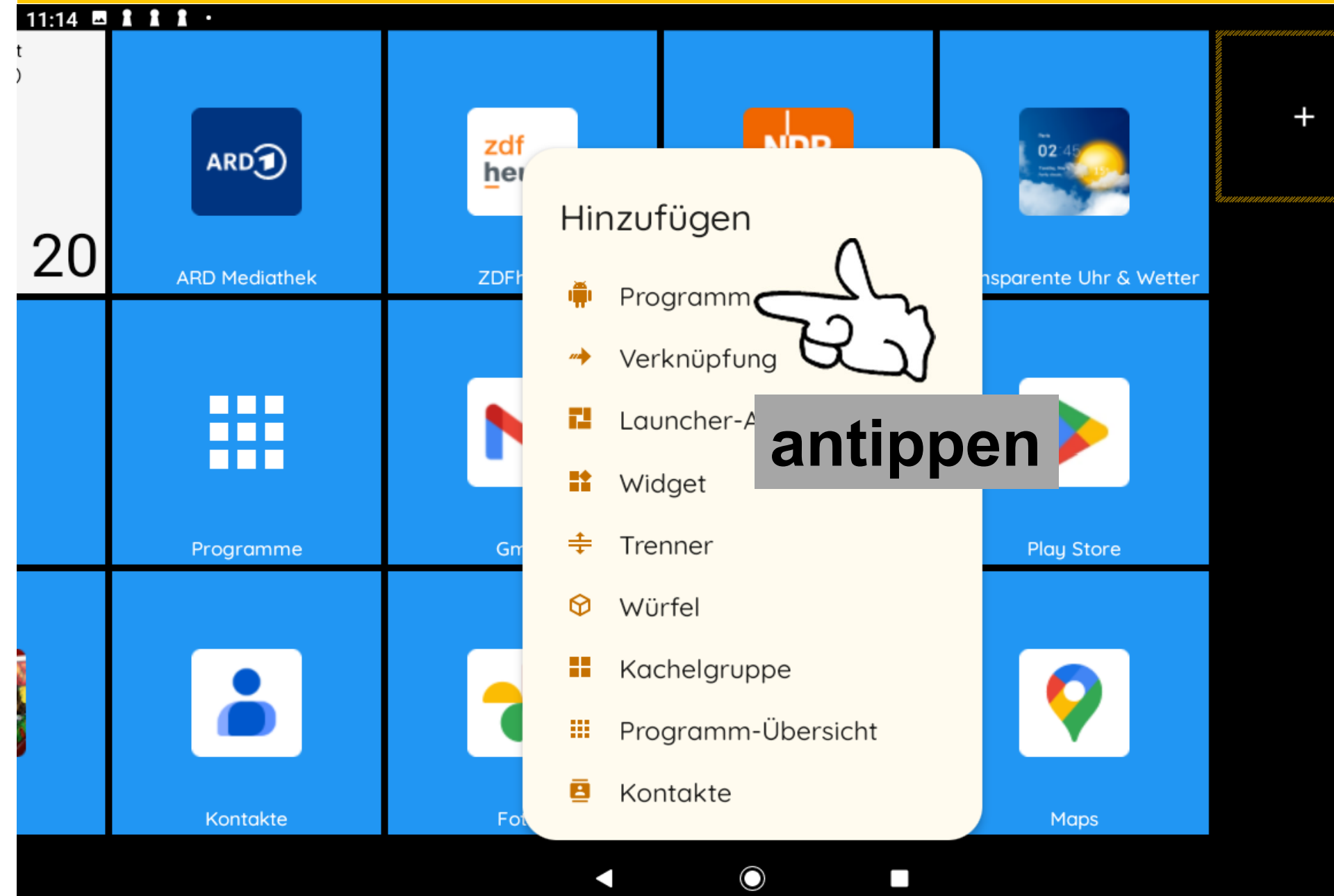

Dr. Werner Jüptner Helmuth Zander 05.10.2023

Programm-Kachel einrichten: Aufruf der installierten Programme

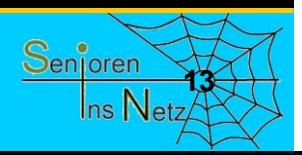

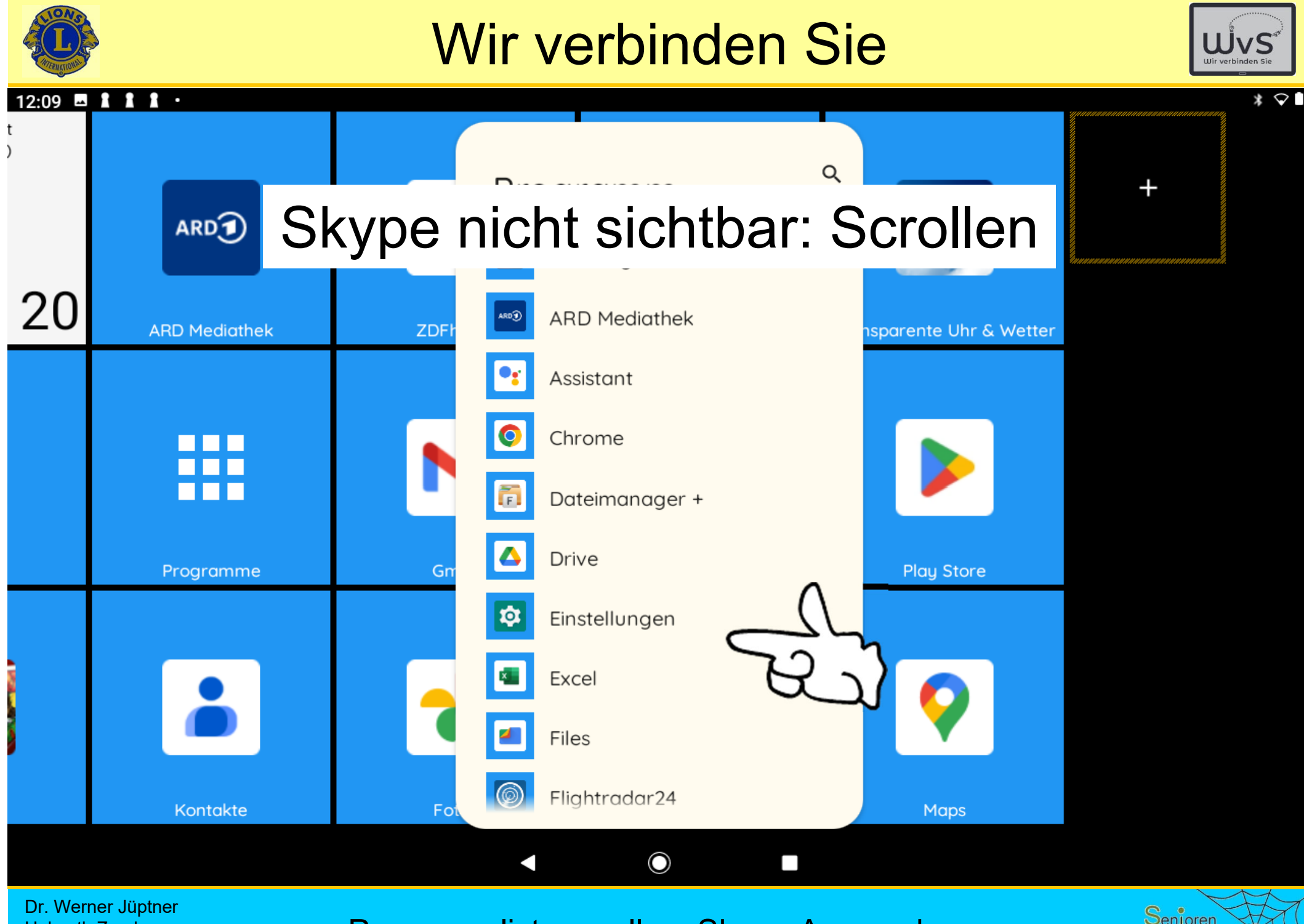

Helmuth Zander 05.10.2023

Programmliste scrollen: Skype-App suchen

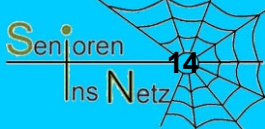

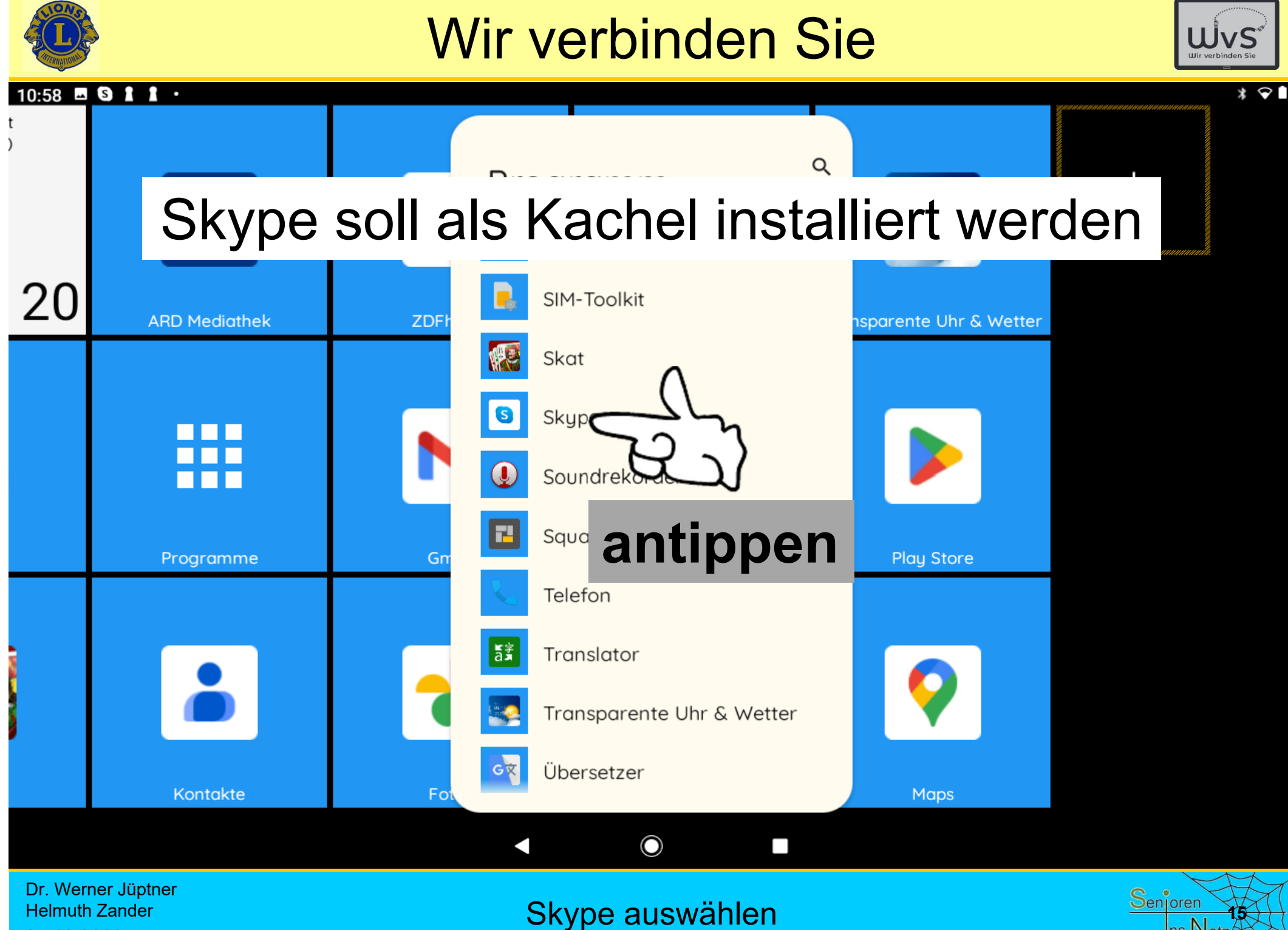

05.10.2023

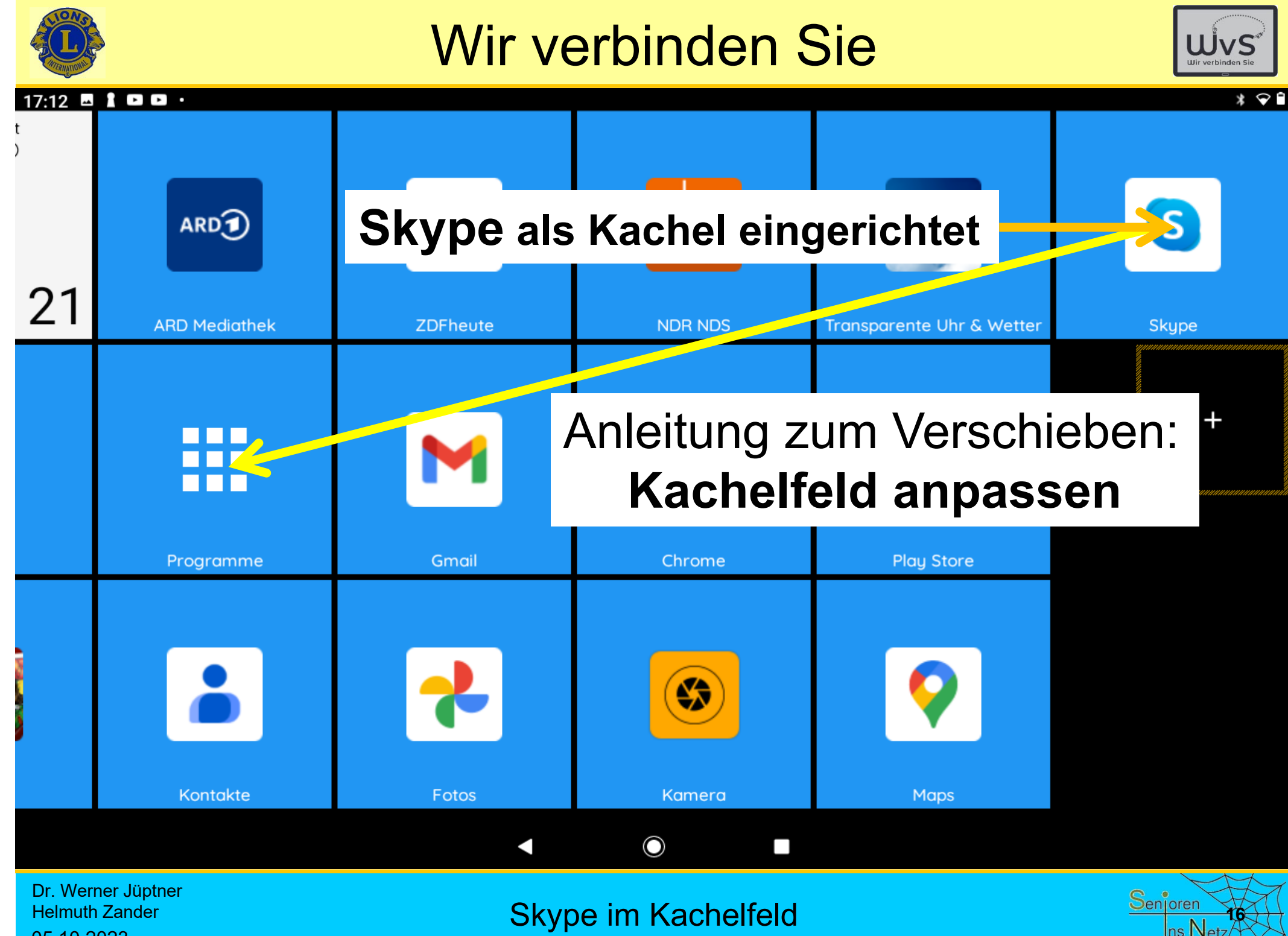

05.10.2023

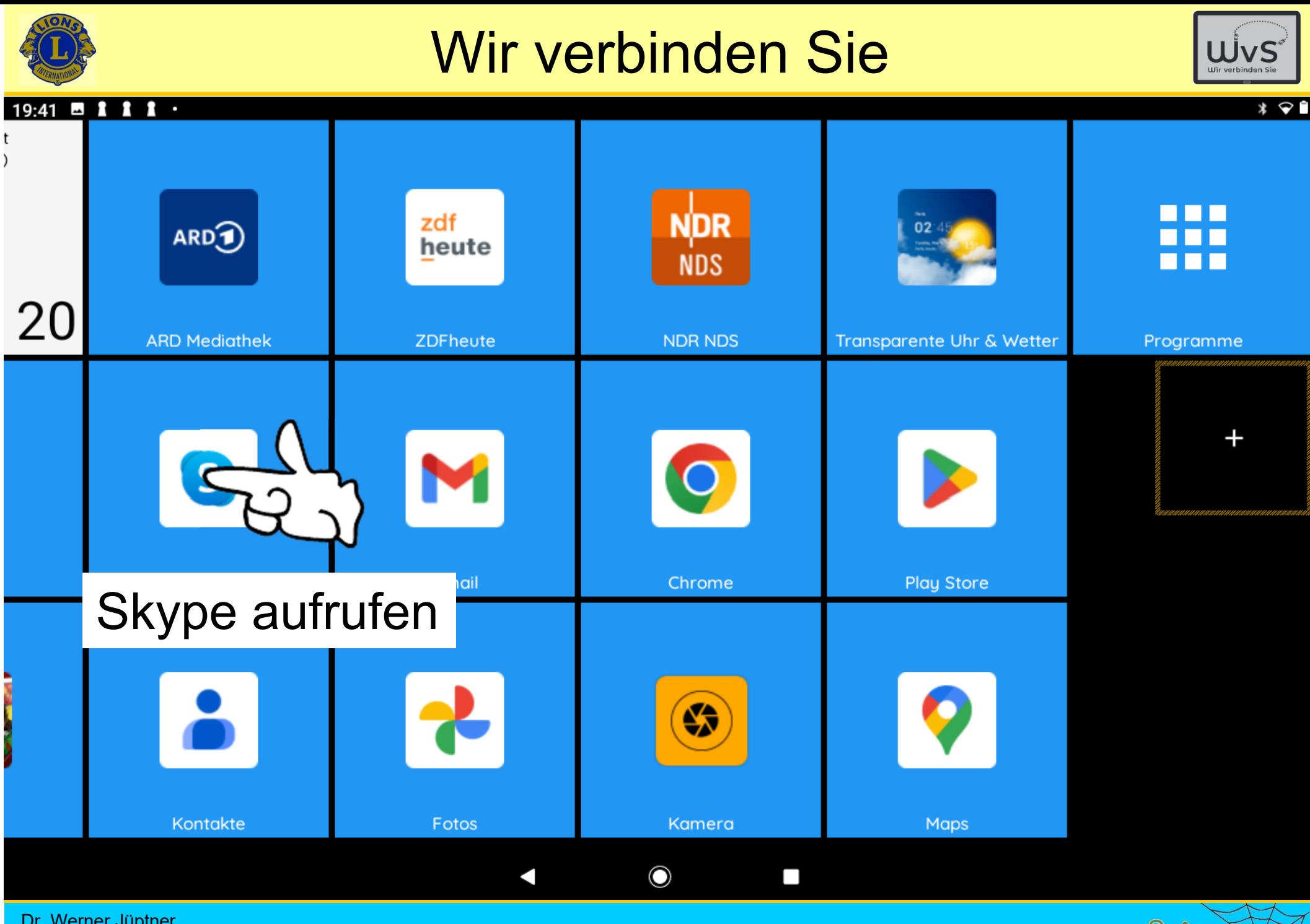

Dr. Werner Jüptner Helmuth Zander 05.10.2023

Skype im Kachelfeld **1778** Senjoren Machelfeld

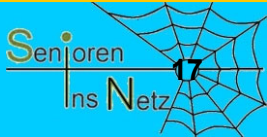

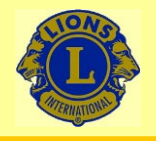

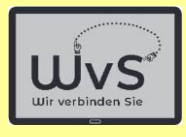

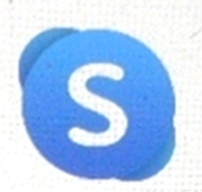

#### Willkommen bei Skype

Kostenlose HD-Video- und Sprachanrufe überall in der Welt.

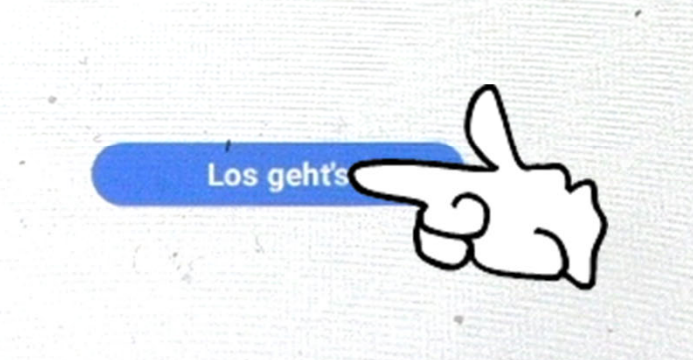

 $\Box$ 

Dr. Werner Jüptner Helmuth Zander 05.10.2023

Starten von Skype **1886 Starten von Skype** 

 $\circ$ 

 $\triangleleft$ 

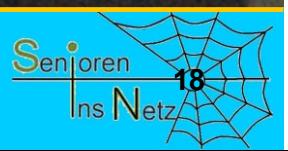

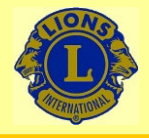

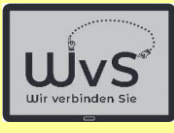

18.42

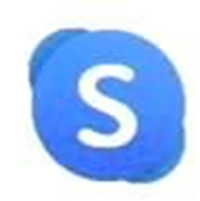

#### Loslegen

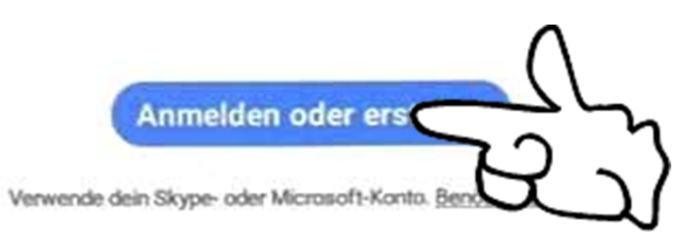

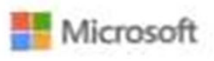

Skype kann nicht für Notrufe verwendet werden. Nutzungsbedingungen Datenschutz und Cookies

8.60.0.79

 $\circ$ 

 $\triangleleft$ 

 $\Box$ 

Dr. Werner Jüptner Helmuth Zander 05.10.2023

Starten von Skype **1986** Starten von Skype

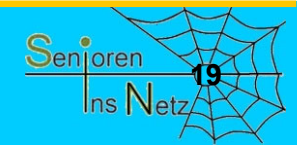

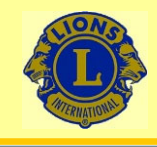

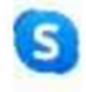

## Skype wurde von Mikrosoft gekauft und verlangt das Anlegen eines Mikrosoft-Kontos

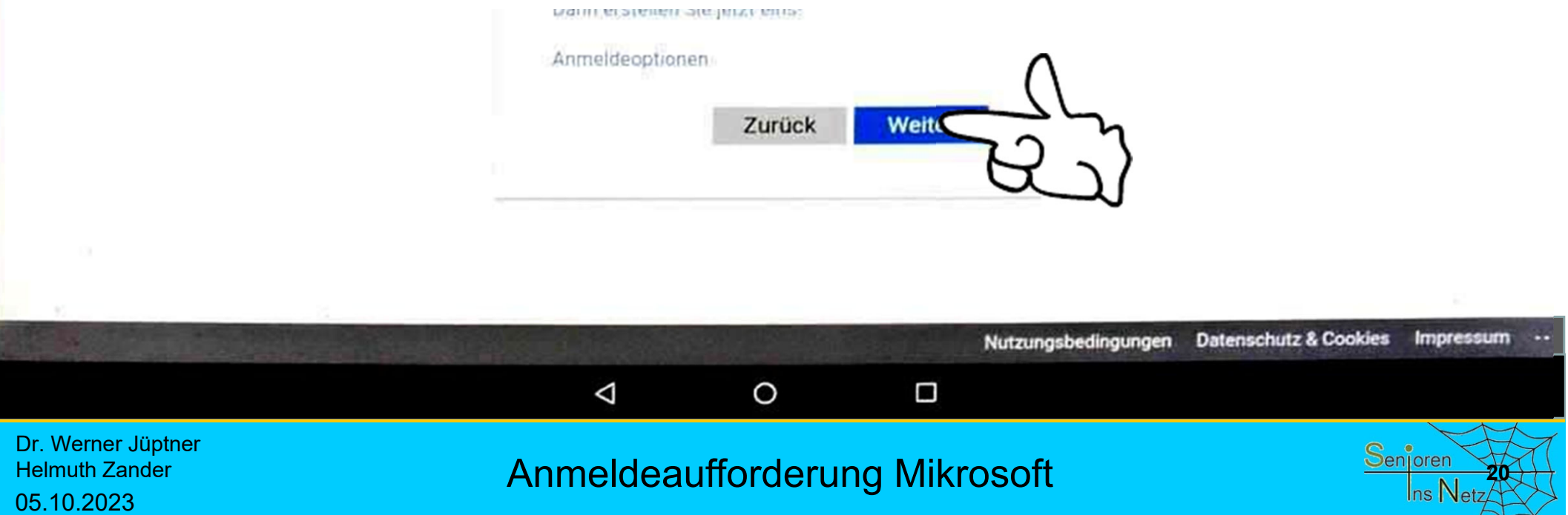

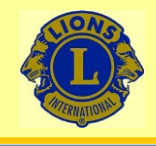

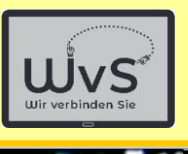

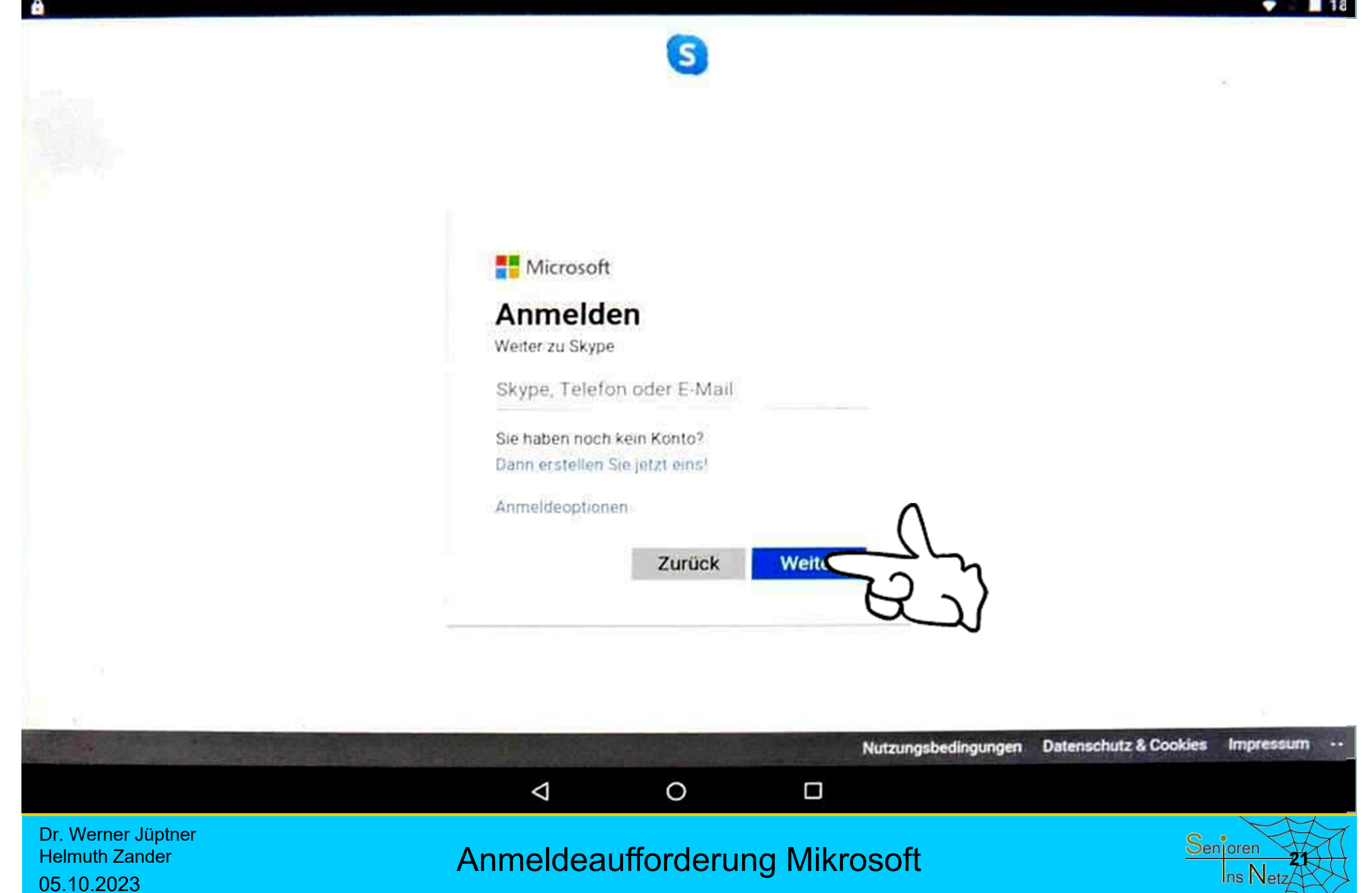

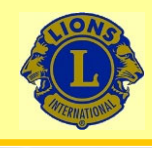

Mikrosoft verlangt zur späteren **Identifizierung** eine E-Mail-Adresse oder Telefonnummer

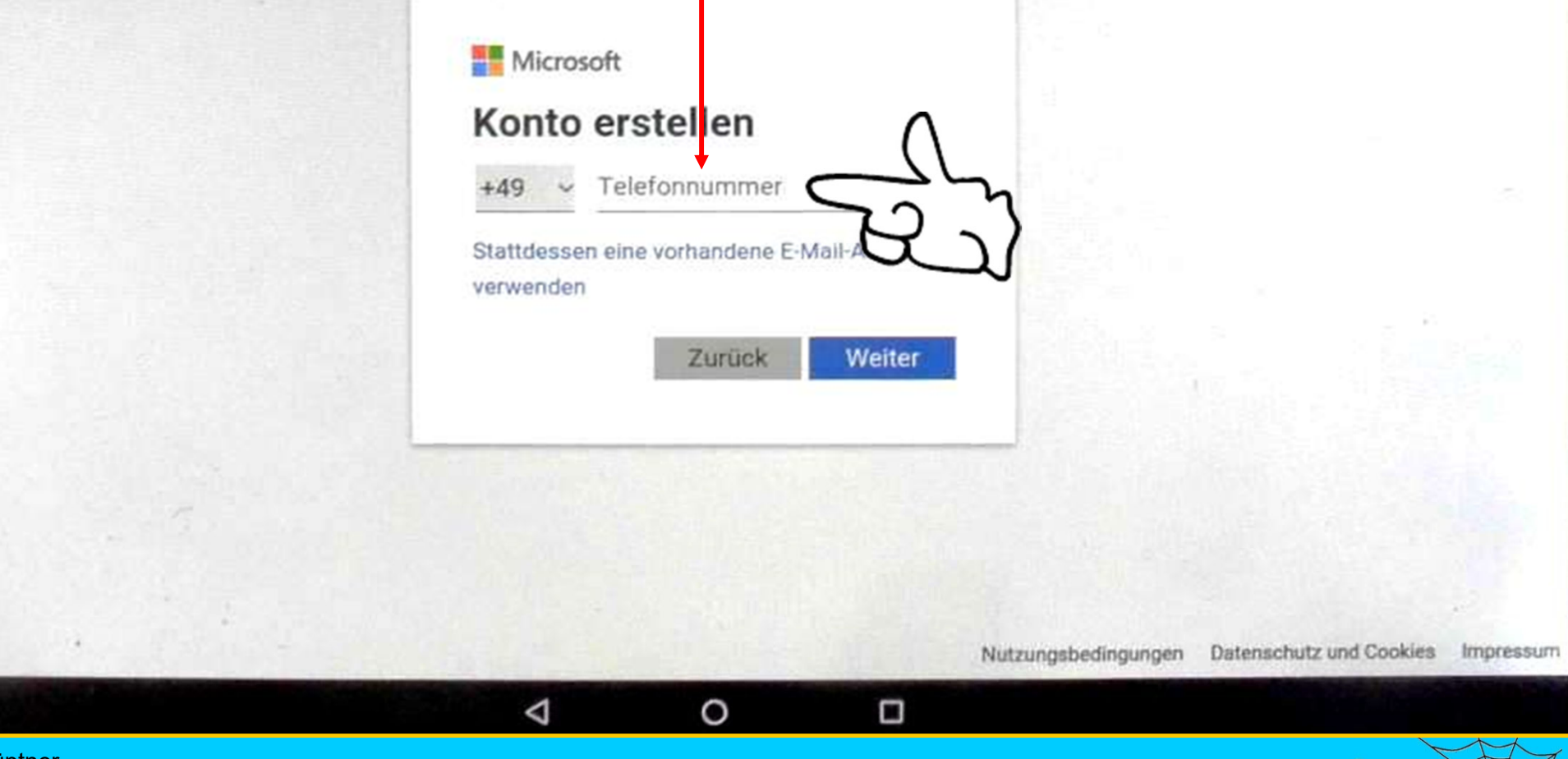

Skype-Konto anmelden **222** and <sup>22</sup><sup>2</sup> and <sup>22</sup>

Dr. Werner Jüptner Helmuth Zander 05.10.2023

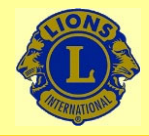

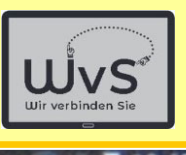

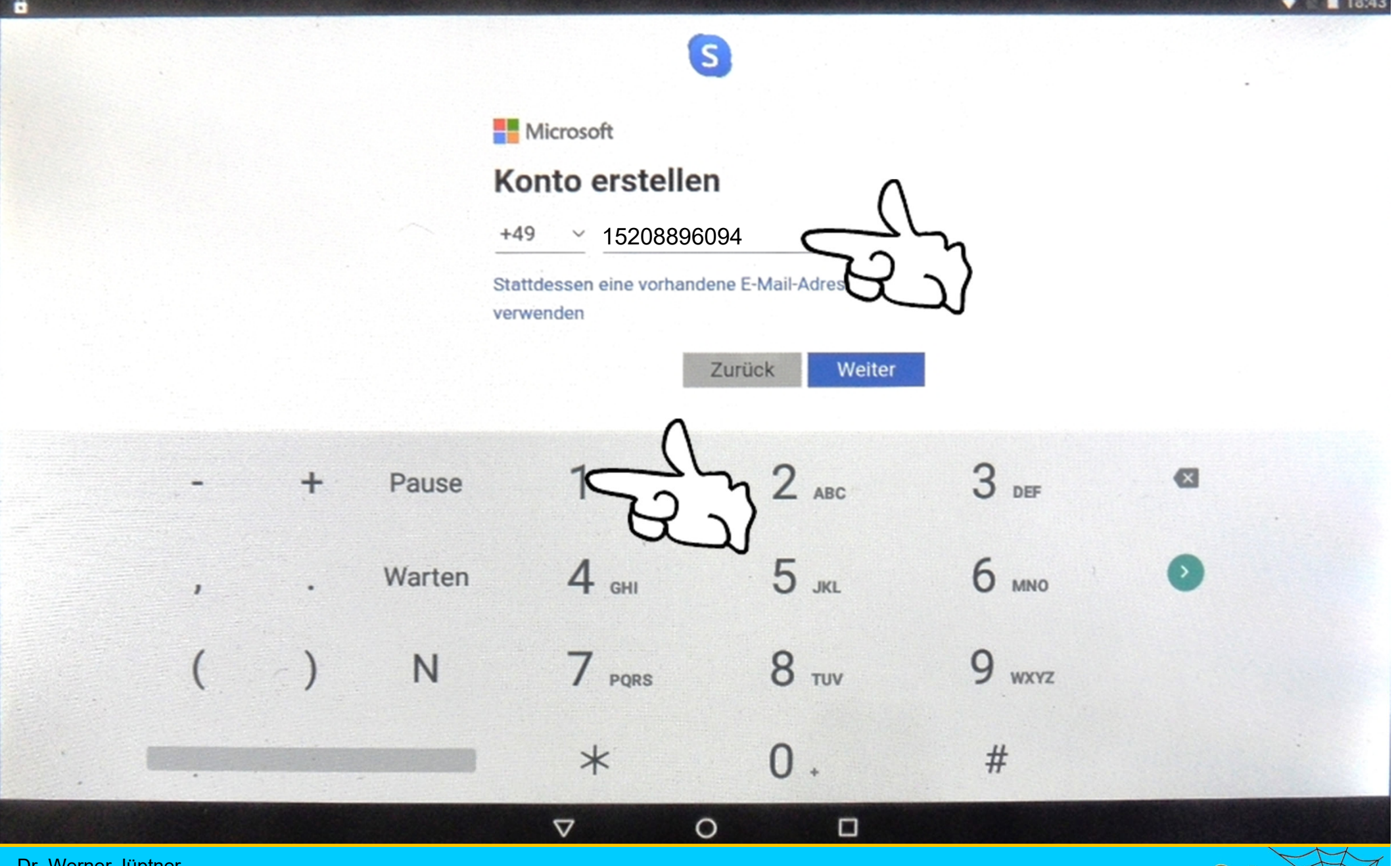

Dr. Werner Jüptner Helmuth Zander 05.10.2023

Konto erstellen: Eingabe Telefonnummer **2021 Senjoren** 

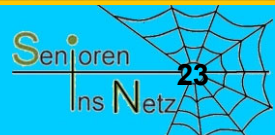

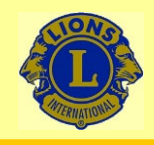

### G

**Microsoft** 

 $+4915208894097$ 

#### Kennwort erstellen

Geben Sie das Kennwort ein, das Sie für Ihr Konto verwenden möchten. Kennwort**/Stellen**  $\overline{ }$ e  $\cup$ W  $\Omega$ p a  $\mathsf k$ d a S y X b  $\overline{n}$ m  $\mathbf C$  $\mathbf{V}$ ?123  $\lambda$  $\circ$  $\Box$  $\triangledown$ 

Dr. Werner Jüptner Helmuth Zander 05.10.2023

Konto erstellen: Kennwort wählen

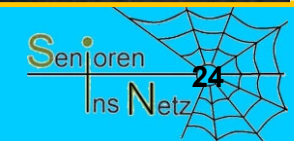

Ш

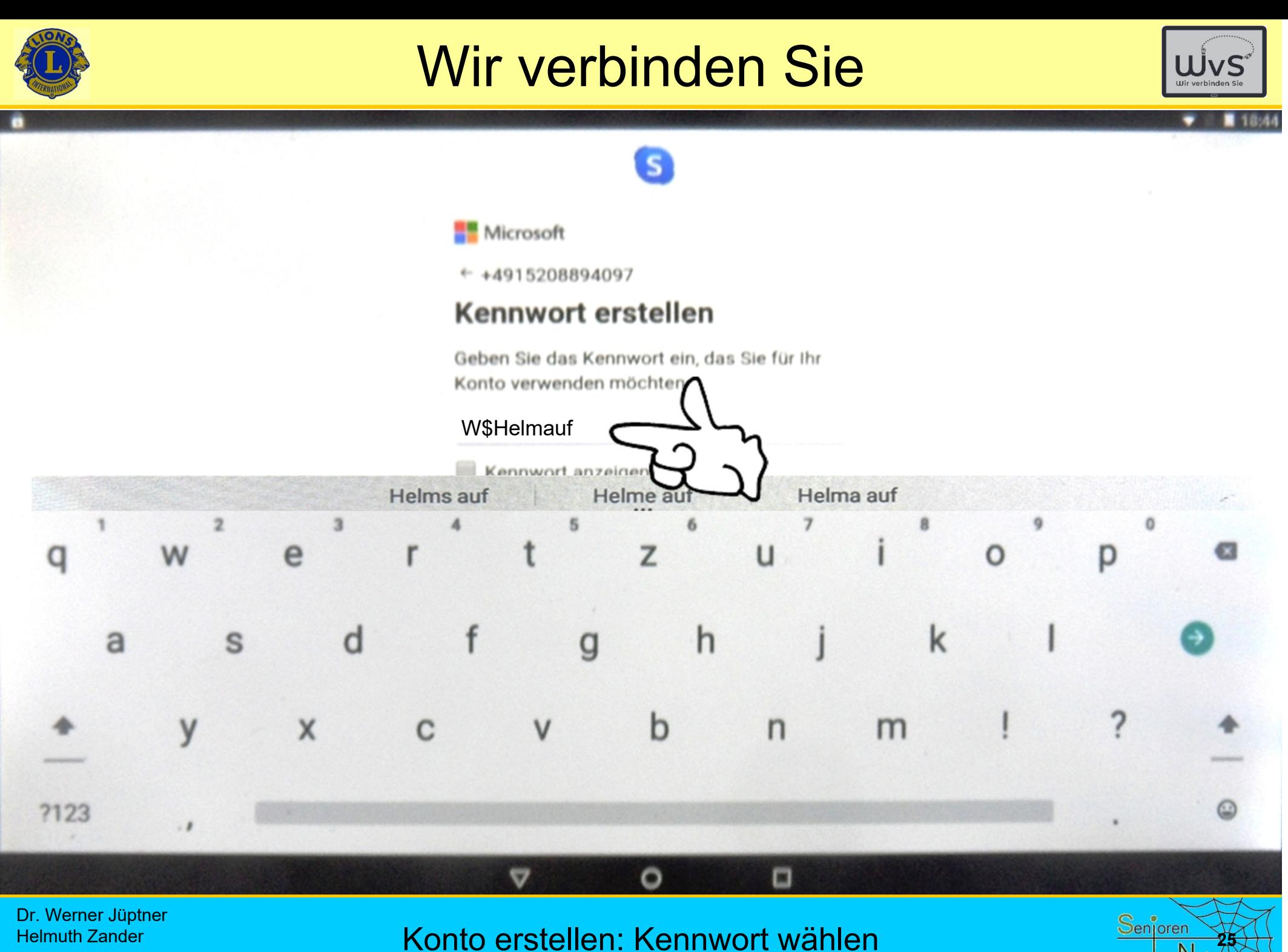

05.10.2023

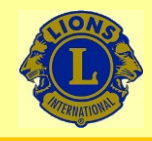

-6

## Wir verbinden Sie

### $\overline{\mathbf{s}}$

#### Wie heißen Sie?

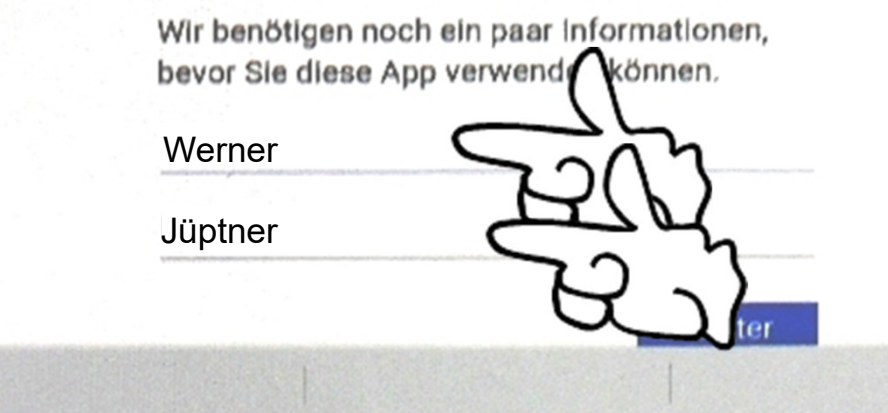

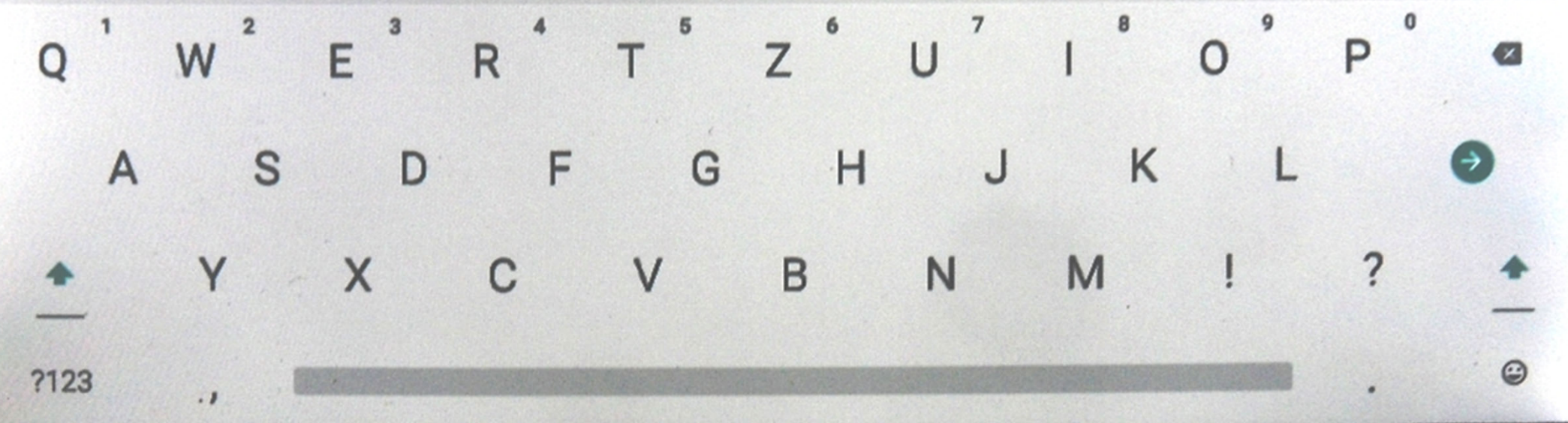

Dr. Werner Jüptner Helmuth Zander 05.10.2023

Konto erstellen: Eingabe Namen **2008 2008 2008 2008 2008 2008 2008 2008 2008 2008 2008 2008 2008 2008 2009 2008 2009 2009 2009 2009 2009 2009 2009 2009 2009 2009 2009 2** 

 $\circ$ 

 $\triangledown$ 

 $\Box$ 

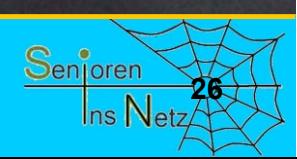

 $\mathbf{r}$ 

 $-13.4$ 

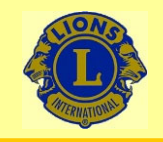

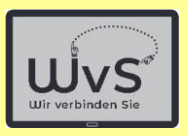

## Das Konto wird Ihnen bestätigt: Sie können Skype einrichten.

## Eigentlich möchte ich Ihnen diese Einrichtung Schritt für Schritt erläutern. Aber …

Dr. Werner Jüptner Helmuth Zander05.10.2023

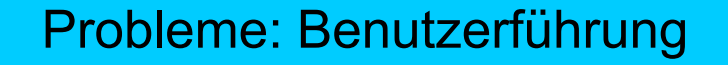

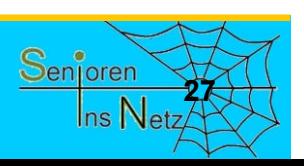

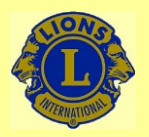

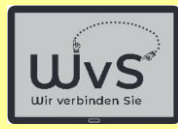

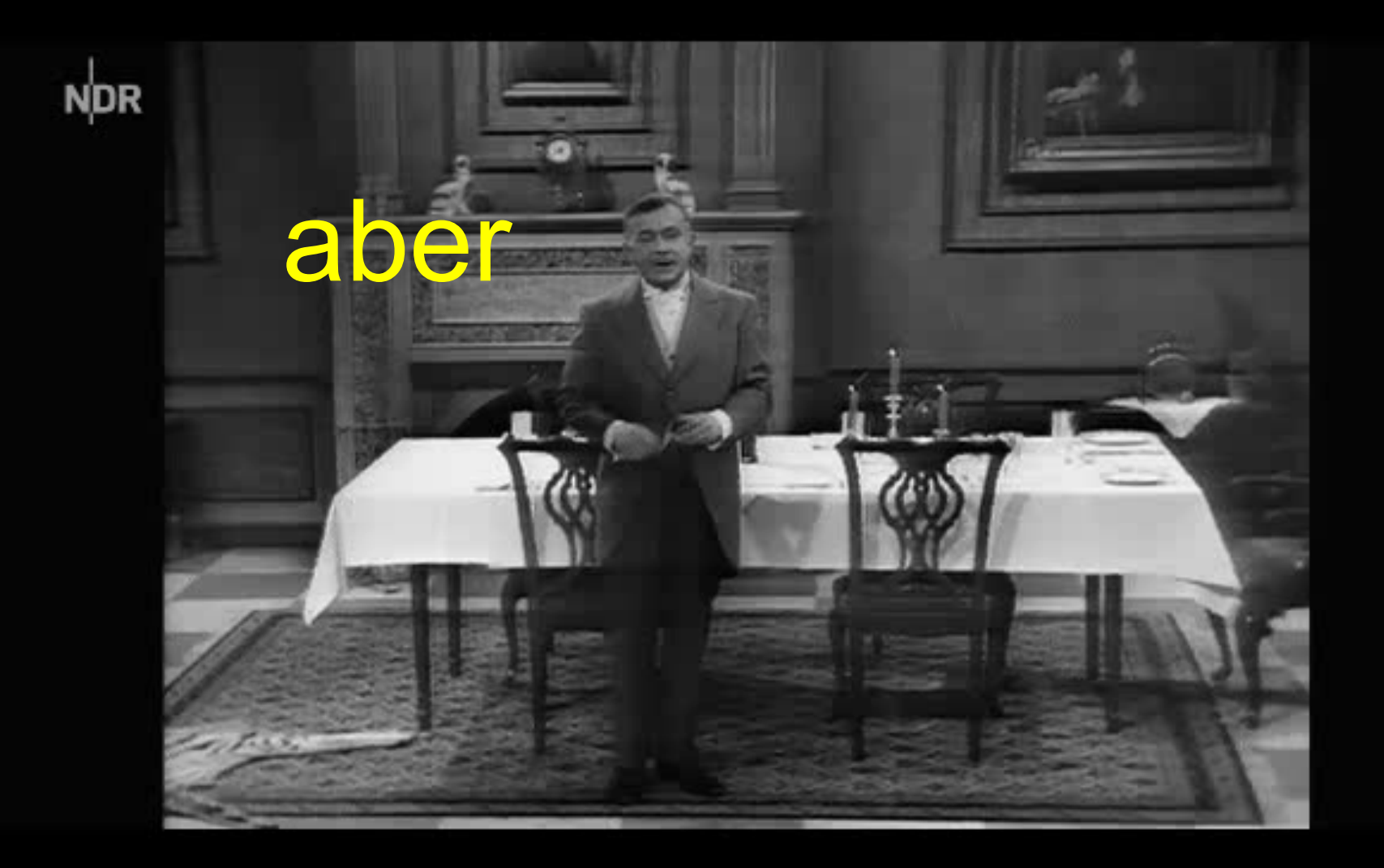

Dr. Werner Jüptner Helmuth Zander 05.10.2023

Probleme: Benutzerführung **<sup>28</sup>**

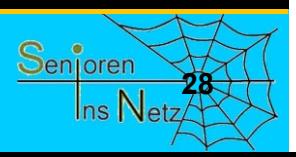

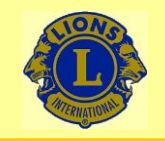

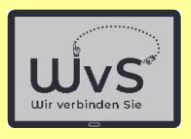

## Ich habe schon ein Skype-Konto

## Das erkennt Skype und lässt nur Einloggen zu

Dr. Werner Jüptner Helmuth Zander05.10.2023

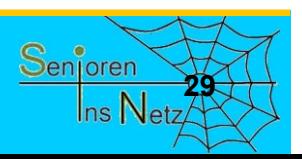

**Skype anmelden 2008 2009 2009 2009 2009 2009 2009 2009 2009 2009 2009 2009 2009 2009 2009 2009 2009 2009 2009 2009 2009 2009 2009 2009 2009 2009 2009 2009 2009 2** 

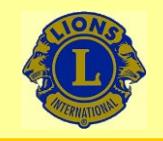

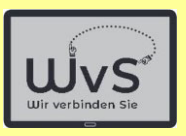

## Ich werde Ihnen daher Videos zeigen bzw. Bilder daraus, die das Anmelden bei Skype und die Benutzung beschreiben.

Senioren **30**

Dr. Werner Jüptner Helmuth Zander05.10.2023

Skype anmelden

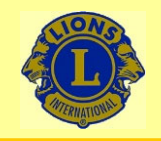

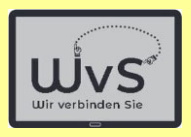

## Zuerst müssen Sie ein

## Benutzerkonto

anlegen

Dr. Werner Jüptner Helmuth Zander05.10.2023

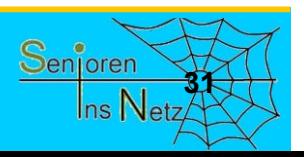

Skype anmelden
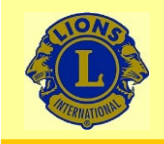

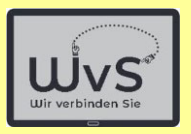

### Im Prinzip ist es sehr einfach und ich zeige Ihnen gleich ein Video.

Aufpassen müssen Sie nur beim

### Skype-Namen Der ist weltweit einmalig und kann **nicht geändert** werden.

Dr. Werner Jüptner Helmuth Zander05.10.2023

Skype anmelden

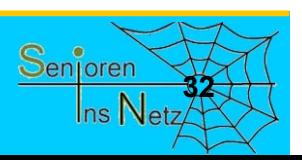

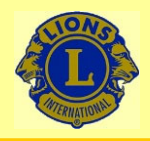

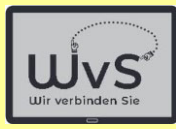

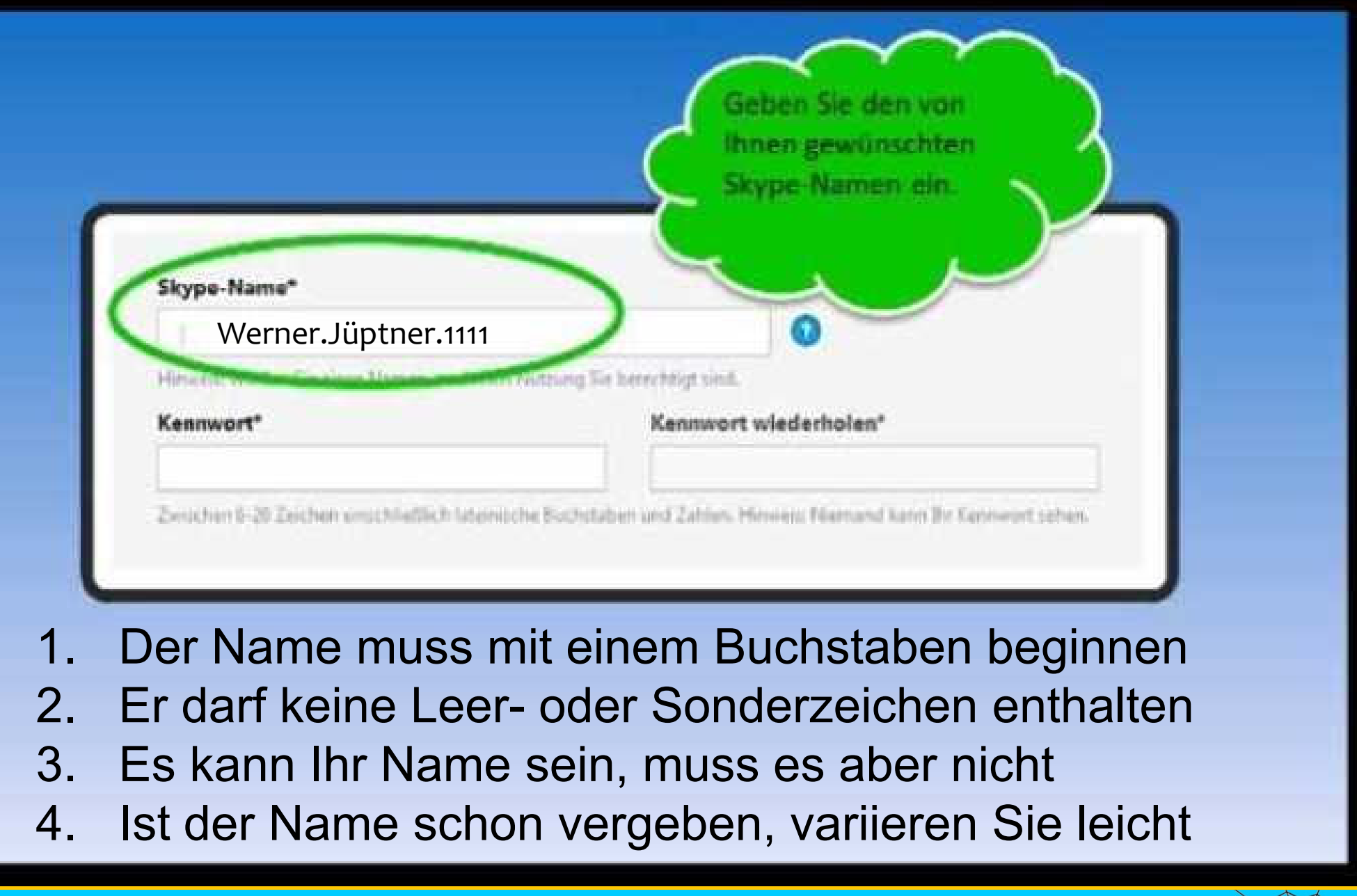

Dr. Werner Jüptner Helmuth Zander05.10.2023

Achtung: Skype-Name

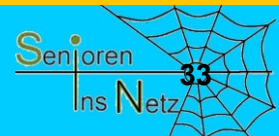

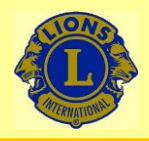

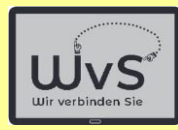

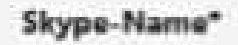

Werner.Jüptner.1111

Hieuvein: Withlen Sie einen Namen, zu denun Nutzung Sie in

#### Kennwort\*

Kennwort wiederholen\*

W&helm-auf

W&helm-auf

Zwischen 5-20 Zeichen einschließlich lietenische Buchstaben und Zahlen. Hinweist f

- 1. Das Kennwort muss mindestens 6 Zeichen lang sein
- 2. Es sollte Groß- und Kleinbuchstaben enthalten
- 3. Es sollte Sonderzeichen enthalten
- 4. Es kann später geändert werden

Dr. Werner Jüptner Helmuth Zander05.10.2023

Kennwort wählen

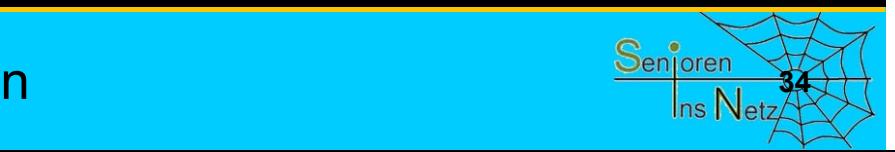

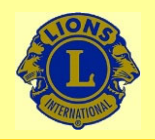

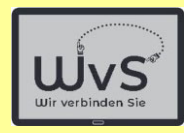

## M **Eine Anleitung**

Dr. Werner Jüptner Helmuth Zander 05.10.2023

Skype anmelden **Senjoren** 

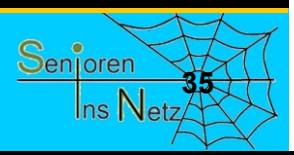

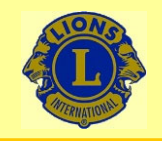

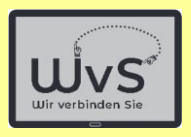

### Sie müssen nun noch

# 1. Kontakte hinzufügen

### Auch hierzu zeige ich ein Video

Dr. Werner Jüptner Helmuth Zander05.10.2023

Kontakte hinzufügen

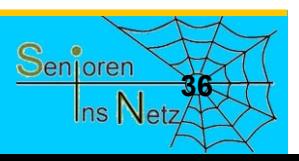

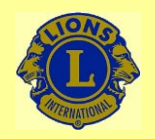

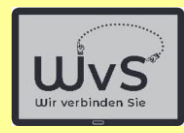

# ħл Eine Anleitung

Dr. Werner Jüptner Helmuth Zander 05.10.2023

Kontakte hinzufügen **38** 

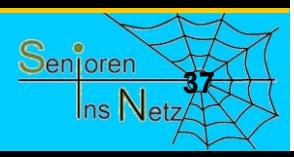

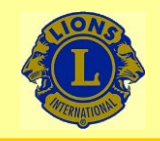

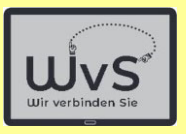

### Nun können Sie schon

### Videoanrufe tätigen

Dr. Werner Jüptner Helmuth Zander05.10.2023

**Videoanrufe tätigen 388 kontrakteur 1988 kontrakteur Senjoren** 

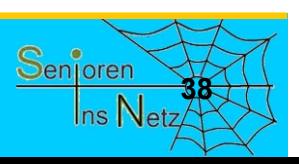

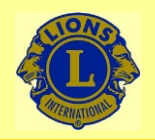

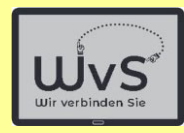

## M **Eine Anleitung**

Dr. Werner Jüptner Helmuth Zander 05.10.2023

Videoanrufe tätigen **300 Senjoren** 

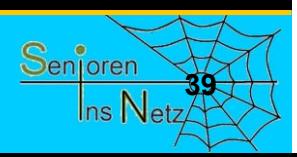

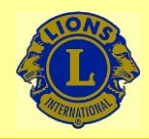

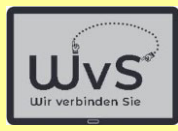

Viel Spaß bei der Benutzung von Skype wünscht Ihnen **Andreas Pütz - Entwickler von:** 

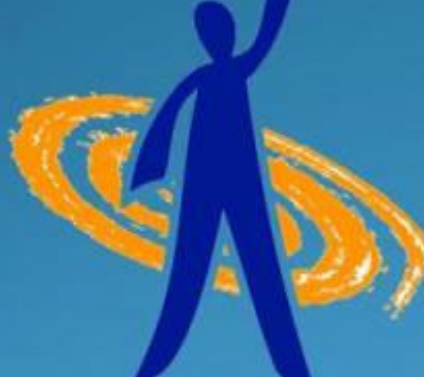

### **EDIE VI SPI UNISSENIEUTOU**

### coaching.ursprungsmethode.de

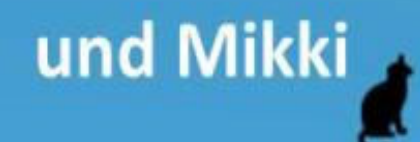

Dr. Werner Jüptner Helmuth Zander05.10.2023

Autor der Videos

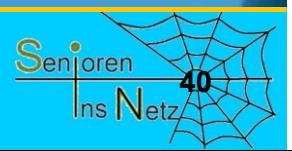

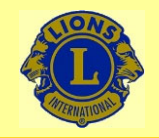

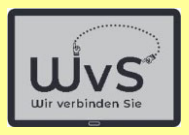

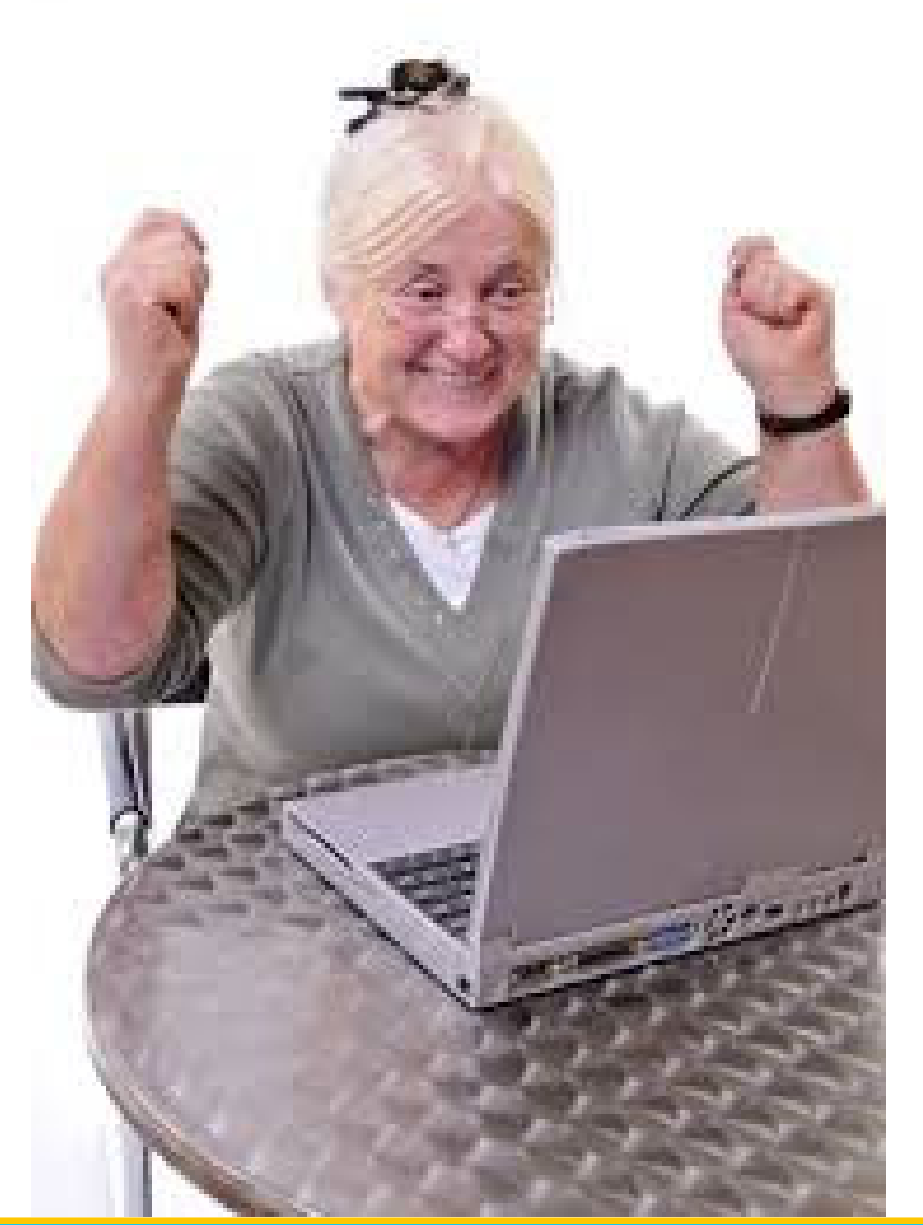

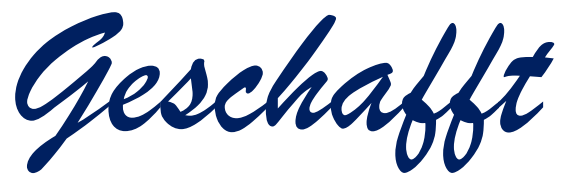

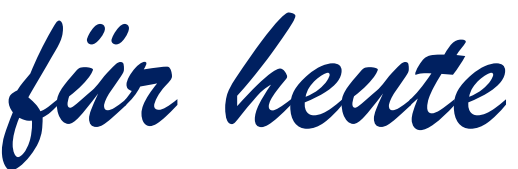

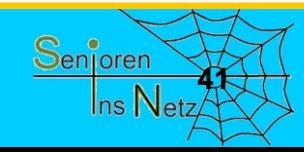

Dr. Werner Jüptner Helmuth Zander 05.10.2023

Einen schönen Tag noch! **Analyzie Senjoren** 

# Telefon-App Telefon-App Satellite installieren Satellite installieren

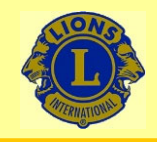

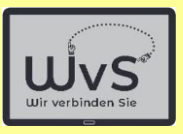

#### **Telefon Satellite einrichten**

- Telefonieren über WLAN ist i. A. nicht möglich.
- Die App "Satellite" ermöglicht das jedoch.
- Satellite ist in der "Basisversion" für 100 min/Monat kostenlos,
- Die "Flatrate+"-version kostet es 4,99 €/Monat und erlaubt unbegrenztes Telefonieren in über 60 Länder, darunter alle wichtigen Staaten.
- SMS versenden und empfangen ist z.Z. nicht möglich.
- Satellite wird von angesehenen Computer-Zeitschriften empfohlen.
- Satellite kann über "PlayStore" installiert werden.

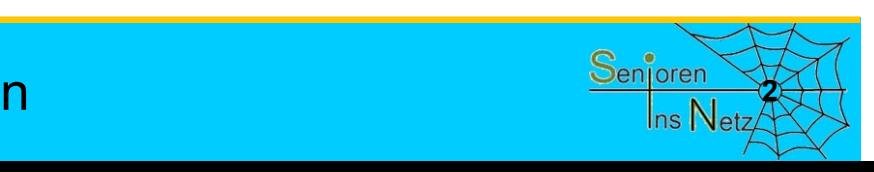

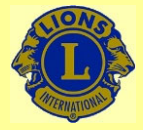

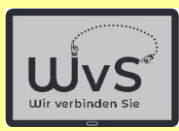

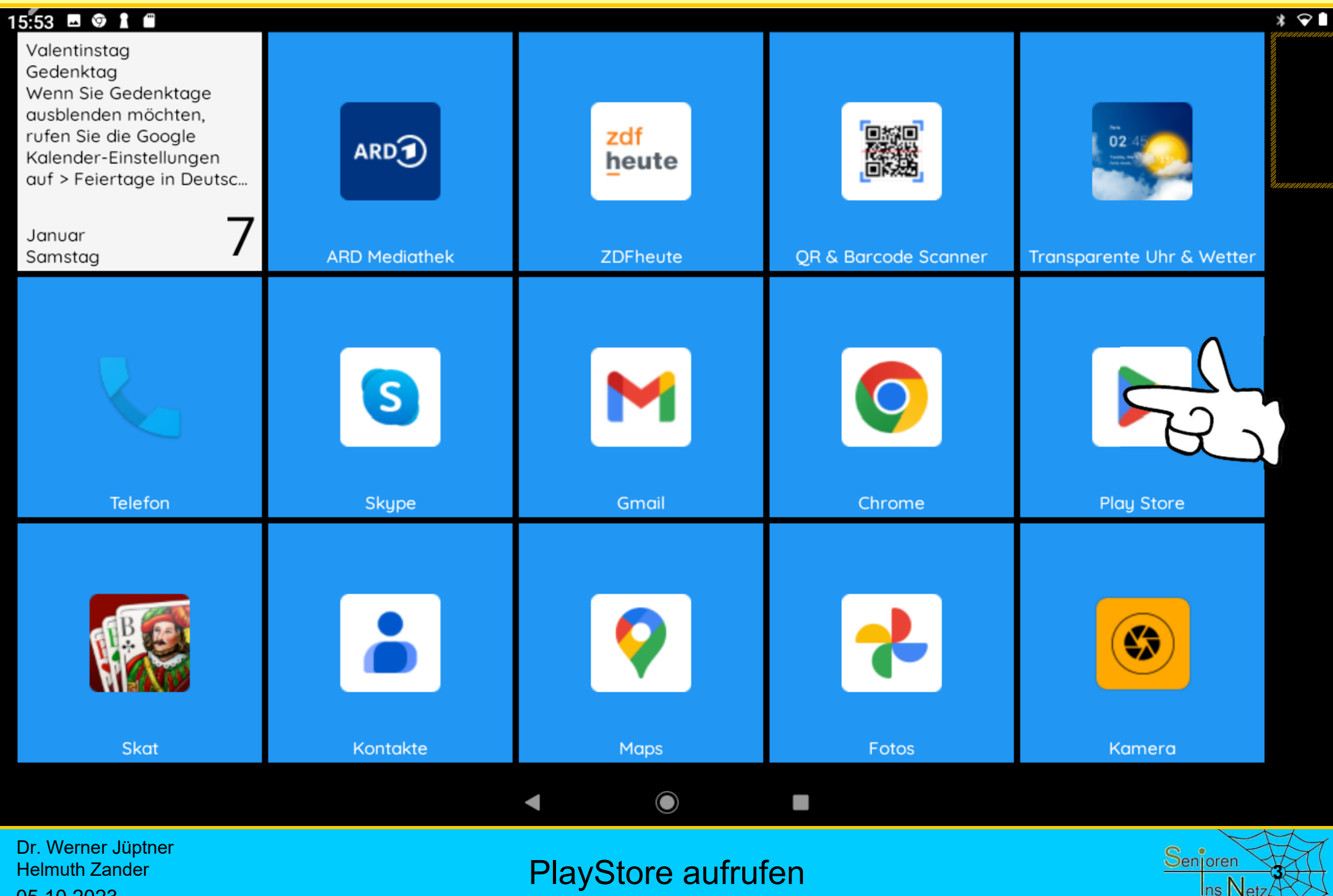

Helmuth Zander 05.10.2023

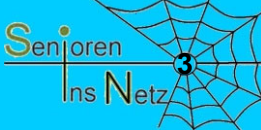

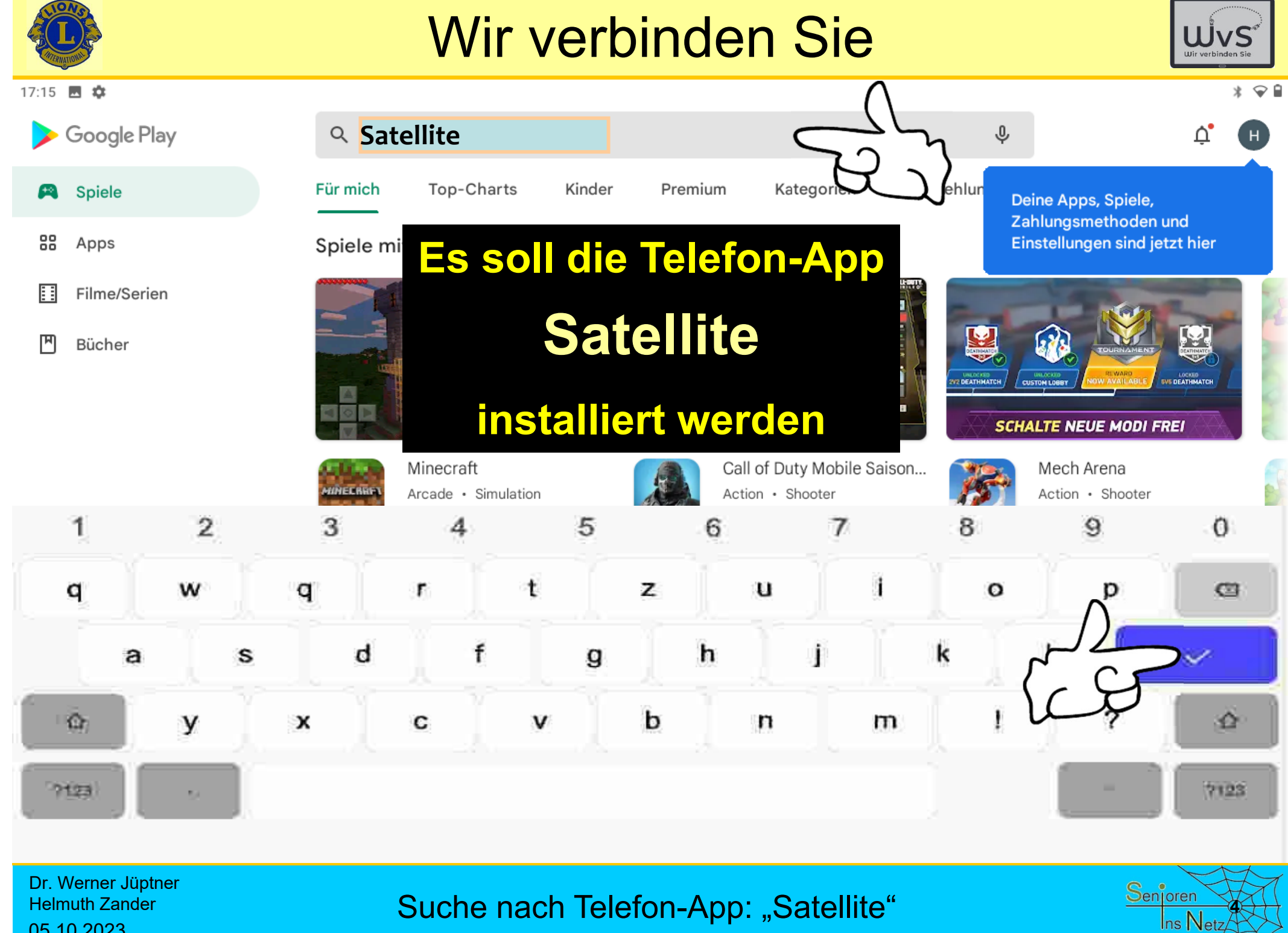

05.10.2023

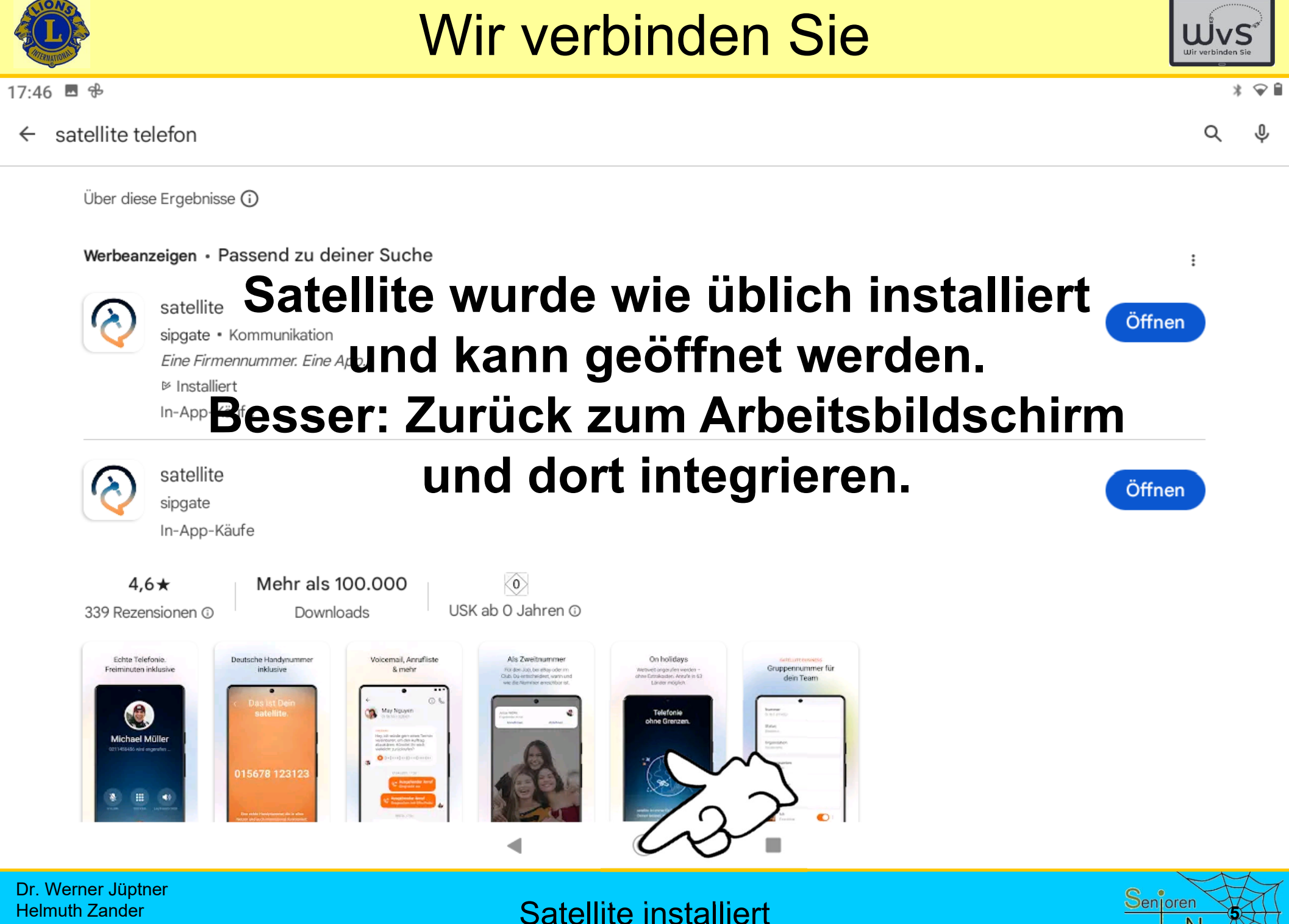

05.10.2023

Satellite installiert

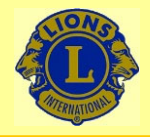

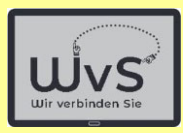

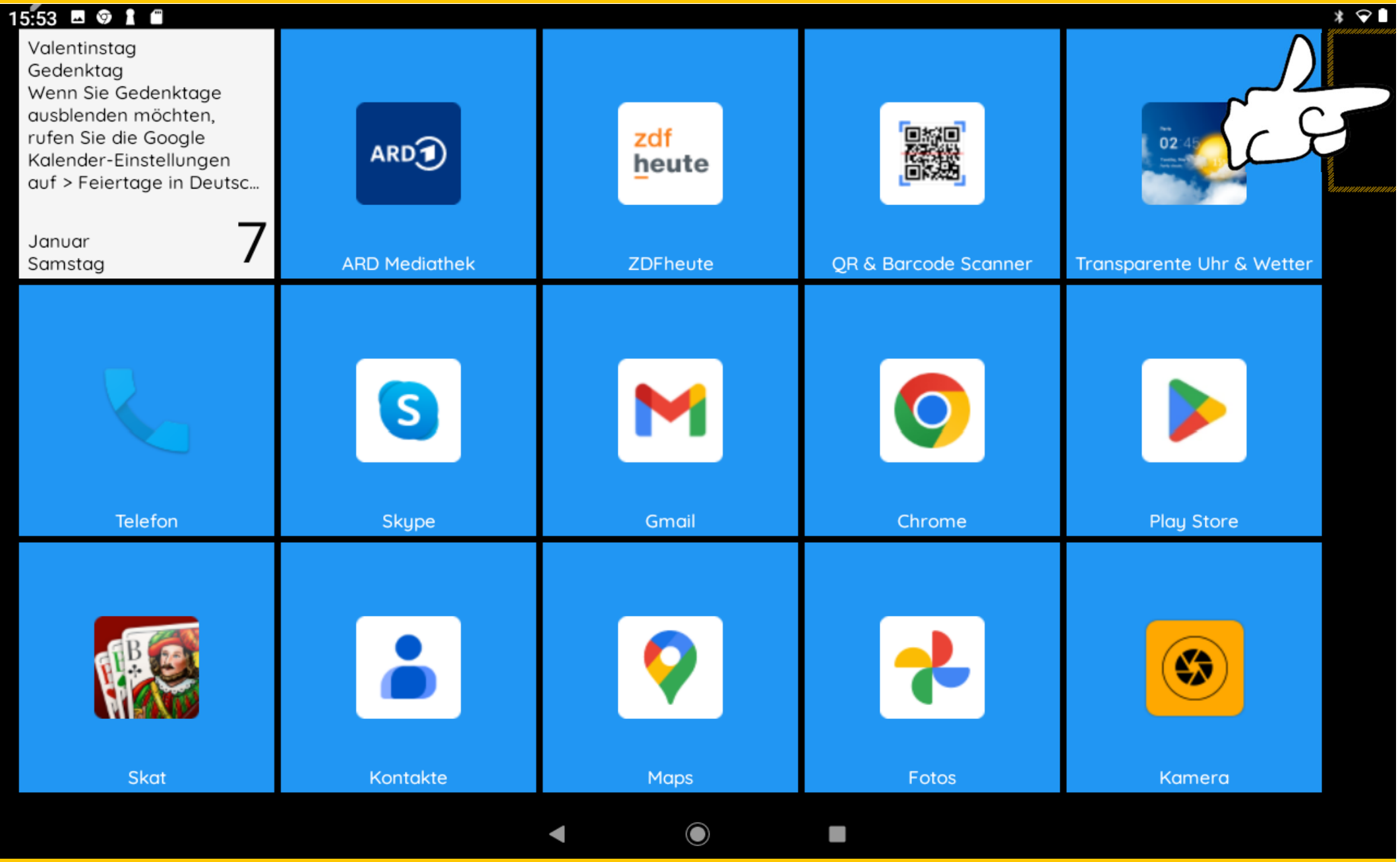

Dr. Werner Jüptner Helmuth Zander 05.10.2023

"Programm hinzufügen" aufrufen **1988 auch der Statisten Senjoren** 

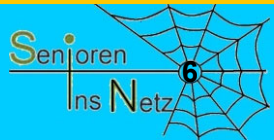

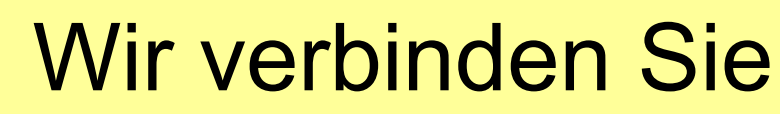

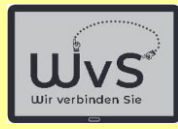

 $* \cdot$ 

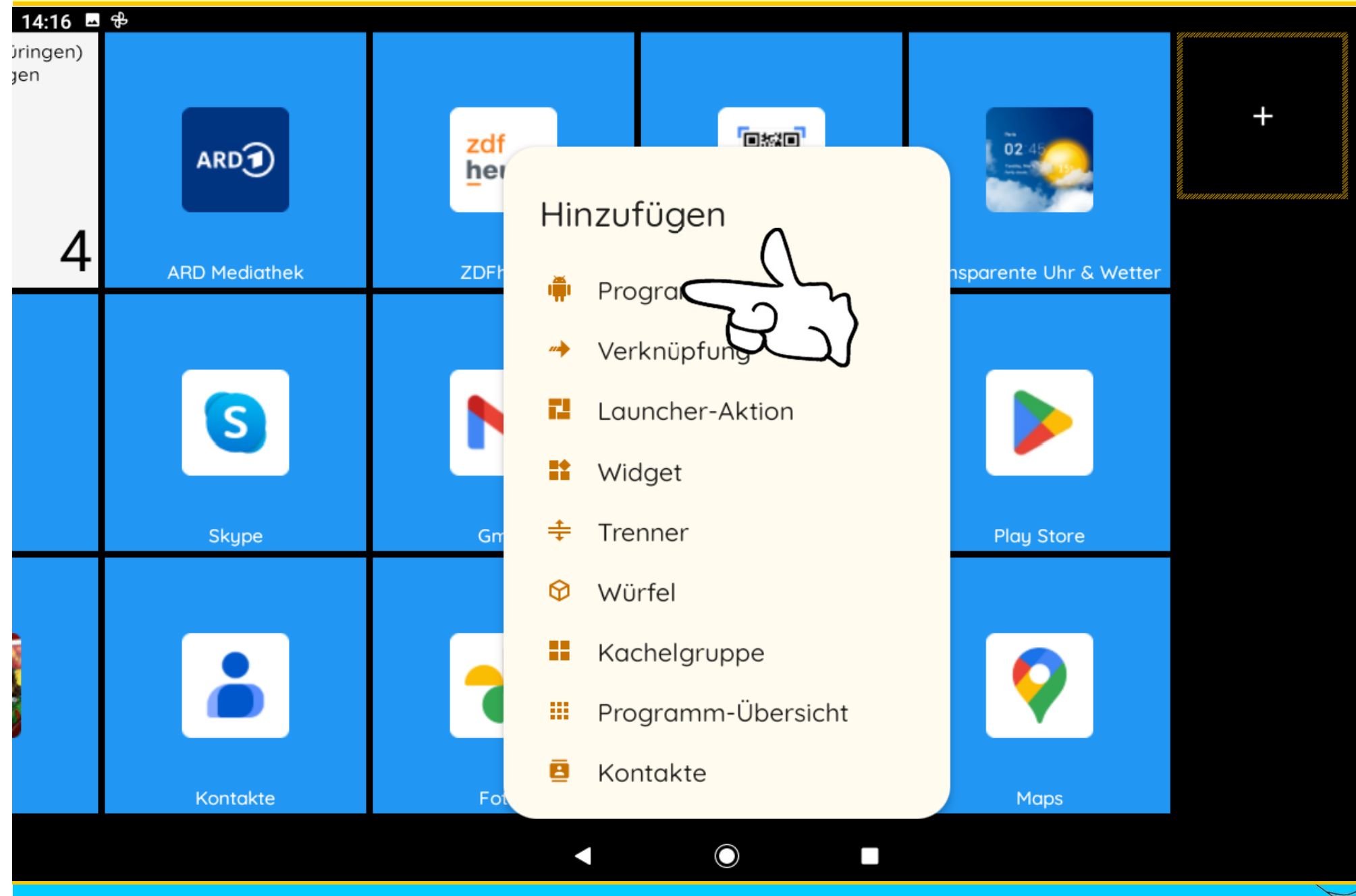

Dr. Werner Jüptner Helmuth Zander 05.10.2023

Programm hinzufügen **1989** Senjoren

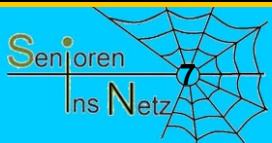

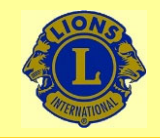

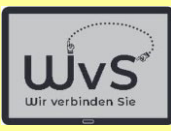

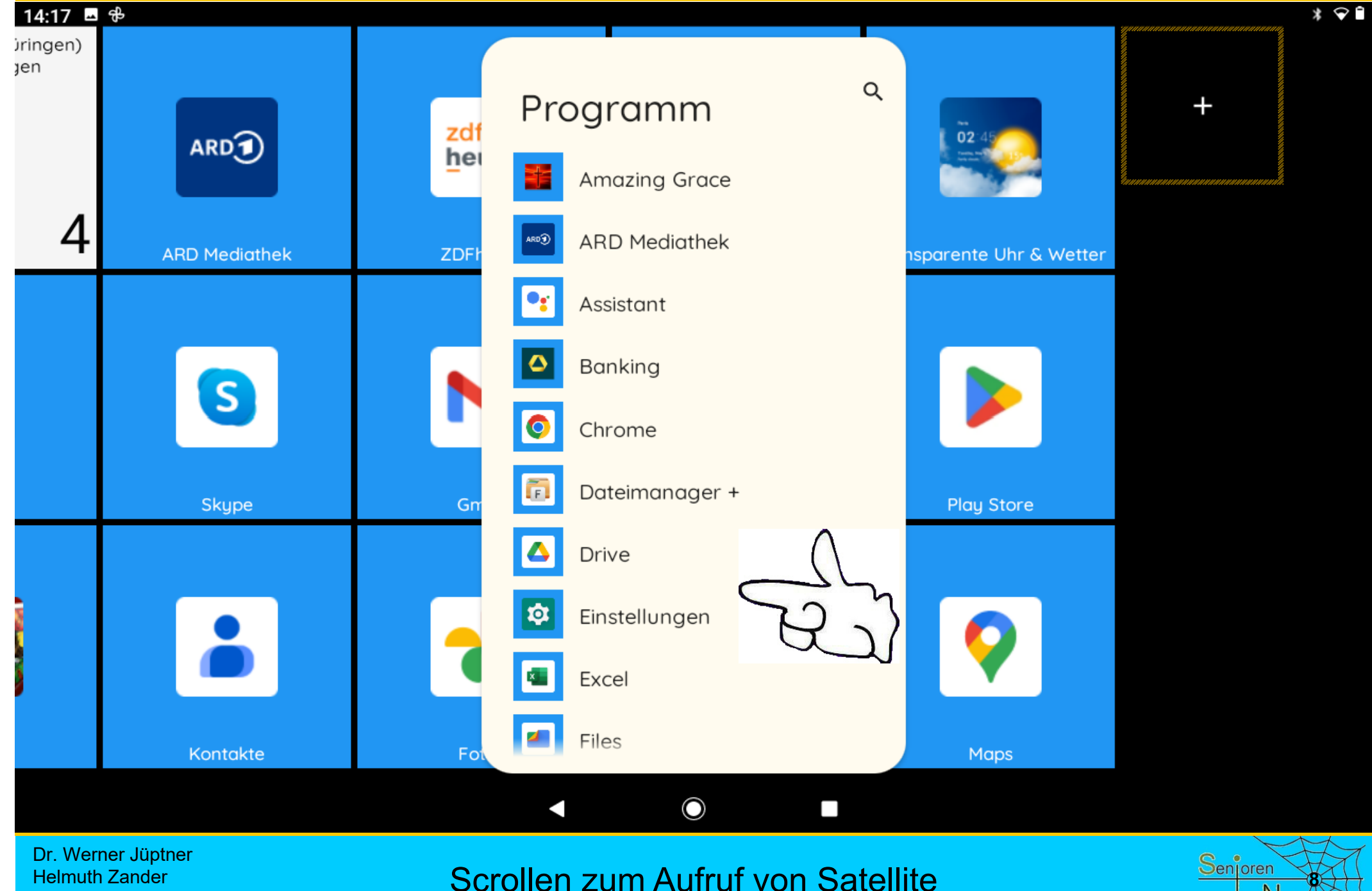

05.10.2023

Scrollen zum Aufruf von Satellite

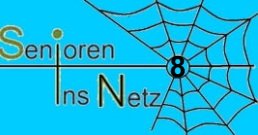

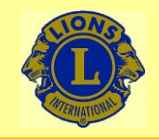

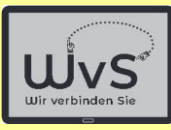

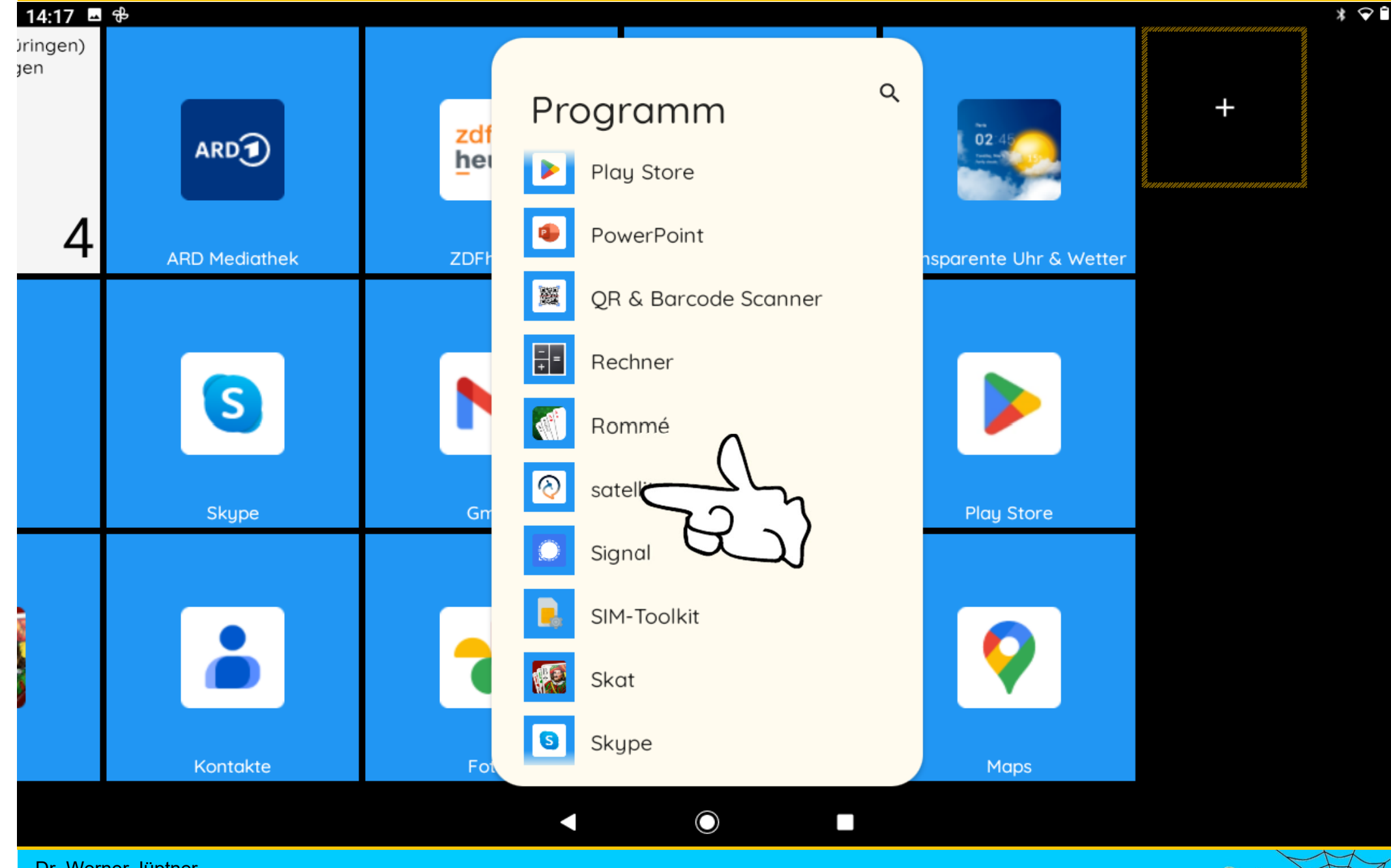

Dr. Werner Jüptner Helmuth Zander 05.10.2023

Integration der Telefon-App **1997 Senjoren** 

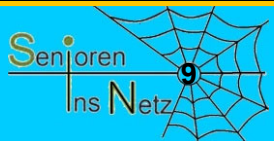

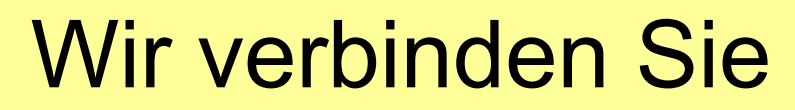

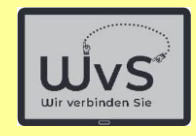

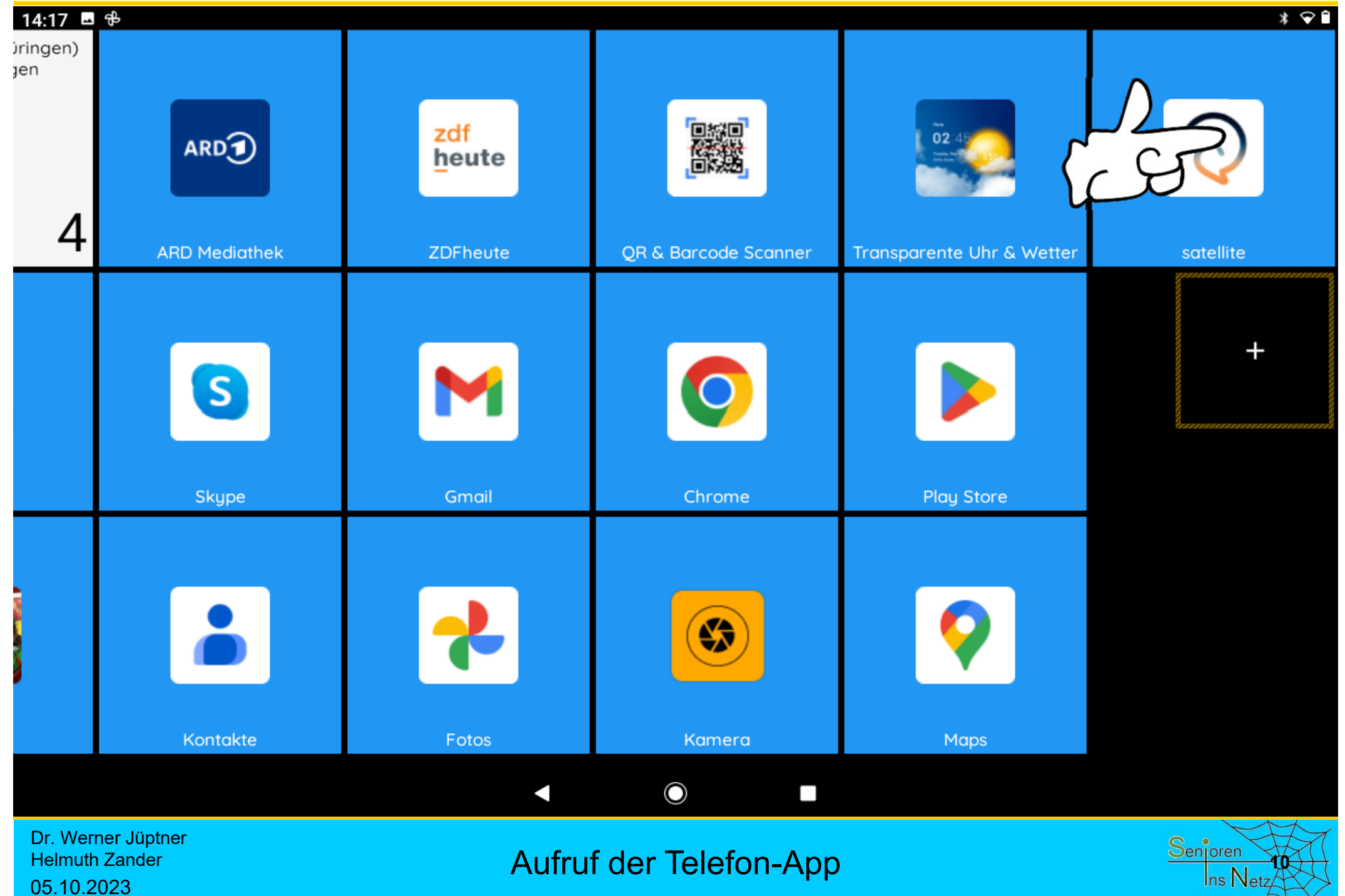

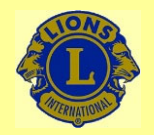

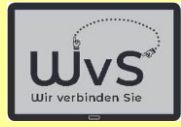

**11**

Senjoren

Ins Net

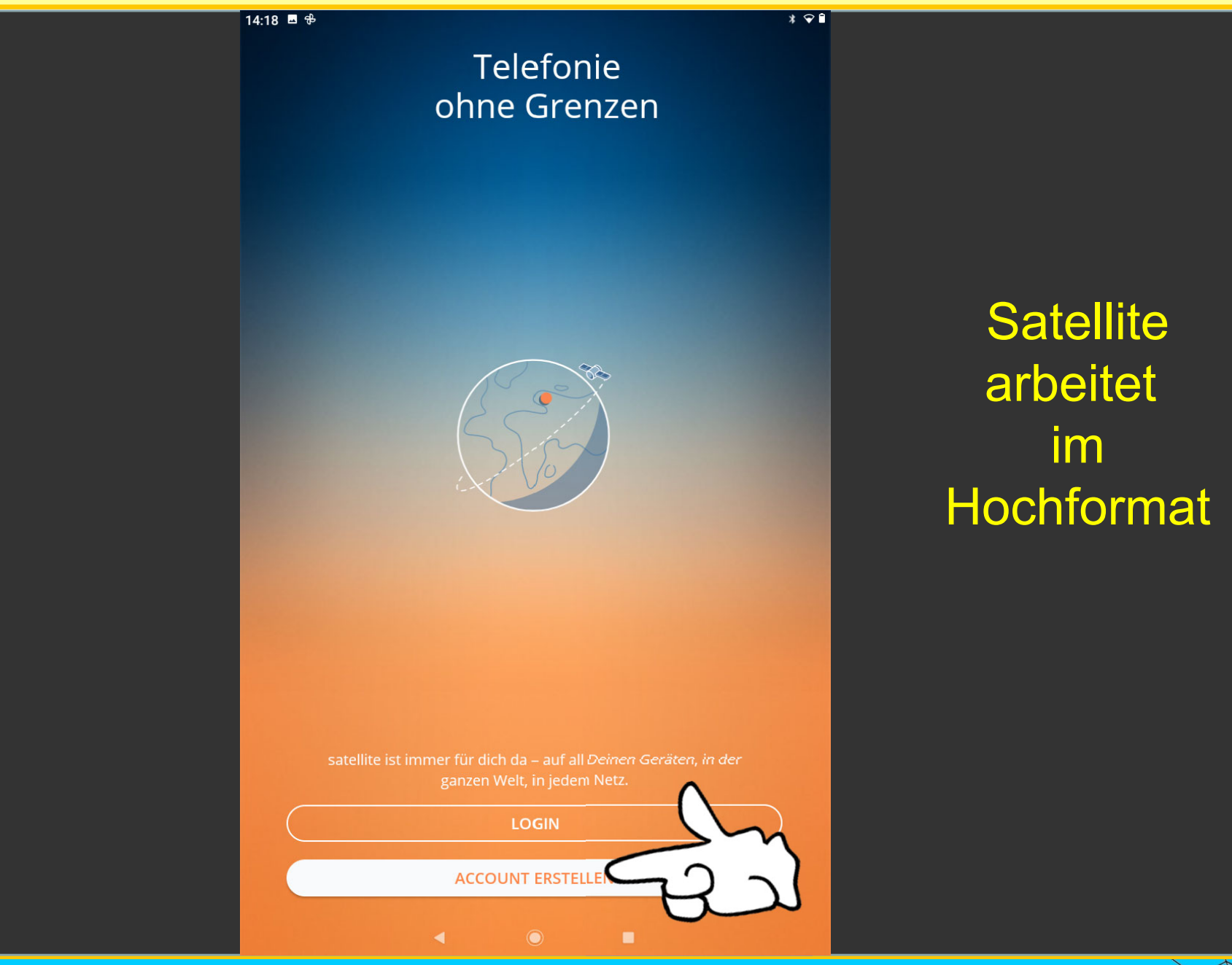

Dr. Werner Jüptner Helmuth Zander 05.10.2023

Satellite-Login-Seite bzw. Registrierung

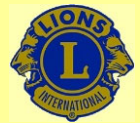

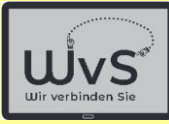

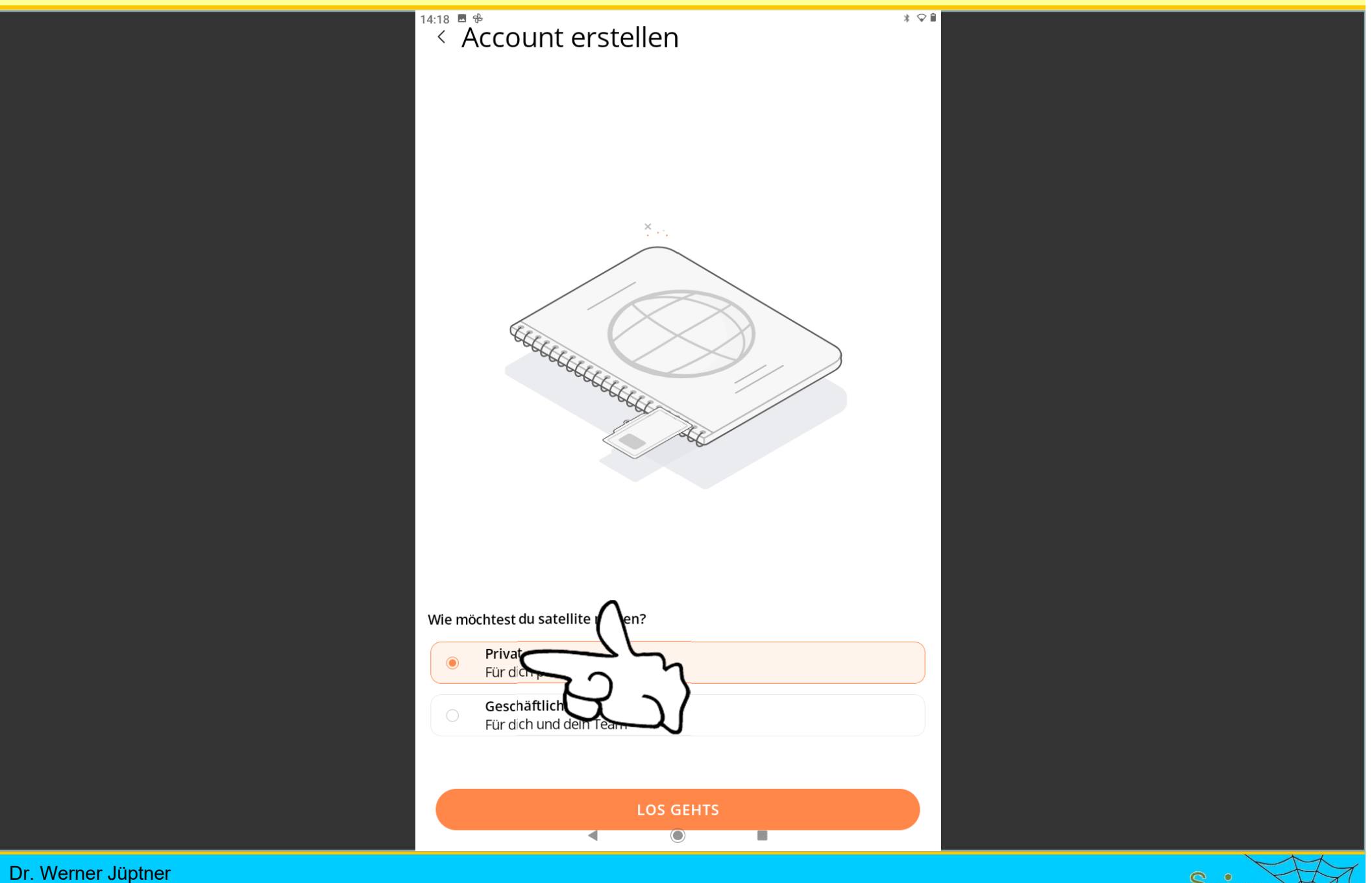

Helmuth Zander 05.10.2023

Start der Registrierung **1222 Start der Registrierung** 

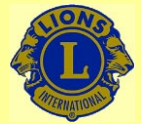

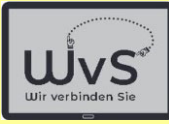

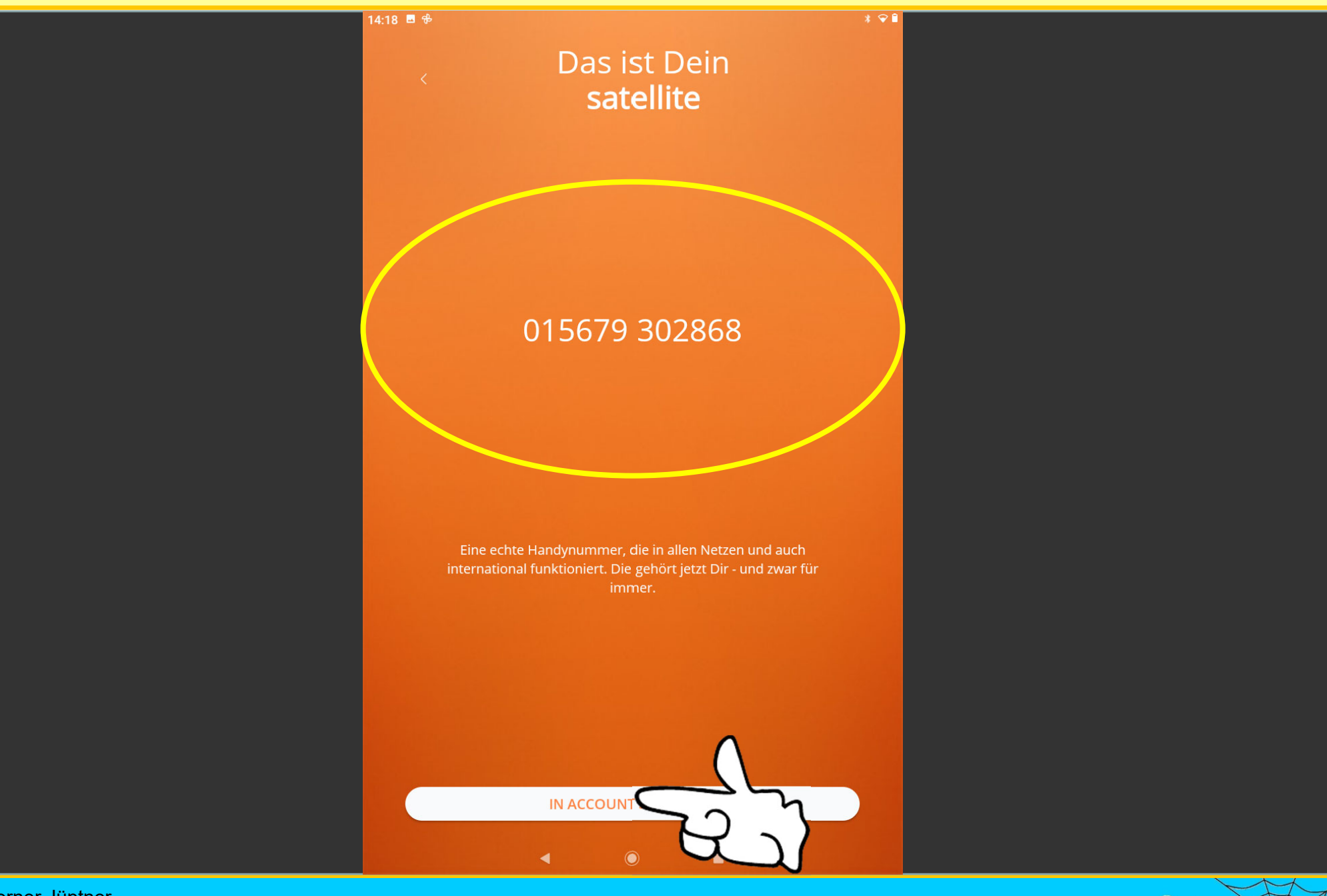

Dr. Werner Jüptner Helmuth Zander 05.10.2023

Vergabe der neuen Satellite-Nummer **1386 Senjoren** 

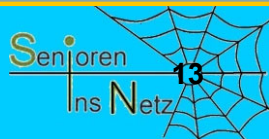

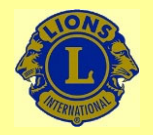

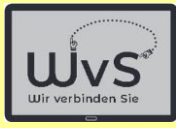

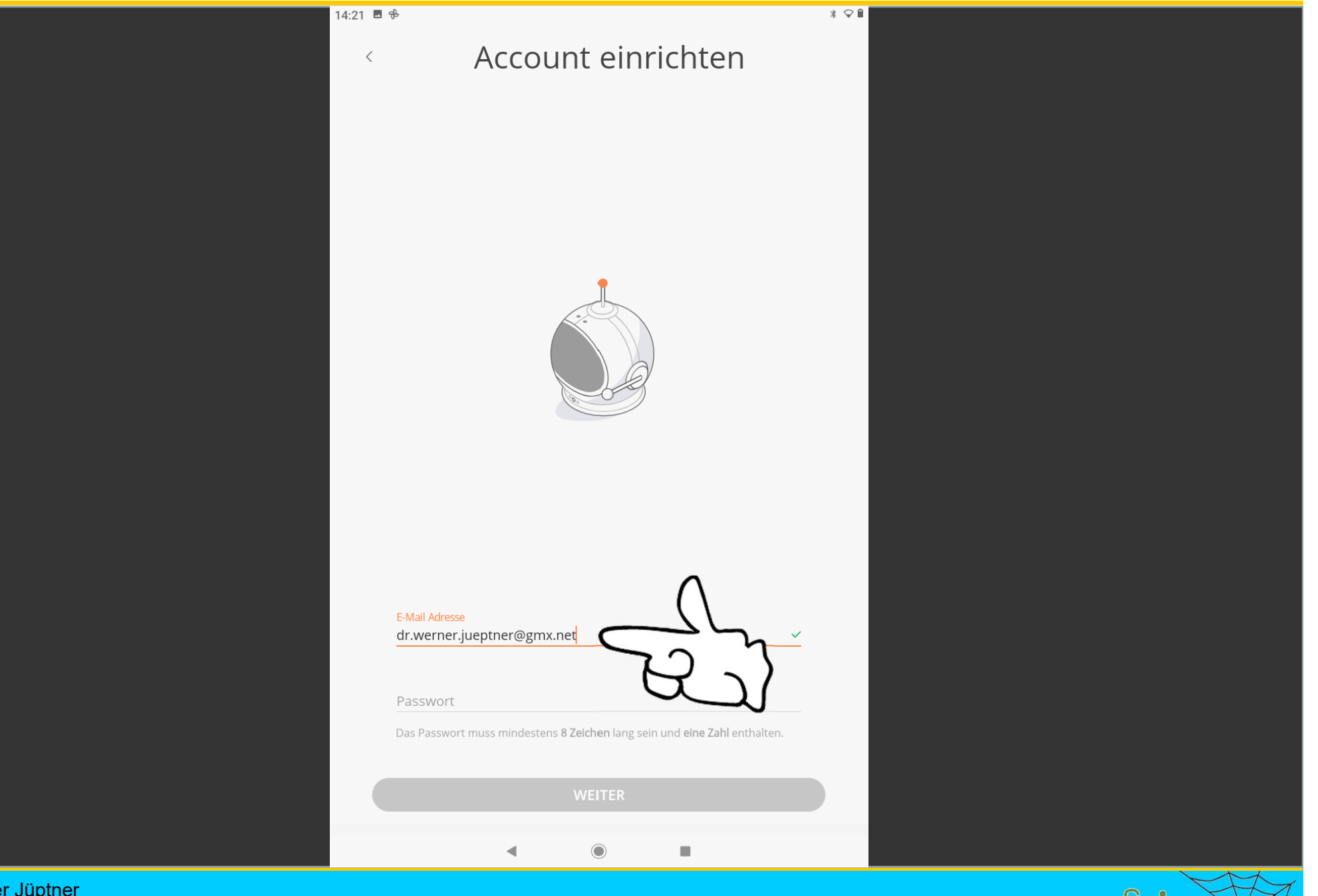

Dr. Werner Jüptner Helmuth Zander 05.10.2023

#### Anmelden: E-Mail-Adresse eingeben **1442 Senjoren**

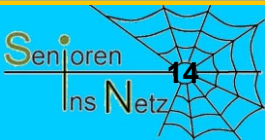

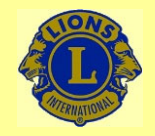

 $* \circ$ 

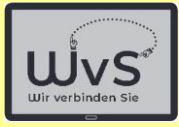

Account einrichten

14:27 图 吊

 $\langle$ 

Die Anweisung für den Aufbaudes Passwortsbeachten!

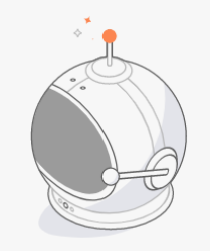

E-Mail Adresse dr.werner.jueptner@gmx.net Passwort ........... nd eine Zahl enthalten. Das Passwort muss m **WEITER** 

**Satellite** nimmt sonst keine Eingaben an, ohne Hinweis

Dr. Werner Jüptner Helmuth Zander05.10.2023

Passwort für Satellite auswählen und eingeben **1986** Senjoren

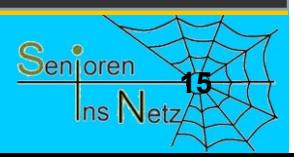

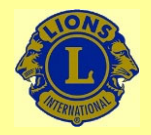

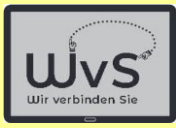

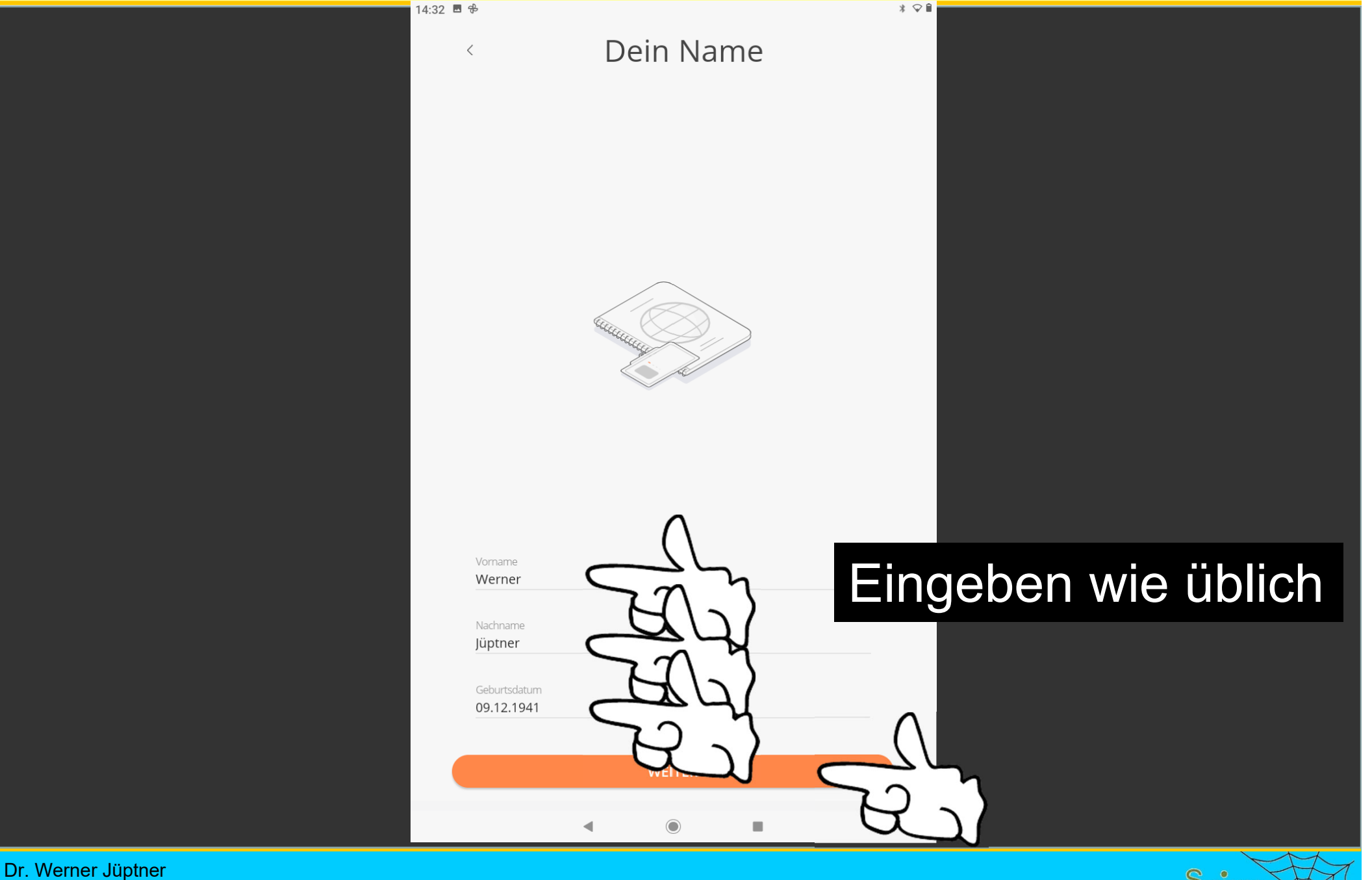

Helmuth Zander 05.10.2023

Eingabe persönlicher Daten **1668 Steppen 1668 Senjoren** 

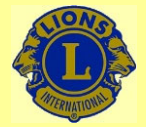

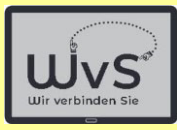

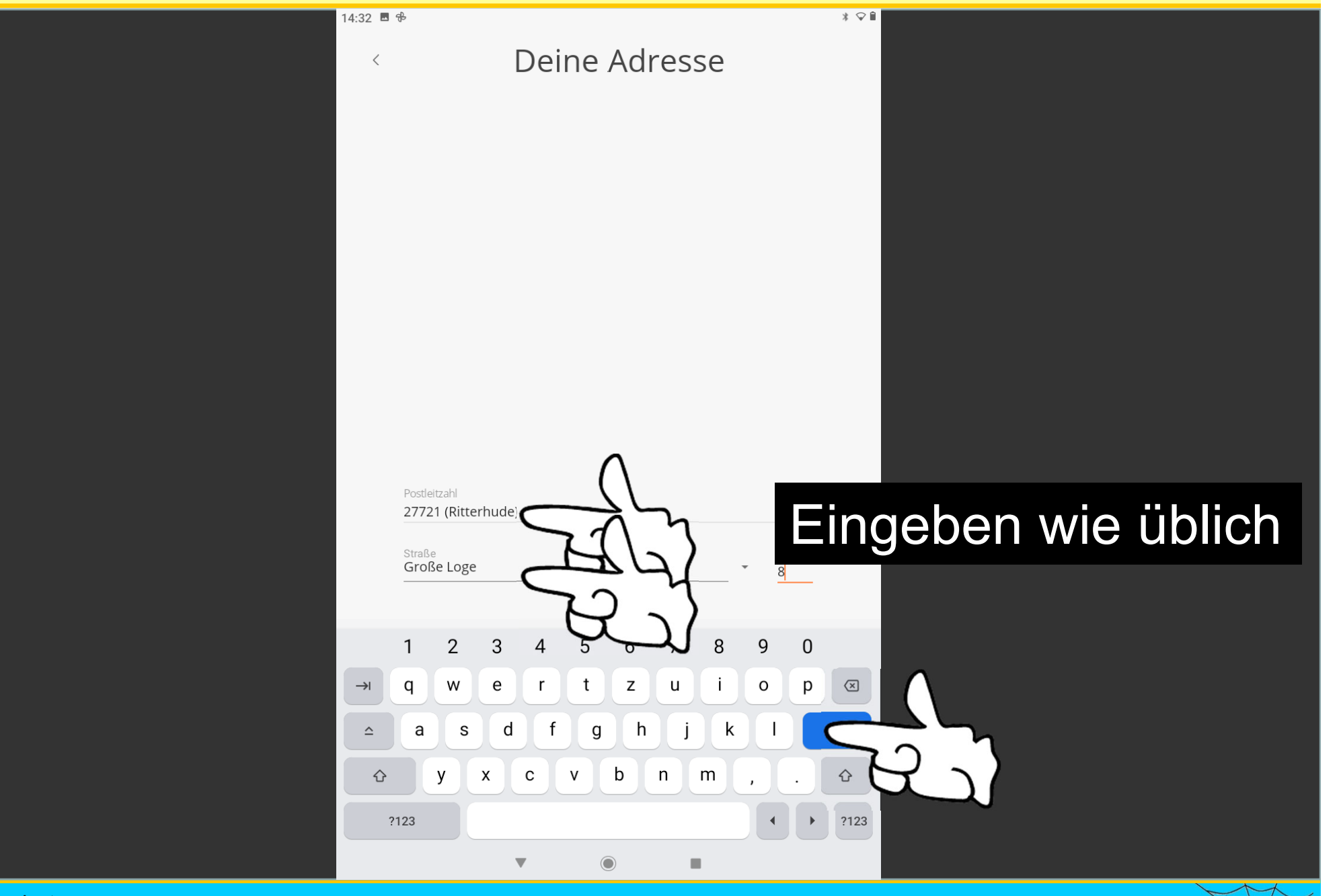

Dr. Werner Jüptner Helmuth Zander 05.10.2023

Eingabe persönlicher Daten **1778** Senjoren

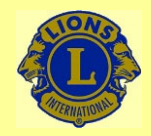

Hinweis

auf Bestätigung

per Brief

### Wir verbinden Sie

 $*$   $\circ$ **f** 

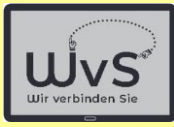

#### Verifiziere Deine Daten

Wir schicken dir per Post einen Brief mit deinem persönlichen Verifizierungscode. Erst dann kannst du angerufen werden und mit Nummern außerhalb von satellite telefonieren. Das ist so ein rechtliches Ding.

Werner Jüptner Große Loge 8 27721 Ritterhude

 $14:33$  **B**  $\frac{4}{10}$ 

 $\overline{\mathcal{E}}$ 

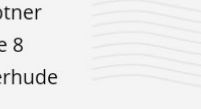

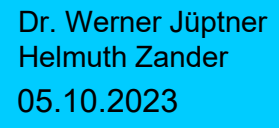

#### Hinweis auf den Bestätigungsbrief

**VERIFIZIERUNG PER BRIEF** 

ch nicht

٠

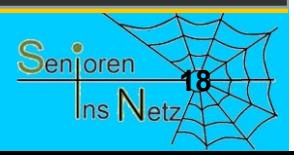

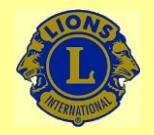

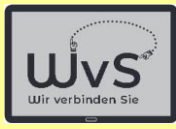

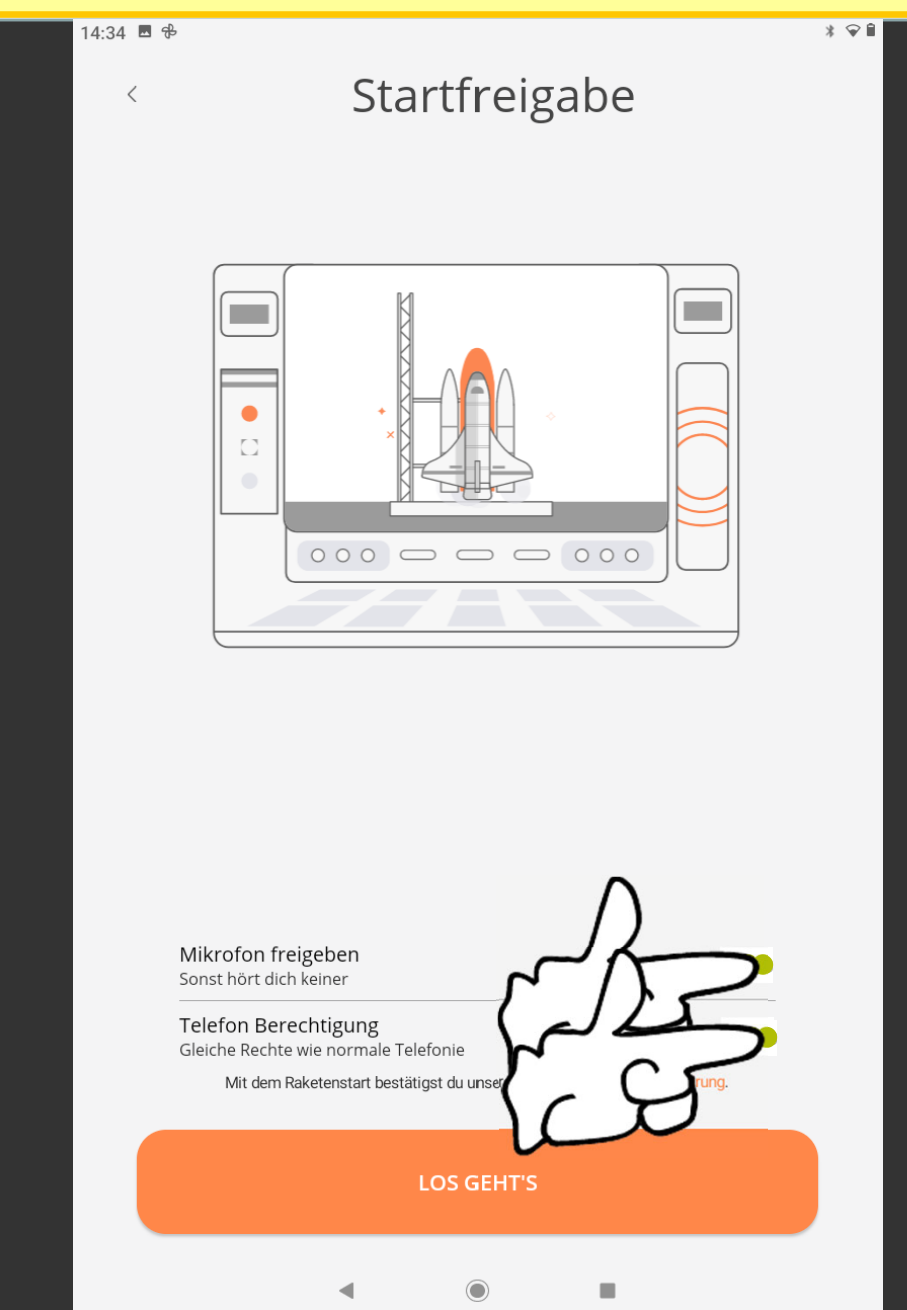

Dr. Werner Jüptner Helmuth Zander 05.10.2023

Freigabe von Tablet-Funktionen **1986** 1997 1998 1998 1998 1998 1998 1999 1998 1999 1999 1999 1999 1999 1999 199

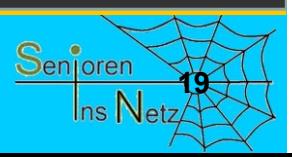

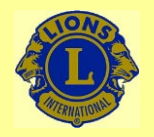

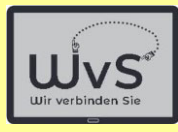

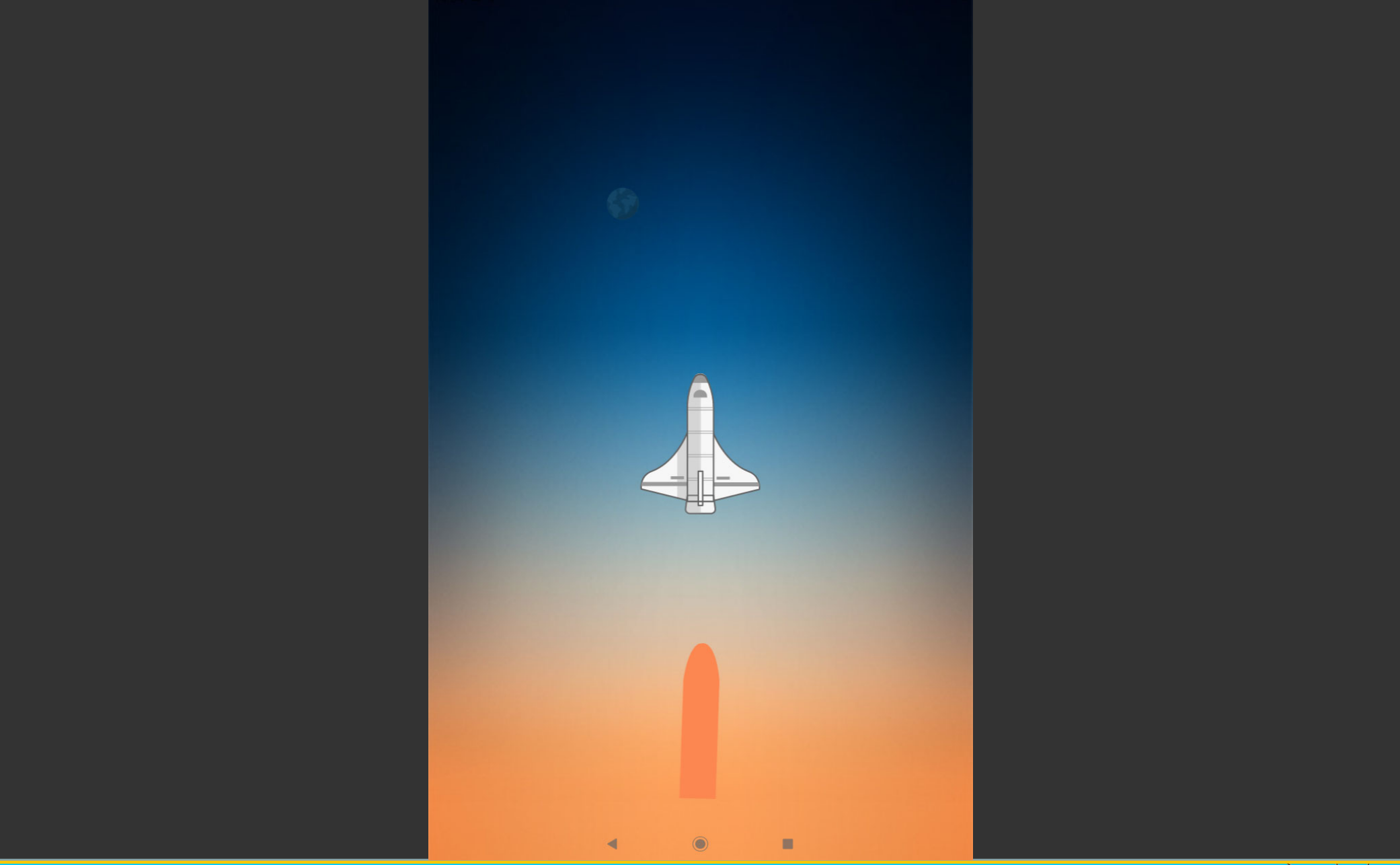

Dr. Werner Jüptner Helmuth Zander 05.10.2023

Video zur Anzeige der Freigabe **2008** Senjoren

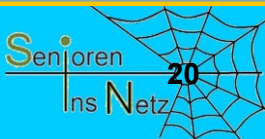

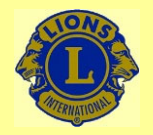

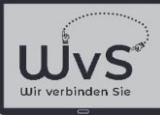

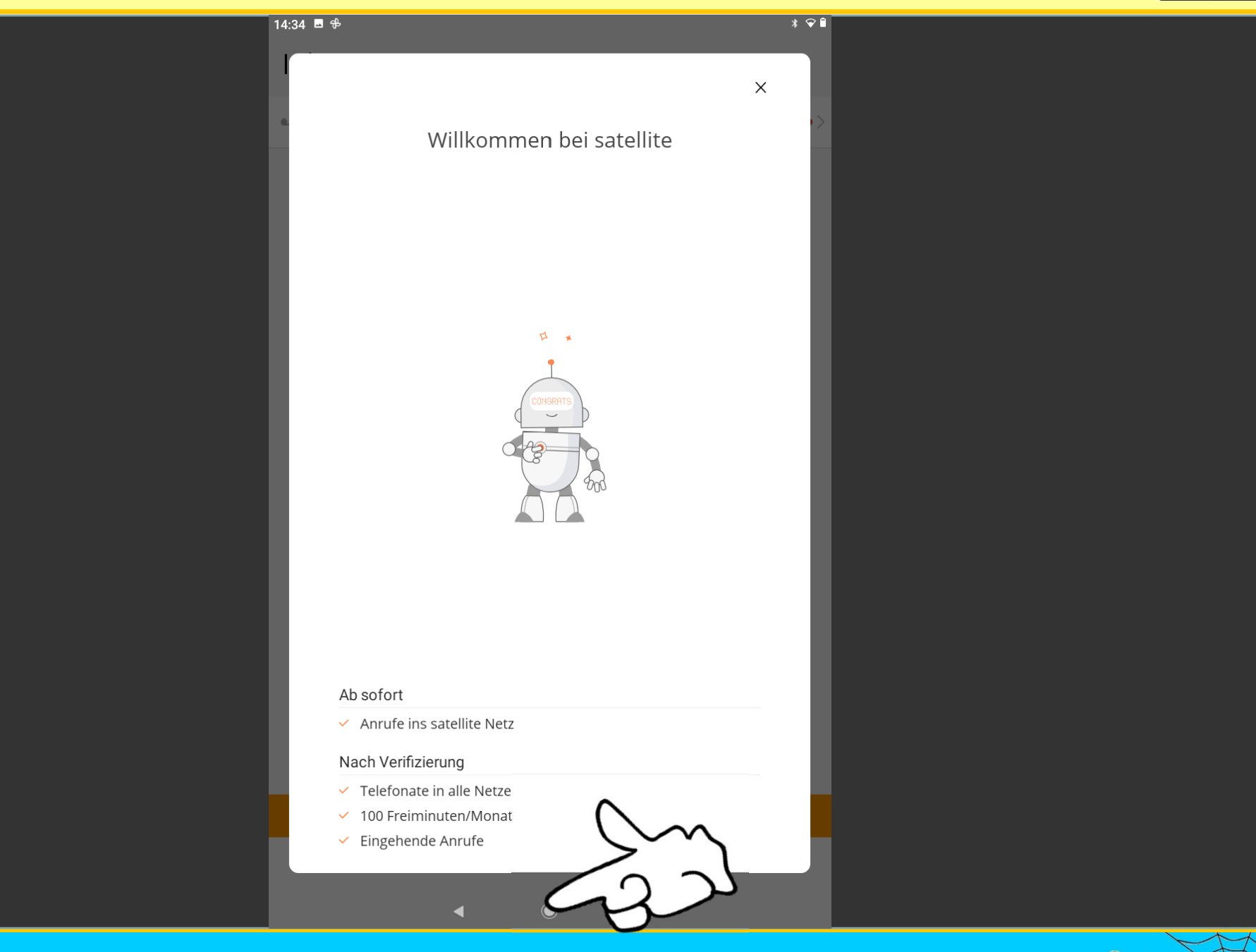

Dr. Werner Jüptner Helmuth Zander 05.10.2023

#### Anmerkungen zur Freigabe **2018** Senioren

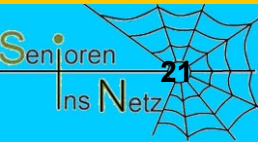

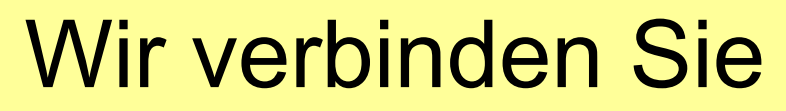

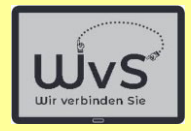

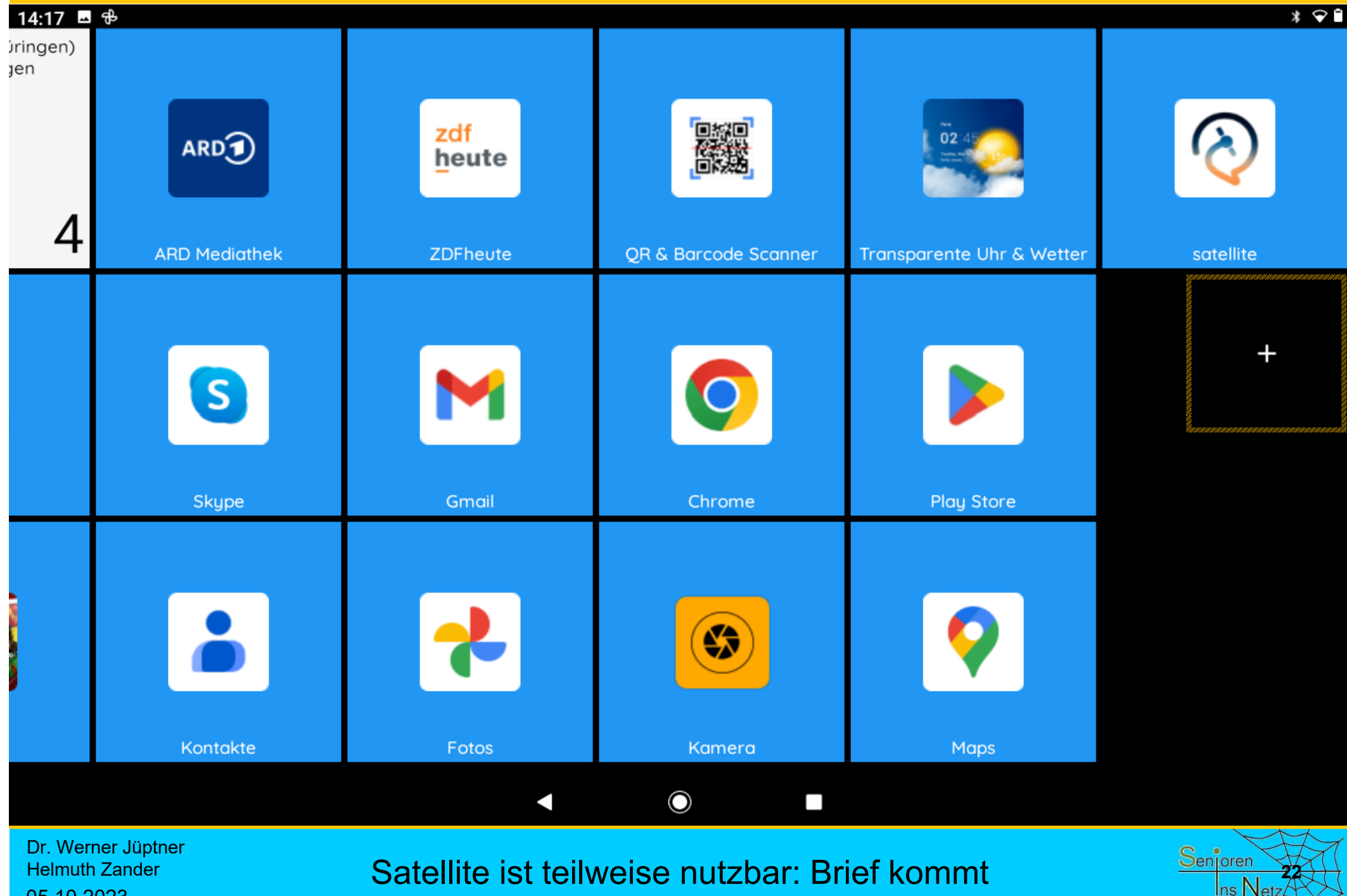

Helmuth Zander 05.10.2023

Satellite ist teilweise nutzbar: Brief kommt

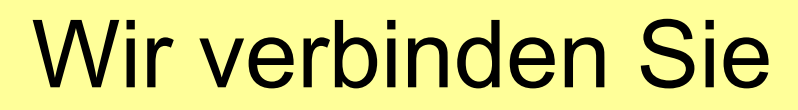

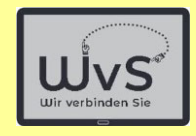

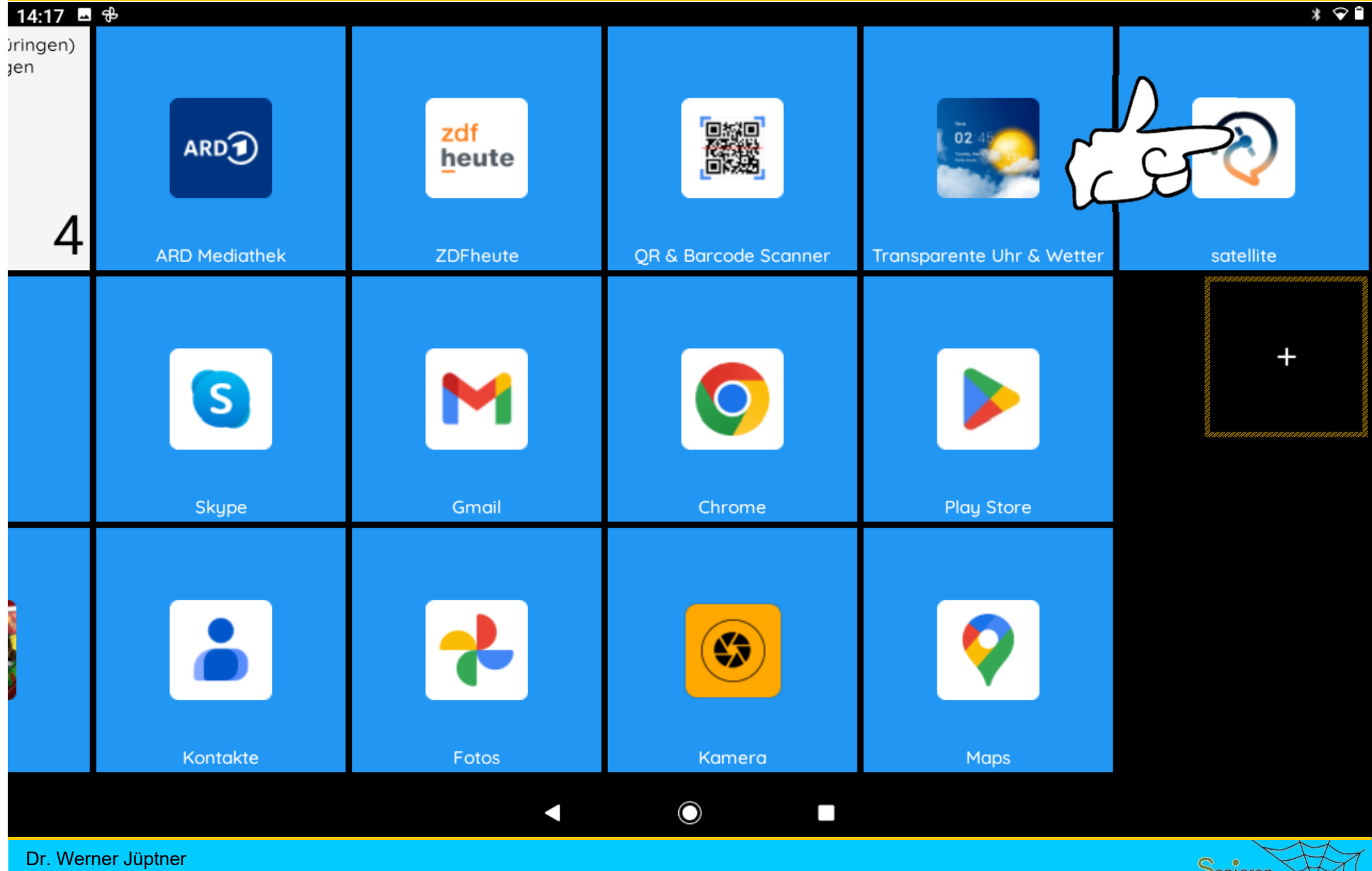

Helmuth Zander 05.10.2023

Satellite ist teilweise nutzbar: Brief kommt

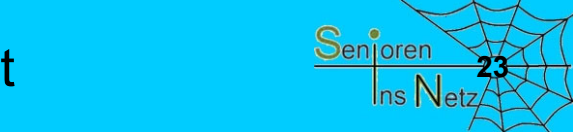

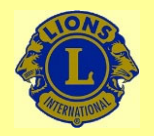

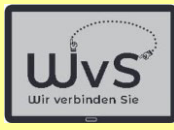

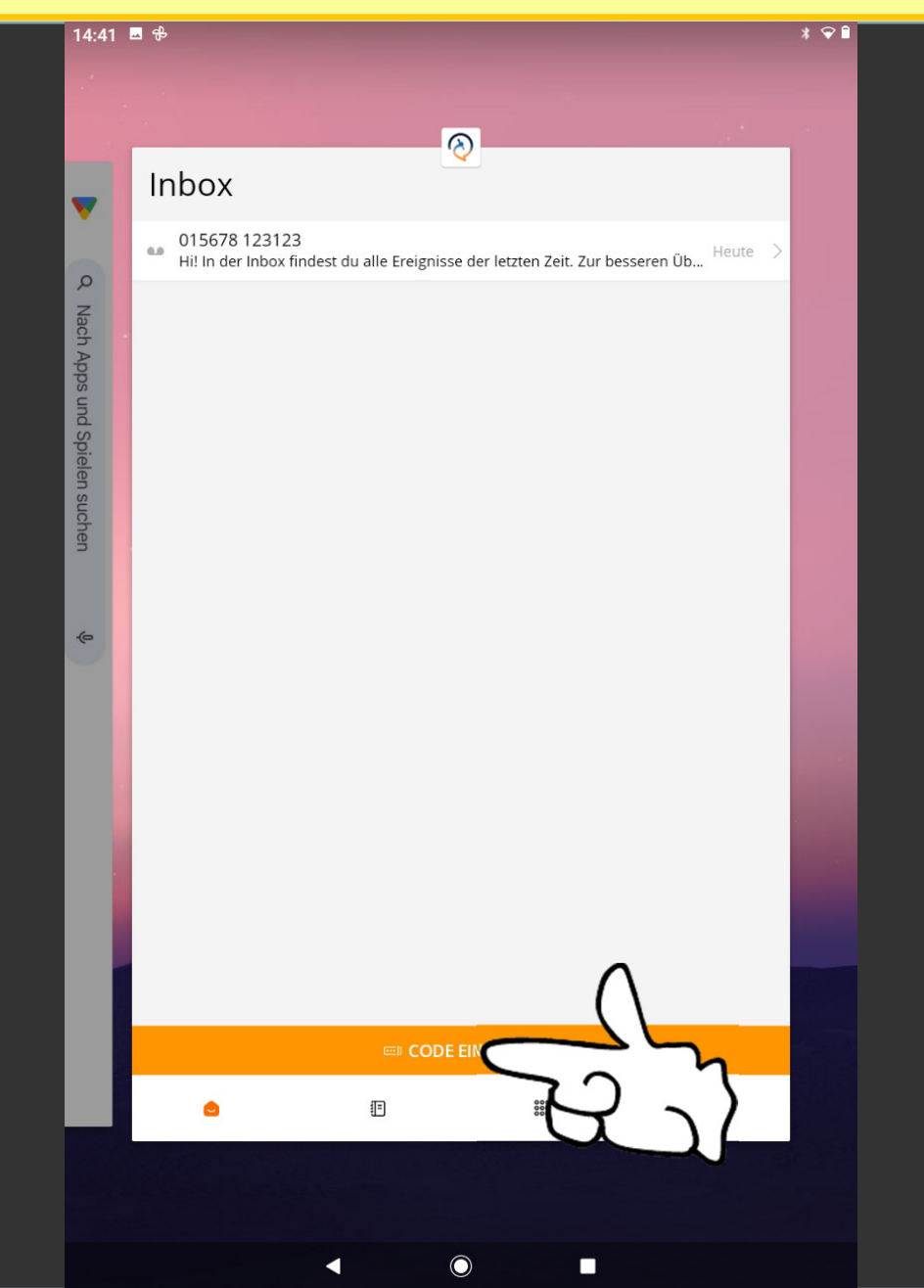

Dr. Werner Jüptner Helmuth Zander 05.10.2023

Satellite-Code eingeben **244** Senjoren **244** Senjoren

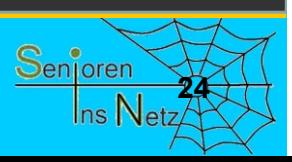

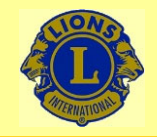

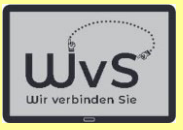

10:01 **8 1 1 1 ·** 

Bestätigungscode eingeben  $\times$ 

 $192$ 

#### **W ERN E R** $\mathsf{R}$

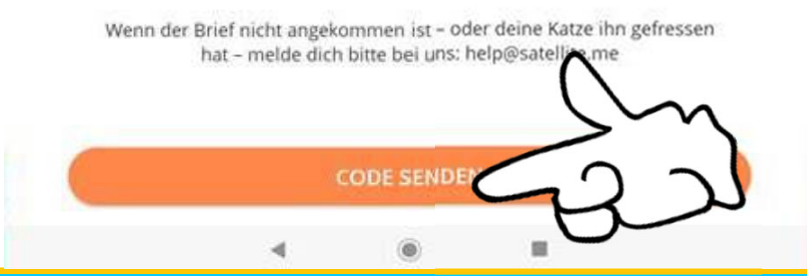

Dr. Werner Jüptner Helmuth Zander 05.10.2023

Code absenden

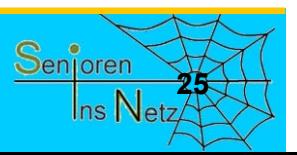

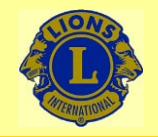

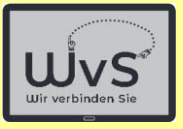

 $10:00$  **8111** 

 $\sqrt{*}$ 

Mission completed  $\times$ 

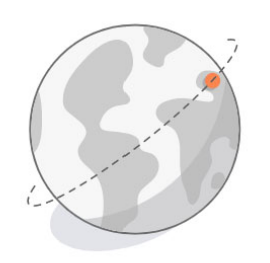

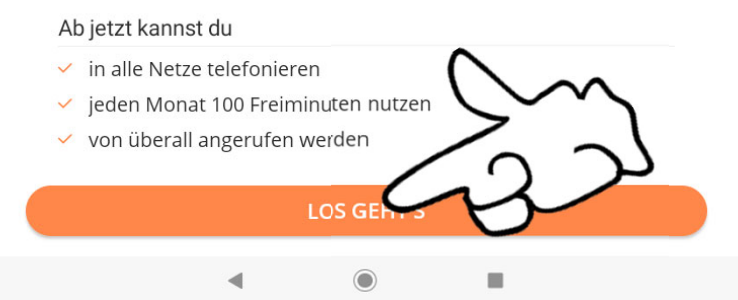

Dr. Werner Jüptner Helmuth Zander 05.10.2023

Satellite ist allgemein freigegeben **2008** Senjoren

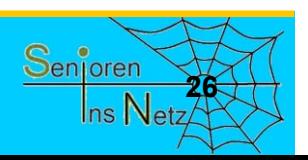
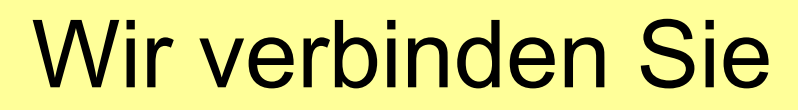

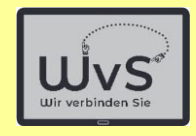

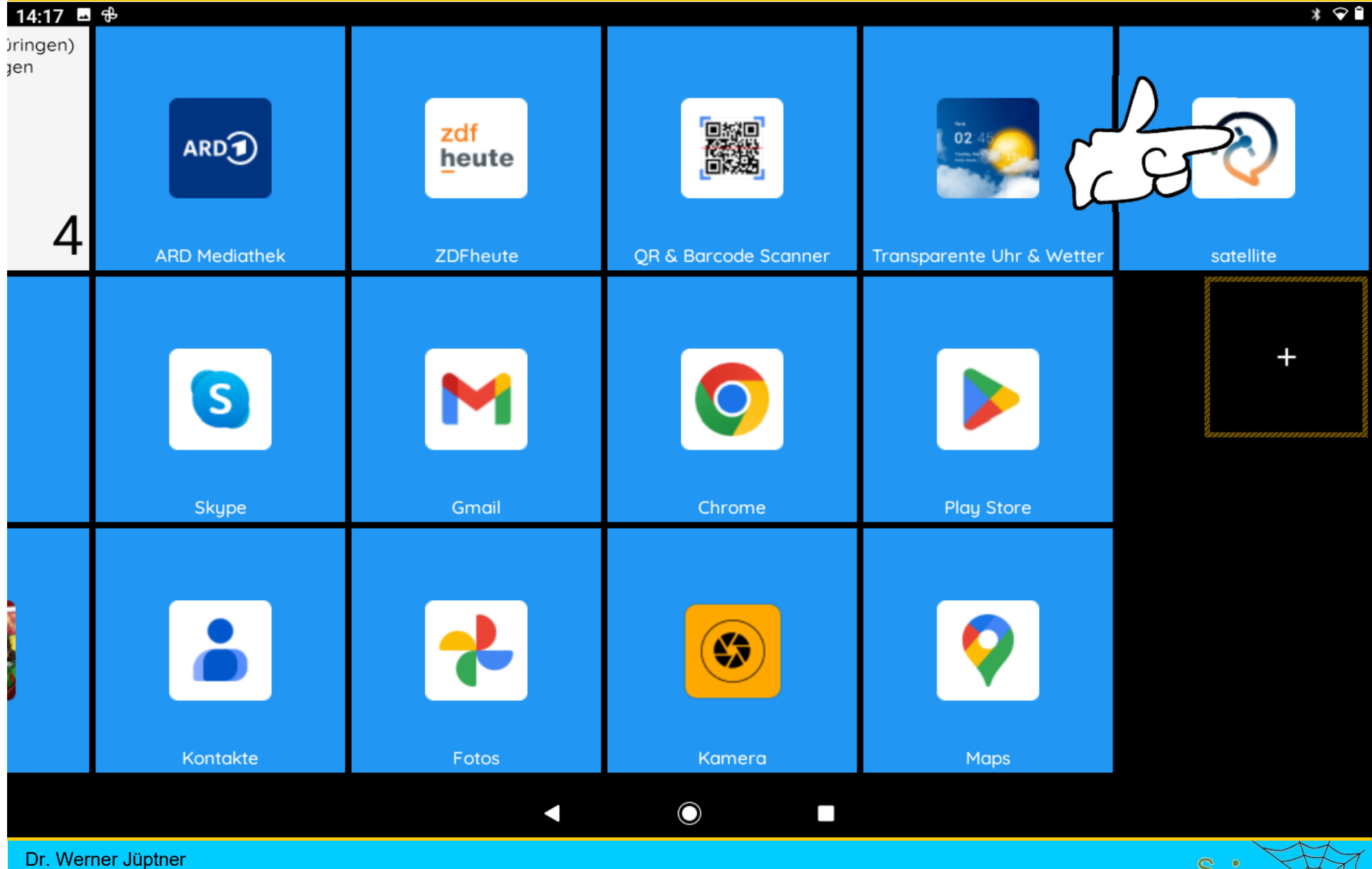

Helmuth Zander 05.10.2023

Satellite ist teilweiser nutzbar: Brief kommt

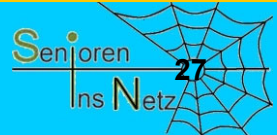

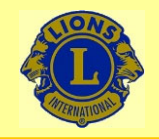

#### Wir verbinden Sie

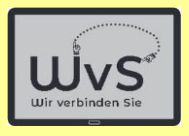

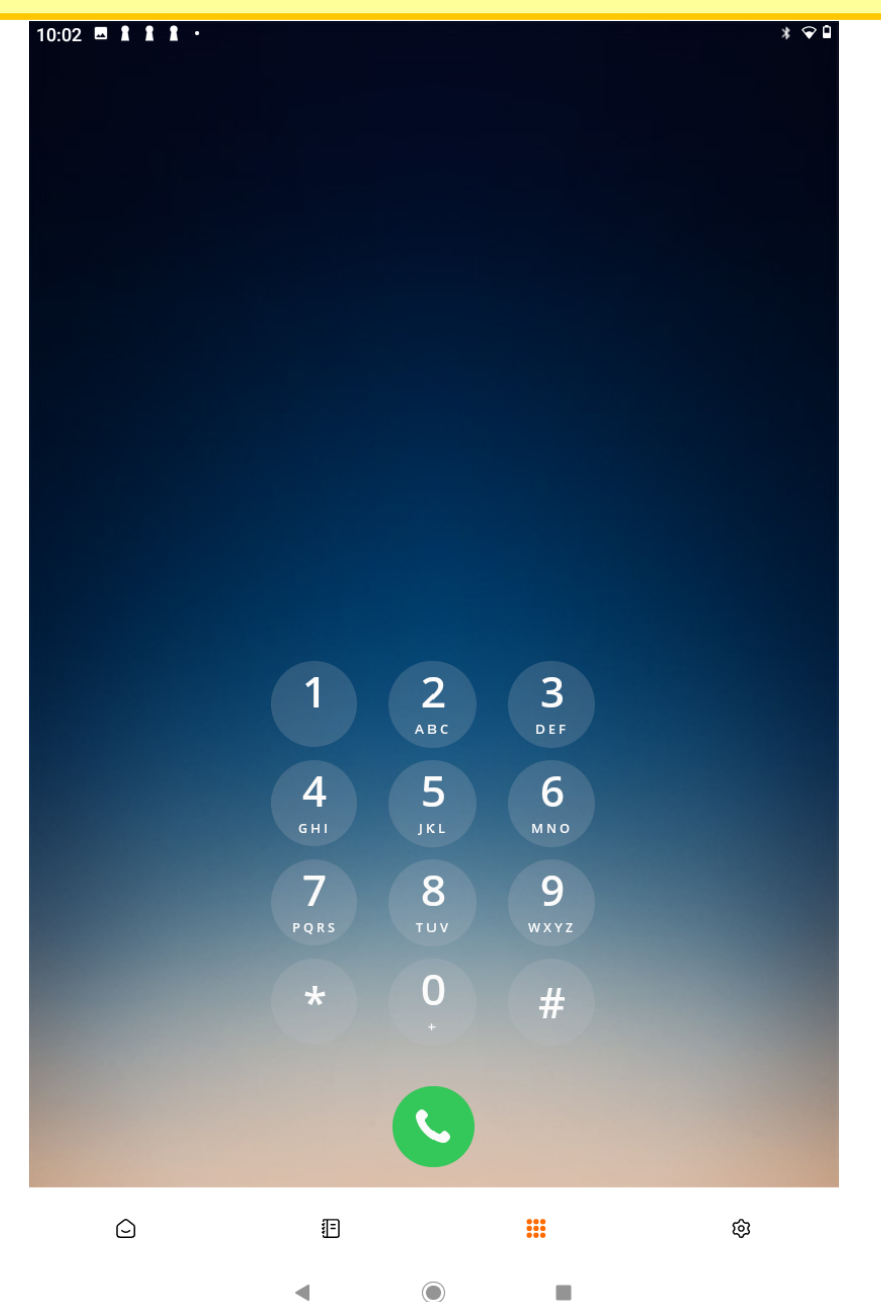

Dr. Werner Jüptner Helmuth Zander 05.10.2023

Satellite zu allgemeinen Telefonieren bereit **28** Senjoren 28

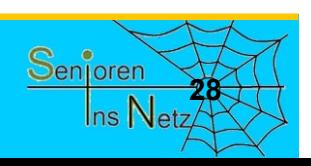

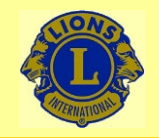

#### Wir verbinden Sie

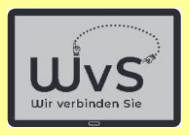

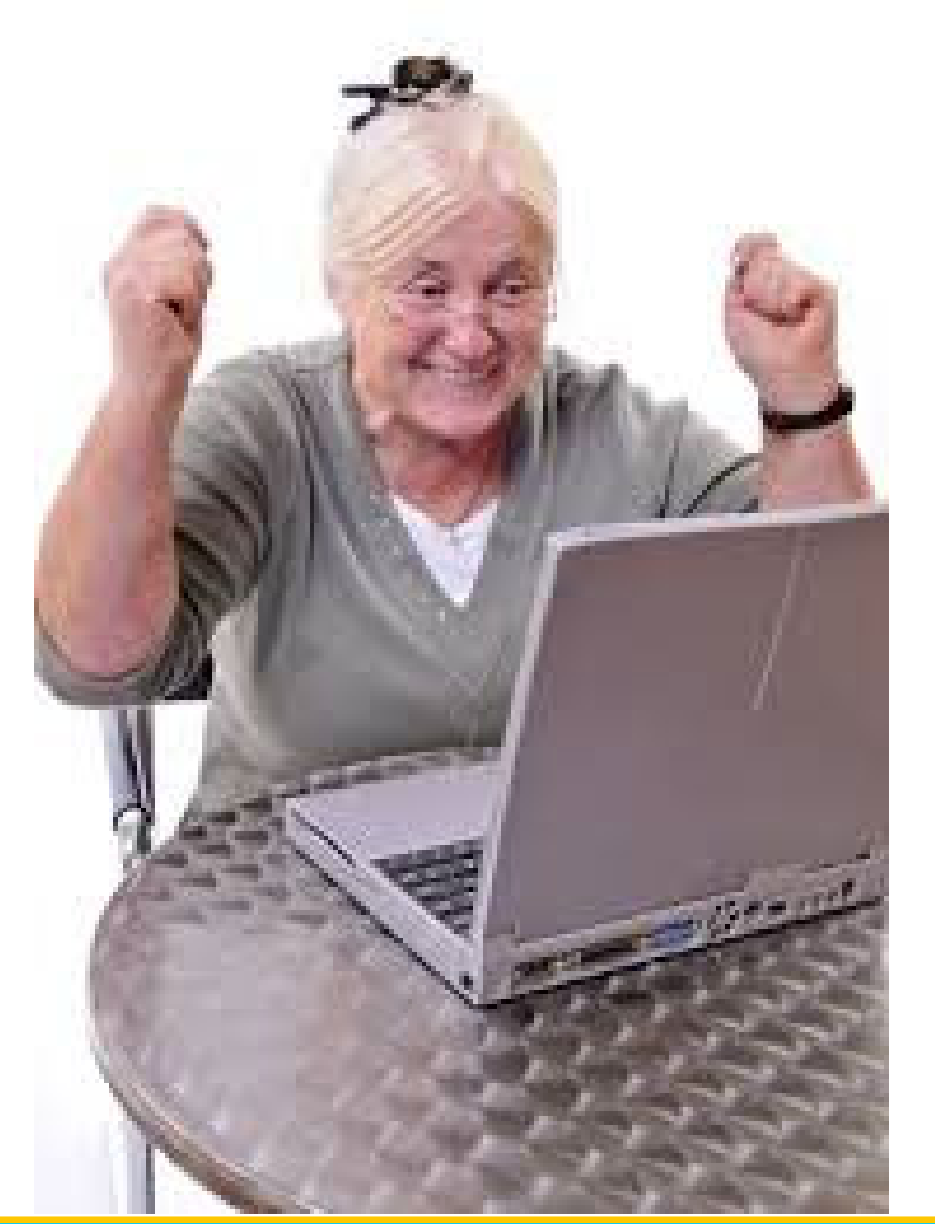

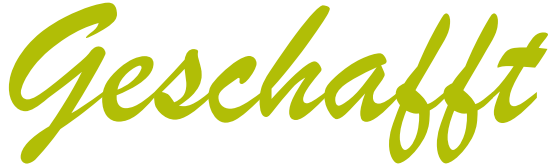

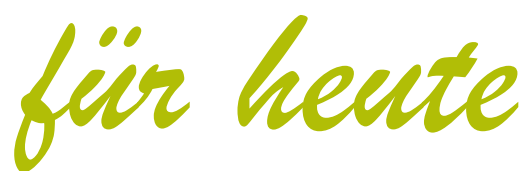

Dr. Werner Jüptner Helmuth Zander 05.10.2023

Einen schönen Tag noch

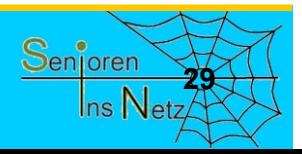

Sicherheit im Internet

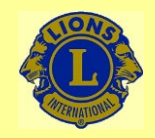

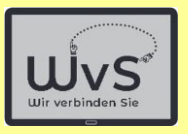

#### **Sicherheit im Internet**

Das Thema Sicherheit umfasst verschiedene Aspekte:

*Beschädigung der Geräte bzw. Programme bei der Nutzung des Tablets*

- - Die IT-Geräte sind heute gegen mechanische Beschädigungen gut geschützt: Ein Fall aus etwa 1 m Höhe wird i.A. ohne Schaden überstanden.
- - Die Programme sind gegen Fehlbedienung weitgehend immun.geschieht in folgenden Stufen:

 $\rightarrow$  ohne Verbindung in das Internet besteht kaum eine Gefahr

#### *Gefahren durch Verbindungen zu externen Geräten*

- - *D*ie Verbindung zum Internet birgt Gefahren durch
	- = E-Mails mit Schadprogrammen
	- = Programminstallationen aus ungeprüfter Quelle (nicht im PlayStore)
- -Anschluss externer Quellen wie Speicherkarten oder USB-Speicher
- Fotos oder Dateien von anderen Personen

*Es helfen*

- die natürliche Vorsicht und
- Abwehrprogramme wie Firewall und Virenscanner

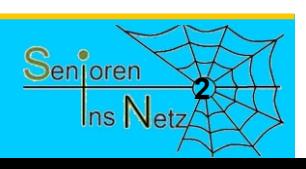

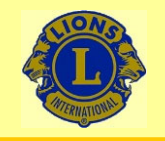

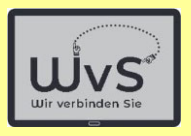

## Liebe Ausbilder und Senioren

#### Im Folgenden wird ein

## **schwieriges Thema**

#### angesprochen:

## **Sicherheit im Internet**

Dr. Werner Jüptner Helmuth Zander05.10.2023

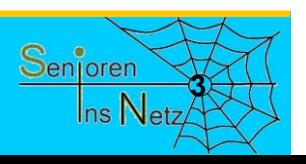

**Vorbemerkungen zum Thema Sicherheit 1988 1988 1988 1988 1988 1988 1988 1988 1988 1988 1988 1988 1988 1988 1988 1988 1988 1988 1988 1988 1988 1988 1988 1988 1988 1989 1** 

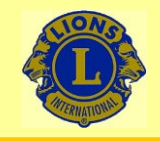

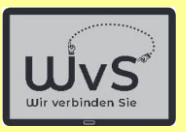

Das Thema ist schwierig, weil es einen Spagat erfordert:

- **- Auf der einen Seite soll den Senioren die Angst vor der Nutzung des Internets genommen werden!**
- **- Auf der andere Seite müssen sie die Gefahren kennen, um sie zu vermeiden!**

**Überzeugen Sie die Senioren, dass bekannte Gefahren vermieden werden können.**

Dr. Werner Jüptner Helmuth Zander05.10.2023

**Vorbemerkungen zum Thema Sicherheit 1988** March 1988

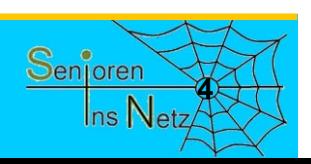

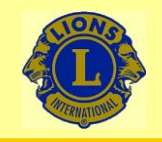

Wir verbinden Sie

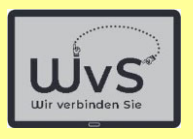

## Zur Wiederholung ein Hinweis

## Haben Sie keine Sorge, dass Sie kaputt machen könnten Haben Sie keine Sorge, dass Sie ein Programm falsch bedienen könnten

Es geht also nicht um Geräte oder Programme

Dr. Werner Jüptner Helmuth Zander05.10.2023

**Wichtiger Hinweis 1999 Senjoren** 

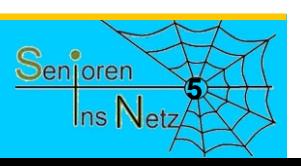

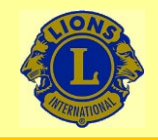

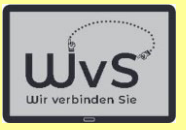

#### **Grundsätzliches zur Sicherheit**

- Natürliche Vorsicht walten lassen
- - Programme: Firewall, Virenscanner
	- -Viren, Ransomware
	- -Passwörter: richtige Wahl
- -Programme aktuell halten: Update

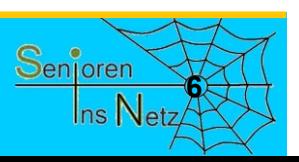

Dr. Werner Jüptner Helmuth Zander05.10.2023

Sicherheit bei der Internet-Nutzung **<sup>6</sup>**

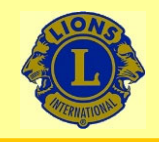

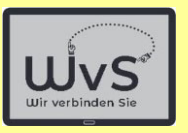

#### **Sicherheitsrisiken**

- -**Beim "E-Mailen"** schicken uns auch Fremde eine E-Mail, manchmal auch **Verbrecher**
- - Beim **Installieren neuer Programme** aus dem Internet können Schadprogramme dabei sein
- Beim **Übernehmen von Bildern** oder Musik von Freunden können Viren importiert werden

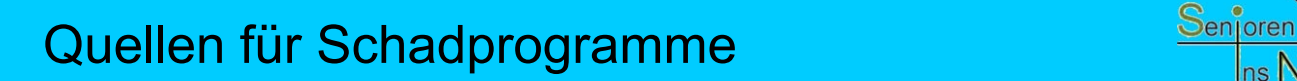

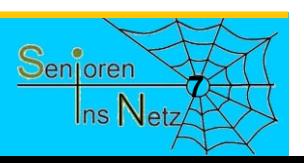

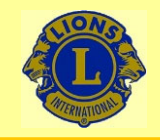

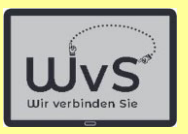

## Also Vorsicht!

## Sie müssen aber nun nicht zittern:

Mit etwas

#### Vorsicht und

## gesundem Menschenverstand ist man auch in Internet sicher

Dr. Werner Jüptner Helmuth Zander05.10.2023

Sicherheitsrisiken

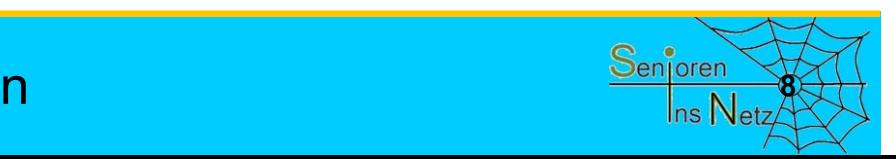

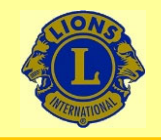

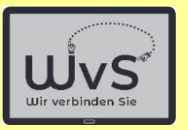

#### **Wichtige Punkte für die Sicherheit**

- 1. Verbindung über sicheres WLAN
- 2. Sicherung über gute Passwörter

### 3. Virenscanner

## 4. Datensicherung

- 5. Programm-Aktualisierung
- 6. Sichere Daten, Apps aus dem Internet
	- 7. Nur sichere externe Speicher

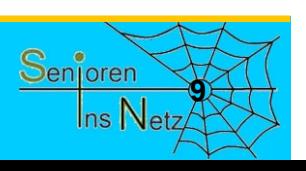

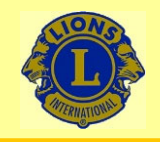

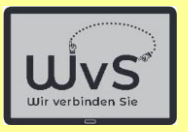

#### **1. Punkt: Sicheres WLAN**

#### Verbinden Sie sich nur über einsicheres WLAN!

#### Lassen Sie sich zu Hause einsicheres WLAN einrichten!

# Verbinden Sie sich unterwegs nur über ein geschütztes WLAN!

Dr. Werner Jüptner Helmuth Zander05.10.2023

1. Sicheres WLAN

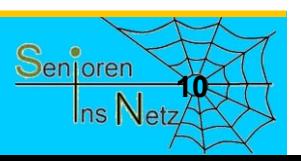

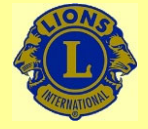

05.10.2023

#### Wir verbinden Sie

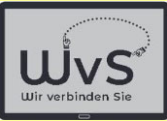

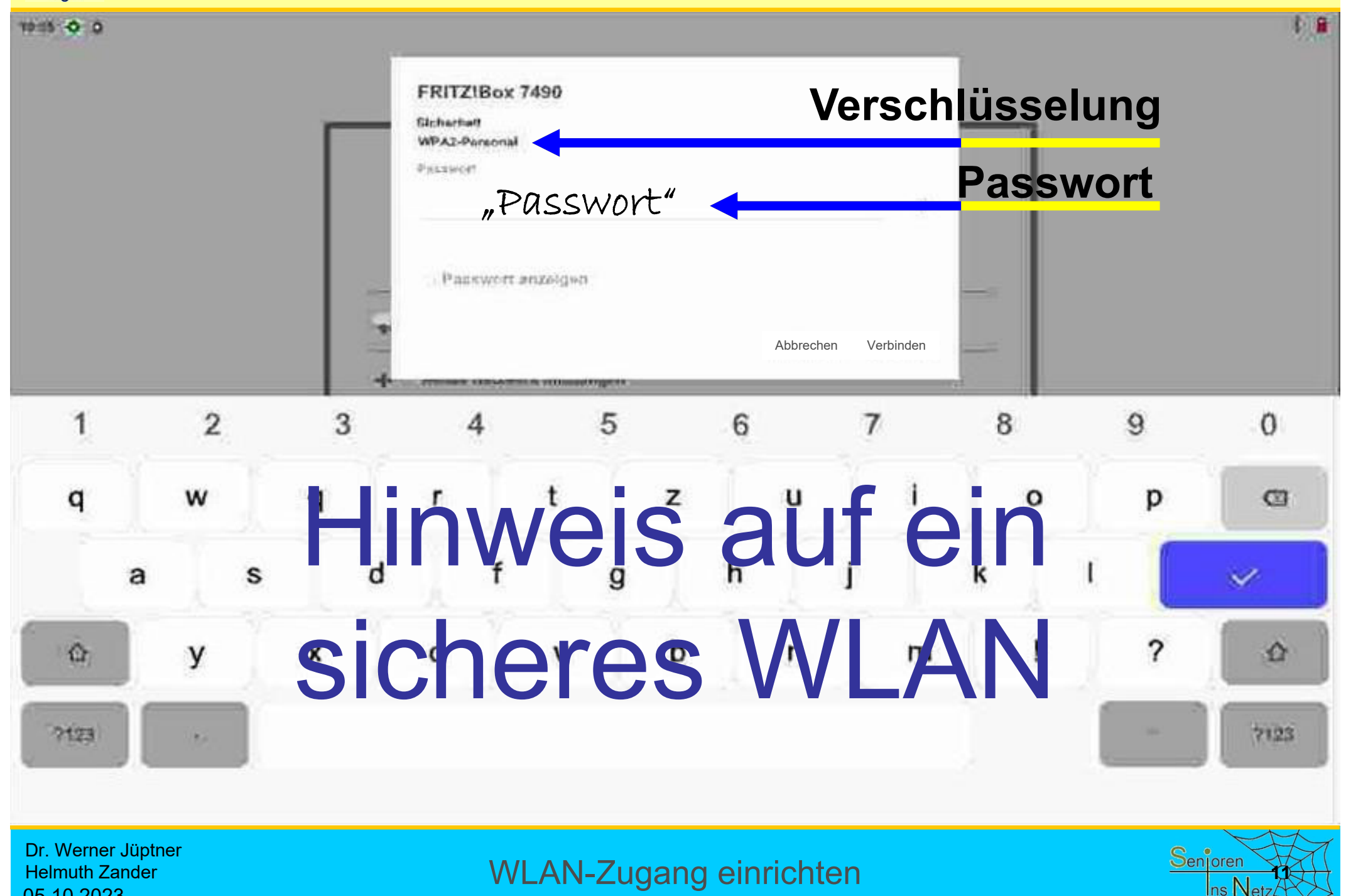

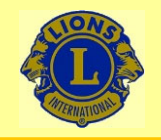

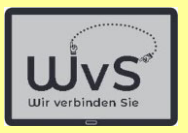

#### **2. Punkt: Passwort**

#### Wenn Sie ein WLAN einrichtenmüssen Sie ein Passwort wählen.

### Wählen Sie ein sicheres Passwort.

## Das ist Ihr eigenes Passwort!

## Geben Sie es nicht weiter!!!

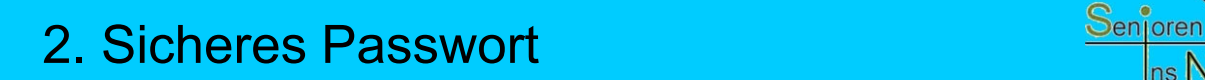

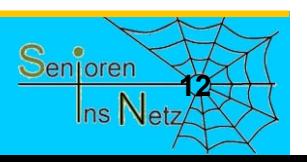

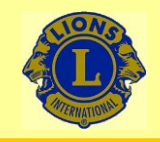

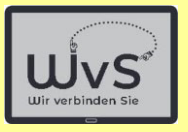

#### **Sicheres Passwort**

### Ein **einfaches** Passwort zu knacken ist eine **leichte** Aufgabe für Kriminelle, also nicht:

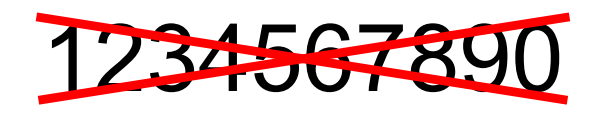

oder

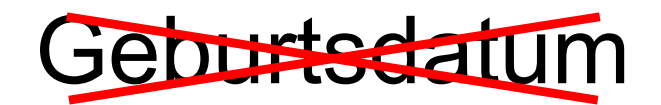

der

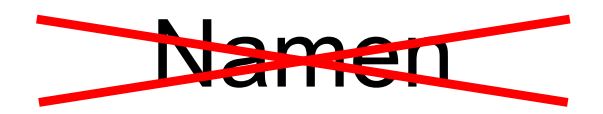

Dr. Werner Jüptner Helmuth Zander05.10.2023

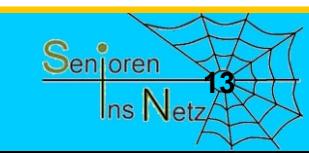

2. Sicheres Passwort **138 Senjoren** 

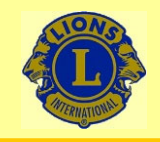

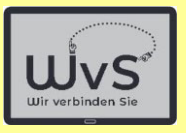

#### **Sicheres Passwort**

- Ein sicheres Passwort ist
- $\mathcal{L}_{\mathcal{A}}$ mindestens 8 Zeichen lang, besser 10 oder 12
- enthält große und kleine Buchstaben
- enthält Sonderzeichen wir %, §, \* usw.
- ist aus keiner Vorlage abgeschrieben

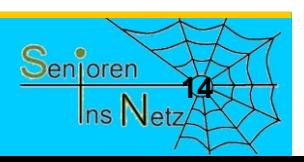

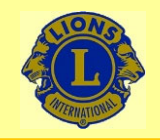

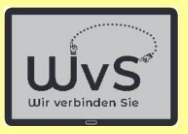

#### **3. Punkt: Viren**

## Sicherheits-Software

Kriminelle versuchen oft Schadprogramme auf Ihr Tablet zu bringen. Beispiele hierfür sind:

- - Computerviren: Schreiben sich in Programme
	- - Ransome-ware sind Erpresserprogramme
		- - Key-logger spionieren die Eingabe aus
			- Rechenzeit-Diebstahl

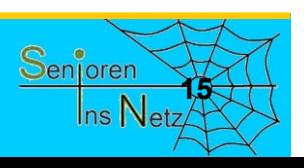

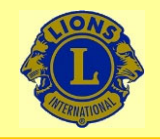

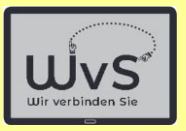

#### **Sicherheit-Software**

## Zwei Programme sind wichtig:

#### -**Firewall**

Die Firewall ist üblicherweise vorinstalliert. Sie hält Eindringlinge ab und kontrolliert den Ausgang.

## **Viren-Scanner**

#### Ein Virenscanner sucht nach Viren-typischen Programmen oder Programmteilen.

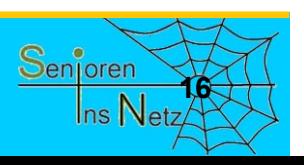

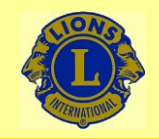

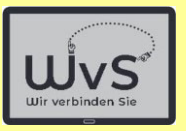

#### **Firewall**

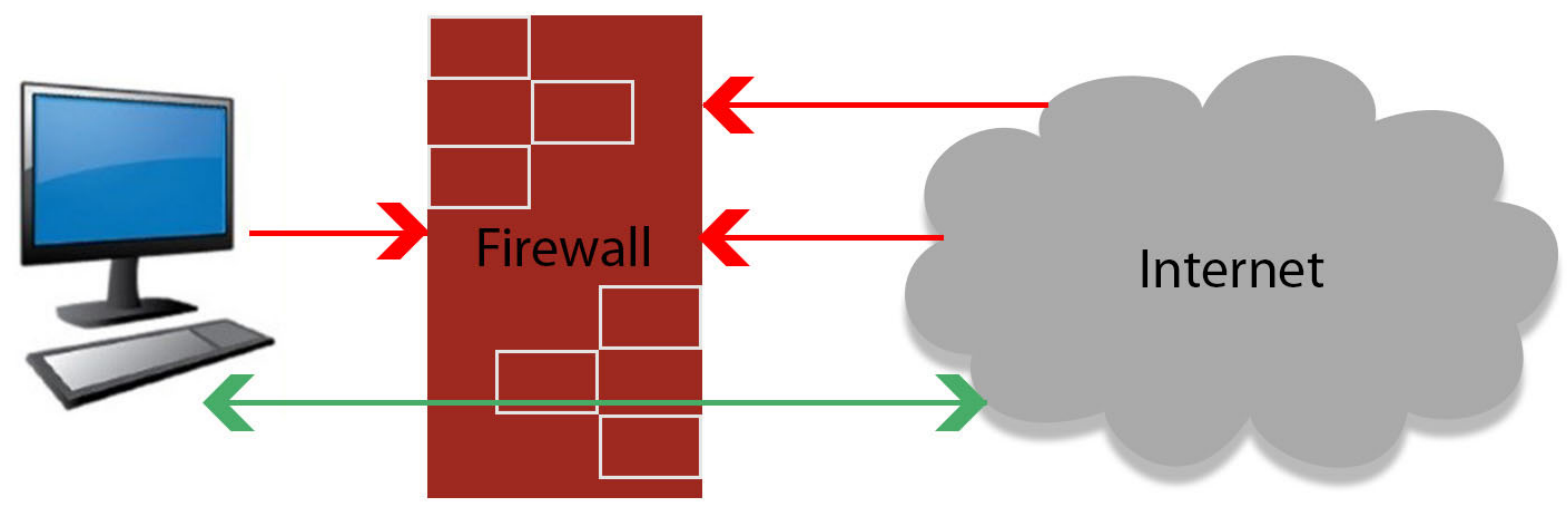

unerlaubte Zugriffe werden von der Firewall blockiert erlaubte Zugriffe werden zum Computer durchgelassen

Die Firewall verhindert unerlaubten Zugang zu den Geräten im internen Bereich, d.h. hinter dem Rooter in drei Zugangsstufen: Offen (-) Im WLAN-Bereich Offen (+/-) Nur Einzelzugang (+)

Dr. Werner Jüptner Helmuth Zander 05.10.2023

Funktion einer Firewall

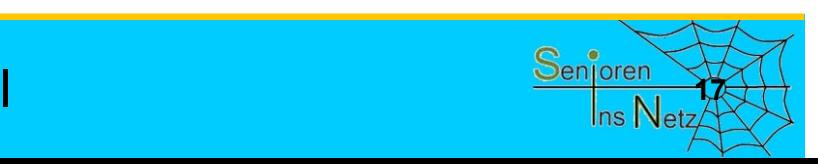

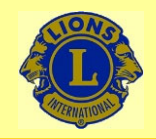

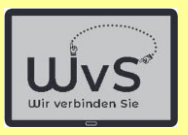

#### **Viren**

#### Der Begriff Viren wird heute für alle Arten von Schadprogrammen genutzt:

- **Viren** sind Schadprogramme, die sich in Nutzprogramme einnisten und sich bei Aufruf des Programms vermehren und verbreiten. Zusätzlich richten sie den programmierten Schaden an, z.B. löschen sie Daten
- **Würmer** sind Schadprogramme, die selbständig laufen, sich unabhängig vermehren und z.B. E-Mails mit einem Wurm verschicken.
- **Bots** öffnen das Tablet (und die Firewall) für Fremde. Diese können dann auf dem Tablet rechnen oder auch E-Mails verschicken

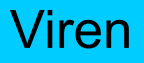

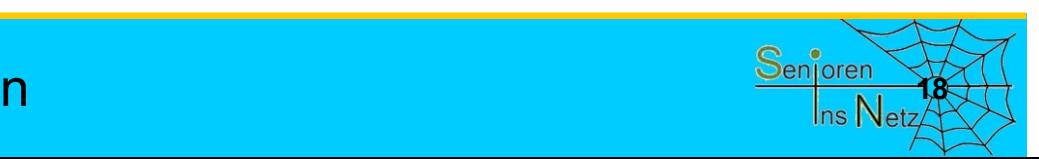

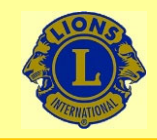

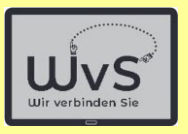

#### **Viren**

- **Trojaner** sind Schadprogramme, die anderen Rechnern einen Zugang zum Tablet öffnen und z.B. Passwörter ausspähen.
- **Ransom-** sind Schadprogramme, die Daten auf dem Tablet durch **ware** Verschlüsseln unlesbar machen und den Besitzer erpressen. Aber: Nicht zahlen! Das Geld ist weg und entschlüsselt wird i.a. nicht.
- **Spy-** späht die Daten (PIN, Passwörter) auf dem Tablet aus und **ware**schickt sie an die Verbrecher: Gefahr für das Bankkonto.
- **Warn** sind E-Mails, die angeblich von Microsoft, Telekom, der Bank **Mails** oder anderen Institutionen kommen und Warnungen vortäuschen, z.B. dass das Konto bald gesperrt wird. Es wird Hilfe über eine angegebene Verbindung angeboten. Sofort löschen!

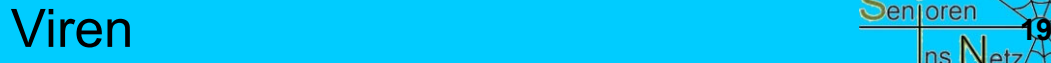

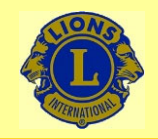

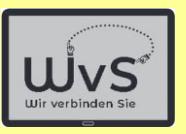

#### **Virenscanner**

#### Hilfe gegen diese Gefahren\* bieten sogenannte Virenscanner

**Virenscanner** sind Programme, die im Hintergrund laufen und die die laufenden Apps und die Daten auf dem Tablet nach typischen Kennzeichen bekannter Viren absuchen. Die Hersteller untersuchen jeden neuen Virus sofort und schicken - i.a. im Hintergrund – die Kennung zum Tablet.

**Hersteller** Virenscannern sind z.B. Kaspersky, Avast, Norton, Bitdefender, AVG, GDATA u.a.

#### \* Virenscanner schützen nicht gegen Warn-Mails!

Dr. Werner Jüptner Helmuth Zander05.10.2023

Virenscanner

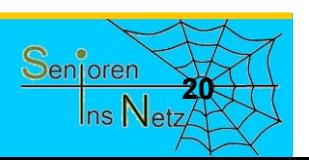

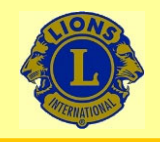

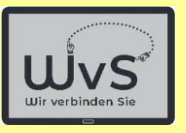

#### **4. Punkt: Datensicherung**

## Daten können *verloren* gehen, - durch versehentliches Löschen durch Beschädigung des Tablets - viele weitere Gründe

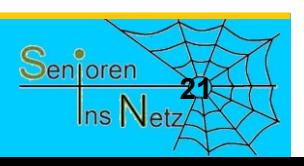

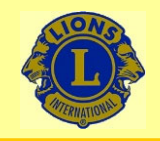

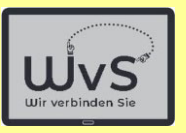

#### **Datensicherung**

#### Daten kann man sichern

- auf einer zusätzlichen Speicherkarte  $\rightarrow$  Schlitz am oberen Rand des Tablets
- durch Senden an einen 2. Rechner, wenn das Tablet lange genutzt wurde und der interne Speicher voll ist

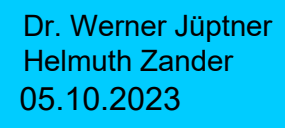

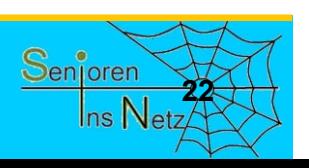

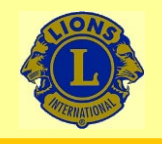

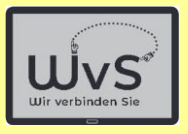

#### **5. Punkt: Programm-Aktualisierung**

- - Die Programme auf Ihrem Tablet werden von Menschen gemacht, d.h. sie können Fehler enthalten.
- - Die Programme auf Ihrem Tablet können Sicherheitslücken haben, durch die Kriminelle eindringen können.

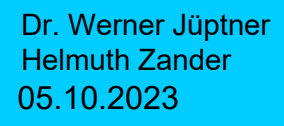

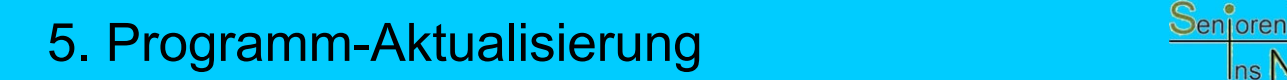

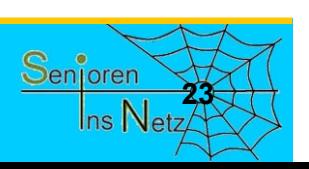

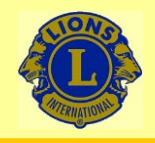

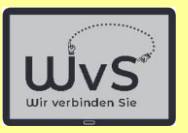

#### **Programm-Aktualisierung**

- - Die Programm-Hersteller verbessern daher ihre Programme von Zeit zu Zeit: das Programm wird "upgedatet", d.h. die Änderungen werden übernommen.
- -Sie erhalten dann ein "Software-Update". Das passiert i. A. im Hintergrund ohne dass der Nutzer das merkt.
- - Das Tablet lässt sich so einstellen, dass der Nutzer zustimmen muss.

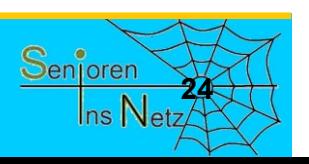

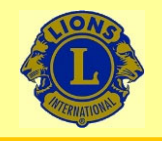

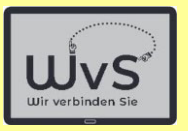

#### **6. Herunterladen aus dem Internet**

### **Vorsicht beim Suchen im Internet!**

Nur vertrauenswürdige Quellen nutzen:

- - Google, Firefox
	- -Wikipedia
- -Youtube, Vimeo
- Anerkannte Firmen

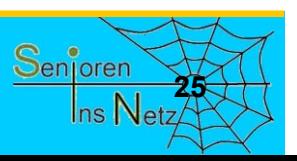

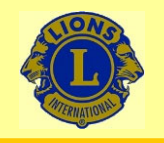

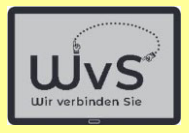

#### **7. Anschließen einer fremden Quelle**

### Vorsicht beim Anschluss eines fremden Speicher, z.B. einer Speicherkarte.

### Nur vertrauenswürdige Quellen nutzen und mit dem Virenscanner prüfen.

Dr. Werner Jüptner Helmuth Zander05.10.2023

7. Fremde Dateien laden **26**

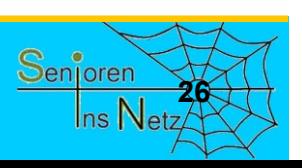

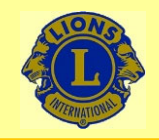

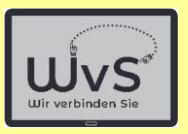

## **Wichtig**

- Kriminelle versuchen Viren auf das Tablet zu schleusen.
- Abwehr: Firewall, Virenscanner
- Aktualiseren Sie Ihre Programme!
- -Fremden nie Passwörter geben !!!
- -Keine Angst, aber normale Vorsicht.

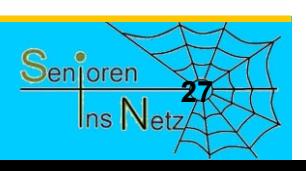

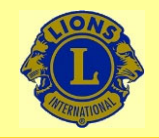

#### Wir verbinden Sie

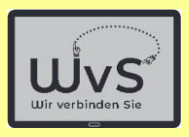

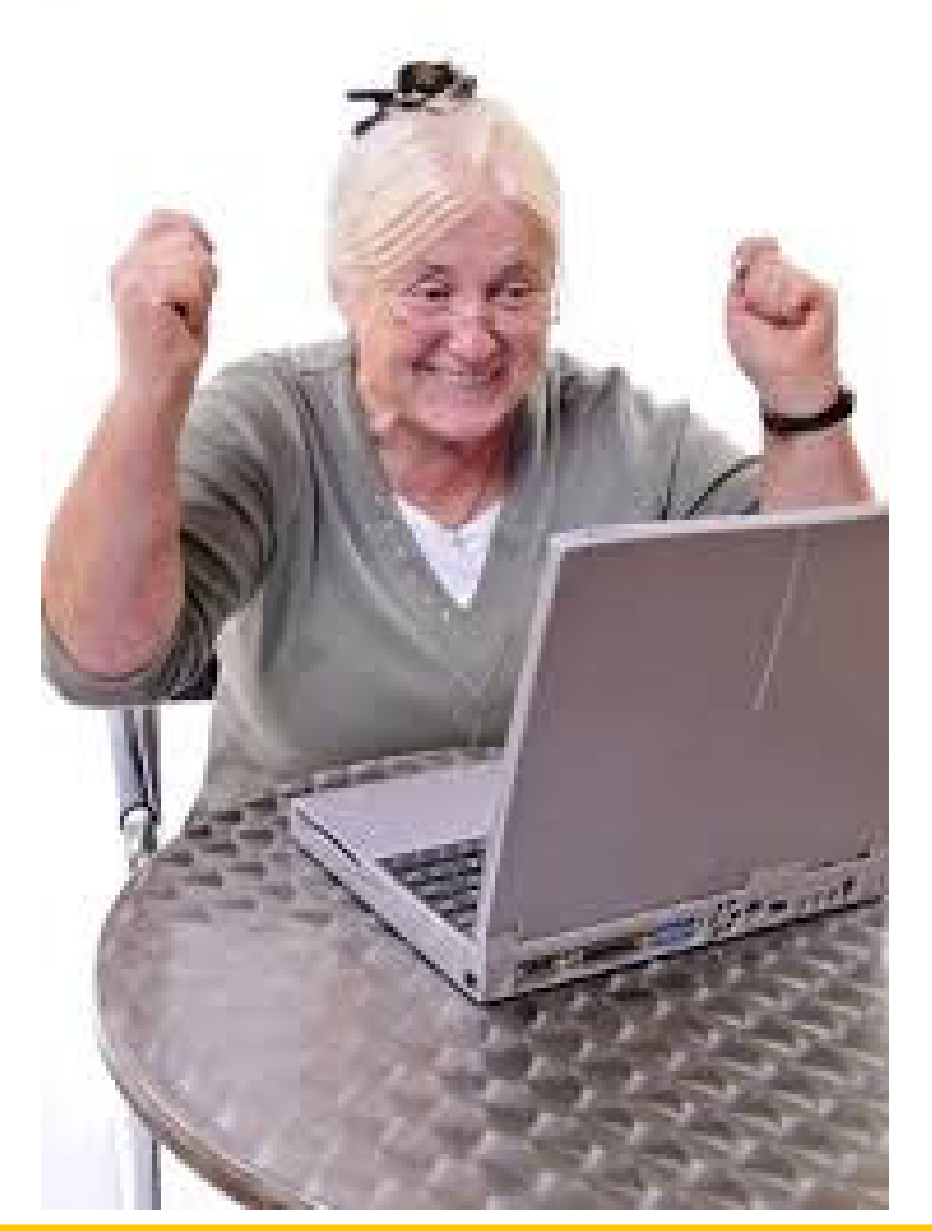

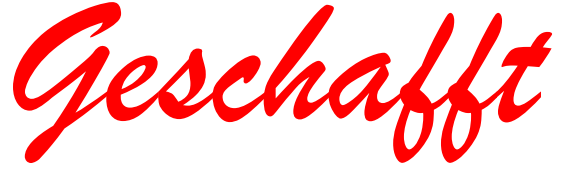

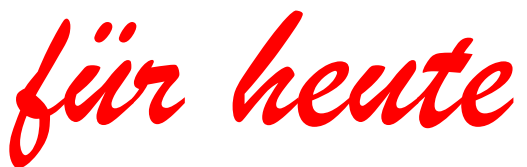

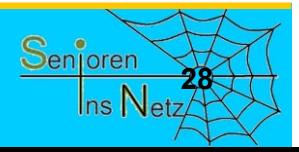

Dr. Werner Jüptner Helmuth Zander 05.10.2023

Geschafft für heute

# QR-Code einrichten und nutzen

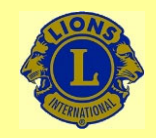

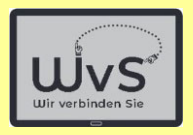

#### **QR-Code einrichten**

Der QR-Code ist der Nachfolger des früher genutzten Barcodes. Er ist in seinem Aufbau flexibler gehalten und erlaubt umfangreichere Informationen zu speichern. Damit können insbesondere auch sehr komplexe Adressen von WEB-Seiten gespeichert und wiedergegeben werden.

Der formale Aufbau erlaubt das fast unbehinderte Lesen der Information mit einfachsten Mitteln, z.B. mit der in jedem Smartphone oder Tablet eingebauten Kamera und einem einfachen Bildanalyseprogramm (das der Nutzer nicht wahrnimmt.) Standardmäßig ist der QR-Code-Leser in neueren Tablets schon installiert, und zwar als Teil der Kamera- App. Falls dieses nicht der Fall ist oder der QR-Code ohne Aufruf der Kamera genutzt werden soll, kann eine QR-Code-App gesondert installiert werden.

Hierzu sind folgende Bedienungsschritte vorzunehmen:

- 1. PlayStore öffnen.
- 2. QR-Code App suchen und installieren.
- 3. Im Arbeitsbildschirm QR-Code-Kachel oder –Button einrichten.
- 4. Bei Bedarf nutzen, die Kamera schaltet sich automatisch ein.

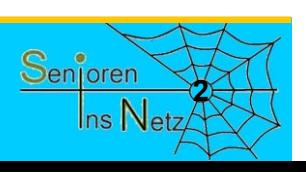

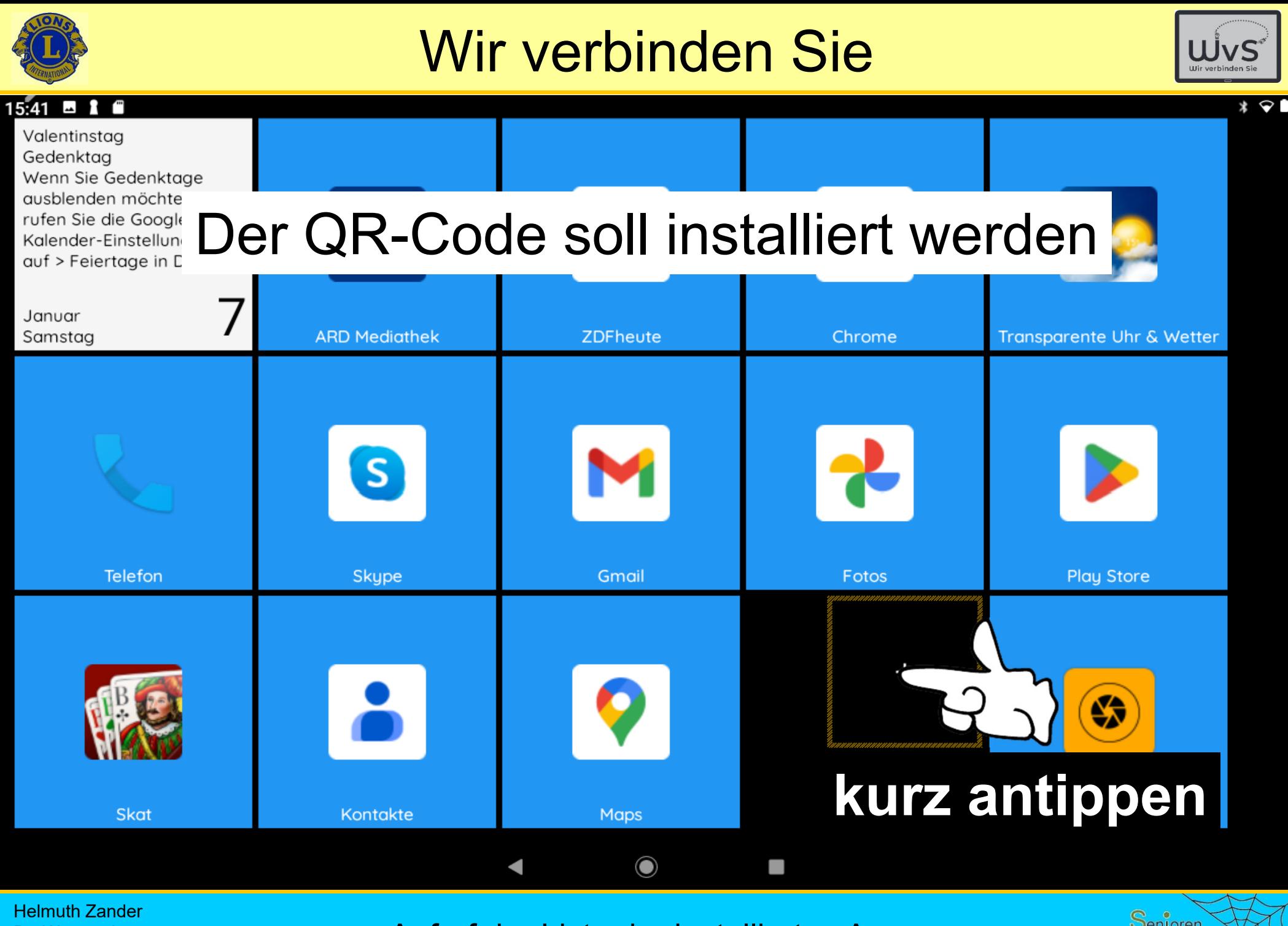

Dr. Werner Jüptner 05.10.2023

Aufruf der Liste der installierten App

Senioren **3** $\ln s$  Net:

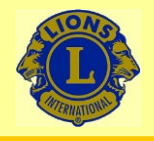

#### Wir verbinden Sie

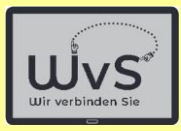

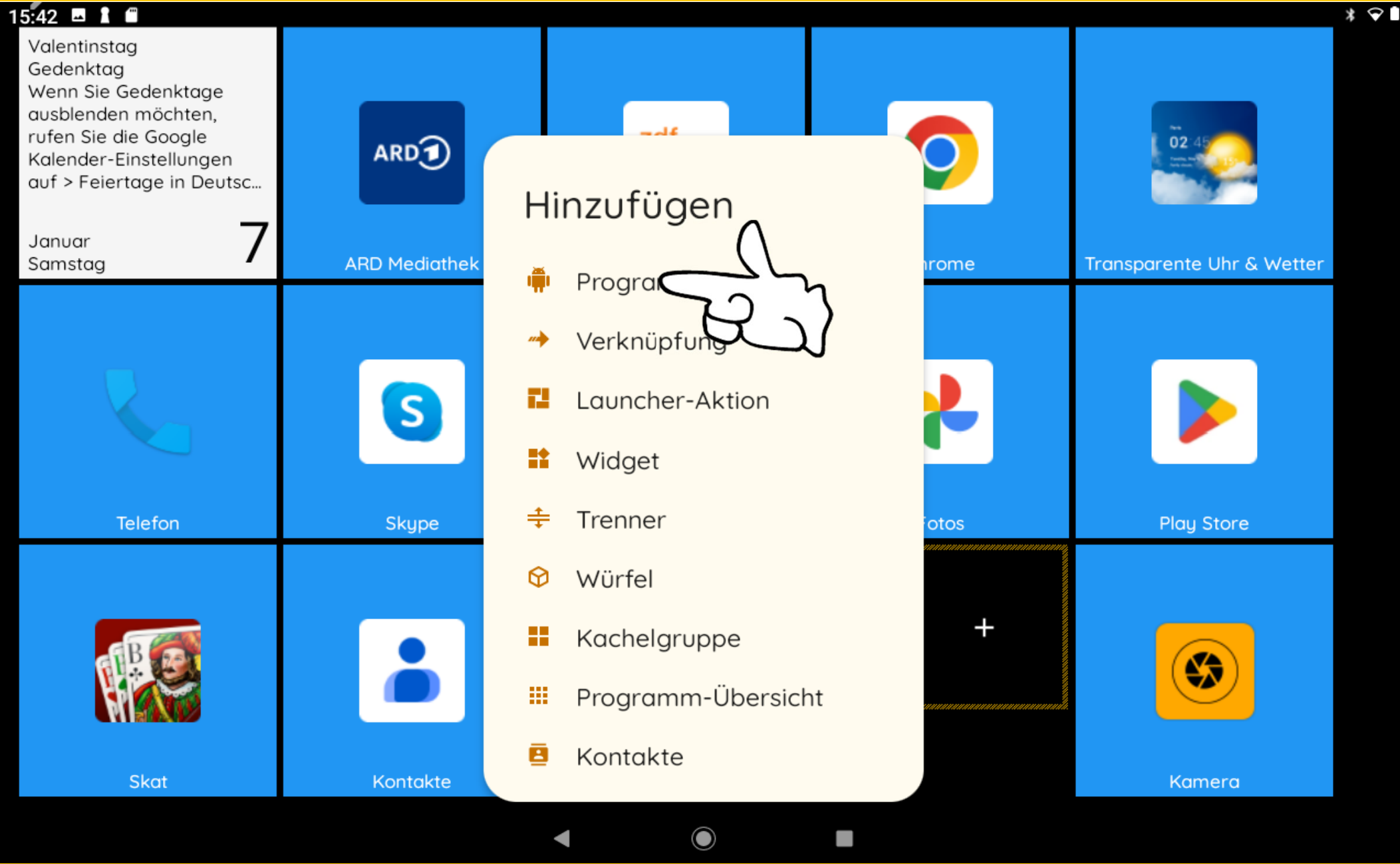

Helmuth Zander Dr. Werner Jüptner 05.10.2023

Programm antippen = App hinzufügen **1986** Merrican Merrican Merrican Merrican Merrican Merrican Merrican Merrican Merrican Merrican Merrican Merrican Merrican Merrican Merrican Merrican Merrican Merrican Merrican Merrican

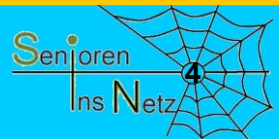

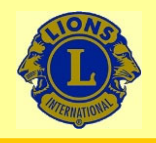

05.10.2023

#### Wir verbinden Sie

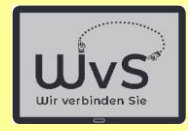

 $\ln s$  Netz

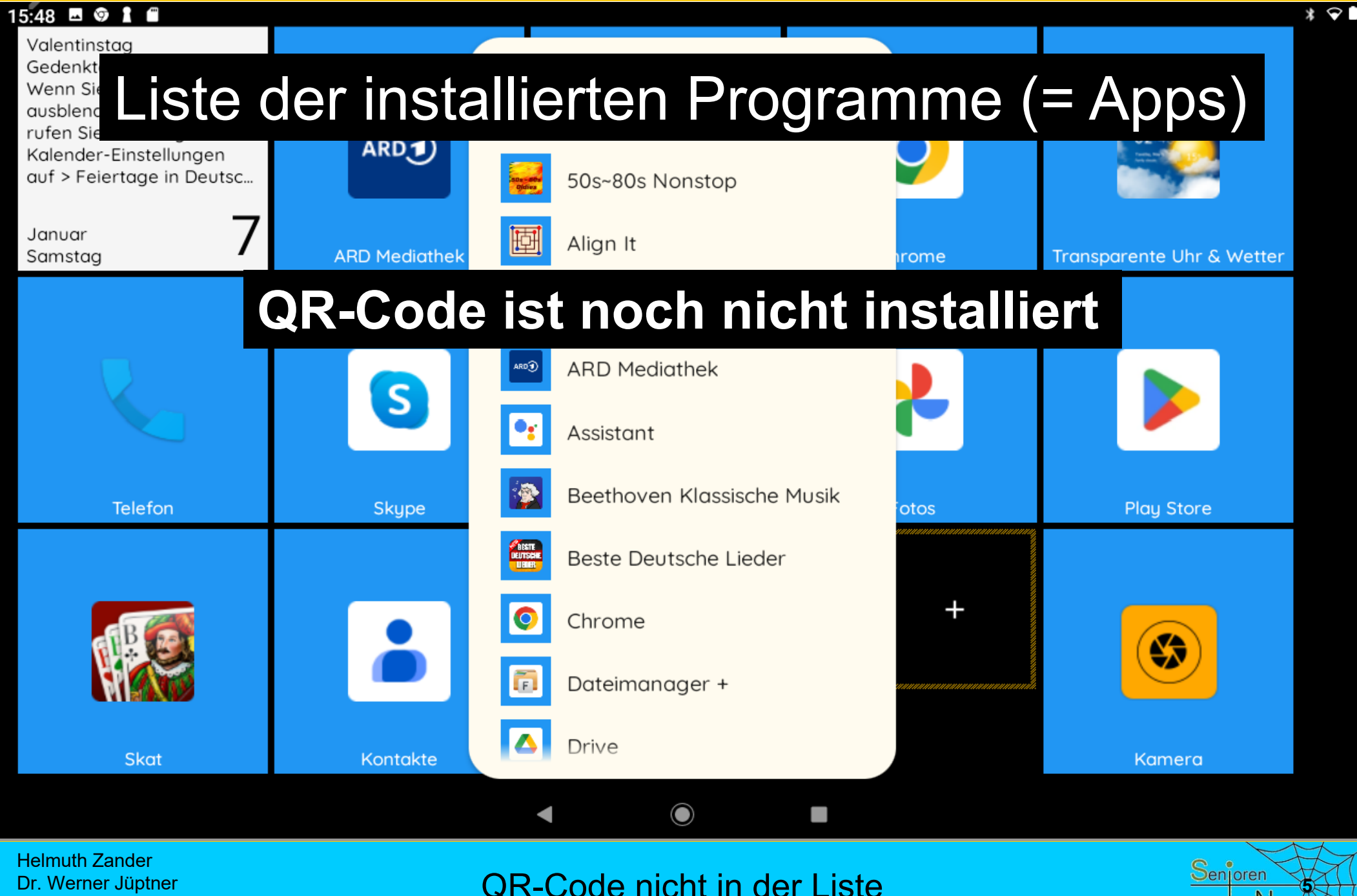
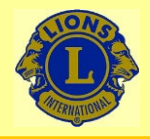

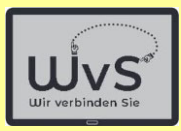

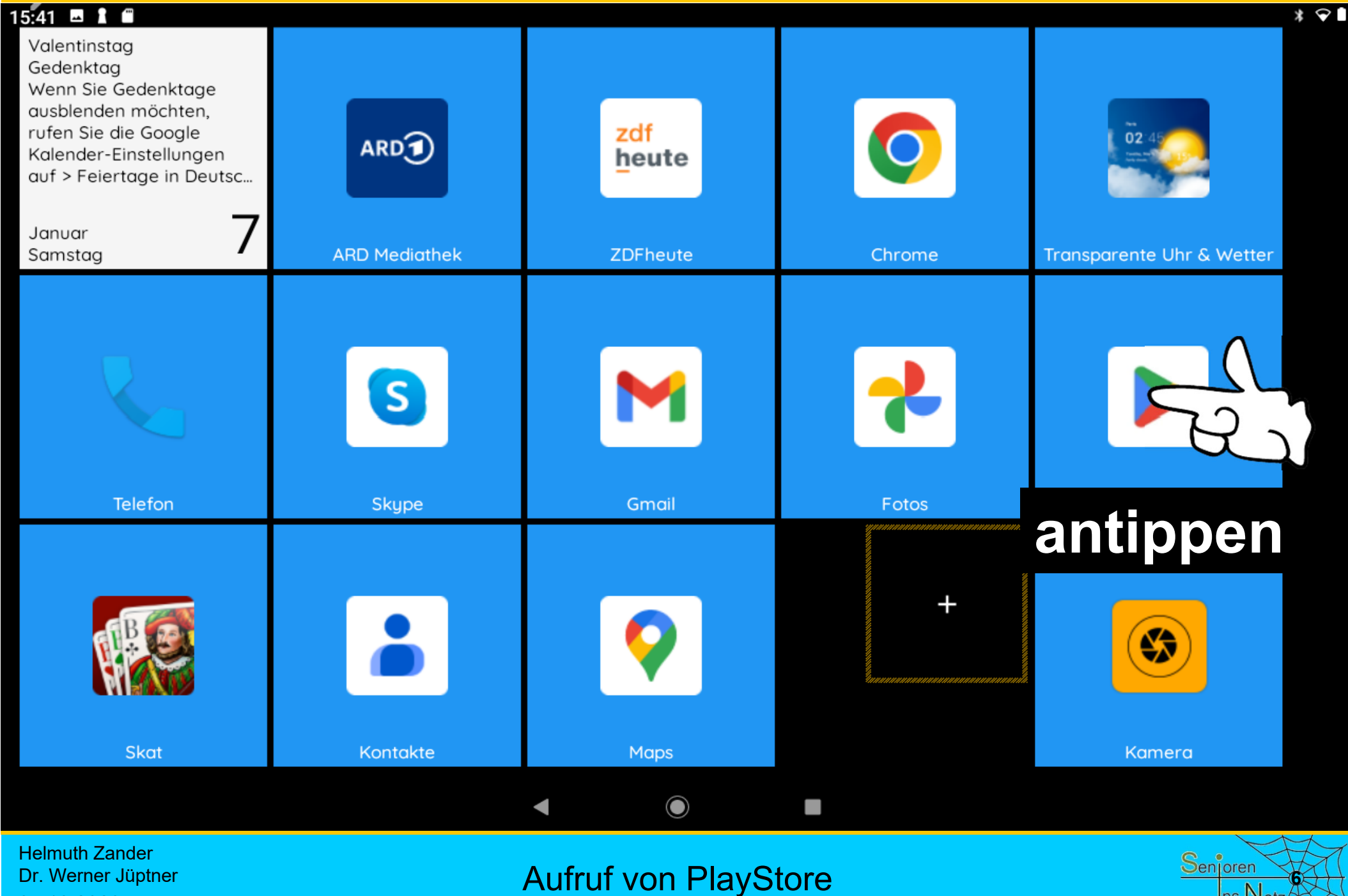

05.10.2023

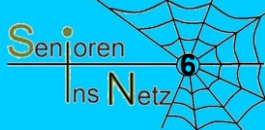

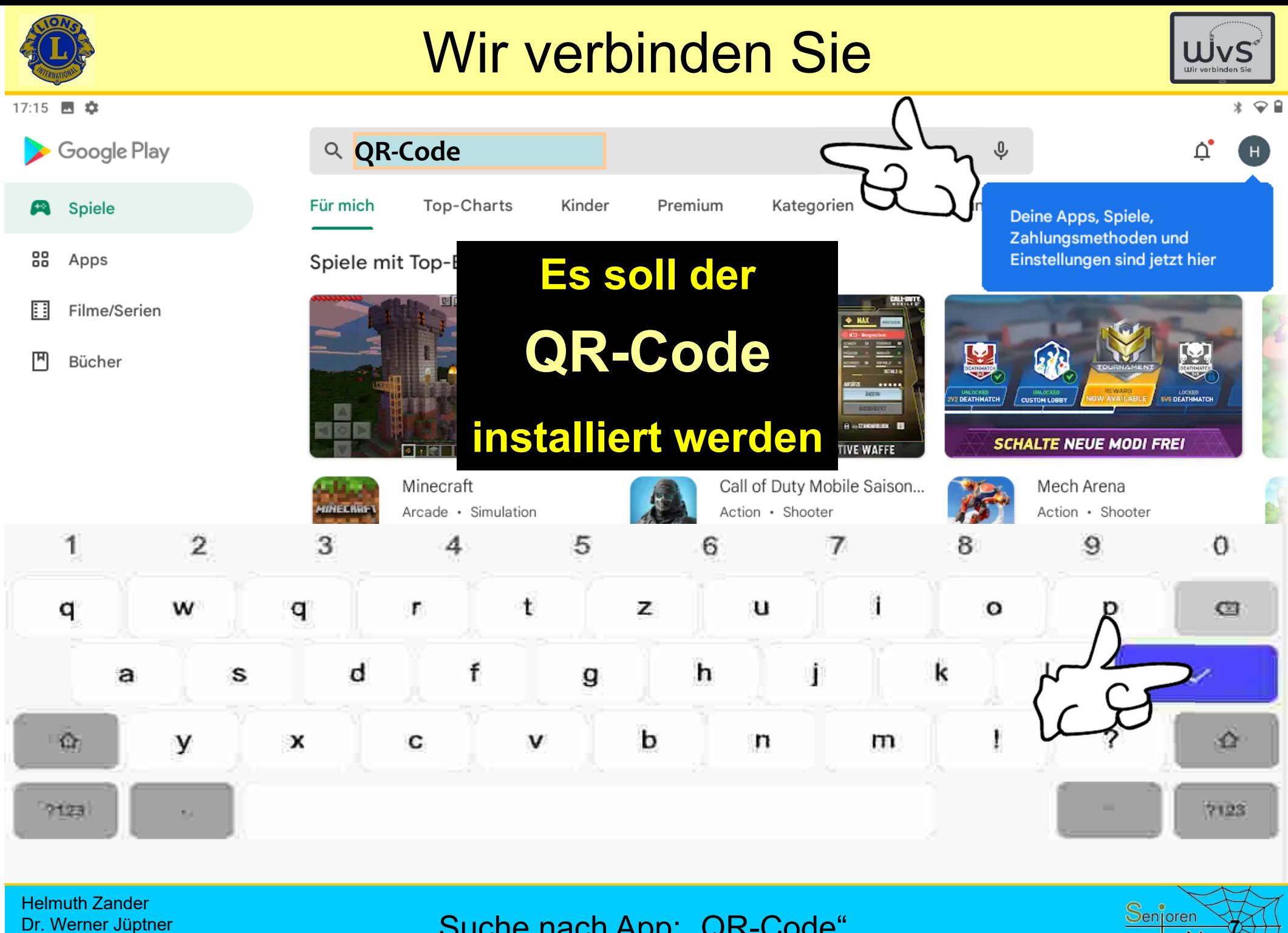

05.10.2023

Suche nach App: "QR-Code"

Ins Netz

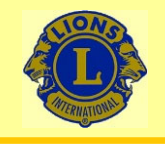

 $\leftarrow$ 

### Wir verbinden Sie

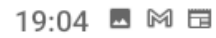

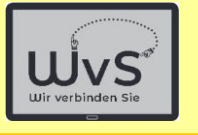

 $\alpha$ 

 $* \cdot$ 

**QR Code Scanner & Barcode** 

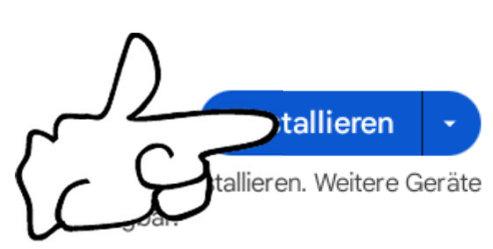

 $\rightarrow$ 

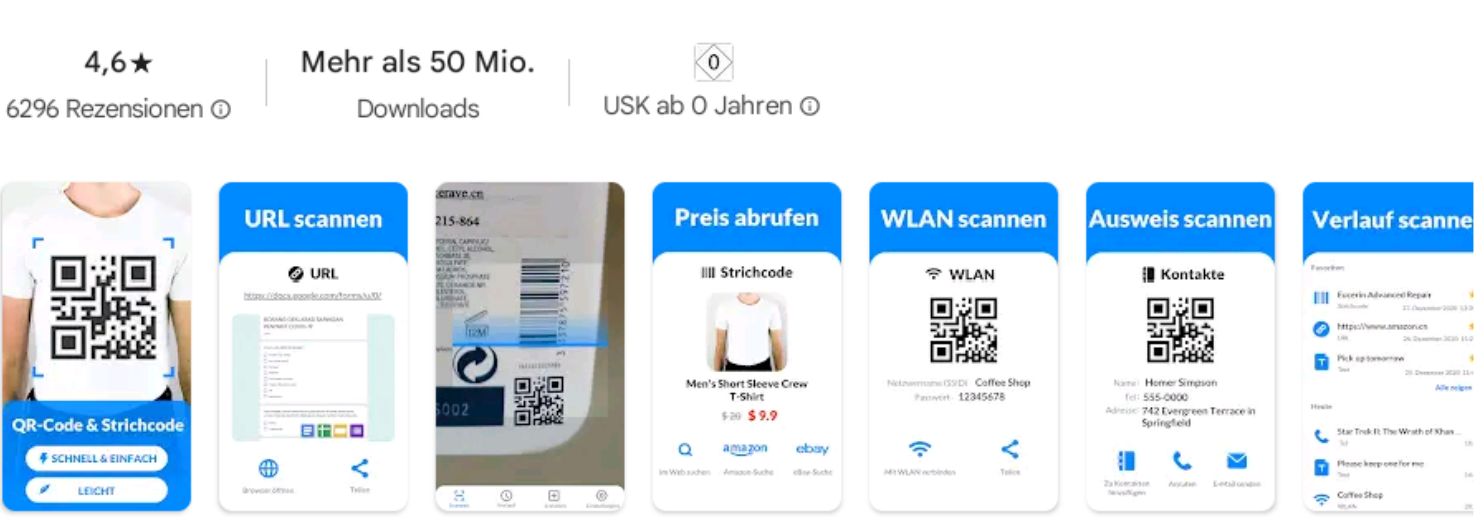

#### Über diese App

麗

面殺

QR-Scanner, Barcode-Leser für alle Formate. Leichteste Scanner-App!

Nr. 2 "top-artikel für 0 €" in tools

**QR Code Scanner.** 

Enthält Werbung · In-App-Käufe

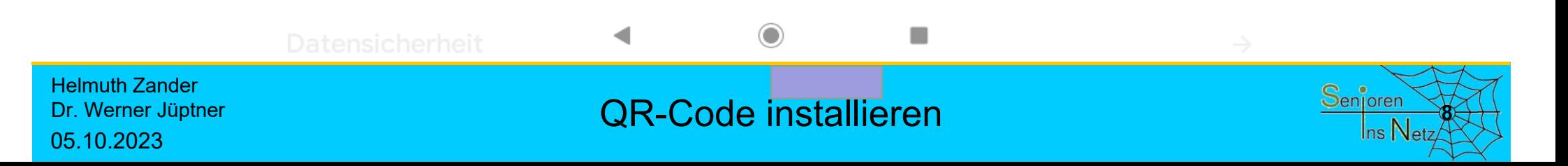

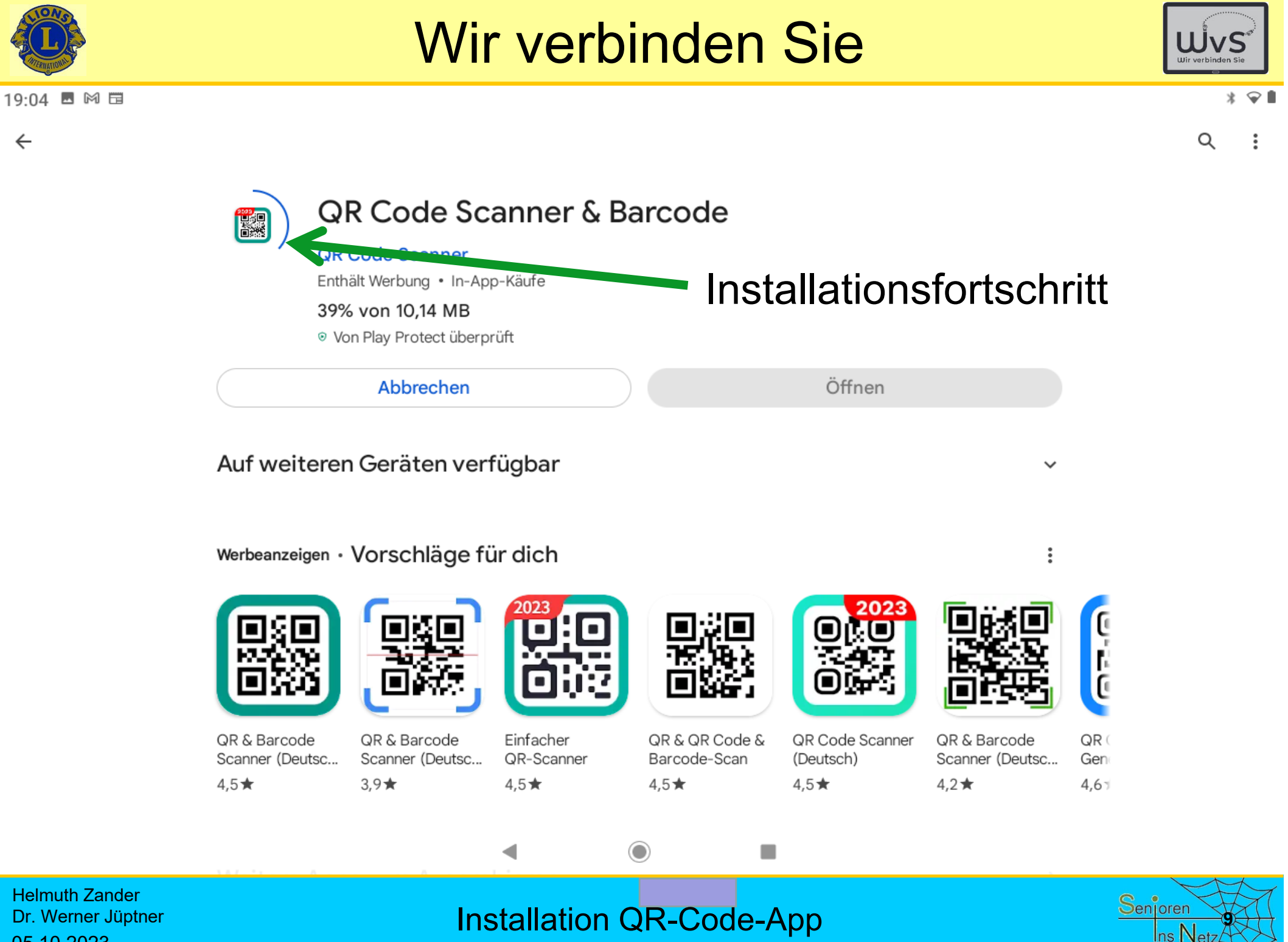

Dr. Werner Jüptner 05.10.2023

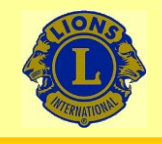

 $\leftarrow$ 

#### 19:05 ■ 岡 聞

#### Wir verbinden Sie

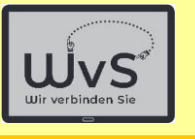

 $* \cdot$ 

 $\alpha$ 

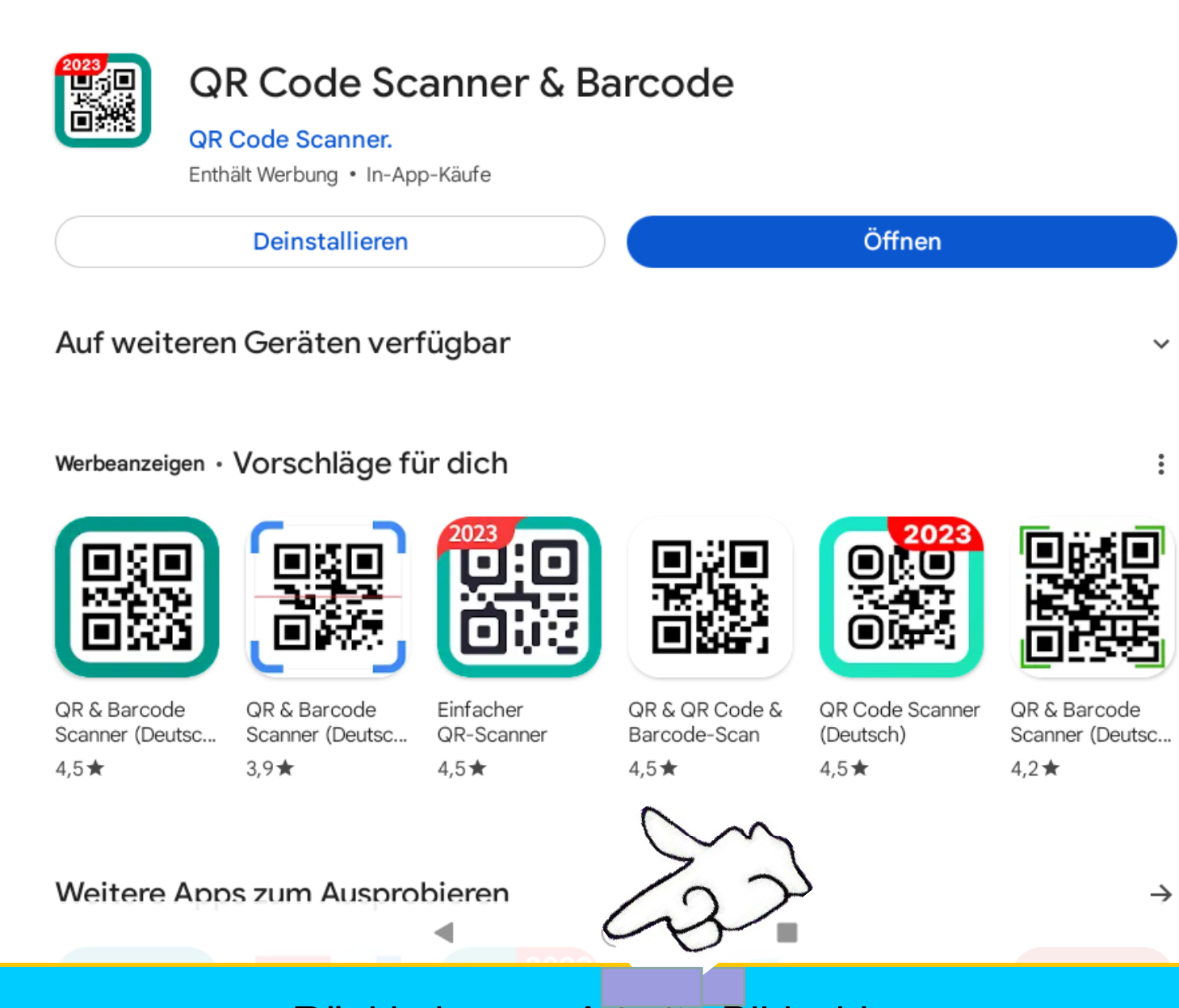

**10** 

QR (

Gen

 $4,6 -$ 

Helmuth Zander Dr. Werner Jüptner 05.10.2023

Rückkehr zum Arbeits-Bildschirms

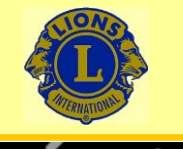

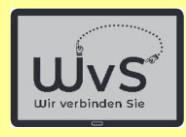

Ins Net

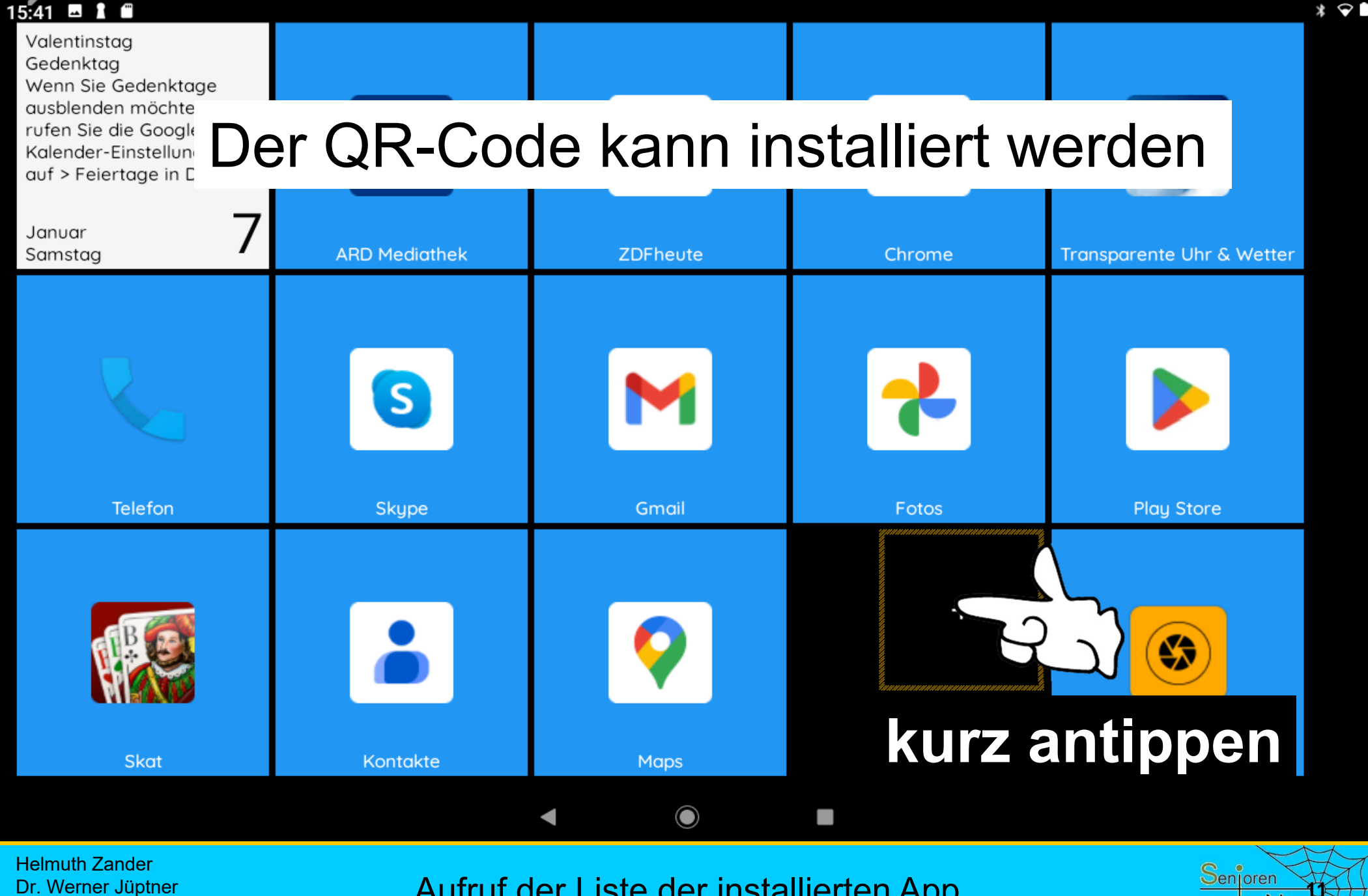

05.10.2023

Aufruf der Liste der installierten App

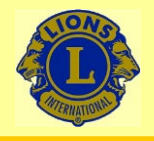

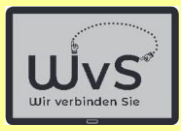

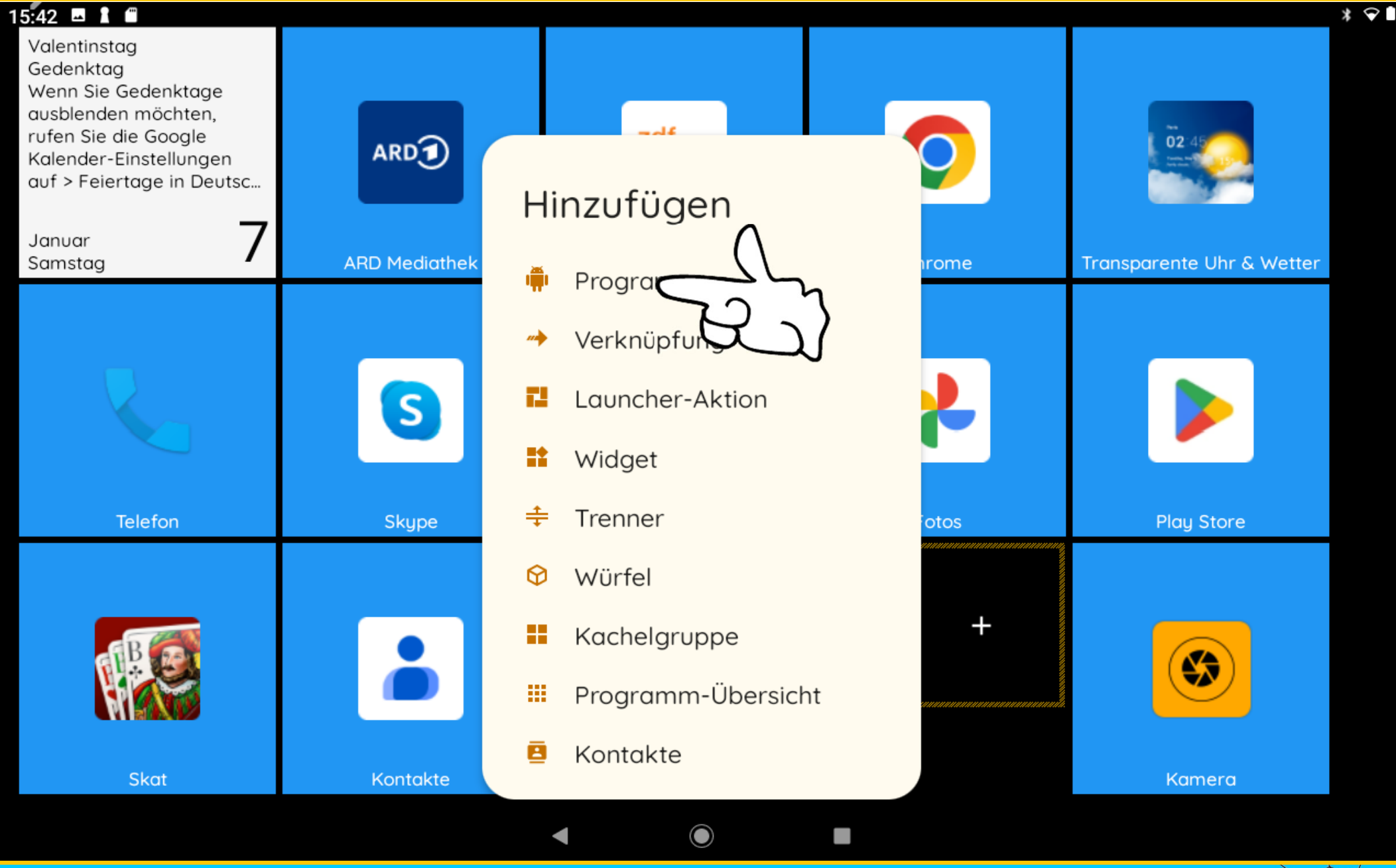

Helmuth Zander Dr. Werner Jüptner 05.10.2023

Programm antippen = Hinzufügen **1200 Charlotter Senjoren** 

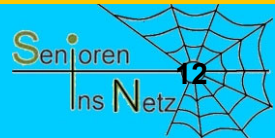

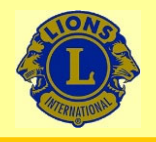

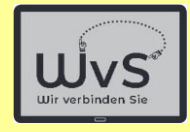

**13**

 $\mathsf{Ins}\,\mathsf{N}_{\mathsf{etz}}$ 

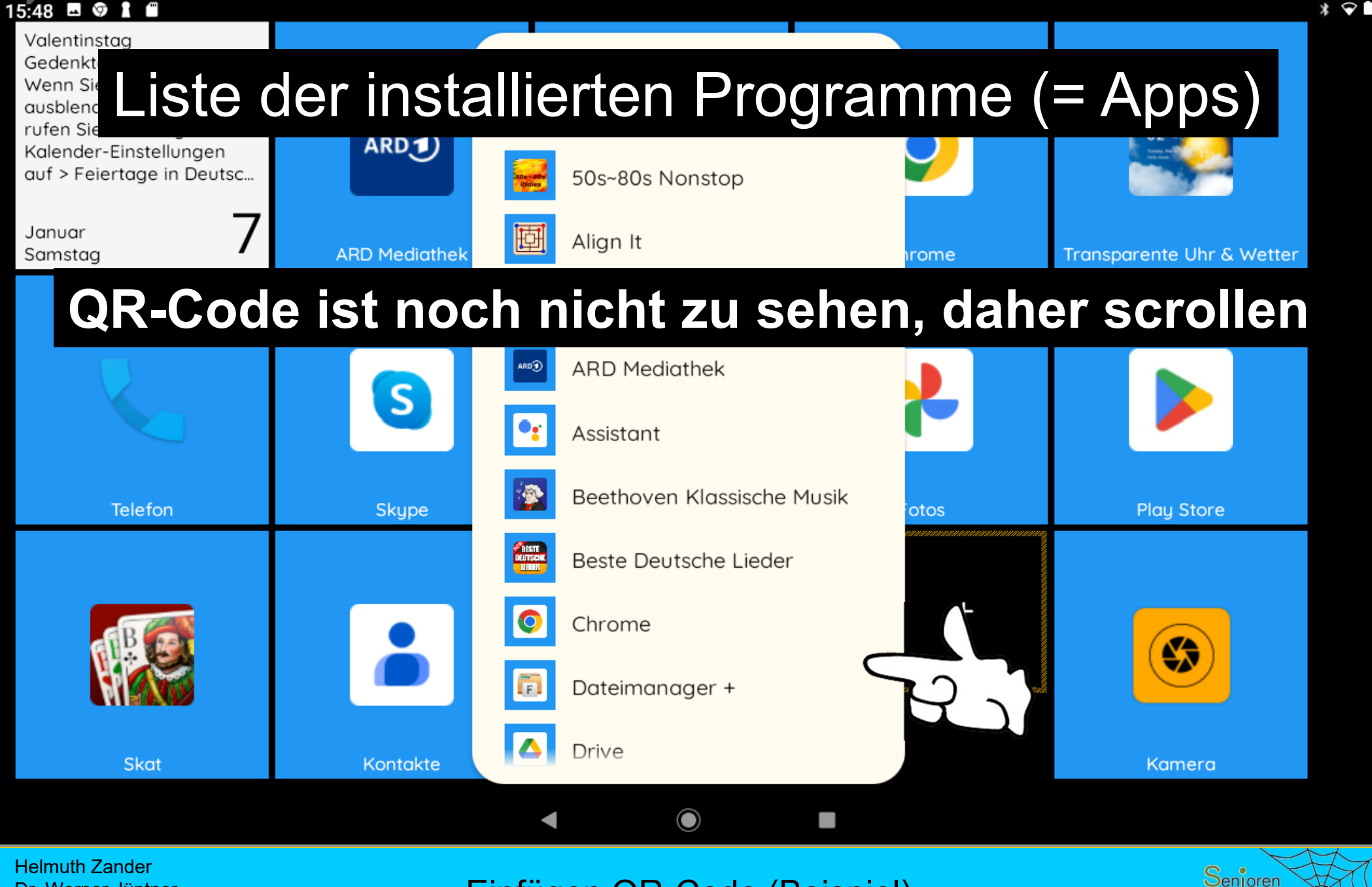

Dr. Werner Jüptner 05.10.2023

Einfügen QR-Code (Beispiel)

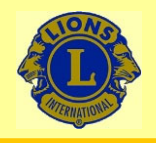

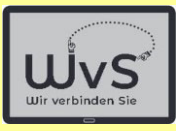

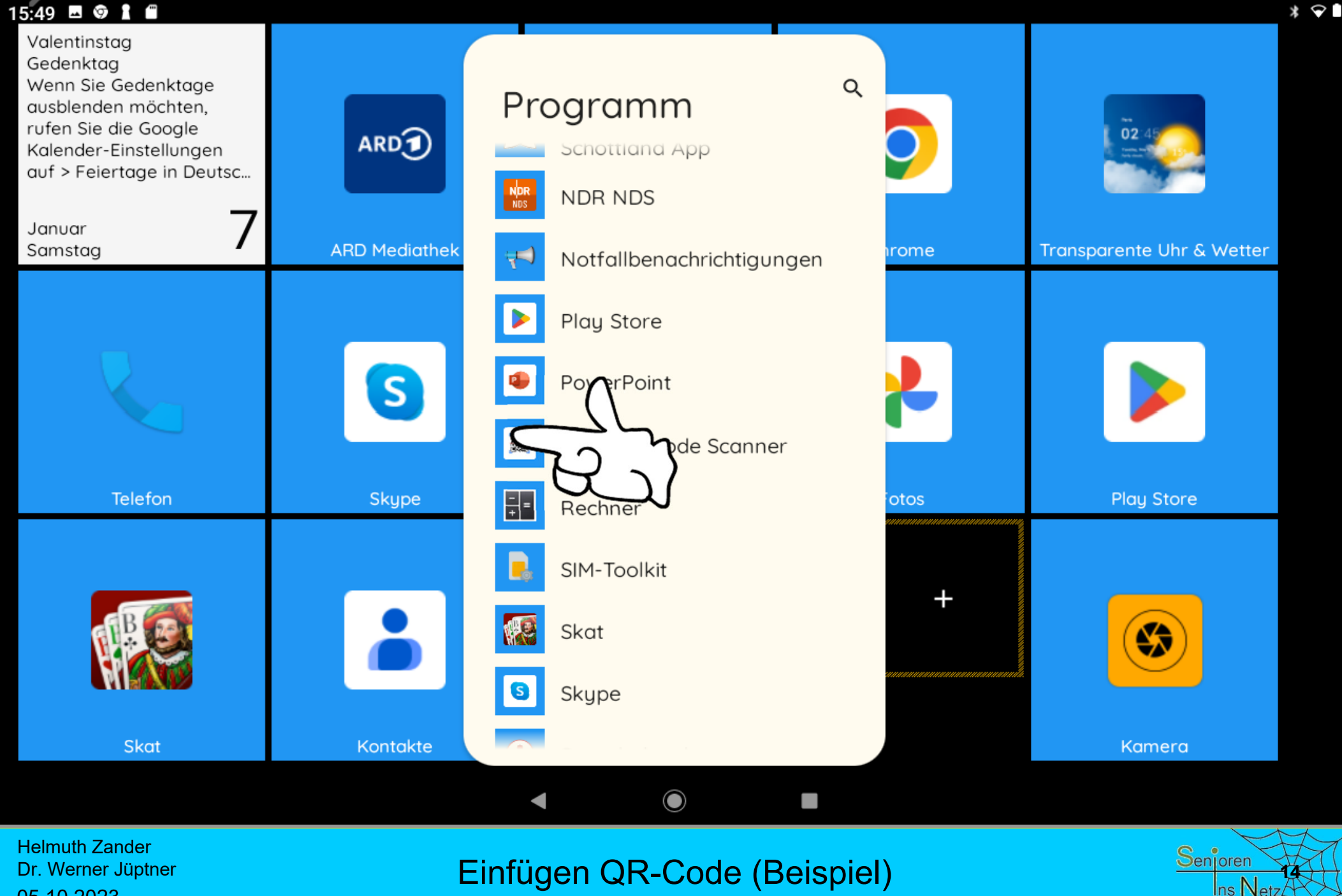

05.10.2023

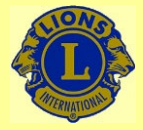

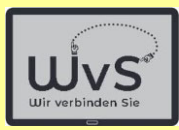

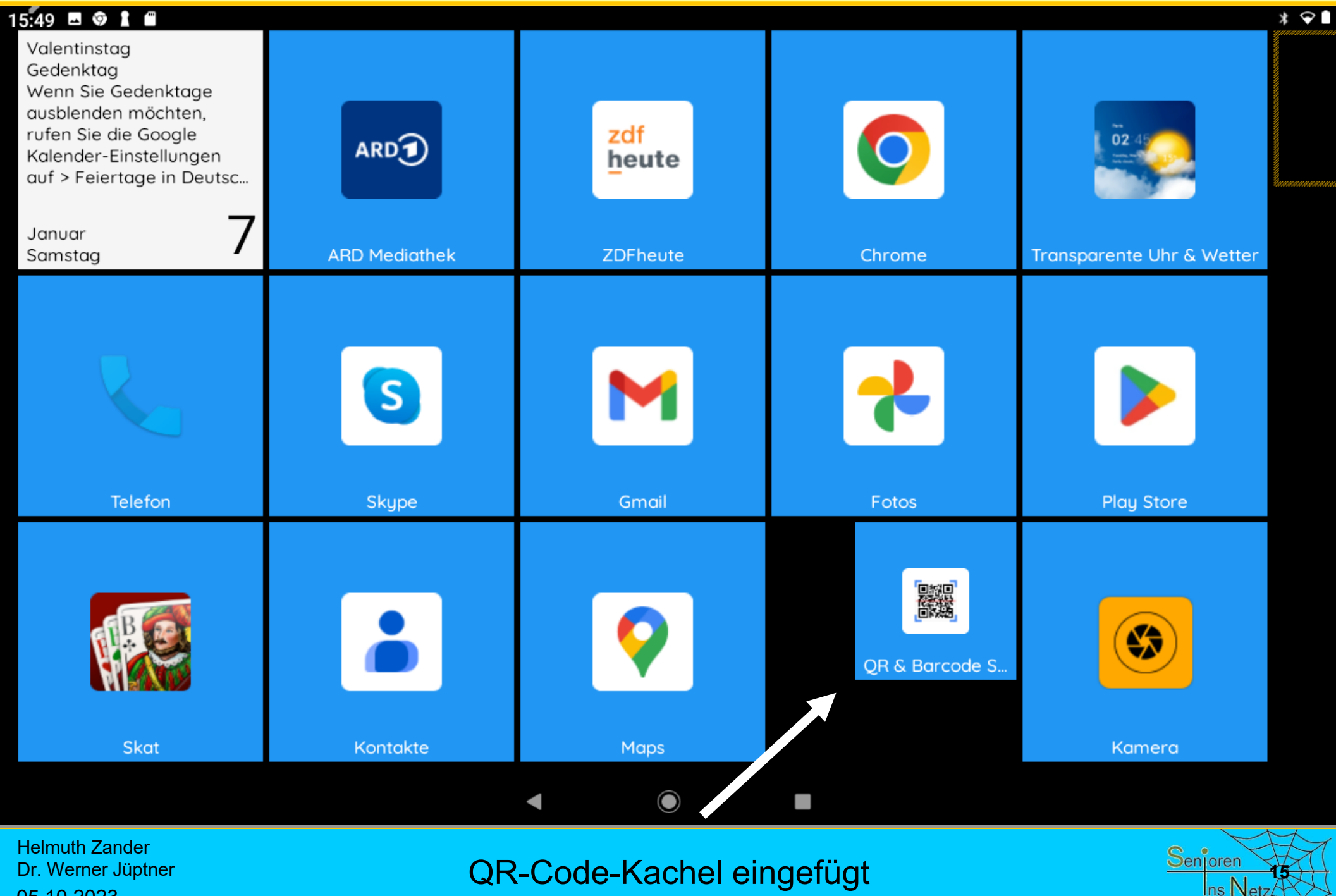

Dr. Werner Jüptner 05.10.2023

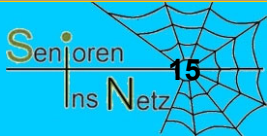

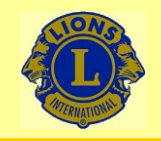

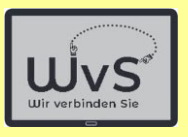

# **Anwenden des QR-Codes**

### Die Anwendung des Barcodes soll am Aufruf des *Computerbild-Vorteilscenters*

#### gezeigt werden, und zwar nur bis zur Eingabe des zugehörigen zeitlich begrenzten Codes

Helmuth ZanderDr. Werner Jüptner 05.10.2023

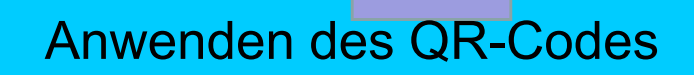

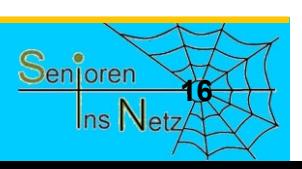

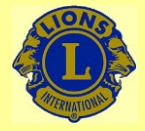

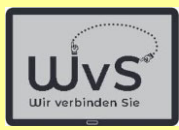

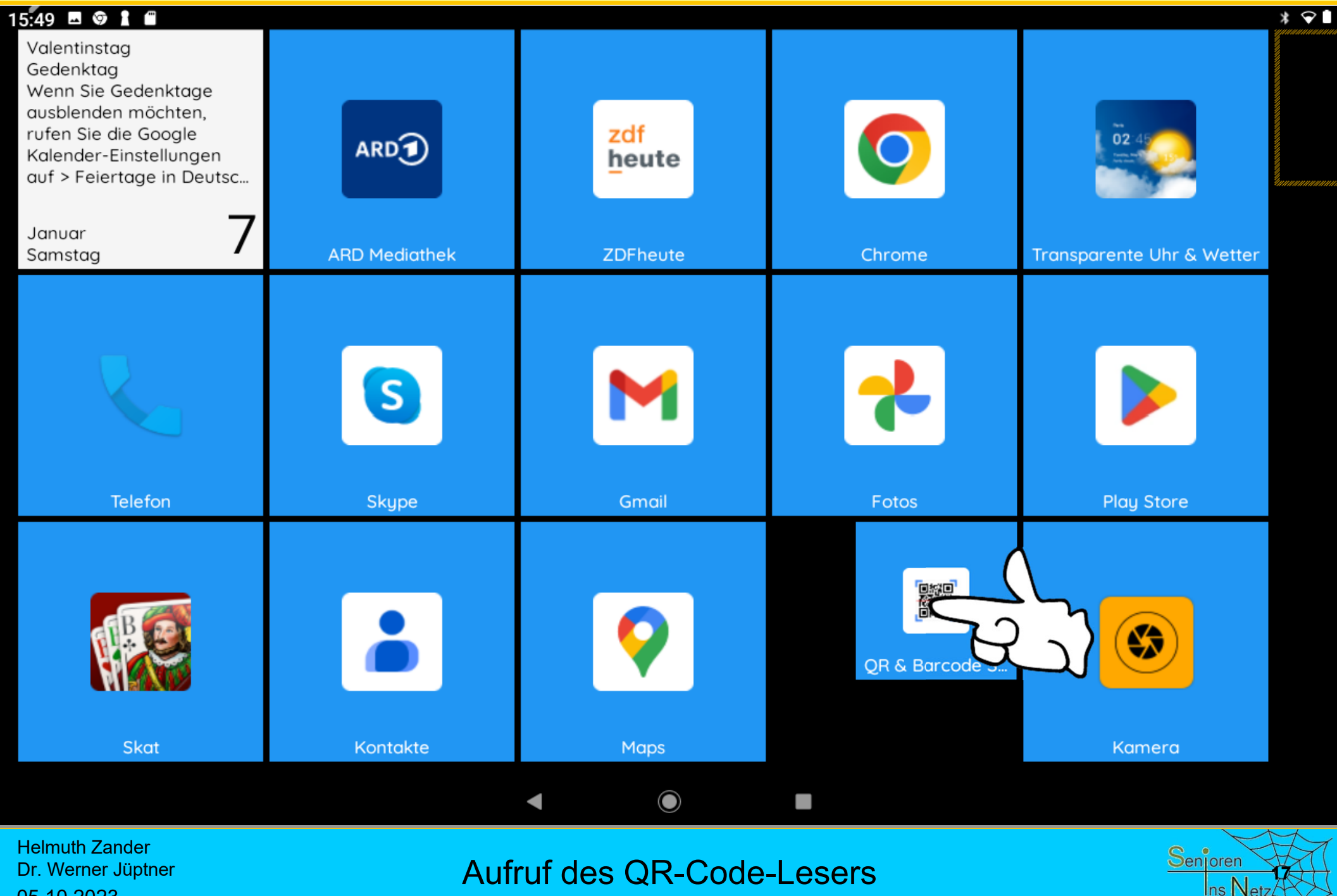

Dr. Werner Jüptner 05.10.2023

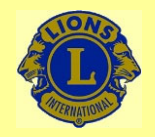

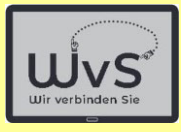

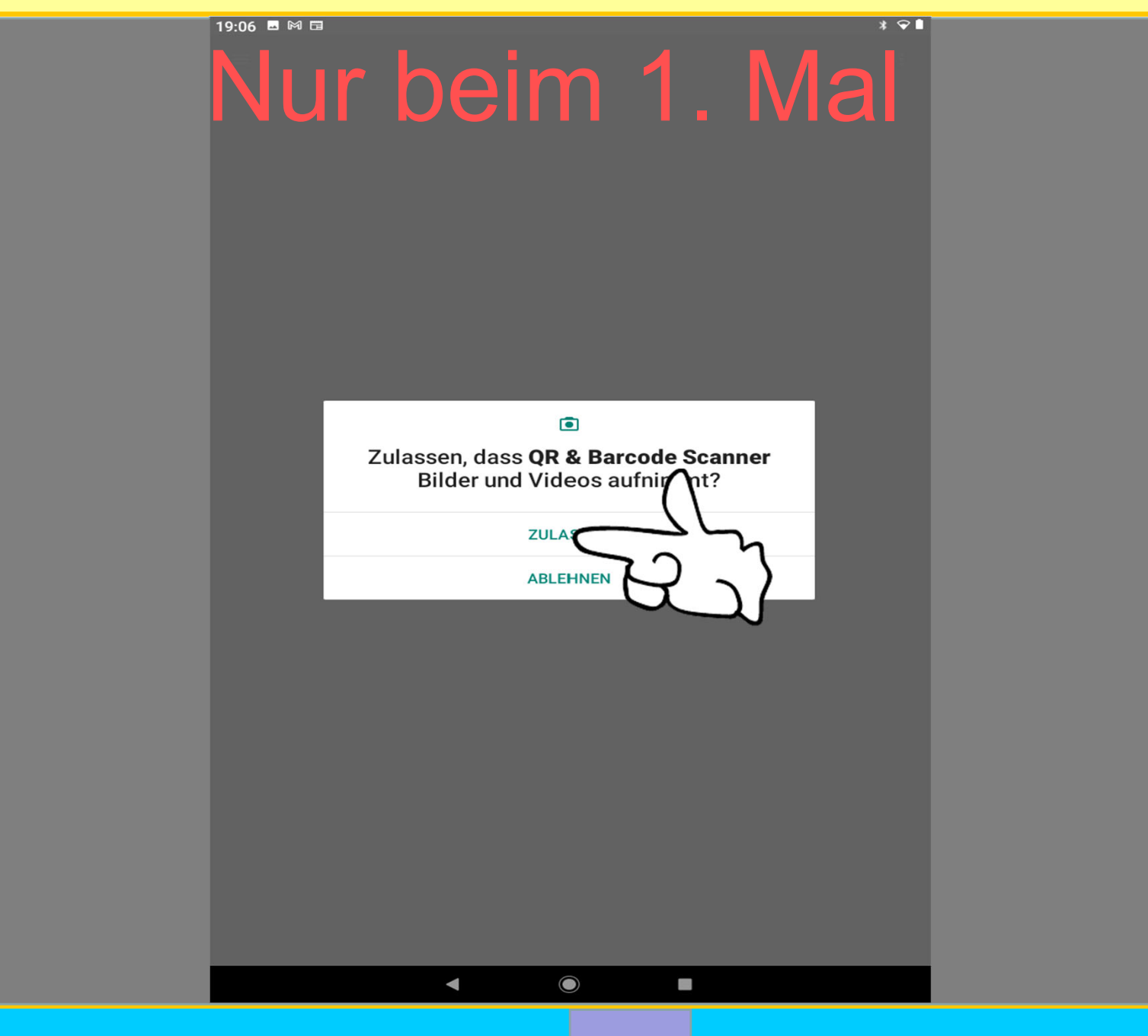

Helmuth Zander Dr. Werner Jüptner 05.10.2023

Zulassen des Einsatzes der eingebauten Kamera

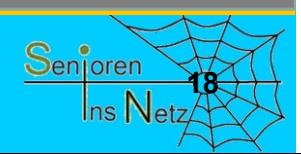

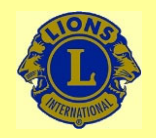

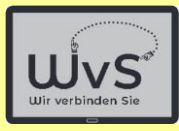

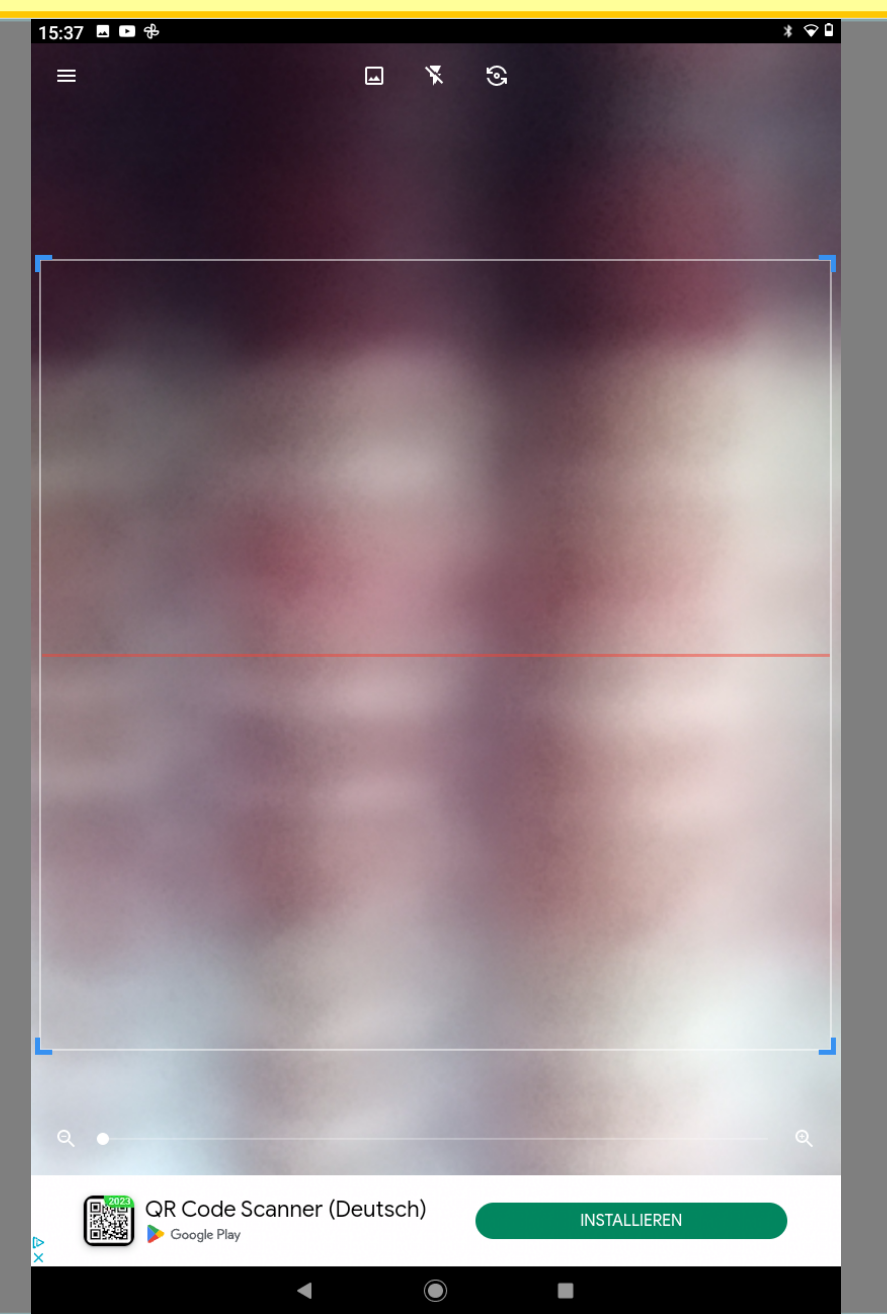

Helmuth Zander Dr. Werner Jüptner 05.10.2023

Kamerabild zum QR-Code scannen

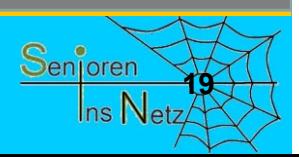

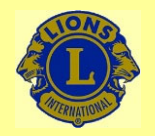

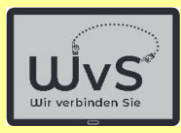

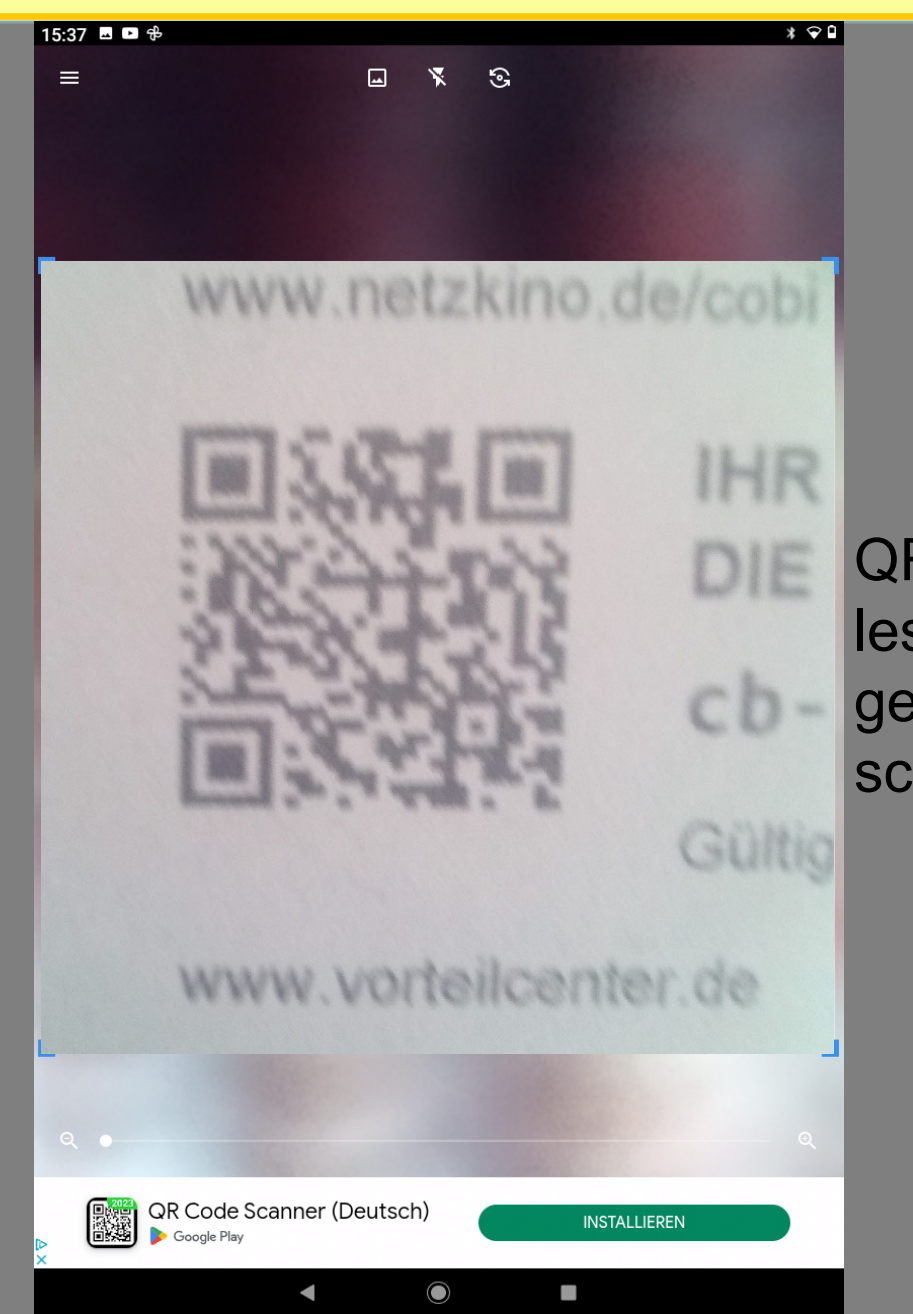

QR-Codes sind auch lesbar, wenn der gescannte Code sehr schlecht abgebildet ist.

Helmuth Zander Dr. Werner Jüptner 05.10.2023

Vorteil:

Ansicht des gewünschten QR-Codes

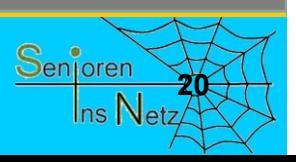

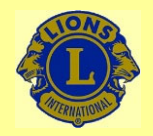

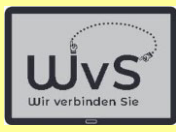

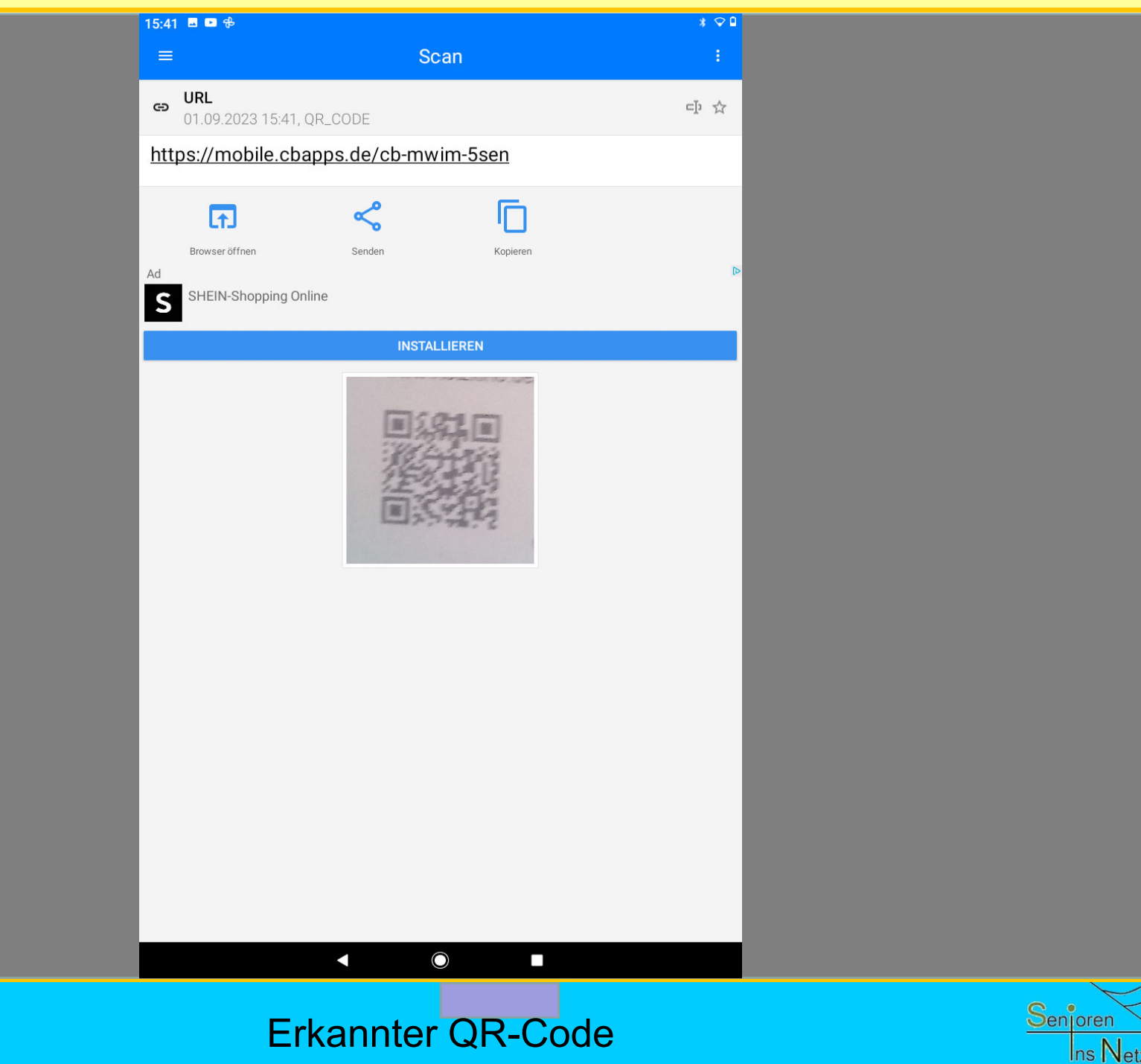

Helmuth Zander Dr. Werner Jüptner 05.10.2023

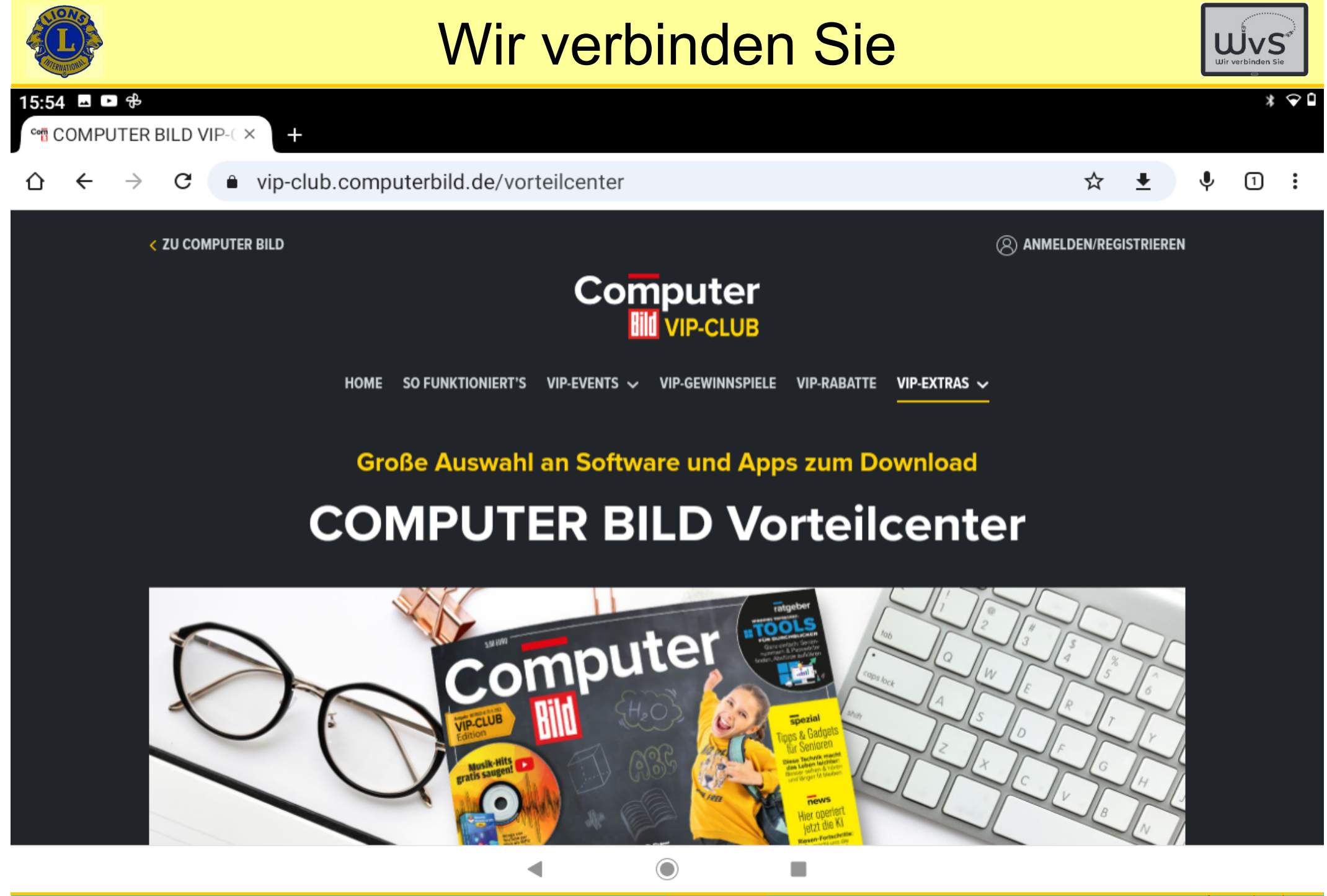

Helmuth ZanderDr. Werner Jüptner 05.10.2023

Ausführen der QR-Code-Anweisung **222** 

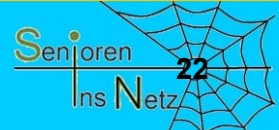

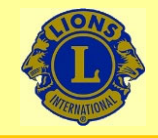

15:54 国口卡

#### Wir verbinden Sie

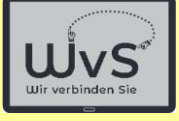

 $*$   $\odot$   $\sim$ 

Sie haben die aktuelle COMPUTER BILD, aber kein Laufwerk für die Heft-DVD? Kein Problem: Hier gibt es alle Inhalte des Datenträgers per Klick zum Download! Außerdem erhalten Sie hier die ausführlichen Testtabellen mit allen Labor-Ergebnissen aus den Einzel- und Vergleichstests der aktuellen Ausgabe!

Um die Vollversionen der aktuellen Ausgabe von COMPUTER BILD herunterzuladen, benötigen Sie lediglich den Code von der Rückseite der Heft-DVD Hülle. Geben Sie diesen in das unten stehende Feld ein und Sie gelangen automatisch zu den Inhalten der aktuellen Ausgabe.

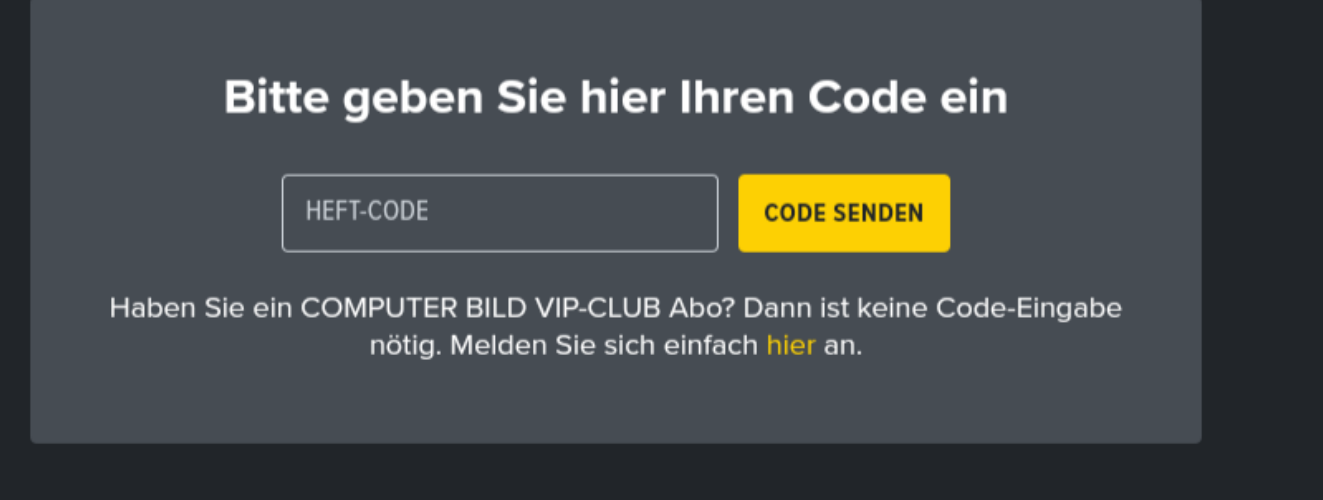

Helmuth ZanderDr. Werner Jüptner 05.10.2023

Ausführen der QR-Code-Anweisung **2008 Senjoren** 

◯

٠

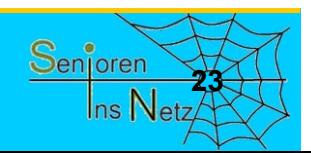

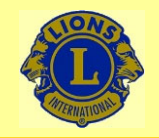

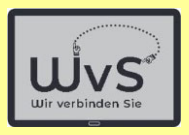

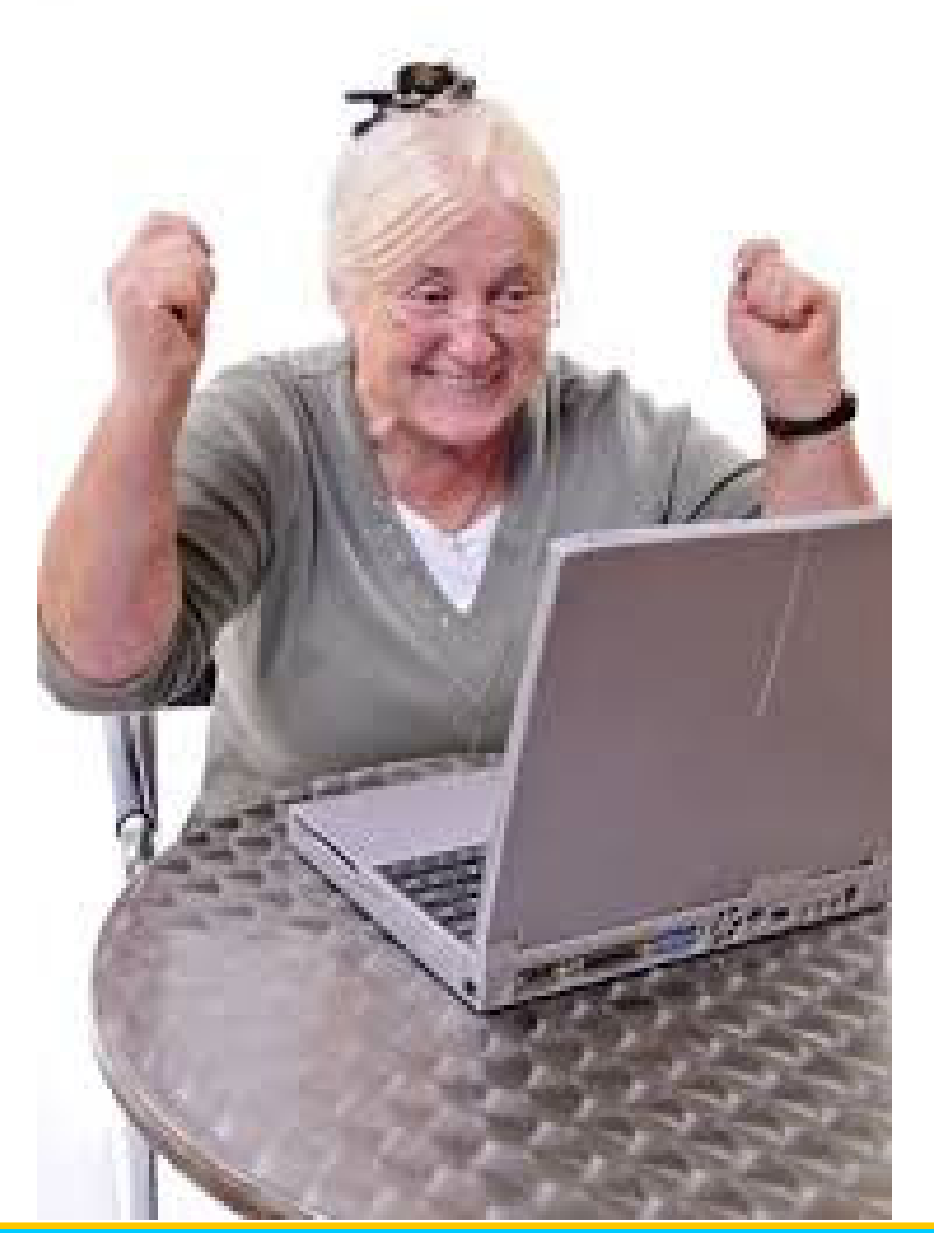

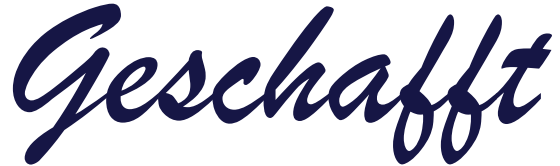

*für heute*

Helmuth Zander Dr. Werner Jüptner 05.10.2023

Einen schönen Tag noch

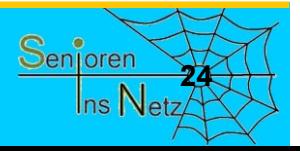

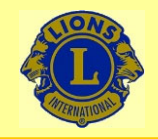

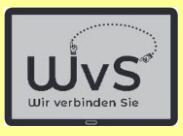

Helmuth Zander Dr. Werner Jüptner 05.10.2023

Rückkehr zum Arbeits-Bildschirms

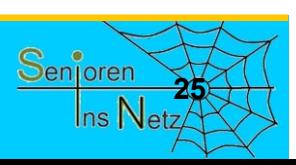

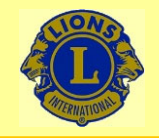

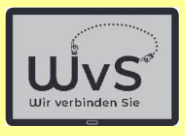

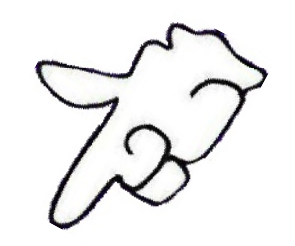

Helmuth Zander Dr. Werner Jüptner 05.10.2023

Rückkehr zum Arbeits-Bildschirms

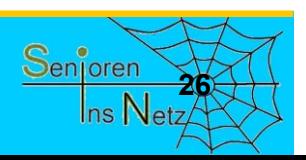

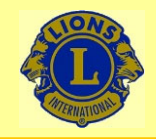

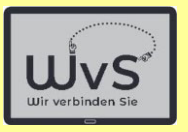

Der Kapitalmarkt ist durch einen unaufhaltsamen Übergang zu einem

- -Automaten-basierten (Geldautomat, Bankautomat) Geldverkehr bzw.
- online-orientiertem Geld- und Zahlungsverkehr

gekennzeichnet. Menschen, die diesem Trend nicht folgen, werden in absehbarer Zukunft nicht mehr selbstbestimmt leben können.

Pflegeheimbewohner haben hierbei den Vorteil, dass Ihnen die Einrichtung die Finanzverwaltung weitgehend abnimmt.

Senioren in eigener Wohnung müssen jedoch selbst für ein Onlinebasiertes Verwalten ihrer Finanzen einschließlich des "täglichen" Zahlungsverkehrs (Bezahlen von Rechnungen, Abbuchungen usw.) sorgen. Für diese Menschen ist der Einstieg in das "Online-Banking" unumgänglich, selbst wenn es ein naher Verwandter oder ein Betreuer übernimmt.

Im Folgenden werden daher Vorschläge für das Vorgehen gemacht, die jedoch schon aus rechtlichen Gründen unverbindlich sein müssen.

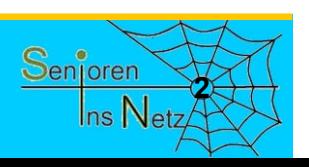

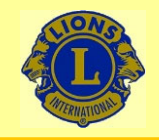

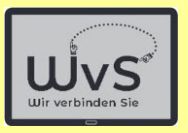

## Feststellung

Alle Banken stellen auf digitalen Geldverkehr um:

- Geld abheben aus dem Automaten im Vorraum der Bank
- Schriftverkehr elektronisch: E-Mail
- -Geldüberweisung: Per Rechner über Internet
- Bezahlen: Online oder Kreditkarte
- -Kontoführung: Per Rechner über Internet
- -Aktiengeschäfte incl. Depotführung: Internet

- u.a.m.

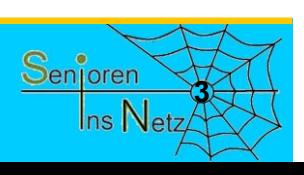

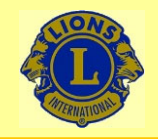

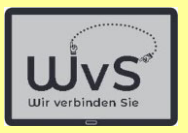

# Feststellung

Die folgenden Darstellungen werden am Beispiel der Commerzbank erläutert. Bei anderen Banken wie (um nur einige zu nennen)

- der Deutschen Bank oder
- den Volksbanken bzw.
- den Sparkassen

ist das Vorgehen ähnlich.

#### Das Online-Banking beginnt mit dem Abschluss eines Vertrages mit der Bank

© Die genannten Namen sind im Eigentum der jeweiligen Bank.

Bankgeschäfte über Internet: Online-Banking

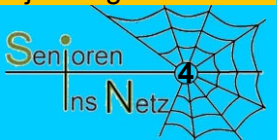

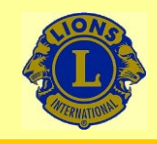

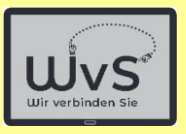

#### Die Einrichtung des Online-Bankings erfordert sechs Schritte:

+shuvüqdfk#ch#ghu#Edqn#rghu#p #gwhuqhw


  ! +shuvüqdfk#ch#ghu#Edgn#rghu#p #gwhughw

"# ! #

+shuvüqdfk#eh $\#$ hu#Edqn $\#$ hlqhu#Srvwwhooh#rghu#shu#Ylghr,

7 #Hukdo#ghu#+Skrwr0,WDQ

+] xvhqgxqj #shu#culhi,

8 #Hukdo#ghu#SIQ #II u#g In#J lurfdug

+] xvhqgxqj #shu#culhi,

9 #Hukdo#ghu#J lurfdug

+] xvhqgxqj #shu#Eulhi,

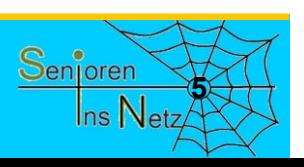

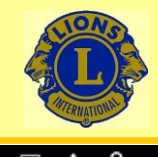

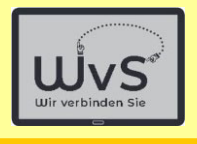

# **Anmeldung eines Online-Kontos**

#### Das kostenlo**. Empfehlung: Persönlich bei der Bank**

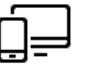

#### 1. Ihr Online Antrag

Füllen Sie den Online-Antrag aus. Ihren Nutzernamen und Ihre PIN für das Online-Banking legen Sie dabei selbst fest. Im Anschluss sehen Sie direkt Ihre neue IBAN und Ihre Auftragsbestätigung.

#### $\overline{0}$ 00  $000$

#### 4. Die photoTAN Aktivierung

Nach 1-2 Arbeitstagen erhalten Sie den Brief für die Aktivierung des photoTAN-Verfahrens in Ihrem Online Banking. Nun ist Ihr Konto komplett digital nutzbar!

#### Zusammengefasst bedeutet das für Sie:

- Das Online Banking können Sie in der Regel 1-2 Werktage nach Ihrer Legitimierung nutzen, sobald Sie das photoTAN Verfahren aktiviert haben.
- Bargeld abheben und in Geschäften bezahlen können Sie mit Ihrer neuen Girocard normalerweise nach einer Woche.

 $\triangleleft$ 

Welche Karten erhalte ich zu meinem Girokonto?

#### 2. Ihre Unterlagen

Sie können nun Ihren Antrag speichern und erhalten umgehend eine E-Mail mit allen wichtigen Dokumenten sowie der Widerrufsbelehrung.

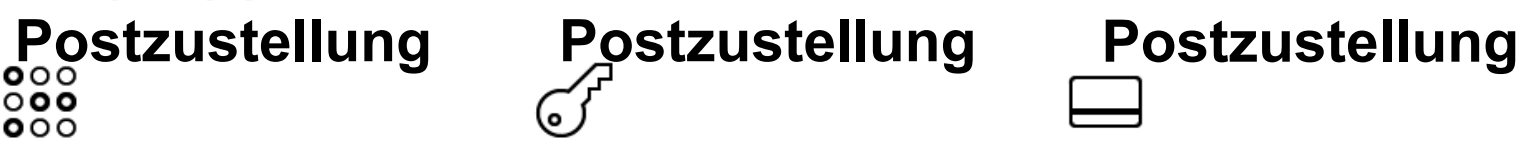

#### 5. Die PIN für Ihre Karte

Am nächsten Werktag nach der Legitimierung senden wir Ihnen aus Sicherheitsgründen zunächst die PIN für Ihre Girocard.

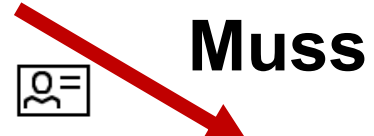

#### 3. Bestätigung Ihrer Identität

Legitimieren Sie sich per Video-Chat. PostIdent-Verfahren oder in einer unserer Filialen. Alle nötigen Informationen erhalten Sie per Mail.

#### 6. Ihre neue Girocard

Etwa vier Werktage später erhalten Sie Ihre neue Girocard in einem separaten Brief.

Dr. Werner Jüptner Helmuth Zander05.10.2023

#### Anmeldung eines Online-Kontos **<sup>6</sup>**

 $\Omega$ 

 $\Box$ 

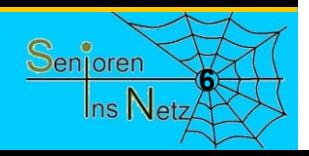

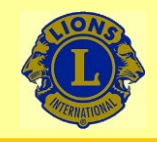

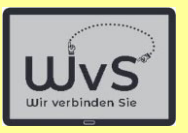

Die dargestellten Schritte sind persönlich durchzuführen. Die Schritte 1 und 2 könnten online geschehen, aber:

#### Beginn: Antragstellung

Es wird als Erstes das persönliche Aufsuchen der gewünschten Bank bzw. eine ihrer Filialen empfohlen. Die Begleitung durch eine vertraute Person hilft dabei. Der Berater in der Bank erläutert alle wichtigen Punkte. Er

stellt auf Wunsch auch den Antrag gemäß Schritt 1 und druckt die Unterlagen gemäß Schritt 2 aus.

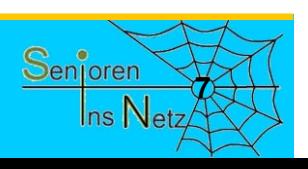

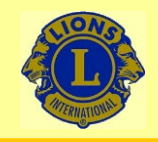

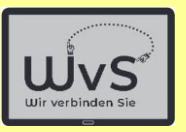

Die dargestellten Schritte sind grundsätzlich notwendig. Der Schritt 3 erfordert immer den Besuch der Bank.

# Schritt 3

Schritt 3 – Identitätsnachweis – erfordert den **Besuch der Bank oder einer Postfiliale**

Die Schritte 1 und 2 sind dabei ebenfalls zu erledigen.

Zum Erhalt der zukünftigen TANs kann man wählen:

- -Photo-TAN: QR-Code per E-Mail
- -SMS-TAN: Die TAN als SMS wird auf Handy geschickt
- -TAN-Generator (nicht empfohlen)

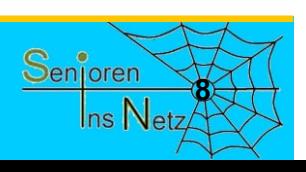

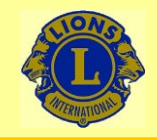

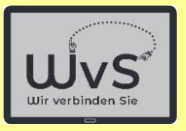

Die nächsten Schritte führt die Bank durch.

# Schritt 4

Die Aktivierung des Kontos wird durch Übermittlung einer TAN (**T**rans**A**ktions**N**ummer) abgeschlossen, die man per **Post von der Bank**

erhält. Diese Nummer muss man gemäß den Anweisungen in einen Link eingeben. Dann wird das Konto freigegeben.

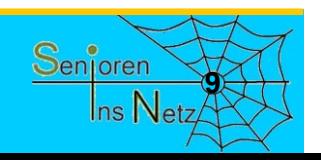

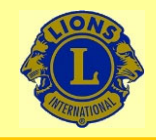

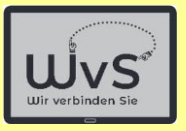

Die nächsten Schritte führt die Bank durch.

# Schritt 5 und 6

Man erhält noch die PIN (**P**ersönliche **I**dentifikations**N**ummer), für Aktionen an Bankautomaten (Schritt 5) per **Post von der Bank**

und die Girocard per

**Post von der Bank**

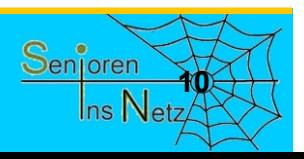

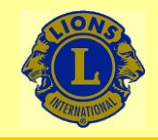

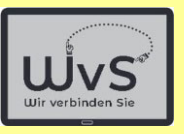

#### Die genannten Schritte sind grundsätzlich notwendig. Aber keine Sorge:

# Die Schritte 1 – 6

#### müssen Sie nur einmal durchführen.

#### Es sei denn Sie wollen weitere Online-Konten eröffnen.

Dr. Werner Jüptner Helmuth Zander05.10.2023

Anmeldung eines Online-Bankkontos

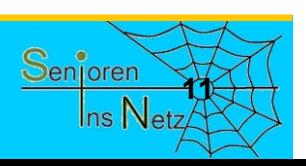

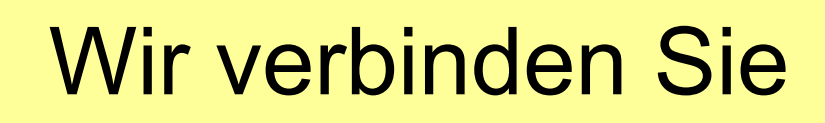

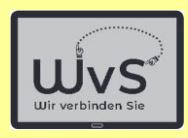

 $09:3$ 

## **Zugang zum Online-Banking**

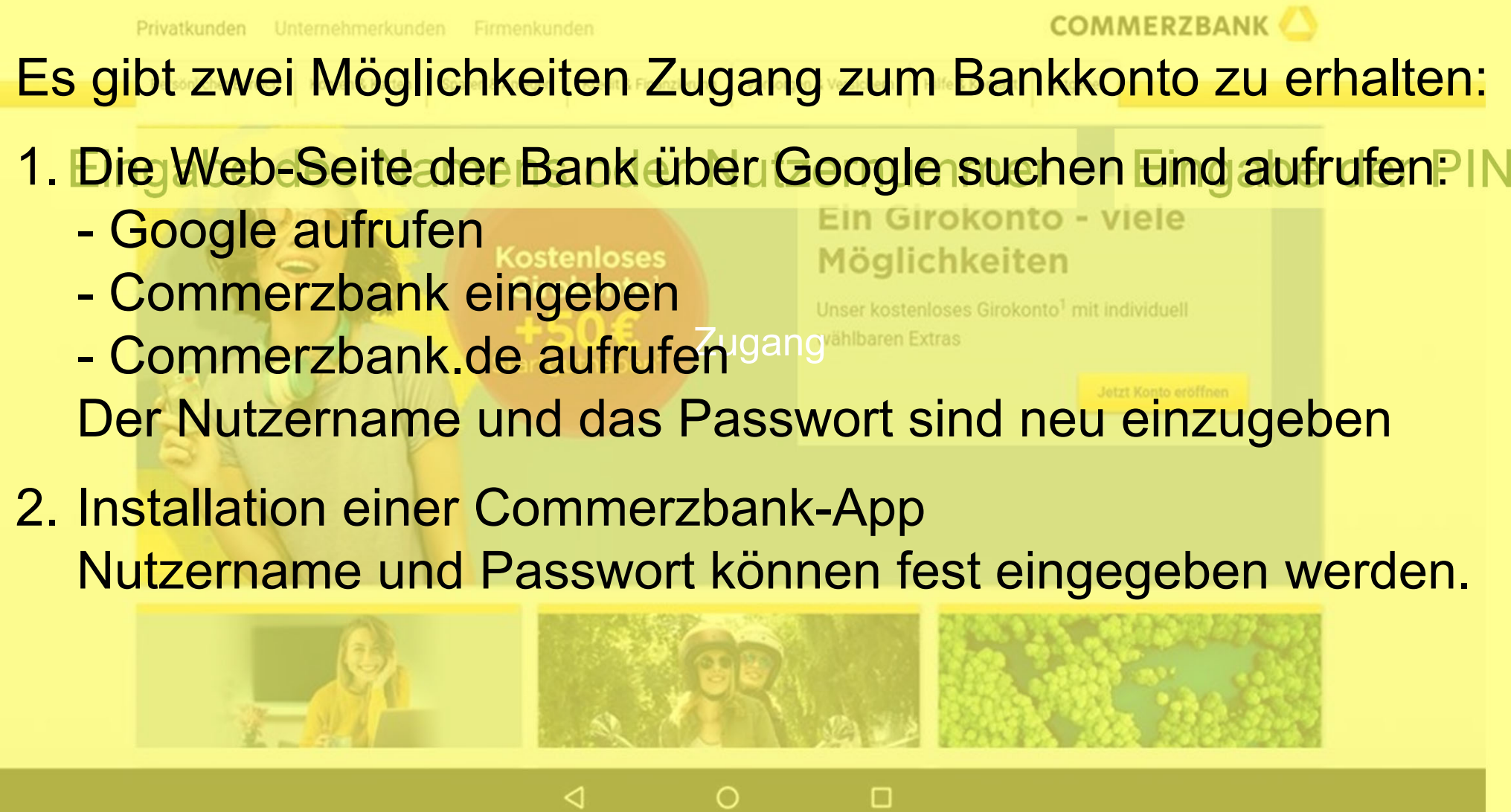

Zugang zum Online-Banking **<sup>12</sup>**

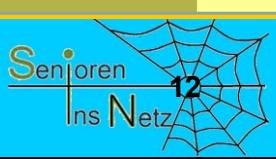

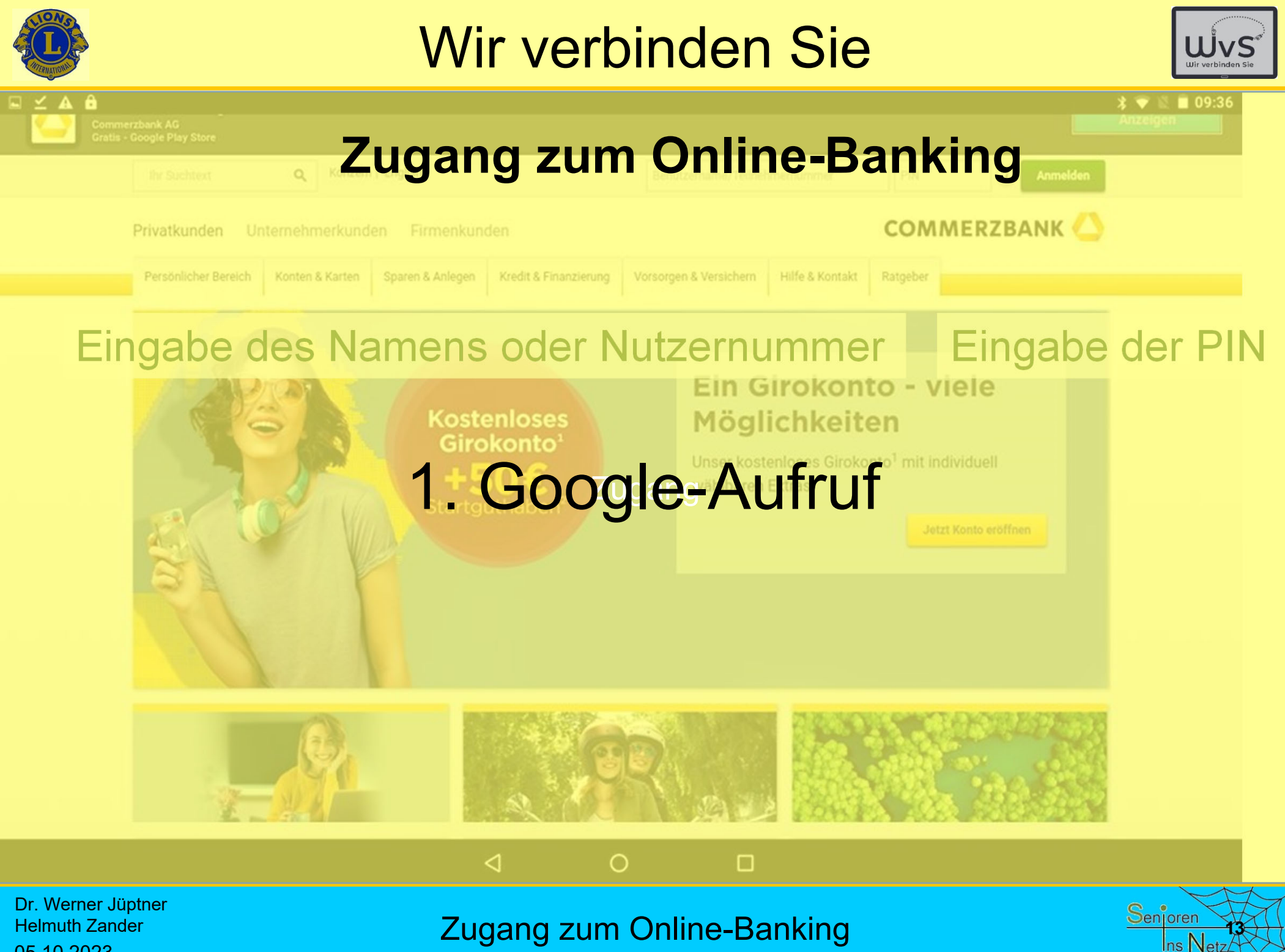

05.10.2023

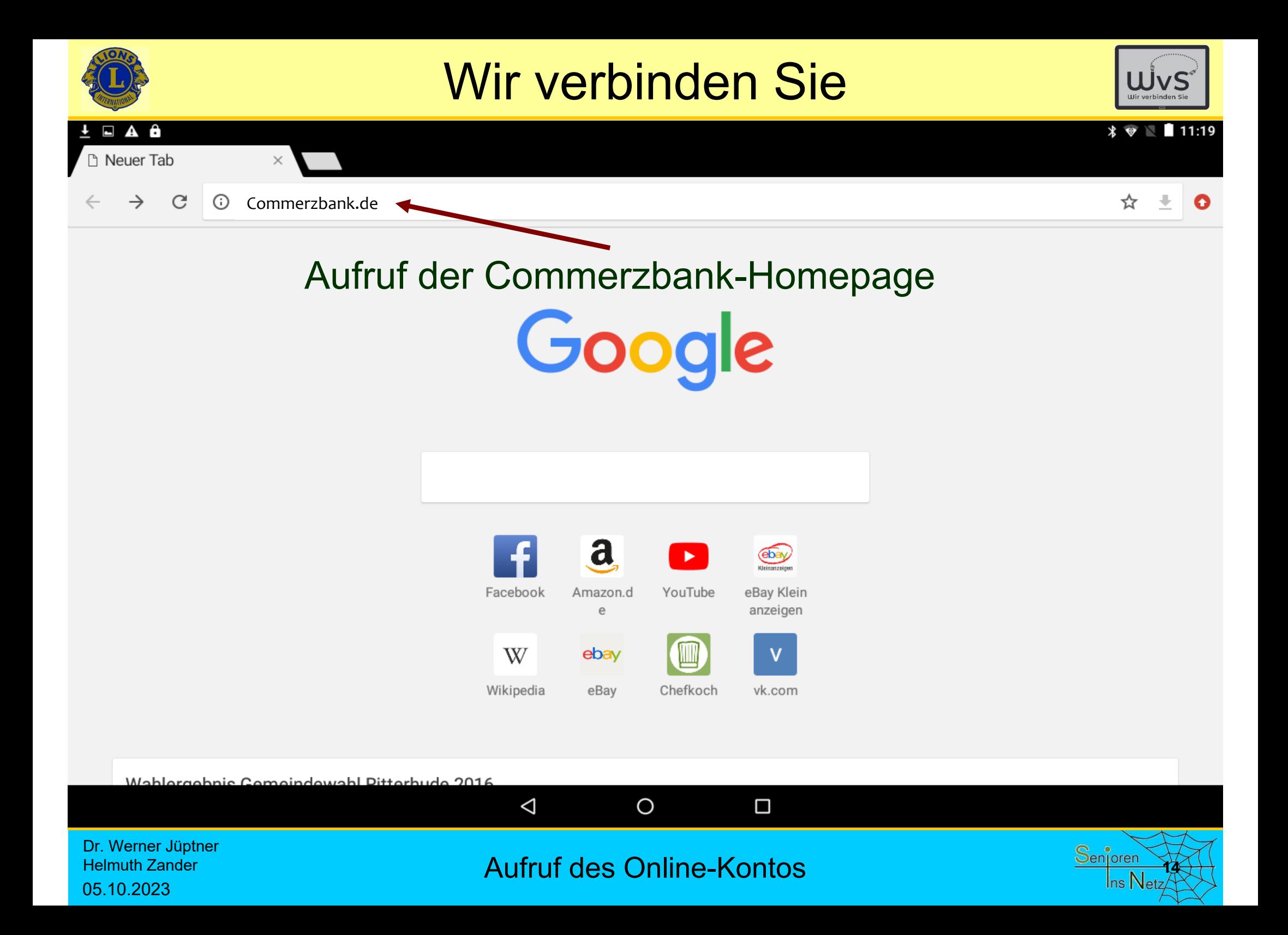

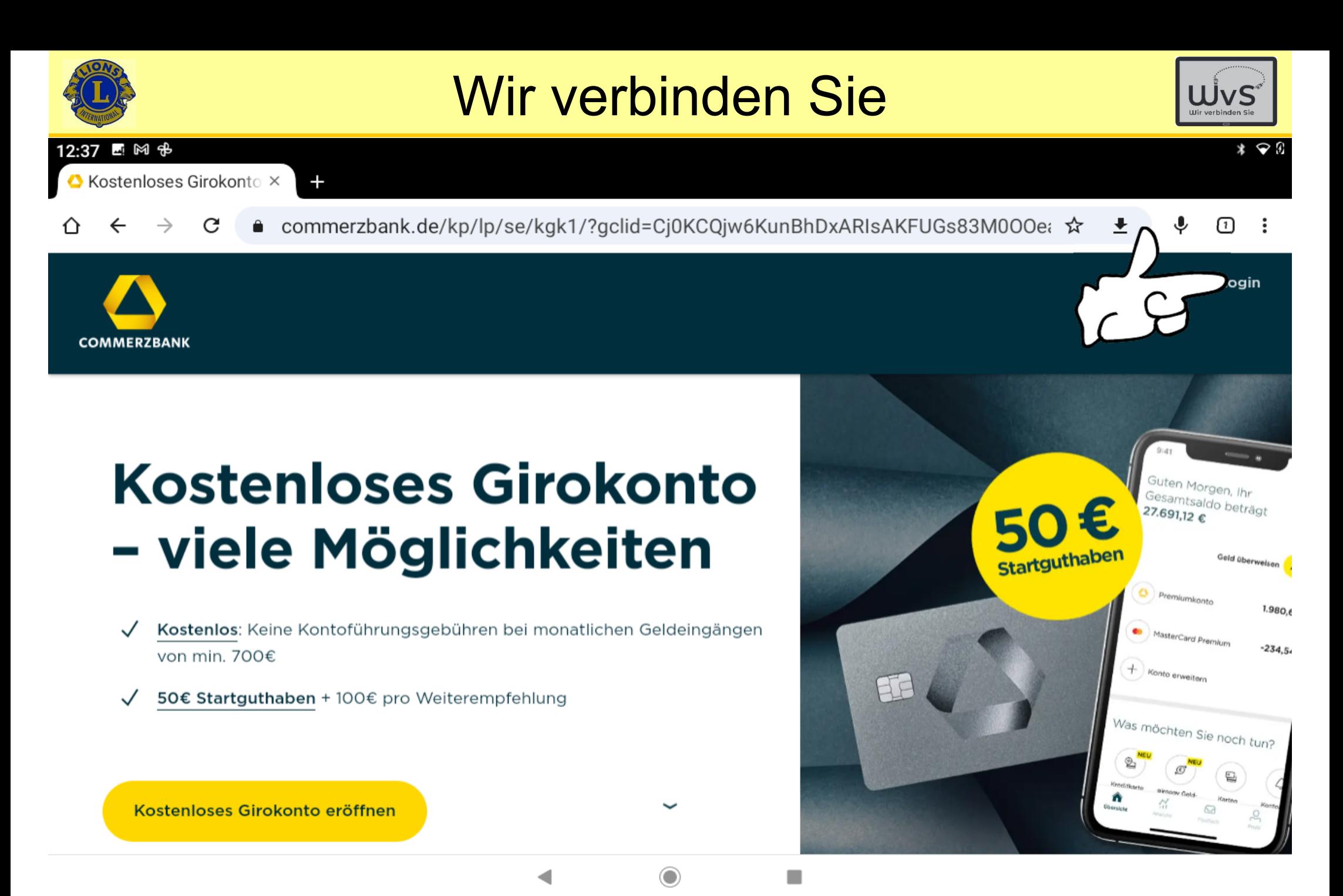

Dr. Werner Jüptner Helmuth Zander 05.10.2023

Eingabe der persönlichen Kontodaten **15 Senjoren Senjoren** 

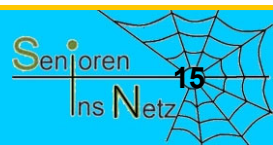
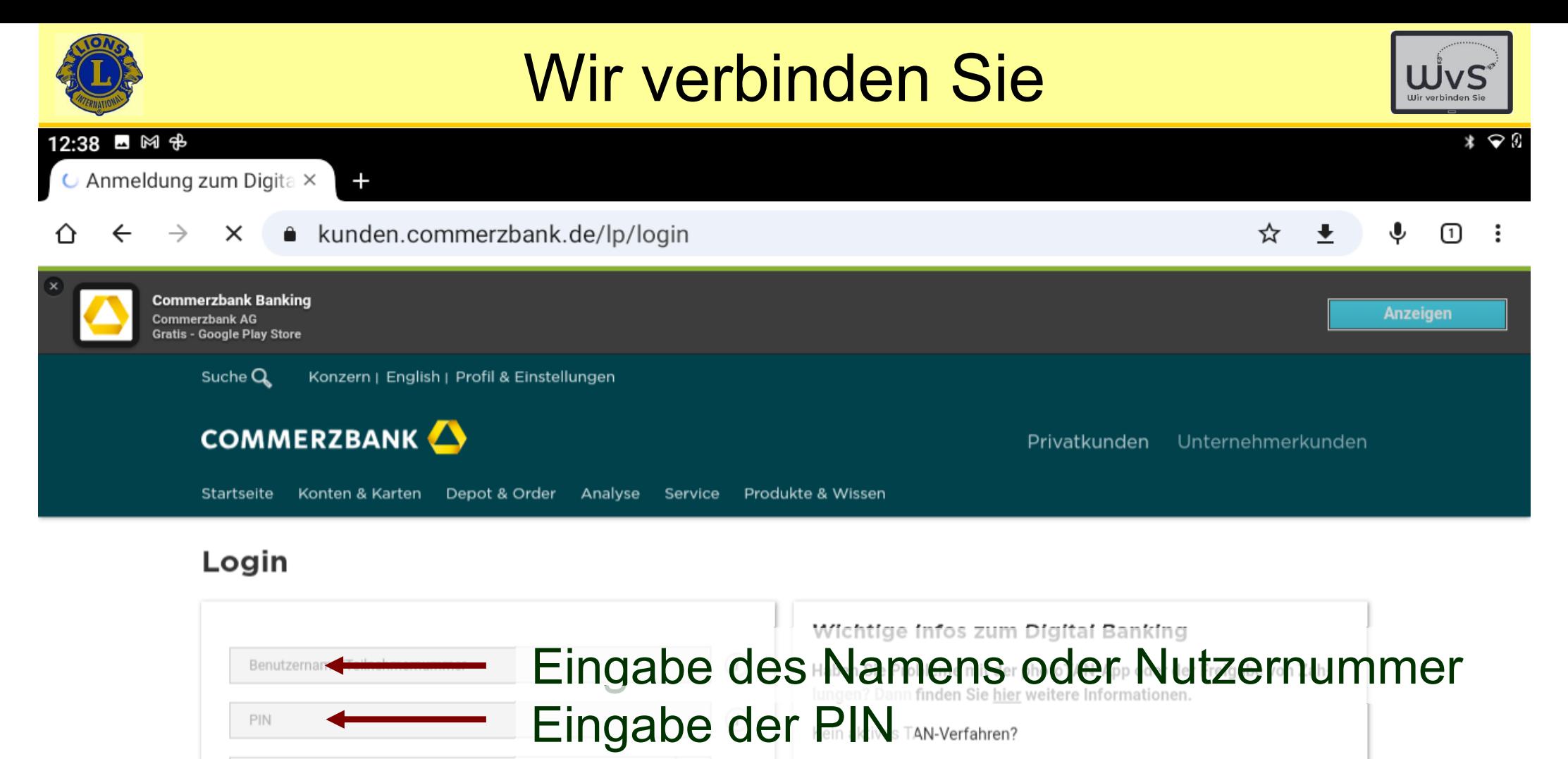

- → photoTAN aktivieren (für angemeldete Kunden)
- $\rightarrow$  Hilfe zur photoTAN

Alles rund ums Online Banking

٠

 $\rightarrow$  Anleitung/Hilfe

 $\rightarrow$  Sicherheit

#### Dr. Werner Jüptner Helmuth Zander05.10.2023

Meine Startseite

 $\rightarrow$  Zugangs

 $\rightarrow$  Zugang gesperrt?

→ Teilnehmernummer neu anfordern

Eingabe der persönlichen Kontodaten **1668 Senjoren Senjoren** 

◯

◀

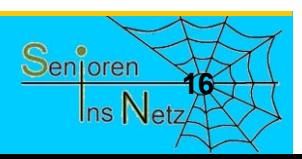

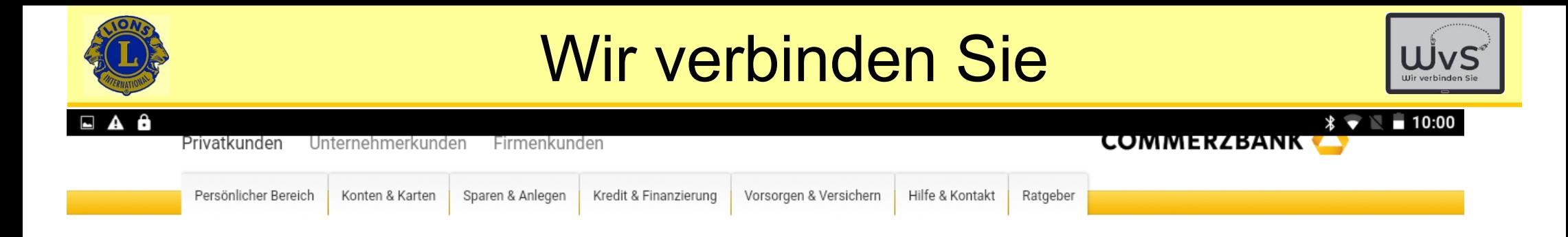

#### Guten Morgen, Herr Dr. J \*\*\*\*\*\*

#### **Anmeldung mit mobileTAN**

Wir haben Ihnen eine SMS an die Nummer \*\*\*\*9\*\*\*\* gesendet. Bitte geben Sie die gesendete TAN ein.

Wie funktioniert mobileTAN? 6

#### Eingabe der TAN wird wie Einrichtungs-TAN geschickt und zwar jeder Mal neu.

 $\Box$ 

Abbrechen / TAN-Einstellungen

Anmeldung bestätigen

k \*:

**17**

Senioren

Ins  $\mathsf N$ 

| Preise & Konditionen | Impressum | Rechtliche Hinweise | Sicherheit | Newsletter | Affiliate | Kunden werben Kunden | Beschwerde | Kostenloses Girokonto AGB

 $\triangleleft$ 

Einwilligungseinstellungen | Sitemap

Dr. Werner Jüptner Helmuth Zander05.10.2023

Eingabe der gesondert erhaltenen TAN

 $\Omega$ 

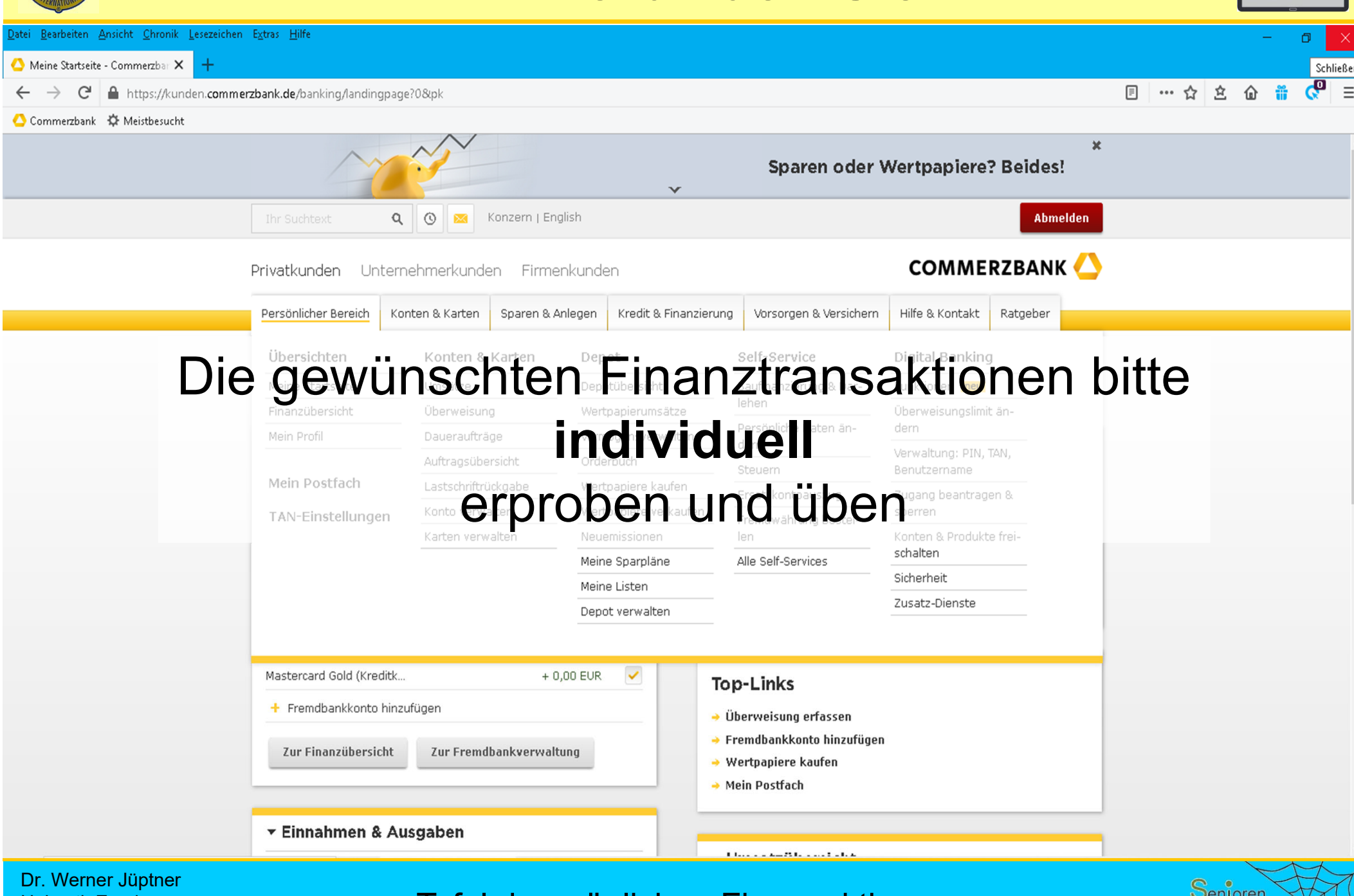

Helmuth Zander05.10.2023

**Tafel der möglichen Finanzaktionen 1888 began besteckt auf der Senjoren** 

![](_page_399_Picture_0.jpeg)

05.10.2023

![](_page_400_Figure_0.jpeg)

![](_page_401_Figure_0.jpeg)

Dr. Werner Jüptner Helmuth Zander05.10.2023

Suche nach Commerzbank-App **2016 211 211 211 211 211 211 211 211 211 211 211 211 211** 

![](_page_401_Picture_3.jpeg)

![](_page_402_Picture_0.jpeg)

![](_page_402_Picture_2.jpeg)

15:44 四 金 団

commerzbank  $\leftarrow$ 

Nur beim 1. Mal

 $* \cdot$ 

Q

Über diese Ergebnisse (i)

![](_page_402_Figure_9.jpeg)

![](_page_402_Figure_10.jpeg)

![](_page_402_Picture_11.jpeg)

![](_page_402_Picture_12.jpeg)

![](_page_402_Picture_13.jpeg)

Commerzbank photoTAN Commerzbank A.G. · Finanzen · Banking 4.6★ EiDber 1 Mio.

![](_page_402_Picture_15.jpeg)

Commerzbank IDENT Commerzbank A.G. · Finanzen

> $\odot$  $\mathbf{r}$

Dr. Werner Jüptner Helmuth Zander05.10.2023

**Installieren der Commerzbank-App 222 222 222 222 222 222 222 222 222 222 222 222 222 222** 

![](_page_402_Picture_20.jpeg)

![](_page_403_Picture_0.jpeg)

15:45 图 步 国

### Wir verbinden Sie

![](_page_403_Picture_2.jpeg)

 $*$   $\odot$   $\odot$ 

![](_page_403_Figure_3.jpeg)

![](_page_403_Figure_4.jpeg)

![](_page_404_Picture_0.jpeg)

![](_page_404_Picture_2.jpeg)

![](_page_404_Figure_3.jpeg)

Dr. Werner Jüptner Helmuth Zander 05.10.2023

Kachelbildschirm mit Commerzbank-Kachel

![](_page_404_Picture_6.jpeg)

![](_page_405_Picture_0.jpeg)

Dr. Werner Jüptner Helmuth Zander 05.10.2023

Eingabe der persönlichen Kontodaten **2008** Senjoren

![](_page_405_Picture_3.jpeg)

![](_page_406_Picture_0.jpeg)

Eingabe der persönlichen Kontodaten **2008** Senjoren

◯

◀

٠

![](_page_406_Picture_3.jpeg)

Dr. Werner Jüptner Helmuth Zander05.10.2023

![](_page_407_Picture_0.jpeg)

#### Guten Morgen, Herr Dr. J \*\*\*\*\*\*

#### **Anmeldung mit mobileTAN**

Wir haben Ihnen eine SMS an die Nummer \*\*\*\*9\*\*\*\* gesendet. Bitte geben Sie die gesendete TAN ein.

Wie funktioniert mobileTAN? 6

#### Eingabe der TAN wird wie Einrichtungs-TAN geschickt und zwar jeder Mal neu.

 $\Box$ 

Abbrechen / TAN-Einstellungen

Anmeldung bestätigen

k \*:

**27**

Senioren

 $nsN$ 

| Preise & Konditionen | Impressum | Rechtliche Hinweise | Sicherheit | Newsletter | Affiliate | Kunden werben Kunden | Beschwerde | Kostenloses Girokonto AGB

 $\triangleleft$ 

Einwilligungseinstellungen | Sitemap

Dr. Werner Jüptner Helmuth Zander05.10.2023

Eingabe der gesondert erhaltenen TAN

 $\Omega$ 

![](_page_408_Picture_1.jpeg)

Helmuth Zander05.10.2023

Tafel der möglichen Finanzaktionen **<sup>28</sup>**

![](_page_409_Picture_0.jpeg)

![](_page_409_Picture_2.jpeg)

**29**

Senioren

![](_page_409_Figure_3.jpeg)

- -Online-Banking = Banking der Zukunft
- -Einrichtung des Online-Kontos: direkte Beratung
- -Online-Banking ist einfach, schnell, sicher
- - Kennnummer, PIN, TAN niemals an Dritte geben: keine Bank der Welt fordert dies (E-Mail, Telefon)
- - Bei Überweisungen fordert Bankrechner die TAN **niemals ein Mensch**

Dr. Werner Jüptner Helmuth Zander05.10.2023

Das ist wichtig

![](_page_410_Picture_0.jpeg)

![](_page_410_Picture_2.jpeg)

![](_page_410_Picture_3.jpeg)

![](_page_410_Picture_4.jpeg)

![](_page_410_Picture_5.jpeg)

Dr. Werner Jüptner Helmuth Zander 05.10.2023

Einen schönen Tag noch

![](_page_410_Picture_8.jpeg)

## Einkaufen Einkaufen im Internet

![](_page_412_Figure_0.jpeg)

![](_page_412_Picture_2.jpeg)

#### **Einkaufen im Internet**

Das Einkaufen im Internet ist heute ein Standard. Firmen wie Amazon haben lokale Kaufhäuser im Umsatz um ein Vielfaches übertroffen und ihre Besitzer zu Milliardären gemacht.

Das Einkaufen geschieht i. A. durch eine Suche auf Google o.ä.:

- - Man gibt auf dem Browser den gesuchten Artikel ein. Es erscheint eine Liste mit Angeboten der Firmen, die den Artikel anbieten oder
- -Man gibt eine Firma ein, die den Artikel führt.
- -Hat man sich für einen Artikel entschieden und ihn durch "Ablage" im Warenkorb ausgewählt, erfolgt der Bezahlvorgang.
- - Das Bezahlen erfolgt bargeldlos auf verschiedene Weise:
	- = Abbuchung durch die Firma (nicht empfohlen)
	- = Bezahlung über die Bezahlgesellschaft "PayPal" (sicher, erfordert aber Einrichtung eines Kontos bei PayPal.
	- = Kreditkarte (empfohlen) oder
	- = auf Rechnung (empfohlen)

![](_page_413_Picture_0.jpeg)

![](_page_413_Picture_2.jpeg)

## **Einkaufen im Internet**

Beispiel: Kauf einer Wildbeobachtungskamera

*Anmerkungen:*

- 1. Amazon ist die bekannteste Handelsmarkeaber jede Handelskette bietet "Internet-Shopping an
- 2. Seriöse Firmen erkennt man am Impressum
- *Suche nach einem Angebot über Google:*
- 1. Suche über den Gegenstand
	- -Eingabe "Wildkamera"
	- -Liste mit Firmen / Anzeigen für "Wildkameras" erscheint
- 2. Suche über die Firma, z.B. "Pearl"
	- -Eingabe "Pearl ... Wildkamera"
	- -Pearl-Webseite mit "Wildkameras" erscheint

Dr. Werner Jüptner Helmuth Zander 05.10.2023

![](_page_413_Picture_17.jpeg)

![](_page_414_Picture_0.jpeg)

![](_page_414_Picture_2.jpeg)

![](_page_414_Figure_3.jpeg)

05.10.2023

![](_page_415_Figure_0.jpeg)

![](_page_416_Figure_0.jpeg)

![](_page_417_Picture_0.jpeg)

![](_page_417_Picture_2.jpeg)

![](_page_417_Picture_3.jpeg)

Dr. Werner Jüptner Helmuth Zander05.10.2023

Auswahl der gewünschten Wildkamera

![](_page_417_Picture_6.jpeg)

![](_page_418_Picture_0.jpeg)

![](_page_419_Picture_0.jpeg)

05.10.2023

#### Wir verbinden Sie

![](_page_419_Picture_2.jpeg)

![](_page_419_Figure_3.jpeg)

![](_page_420_Picture_0.jpeg)

![](_page_420_Picture_2.jpeg)

#### **Empfohlene Bezahlmöglichkeiten**

- **Kreditkarte** Sicher: Der Betrag kann zurückgebucht werden, wenn Fehler im Versand oder am Artikel festgestellt werden
- **PayPal** Zahlungsfreigabe erst nach ordnungsgemäßer Lieferung
- **Rechnung** Zahlung nach ordnungsgemäßer Lieferung

![](_page_420_Picture_7.jpeg)

Dr. Werner Jüptner Helmuth Zander 05.10.2023

Empfohlene Möglichkeiten der Bezahlung

![](_page_421_Picture_0.jpeg)

![](_page_421_Picture_2.jpeg)

## **Wichtig**

- -Online-Einkauf ist einfach: Googlen
- - Große Auswahl: Weltweit (fast) alle Artikel zu finden
- -Aber:

Keine Beratung Möglichkeit: Beratung durch Firma, Kauf im Internet: Sehr unfair

-Online-Kauf ist sicher: Rückgaberecht

Dr. Werner Jüptner Helmuth Zander05.10.2023

![](_page_421_Picture_11.jpeg)

![](_page_422_Picture_0.jpeg)

![](_page_422_Picture_2.jpeg)

![](_page_422_Picture_3.jpeg)

![](_page_422_Picture_4.jpeg)

![](_page_422_Picture_5.jpeg)

Dr. Werner Jüptner Helmuth Zander 05.10.2023

Einen schönen Tag noch

![](_page_422_Picture_8.jpeg)

# Informationssuche Im Internet

![](_page_424_Figure_0.jpeg)

![](_page_424_Picture_2.jpeg)

**2**

#### **Informationssuche**

Das Internet erlaubt es, zu nahezu allen Fragen Informationen zu finden. Hierfür stehen Browser mit entsprechenden Suchmaschinen zur Verfügung,

- Browser: Programm zum Auffinden und Anzeigen von Webseiten
	- -Google Chrome: bekanntester Browser (Datenspion)
	- Mozilla Firefox: bester Browser für Windows / Android
	- -Microsoft Edge: guter Browser, weniger Datenschutz
	- -Opera: guter Browser, weniger verbreitet
	- Internet Explorer: bei Windows vorinstalliert
	- Brave: fast gleich gut wie Firefox, wenig verbreitet
	- -Apple Safari: Browser der Apple Welt, nicht kompatibel

- Suchmachine: Programm zur Suche nach Informationen in Webseiten: Google: Meist verwendete Suchmaschine  $\rightarrow$  "googlen"
	-
	- -Bing: Suchergebnis und Datenverhalten schlechter
	- -DuckDuckGo: Suchergebnis schlechter, Daten gut
	- Ecosia: schlechter als Google
	- -Startpage: gute Suche (Google besser), Datenverhalten gut

![](_page_425_Picture_0.jpeg)

![](_page_425_Picture_2.jpeg)

![](_page_425_Figure_3.jpeg)

![](_page_426_Picture_0.jpeg)

![](_page_426_Picture_2.jpeg)

![](_page_426_Figure_3.jpeg)

![](_page_427_Figure_0.jpeg)

05.10.2023

Google-Suche: Start-Bildschirm

![](_page_428_Figure_0.jpeg)

05.10.2023

Google-Suche: Suchwort-Eingabe

Ins Net

![](_page_429_Figure_0.jpeg)

![](_page_430_Picture_0.jpeg)

![](_page_430_Picture_2.jpeg)

 $\star$   $\circ$ 

![](_page_430_Picture_3.jpeg)

Dr. Werner Jüptner Helmuth Zander05.10.2023

Google-Suche: Zusammengefasste Information **8**<sup>8enjoren</sub></sup>

![](_page_430_Picture_6.jpeg)

![](_page_431_Figure_0.jpeg)

![](_page_431_Figure_1.jpeg)

Dr. Werner Jüptner Helmuth Zander 05.10.2023

Google-Suche: Erweiterung der Auswahl **1986 Senjoren** 

![](_page_431_Picture_4.jpeg)
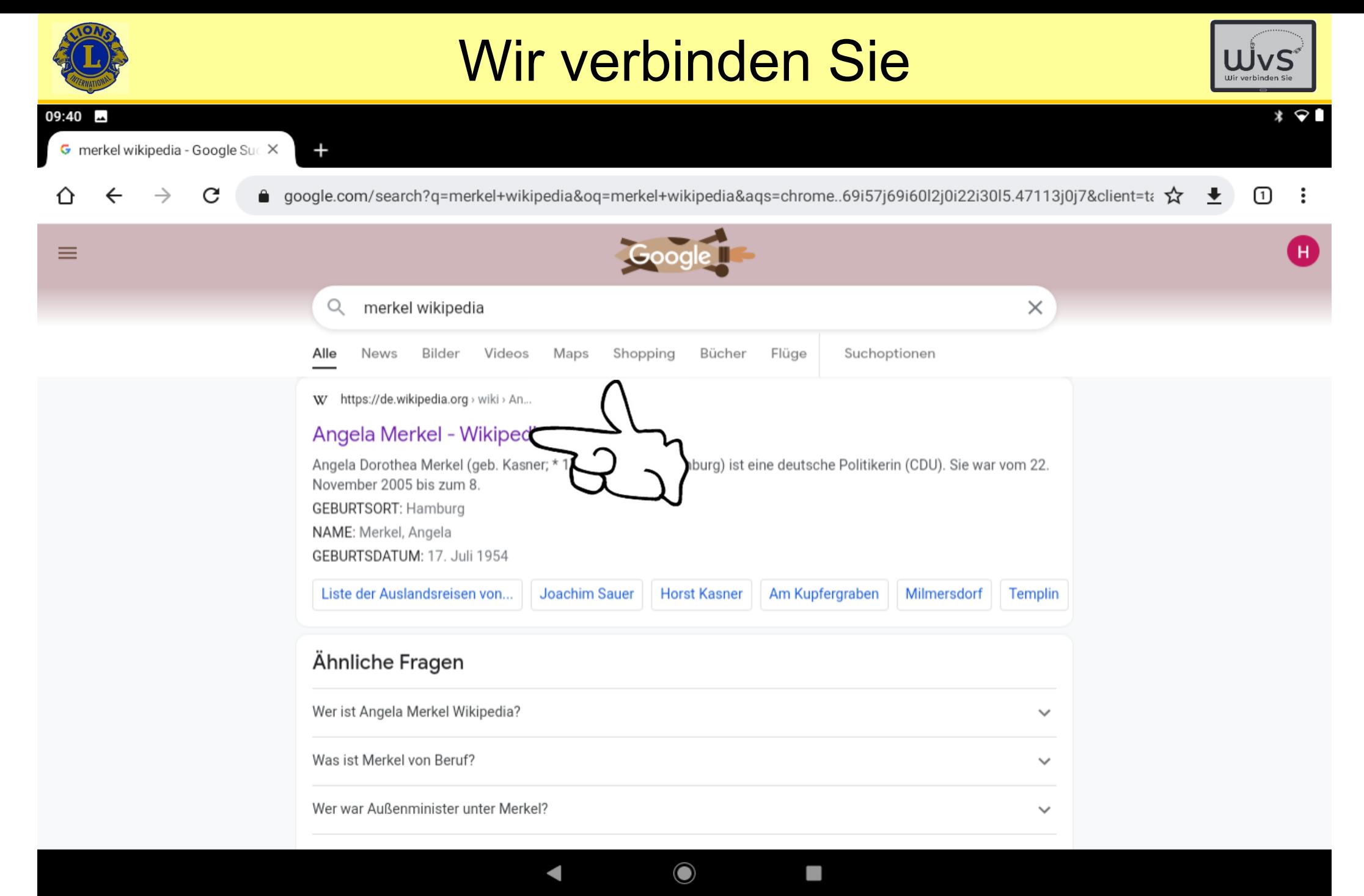

Dr. Werner Jüptner Helmuth Zander 05.10.2023

#### Google: Suchauswahl **100 Starting Senger 10**

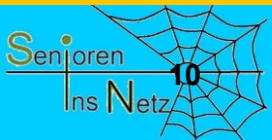

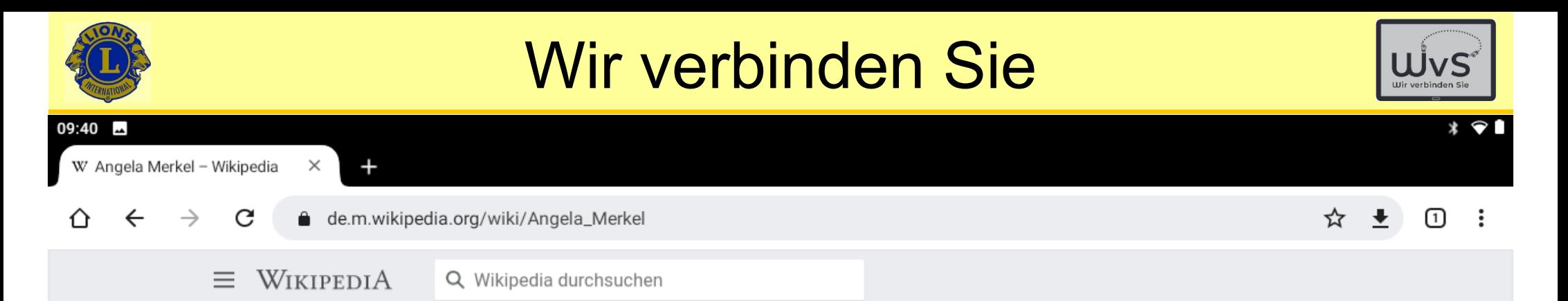

#### Angela Merkel

deutsche Politikerin (CDU), 1991-1998 Bundesministerin, 2005-2021 Bundeskanzlerin

文 Sprache

▲<sup>△</sup> Bearbeiten x<sup>2</sup> Beobachten

Merkel ist eine Weiterleitung auf diesen Artikel. Weitere Bedeutungen sind unter Merkel (Begriffsklärung) aufgeführt.

Angela<sup>[1]</sup> Dorothea Merkel (geb. Kasner; \* 17. Juli 1954 in Hamburg) ist eine deutsche Politikerin (CDU). Sie war vom 22. November 2005 bis zum 8. Dezember 2021 achter Bundeskanzler und erste Bundeskanzlerin der Bundesrepublik Deutschland. Sie war in diesem Amt die erste Frau, die erste Person aus Ostdeutschland und die erste nach der Gründung der Bundesrepublik geborene Person. Von April 2000 bis Dezember 2018 war sie Bundesvorsitzende der CDU.

Merkel wuchs in der DDR auf und war dort als Physikerin am Zentralinstitut für Physikalische Chemie tätig. Erstmals politisch aktiv wurde sie während der Wendezeit in der Partei Demokratischer Aufbruch, die sich 1990 der CDU anschloss. In der ersten und gleichzeitig letzten demokratisch gewählten Regierung der DDR übte sie das Amt der stellvertretenden Regierungssprecherin aus.

Bei der Bundestagswahl am 2. Dezember 1990 errang sie erstmals ein Bundestagsmandat. Bei den folgenden sieben Bundestagswahlen wurde sie in ihrem Wahlkreis in Vorpommern direkt gewählt.<sup>[2]</sup> Von 1991 bis 1994 war Merkel Bundesministerin für Frauen und Jugend im Kabinett Kohl IV und von 1994 bis 1998 Bundesministerin für Umwelt, Naturschutz und Reaktorsicherheit im Kabinett Kohl V. Von 1998 bis zu ihrer Wahl zur Bundesvorsitzenden der Partei im Jahr 2000 amtierte sie als Generalsekretärin der CDU.

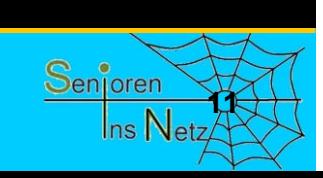

Dr. Werner Jüptner Helmuth Zander05.10.2023

Google-Suche: Wikipedia-Informationen, Seite 1 **<sup>11</sup>**

O

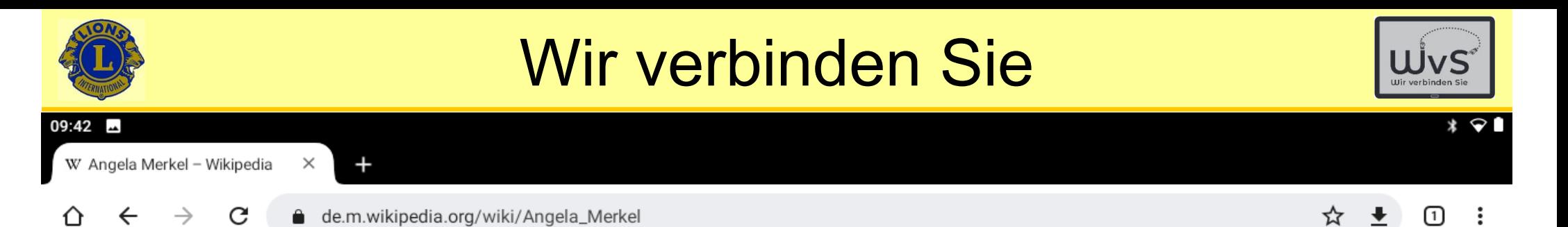

#### $\lambda$  Leben

#### Elternhaus und frühe Kindheit (1954-1960)

Angela Merkel wurde im Elim-Krankenhaus im Hamburger Stadtteil Eimsbüttel als erstes Kind des evangelischen Theologen Horst Kasner (\* 1926 in Berlin; † 2. September 2011 ebenda) und seiner Frau Herlind Kasner, geb. Jentzsch (\* 8. Juli 1928 in Danzig; † 6. April 2019 in Berlin<sup>[5]</sup>), geboren. Horst Kasner hatte ab 1948 an den Universitäten Heidelberg und Hamburg sowie an der Kirchlichen Hochschule Bethel in Bielefeld Theologie studiert. Seine Frau Herlind war Lehrerin für Latein und Englisch.

Noch 1954, einige Wochen nach der Geburt der Tochter, siedelte die Familie von Hamburg-Eppendorf, Isestraße 95, in die DDR über. Für die Evangelische Kirche in Berlin-Brandenburg trat Horst Kasner im Dorf Quitzow (heute ein Ortsteil von Perleberg) eine Pfarrstelle an. Angela Merkel ist ebenfalls evangelisch-lutherisch.

1957 wechselte Kasner dauerhaft nach Templin in der Uckermark, um sich am Aufbau einer innerkirchlichen Weiterbildungsstelle zu beteiligen. Dort wuchs Angela Merkel im Haus Fichtengrund auf. Ihre Mutter war aufgrund des Pfarrberufs des Vaters im Schuldienst der DDR unerwünscht.<sup>[6]</sup> Am 7. Juli 1957 wurde Angelas Bruder Marcus, am 19. August 1964 ihre Schwester Irene geboren.

In Polen erregte 2013 die Entdeckung ihrer polnischen Wurzeln Aufmerksamkeit: Ihr Großvater, der Polizeibeamte Ludwig Kasner (1896-1959), hatte als Ludwig Kazmierczak als Pole im Deutschen Kaiserreich in Posen gelebt, im Ersten Weltkrieg erst für die deutsche Armee und dann als Angehöriger der polnischen Haller-Armee möglicherweise gegen die deutsche Armee an der Westfront gekämpft. [7] Er siedelte später nach Berlin über.

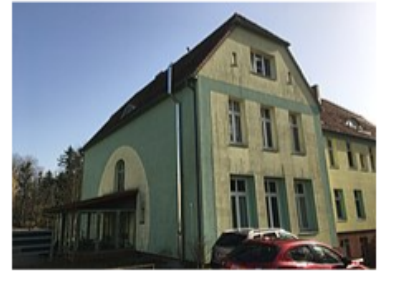

Haus Fichtengrund, Wohnhaus der Familie Kasner in Templin

Dr. Werner Jüptner Helmuth Zander05.10.2023

Google-Suche: Wikipedia-Informationen, Seite 2 **120 Senjoren** 

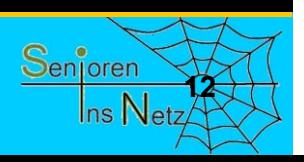

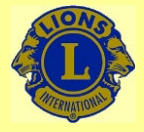

05.10.2023

# Wir verbinden Sie

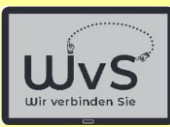

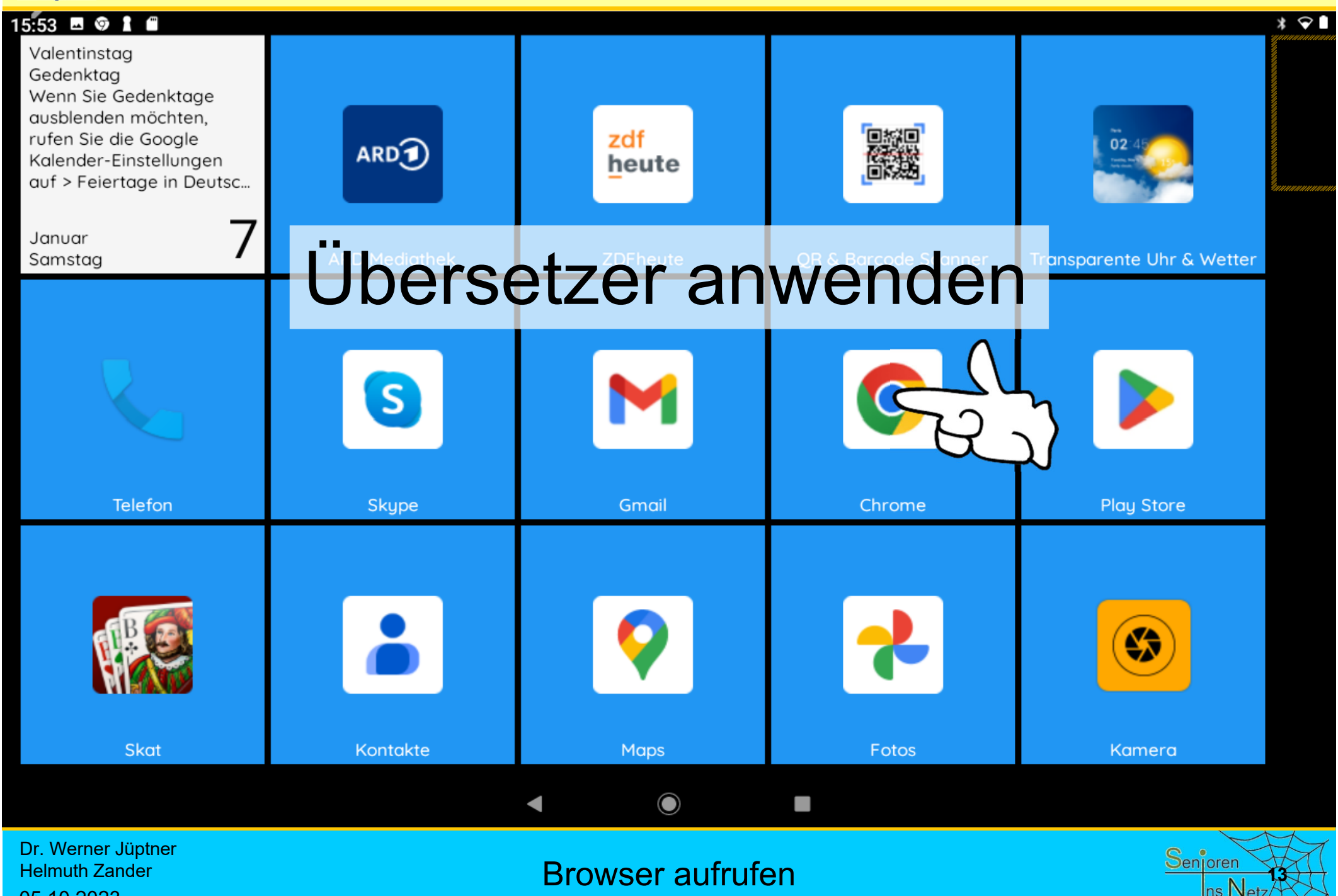

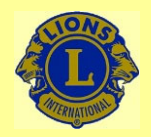

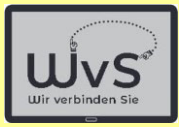

Englische Texte, die sich bei der Google-Suche oder aus anderen Quellen ergeben, können mit dem im Browser integrierten Übersetzer direkt übersetzt werden.

Als Beispiel soll ein bei der vorangegangen Suche gefundener englischer Text dienen.

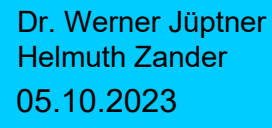

Google-Suche: Erläuterung

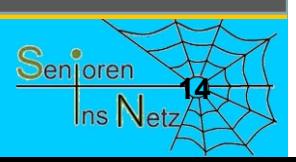

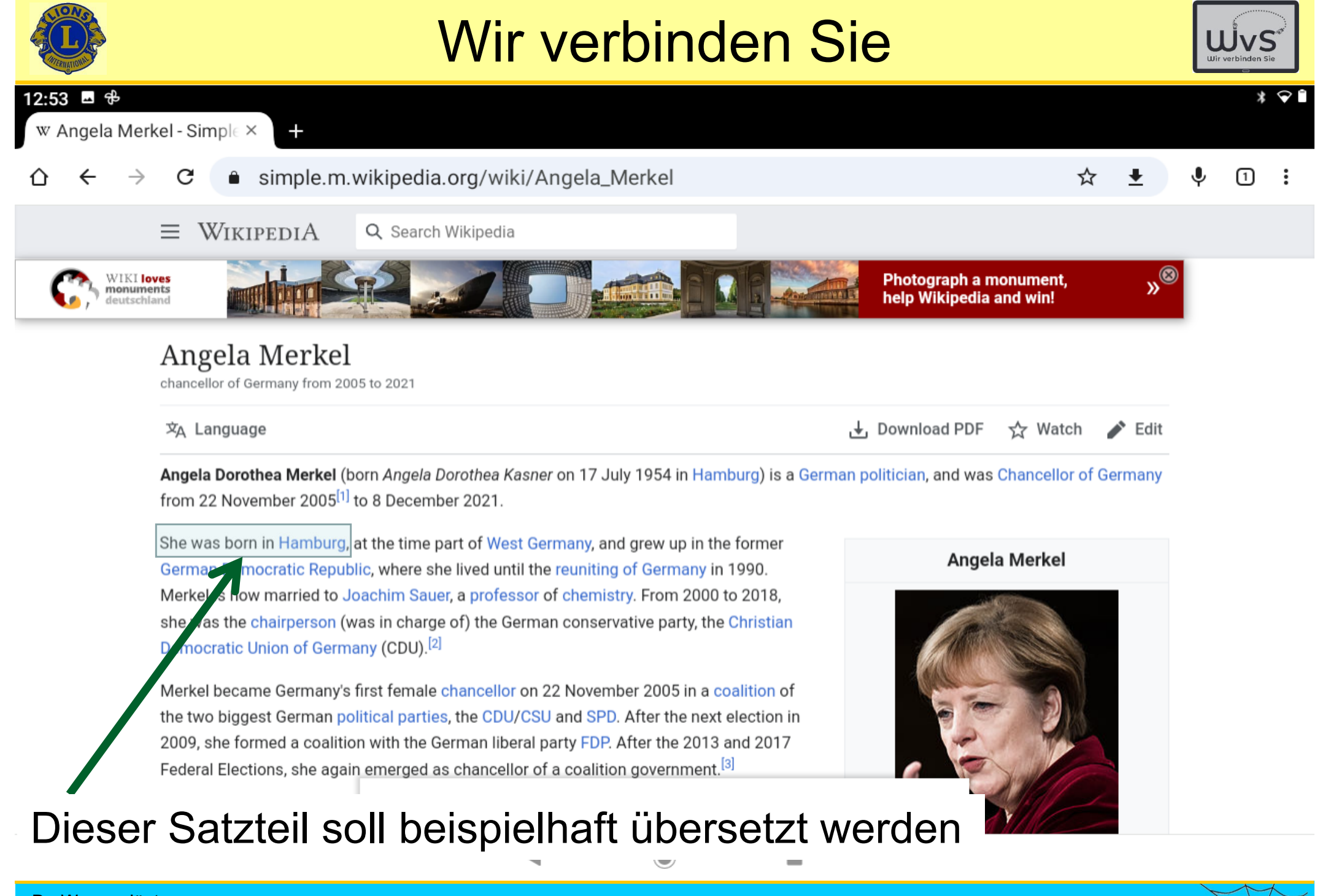

Dr. Werner Jüptner Helmuth Zander 05.10.2023

#### Übersetzer: ausgewählter Text

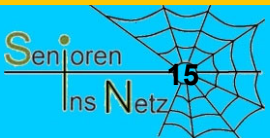

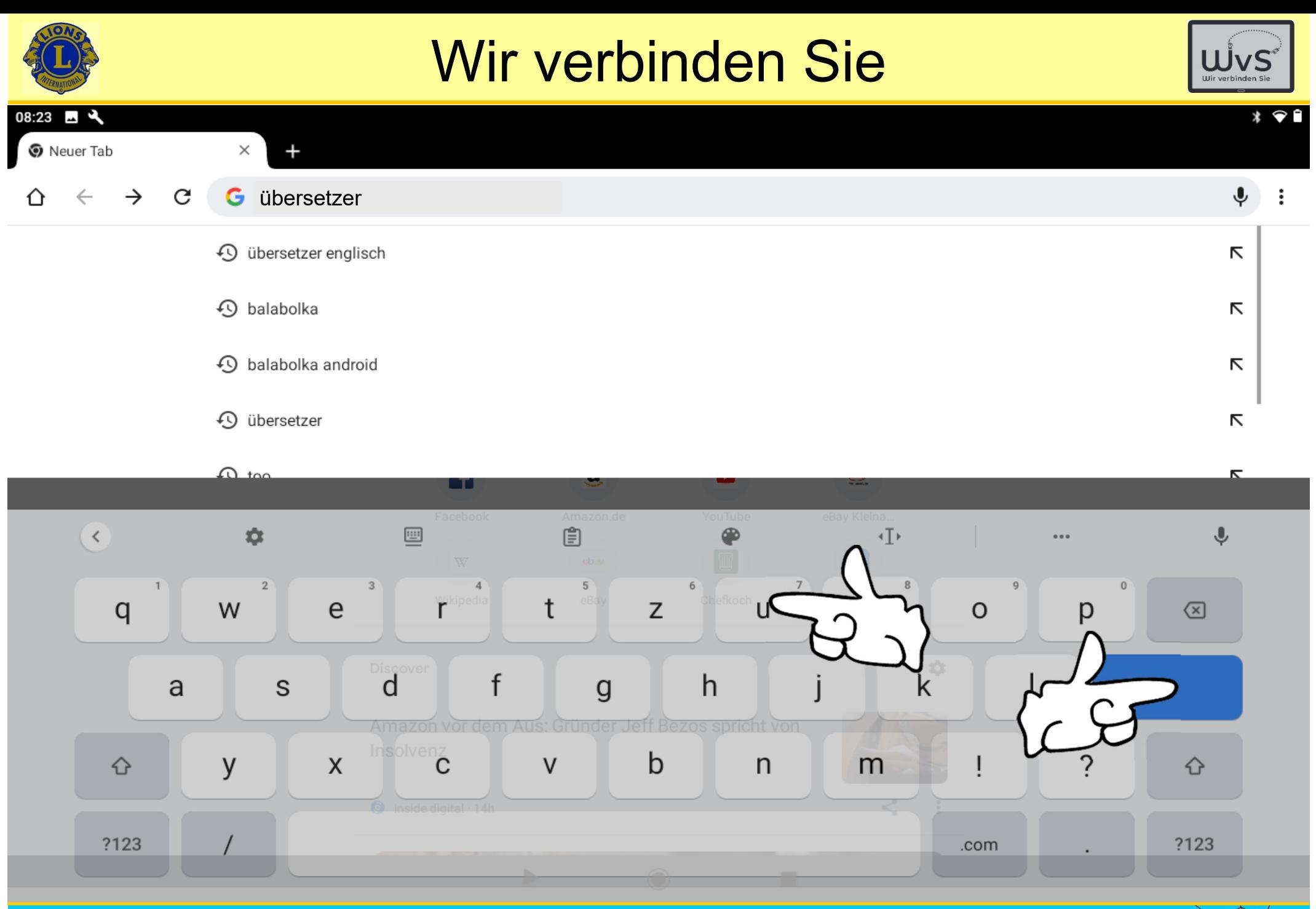

Dr. Werner Jüptner Helmuth Zander 05.10.2023

Google-Suche: Übersetzer aufrufen

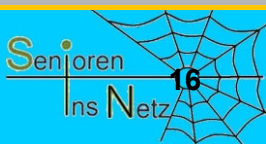

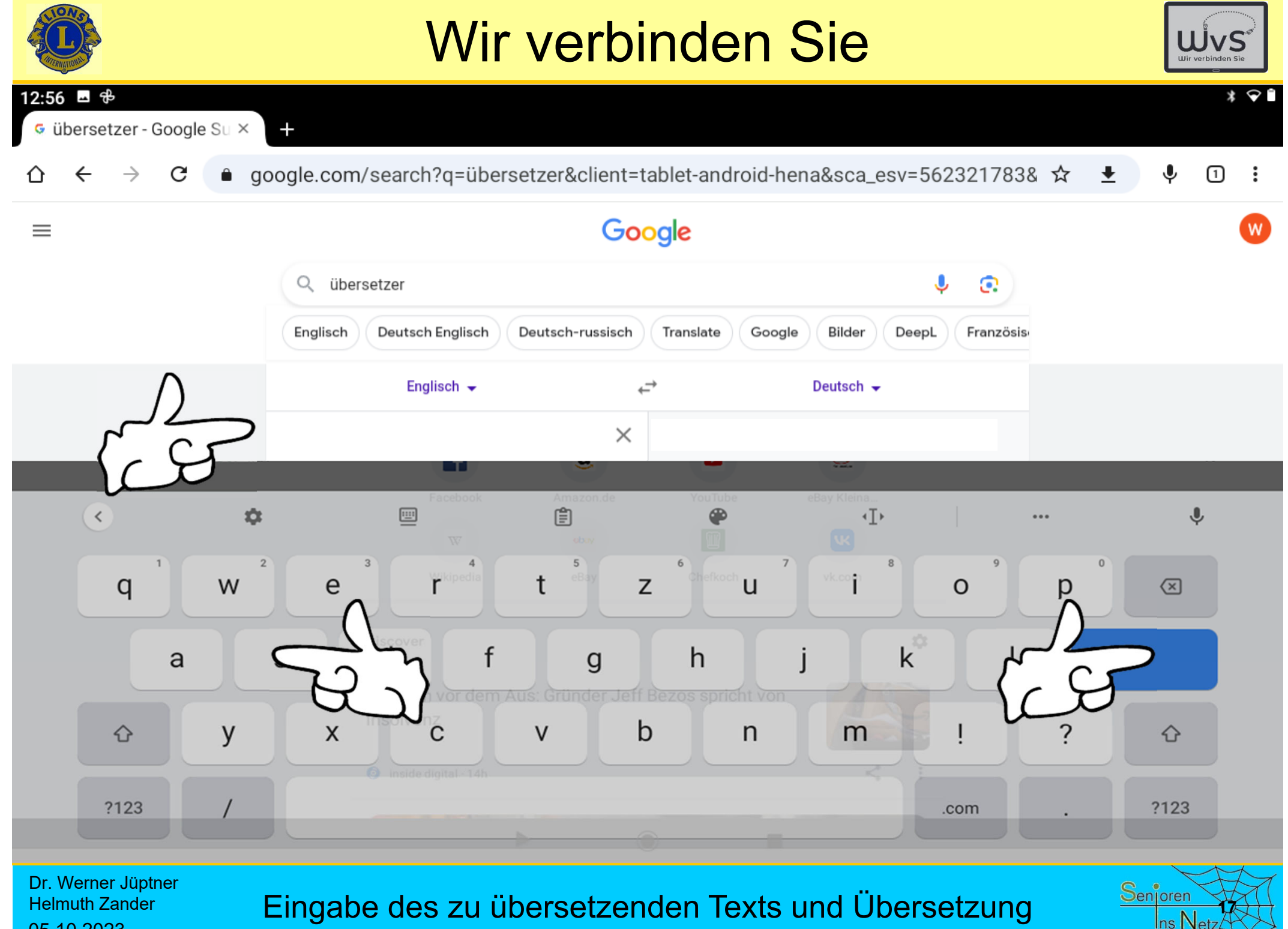

05.10.2023

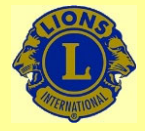

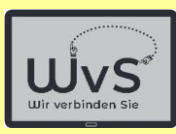

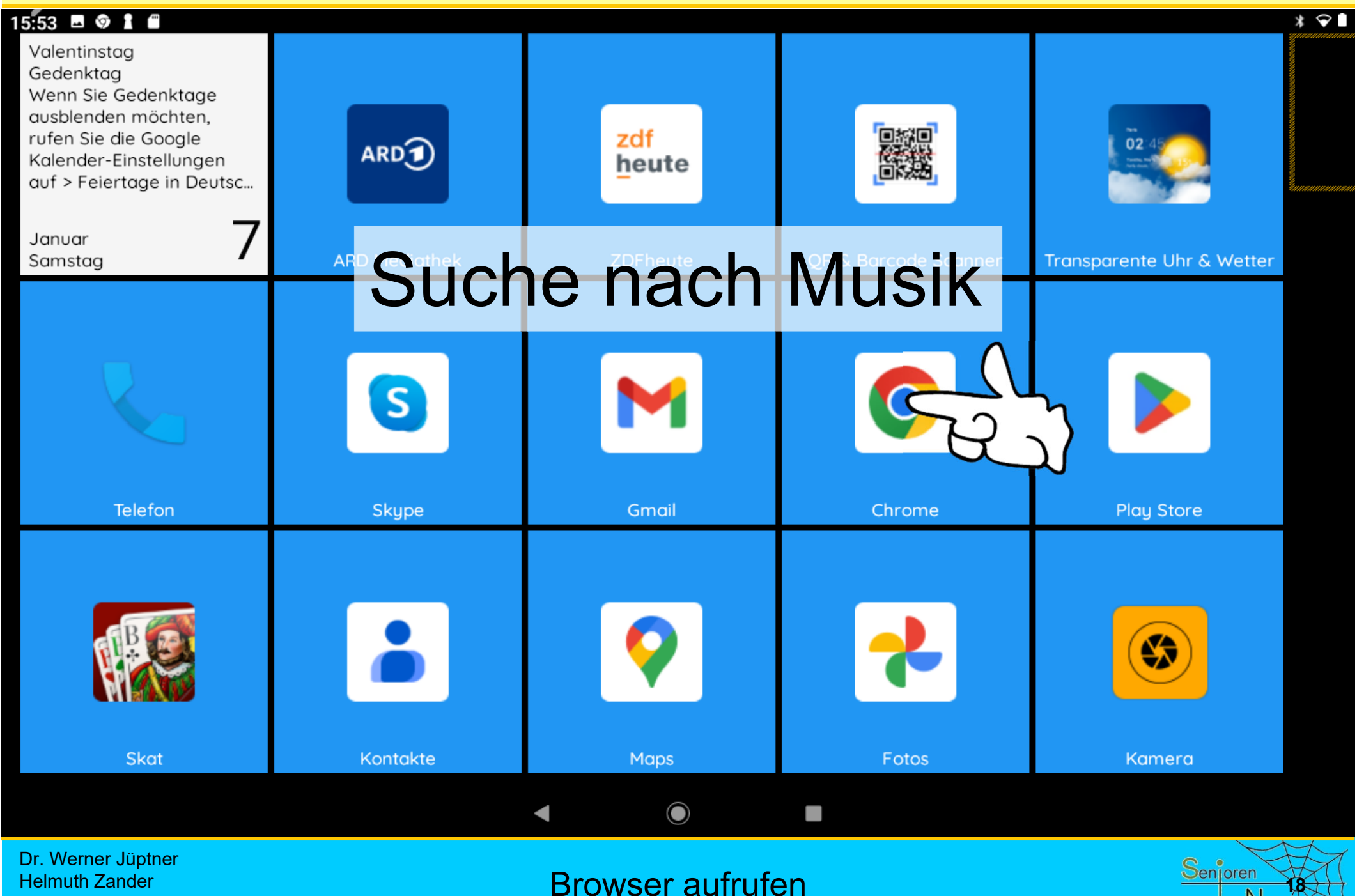

05.10.2023

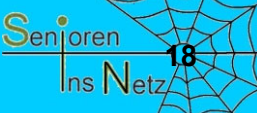

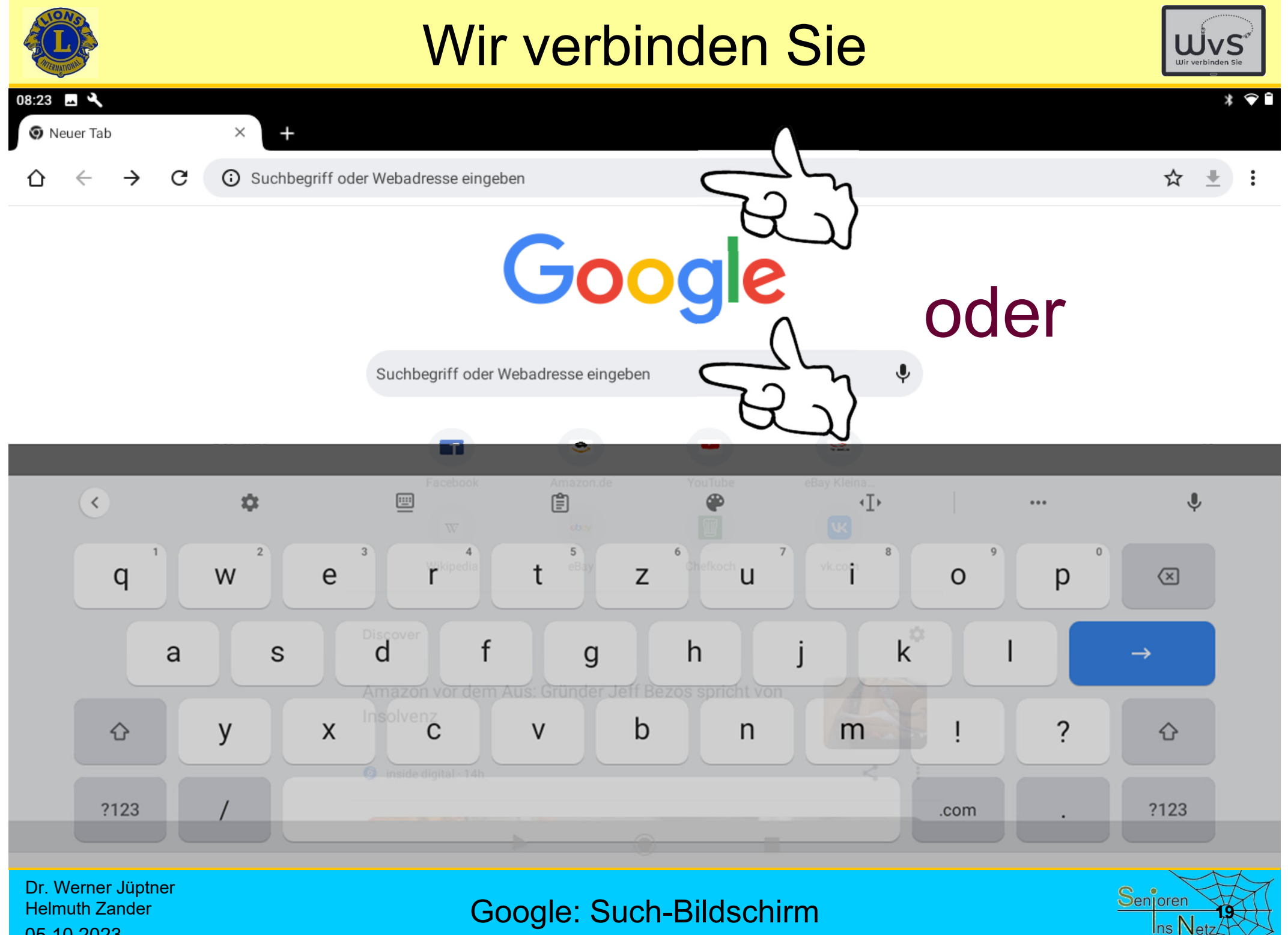

05.10.2023

Google: Such-Bildschirm

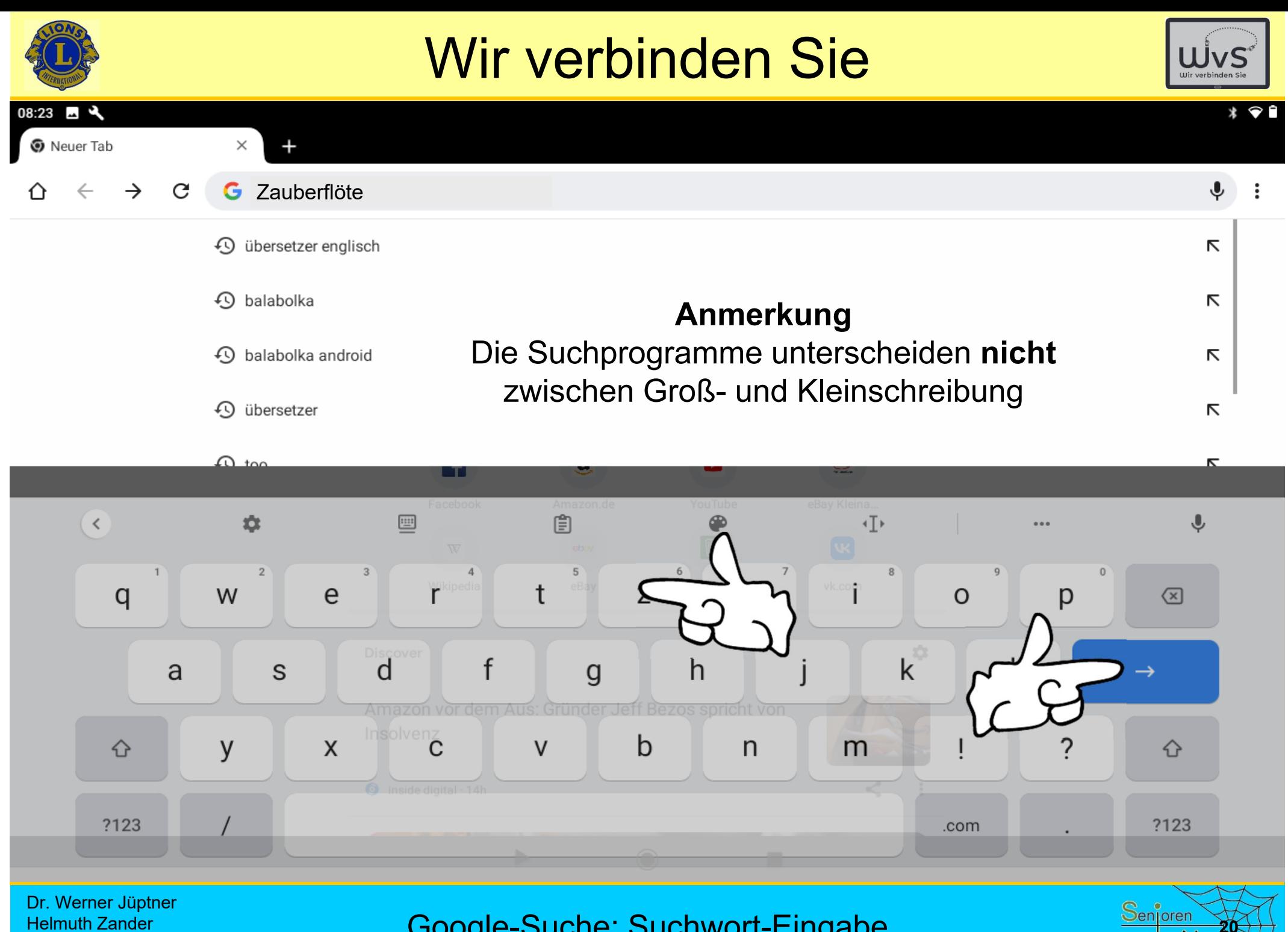

Helmuth Zander 05.10.2023

Google-Suche: Suchwort-Eingabe

Ins Net

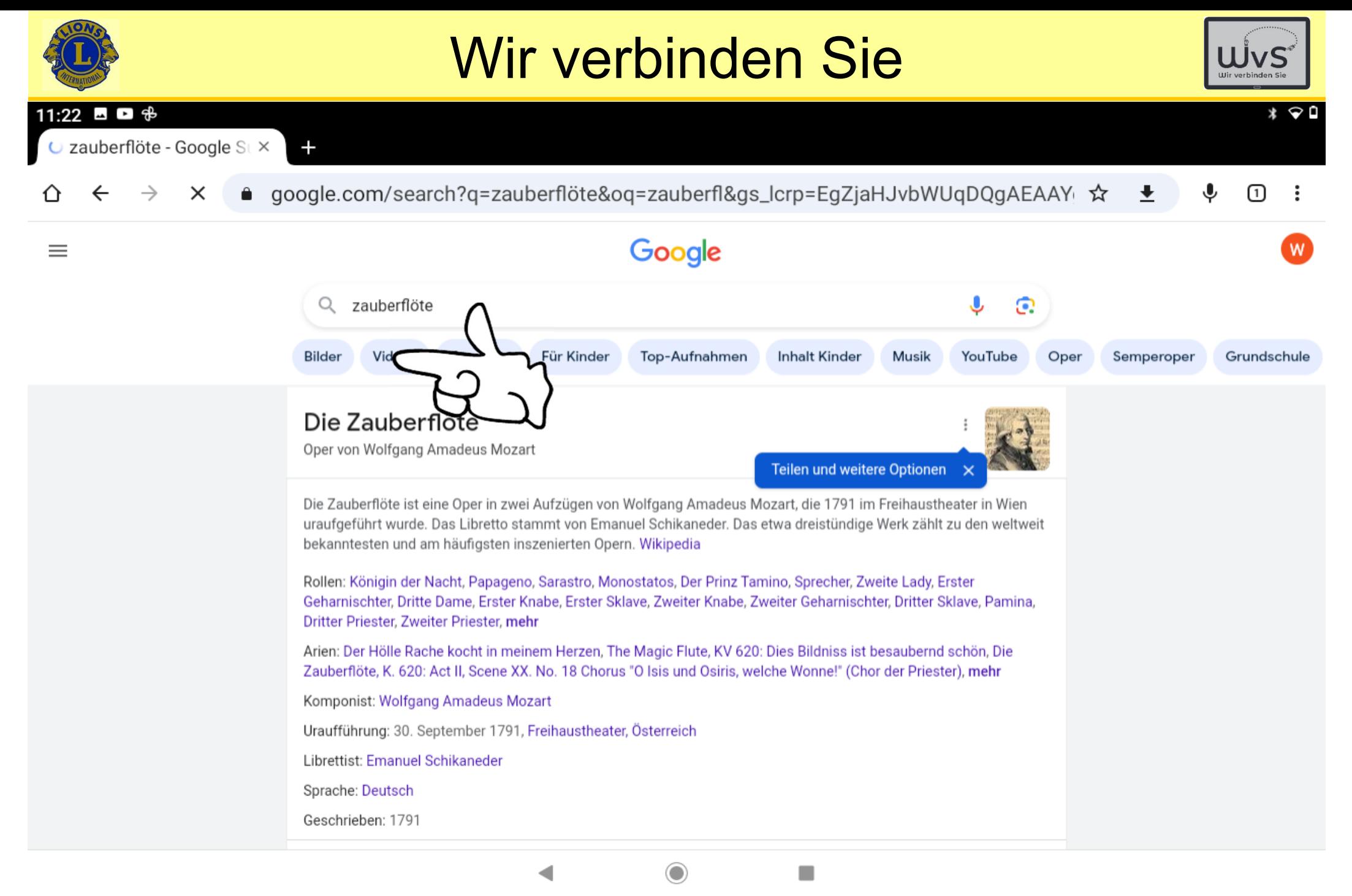

Dr. Werner Jüptner Helmuth Zander05.10.2023

#### 1. Ergebnis: Beschreibung **2018 2018 2019 2019 2019 2019**

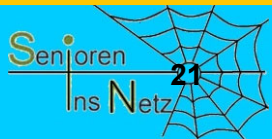

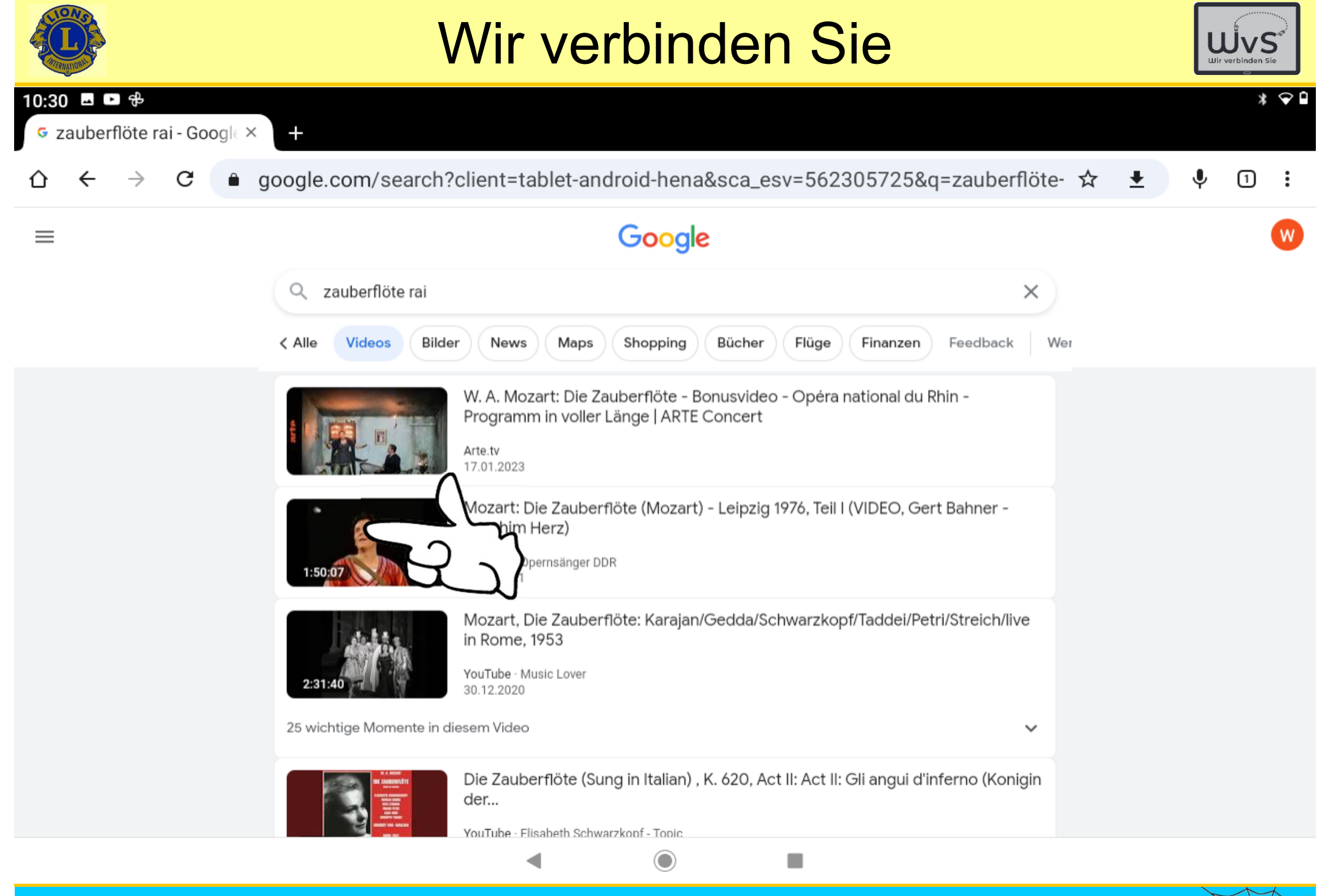

Dr. Werner Jüptner Helmuth Zander 05.10.2023

#### Auswahl des Videos

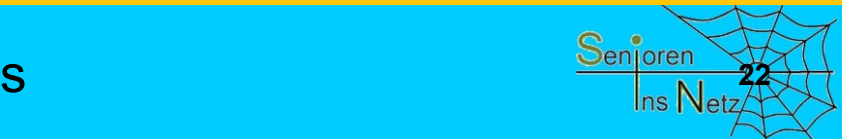

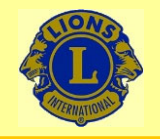

05.10.2023

### Wir verbinden Sie

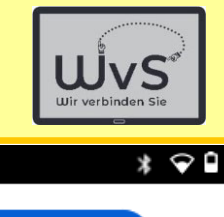

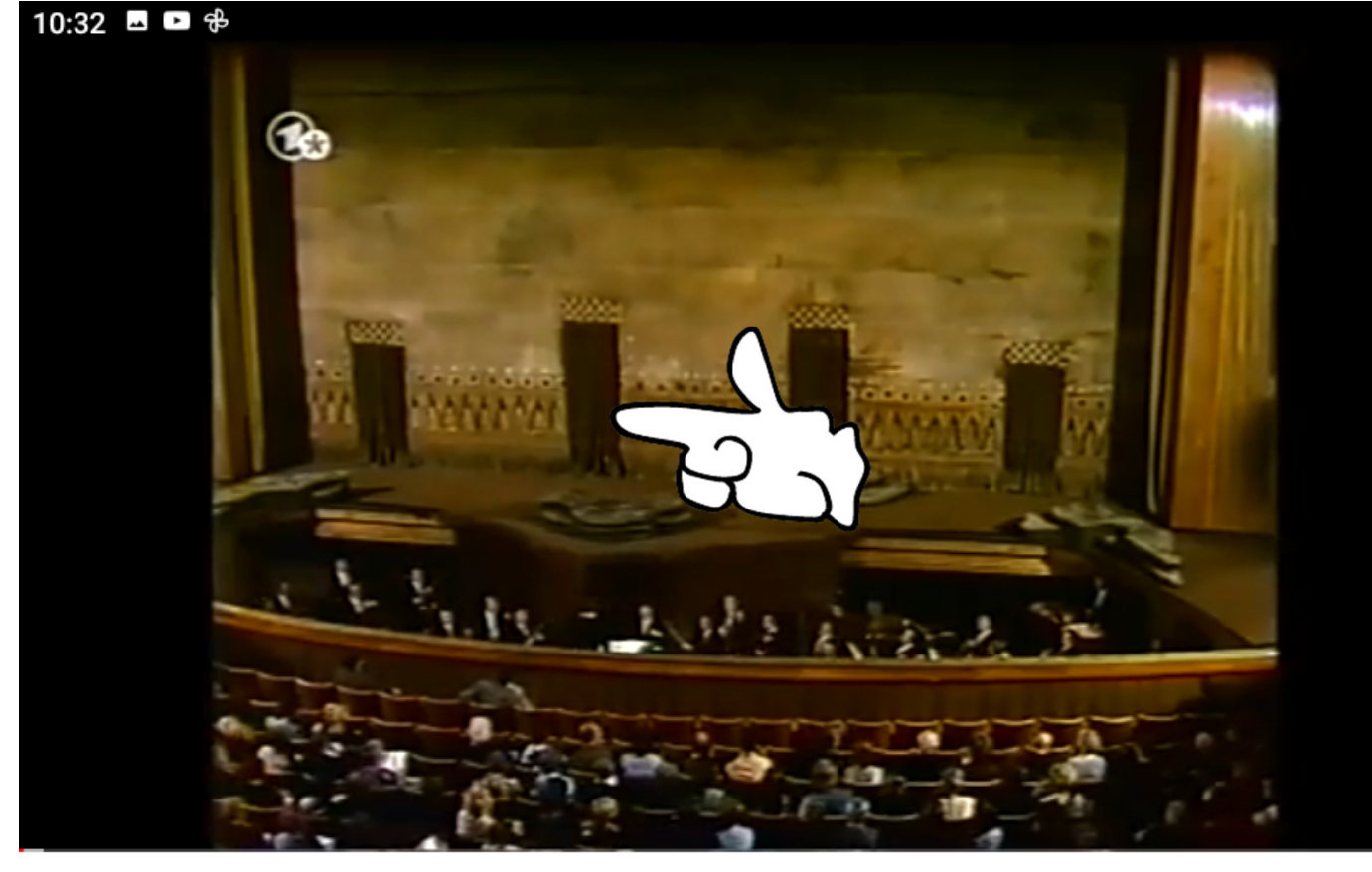

Mozart: Die Zauberflöte (Mozart) - Leipzig 1976, Teil I (VIDEO, Gert Bahner -Joachim Herz)

20.371 Aufrufe vor 2 Jahren Mehr Opernsänger DDR 4510 Abonnieren  $\triangle$  Teilen  $\perp$  Herunterladen  $\mathbb X$  Clip **□ Speichern △ Mag ich** | ⑦ Kommontaro 6  $\odot$  $\blacksquare$ ◀ Dr. Werner Jüptner Auswahl des VideosHelmuth Zander

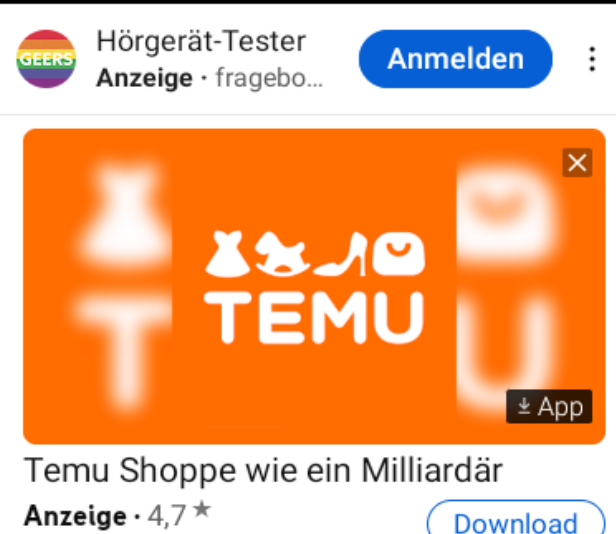

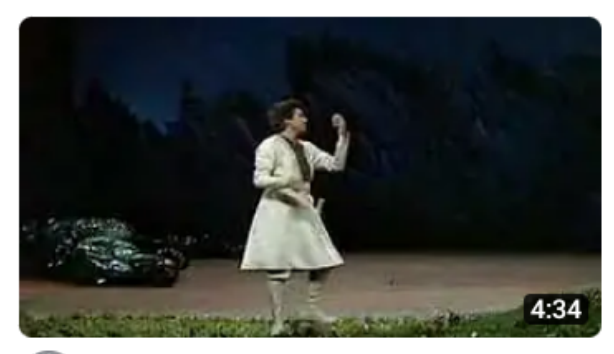

**Mozart-Dies Bildnis ist** bezaubernd schön- Die Zauberflö... superjesus302 · 226.875 Aufrufe · vor 15 Jahren

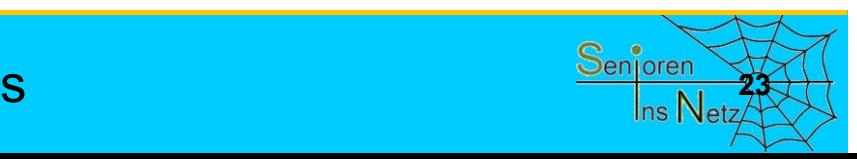

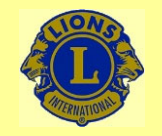

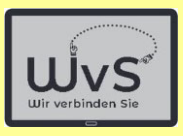

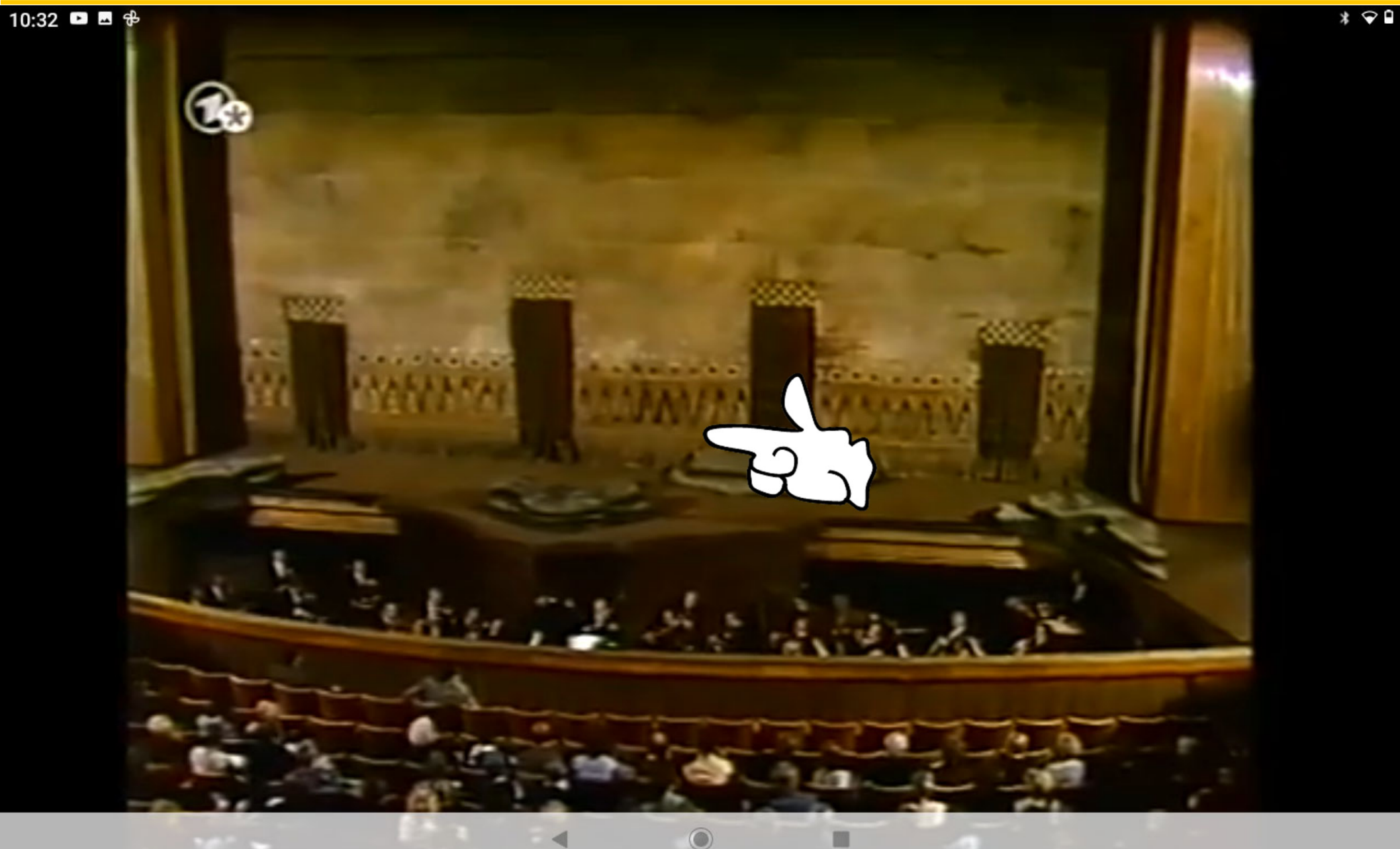

Dr. Werner Jüptner Helmuth Zander 05.10.2023

Abspielen des Videos **<sup>24</sup>**

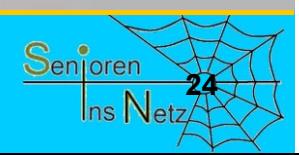

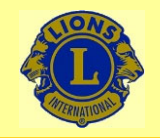

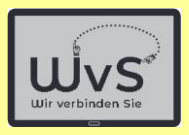

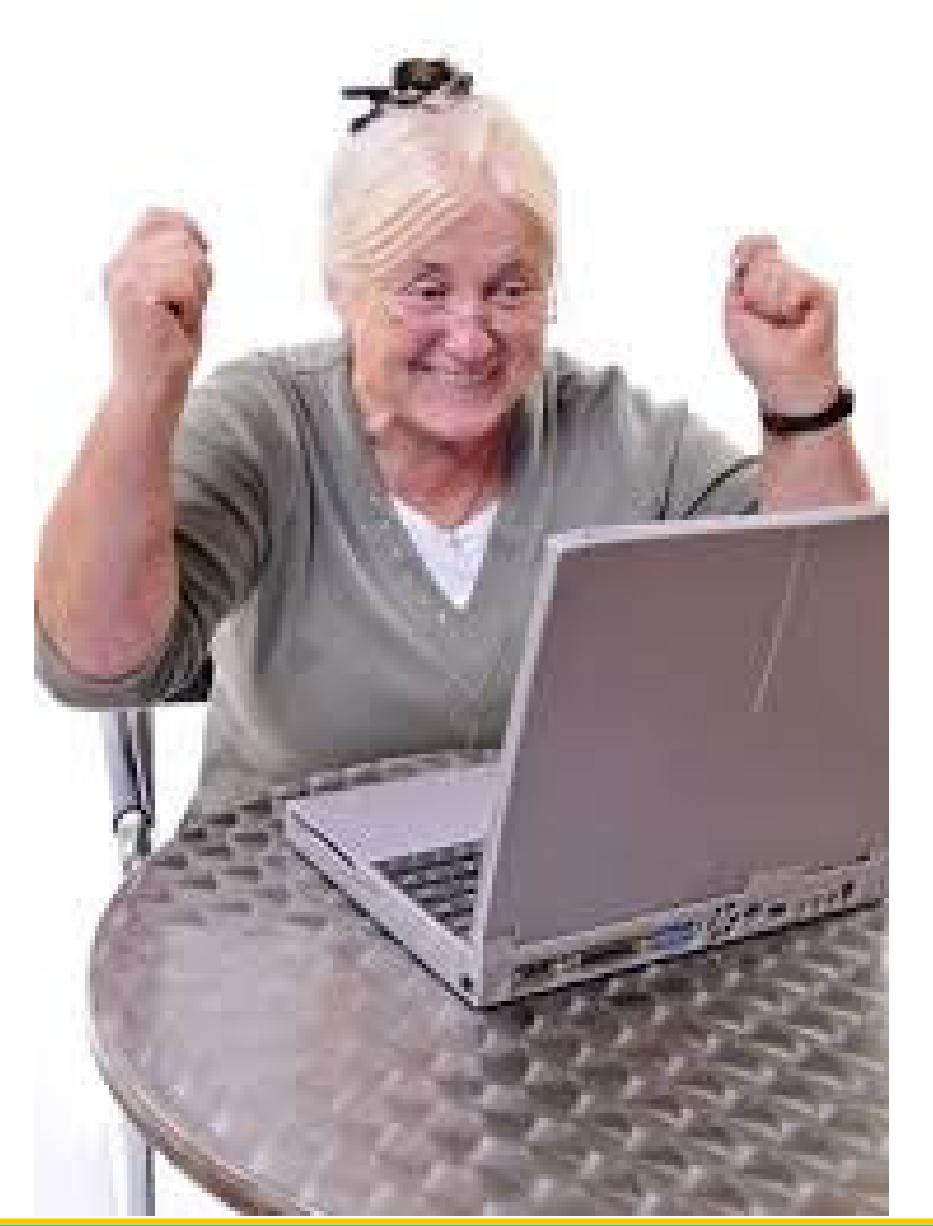

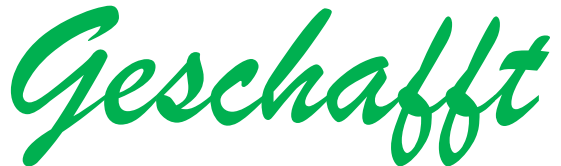

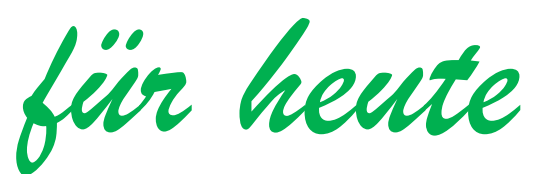

Dr. Werner Jüptner Helmuth Zander 05.10.2023

Einen schönen Tag noch

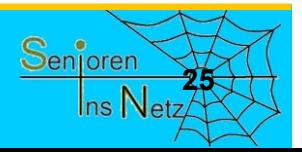

WhatsApp einrichten

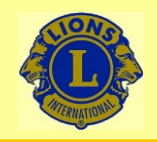

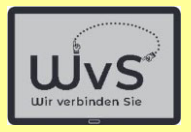

#### **Einrichten eines WhatsApp-Kontos**

WhatsApp ist die am weitesten verbreitete Form der Kommunikation im Hinblick auf den Informationsaustausch (Daten, Nachrichten, Einladungen usw). Google bietet als Alternative "Duo" an. Wir empfehlen WhatsApp, da mehr genutzt.

- 1. WhatsApp aus dem Playstore laden und installieren
- 2. WhatsApp als Kachel installieren (siehe auch Kachelfeld einrichten)
- 3. Anmelden bei WhatsApp.
- 4. Kontakt eingeben.
- 5. Kontakt aufnehmen über WhatsApp durch Aufruf.

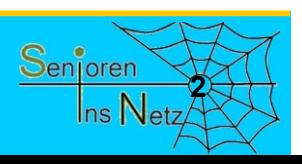

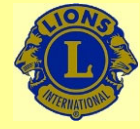

05.10.2023

## Wir verbinden Sie

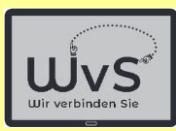

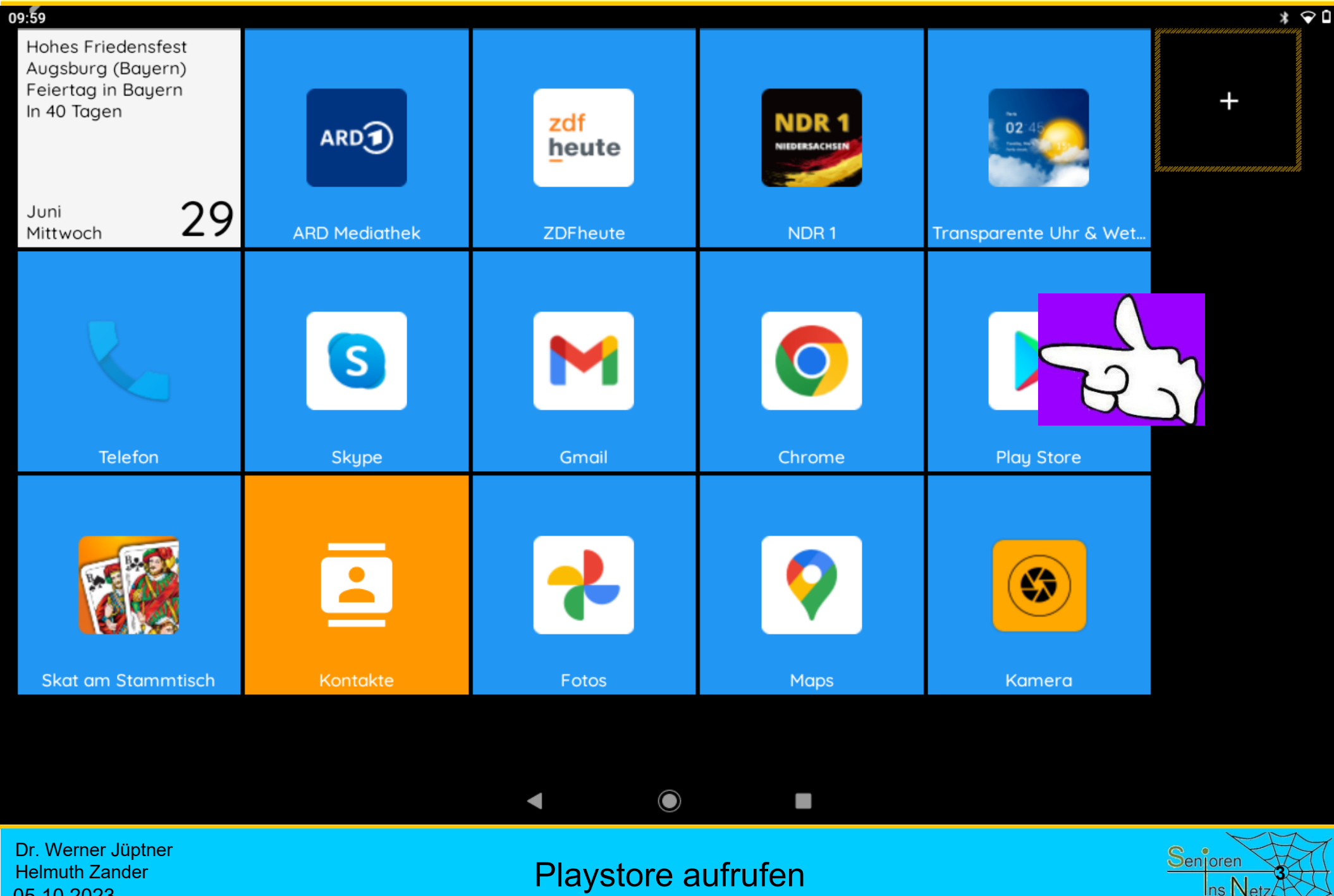

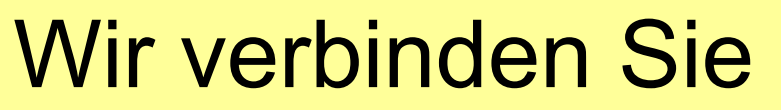

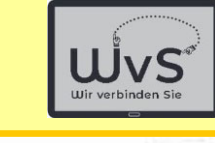

**4**

Ins Netz

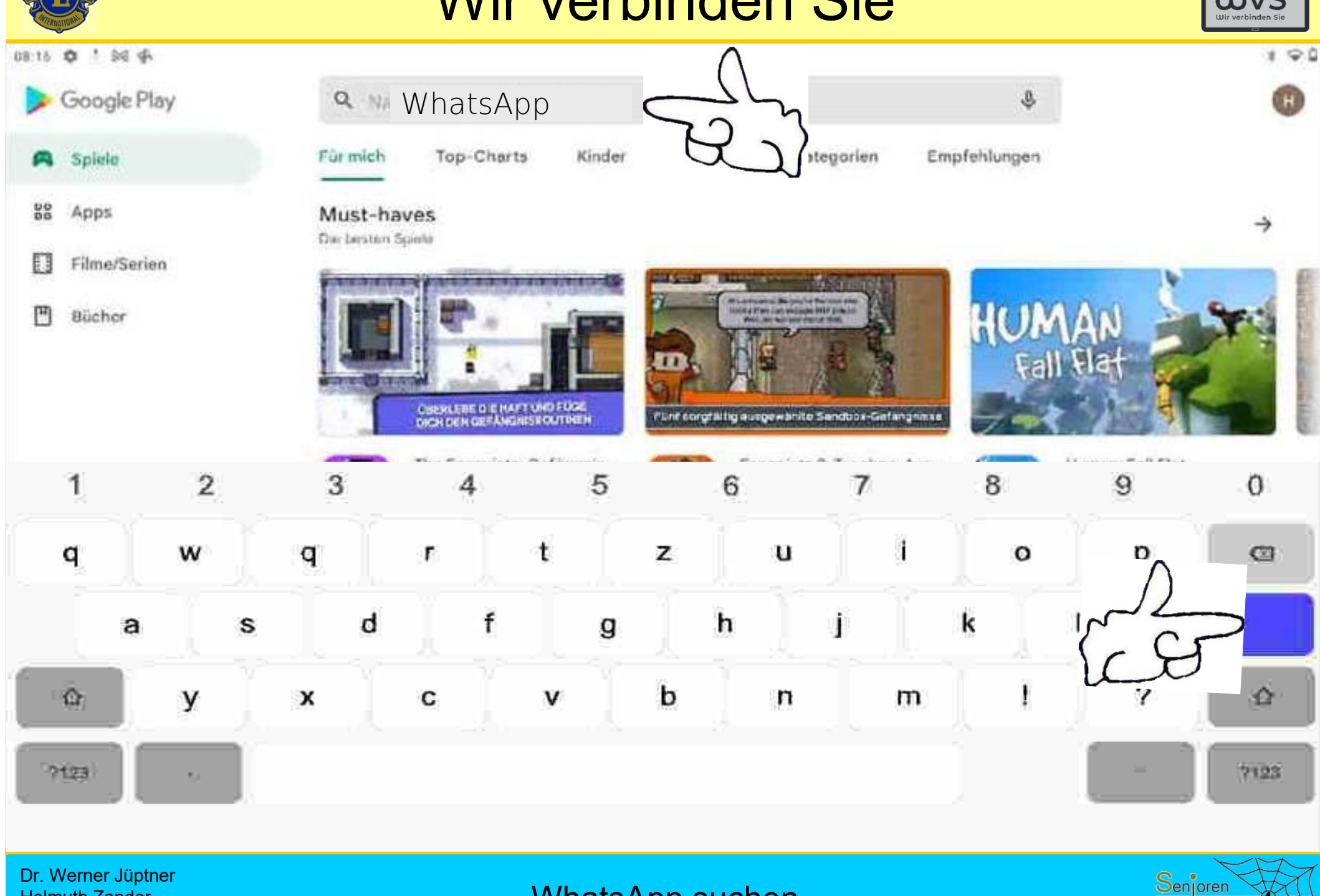

Helmuth Zander 05.10.2023

WhatsApp suchen

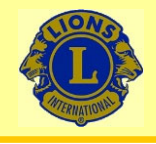

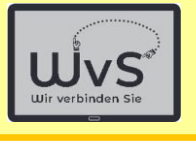

 $\widehat{\mathbb{G}}$ 

 $\alpha$ 

 $*$   $\heartsuit$ **g** 

#### $09:42$   $\blacksquare$

#### $\leftarrow$ whatsapp

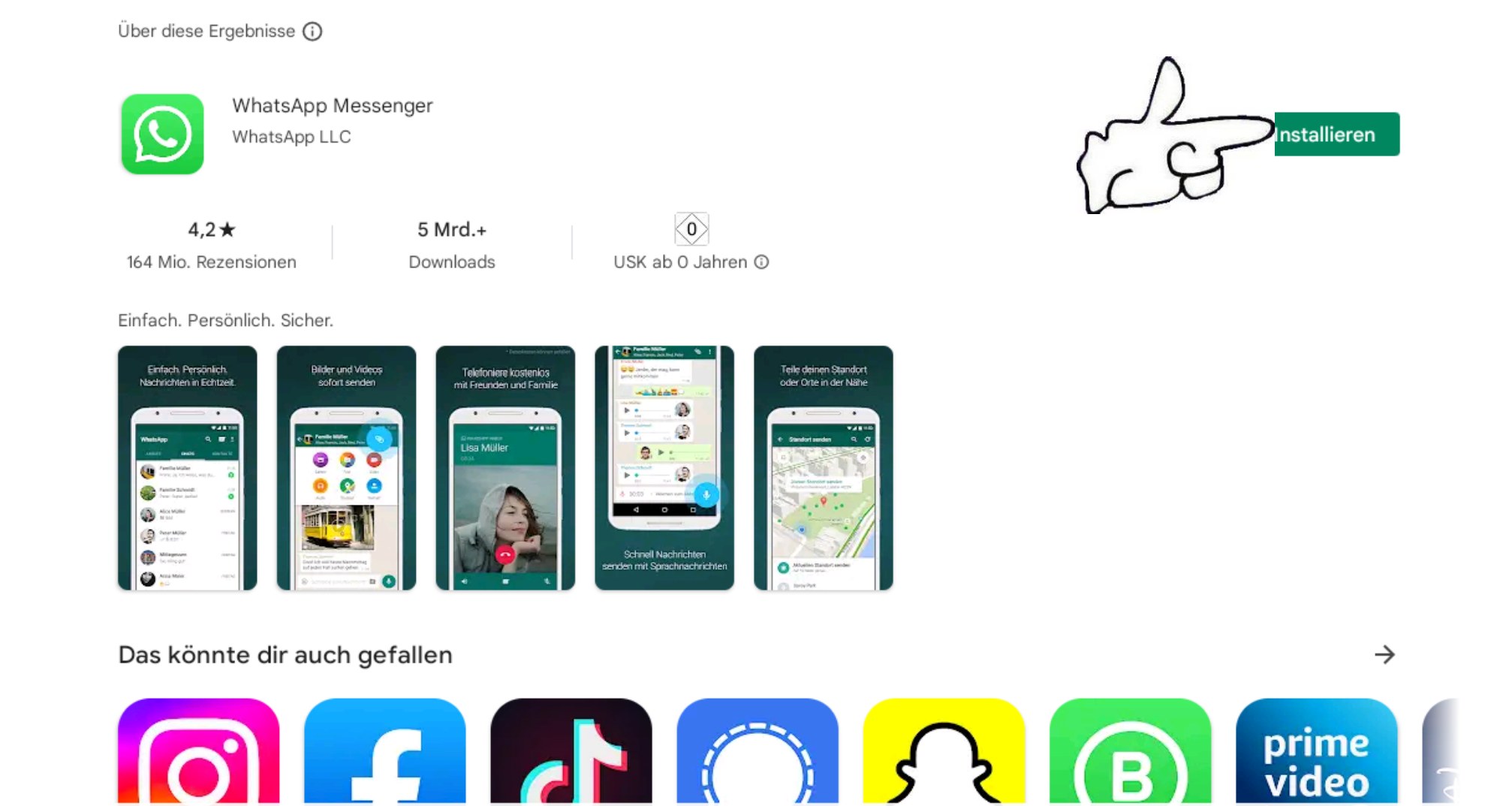

Dr. Werner Jüptner Helmuth Zander 05.10.2023

WhatsApp installieren **1999** Senjoren Senjoren

 $\odot$ 

◀

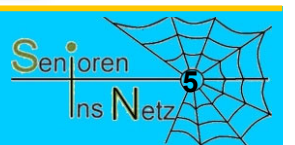

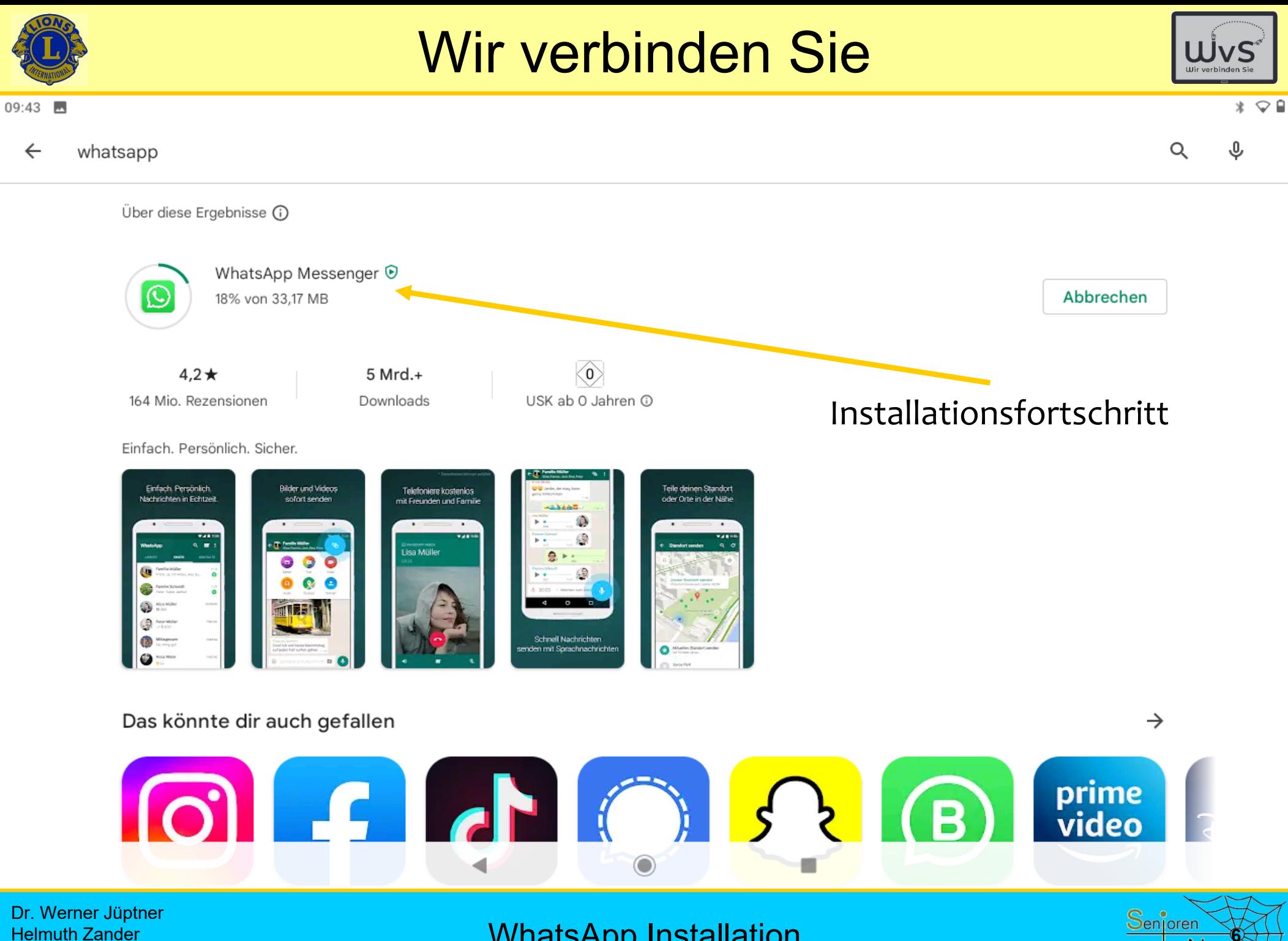

Helmuth Zander 05.10.2023

WhatsApp Installation

Ins Netz

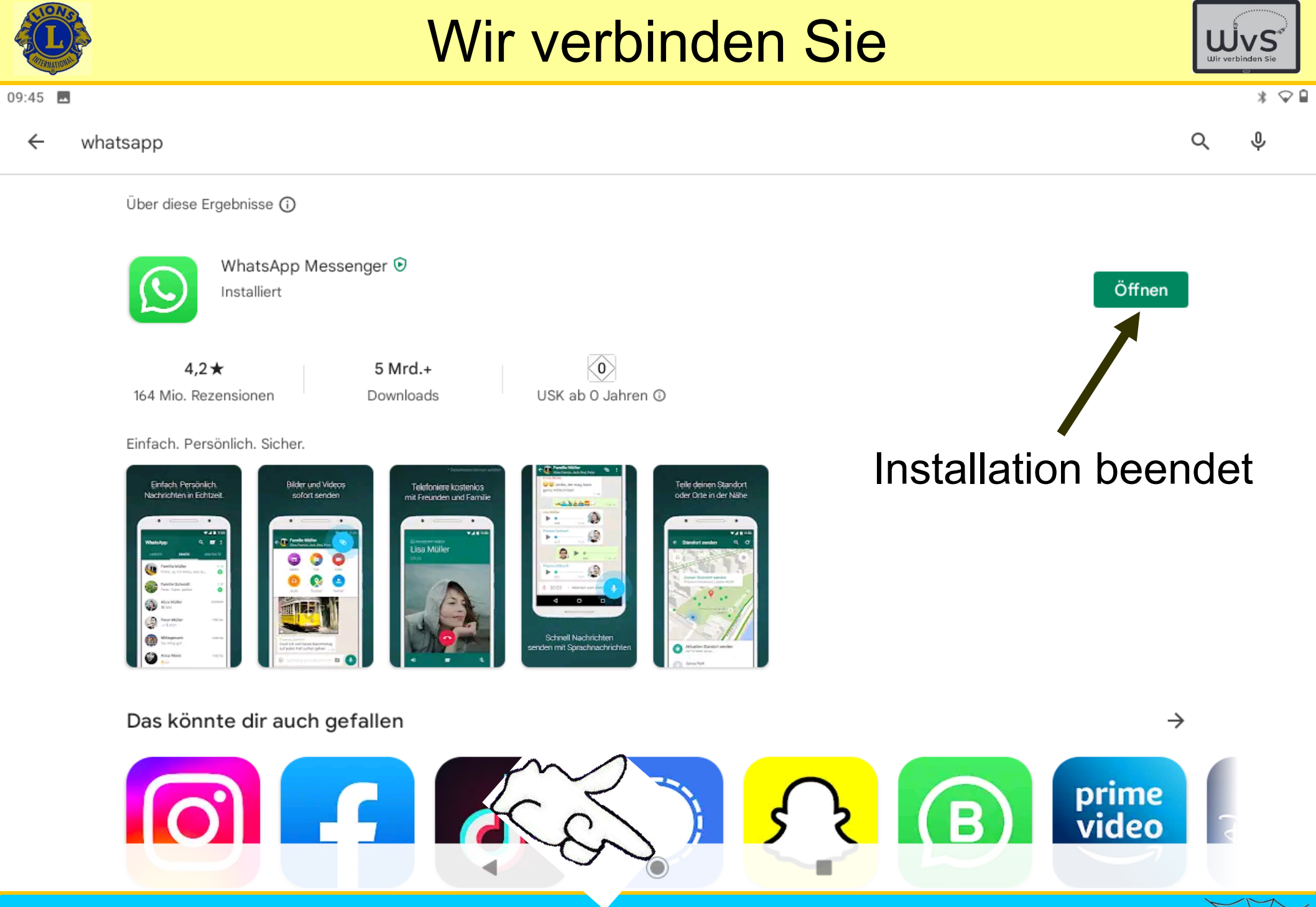

Dr. Werner Jüptner Helmuth Zander 05.10.2023

WhatsApp installiert

Senjoren **7**Ins Netz

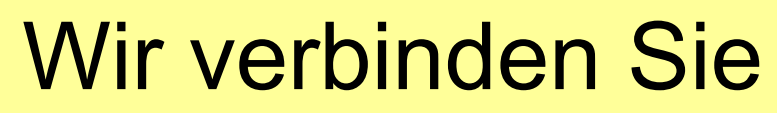

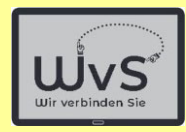

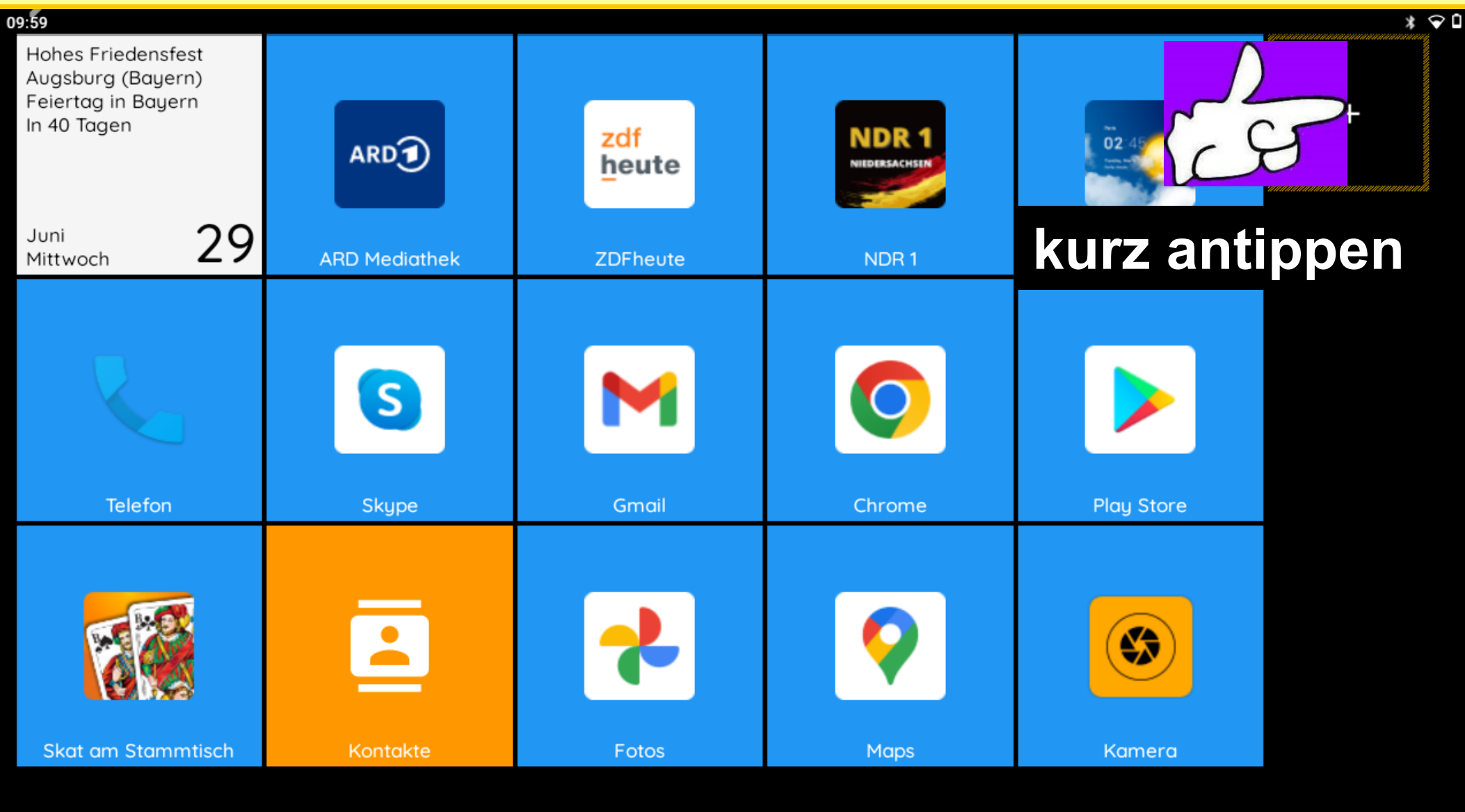

#### Dr. Werner Jüptner Helmuth Zander 05.10.2023

#### Einfüge-Optionen aufrufen

 $\bigcirc$ 

l.

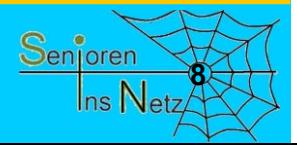

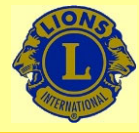

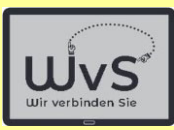

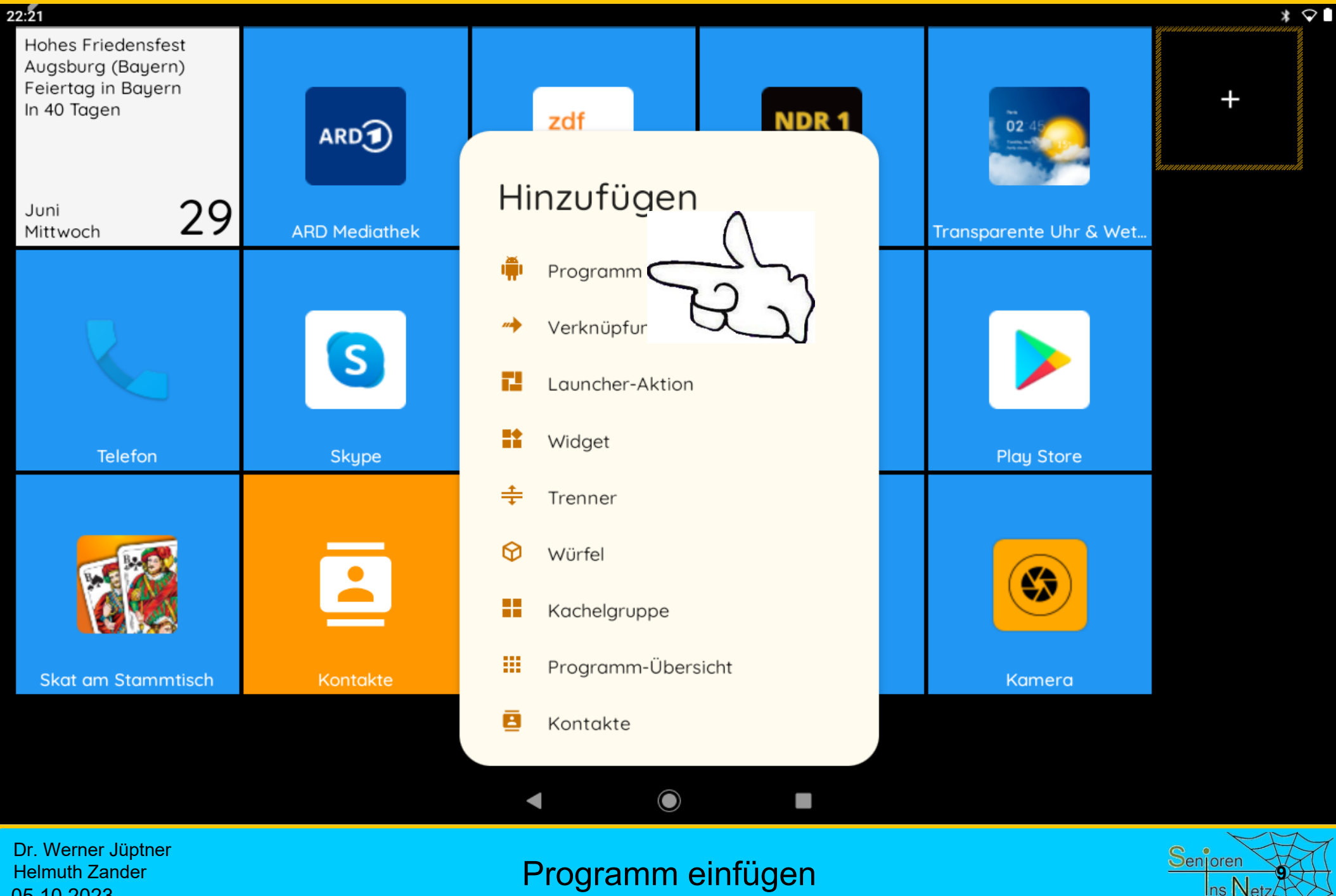

Helmuth Zander 05.10.2023

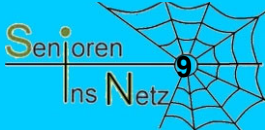

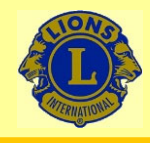

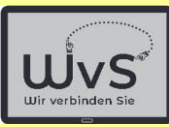

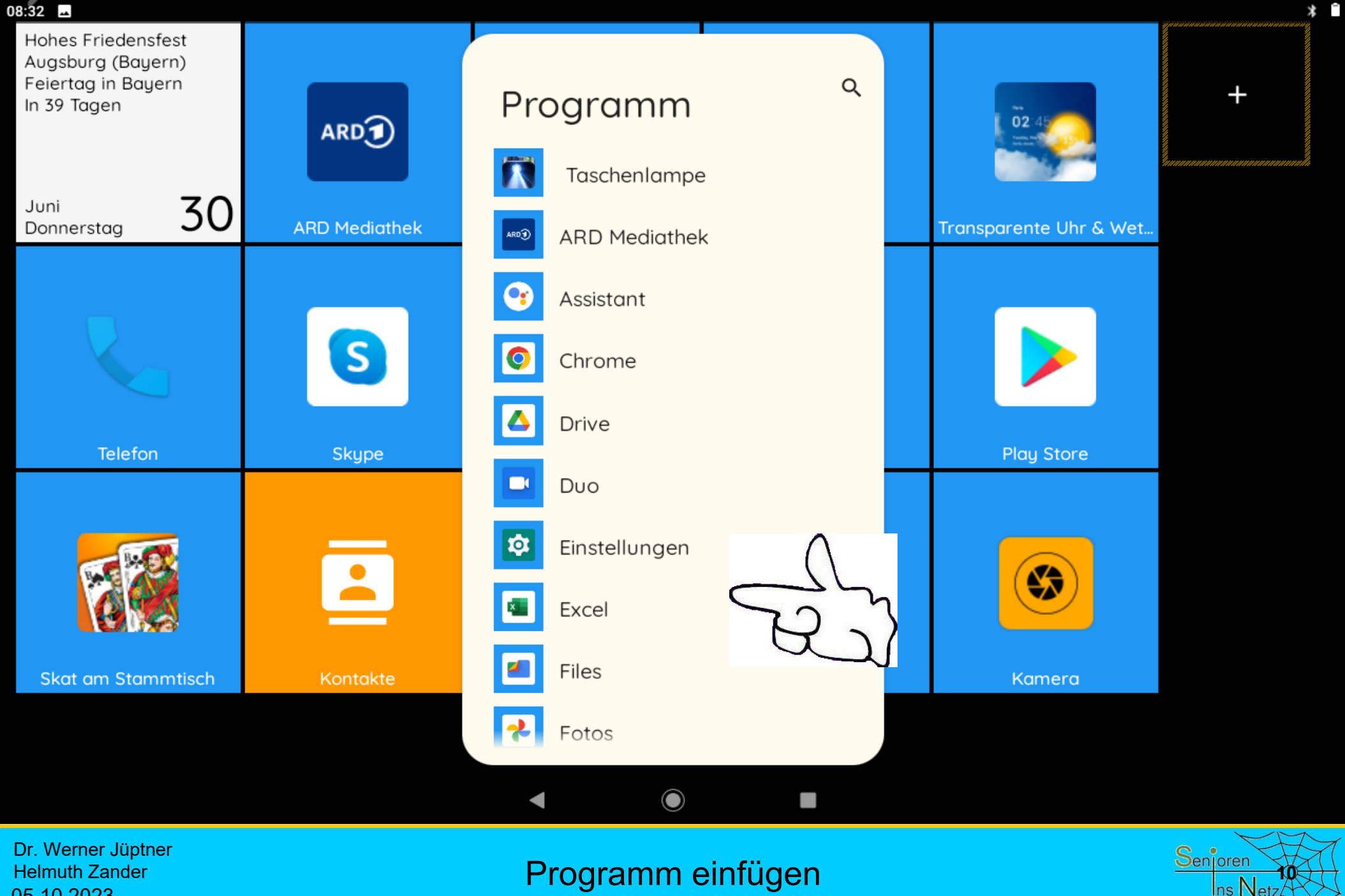

Helmuth Zander 05.10.2023

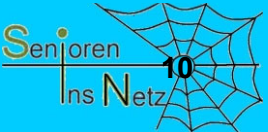

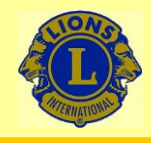

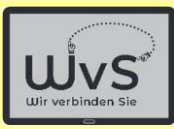

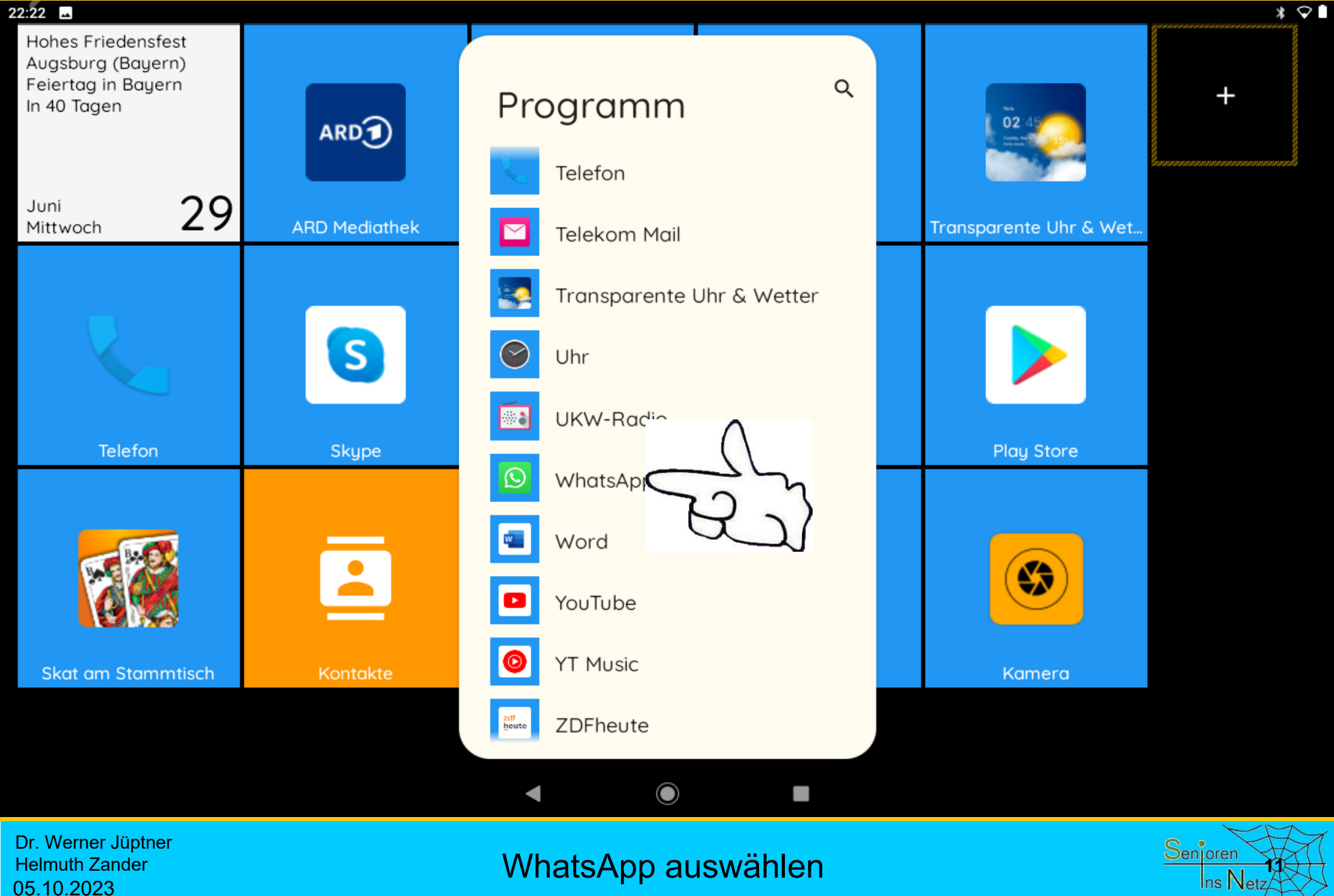

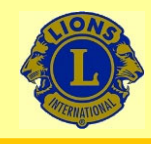

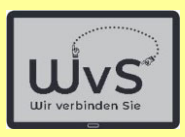

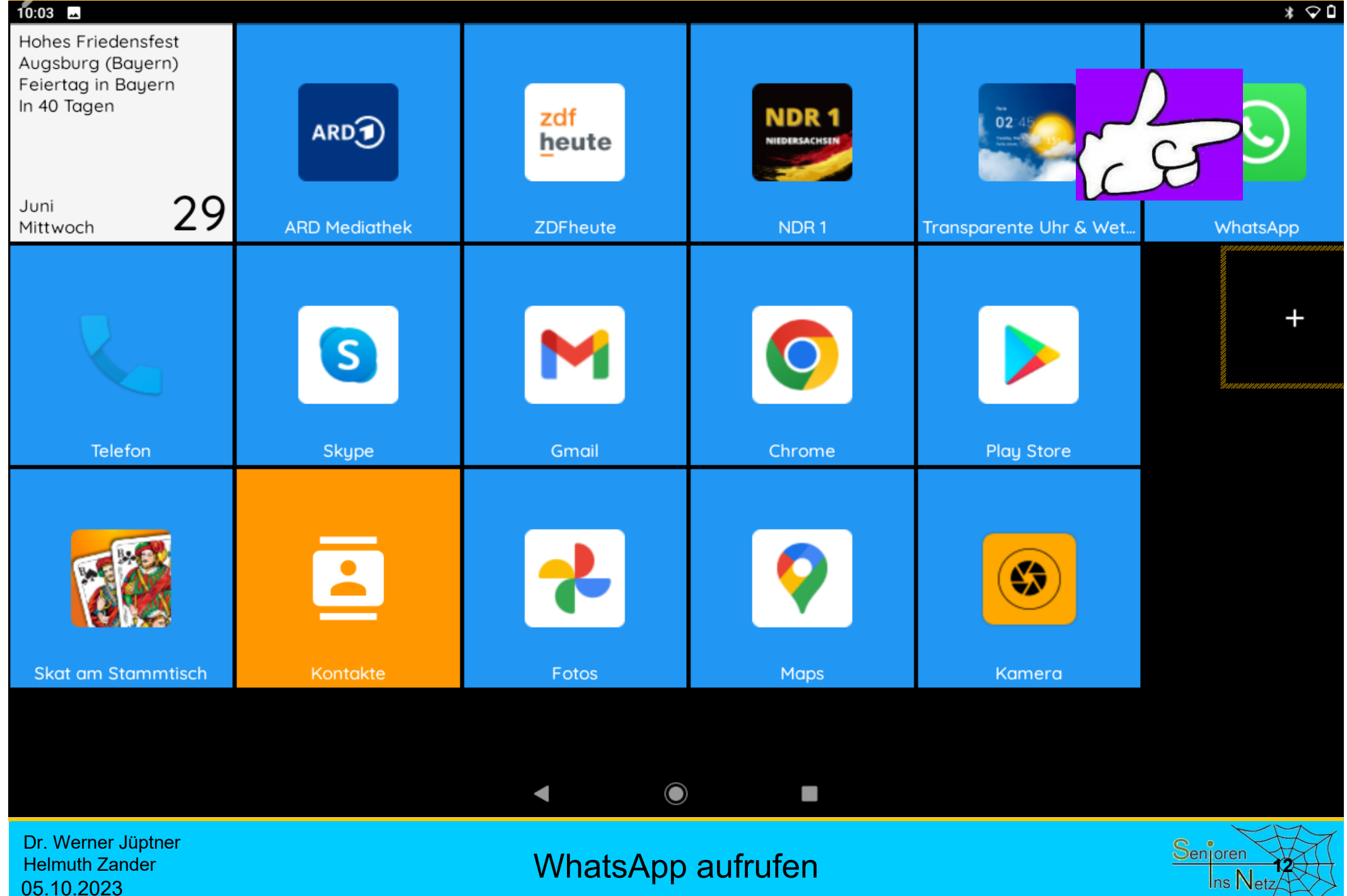

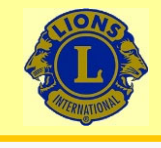

09:46

#### Wir verbinden Sie

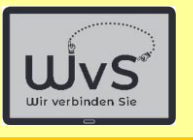

 $*$   $\heartsuit$ **g** 

Willkommen bei WhatsApp

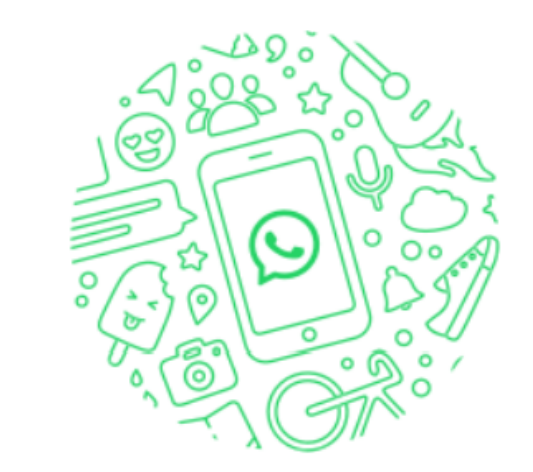

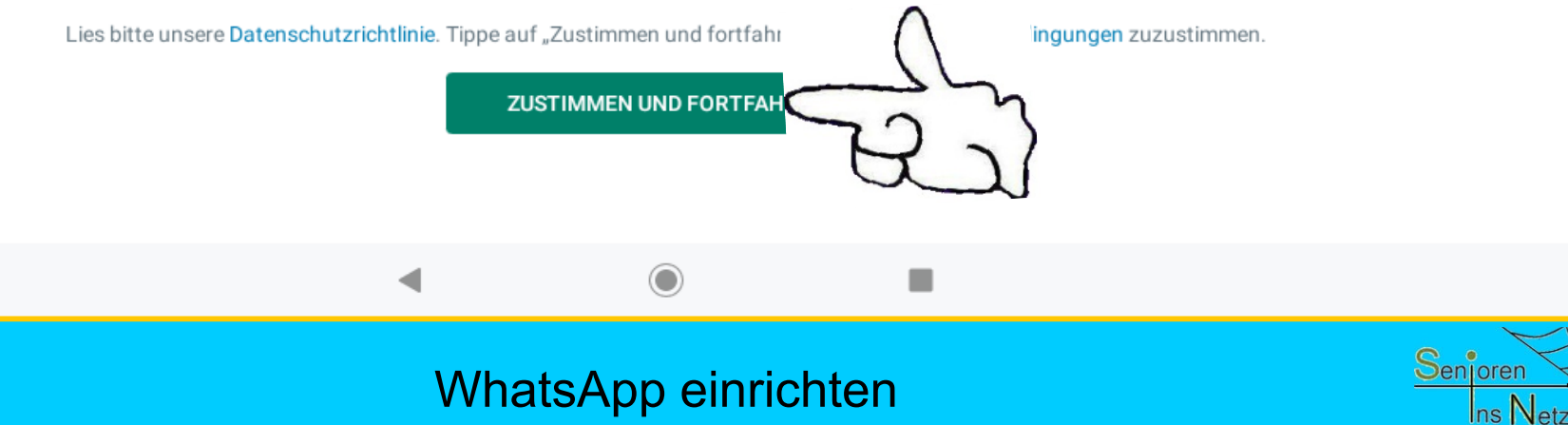

Dr. Werner Jüptner Helmuth Zander 05.10.2023

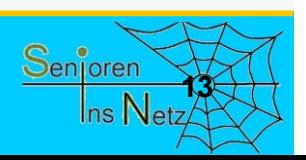

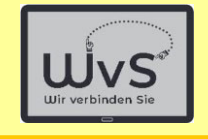

 $*$   $\heartsuit$ **g** 

ŧ

## Wir verbinden Sie

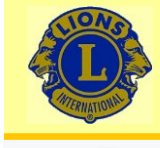

 $09:47$   $\blacksquare$ 

#### Gib deine Telefonnummer ein

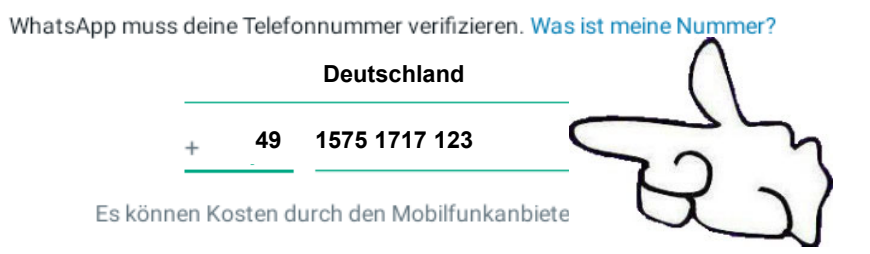

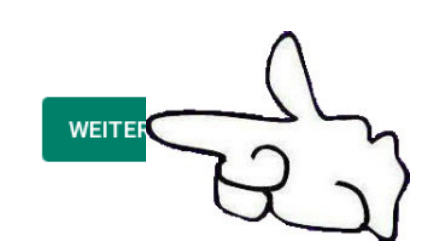

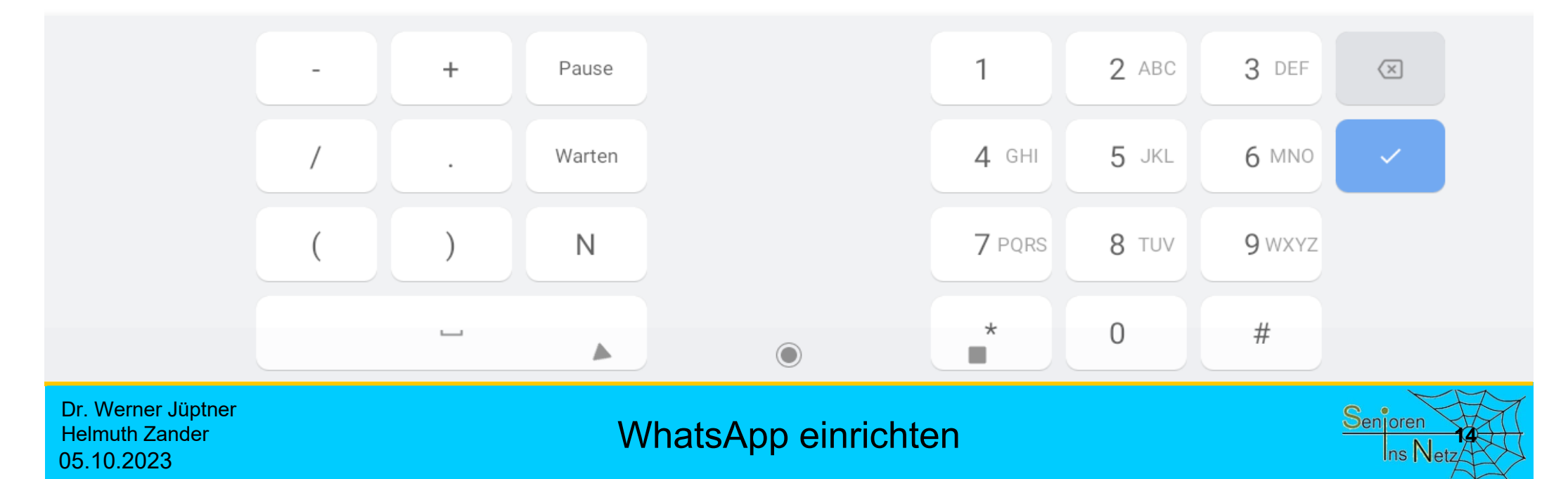

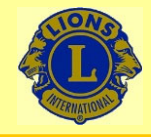

 $10:00$   $\blacksquare$ 

# Wir verbinden Sie

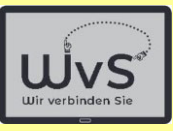

 $\ast \circ$ 

#### Gib deine Telefonnummer ein

WhatsApp muss deine Telefonnummer verifizieren. Was ist meine Nummer?

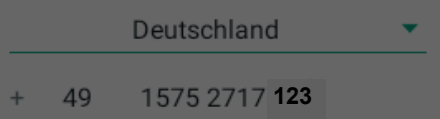

Es können Kosten durch den Mobilfunkanbieter entstehen.

Du hast diese Telefonnummer eingegeben:

**123**

Ist das OK, oder möchtest du die Nummer bearbeiten?

**BEARBEITEN** 

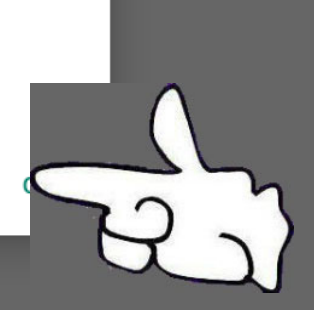

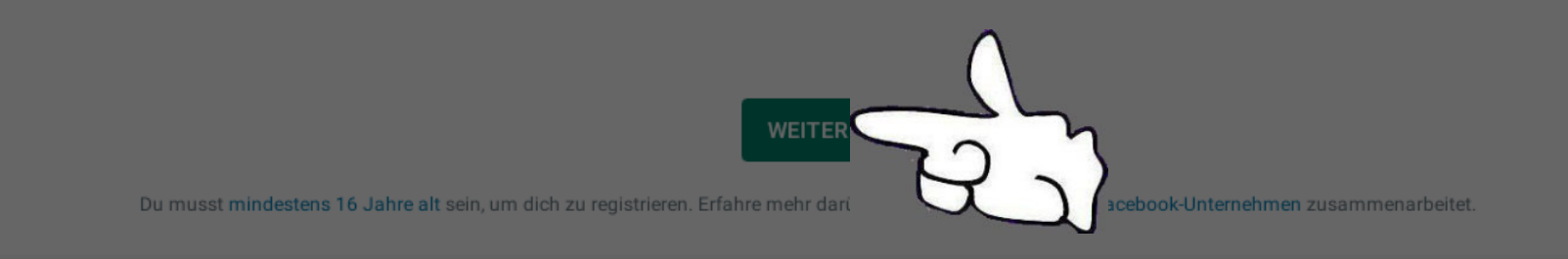

Dr. Werner Jüptner Helmuth Zander 05.10.2023

#### WhatsApp einrichten

 $\odot$ 

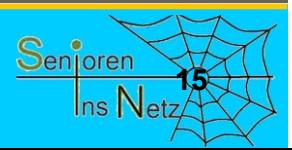

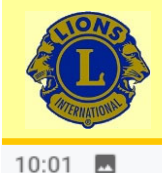

 $\overline{\phantom{a}}$ 

# Wir verbinden Sie

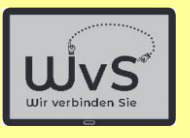

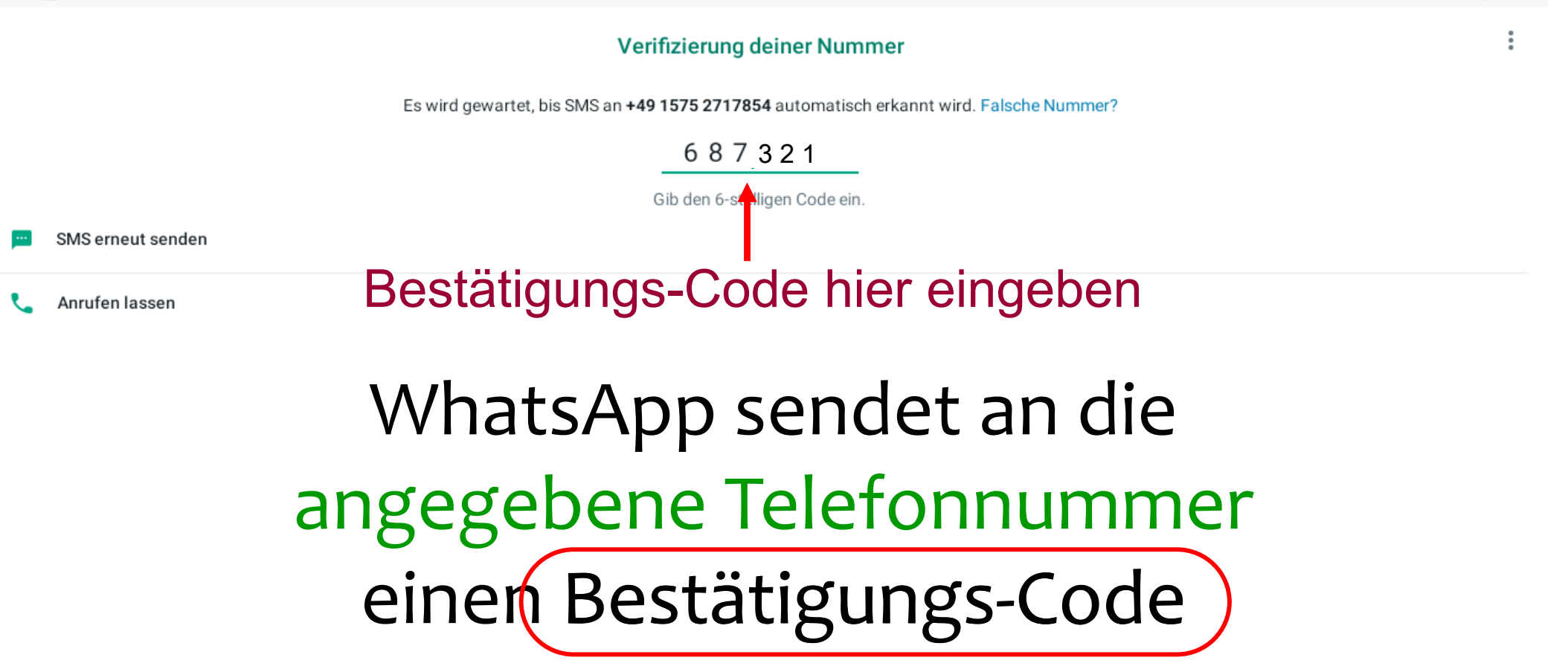

**WhatsApp einrichten 1666 1666 1666 1666 1666 1666 1666** 

O

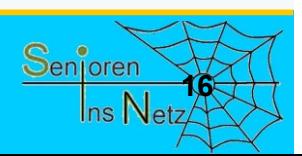

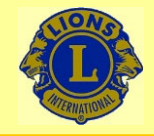

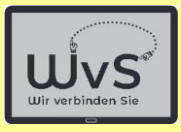

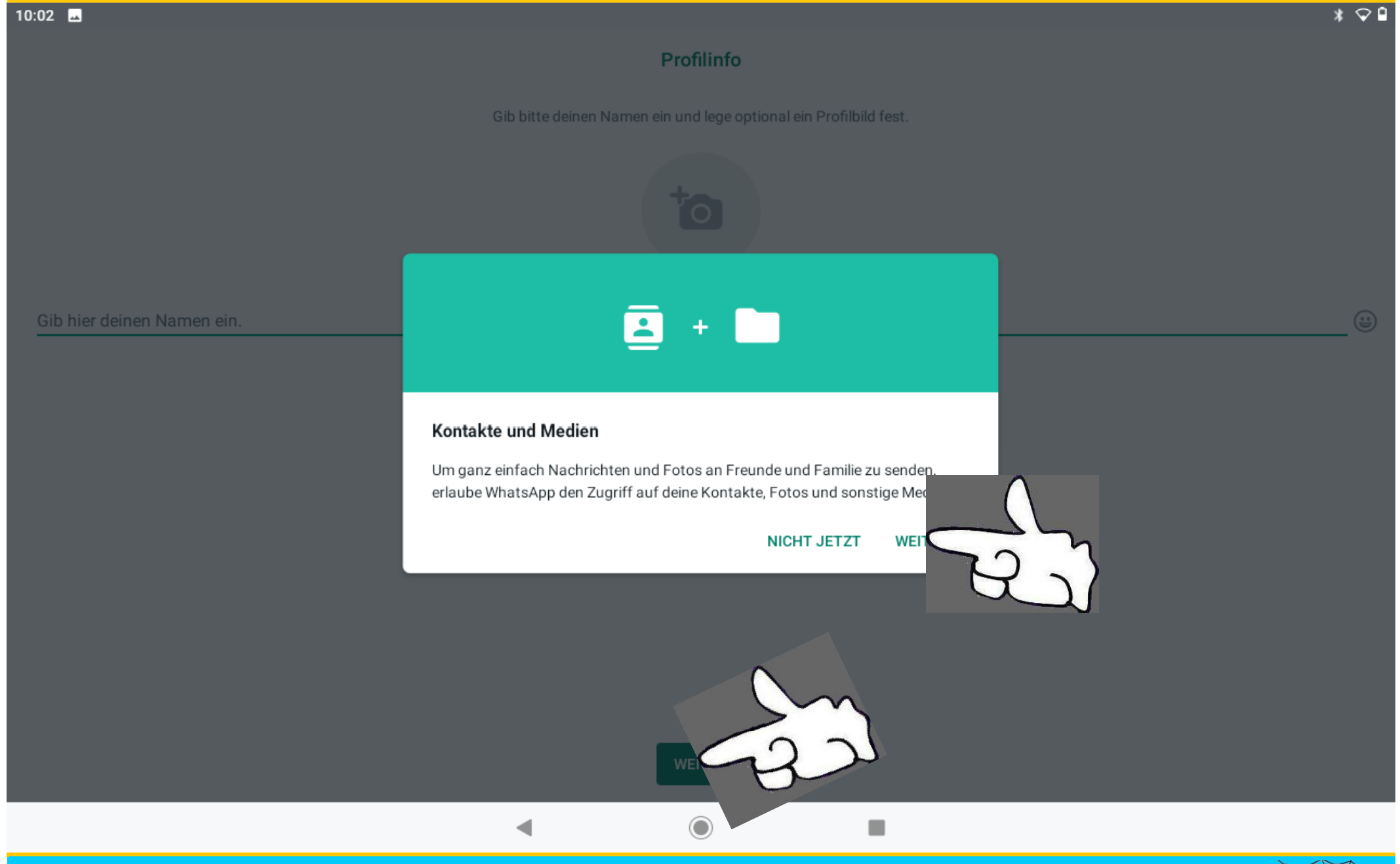

Dr. Werner Jüptner Helmuth Zander 05.10.2023

#### WhatsApp einrichten **1776** Senioren **1776** Senioren

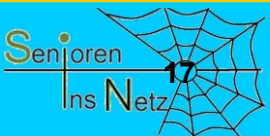

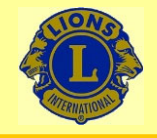

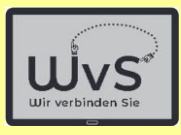

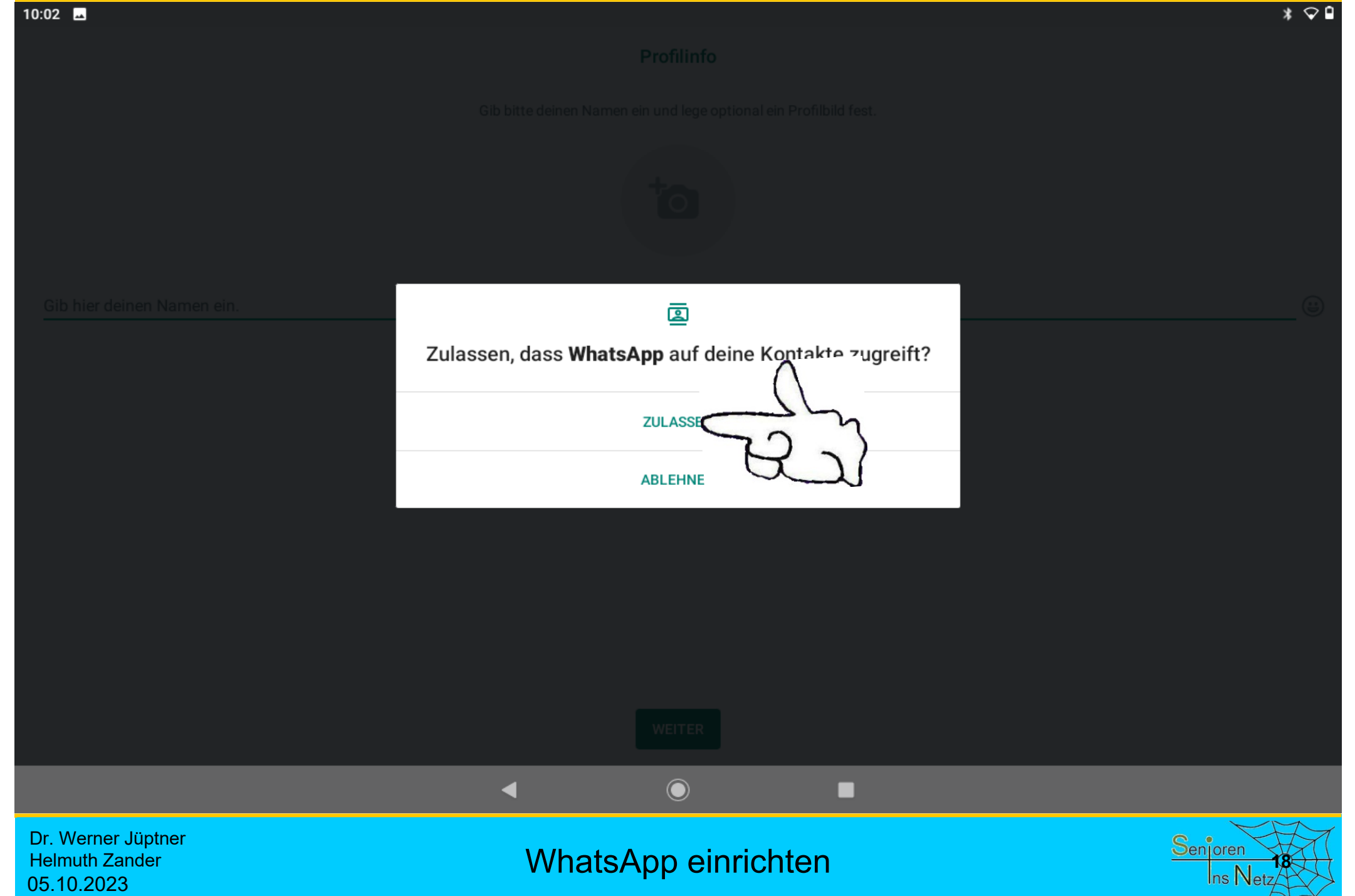

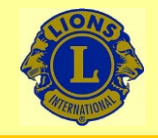

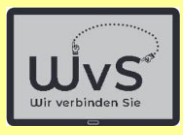

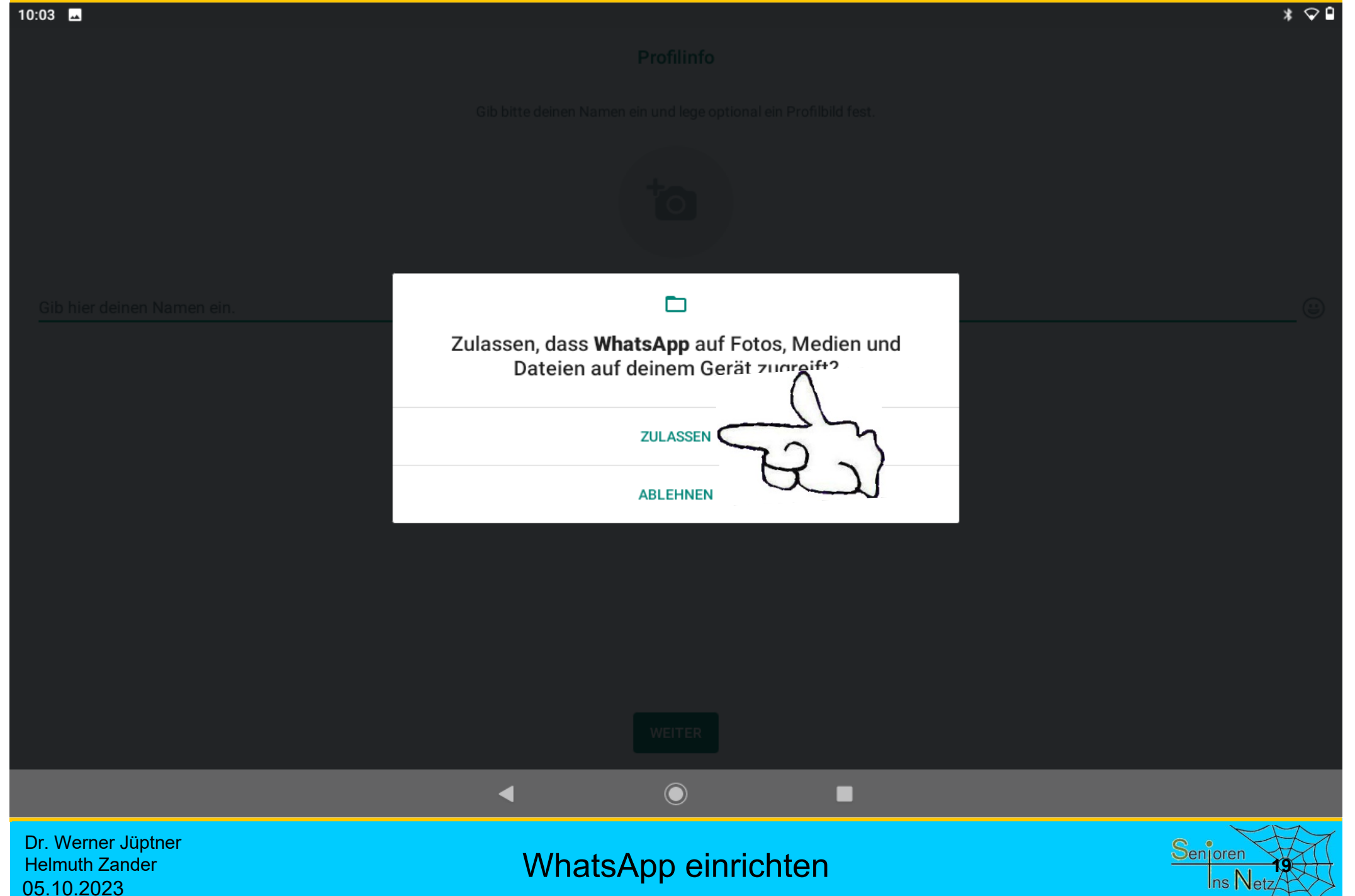

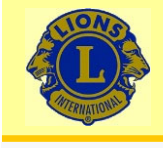

m

Werner-i

10:04

### Wir verbinden Sie

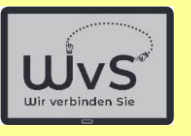

 $*$ 

17 $\left(\begin{matrix} \cdot \\ \cdot \end{matrix}\right)$ 

#### Profilinfo

Gib bitte deinen Namen ein und lege optional ein Profilbild fest.

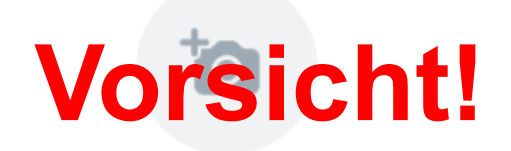

Einen **WhatsApp**-Namen eingeben Der Name ist einmalig! Er kann nicht geändert werden.

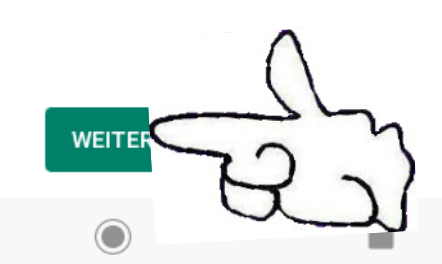

Dr. Werner Jüptner Helmuth Zander 05.10.2023

WhatsApp einrichten

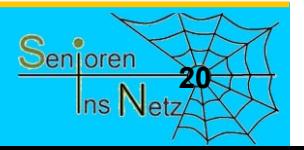
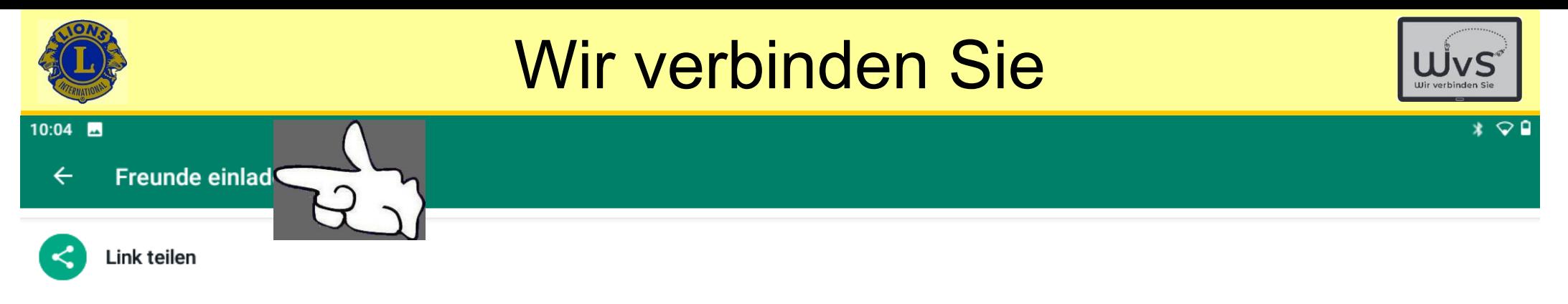

From Contacts

Keine Kontakte

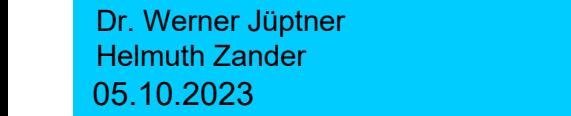

#### WhatsApp einrichten **212**

 $\odot$ 

◀

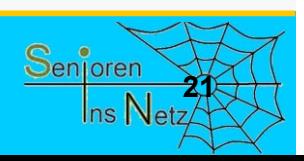

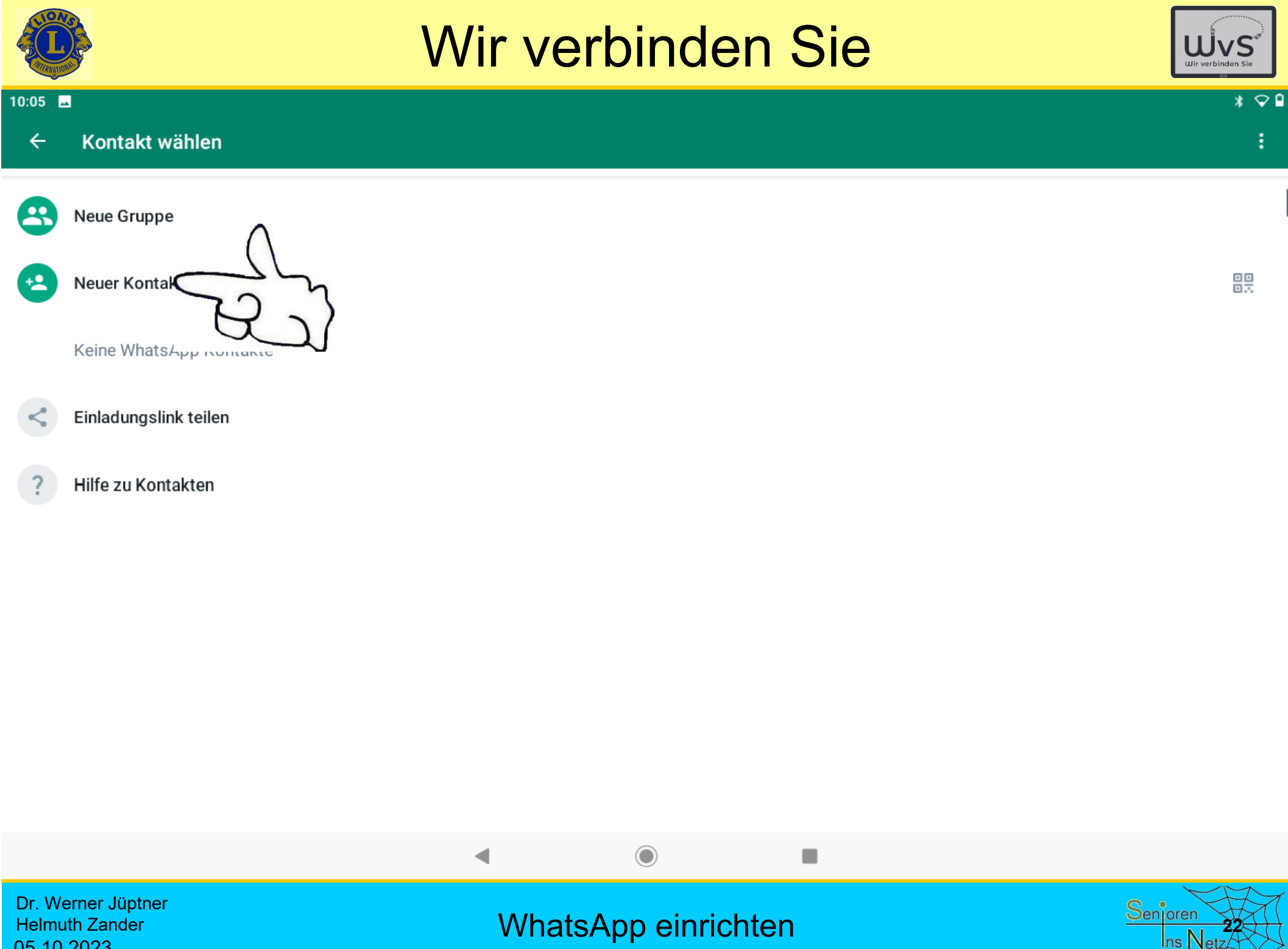

Helmuth Zander 05.10.2023

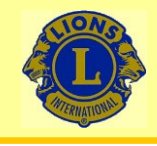

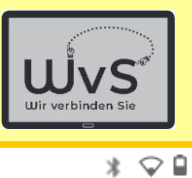

÷

 $\checkmark$ 

 $10:06$   $\blacksquare$ 

 $\times$ Kontakt erstellen Speichern Speichern unter  $\Box$  Gerät  $\vee$ ക Vorname Nachname 腘 Unternehmen  $\mathbf{G}^{\dagger}$ Label  $\mathcal{S}_{\mathcal{A}}$ Telefon Mobil  $\overline{\phantom{a}}$ Foto hinzufügen Label  $\triangleright$ E-Mail Privat  $\overline{\mathbf{v}}$ **Weitere Felder** 

Dr. Werner Jüptner Helmuth Zander 05.10.2023

Kontakt hinzufügen **2008** 

 $\odot$ 

◀

**I** 

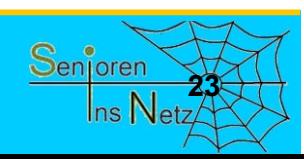

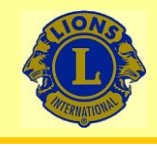

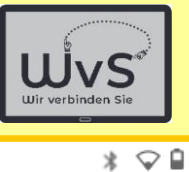

÷

 $\checkmark$ 

 $10:08$   $\blacksquare$ 

 $\times$ 

- Kontakt erstellen Speichern Speichern unter  $\Box$  Gerät  $\vee$ Vorname ക Bärbel Nachname 腘 Unternehmen  $\mathbf{G}^{\dagger}$ Label  $\mathcal{S}_{\mathcal{A}}$ Telefon Mobil Foto hinzufügen Label  $\triangleright$ E-Mail Privat **Weitere Felder**
- Dr. Werner Jüptner Helmuth Zander 05.10.2023

Kontakt hinzufügen **2008** 

 $\odot$ 

◀

**I** 

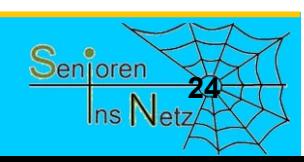

 $\overline{\phantom{a}}$ 

 $\overline{\mathbf{v}}$ 

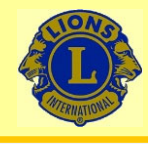

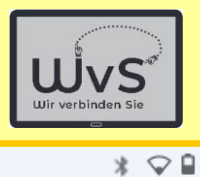

÷

#### 10:09

 $\times$ Kontakt erstellen

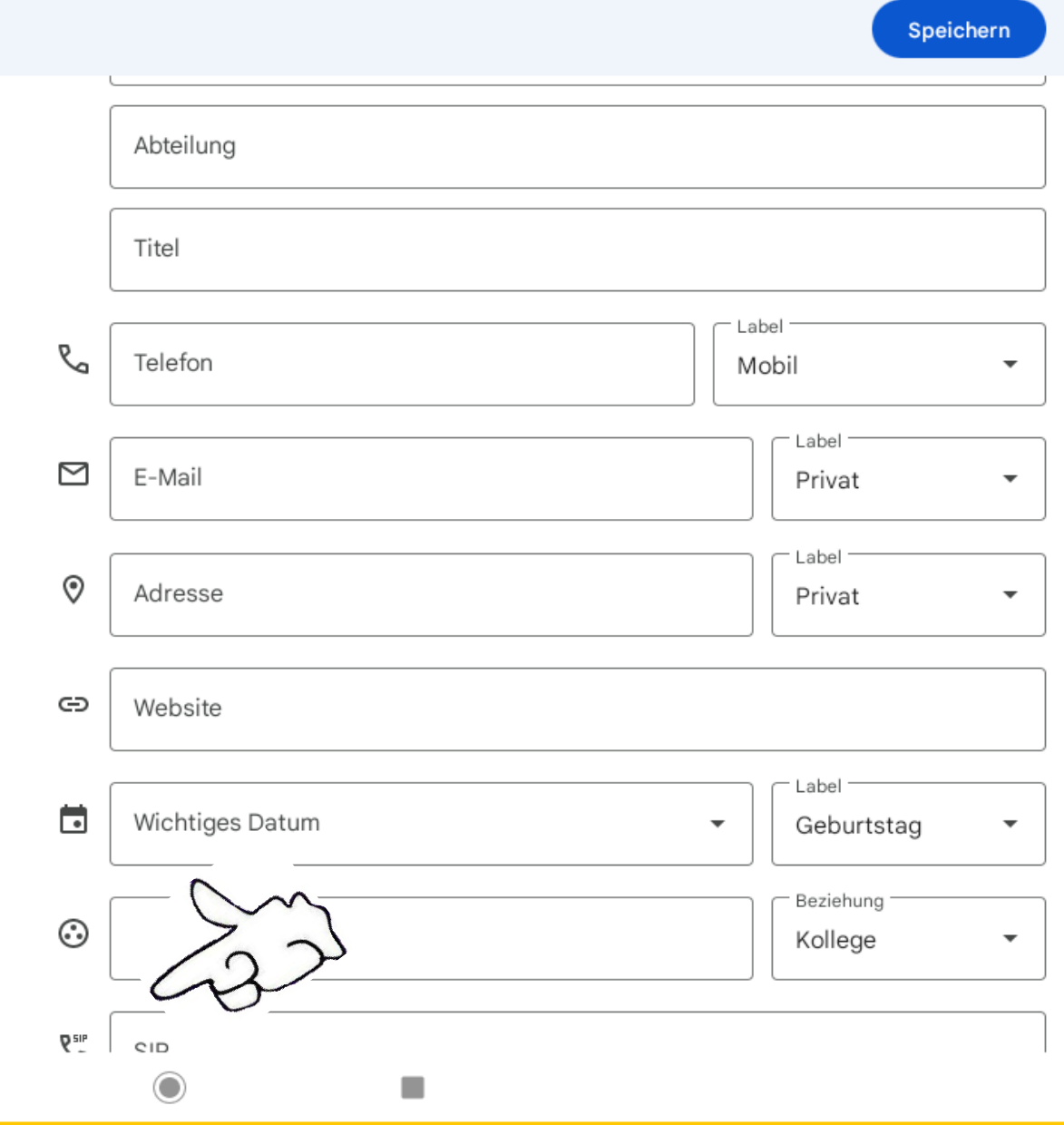

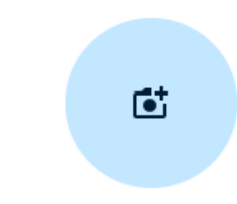

Foto hinzufügen

Dr. Werner Jüptner Helmuth Zander 05.10.2023

Kontakt hinzufügen **2008** 

◀

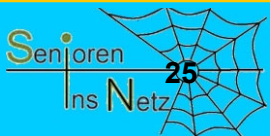

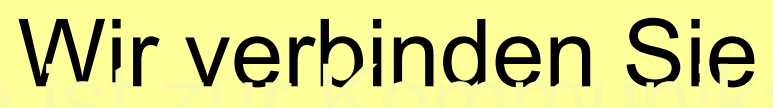

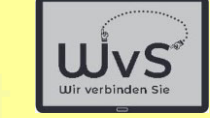

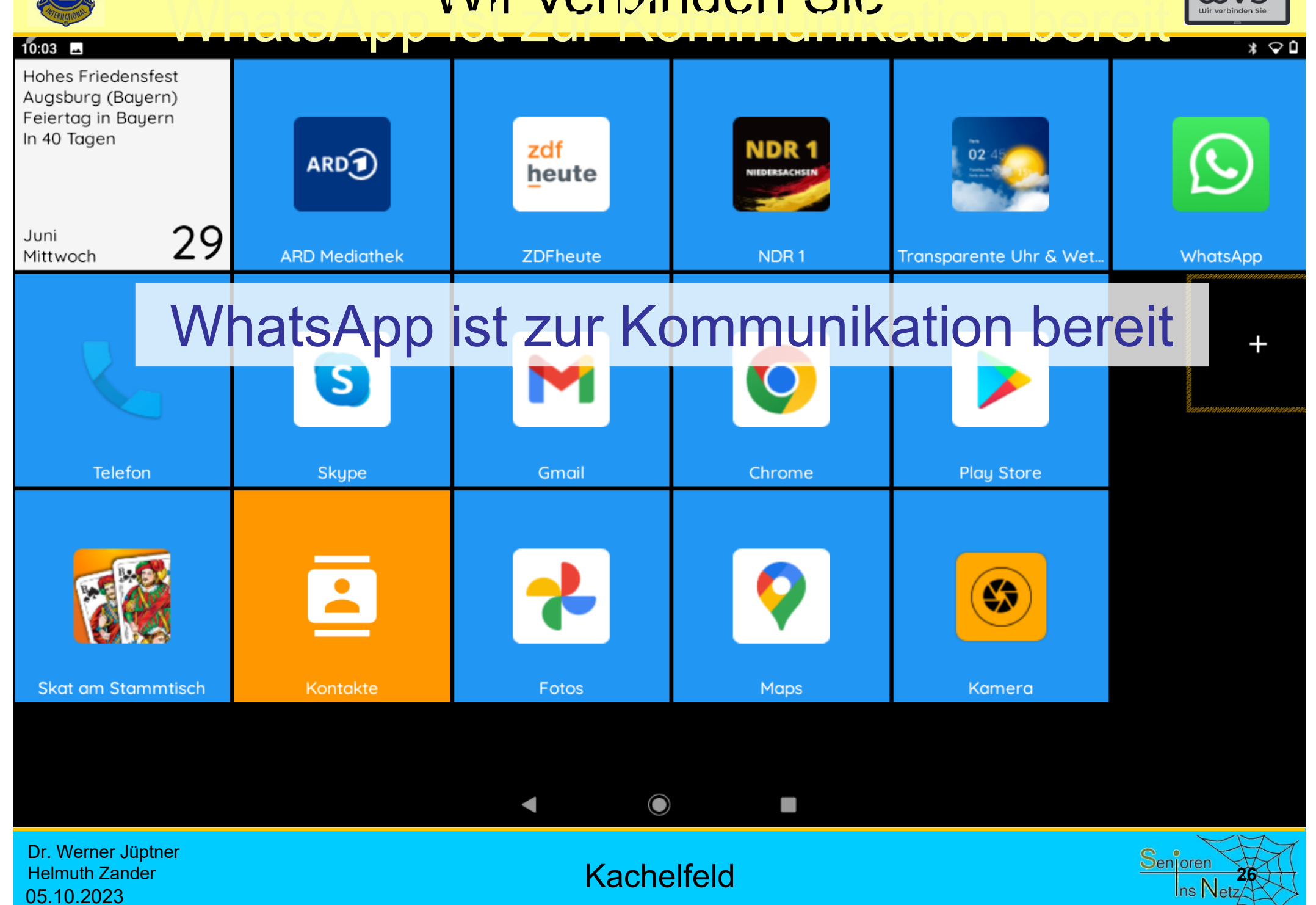

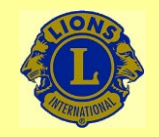

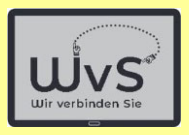

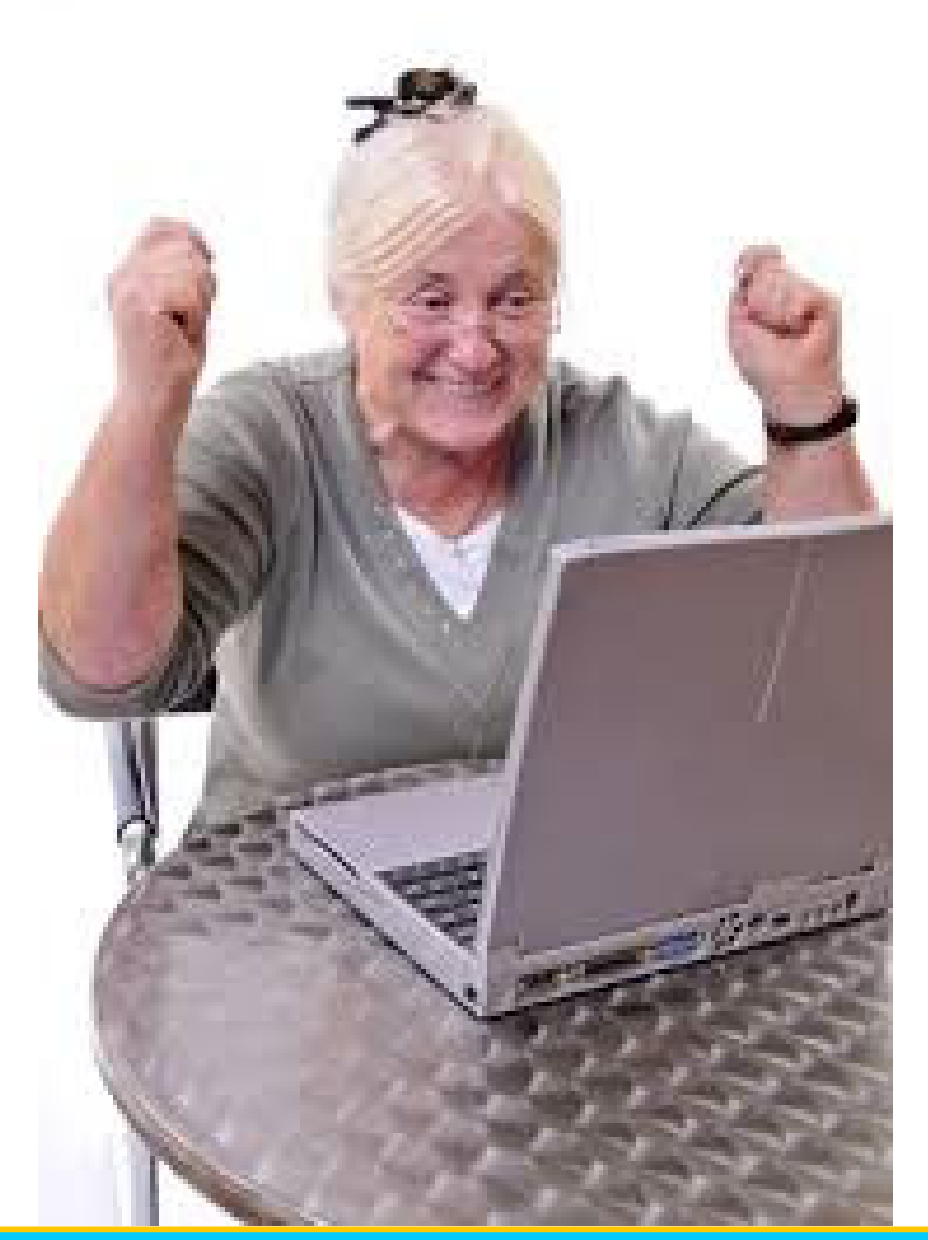

*Geschafft*

*für heute*

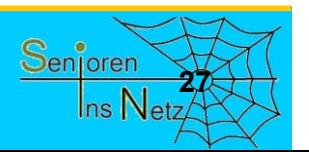

Dr. Werner Jüptner Helmuth Zander 05.10.2023

Einen schönen Tag noch!